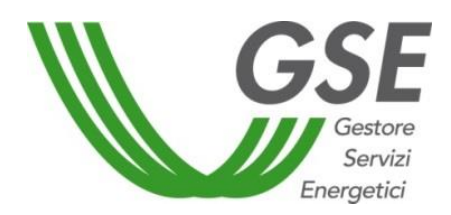

# Guida all'utilizzo dell'applicazione SPC per PNRR misura M2C2I1.2, Autoconsumo diffuso e Sistemi Semplici di Produzione e Consumo

Decreto legislativo del 08 novembre 2021, n. 199

Decreto legislativo del 08 novembre 2021, n. 210

Delibera 727/2022/R/eel del 27 dicembre 2022 e s.m.i. e decreto del Ministero dell'Ambiente e della Sicurezza Energetica del 7 dicembre 2023, n. 414

Delibera 318/2020/R/eel del 04 agosto 2020 e decreto del Ministero dello Sviluppo Economico del 16 settembre 2020

Delibera 578/2013/R/eel del 12 dicembre 2013 e s.m.i.

# **INDICE**

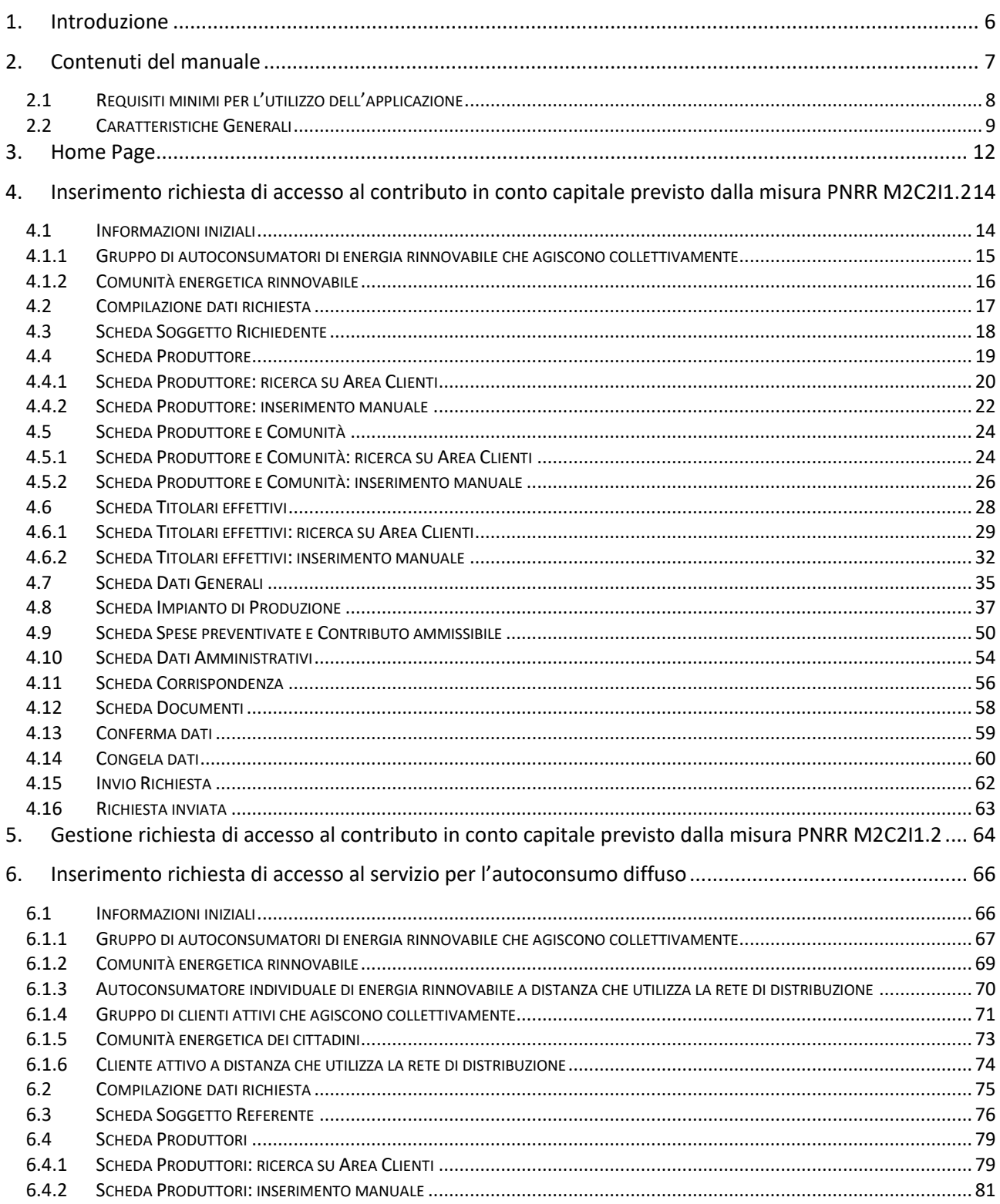

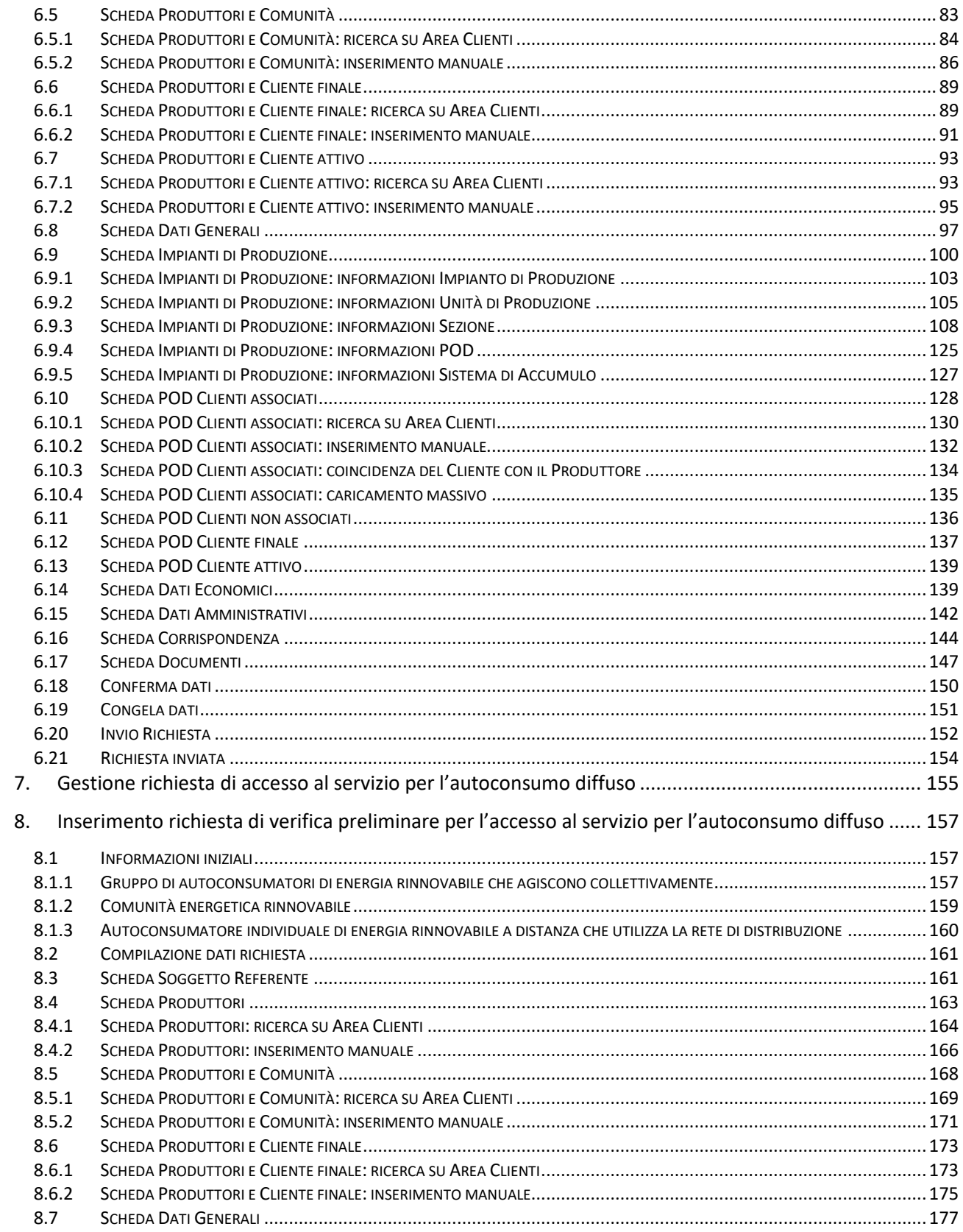

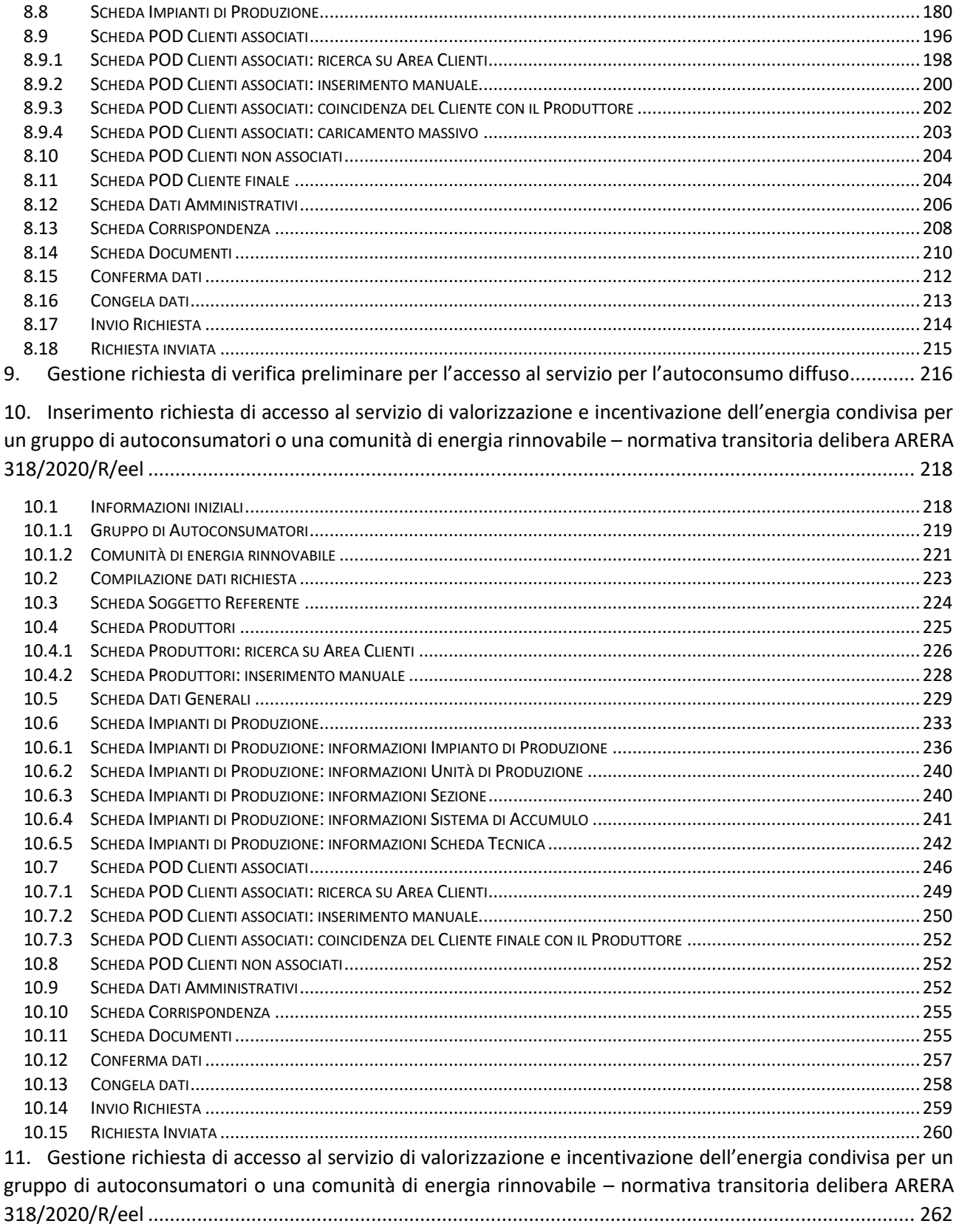

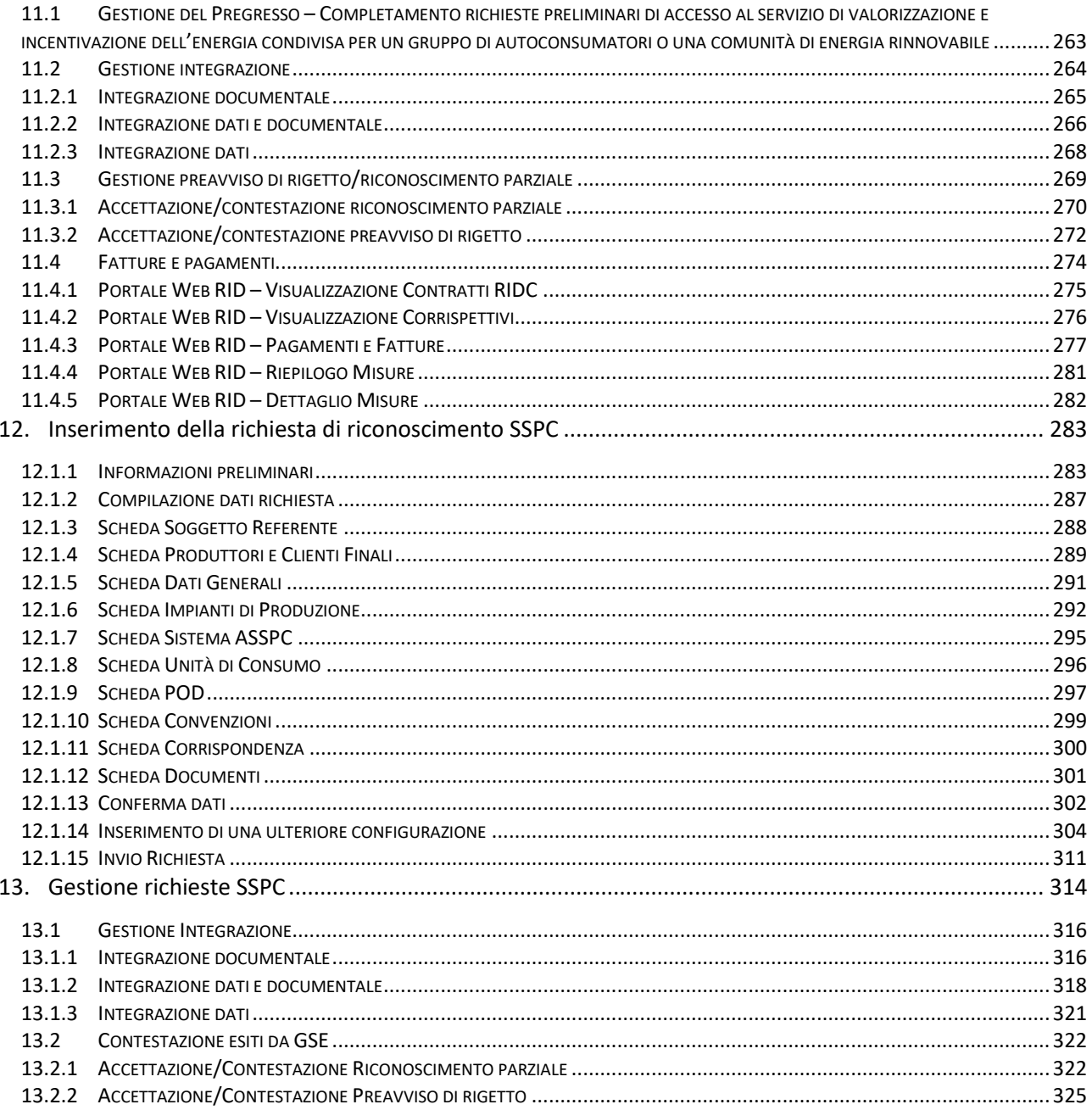

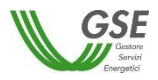

# <span id="page-5-0"></span>**1. Introduzione**

Il presente documento descrive le modalità di utilizzo dell'applicazione web SPC finalizzata all'invio e alla gestione delle seguenti tipologie di richieste:

- richieste di accesso al contributo in conto capitale previsto dalla misura PNRR M2C2I1.2 dedicata alle comunità di energia rinnovabile e ai gruppi di autoconsumatori di energia rinnovabile che agiscono collettivamente;
- richieste di accesso al servizio per l'autoconsumo diffuso per una configurazione in esercizio;
- richieste di verifica preliminare per l'accesso al servizio per l'autoconsumo diffuso per una configurazione a progetto;
- richieste di accesso al servizio di valorizzazione e incentivazione dell'energia elettrica condivisa da un gruppo di autoconsumatori di energia rinnovabile che agiscono collettivamente oppure in una comunità di energia rinnovabile, ai sensi della Delibera ARERA 318/2020/R/eel;
- richieste di riconoscimento di Sistema Semplice di Produzione e Consumo (di seguito SSPC), ai sensi di quanto previsto dall'Allegato A alla deliberazione 578/2013/R/eel e s.m.i. "*Testo integrato delle disposizioni dell'Autorità per l'energia elettrica e il gas per la regolazione dei sistemi semplici di produzione e consumo*".

Al fine di supportare gli utenti nella compilazione delle prime tre tipologie di richieste sopra elencate, il GSE rende disponibili anche delle guide interattive dedicate.

Per le richieste di accesso alla misura PNRR M2C2I1.2:

- Guida interattiva PNRR Gruppo di autoconsumatori di energia rinnovabile che agiscono [collettivamente](https://gse.it/documenti_site/Documenti%20GSE/Archivio/Guida_interattiva_PNRR_Gruppo%20di%20autocosumatori.pdf)
- [Guida interattiva PNRR -Comunità Energetica Rinnovabile](https://gse.it/documenti_site/Documenti%20GSE/Archivio/Guida_interattiva_PNRR_CER.pdf)

Per le richieste di accesso al servizio per l'autoconsumo diffuso:

- Guida interattiva AUTOCONSUMO DIFFUSO [Gruppo di autoconsumatori di energia rinnovabile che](https://gse.it/documenti_site/Documenti%20GSE/Archivio/Guida_interattiva_AUTOCONSUMO%20DIFFUSO_Gruppo%20di%20autoconsumatori.pdf)  [agiscono collettivamente](https://gse.it/documenti_site/Documenti%20GSE/Archivio/Guida_interattiva_AUTOCONSUMO%20DIFFUSO_Gruppo%20di%20autoconsumatori.pdf)
- [Guida interattiva AUTOCONSUMO DIFFUSO -](https://gse.it/documenti_site/Documenti%20GSE/Archivio/Guida_interattiva_AUTOCONSUMO%20DIFFUSO_CER.pdf) Comunità Energetica Rinnovabile
- Guida interattiva AUTOCONSUMO DIFFUSO [Autoconsumatore individuale di energia rinnovabile a](https://gse.it/documenti_site/Documenti%20GSE/Archivio/Guida_interattiva_AUTOCONSUMO%20DIFFUSO_Autoconsumatore%20individuale.pdf)  [distanza che utilizza la rete di distribuzione](https://gse.it/documenti_site/Documenti%20GSE/Archivio/Guida_interattiva_AUTOCONSUMO%20DIFFUSO_Autoconsumatore%20individuale.pdf)
- [Guida interattiva AUTOCONSUMO DIFFUSO](https://gse.it/documenti_site/Documenti%20GSE/Archivio/Guida_interattiva_AUTOCONSUMO%20DIFFUSO_Configurazioni%20non%20incentivate.pdf)  Configurazioni non incentivate

Per le richieste di verifica preliminare:

- Guida interattiva VERIFICA PRELIMINARE [Gruppo di autoconsumatori di energia rinnovabile che](https://gse.it/documenti_site/Documenti%20GSE/Archivio/Guida_interattiva_VERIFICA%20PRELIMINARE_Gruppo%20di%20autoconsumatori.pdf)  [agiscono collettivamente](https://gse.it/documenti_site/Documenti%20GSE/Archivio/Guida_interattiva_VERIFICA%20PRELIMINARE_Gruppo%20di%20autoconsumatori.pdf)
- [Guida interattiva VERIFICA PRELIMINARE](https://gse.it/documenti_site/Documenti%20GSE/Archivio/Guida_interattiva_VERIFICA%20PRELIMINARE_CER.pdf)  Comunità Energetica Rinnovabile
- Guida interattiva VERIFICA PRELIMINARE [Autoconsumatore individuale di energia rinnovabile a](https://gse.it/documenti_site/Documenti%20GSE/Archivio/Guida_interattiva_VERIFICA%20PRELIMINARE_Autoconsumatore%20individuale.pdf)  [distanza che utilizza la rete di distribuzione](https://gse.it/documenti_site/Documenti%20GSE/Archivio/Guida_interattiva_VERIFICA%20PRELIMINARE_Autoconsumatore%20individuale.pdf)

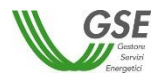

# <span id="page-6-0"></span>**2. Contenuti del manuale**

La registrazione nell'[Area Clienti GSE](https://auth.gse.it/oam/server/obrareq.cgi?encquery%3D%2BNRq26DMjWNfwlpVZq6OltopU8GErR2Pes6x9j%2FIxoXz%2FkIiuKYUI6sAhqgD10Pyhc%2BrJ1Gh40eCyxwE2340L%2FskEievleYYRM985l6pBTLnYVKJVFBbHKs0tZOYmNwHBWT40iqC5Ktr8tnAfLYKhPlfJ%2F%2BFe%2Fo4z1eDc0OTHbRAP9mgyWF3Ek%2FSeKrhcSDMjcKNkdB9KVPYLenbYaJSZcXPWjxq%2BbYmSt8Rl9Kgq9quER5AmtgZgjCmSc7lZDpAbGgEh7odEG54OQecEMPHhWaOWluJnG%2B8Qipfs8lRBro%3D%20agentid%3Dwg12_zacohs%20ver%3D1%20crmethod%3D2%26cksum%3Ddbcaac4a983878592a6ba5886f560d34406763d9&ECID-Context=1.0064nTOigVbEkJWFLzmJOA00DsNZ0000GC%3BkXjE) e la sottoscrizione dell'applicazione SPC sono operazioni necessarie per l'accesso all'applicazione di cui alla presente guida. Tali operazioni vanno effettuate solo qualora l'utente non sia già registrato sul portale informatico o non abbia già sottoscritto in precedenza la suddetta applicazione.

La procedura di registrazione nell'Area Clienti e di sottoscrizione delle applicazioni è dettagliata nel Manuale [d'uso](https://www.gse.it/documenti_site/Documenti%20GSE/Supporto/Area%20Clienti%20GSE%20-%20Manuale%20Utente.pdf).

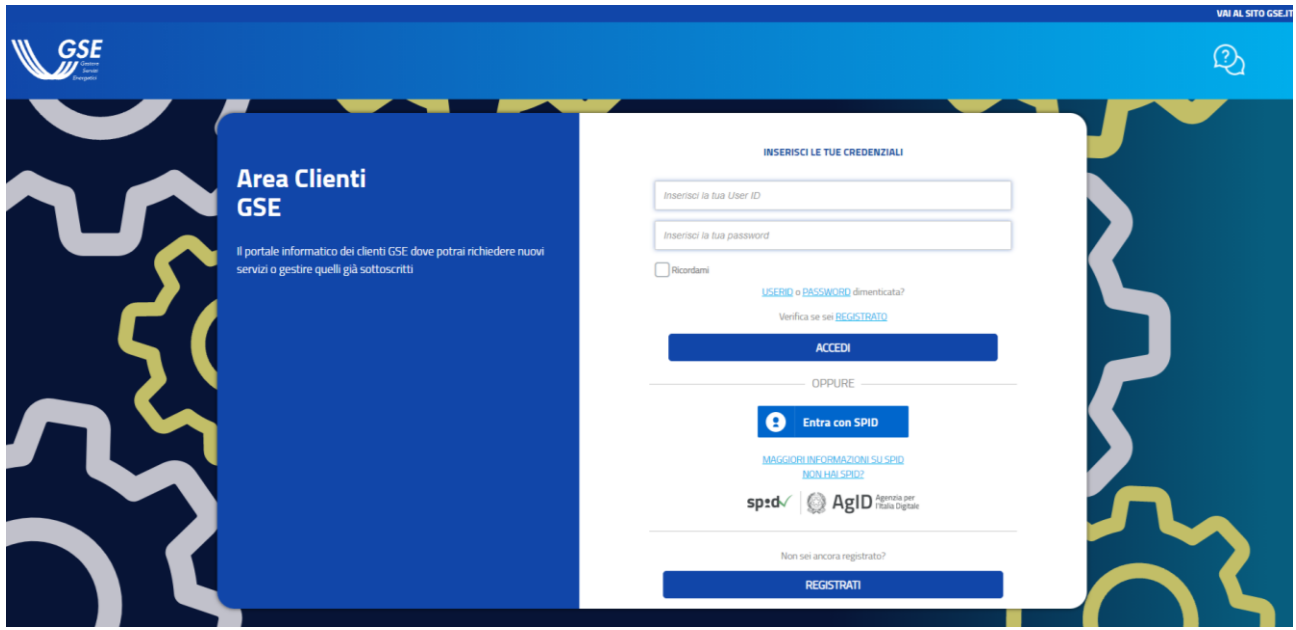

Una volta effettuato il login all'Area Clienti, per accedere al Portale SPC selezionare "*SERVIZI*" nella barra di navigazione.

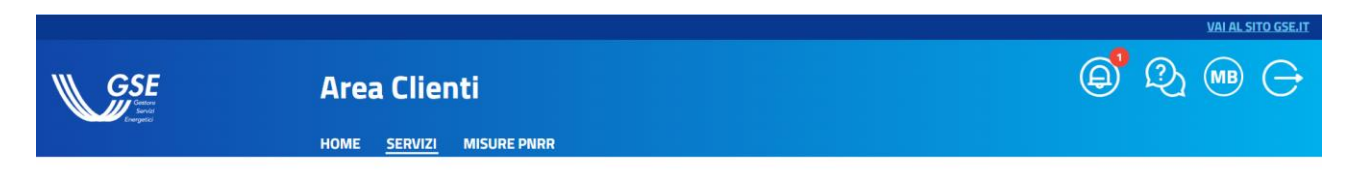

# **Servizi**

In questa sezione puoi richiedere nuovi servizi o visualizzare quelli già sottoscritti per te o per altri, ed accedere direttamente al portale informatico dedicato.

Successivamente selezionare l'Operatore di interesse e nella sezione "*RINNOVABILI ELETTRICHE"* selezionare il servizio SPC per accedere al portale informatico dedicato.

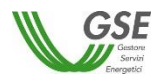

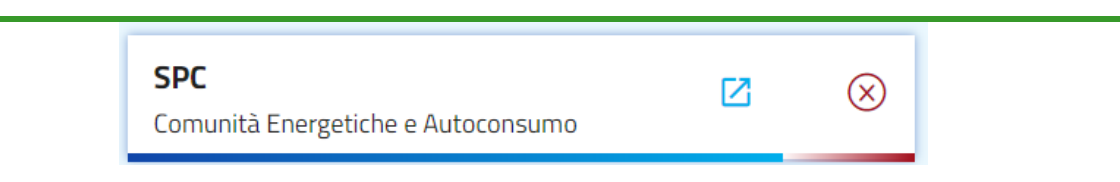

In alternativa, una volta effettuato il login all'Area Clienti, per accedere al Portale SPC selezionare "*MISURE PNRR*" nella barra di navigazione.

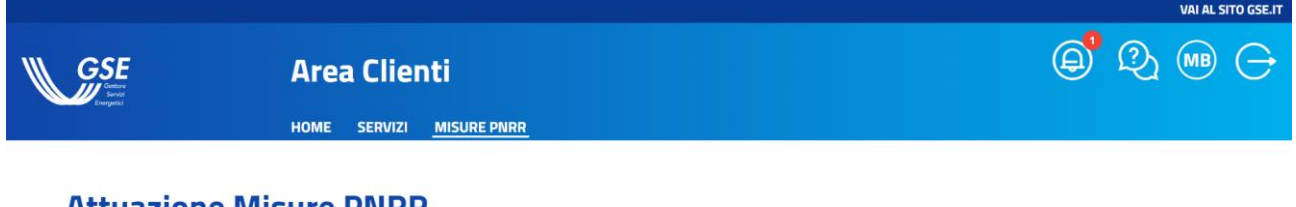

**Attuazione Misure PNRR** 

In questa sezione puoi accedere ai bandi previsti dal Piano nazionale per la ripresa e la resilienza (PNRR) dedicati alla rivoluzione verde e transizione ecologica.

Successivamente selezionare il bando di interesse previsto dal Piano nazionale per la ripresa e la resilienza (PNRR), in questo caso "*Comunità energetiche rinnovabili e Gruppi di autoconsumatori*", e cliccare su "*ACCEDI AL PORTALE*" per accedere al portale informatico dedicato.

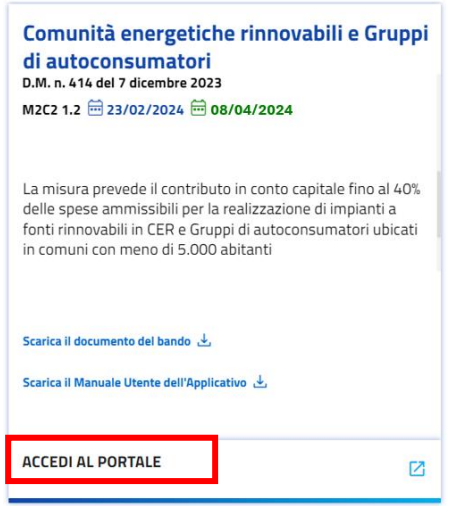

# <span id="page-7-0"></span>**2.1 Requisiti minimi per l'utilizzo dell'applicazione**

I requisiti minimi per utilizzo dell'applicazione sono i seguenti:

- Browser supportati: Google Chrome versione 35 e superiori, Mozilla Firefox versione 28 e superiori, Internet Explorer – versione 9 e superiori
- Connessione internet ADSL

Accessi effettuati tramite un browser non supportato sono inibiti presentando la schermata di seguito riportata.

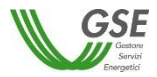

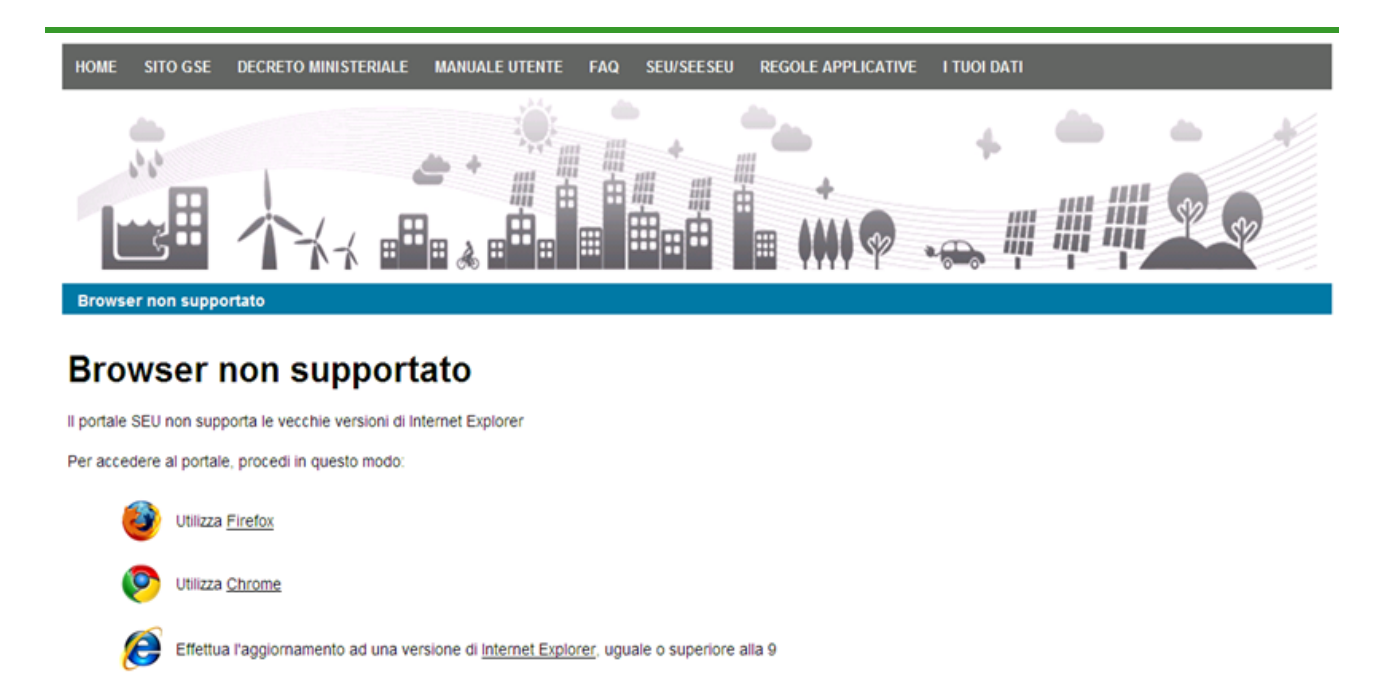

# <span id="page-8-0"></span>**2.2 Caratteristiche Generali**

Di seguito sono descritte le caratteristiche generali relative alla compilazione delle richieste. Nel dettaglio, per la compilazione, l'utente deve seguire la serie di passi successivi di seguito riportati e descritti poi nel corpo del manuale:

- 1. **Informazioni preliminari:** step volto a identificare la sussistenza delle condizioni preliminari, prerequisito alla possibilità di compilazione della richiesta;
- 2. **Compilazione dati richiesta:** step volto alla compilazione del dettaglio dei dati della richiesta;
- 3. **Conferma dati richiesta:** step di controllo e conferma della validità di tutti i dati inseriti nella richiesta;
- 4. **Invio richiesta:** step conclusivo volto all'effettivo invio della richiesta al GSE; dopo l'invio i dati sono bloccati e non saranno più modificabili.

In ogni momento della compilazione è presente nella parte superiore dello schermo (evidenziata in rosso nella figura sottostante) una freccia che traccia i passi di compilazione. La freccia non è navigabile, è puramente di supporto grafico alla compilazione.

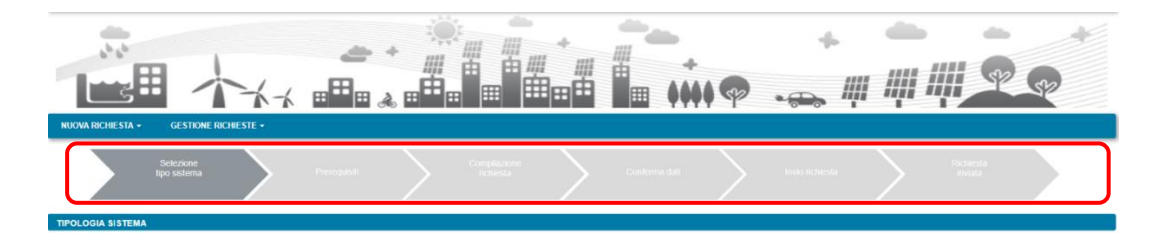

In generale per la compilazione valgono le seguenti modalità:

- i campi obbligatori sono contrassegnati dal simbolo "\*";
- i campi di tipo data visualizzano un'icona di calendario da cui è necessario selezionare la data desiderata; nel caso in cui si voglia aggiornare una data già inserita dopo aver riselezionato mese e

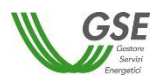

anno è sempre necessario riselezionare anche il giorno. In alcuni casi, se la data che si sta inserendo ha vincoli particolari, il sistema impedisce di selezionare sul calendario date diverse da quelle previste (ad esempio inferiori a una data minima o superiore ad una data massima);

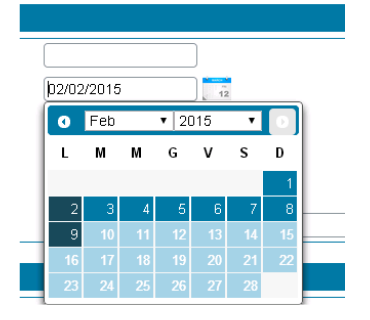

- i campi che richiedono l'inserimento di un valore (inclusi i campi per le date) sono in bianco mentre i campi che visualizzano un valore in sola lettura sono in grigio;
- quando un campo è preceduto dal simbolo [+], è possibile, posizionando il mouse sul segno "*+*" visualizzare un messaggio esplicativo;
- in alcuni casi l'informazione deve essere inserita tramite "*pulsanti di scelta*" che consentono di selezionare graficamente la risposta desiderata;
- i campi per cui è prevista la scelta da un insieme limitato di valori presentano, ad un click su qualsiasi punto del campo, una tendina scorribile da cui è possibile scegliere, con un ulteriore click del mouse, uno dei valori ammissibili;
- per gli indirizzi italiani le tendine relative ai dati geografici vanno compilate nell'ordine indicato nazione, regione, provincia e comune – in quanto vengono compilate dinamicamente in base al livello superiore (es. la lista comuni viene popolata sulla base della provincia selezionata); se non si rispetta l'ordine la tendina risulterà vuota;
- se la sessione di compilazione rimane inattiva per un tempo lungo, il Portale ha un meccanismo di sicurezza che fa scadere la validità della sessione e costringe a riattivare la connessione. In queste casistiche compare la seguente schermata di blocco;

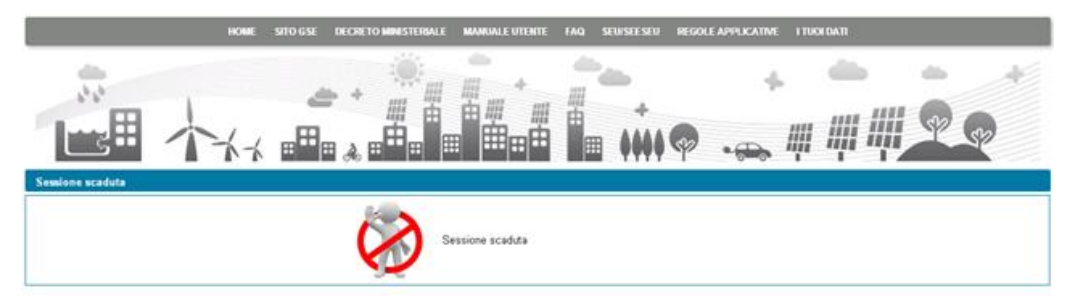

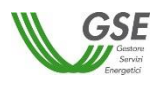

• se è già aperta sul browser Internet una sessione di lavoro con un utente registrato sull'Area Clienti GSE è possibile aprire una sessione parallela sullo stesso browser solo se si specifica lo stesso utente; se si cerca di aprirla con un altro utente, compare la seguente schermata di blocco;

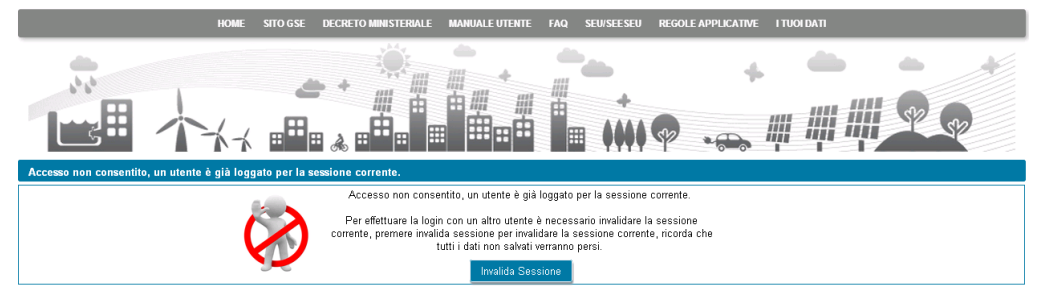

Nei paragrafi a seguire vengono dettagliate le istruzioni relative a tutti gli step di compilazione.

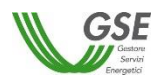

# <span id="page-11-0"></span>**3. Home Page**

Nella home page del Portale, nella barra superiore, sono disponibili i seguenti link:

- *HOME:* link di rimando alla home page del Portale SPC
- *SITO GSE:* link al sito istituzionale del GSE
- *NORMATIVA E REGOLE:* link alla sezione informativa dedicata presente sul sito istituzionale del GSE
- *MANUALE UTENTE:* link per il download della presente guida
- *MAPPA CABINE PRIMARIE*: link alla mappa interattiva del GSE delle aree convenzionali sottese alle cabine primarie presenti sul territorio nazionale
- *I TUOI DATI:* sezione in cui vengono riportate le informazioni relative all'utente e al referente
- *SUPPORTO:* link per aprire una segnalazione al GSE

Nella home page del Portale sono disponibili le seguenti voci di menu:

- *Nuova richiesta:* apre un sottomenù con le seguenti funzionalità:
	- *Richiesta di accesso al contributo PNRR – misura M2C2I1.2:* funzionalità di inserimento di una richiesta di accesso al contributo in conto capitale previsto dalla misura PNRR M2C2I1.2 dedicata alle comunità di energia rinnovabile e ai gruppi di autoconsumatori di energia rinnovabile che agiscono collettivamente;
	- *Richiesta di accesso al servizio per l'autoconsumo diffuso:* funzionalità di inserimento di una richiesta di accesso al servizio per l'autoconsumo diffuso per una configurazione in esercizio;
	- *Richiesta di verifica preliminare - autoconsumo diffuso:* funzionalità di inserimento di una richiesta di verifica preliminare per l'accesso al servizio per l'autoconsumo diffuso per una configurazione a progetto;
	- *Richiesta di qualifica gruppo di autoconsumatori e comunità di energia rinnovabile (Delibera ARERA 318/2020/R/eel)*: funzionalità di inserimento di una richiesta di accesso al servizio di valorizzazione e incentivazione dell'energia elettrica condivisa da un gruppo di autoconsumatori di energia rinnovabile che agiscono collettivamente oppure in una comunità di energia rinnovabile, ai sensi della Delibera ARERA 318/2020/R/eel;
	- *Richiesta di riconoscimento SSPC:* funzionalità di inserimento di una richiesta di riconoscimento di Sistema Semplice di Produzione e Consumo (SSPC).
- *Gestione richieste:* apre un sottomenù con le seguenti funzionalità:
	- *Richieste già inviate o da inviare – Contributo PNRR misura M2C2I1.2:* funzionalità di ricerca ed accesso in visualizzazione o modifica alle richieste di accesso al contributo in conto capitale previsto dalla misura PNRR M2C2I1.2 dedicata alle comunità di energia rinnovabile e ai gruppi di autoconsumatori di energia rinnovabile che agiscono collettivamente, inviate al GSE o in fase di compilazione preliminare all'invio;
	- *Richieste già inviate o da inviare – Servizio per l'autoconsumo diffuso:* funzionalità di ricerca ed accesso in visualizzazione o modifica alle richieste di accesso al servizio per l'autoconsumo diffuso per una configurazione in esercizio, inviate al GSE o in fase di compilazione preliminare all'invio;

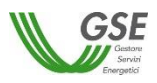

- *Richieste già inviate o da inviare – Verifica preliminare autoconsumo diffuso:* funzionalità di ricerca ed accesso in visualizzazione o modifica alle richieste di verifica preliminare per l'accesso al servizio per l'autoconsumo diffuso per una configurazione a progetto, inviate al GSE o in fase di compilazione preliminare all'invio;
- *Richieste già inviate o da inviare – Normativa transitoria (Delibera ARERA 318/2020/R/eel):*  funzionalità di ricerca ed accesso in visualizzazione o modifica alle richieste di accesso al servizio di valorizzazione e incentivazione dell'energia elettrica condivisa da un gruppo di autoconsumatori di energia rinnovabile che agiscono collettivamente oppure in una comunità di energia rinnovabile, ai sensi della Delibera ARERA 318/2020/R/eel, inviate al GSE o in fase di compilazione preliminare all'invio;
- *Richieste già inviate o da inviare SPC:* funzionalità di ricerca ed accesso in visualizzazione o modifica alle richieste di riconoscimento di Sistema Semplice di Produzione e Consumo (SSPC), inviate al GSE o in fase di compilazione preliminare all'invio;
- *Consulta qualifiche automatiche SSP:* funzionalità di accesso ad eventuali riconoscimenti automatici.

É presente, infine, la sezione *Comunicazioni e News* in cui vengono riportate tutte le novità di rilievo relative al Portale SPC.

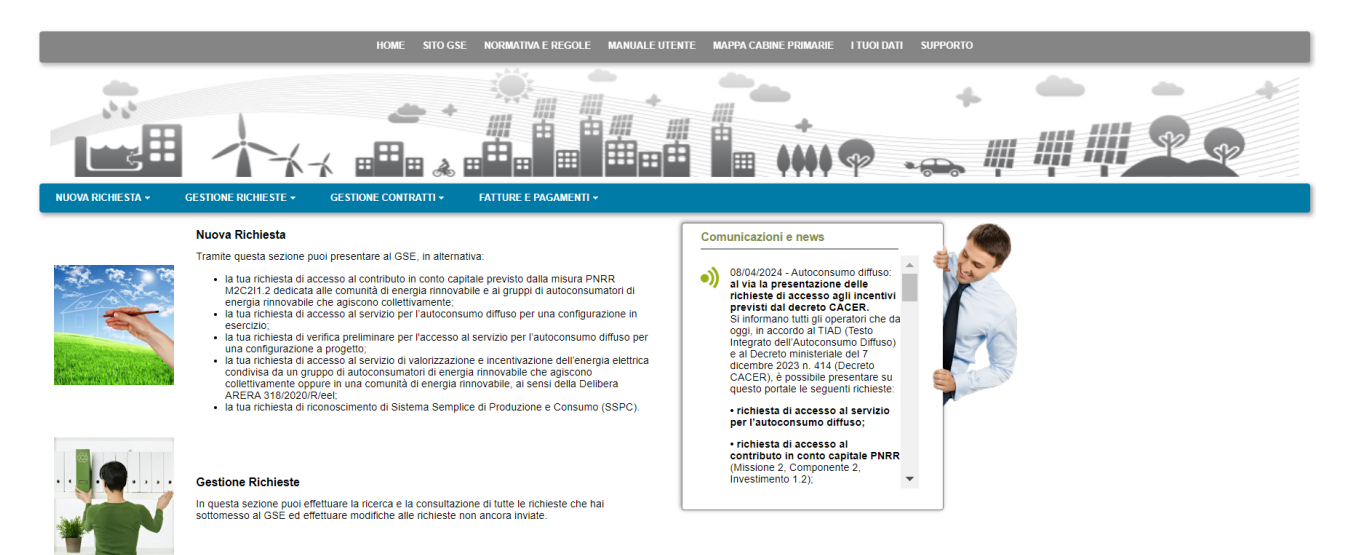

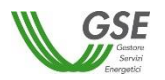

# <span id="page-13-0"></span>**4. Inserimento richiesta di accesso al contributo in conto capitale previsto dalla misura PNRR M2C2I1.2**

Selezionando il menu "*NUOVA RICHIESTA*" e quindi la voce di menu "*RICHIESTA DI ACCESSO AL CONTRIBUTO PNRR – MISURA M2C2I1.2*" si accede alla funzionalità di inserimento di una nuova richiesta.

# <span id="page-13-1"></span>**4.1 Informazioni iniziali**

Il primo step da eseguire consiste nella scelta della tipologia di configurazione per la quale si intende richiedere l'accesso al contributo PNRR, scegliendo tra:

- Gruppo di autoconsumatori di energia rinnovabile che agiscono collettivamente
- Comunità energetica rinnovabile

Per proseguire con la richiesta bisogna quindi premere il pulsante "*Continua*". In funzione della tipologia di configurazione selezionata sarà visualizzato un insieme differente di domande preliminari.

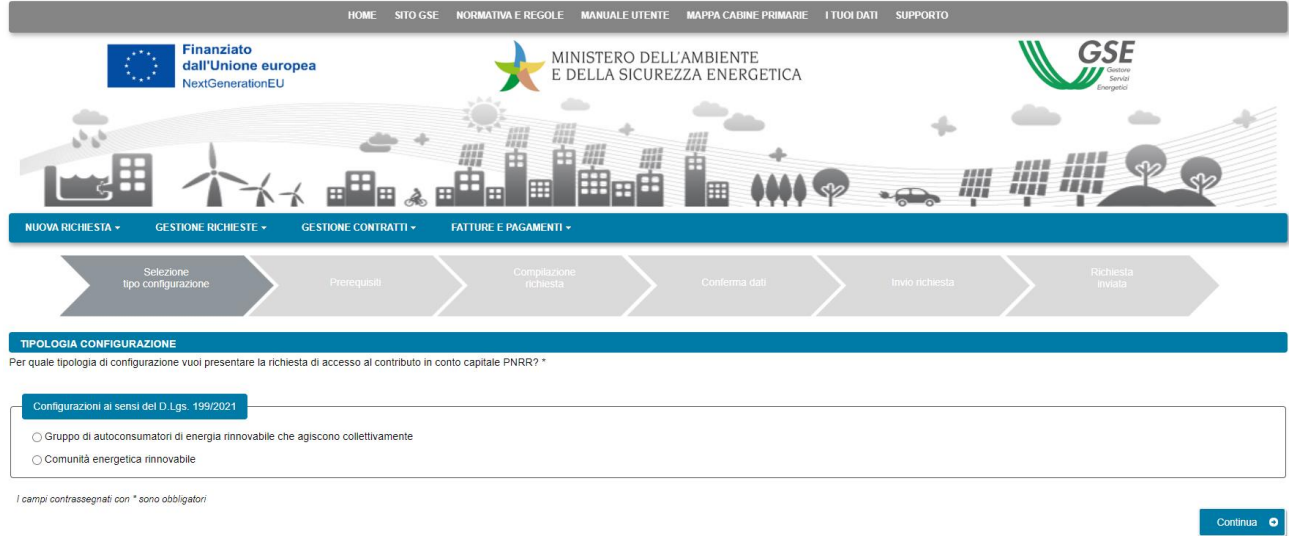

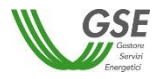

#### <span id="page-14-0"></span>**4.1.1 Gruppo di autoconsumatori di energia rinnovabile che agiscono collettivamente**

Nella pagina relativa ai prerequisiti è necessario rispondere alle domande di instradamento.

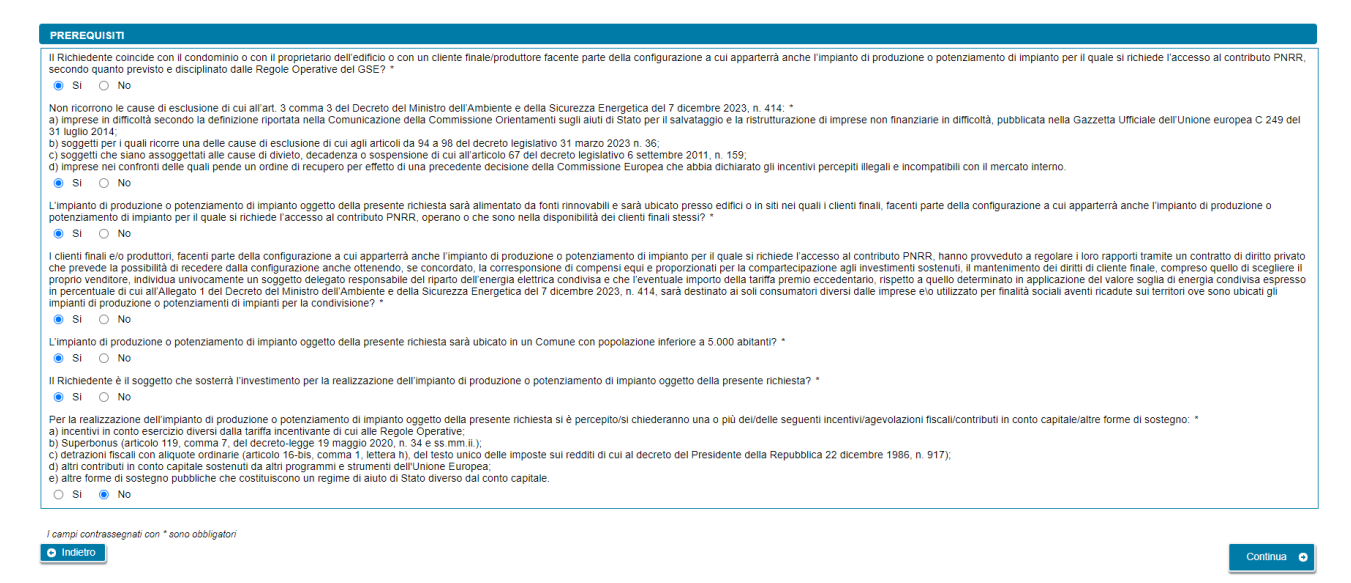

Per poter procedere nella compilazione è necessario rispondere "*Si*" a tutte le domande, ad eccezione dell'ultima per la quale la risposta corretta è "*No*". Diversamente, il sistema visualizza un messaggio di errore e impedisce di proseguire con la compilazione della richiesta. Si deve quindi premere il pulsante "*Continua*" per proseguire con la compilazione della richiesta.

Nella pagina successiva devono essere specificate le seguenti informazioni:

• *Data di creazione dell'associazione* (non è possibile inserire date successive a quella del giorno di compilazione della richiesta)

NOTA: per data di creazione dell'associazione va intesa, nel caso di gruppo di autoconsumatori di energia rinnovabile che agiscono collettivamente, la data di sottoscrizione, da parte dei membri del gruppo, del contratto di diritto privato che regola i rapporti tra loro intercorrenti, come descritto nelle "*Regole operative per l'accesso al servizio per l'autoconsumo diffuso e al contributo PNRR*" pubblicate dal GSE.

• *Indicare la modalità in base alla quale è stato individuato il gruppo di autoconsumatori appartenenti alla configurazione* (sarà possibile selezionare una sola risposta).

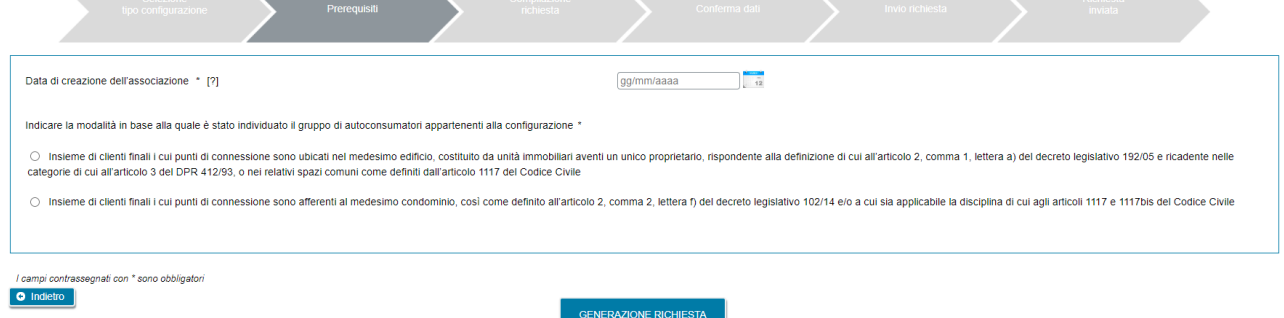

E' possibile tornare alla pagina precedente selezionando il pulsante "*Indietro*" oppure proseguire con la richiesta premendo GENERAZIONE RICHIESTA.

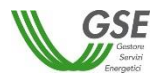

Se si preme GENERAZIONE RICHIESTA non sarà più possibile modificare i dati inseriti fino a questo momento e comparirà una pagina che presenta il codice identificativo che GSE ha assegnato alla richiesta.

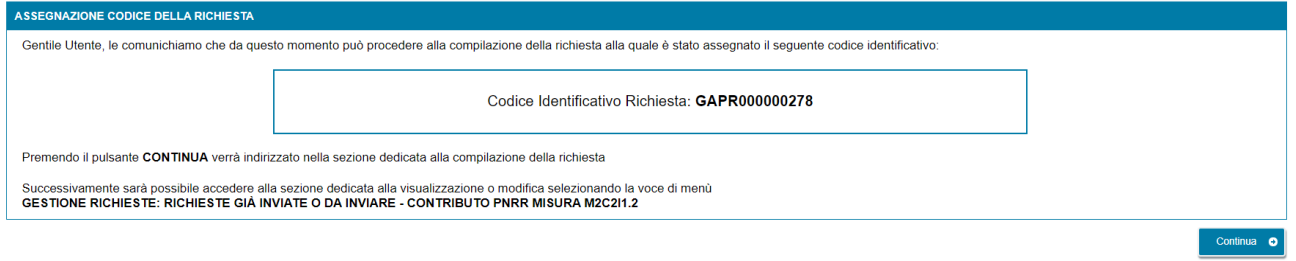

Da questo punto in avanti è possibile proseguire con la compilazione dei dati premendo "*Continua*" o chiudere la sessione di navigazione del browser e riprendere la compilazione successivamente, selezionando dal menu "*GESTIONE RICHIESTE"*, presente nella home page dell'applicazione SPC, la voce "*RICHIESTE GIÀ INVIATE O DA INVIARE – CONTRIBUTO PNRR MISURA M2C2I1.2"* e specificando il codice identificativo della richiesta assegnato in questa fase.

# <span id="page-15-0"></span>**4.1.2 Comunità energetica rinnovabile**

Nella pagina relativa ai prerequisiti è necessario rispondere alle domande di instradamento.

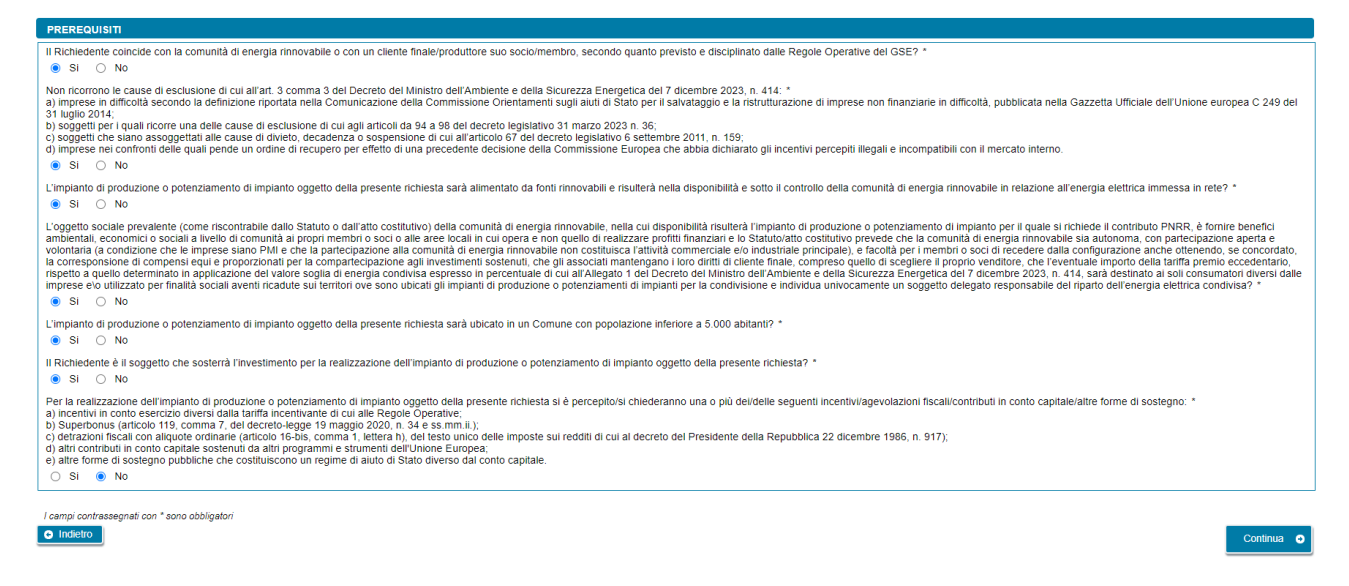

Per poter procedere nella compilazione, è necessario rispondere "*Si*" a tutte le domande, ad eccezione dell'ultima per la quale la risposta corretta è "*No*". Diversamente, il sistema visualizza un messaggio di errore e impedisce di proseguire con la compilazione della richiesta. Si deve quindi premere il pulsante "*Continua*" per proseguire con la compilazione della richiesta.

Nella pagina successiva dovrà essere specificata la seguente informazione:

• *Data di creazione dell'associazione* (non è possibile inserire date successive a quella del giorno di compilazione della richiesta)

NOTA: per data di creazione dell'associazione va intesa nel caso di comunità energetica rinnovabile, la prima data in cui l'atto costitutivo e/o lo Statuto della comunità rispettano tutti i requisiti previsti, come descritti nelle "*Regole operative per l'accesso al servizio per l'autoconsumo diffuso e al contributo PNRR*" pubblicate dal GSE.

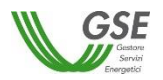

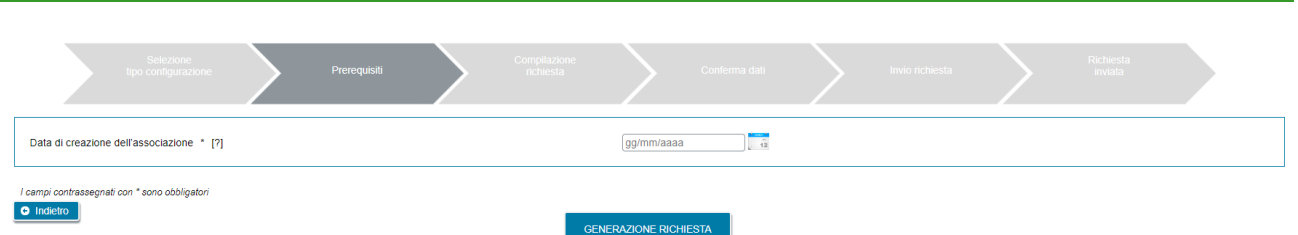

E' possibile tornare alla pagina precedente selezionando il pulsante "*Indietro*" oppure proseguire con la richiesta premendo GENERAZIONE RICHIESTA.

Se si preme GENERAZIONE RICHIESTA non sarà più possibile modificare i dati inseriti fino a questo momento e comparirà una pagina che presenta il codice identificativo che GSE ha assegnato alla richiesta.

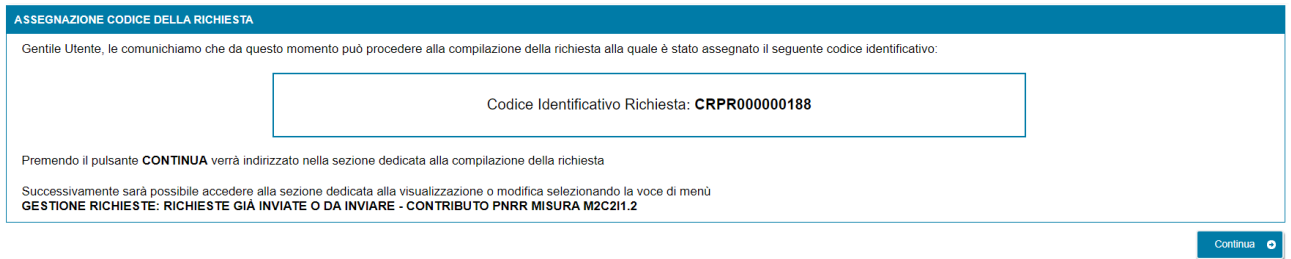

Da questo punto in avanti è possibile proseguire con la compilazione dei dati premendo "*Continua*" o chiudere la sessione di navigazione del browser e riprendere la compilazione successivamente, selezionando dal menu "*GESTIONE RICHIESTE"*, presente nella home page dell'applicazione SPC, la voce "*RICHIESTE GIÀ INVIATE O DA INVIARE – CONTRIBUTO PNRR MISURA M2C2I1.2"* e specificando il codice identificativo della richiesta assegnato in questa fase.

# <span id="page-16-0"></span>**4.2 Compilazione dati richiesta**

Se si è premuto "*Continua*" (o si sta accedendo nuovamente tramite la selezione di una richiesta non ancora inviata dalla voce GESTIONE RICHIESTE) si accede al successivo step di compilazione di tutti dati. La modalità di navigazione e di compilazione di questa parte ha le seguenti caratteristiche (si faccia riferimento ai numeri evidenziati nella figura sottostante):

In alto compaiono in sola lettura il numero della richiesta e lo stato di lavorazione che assume il valore "*da Inviare*" per tutta la compilazione. **1**

I dati vanno inseriti in schede successive: è consigliabile rispettare l'ordine in cui sono inserite, in quanto in alcuni casi i dati di una scheda attingono ai dati di un'altra, ma è comunque sempre possibile la compilazione in ordine libero, in quanto il Portale non pone vincoli alla navigazione tra le schede. Ad esempio, è possibile inserire subito i dati della scheda CORRISPONDENZA che è slegata dalle altre schede, mentre se si intende inserire il produttore nella scheda PRODUTTORE sarebbe opportuno farlo prima di compilare la scheda IMPIANTO DI PRODUZIONE in quanto per associare il produttore all'impianto il portale "attinge" dal produttore inserito nella scheda PRODUTTORE. All'accesso in questa parte della compilazione si è posizionati sempre sulla scheda relativa ai dati del "*Soggetto Richiedente*" della pratica. **2**

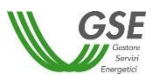

Sono sempre attivi i pulsanti SALVA e CONFERMA: il pulsante SALVA effettua un salvataggio in bozza di tutti i dati che si sono inseriti fino al momento sulle diverse schede della richiesta. È consigliabile premere SALVA al termine della compilazione di ogni scheda o comunque più volte nel corso della compilazione per evitare che possibili interruzioni alla connessione comportino una perdita di qualche dato inserito fino al momento. È importante notare che se non si preme almeno una volta SALVA e si esce dal portale senza aver premuto nemmeno CONFERMA, tutto quanto inserito dal momento in cui è stata creata la richiesta non risulterà salvato al successivo ingresso nel Portale. **3**

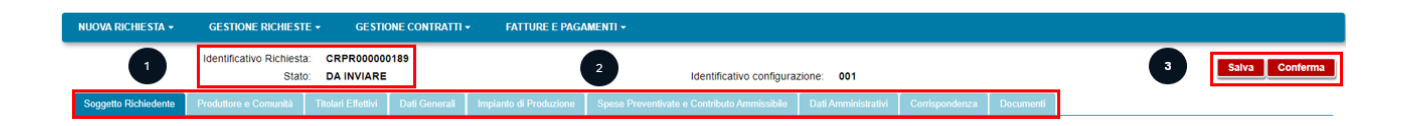

# <span id="page-17-0"></span>**4.3 Scheda Soggetto Richiedente**

In questa scheda vengono riportati i dati anagrafici del Soggetto Richiedente così come rilevati dai dati registrati sull'Area Clienti GSE.

Come indicato dal messaggio in calce alla pagina, se viene rilevato un errore sui dati in sola lettura è necessario effettuare la correzione alla fonte ovvero direttamente sull'Area Clienti GSE, rispettando la seguente modalità:

- chiudere la richiesta sul portale, annotando il numero di richiesta assegnato da GSE;
- modificare i dati sull'Area Clienti GSE, salvando le modifiche secondo le indicazioni del portale stesso;
- dopo un intervallo di almeno cinque minuti, necessari alla sincronizzazione dei dati, accedere di nuovo alla richiesta sul portale selezionando dal menu principale l'opzione GESTIONE RICHIESTE.

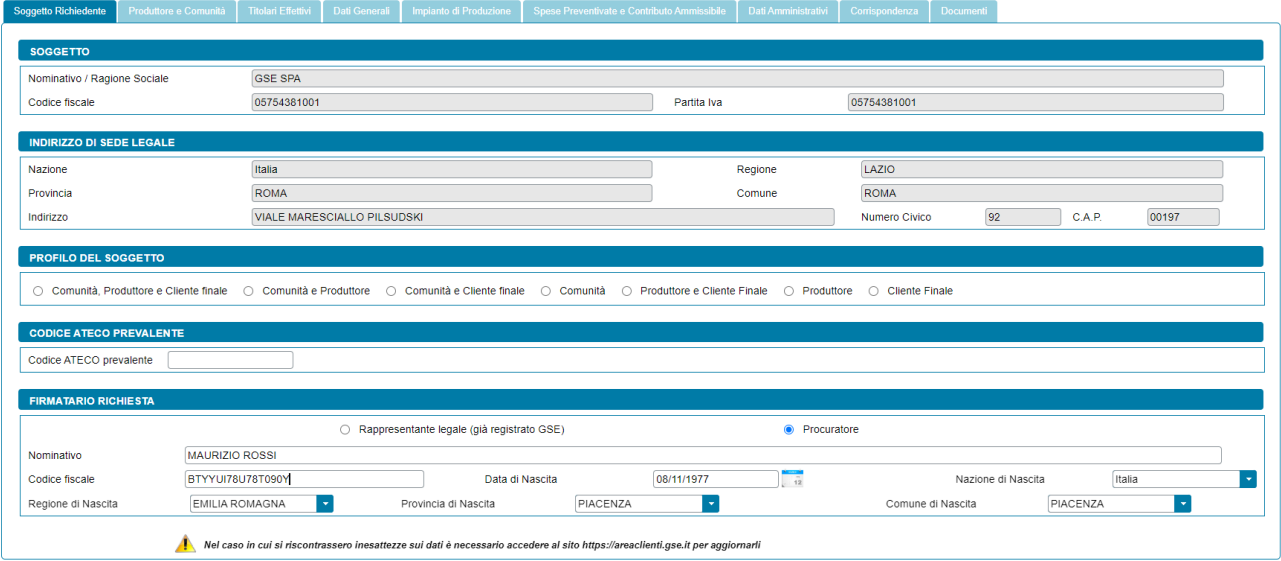

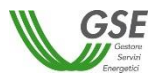

#### La maschera richiede l'inserimento dei seguenti dati:

- *Profilo del Soggetto*, scegliendo una delle opzioni di seguito indicate, differenziate in base alla tipologia di configurazione:
	- o In caso di Gruppo di autoconsumatori di energia rinnovabile che agiscono collettivamente:
		- Legale rappresentante edificio/condominio
		- Legale rappresentante dell'edificio/condominio e Cliente finale
		- Legale rappresentante dell'edificio/condominio e Produttore
		- Legale rappresentante dell'edificio/condominio, Produttore e Cliente finale
		- **Produttore**
		- Produttore e Cliente finale
		- Cliente finale
	- o In caso di Comunità energetica rinnovabile:
		- Comunità, Produttore e Cliente finale
		- Comunità e Produttore
		- Comunità e Cliente finale
		- Comunità
		- Produttore
		- Produttore e Cliente finale
		- Cliente finale
- *Codice ATECO prevalente*: qualora il Soggetto Richiedente non sia una persona fisica con forma giuridica "*Persone individuali*", viene richiesto di indicare il "*Codice ATECO prevalente*" (Codice a sei cifre separate a coppie di due da un punto);
- *Tipologia di Soggetto*: qualora l'utente selezioni il profilo "*Produttore e Cliente finale*", "*Produttore*" o "*Cliente finale*", e qualora il Soggetto Richiedente sia di tipo giuridico viene richiesto di indicare la tipologia di soggetto, scegliendo tra "*Ente territoriale/Autorità locale/Altro Ente*", "*Piccola/media impresa*" (nel solo caso di Comunità energetica rinnovabile), "*Associazione con personalità giuridica di diritto privato*" (nel solo caso di Comunità energetica rinnovabile) e "*Altro*". Nel caso in cui venga indicato "*Ente territoriale/Autorità locale/Altro Ente*" viene richiesto di specificare la sottotipologia di ente territoriale/autorità locale/altro ente;
- *Tipologia di Firmatario*: per i soggetti giuridici che prevedono la presenza di un rappresentante legale vengono presentati in maschera i dati del rappresentante legale; è possibile indicare un rappresentante diverso, non censito sull'Area Clienti GSE, selezionando l'opzione "*Procuratore*" e inserendo manualmente i dati richiesti. I dati inseriti in questa modalità sono salvati SOLO sul Portale (non vengono riportati sull'Area Clienti GSE).

# <span id="page-18-0"></span>**4.4 Scheda Produttore**

Per le sole richieste di Gruppo di autoconsumatori di energia rinnovabile che agiscono collettivamente, in questa scheda è necessario inserire il Produttore dell'impianto a meno del Soggetto Richiedente: se il Soggetto Richiedente è anche Produttore è necessario indicarlo nella scheda del Soggetto Richiedente selezionando uno dei profili contenenti la dicitura "*Produttore*", e lo stesso soggetto non deve più essere inserito nella scheda "*Produttore*".

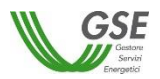

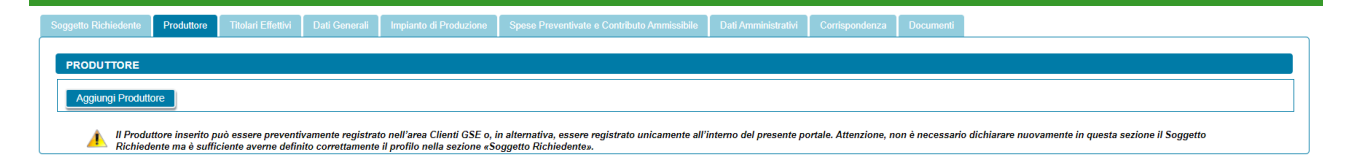

Per aggiungere il Produttore, selezionare il pulsante "*Aggiungi Produttore*". Viene visualizzato un popup che consente di scegliere tra le seguenti modalità di inserimento:

- Ricerca su Area Clienti
- Inserimento manuale

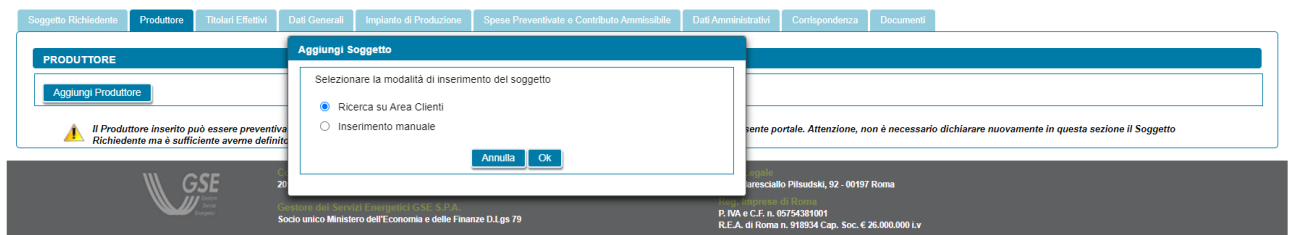

# <span id="page-19-0"></span>**4.4.1 Scheda Produttore: ricerca su Area Clienti**

Nel caso in cui l'utente selezioni "*Ricerca su Area Clienti*", premendo il pulsante "*Ok*" appare un nuovo popup dove è richiesto di indicare il Codice Fiscale o la Partita IVA per ricercare i valori anagrafici registrati nell'Area Clienti GSE: la registrazione preliminare di tutti i dati del soggetto interessato è quindi prerequisito bloccante per la compilazione di questa parte della richiesta.

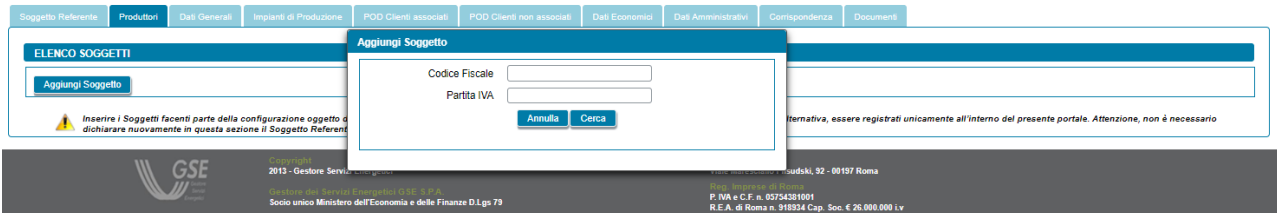

Si precisa che:

- eventuali errori che si rilevino nei dati riportati devono essere corretti direttamente alla fonte, con le modalità già indicate al paragrafo "*Scheda Soggetto Richiedente*";
- il portale controlla e non consente di inserire un soggetto che sia già stato indicato come Soggetto Richiedente: se il Soggetto Richiedente è anche Produttore, è necessario indicarlo nella scheda del Soggetto Richiedente selezionando uno dei profili contenenti la dicitura "*Produttore*", e lo stesso soggetto non deve più essere inserito nella scheda "*Produttore*";
- il portale controlla inoltre e non consente l'inserimento multiplo dello stesso soggetto registrato con una stessa chiave sull'Area Clienti GSE;
- nelle casistiche in cui un soggetto è registrato due volte sull'Area Clienti GSE, una volta con la chiave codice fiscale e un'altra con le chiavi codice fiscale e partita IVA (ad esempio nelle casistiche in cui un

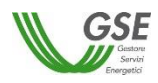

soggetto sia registrato sia come persona fisica che come ditta individuale), il portale presenta entrambi i casi e consente di scegliere quale tra i due si intende utilizzare ai fini della richiesta.

Nel caso in cui la ricerca tramite Codice Fiscale o Partita IVA abbia esito positivo, viene visualizzata la maschera relativa al Produttore dove viene richiesto l'inserimento dei seguenti dati:

- *Tipologia di soggetto:* qualora il Produttore sia di tipo giuridico viene richiesto di indicare la tipologia di soggetto, scegliendo tra "*Ente territoriale/Autorità locale/Altro Ente*" e "*Altro*". Nel caso in cui venga indicato "*Ente territoriale/Autorità locale/Altro Ente*" viene richiesto di specificare la sottotipologia di ente territoriale/autorità locale/altro ente;
- *Codice ATECO prevalente:* qualora il Produttore non sia una persona fisica con forma giuridica "*Persone individuali*", viene richiesto di indicare il "*Codice ATECO prevalente*" (Codice a sei cifre separate a coppie di due da un punto);
- *Rappresentante legale/Procuratore*: per i soggetti giuridici che prevedono la presenza di un rappresentante legale vengono presentati in maschera i dati del rappresentante legale; è possibile indicare un rappresentante diverso, non censito sull'Area Clienti GSE, selezionando l'opzione "*Procuratore*" e inserendo manualmente i dati richiesti. I dati inseriti in questa modalità sono salvati SOLO sul Portale (non vengono riportati sull'Area Clienti GSE).

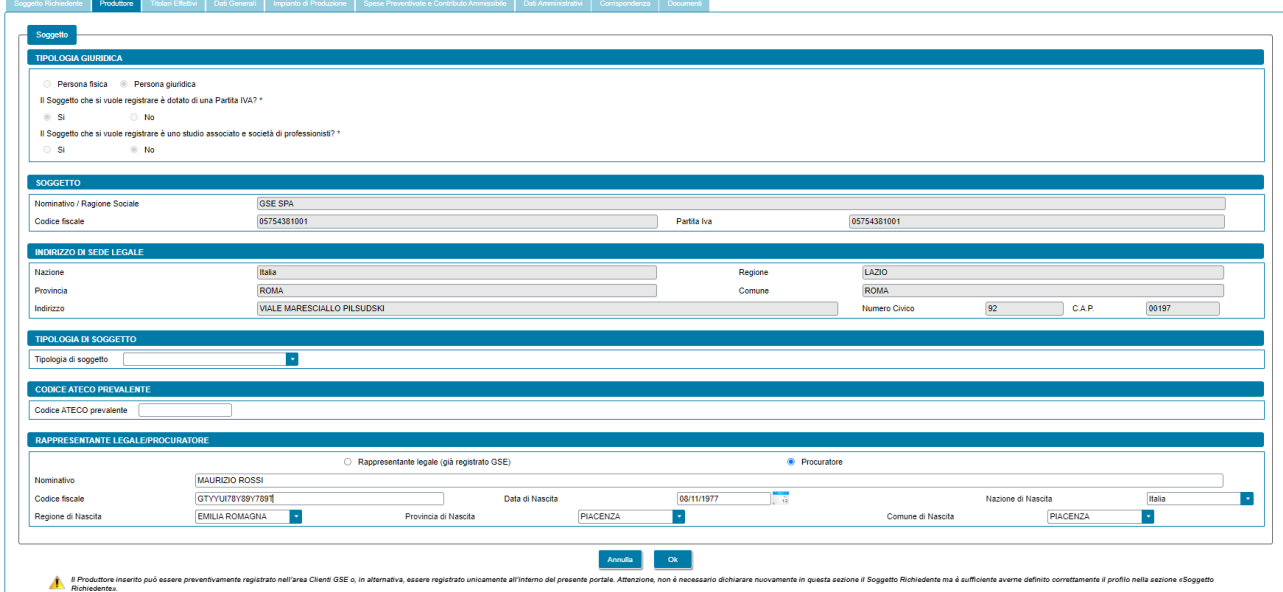

Premendo il pulsante "*OK"* il Produttore viene aggiunto nella maschera. A questo punto, sono disponibili le seguenti azioni:

- Eliminare il Produttore (tramite il tasto "*cestino*");
- Modificare i dati del Produttore (tramite il tasto "*matita*" è possibile tornare alla maschera precedente contenente i dati di dettaglio).

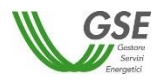

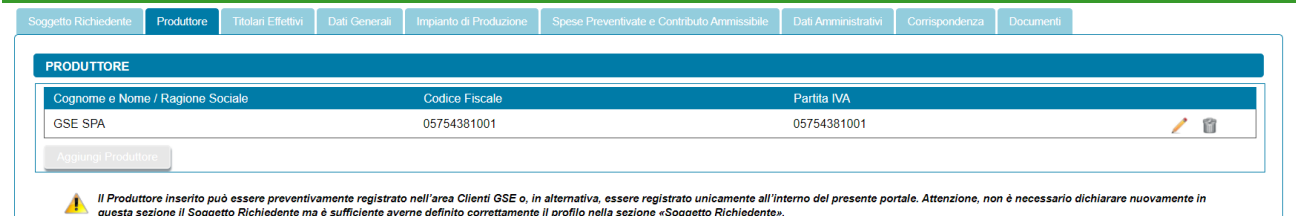

# <span id="page-21-0"></span>**4.4.2 Scheda Produttore: inserimento manuale**

Nel caso in cui l'utente selezioni "*Inserimento manuale*" nello stesso popup viene visualizzata la nuova sezione *"Tipologia Giuridica"* dove l'utente dovrà selezionare una delle seguenti opzioni:

- Persona fisica
- Persona giuridica

Nel caso in cui l'utente selezioni "*Persona fisica*" dovrà anche specificare la "*Forma Giuridica*" della persona fisica nel menu a tendina che compare sotto, selezionando una delle seguenti opzioni disponibili: "*Altre persone individuali*" o "*Imprenditore, ditta individuale, impresa agricola*".

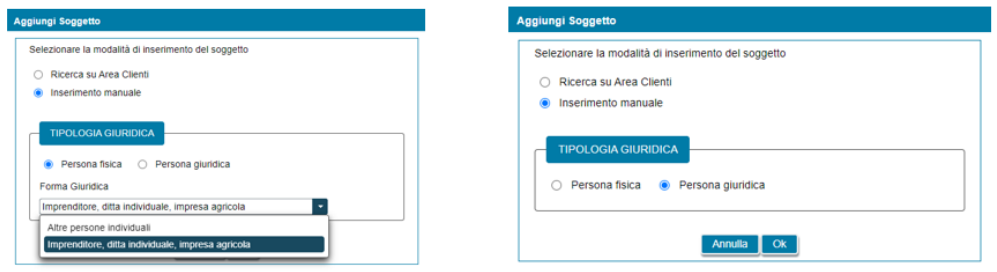

Selezionando il pulsante "*Ok*" viene poi visualizzata la maschera relativa al Produttore.

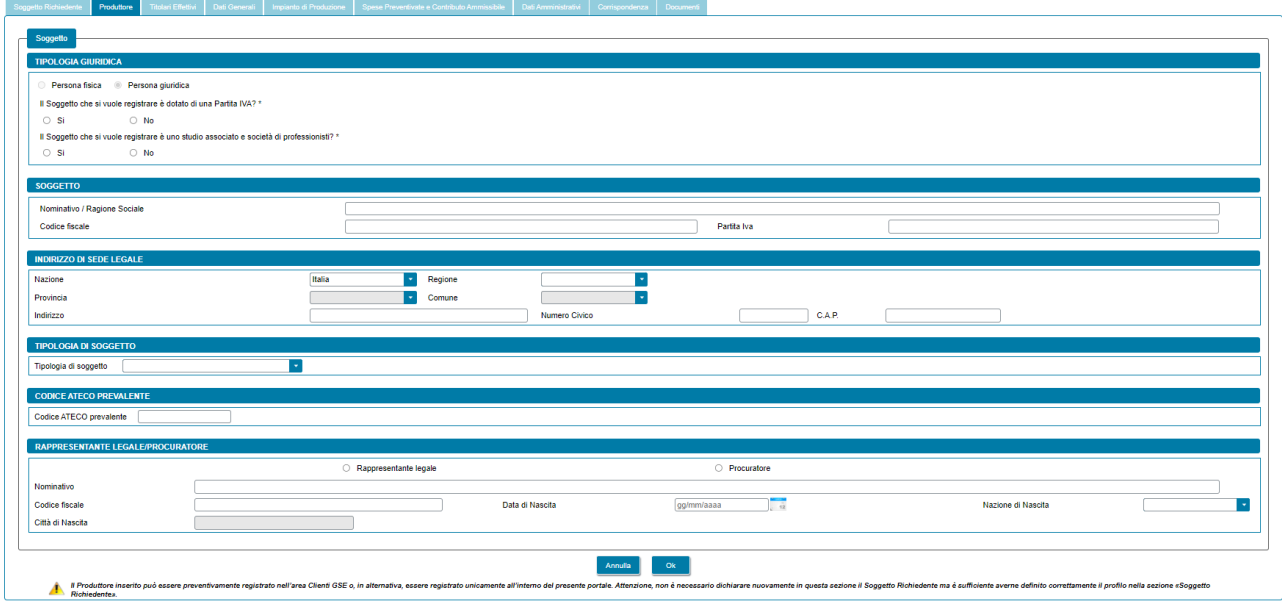

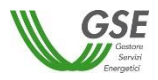

La maschera contiene le seguenti sezioni:

- *Tipologia giuridica*: viene richiesto di indicare la tipologia giuridica del Produttore (qualora il Produttore sia di tipo giuridico);
- *Soggetto*: viene richiesto di indicare i dati anagrafici del Produttore;
- *Residenza*: viene richiesto di indicare i dati dell'indirizzo di residenza del Produttore (qualora il Produttore sia una persona fisica);
- *Indirizzo di sede legale*: viene richiesto di indicare i dati dell'indirizzo della sede legale del Produttore (qualora il Produttore non sia una persona fisica con forma giuridica "*Persone individuali*");
- *Tipologia di soggetto*: qualora il Produttore sia di tipo giuridico viene richiesto di indicare la tipologia di soggetto, scegliendo tra "*Ente territoriale/Autorità locale/Altro Ente*" e "*Altro*". Nel caso in cui venga indicato "*Ente territoriale/Autorità locale/Altro Ente*" viene richiesto di specificare la sottotipologia di ente territoriale/autorità locale/altro ente;
- *Codice ATECO prevalente:* qualora il Produttore non sia una persona fisica con forma giuridica "*Persone individuali*", viene richiesto di indicare il "*Codice ATECO prevalente*" (Codice a sei cifre separate a coppie di due da un punto);
- *Rappresentante legale/Procuratore*: qualora il Produttore sia di tipo giuridico viene richiesto di indicare i dati anagrafici del rappresentante legale/procuratore del Produttore, scegliendo tra "*Rappresentante legale*" e "*Procuratore*".

Si precisa che:

- se il Soggetto Richiedente è anche Produttore è necessario indicarlo nella scheda del Soggetto Richiedente selezionando uno dei profili contenenti la dicitura "*Produttore*", e lo stesso soggetto non deve più essere inserito nella scheda "*Produttore*";
- il Portale controlla inoltre e non consente l'inserimento multiplo dello stesso soggetto registrato con lo stesso codice fiscale.

Premendo il pulsante "*OK"* il Produttore viene aggiunto nella maschera. A questo punto, sono disponibili le seguenti azioni:

- Eliminare il Produttore (tramite il tasto "*cestino*");
- Modificare i dati del Produttore (tramite il tasto "*matita*" è possibile tornare alla maschera precedente contenente i dati di dettaglio).

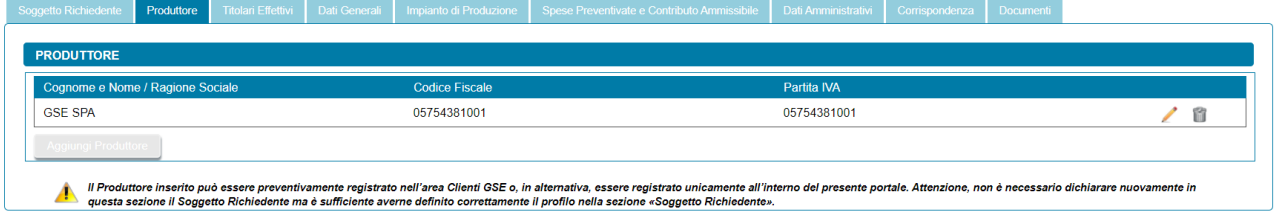

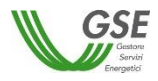

# <span id="page-23-0"></span>**4.5 Scheda Produttore e Comunità**

Per le sole richieste di Comunità energetica rinnovabile, in questa scheda è necessario inserire il Produttore dell'impianto e/o la Comunità, a meno del Soggetto Richiedente: se il Soggetto Richiedente è anche Produttore e/o Comunità è necessario indicarlo nella scheda del Soggetto Richiedente selezionando uno dei profili contenenti la dicitura "*Produttore*" e/o "*Comunità*", e lo stesso soggetto non deve più essere inserito nella scheda "*Produttore e Comunità*".

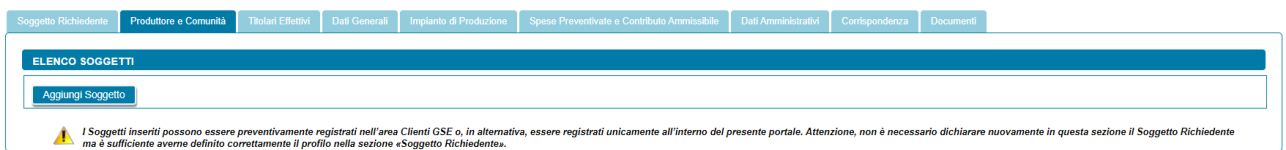

Per aggiungere un Produttore e/o la Comunità selezionare il pulsante "*Aggiungi Soggetto*". Viene visualizzato un popup che consente di scegliere tra le seguenti modalità di inserimento:

- Ricerca su Area Clienti
- Inserimento manuale

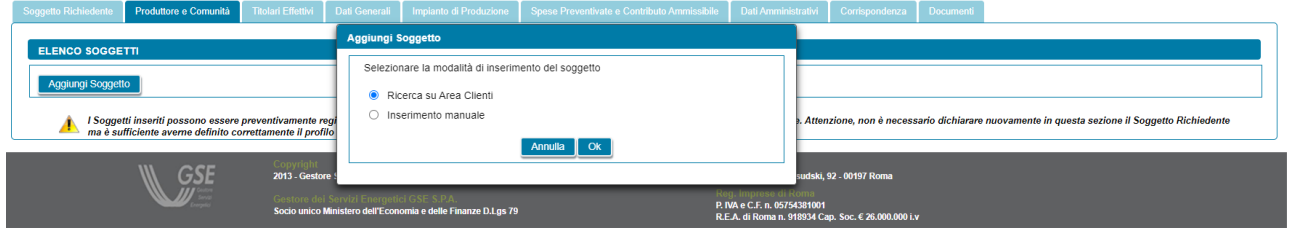

# <span id="page-23-1"></span>**4.5.1 Scheda Produttore e Comunità: ricerca su Area Clienti**

Nel caso in cui l'utente selezioni "*Ricerca su Area Clienti*", premendo il pulsante "*Ok*" appare un nuovo popup dove è richiesto di indicare il Codice Fiscale o la Partita IVA per ricercare i valori anagrafici registrati nell'Area Clienti GSE: la registrazione preliminare di tutti i dati dei soggetti interessati è quindi prerequisito bloccante per la compilazione di questa parte della richiesta.

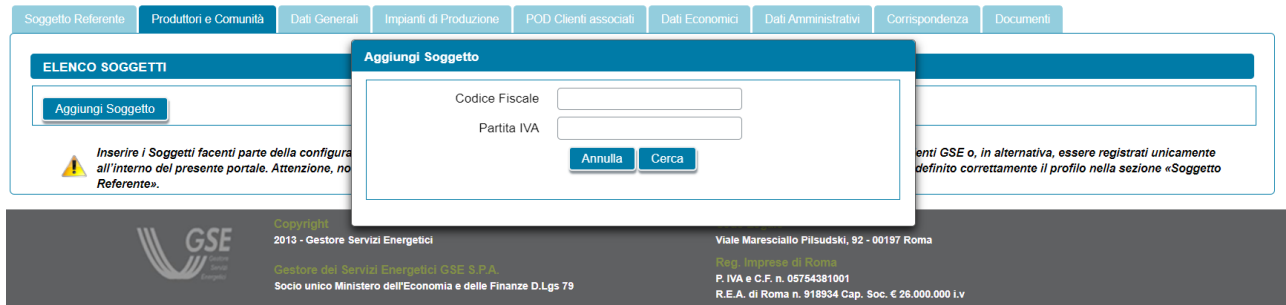

Si precisa che:

• eventuali errori che si rilevino nei dati riportati devono essere corretti direttamente alla fonte, con le modalità già indicate al paragrafo "*Scheda Soggetto Richiedente*";

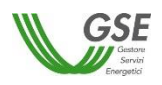

- il portale controlla e non consente di inserire un soggetto che sia già stato indicato come Soggetto Richiedente: se il Soggetto Richiedente è anche Produttore e/o Comunità, è necessario indicarlo nella scheda del Soggetto Richiedente selezionando uno dei profili contenenti la dicitura "*Produttore*" e/o "*Comunità*", e lo stesso soggetto non deve più essere inserito nella scheda "*Produttore e Comunità*";
- il portale controlla inoltre e non consente l'inserimento multiplo dello stesso soggetto registrato con una stessa chiave sull'Area Clienti GSE;
- nelle casistiche in cui un soggetto è registrato due volte sull'Area Clienti GSE, una volta con la chiave codice fiscale e un'altra con le chiavi codice fiscale e partita IVA (ad esempio nelle casistiche in cui un soggetto giuridico sia registrato sia come persona fisica che come ditta individuale), il portale presenta entrambi i casi e consente di scegliere quale tra i due si intende utilizzare ai fini della richiesta.

Nel caso in cui la ricerca tramite Codice Fiscale o Partita IVA abbia esito positivo, viene visualizzata la maschera relativa al Produttore e/o alla Comunità dove viene richiesto l'inserimento dei seguenti dati:

- *Profilo del Soggetto*: viene richiesto di indicare il profilo del soggetto, scegliendo tra una delle seguenti opzioni: "*Comunità e Produttore*", "*Comunità*" e "*Produttore*";
- *Tipologia di Soggetto*: qualora l'utente selezioni il profilo *"Produttore"*, e qualora il Produttore sia di tipo giuridico viene richiesto di indicare la tipologia di soggetto, scegliendo tra "*Ente territoriale/Autorità locale/Altro Ente*", "*Piccola/media impresa*", "*Associazione con personalità giuridica di diritto privato*" e "*Altro*". Nel caso in cui venga indicato "*Ente territoriale/Autorità locale/Altro Ente*" viene richiesto di specificare la sottotipologia di ente territoriale/autorità locale/altro ente;
- *Codice ATECO prevalente:* qualora l'utente selezioni il profilo *"Produttore"*, e qualora il Produttore non sia una persona fisica con forma giuridica "*Persone individuali*", viene richiesto di indicare il "*Codice ATECO prevalente*" (Codice a sei cifre separate a coppie di due da un punto);
- *Rappresentante legale/Procuratore*: per i soggetti giuridici che prevedono la presenza di un rappresentante legale vengono presentati in maschera i dati del rappresentante legale; è possibile indicare un rappresentante diverso, non censito sull'Area Clienti GSE, selezionando l'opzione "*Procuratore*" e inserendo manualmente i dati richiesti. I dati inseriti in questa modalità sono salvati SOLO sul Portale (non vengono riportati sull'Area Clienti GSE).

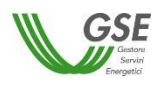

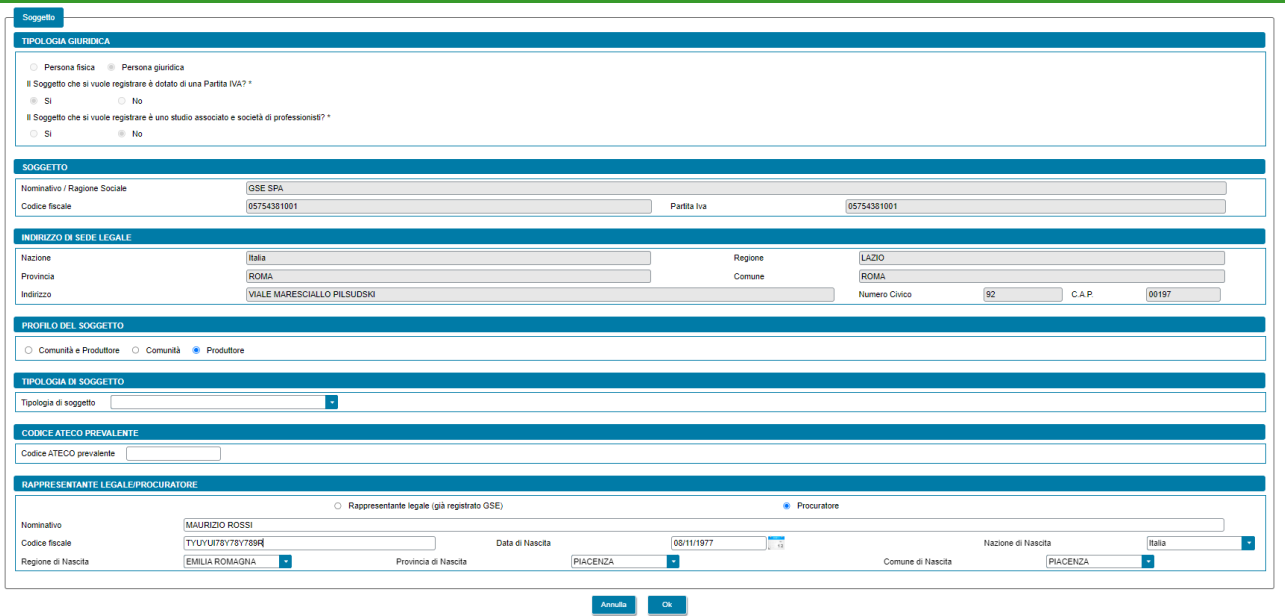

Premendo il pulsante "*OK"* il soggetto viene aggiunto nella maschera. A questo punto, sono disponibili le seguenti azioni:

- Eliminare il soggetto (tramite il tasto "*cestino*");
- Modificare i dati del soggetto (tramite il tasto "*matita*" è possibile tornare alla maschera precedente contenente i dati di dettaglio).

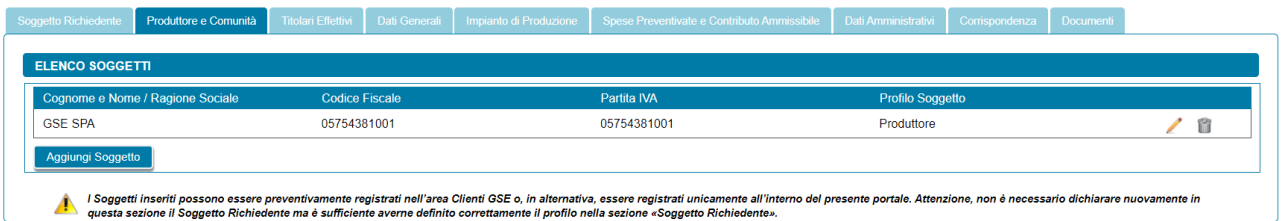

# <span id="page-25-0"></span>**4.5.2 Scheda Produttore e Comunità: inserimento manuale**

Nel caso in cui l'utente selezioni "*Inserimento manuale*" nello stesso popup viene visualizzata la nuova sezione *"Tipologia Giuridica"* dove l'utente dovrà selezionare una delle seguenti opzioni:

- Persona fisica
- Persona giuridica

Nel caso in cui l'utente selezioni "*Persona fisica*" dovrà anche specificare la "*Forma Giuridica*" della persona fisica nel menu a tendina che compare sotto, selezionando una delle seguenti opzioni disponibili: "*Altre persone individuali*" o "*Imprenditore, ditta individuale, impresa agricola*".

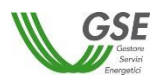

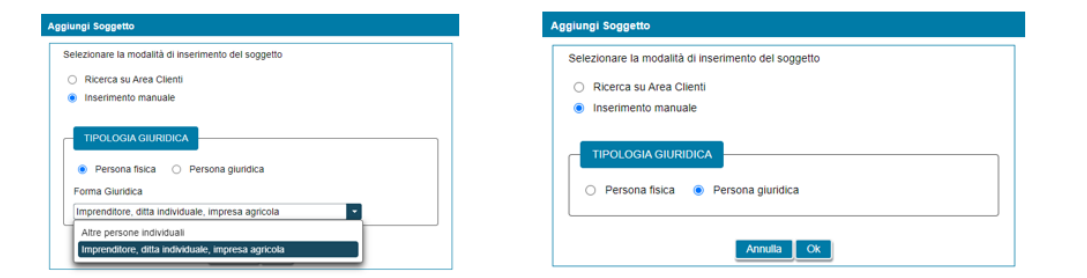

Selezionando il pulsante "*Ok*" viene poi visualizzata la maschera relativa al Produttore e/o Comunità.

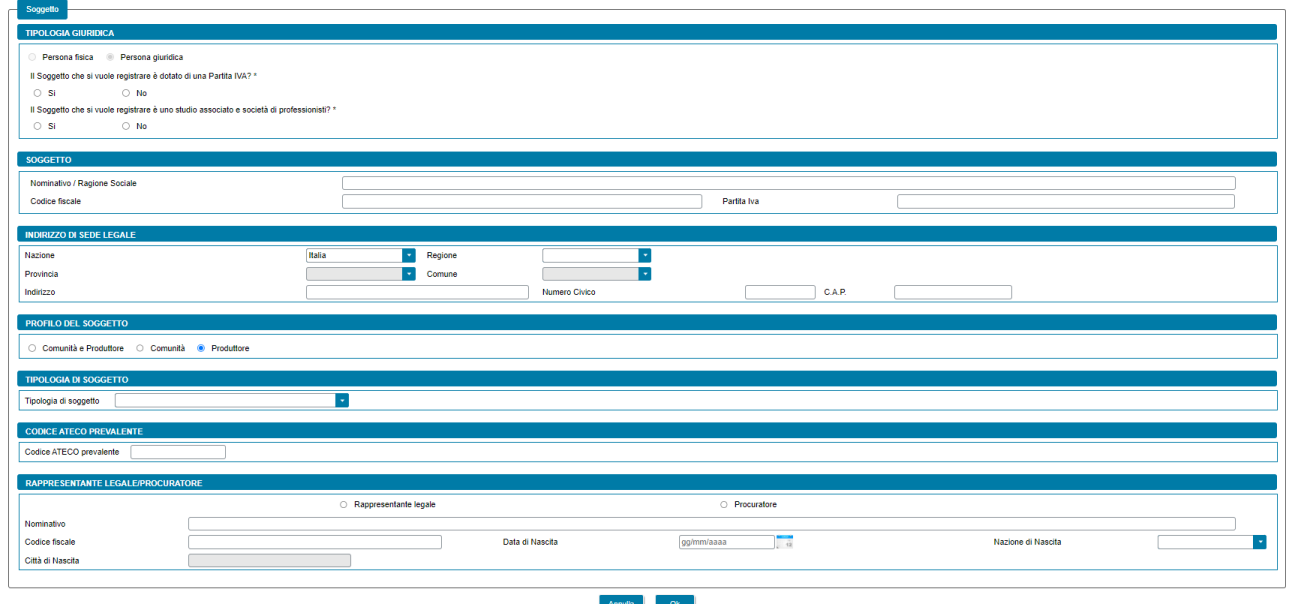

La maschera contiene le seguenti sezioni:

- *Tipologia giuridica*: viene richiesto di indicare la tipologia giuridica del Produttore e/o della Comunità (qualora il soggetto sia di tipo giuridico);
- *Soggetto*: viene richiesto di indicare i dati anagrafici del Produttore e/o della Comunità;
- *Residenza*: viene richiesto di indicare i dati dell'indirizzo di residenza del Produttore (qualora il soggetto sia una persona fisica);
- *Indirizzo di sede legale*: viene richiesto di indicare i dati dell'indirizzo della sede legale del Produttore e/o della Comunità (qualora il soggetto non sia una persona fisica con forma giuridica "*Persone individuali*");
- *Profilo del Soggetto*: viene richiesto di indicare il profilo del soggetto, scegliendo tra una delle seguenti opzioni: "*Comunità e Produttore*", "*Comunità*" e "*Produttore*";
- *Tipologia di Soggetto*: qualora l'utente selezioni il profilo *"Produttore"*, e qualora il Produttore sia di tipo giuridico viene richiesto di indicare la tipologia di soggetto, scegliendo tra "*Ente territoriale/Autorità locale/Altro Ente*", "*Piccola/media impresa*", "*Associazione con personalità giuridica di diritto privato*" e "*Altro*". Nel caso in cui venga indicato "*Ente territoriale/Autorità locale/Altro Ente*" viene richiesto di specificare la sottotipologia di ente territoriale/autorità locale/altro ente;

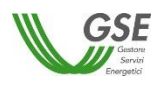

- *Codice ATECO prevalente:* qualora l'utente selezioni il profilo *"Produttore"*, e qualora il Produttore non sia una persona fisica con forma giuridica "*Persone individuali*", viene richiesto di indicare il "*Codice ATECO prevalente*" (Codice a sei cifre separate a coppie di due da un punto);
- *Informazioni di contatto:* nel caso in cui l'utente seleziona il profilo "*Comunità e Produttore*" o "*Comunità*" viene richiesto di indicare le informazioni di contatto della Comunità;
- *Rappresentante legale/Procuratore*: qualora il soggetto sia di tipo giuridico viene richiesto di indicare i dati anagrafici del rappresentante legale/procuratore, scegliendo tra "*Rappresentante legale*" e "*Procuratore*".

Si precisa che:

- se il Soggetto Richiedente è anche Produttore e/o Comunità è necessario indicarlo nella scheda del Soggetto Richiedente selezionando uno dei profili contenenti la dicitura "*Produttore*" e/o "*Comunità*", e lo stesso soggetto non deve più essere inserito nella scheda "*Produttore e Comunità*";
- il Portale controlla inoltre e non consente l'inserimento multiplo dello stesso soggetto registrato con lo stesso codice fiscale.

Premendo il pulsante "*OK"* il soggetto viene aggiunto nella maschera. A questo punto, sono disponibili le seguenti azioni:

- Eliminare il soggetto (tramite il tasto "*cestino*");
- Modificare i dati del soggetto (tramite il tasto "*matita*" è possibile tornare alla maschera precedente contenente i dati di dettaglio).

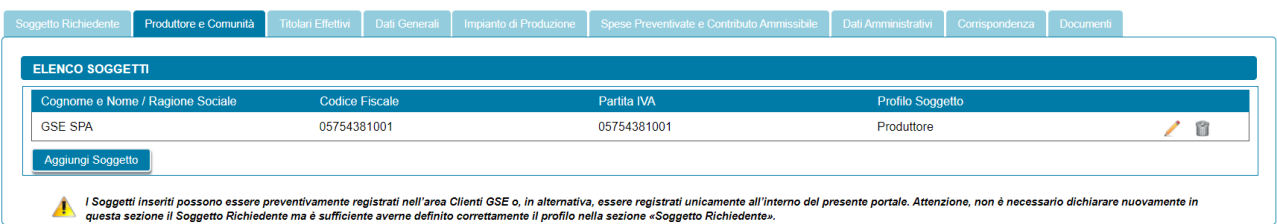

# <span id="page-27-0"></span>**4.6 Scheda Titolari effettivi**

Nel solo caso in cui il Soggetto Richiedente sia un soggetto giuridico, in questa scheda è necessario inserire i titolari effettivi del Soggetto Richiedente.

NOTA: la scheda dei titolari effettivi non è prevista qualora il Soggetto Richiedente sia una persona fisica.

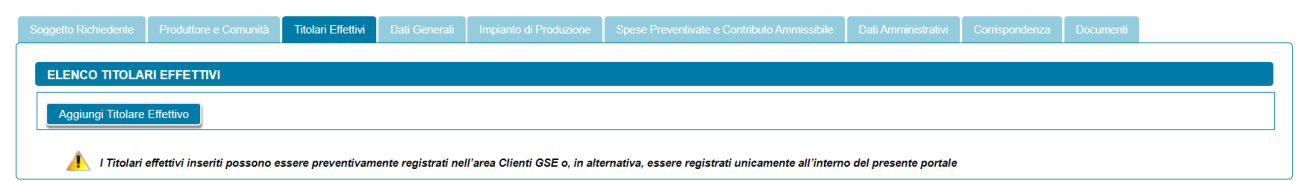

Per aggiungere un titolare effettivo, selezionare il pulsante "*Aggiungi Titolare effettivo*". Viene visualizzato un popup che consente di scegliere tra le seguenti modalità di inserimento:

Ricerca su Area Clienti

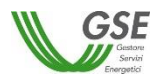

- Inserimento manuale

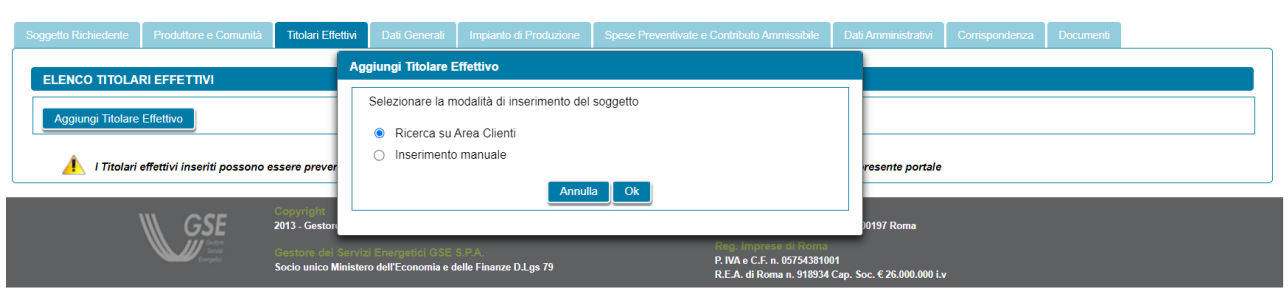

# <span id="page-28-0"></span>**4.6.1 Scheda Titolari effettivi: ricerca su Area Clienti**

Nel caso in cui l'utente selezioni "*Ricerca su Area Clienti*", premendo il pulsante "*Ok*" appare un nuovo popup dove è richiesto di indicare il Codice Fiscale o la Partita IVA per ricercare i valori anagrafici registrati nell'Area Clienti GSE: la registrazione preliminare di tutti i dati dei soggetti interessati è quindi prerequisito bloccante per la compilazione di questa parte della richiesta.

NOTA: il titolare effettivo non può essere un soggetto giuridico, il portale controlla e non consente di inserire un soggetto giuridico.

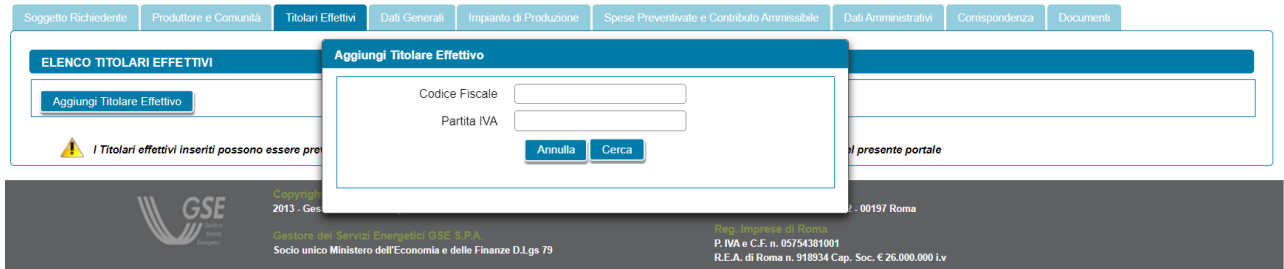

Si precisa che:

- eventuali errori che si rilevino nei dati riportati devono essere corretti direttamente alla fonte, con le modalità già indicate al paragrafo "*Scheda Soggetto Richiedente*";
- il portale controlla inoltre e non consente l'inserimento multiplo dello stesso soggetto registrato con una stessa chiave sull'Area Clienti GSE;
- nelle casistiche in cui un soggetto è registrato due volte sull'Area Clienti GSE, una volta con la chiave codice fiscale e un'altra con le chiavi codice fiscale e partita IVA (ad esempio nelle casistiche in cui un soggetto sia registrato sia come persona fisica che come ditta individuale), il portale presenta entrambi i casi e consente di scegliere quale tra i due si intende utilizzare ai fini della richiesta.

Nel caso in cui la ricerca tramite Codice Fiscale o Partita IVA abbia esito positivo, viene visualizzata la maschera relativa al titolare effettivo dove viene richiesto l'inserimento dei seguenti dati:

- *Tipologia di rapporto intercorrente tra il titolare effettivo e il Soggetto Richiedente il contributo PNRR*: selezionando uno dei seguenti valori dal menù a tendina:
	- Proprietà diretta
	- Proprietà indiretta
	- Controllo in forza del controllo della maggioranza dei voti esercitabili in assemblea ordinaria

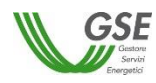

- Controllo in forza del controllo di voti sufficienti per esercitare un'influenza dominante in assemblea ordinaria
- Controllo in forza dell'esistenza di particolari vincoli contrattuali che consentano di esercitare un'influenza dominante
- Poteri di rappresentanza legale, amministrazione o direzione
- **Altro**

se l'utente sceglie l'opzione "*Altro*", verrà visualizzato il campo di testo obbligatorio denominato "*Specificare la tipologia di titolare effettivo*".

• *Quota di titolarità effettiva:* qualora come "*Tipologia di rapporto intercorrente tra il titolare effettivo e il Soggetto Richiedente il contributo PNRR"* sia stato indicato *"Proprietà diretta"* oppure *"Proprietà indiretta"*, viene richiesto di indicare la "*Quota di titolarità effettiva*" (valore percentuale maggiore del 25% e fino al 100%);

NOTA: nel caso in cui il Soggetto Richiedente sia una società di capitali:

- a. costituisce indicazione di proprietà diretta la titolarità di una partecipazione superiore al 25 per cento del capitale del Soggetto Richiedente, detenuta da una persona fisica;
- b. costituisce indicazione di proprietà indiretta la titolarità di una percentuale di partecipazioni superiore al 25 per cento del capitale del Soggetto Richiedente, posseduto per il tramite di società controllate, società fiduciarie o per interposta persona.
- *Il titolare effettivo è una persona esposta politicamente?* (con opzione di risposta "*Si*", "*No*");
- *Tipologia di esposizione politica*: qualora si risponda "*Si*" alla domanda "*Il titolare effettivo è una persona esposta politicamente?"* viene richiesto di indicare la tipologia di esposizione politica scegliendo tra i seguenti valori:
	- o *Persona fisica che occupa o ha occupato importanti cariche pubbliche*
	- o *Familiare di persone politicamente esposte: genitori, coniuge o persona legata in unione civile o convivenza di fatto o istituti assimilabili alla persona politicamente esposta, figli e i loro coniugi nonché persona legata ai figli in unione civile o convivenza di fatto o istituti assimilabili*
	- o *Soggetto con il quale le persone politicamente esposte intrattengono notoriamente stretti legami*
- *Sottotipologia di esposizione politica*: qualora si sia indicato che il titolare effettivo è un/una:

"*Persona fisica che occupa o ha occupato importanti cariche pubbliche"* viene richiesto di indicare la sottotipologia di esposizione politica scegliendo tra i seguenti valori:

- o *Presidente della Repubblica, Presidente del Consiglio, Ministro, Viceministro e Sottosegretario, Presidente di Regione, assessore regionale, Sindaco di capoluogo di provincia o città metropolitana, Sindaco di comune con popolazione non inferiore a 15.000 abitanti nonché cariche analoghe in Stati esteri*
- o *deputato, senatore, parlamentare europeo, consigliere regionale nonché cariche analoghe in Stati esteri*
- o *membro degli organi direttivi centrali di partiti politici*

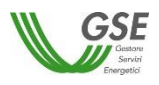

- o *giudice della Corte costituzionale, magistrato della Corte di Cassazione o della Corte dei conti, consigliere di Stato e altri componenti del Consiglio di Giustizia Amministrativa per la Regione Sicilia nonché cariche analoghe in Stati esteri*
- o *membro degli organi direttivi delle banche centrali e delle autorità indipendenti*
- o *ambasciatore, incaricato d'affari ovvero cariche equivalenti in Stati esteri, ufficiale di grado apicale delle forze armate ovvero cariche analoghe in Stati esteri*
- o *componente degli organi di amministrazione, direzione o controllo delle imprese controllate, anche indirettamente, dallo Stato italiano o da uno Stato estero ovvero partecipate, in misura prevalente o totalitaria, dalle Regioni, da comuni capoluoghi di provincia e città metropolitane e da comuni con popolazione complessivamente non inferiore a 15.000 abitanti*
- o *direttore generale di ASL e di azienda ospedaliera, di azienda ospedaliera universitaria e degli altri enti del servizio sanitario nazionale*
- o *direttore, vicedirettore e membro dell'organo di gestione o soggetto svolgenti funzioni equivalenti in organizzazioni internazionali*

"*Soggetto con il quale le persone politicamente esposte intrattengono notoriamente stretti legami*" viene richiesto di indicare la sottotipologia di esposizione politica scegliendo tra i seguenti valori:

- o *persona fisica che detiene, congiuntamente alla persona politicamente esposta, la titolarità effettiva di enti giuridici, trust e istituti giuridici affini ovvero che intrattiene con la persona politicamente esposta stretti rapporti d'affari*
- o *persona fisica che detiene solo formalmente il controllo totalitario di un'entità notoriamente costituita, di fatto, nell'interesse e a beneficio di una persona politicamente esposta*

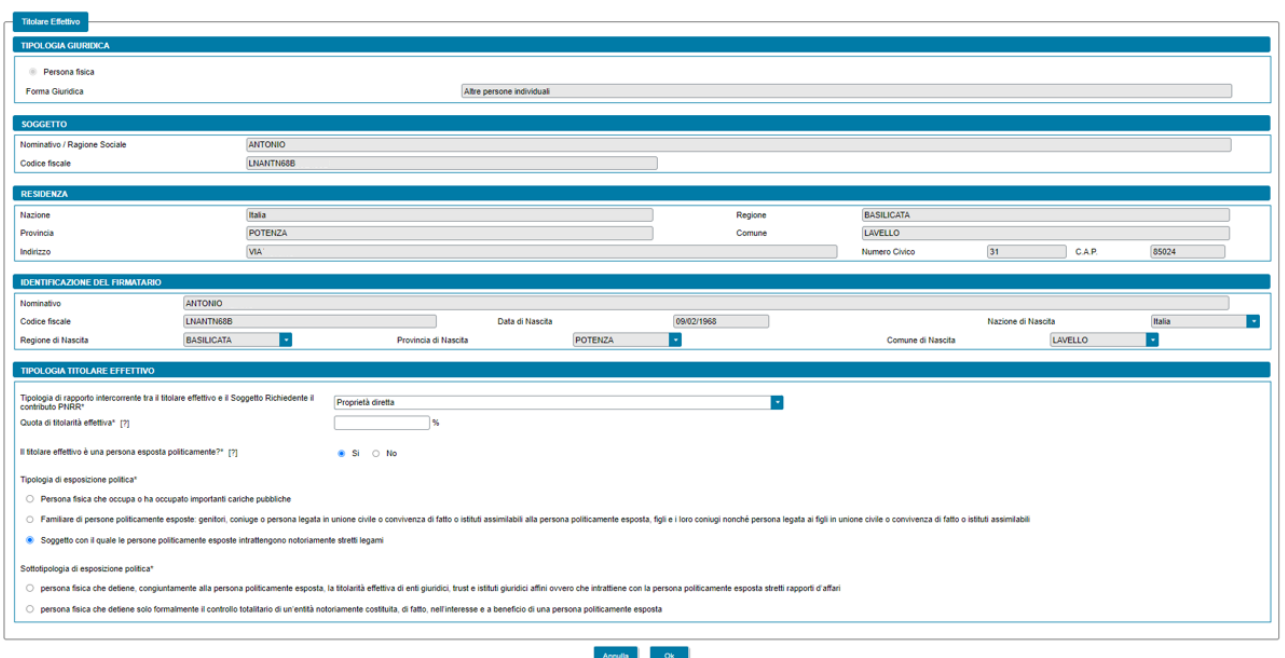

Premendo il pulsante "*OK"* il titolare effettivo viene aggiunto nella maschera. A questo punto, sono disponibili le seguenti azioni:

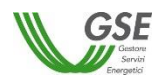

- Eliminare il titolare effettivo (tramite il tasto "*cestino*");
- Modificare i dati del titolare effettivo (tramite il tasto "*matita*" è possibile tornare alla maschera precedente contenente i dati di dettaglio).

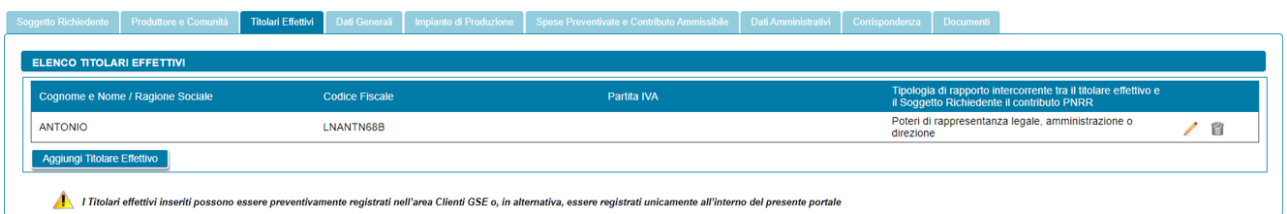

# <span id="page-31-0"></span>**4.6.2 Scheda Titolari effettivi: inserimento manuale**

Nel caso in cui l'utente selezioni "*Inserimento manuale*" nello stesso popup viene visualizzata la nuova sezione *"Tipologia Giuridica"* dove sarà valorizzata e non modificabile l'opzione "*Persona fisica*".

NOTA: il titolare effettivo non può essere un soggetto giuridico.

L'utente dovrà specificare la "*Forma Giuridica*" della persona fisica nel menu a tendina che compare sotto, selezionando una delle seguenti opzioni disponibili: "*Altre persone individuali*" o "*Imprenditore, ditta individuale, impresa agricola*".

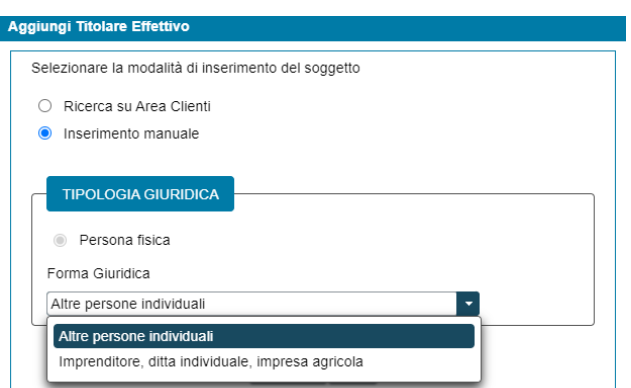

Selezionando il pulsante "*Ok*" viene poi visualizzata la maschera relativa al titolare effettivo.

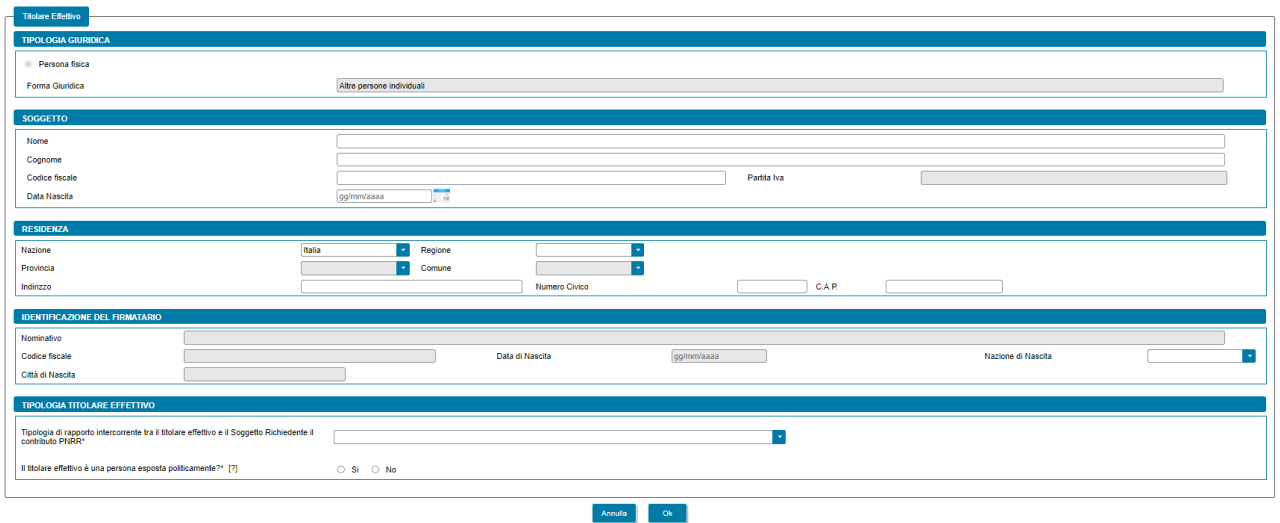

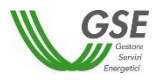

#### La maschera contiene le seguenti sezioni:

- *Tipologia giuridica*: viene riportata in sola consultazione la tipologia giuridica del titolare effettivo selezionata in precedenza;
- *Soggetto*: viene richiesto di indicare i dati anagrafici del titolare effettivo;
- *Residenza*: viene richiesto di indicare i dati dell'indirizzo di residenza del titolare effettivo;
- *Tipologia titolare effettivo*: contenente le seguenti informazioni:
	- *Tipologia di rapporto intercorrente tra il titolare effettivo e il Soggetto Richiedente il contributo PNRR*: selezionando uno dei seguenti valori dal menù a tendina:
		- Proprietà diretta
		- Proprietà indiretta
		- Controllo in forza del controllo della maggioranza dei voti esercitabili in assemblea ordinaria
		- Controllo in forza del controllo di voti sufficienti per esercitare un'influenza dominante in assemblea ordinaria
		- Controllo in forza dell'esistenza di particolari vincoli contrattuali che consentano di esercitare un'influenza dominante
		- Poteri di rappresentanza legale, amministrazione o direzione
		- **Altro**

se l'utente sceglie l'opzione "*Altro*", verrà visualizzato il campo di testo obbligatorio denominato "*Specificare la tipologia di titolare effettivo*".

• *Quota di titolarità effettiva:* qualora come "*Tipologia di rapporto intercorrente tra il titolare effettivo e il Soggetto Richiedente il contributo PNRR"* sia stato indicato *"Proprietà diretta"*  oppure *"Proprietà indiretta"*, viene richiesto di indicare la "*Quota di titolarità effettiva*" (valore percentuale maggiore del 25% e fino al 100%);

NOTA: nel caso in cui il Soggetto Richiedente sia una società di capitali:

- a. costituisce indicazione di proprietà diretta la titolarità di una partecipazione superiore al 25 per cento del capitale del Soggetto Richiedente, detenuta da una persona fisica;
- b. costituisce indicazione di proprietà indiretta la titolarità di una percentuale di partecipazioni superiore al 25 per cento del capitale del Soggetto Richiedente, posseduto per il tramite di società controllate, società fiduciarie o per interposta persona.
- *Il titolare effettivo è una persona esposta politicamente?* (con opzione di risposta "*Si*", "*No*");
- *Tipologia di esposizione politica*: qualora si risponda "*Si*" alla domanda "*Il titolare effettivo è una persona esposta politicamente?"* viene richiesto di indicare la tipologia di esposizione politica scegliendo tra i seguenti valori:
	- o *Persona fisica che occupa o ha occupato importanti cariche pubbliche*
	- o *Familiare di persone politicamente esposte: genitori, coniuge o persona legata in unione civile o convivenza di fatto o istituti assimilabili alla persona politicamente esposta, figli e i loro coniugi nonché persona legata ai figli in unione civile o convivenza di fatto o istituti assimilabili*

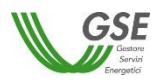

- o *Soggetto con il quale le persone politicamente esposte intrattengono notoriamente stretti legami*
- *Sottotipologia di esposizione politica*: qualora si sia indicato che il titolare effettivo è un/una:

"*Persona fisica che occupa o ha occupato importanti cariche pubbliche"* viene richiesto di indicare la sottotipologia di esposizione politica scegliendo tra i seguenti valori:

- o *Presidente della Repubblica, Presidente del Consiglio, Ministro, Viceministro e Sottosegretario, Presidente di Regione, assessore regionale, Sindaco di capoluogo di provincia o città metropolitana, Sindaco di comune con popolazione non inferiore a 15.000 abitanti nonché cariche analoghe in Stati esteri*
- o *deputato, senatore, parlamentare europeo, consigliere regionale nonché cariche analoghe in Stati esteri*
- o *membro degli organi direttivi centrali di partiti politici*
- o *giudice della Corte costituzionale, magistrato della Corte di Cassazione o della Corte dei conti, consigliere di Stato e altri componenti del Consiglio di Giustizia Amministrativa per la Regione Sicilia nonché cariche analoghe in Stati esteri*
- o *membro degli organi direttivi delle banche centrali e delle autorità indipendenti*
- o *ambasciatore, incaricato d'affari ovvero cariche equivalenti in Stati esteri, ufficiale di grado apicale delle forze armate ovvero cariche analoghe in Stati esteri*
- o *componente degli organi di amministrazione, direzione o controllo delle imprese controllate, anche indirettamente, dallo Stato italiano o da uno Stato estero ovvero partecipate, in misura prevalente o totalitaria, dalle Regioni, da comuni capoluoghi di provincia e città metropolitane e da comuni con popolazione complessivamente non inferiore a 15.000 abitanti*
- o *direttore generale di ASL e di azienda ospedaliera, di azienda ospedaliera universitaria e degli altri enti del servizio sanitario nazionale*
- o *direttore, vicedirettore e membro dell'organo di gestione o soggetto svolgenti funzioni equivalenti in organizzazioni internazionali*

"Soggetto con il quale le persone politicamente esposte intrattengono notoriamente stretti legami" viene richiesto di indicare la sottotipologia di esposizione politica scegliendo tra i seguenti valori:

- o *persona fisica che detiene, congiuntamente alla persona politicamente esposta, la titolarità effettiva di enti giuridici, trust e istituti giuridici affini ovvero che intrattiene con la persona politicamente esposta stretti rapporti d'affari*
- o *persona fisica che detiene solo formalmente il controllo totalitario di un'entità notoriamente costituita, di fatto, nell'interesse e a beneficio di una persona politicamente esposta*

Si precisa che il Portale controlla inoltre e non consente l'inserimento multiplo dello stesso soggetto registrato con lo stesso codice fiscale.

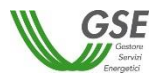

Premendo il pulsante "*OK"* il titolare effettivo viene aggiunto nella maschera. A questo punto, sono disponibili le seguenti azioni:

- Eliminare il titolare effettivo (tramite il tasto "*cestino*");
- Modificare i dati del titolare effettivo (tramite il tasto "*matita*" è possibile tornare alla maschera precedente contenente i dati di dettaglio).

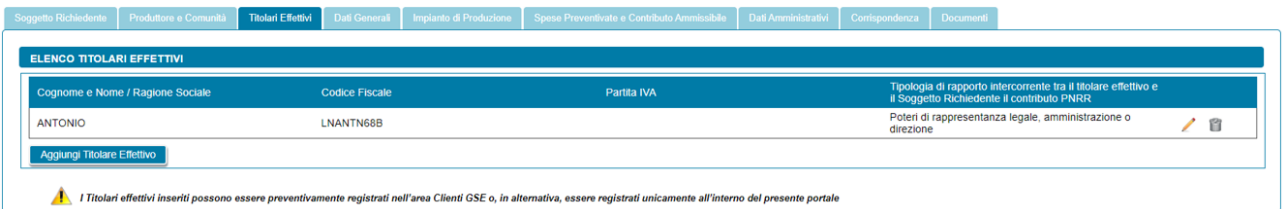

# <span id="page-34-0"></span>**4.7 Scheda Dati Generali**

La scheda "Dati Generali" riporta una sintesi dei dati salienti della richiesta. In particolare, sono presenti le seguenti sezioni:

- Dati Preliminari: riporta in sola visualizzazione le seguenti informazioni inserite nella fase preliminare:
	- o *Tipologia configurazione*;
	- o *Data di creazione dell'associazione*;
	- o *Modalità in base alla quale è stato individuato il gruppo di autoconsumatori di energia rinnovabile che agiscono collettivamente* (solo per Gruppo di autoconsumatori di energia rinnovabile che agiscono collettivamente)*;*

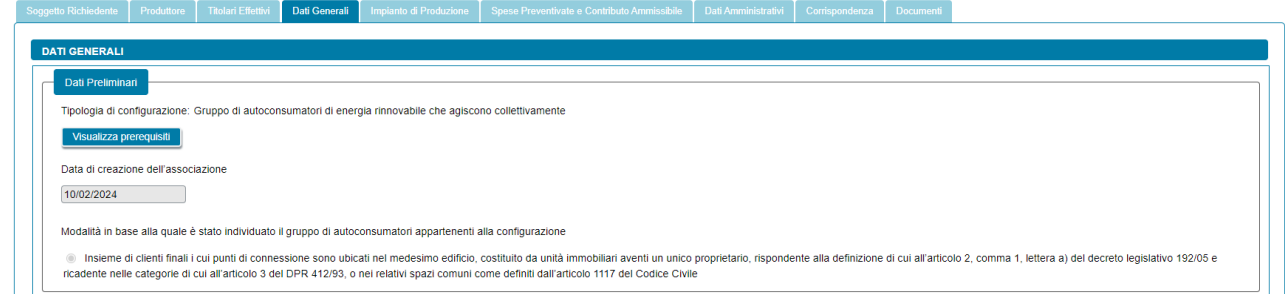

Nella stessa sezione tramite il pulsante *"Visualizza Prerequisiti"* è possibile visualizzare l'insieme delle domande di instradamento e le risposte fornite dall'utente come requisiti preliminari per poter procedere con la presentazione della richiesta; i dati sono in sola lettura.

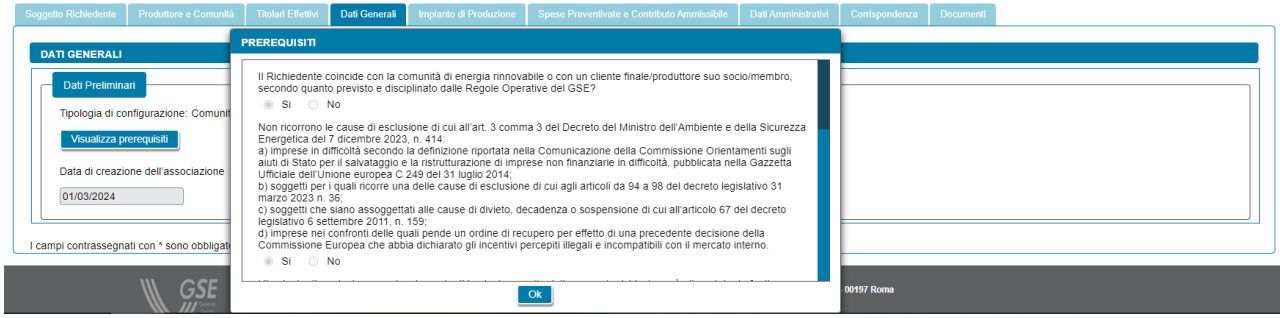

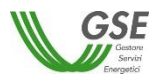

- Dati Edificio/Condominio: solo nel caso di Gruppo di autoconsumatori di energia rinnovabile che agiscono collettivamente viene visualizzata questa sezione, dove l'utente dovrà:
	- o Specificare la tipologia di edificio tramite l'elenco di valori;

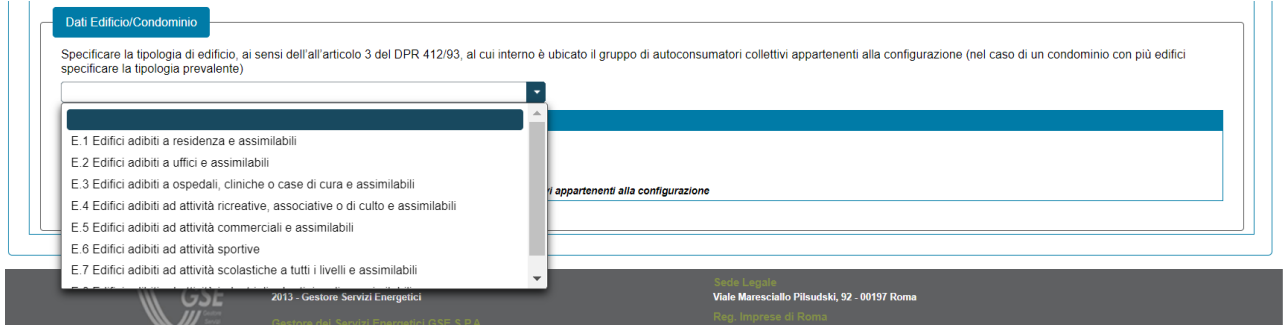

o Aggiungere gli indirizzi dell'edificio/condominio (massimo tre indirizzi). Alla selezione del pulsante "*Aggiungi Indirizzo*" verrà visualizzato un popup che consente all'utente di inserire manualmente i dati dell'indirizzo dell'edificio o condominio al cui interno si trova il Gruppo di autoconsumatori collettivi. Per ogni indirizzo l'utente dovrà specificare i seguenti riferimenti catastali: sezione catastale, foglio (campo obbligatorio) e particella (campo obbligatorio).

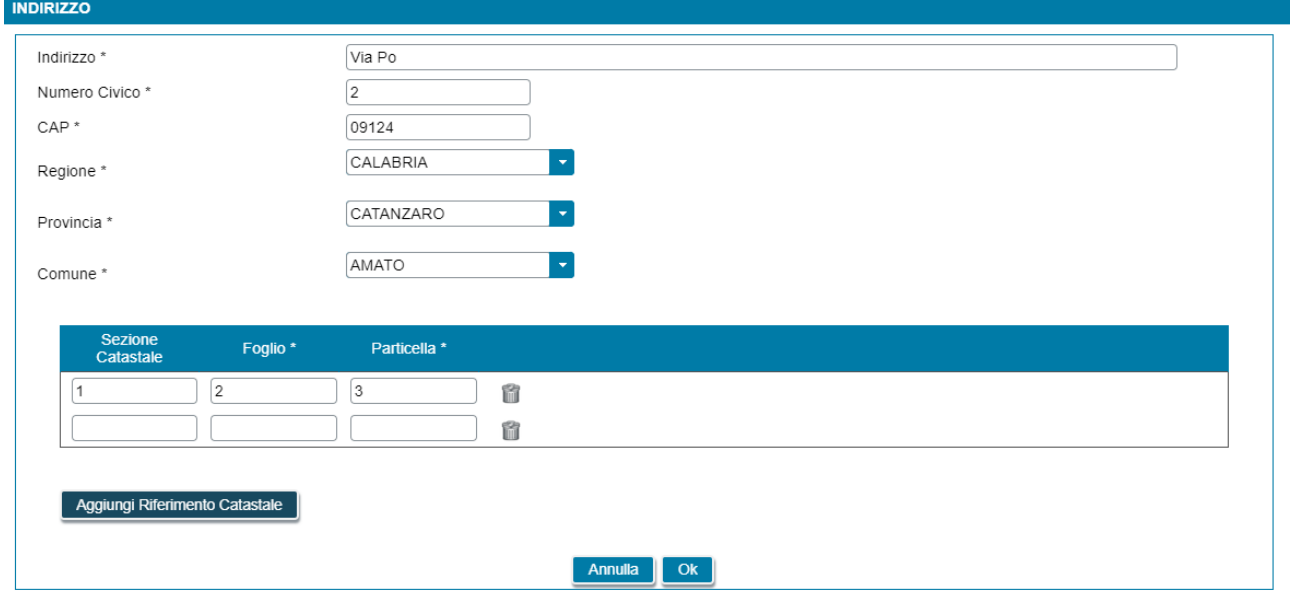

Successivamente, selezionando il pulsante "*Ok*" nel popup, i dati dell'indirizzo appena inseriti verranno visualizzati come in figura.

I campi contrassegnati con \* sono obbligatori
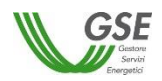

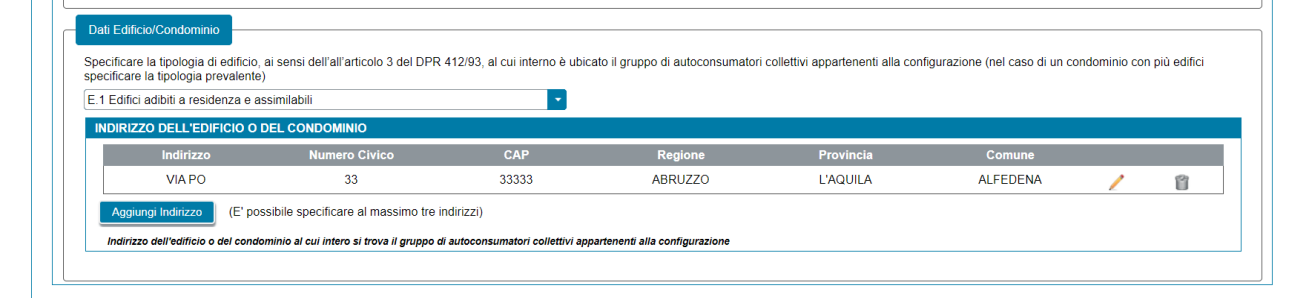

## **4.8 Scheda Impianto di Produzione**

In questa scheda è necessario indicare l'impianto della richiesta, sarà possibile associare **un solo impianto di produzione** alla richiesta. Graficamente la scheda si compone di due parti (evidenziate in rosso nella figura sottostante) che presentano caratteristiche di navigazione e di visualizzazione differenti:

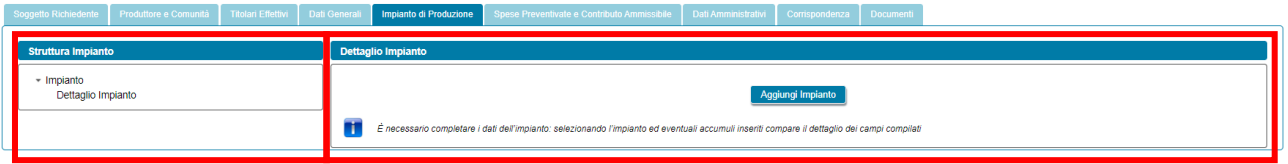

• **La parte sinistra**, denominata "*Struttura impianto*", rappresenta graficamente la struttura dell'impianto della richiesta; al primo ingresso nella scheda è presente solo la dicitura "*Dettaglio Impianto*" (vedi figura precedente), successivamente l'alberatura si completa con il codice dell'impianto e, eventualmente, con il/i codice/i del/i sistema/i di accumulo associato/i all'impianto, vedi figura sottostante. L'alberatura è navigabile con il mouse.

NOTA: i codici identificativi dell'impianto e degli eventuali sistemi di accumulo sono codici fittizi rilasciati dal GSE al solo fine di identificare sul presente portale l'impianto e i relativi sistemi di accumulo.

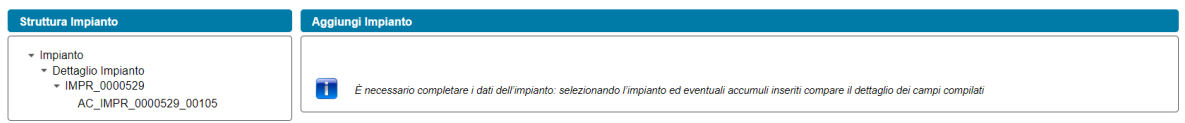

Come illustrato nella figura precedente, l'albero di navigazione relativo all'impianto di produzione presentato sulla parte sinistra della scheda, è costituito dalle seguenti componenti rappresentate in ordine gerarchico:

Impianto di Produzione

■ Sistema di Accumulo n

• **La parte destra**, denominata "*Dettaglio Impianto*", al primo ingresso nella maschera presenta solo il tasto "*Aggiungi Impianto*". A valle dell'aggiunta dell'impianto, quando si scorre l'alberatura sulla parte sinistra, è possibile selezionare ciascun componente presente (impianto di produzione o sistema di accumulo) per visualizzarne il dettaglio dei campi che lo descrivono nella parte destra:

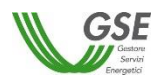

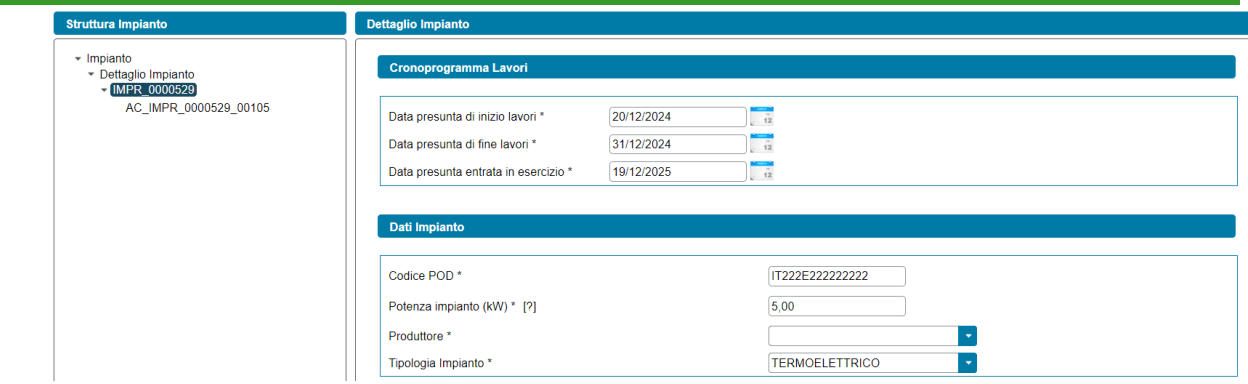

Per inserire l'impianto è necessario premere il pulsante "*Aggiungi Impianto*". Successivamente, viene mostrata una maschera che contiene le seguenti sottosezioni di dati:

- *Cronoprogramma Lavori*
- *Dati Impianto*
- *Quota d'obbligo ai sensi dell'art. 26 del D.Lgs 199/2021*
- *Sistemi di accumulo*
- *Modello Unico Semplificato* (solo per impianto fotovoltaico di potenza fino a 200 kW)
- *Preventivo di connessione* (solo qualora non si utilizzerà l'iter di connessione semplificato (c.d. Modello Unico))
- *Tipologia Intervento*
- *Ubicazione Impianto*
- *Tipologia sito* (solo per impianto fotovoltaico)
- *Do Not Significant Harm (DNSH)*
- *Combustibile* (solo per impianto termoelettrico)
- *Titolo autorizzativo/concessorio* (solo qualora non si utilizzerà l'iter di connessione semplificato (c.d. Modello Unico))

NOTA: a valle della compilazione di tutte le informazioni contenute nella maschera è necessario premere il pulsante "*Ok*" in fondo alla maschera per salvare l'impianto all'interno della richiesta.

NOTA: la selezione di alcune opzioni di risposta nei campi presenti nelle sottosezioni elencate in precedenza, può dar luogo alla comparsa in modo dinamico di alcune informazioni che devono essere compilate. Si precisa che, come regola generale, il sistema, in caso di una scelta che comporta la scomparsa di una sottosezione in precedenza compilata, oltre a non visualizzare più la sottosezione, rimuove tutti i dati inseriti nella sottosezione stessa. Quindi, nel caso in cui, la sottosezione eliminata viene nuovamente visualizzata, il sistema non ripresenta i dati inseriti in precedenza.

Per rimuovere l'impianto è presente, in fondo alla sezione delle informazioni impianto, il pulsante "*Rimuovi Impianto*", e va utilizzato, ad esempio, qualora si sia inserito l'impianto per errore e si desidera eliminarlo dalla richiesta.

La maschera dell'impianto si compone delle seguenti sottosezioni, in funzione delle caratteristiche dell'impianto e della tipologia della richiesta. In particolare, sono presenti le seguenti sottosezioni:

- Cronoprogramma lavori: è necessario indicare le seguenti date presunte (è possibile indicare solo date successive al giorno di compilazione e, ad ogni modo, non successive al 30 giugno 2026):
	- Data presunta di inizio lavori

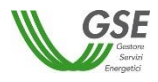

- Data presunta di fine lavori
- Data presunta entrata in esercizio

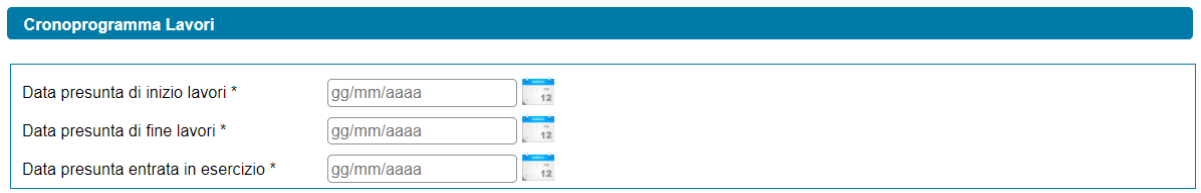

NOTA: le date presunte inserite devono rispettare temporalmente il cronoprogramma dei lavori, il sistema, infatti, non permette di inserire, per ciascuna fase dei lavori, una data antecedente alla fase precedente.

• Dati Impianto: è necessario indicare i dati caratteristici dell'impianto di seguito indicati:

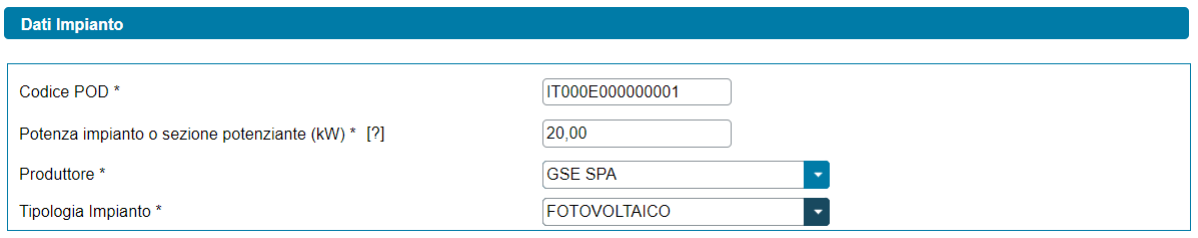

- *"Codice POD"*: il codice del POD deve avere il seguente formato: ITnnnEnnnnnnna(a). "*IT*" ed "*E*" sono stringhe fisse, gli "*n*" indicano valori numerici, mentre "*a*" indica un valore alfanumerico, infine *"(a)"* è un codice di controllo alfanumerico facoltativo;
- *"Potenza Impianto o sezione potenziante (kW)"*: è possibile inserire solo valori maggiori di zero e fino a 1.000 kW.

NOTA: la potenza dell'impianto o della sezione potenziante deve corrispondere alla somma delle potenze elettriche nominali degli alternatori ovvero, ove non presenti, dei generatori, che appartengono all'impianto di produzione o alla sezione potenziante, ove la potenza nominale di un alternatore è determinata moltiplicando la potenza apparente nominale, espressa in MVA, per il fattore di potenza nominale riportato sui dati di targa dell'alternatore medesimo, in conformità alla norma CEI EN 60034. Fatto salvo quanto previsto nel primo periodo, sussistono le seguenti eccezioni:

- o per gli impianti eolici, la potenza è la somma delle potenze nominali dei singoli aerogeneratori che compongono l'impianto o la sezione potenziante, come definite ai sensi della normativa CEI EN 61400; laddove il singolo aerogeneratore abbia una potenza nominale uguale o inferiore a 0,5 MW, si applica la definizione di cui al primo periodo;
- o per gli impianti fotovoltaici la potenza nominale è determinata dal minor valore tra la somma delle singole potenze nominali di ciascun modulo fotovoltaico facente parte del medesimo impianto o sezione potenziante, misurate alle condizioni STC (Standard Test Condition) e la potenza nominale del gruppo di conversione cc/aa, come definite dalle pertinenti norme del Comitato elettrotecnico italiano (CEI), espressa in kW.
- *"Produttore"*: all'impianto va associato il produttore in precedenza indicato nelle schede "*Soggetto Richiedente*", "*Produttore*" o "*Produttore e Comunità*". Se non è presente un produttore nel menu a tendina è sufficiente ritornare alle schede di riferimento, inserire il

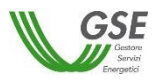

produttore e successivamente ritornare sulla scheda "*Impianto di produzione*" ed effettuare l'associazione. Se il Produttore selezionato viene rimosso dalla scheda "*Produttore*" o ne viene ridefinito il profilo nelle schede "*Soggetto Richiedente*" o "*Produttore e Comunità*", il riferimento al suo nominativo scompare dalla scheda dell'impianto di produzione ed è quindi necessario effettuare nuovamente l'associazione ad un altro produttore;

- *"Tipologia Impianto"*: campo a tendina con la seguente lista di valori:
	- **Fotovoltaico**
	- **Termoelettrico**
	- Termodinamico
	- Eolico on-shore
	- Eolico off-shore
	- **Idroelettrico**
	- Geotermoelettrico
	- **Marino**
- se l'impianto è di tipo idroelettrico vengono visualizzate le seguenti domande:
	- o *"Indicare la sottotipologia"*. Campo a tendina con la seguente lista di valori:
		- Acqua fluente
		- Acquedotto
		- **Bacino**
		- Serbatoio
	- o *"Sono presenti dei sistemi di pompaggio"* (opzione di risposta "Si", "No");
	- o *"Rapporto tra gli assorbimenti del sistema di pompaggio e l'energia totale prodotta"*  (campo numerico, che appare solo in caso di risposta "*Si*" alla domanda, "*Sono presenti dei sistemi di pompaggio*").

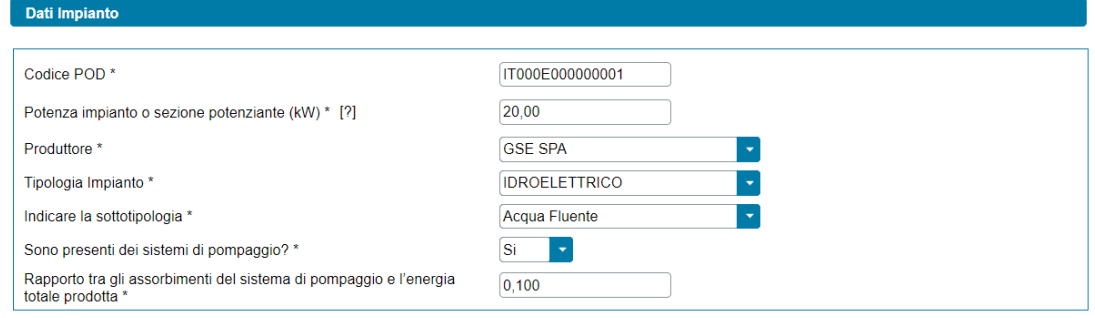

• *Quota d'obbligo ai sensi dell'art. 26 del D.Lgs 199/2021*: è presente la seguente domanda "*Verrà realizzata una quota di potenza P₀ in osservanza dell'obbligo di integrazione delle fonti rinnovabili negli edifici di nuova costruzione ai sensi dell'art. 26 del D.Lgs 199/2021?*", con opzione di risposta "Si", "No". In caso di risposta affermativa verrà visualizzato un nuovo campo numerico denominato "*Quota di potenza P<sup>0</sup> (kW)*" dove l'utente dovrà inserire la relativa potenza in kW.

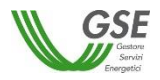

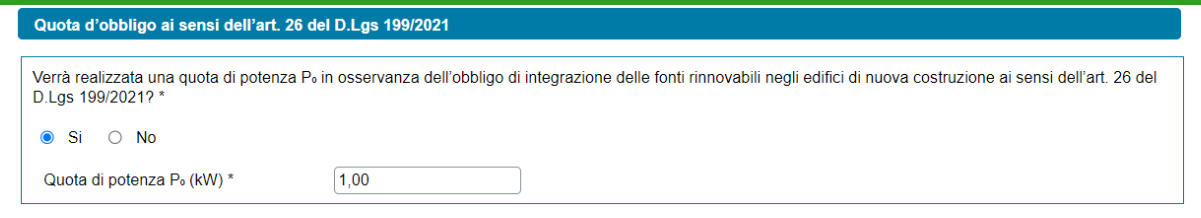

Non risulta possibile inserire un valore di Quota di potenza P<sub>0</sub> (kW) uguale alla "Potenza Impianto o *sezione potenziante (kW)"*, in questo caso comparirà il seguente avviso:

*"*Attenzione Per l'impianto non risulterà possibile richiedere il contributo PNRR poiché verrà realizzato per la sua intera potenza in osservanza dell'obbligo di integrazione delle fonti rinnovabili negli edifici di nuova costruzione*".*

e il valore precedentemente inserito per la Quota di Potenza P $_0$  (kW) sarà eliminato.

NOTA: non è possibile richiedere il contributo PNRR in relazione alla Quota di Potenza P<sub>0</sub>.

• *Sistemi di accumulo*: per aggiungere un sistema di accumulo associato all'impianto, selezionare il pulsante "*Aggiungi Accumulo*".

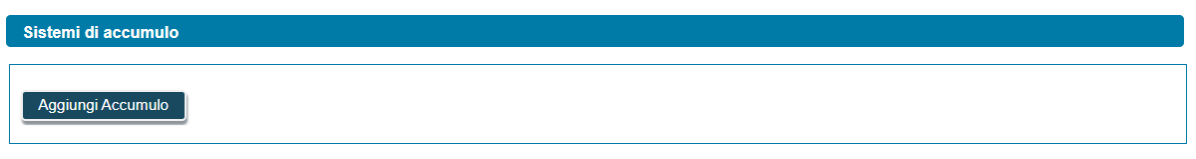

Viene visualizzato un popup che consente di indicare la "*Configurazione accumulo*", campo a tendina con la seguente lista di valori:

- Configurazione 1 Lato produzione monodirezionale
- Configurazione 2 Lato produzione bidirezionale
- Configurazione 3 Post produzione bidirezionale

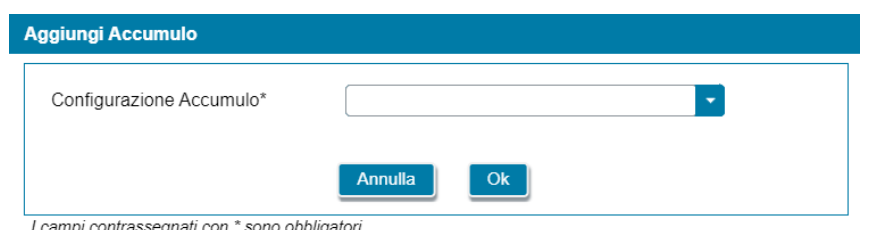

I campi contrassegnati con \* sono obbligator

Premendo il pulsante "*OK*" l'accumulo viene aggiunto nella maschera. A questo punto, sono disponibili le seguenti azioni:

- Eliminare l'accumulo (tramite il tasto "cestino");
- Modificare i dati dell'accumulo (tramite il tasto "matita" è possibile tornare alla maschera precedente contenente i dati di dettaglio);
- Aggiungere un ulteriore accumulo (tramite il tasto "*Aggiungi Accumulo*").

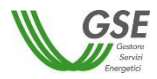

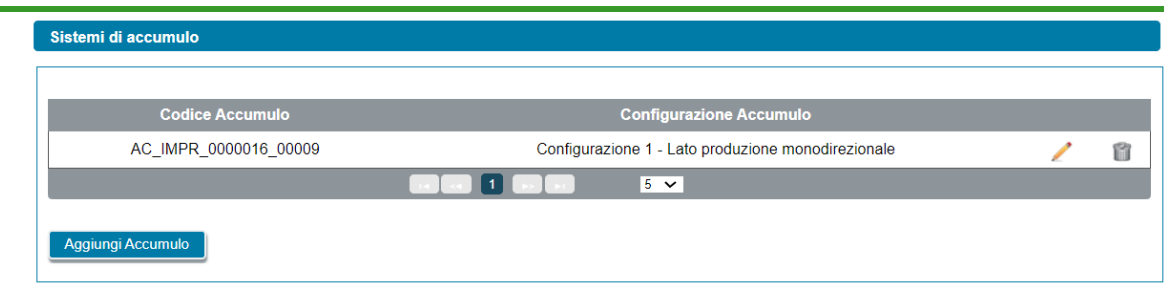

• *Modello unico semplificato*: nel solo caso di impianto fotovoltaico con potenza minore o uguale a 200 kW, viene visualizzata la sezione "*Modello Unico Semplificato"*, al cui interno l'utente dovrà rispondere alla seguente domanda: "*Per l'impianto si utilizzerà l'iter di connessione semplificato (c.d. Modello Unico)?*" (opzione di risposta "Si", "No");

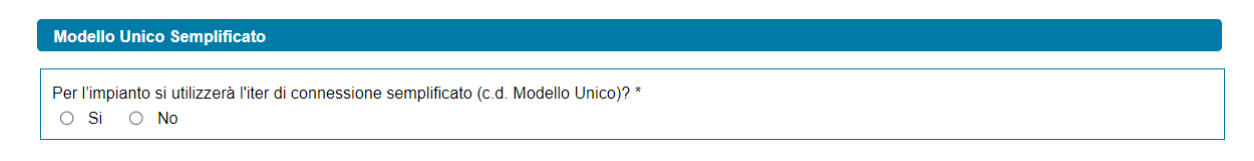

• *Preventivo di connessione*: qualora non si utilizzerà l'iter di connessione semplificato (c.d. Modello Unico) viene visualizzata la sezione "*Preventivo di connessione"*, al cui interno l'utente dovrà indicare il "*Codice rintracciabilità del preventivo di connessione*" (campo alfanumerico);

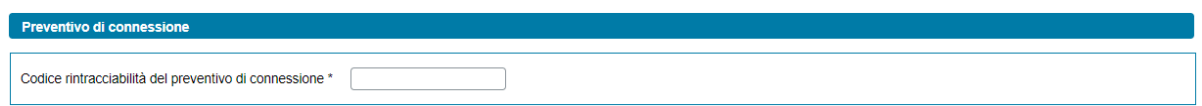

- *Tipologia intervento*: in questa sezione deve essere indicata la tipologia di intervento, scegliendo tra le seguenti due opzioni, mutualmente esclusive:
	- Realizzazione di un impianto di nuova costruzione
	- Potenziamento di un impianto già esistente

Se si risponde "Si" alla domanda "*Per l'impianto si utilizzerà l'iter di connessione semplificato (c.d. Modello Unico)?*", viene valorizzata l'opzione "*Realizzazione di un impianto di nuova costruzione*" (valore non modificabile in questo caso). Se, invece, si risponde "No" alla domanda "*Per l'impianto si utilizzerà l'iter di connessione semplificato (c.d. Modello Unico)?*" vengono abilitate entrambe le opzioni di scelta suindicate.

Qualora venga indicata l'opzione "*Potenziamento di un impianto già esistente*" viene richiesto di indicare anche il "*Codice CENSIMP dell'impianto potenziato*".

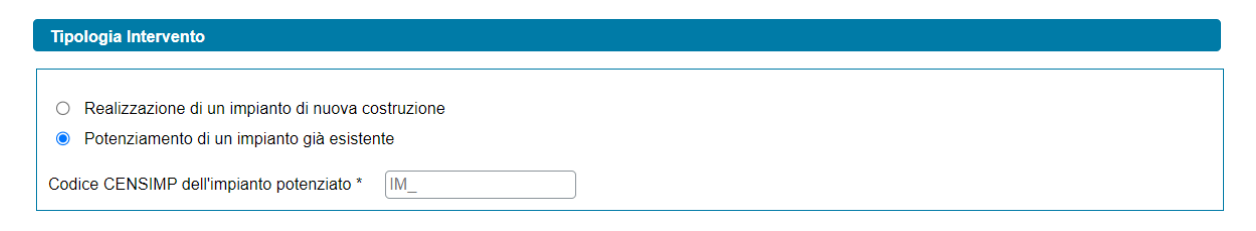

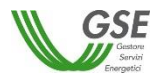

• Ubicazione impianto: è necessario indicare i dati relativi all'ubicazione dell'impianto di seguito indicati:

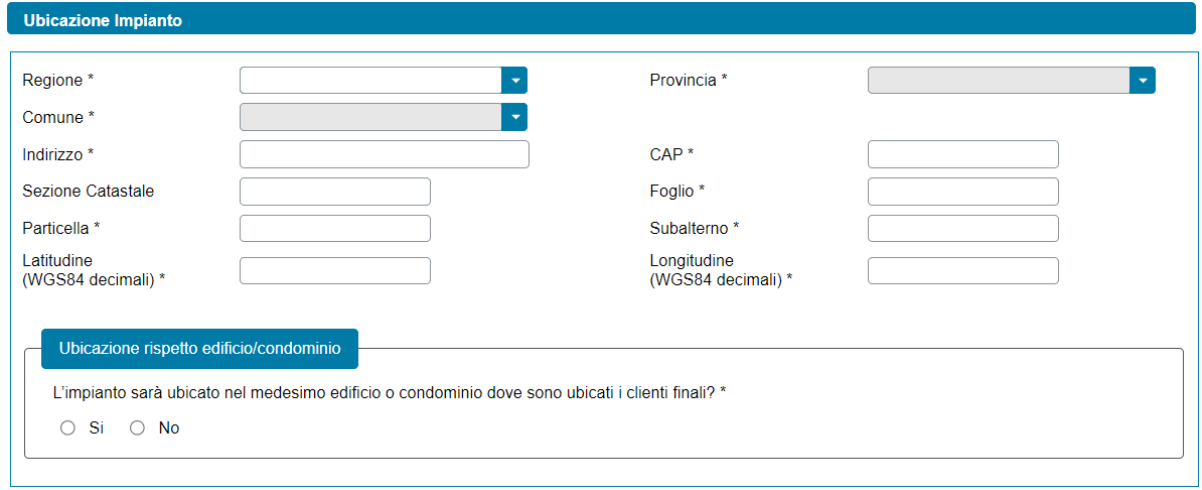

- "*Regione*" (menu a tendina);
- "*Provincia*" (menu a tendina che si abilita solo a valle della scelta della "*Regione*" e che mostra solo le province della regione selezionata);
- "*Comune*" (menu a tendina che si abilita solo a valle della scelta della "*Provincia*" e che mostra solo i comuni della provincia selezionata);
- "*Indirizzo*";
- "*Numero civico*";
- "*C.A.P.*";
- *"Dati Catastali":*
	- *Sezione* (facoltativo);
	- *Foglio;*
	- *Particella;*
	- *Subalterno;*
- *"Latitudine e Longitudine"*, espresse in WGS84 decimali;
- "*L'impianto sarà ubicato nel medesimo edificio o condominio dove sono ubicati i clienti finali*" (nel solo caso di Gruppo di autoconsumatori di energia rinnovabile che agiscono collettivamente, con opzione di risposta "Si", "No").
- Tipologia sito: nel solo caso di impianto fotovoltaico, l'utente dovrà fornire le seguenti informazioni relativamente alla tipologia del sito su cui verrà installato l'impianto:
	- o "*Specificare la tipologia del sito su cui sarà installato l'impianto*". Selezionando uno dei seguenti valori dal menù a tendina:
		- Fabbricato accatastato;
		- Serra non accatastata;
		- Fabbricato rurale non accatastato;

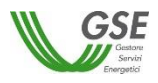

- Pergola non accatastata;
- Tettoia non accatastata;
- Pensilina non accatastata;
- Barriere acustiche;
- A terra;
- Altro fabbricato;

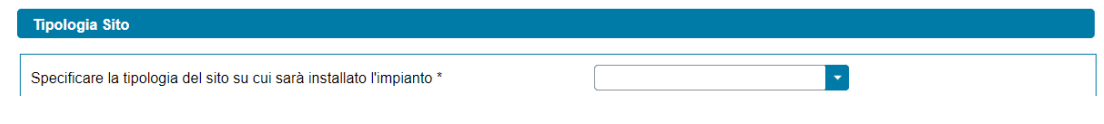

se l'utente sceglie l'opzione "*Altro fabbricato*", verrà visualizzato il campo di testo obbligatorio denominato "*Specificare Altro*".

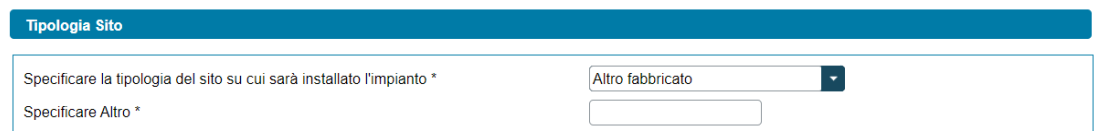

o "*Il fabbricato o terreno su cui sarà installato l'impianto è ubicato in aree agricole*" (opzione di risposta "Si", "No"). La domanda non viene visualizzata se in risposta alla domanda precedente, l'utente ha selezionato l'opzione "*Fabbricato accatastato*";

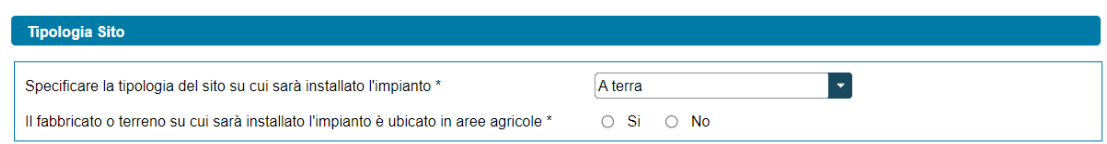

- o "*Specificare la tipologia di area agricola*" (la domanda viene visualizzata solo se l'utente ha indicato "*A terra*" alla domanda "*Specificare la tipologia del sito su cui sarà installato l'impianto*" e ha risposto "*Si*" alla domanda "*Il fabbricato o terreno su cui sarà installato l'impianto è ubicato in aree agricole*"). Selezionando uno dei seguenti valori dal menù a tendina:
	- Area SIN:
	- Discarica o lotto di discarica;
	- Cava o lotto di cava;
	- Altro;

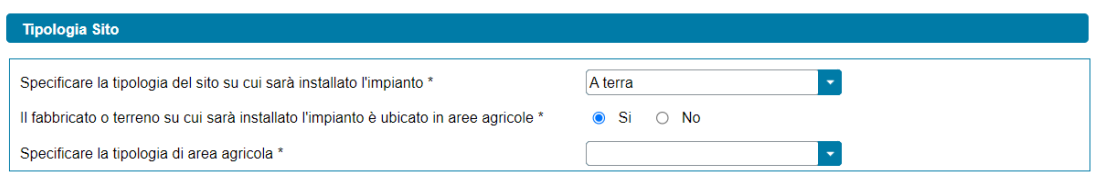

• Do Not Significant Harm (DNSH): l'utente dovrà spuntare obbligatoriamente la casella di spunta che indica il rispetto dei requisiti prestazionali e di tutela ambientale necessari per rispettare il principio del "*Do Not Significant Harm*" (DNSH), riportati in allegato alle Regole Operative;

L'impianto possiederà i requisiti prestazionali e di tutela ambientale necessari per rispettare il principio del "Do Not Significant Harm" (DNSH), riportati in  $\checkmark$ allegato alle Regole Operative

Do Not Significant Harm (DNSH)

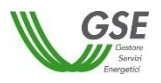

- Combustibile: nel solo caso di impianto termoelettrico, l'utente dovrà fornire le seguenti informazioni relative al combustibile utilizzato per alimentare l'impianto:
	- o "*Fonte Combustibile*". Selezionando uno dei seguenti valori dal menù a tendina contenente l'elenco dei combustibili per i quali è possibile richiedere il contributo PNRR:
		- Biogas ottenuto dalla digestione anaerobica della biomassa;
		- Biomassa;
		- Gas residuati dai processi di depurazione;
		- Gas di discarica;

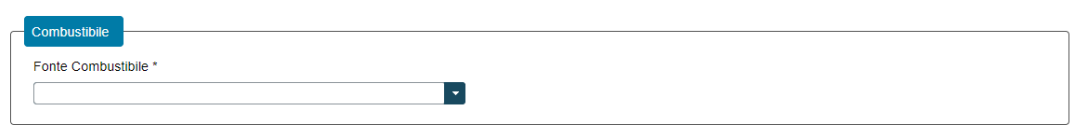

Nel caso in cui venga selezionata una delle seguenti opzioni:

- Biogas ottenuto dalla digestione anaerobica della biomassa;
- Biomassa;

viene visualizzato il pulsante "*Aggiungi prodotto o sottoprodotto*".

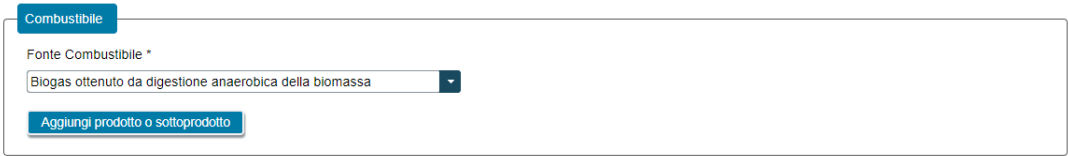

Selezionando il pulsante, viene visualizzata una finestra che consente di scegliere la "*Tipologia Combustibile*", scegliendo tra "*Prodotto*" e "*Sottoprodotto*".

A valle della scelta della "*Tipologia Combustibile*" viene richiesto di indicare la:

- *"Categoria Prodotto"* (nel caso in cui sia stata selezionata l'opzione "*Prodotto*" per il campo "*Tipologia Combustibile*");
- *"Tipologia Prodotto"* (nel caso in cui sia stata selezionata l'opzione "*Prodotto*" per il campo "*Tipologia Combustibile*");
- *"Categoria Sottoprodotto"* (nel caso in cui sia stata selezionata l'opzione "*Sottoprodotto*" per il campo "*Tipologia Combustibile*");
- *Tipologia Sottoprodotto"* (nel caso in cui sia stata selezionata l'opzione "*Sottoprodotto*" per il campo "*Tipologia Combustibile*");

NOTA: i valori dei campi "*Categoria Prodotto*", "*Categoria Sottoprodotto*", "*Tipologia Prodotto*" e "*Tipologia Sottoprodotto*" sono tra loro concatenati e dipendono anche dal campo "*Fonte Combustibile"* selezionato.

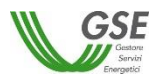

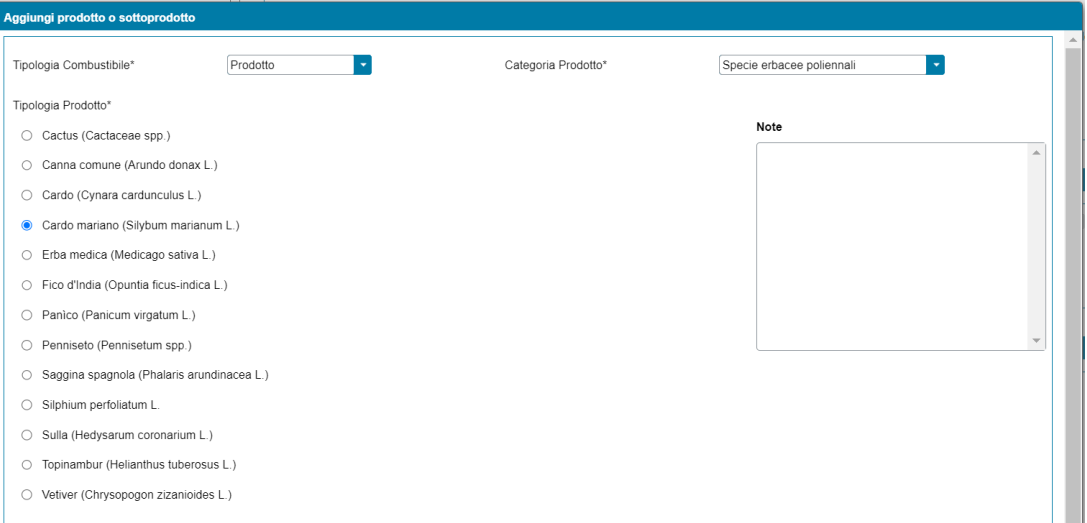

Dopo aver selezionato la "*Tipologia Prodotto*" o "*Tipologia Sottoprodotto*", è necessario indicare la:

- "*Percentuale di utilizzo del prodotto rispetto al totale in massa utilizzato per l'impianto*" (nel caso di "*Tipologia Combustibile*" del tipo "*Prodotto*");

Percentuale di utilizzo del prodotto rispetto al totale in massa utilizzato per l'impianto\* |%

- "*Percentuale di utilizzo del sottoprodotto rispetto al totale in massa utilizzato per l'impianto*" (nel caso di "*Tipologia Combustibile*" del tipo "*Sottoprodotto*");

Percentuale di utilizzo del sottoprodotto rispetto al totale in massa utilizzato per l'impianto\* %

NOTA: il sistema non consente l'invio della richiesta qualora la somma dei campi "*Percentuale di utilizzo del prodotto rispetto al totale in massa utilizzato per l'impianto*" e "*Percentuale di utilizzo del sottoprodotto rispetto al totale in massa utilizzato per l'impianto*" non sia pari al 100%.

Qualora il "*Combustibile*" sia "*Biogas ottenuto dalla digestione anaerobica della biomassa*", nella medesima maschera, è necessario rispondere alle seguenti domande:

- *"Il prodotto deriva dal ciclo produttivo dell'azienda agricola che ha realizzato l'impianto?"* (nel caso di "*Tipologia Combustibile*" del tipo "*Prodotto*", con opzione di risposta "Si", "No");

Il prodotto deriva dal ciclo produttivo dell'azienda agricola che ha realizzato l'impianto?\*  $\circ$  Si  $\circ$  No

- *"Il sottoprodotto deriva dal ciclo produttivo dell'azienda agricola che ha realizzato l'impianto?"* (nel caso di "*Tipologia Combustibile*" del tipo "*Sottoprodotto*", con opzione di risposta "Si", "No");

Il sottoprodotto deriva dal ciclo produttivo dell'azienda agricola che ha realizzato l'impianto?\*  $\bigcirc$  Si  $\bigcirc$  No

Qualora il "*Combustibile*" sia "*Biomassa*", nella medesima maschera, è necessario rispondere alle seguenti domande:

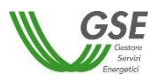

- *"Tipologia biomassa di cui all'Allegato VII, parte A1, del d.lgs 199/2021"*, scegliendo tra i seguenti valori:
	- Altro;
	- Trucioli di legno da residui forestali;
	- Trucioli di legno da boschi cedui a rotazione rapida (eucalipto);
	- Trucioli di legno da boschi cedui a rotazione rapida (pioppo fertilizzato);
	- Trucioli di legno da boschi cedui a rotazione rapida (pioppo non fertilizzato);
	- Trucioli di legno da corteccia d'albero;
	- Trucioli di legno da residui industriali;
	- Residui agricoli con densità <0,2 t/m<sup>3</sup>;
	- Residui agricoli con densità  $>0.2$  t/m<sup>3</sup>;
	- Paglia in pellet;
	- Bricchetti di bagassa;
	- Farina di palmisti;
		- Farina di palmisti (senza emissioni di CH<sub>4</sub> provenienti dall'oleificio).

Tipologia biomassa di cui all'Allegato VII, parte A1, del d.lgs 199/2021\*

 $\bigcirc$  Altro

- Trucioli di legno da residui forestali
- Trucioli di legno da boschi cedui a rotazione rapida (eucalipto)
- O Trucioli di legno da boschi cedui a rotazione rapida (pioppo fertilizzato)
- O Trucioli di legno da boschi cedui a rotazione rapida (pioppo non fertilizzato)
- O Trucioli di legno da corteccia d'albero
- Trucioli di legno da residui industriali
- Residui agricoli con densità <0,2 t/m<sup>®</sup>
- Residui agricoli con densità > 0.2 t/m<sup>3</sup>
- $\bigcirc$  Paglia in pellet
- Bricchetti di bagassa
- Farina di palmisti
- Farina di palmisti (senza emissioni di CH4 provenienti dall'oleificio)
- *"Distanza di trasporto".* Selezionando uno dei seguenti valori dal menù a tendina contenente diversi range di distanza:
	- 1-500 km;
	- $-500 2.500$  km;
	- $2.500 10.00$  km;
	- Superiore a 10.000 km.

Distanza di trasporto\*

- "*Note*", nel campo note è possibile inserire opzionalmente delle informazioni di dettaglio.

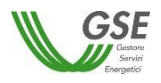

Selezionando il pulsante "*Ok*", il prodotto/sottoprodotto viene aggiunto all'elenco dei prodotti/sottoprodotti associati al combustibile.

NOTA: per modificare la "*Fonte Combustibile*" è necessario eliminare tutti i prodotti/sottoprodotti eventualmente aggiunti in precedenza.

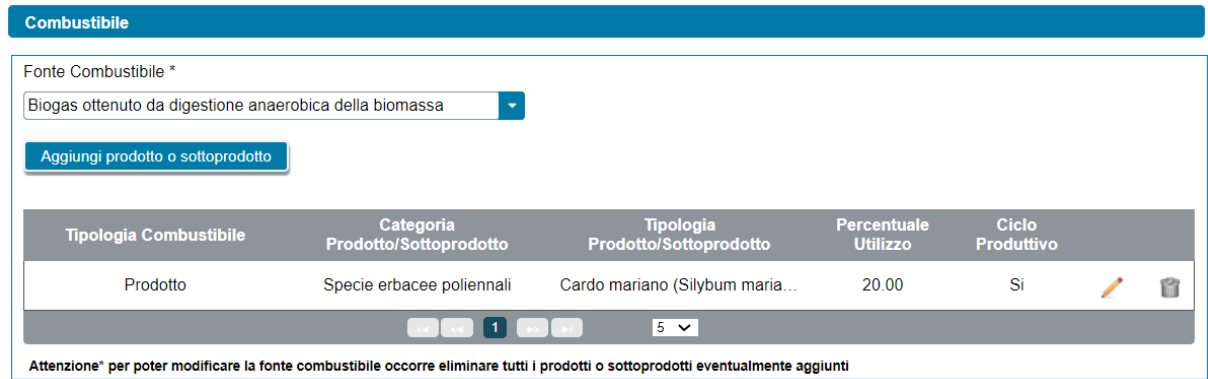

- Titolo autorizzativo/concessorio: qualora non si utilizzerà l'iter di connessione semplificato (c.d. Modello Unico) viene abilitata la sezione "*Titolo autorizzativo/concessorio"*. La sezione è suddivisa in due parti, così denominate:
	- Titolo Autorizzativo;
	- Titolo Concessorio (presente solo in caso di impianti idroelettrici).

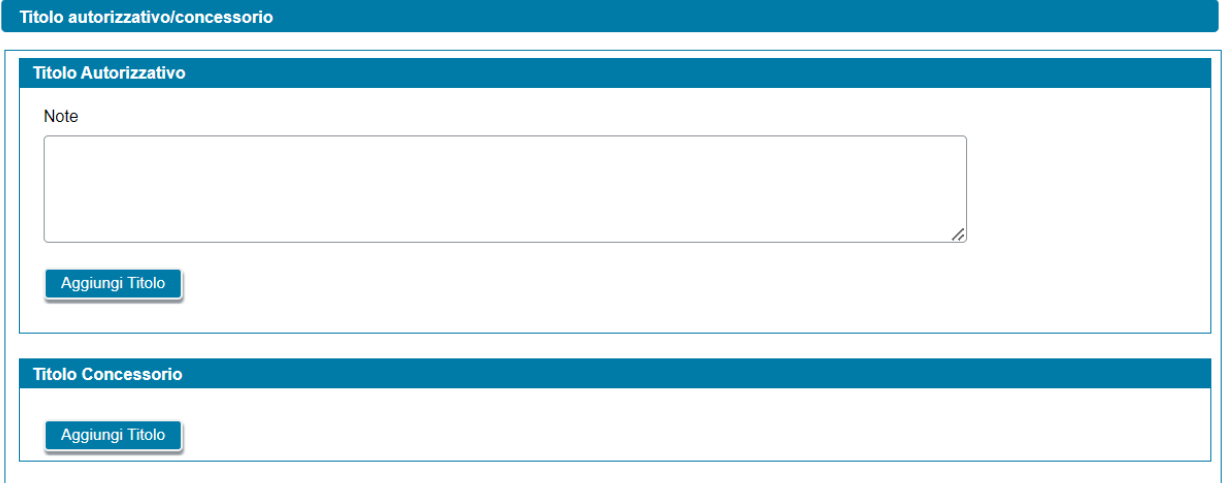

Relativamente alla sezione "*Titolo Autorizzativo*" l'utente può eseguire le seguenti operazioni:

- Aggiungere un nuovo titolo autorizzativo, mediante la selezione del pulsante "*Aggiungi Titolo*" (è possibile aggiungere più titoli autorizzativi per un impianto);
- Modificare uno specifico titolo autorizzativo precedentemente inserito;
- Eliminare uno specifico titolo autorizzativo precedentemente inserito.

Alla selezione del pulsante "*Aggiungi Titolo*", viene visualizzato un popup di inserimento sul quale l'utente dovrà specificare le seguenti informazioni obbligatorie:

- "*Titolo Autorizzativo*". Menù a tendina con la seguente lista di valori:
	- Autorizzazione Unica ai sensi dell'art. 12 del D.Lgs. 387/2003

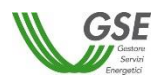

- DIA/SCIA
- PAS
- Permesso di costruire
- Comunicazione
- Comunicazione Inizio Lavori (CIL)
- Edilizia libera
- Altro titolo autorizzativo
- "*Rilasciato da / Presentato a*" (campo non previsto qualora si sia selezionato "*Edilizia libera*" come tipologia del "*Titolo Autorizzativo*")
- "*Numero di Protocollo*" (campo non previsto qualora si sia selezionato "*Edilizia libera*" per il "*Titolo Autorizzativo*")
- "*Data di Conseguimento del titolo autorizzativo*" (campo non previsto qualora si sia selezionato "*Edilizia libera*" come tipologia del "*Titolo Autorizzativo*")
- "*Note*" (obbligatorio solo se per il "*Titolo Autorizzativo*" è stata indicata l'opzione *"Altro titolo autorizzativo*")

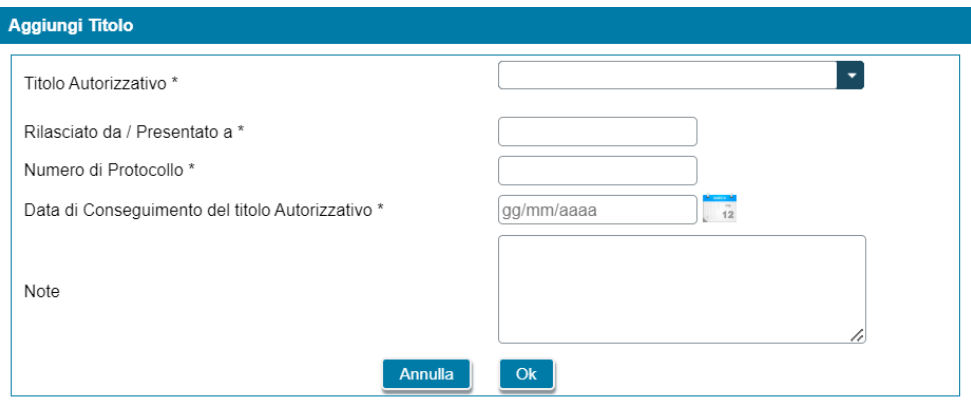

I campi contrassegnati con \* sono obbligatori

Relativamente alla sezione "*Titolo Concessorio*" (presente solo in caso di impianto idroelettrico) l'utente può eseguire le seguenti operazioni:

- Aggiungere un nuovo titolo concessorio, mediante la selezione del pulsante "*Aggiungi Titolo*" (è possibile aggiungere più titoli concessori per un impianto);
- Modificare uno specifico titolo concessorio precedentemente inserito;
- Eliminare uno specifico titolo concessorio precedentemente inserito.

Alla selezione del pulsante "*Aggiungi Titolo*", viene visualizzato un popup di inserimento sul quale l'utente dovrà specificare le seguenti informazioni obbligatorie:

- "*Titolo Concessorio*". Menù a tendina con la seguente lista di valori:
	- Titolo concessorio
	- Titolo concessorio in variante
- "*Rilasciato da / Presentato a*"
- "*Numero di Protocollo*"
- "*Data di Conseguimento del titolo concessorio*"

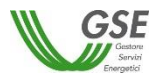

#### • "*Note*" (opzionale)

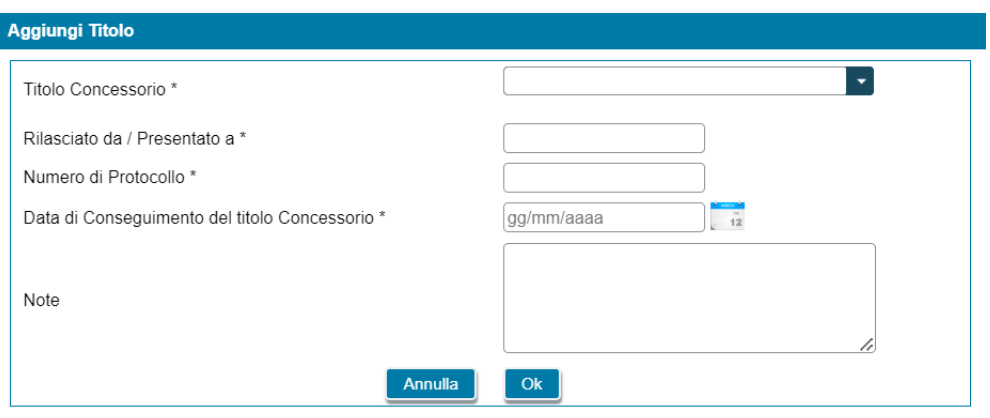

I campi contrassegnati con \* sono obbligatori

# **4.9 Scheda Spese preventivate e Contributo ammissibile**

In questa scheda è necessario inserire le informazioni riguardanti le spese preventivate e le altre forme di finanziamento afferenti alla realizzazione dell'impianto di produzione per cui è stato richiesto il contributo PNRR.

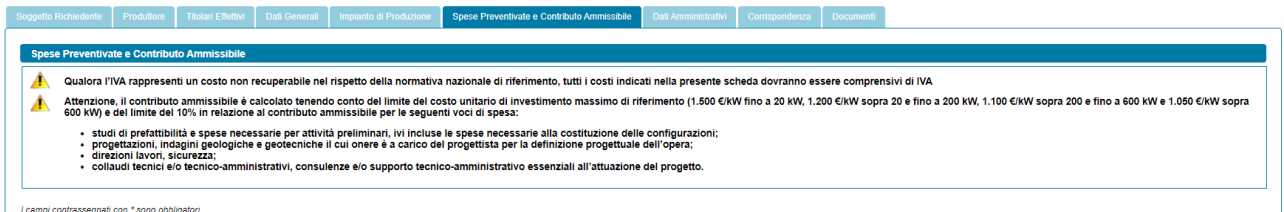

Al primo ingresso nella scheda sono presenti solo le seguenti diciture di avviso (vedi figura precedente):

"*Qualora l'IVA rappresenti un costo non recuperabile nel rispetto della normativa nazionale di riferimento, tutti i costi indicati nella presente scheda dovranno essere comprensivi di IVA*"

*"Attenzione, il contributo ammissibile è calcolato tenendo conto del limite del costo unitario di investimento massimo di riferimento (1.500 €/kW fino a 20 kW, 1.200 €/kW sopra 20 e fino a 200 kW, 1.100 €/kW sopra 200 e fino a 600 kW e 1.050 €/kW sopra 600 kW) e del limite del 10% in relazione al contributo ammissibile per le seguenti voci di spesa:*

- *studi di prefattibilità e spese necessarie per attività preliminari, ivi incluse le spese necessarie alla costituzione delle configurazioni;*
- *progettazioni, indagini geologiche e geotecniche il cui onere è a carico del progettista per la definizione progettuale dell'opera;*
- *direzioni lavori, sicurezza;*
- *collaudi tecnici e/o tecnico-amministrativi, consulenze e/o supporto tecnico-amministrativo essenziali all'attuazione del progetto".*

Successivamente, a valle dell'inserimento dell'impianto nella scheda "*Impianto di produzione*", la scheda si completa con le informazioni richieste per l'impianto di produzione per cui è stato richiesto il contributo PNRR (vedi figura sottostante).

La scheda è suddivisa nelle seguenti tre sezioni:

- Intensità contributo
- Spese Preventivate e Contributo Ammissibile
- Altre forme di finanziamento

Inoltre, in testa alla scheda viene riportata l'indicazione della "*Potenza impianto al fine del calcolo del contributo in conto capitale (kW)*", calcolata sulla base dei dati inseriti in precedenza per l'impianto.

NOTA: la potenza impianto al fine del calcolo del contributo in conto capitale (kW) è calcolata come differenza tra la potenza impianto o sezione potenziante (kW) e l'eventuale quota di potenza d'obbligo P<sub>0</sub> (kW) ai sensi dell'art. 26 del D.Lgs 199/2021.

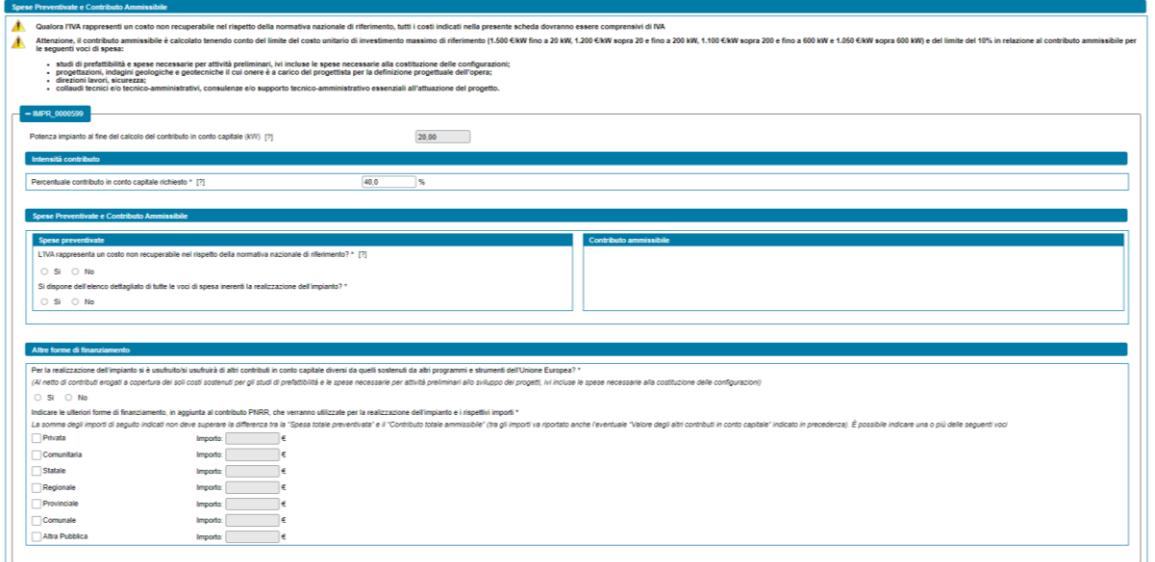

Nella sezione "*Intensità contributo*" è possibile variare l'intensità richiesta del contributo PNRR. Viene, infatti proposta un'intensità del contributo pari al 40%, ma è possibile ridurre l'intensità richiesta.

 $400$ Percentuale contributo in conto capitale richiesto \* [?]  $\neg$  %

Nella sezione "*Spese Preventivate e Contributo Ammissibile"*, è necessario compilare esclusivamente le informazioni contenute nella sottosezione "*Spese preventivate*".

NOTA: la sottosezione "*Contributo ammissibile*" viene, infatti, popolata in automatico dal sistema sulla base delle informazioni indicate nella sottosezione "*Spese preventivate*".

Nella sottosezione "*Spese preventivate*" è necessario rispondere alle seguenti domande:

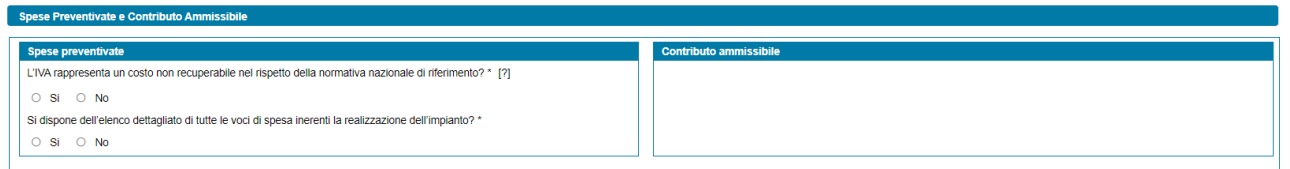

o "*L'IVA rappresenta un costo non recuperabile nel rispetto della normativa nazionale di riferimento?"* (opzione di risposta "Si", "No");

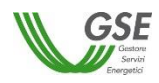

NOTA: qualora si indichi che l'IVA rappresenta un costo non recuperabile nel rispetto della normativa nazionale di riferimento, è necessario indicare tutte le voci di spesa comprensive di IVA.

o "*Si dispone dell'elenco dettagliato di tutte le voci di spesa inerenti la realizzazione dell'impianto?*" (opzione di risposta "Si", "No").

Qualora si risponda "*Sì*" alla domanda "*Si dispone dell'elenco dettagliato di tutte le voci di spesa inerenti la realizzazione dell'impianto?*" viene visualizzato l'elenco dettagliato di tutte le voci di spesa ammissibili inerenti alla realizzazione dell'impianto. Per ogni voce di spesa deve essere inserito l'importo corrispondente. Il sistema, nella sottosezione "*Contributo ammissibile*", calcola in automatico, per ciascuna voce di spesa, l'ammontare del contributo ammissibile e aggiorna il valore del "*Contributo totale ammissibile".*

NOTA: la voce di spesa "*di cui per fornitura e posa in opera dei sistemi di accumulo*", viene abilitata solo nel caso in cui all'impianto di produzione sia stato associato almeno un sistema di accumulo.

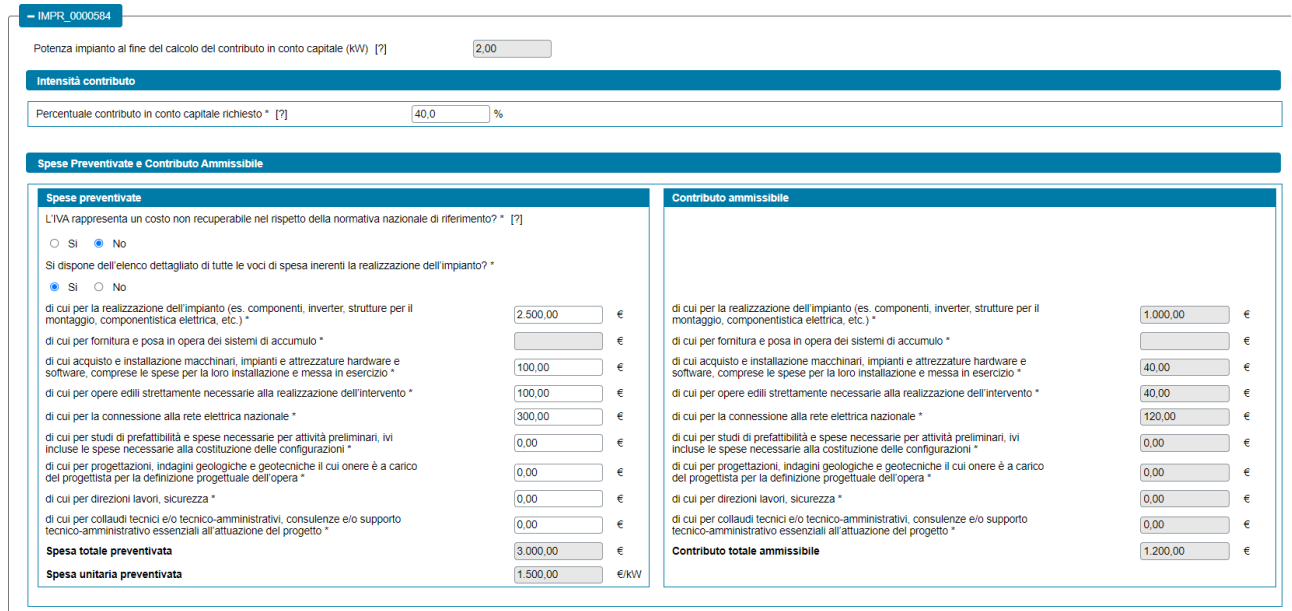

Qualora si risponda "*No*" alla domanda "*Si dispone dell'elenco dettagliato di tutte le voci di spesa inerenti la realizzazione dell'impianto?*", non viene visualizzato l'elenco dettagliato di tutte le voci di spesa ammissibili inerenti alla realizzazione dell'impianto e, in questo caso, è necessario inserire solo le seguenti informazioni:

- o "*Spesa totale preventivata*";
- o "*di cui totale preventivato per le seguenti voci di spesa:*
	- o *studi di prefattibilità e spese necessarie per attività preliminari, ivi incluse le spese necessarie alla costituzione delle configurazioni;*
	- o *progettazioni, indagini geologiche e geotecniche il cui onere è a carico del progettista per la definizione progettuale dell'opera;*
	- o *direzioni lavori, sicurezza;*
	- o *collaudi tecnici e/o tecnico-amministrativi, consulenze e/o supporto tecnico-amministrativo essenziali all'attuazione del progetto".*

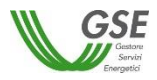

Il sistema, nella sottosezione "*Contributo ammissibile*", calcola in automatico il "*Contributo totale ammissibile"* e il valore dell'eventuale contributo ammissibile per la voce di spesa "*di cui contributo ammissibile per le seguenti voci di spesa…*".

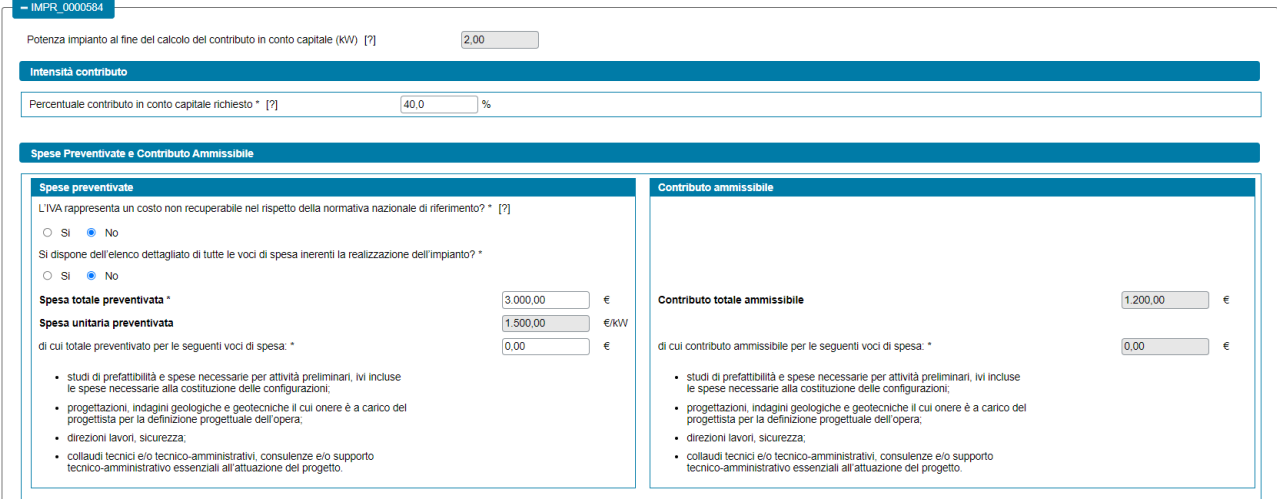

#### Nella sezione "*Altre forme di finanziamento*" è necessario rispondere alle seguenti domande:

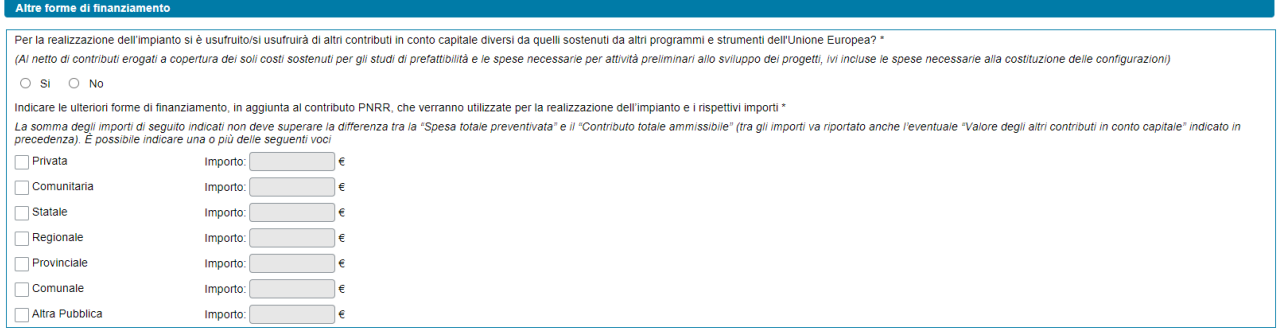

o "*Per la realizzazione dell'impianto si è usufruito/si usufruirà di altri contributi in conto capitale diversi da quelli sostenuti da altri programmi e strumenti dell'Unione Europea?"* (opzione di risposta "Si", "No"). In caso di risposta affermativa verrà visualizzato un nuovo campo numerico denominato "*Valore degli altri contributi in conto capitale*" dove l'utente dovrà inserire l'importo degli altri contributi in conto capitale ricevuti o assegnati.

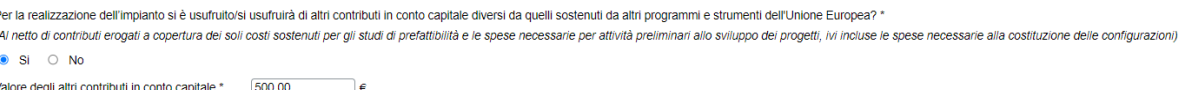

NOTA: nel campo "*Valore degli altri contributi in conto capitale"* è necessario indicare l'importo al netto di contributi erogati a copertura dei soli costi sostenuti per gli studi di prefattibilità e le spese necessarie per attività preliminari allo sviluppo dei progetti, ivi incluse le spese necessarie alla costituzione delle configurazioni.

NOTA: il sistema verifica che il valore del contributo PNRR sia al massimo pari alla differenza tra il 40% del costo di investimento di riferimento massimo ammissibile espresso in euro, calcolato sulla base del costo di investimento di riferimento massimo (euro/kW), e il valore dei contributi in conto capitale già ricevuti o assegnati. Diversamente, non permette di inviare la richiesta.

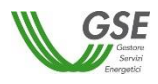

- "Indicare le ulteriori forme di finanziamento, in aggiunta al contributo PNRR, che verranno utilizzate *per la realizzazione dell'impianto e i rispettivi importi*". È possibile indicare una o più delle seguenti voci:
	- **Privata**
	- Comunitaria
	- **Statale**
	- **Regionale**
	- **Provinciale**
	- Comunale
	- Altra Pubblica

Alla selezione di ciascuna delle suddette forme di finanziamento viene abilitato il rispettivo campo "*Importo*".

Indicare le ulteriori forme di finanziamento, in aggiunta al contributo PNRR, che verranno utilizzate per la realizzazione dell'impianto e i rispettivi importi \* La somma degli importi di seguito indicati non deve superare la differenza tra la "Spesa totale preventivata" e il "Contributo totale ammissibile" (tra gli importi va riportato anche l'eventuale "Valore degli altri contributi in conto capitale" indicato in precedenza). È possibile indicare una o più delle seguenti voci

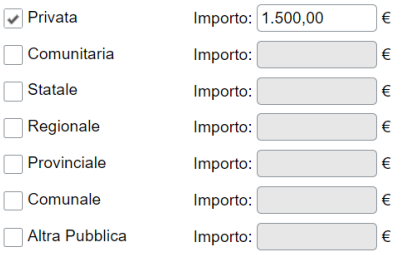

NOTA: il sistema verifica che la somma degli importi delle ulteriori forme di finanziamento, in aggiunta al contributo PNRR, che verranno utilizzate per la realizzazione dell'impianto non ecceda la differenza tra la "*Spesa totale preventivata*" per la realizzazione dell'impianto e il "*Contributo totale ammissibile"* del PNRR (tra gli importi va riportato anche l'eventuale "*Valore degli altri contributi in conto capitale*" indicato in precedenza). Diversamente, non permette di inviare la richiesta.

## **4.10 Scheda Dati Amministrativi**

In questa scheda è necessario inserire le informazioni riguardanti i dati amministrativi, il regime fiscale e i dati relativi alla fatturazione elettronica del Soggetto Richiedente.

Nella scheda sono presenti le seguenti sezioni:

- Sede Amministrativa
- Regime fiscale
- Fatturazione elettronica

La sezione "*Sede Amministrativa*" non viene visualizzata in caso di Persona Fisica con forma giuridica "*Persone Individuali*". In tutti gli altri casi, viene visualizzata la seguente domanda:

- "*La Sede Amministrativa coincide con la Sede Legale*?" (opzione di risposta "Si", "No").

Se l'utente risponde "*Si*", l'indirizzo della sede amministrativa viene popolato in automatico con i dati presenti su Area Clienti per la sede legale e non è modificabile.

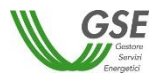

Viceversa, se l'utente risponde "*No*", egli dovrà inserire l'indirizzo manualmente. In caso di soggetto nazionale, l'indirizzo prevede le seguenti informazioni obbligatorie:

- **Regione**
- **Provincia**
- Comune
- Indirizzo
- **Civico**
- Cap

In caso di soggetto estero, l'indirizzo non potrà essere modificato sul portale SPC ma accedendo all'Area Clienti.

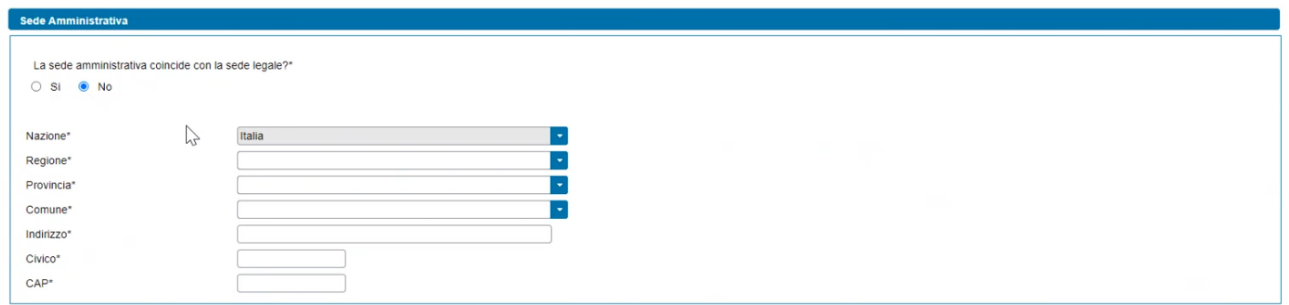

In riferimento al regime fiscale, la visualizzazione di questa sezione si differenzia in due casistiche:

- Soggetti nazionali
- Soggetti esteri

In caso di soggetti nazionali, vengono visualizzate le seguenti domande:

- "*IVA ordinaria*" (opzione di risposta "Si", "No"), la risposta viene selezionata in automatico e non è modificabile.
- "Soggetto ad IVA" (opzione di risposta "Si", "No"), la risposta viene selezionata in automatico (non è modificabile) secondo le seguenti modalità:
	- o "*Si*", se il Soggetto Referente è in possesso sia della Partita IVA che del Codice Fiscale
	- o "*No*", se il Soggetto Referente è in possesso solo del Codice Fiscale.

Il soggetto viene considerato estero se ha forma giuridica "*Impresa o ente privato costituito all'estero non altrimenti classificabile che svolge una attività economica in Italia*". In questo caso, viene visualizzata l'indicazione se si tratta di "*Comunità Europea*" oppure "*Extra UE"* sulla base della nazione specificata nell'indirizzo della sede amministrativa.

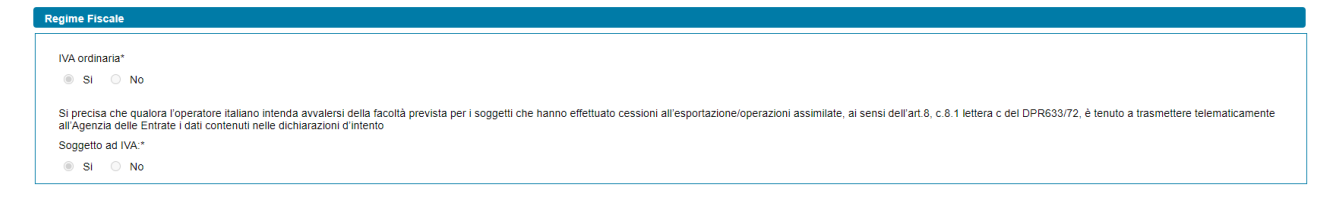

In riferimento alla fatturazione elettronica, viene fatta distinzione tra Pubblica Amministrazione e soggetto privato.

In caso di Pubblica Amministrazione vengono visualizzate le seguenti informazioni:

- Codice Univoco Ufficio (obbligatorio) (campo a tendina con lista valori da Area Clienti)

In caso di soggetto privato vengono visualizzate le seguenti informazioni:

- Codice destinatario (campo a tendina con lista valori da Area Clienti)
- Indirizzo PEC (campo a tendina con lista valori da Area Clienti)

Entrambe le informazioni sono facoltative e mutuamente esclusive. Se l'utente non inserisce nessuna informazione, verrà associato alla richiesta il contatto definito come 'preferito' su Area Clienti (se presente).

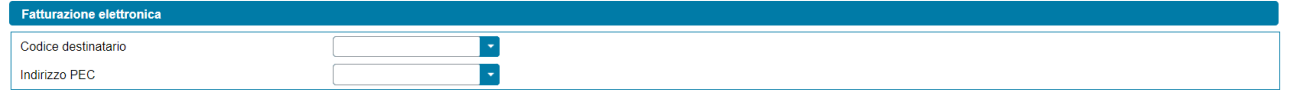

## **4.11 Scheda Corrispondenza**

In questa scheda è necessario inserire i dati di corrispondenza e di specificare la modalità di comunicazione con il GSE. Sulla scheda devono essere specificati, il destinatario delle comunicazioni, l'indirizzo di riferimento e i contatti del referente tecnico e, eventualmente, quelli di un ulteriore contatto.

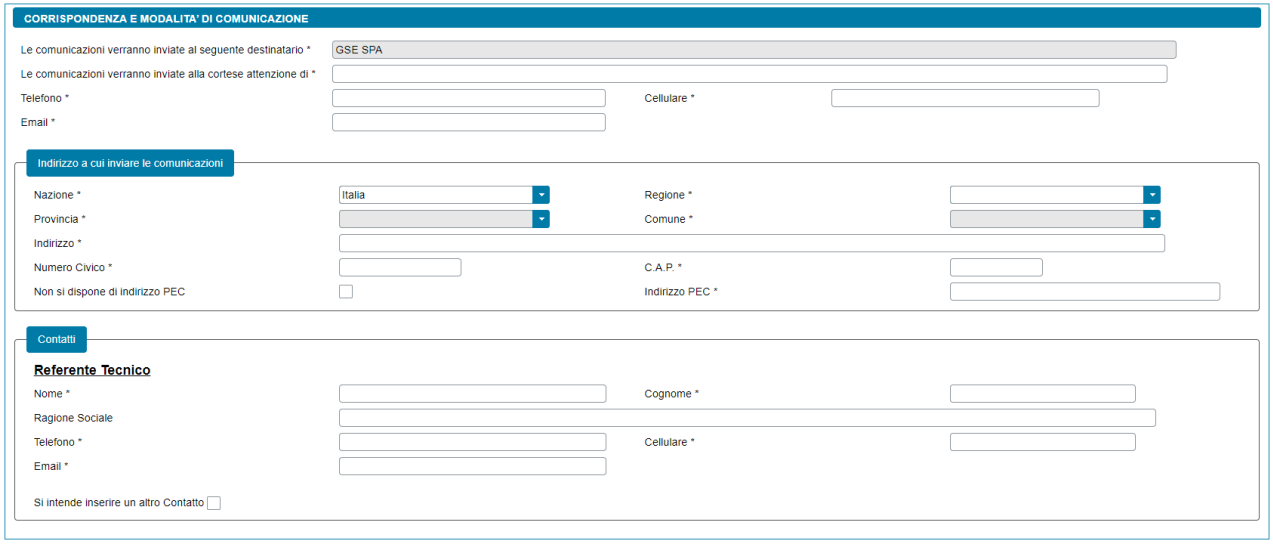

I campi contrassegnati con \* sono obbligatori

Nella scheda sono presenti le seguenti sezioni:

- Corrispondenza e modalità di comunicazione (comprensivo della sottosezione "*Indirizzo a cui inviare le comunicazioni*")
- Contatti (comprensivo delle sottosezioni "*Referente Tecnico*" e "*Altro Contatto*")

Nella sezione "*Corrispondenza e modalità di comunicazione*" vengono richieste le seguenti informazioni:

- "*Le comunicazioni verranno inviate al seguente destinatario*" (campo popolato in automatico con i riferimenti anagrafici del Soggetto Richiedente e non è modificabile)
- "*Le comunicazioni verranno inviate alla cortese attenzione di*" (campo obbligatorio, inserire il nome e cognome della persona alla cortese attenzione della quale verranno inviate le comunicazioni)
- *"Telefono"* (campo obbligatorio, inserire un numero di telefono del destinatario delle comunicazioni)

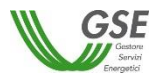

- *"Cellulare"* (campo obbligatorio, inserire un numero di cellulare del destinatario delle comunicazioni)
- *"E-mail"* (campo obbligatorio, inserire un contatto e-mail del destinatario delle comunicazioni)

Nella sottosezione "*Indirizzo a cui inviare le comunicazioni*" vengono richieste le seguenti informazioni:

- "Nazione" (campo obbligatorio, menu a tendina)
- "*Regione*" (campo obbligatorio, menu a tendina che si abilita solo a valle della scelta della "*Nazione*". Campo non previsto in caso di "*Nazione*" diversa da Italia)
- *"Provincia"* (campo obbligatorio, menu a tendina che si abilita solo a valle della scelta della "*Regione*" e che mostra solo le province della regione selezionata. Campo non previsto in caso di "*Nazione*" diversa da Italia)
- *"Comune"* (campo obbligatorio, menu a tendina che si abilita solo a valle della scelta della "*Provincia*" e che mostra solo i comuni della provincia selezionata. Campo non previsto in caso di "*Nazione*" diversa da Italia)
- "*Città Estera*" (campo obbligatorio, previsto solo in caso di "*Nazione*" diversa da Italia)
- *"Indirizzo"* (campo obbligatorio)
- *"Numero civico"* (campo obbligatorio)
- *"C.A.P."* (campo obbligatorio, non previsto in caso di "*Nazione*" diversa da Italia)
- *"Non si dispone di indirizzo PEC"* (casella di spunta facoltativa)
- "*Indirizzo PEC*" (campo obbligatorio, non previsto qualora si sia spuntata la casella "*Non si dispone di un indirizzo PEC*")

NOTA: qualora venga inserito un "*Indirizzo PEC*" il GSE utilizzerà tale indirizzo come modalità di comunicazione principale.

Nella sezione "*Contatti*" vengono richieste le seguenti informazioni:

*In relazione al Referente Tecnico della richiesta:*

- "*Nome*" (campo obbligatorio)
- "*Cognome*" (campo obbligatorio)
- *"Ragione Sociale"* (campo facoltativo)
- *"Telefono"* (campo obbligatorio)
- *"Cellulare"* (campo obbligatorio)
- *"E-mail"* (campo obbligatorio)
- *"Si intende inserire un altro Contatto"* (casella di spunta facoltativa)

# *In relazione ad un Altro Contatto della richiesta* (solo qualora si sia spuntata la casella *"Si intende inserire un altro Contatto"*)*:*

- "*Nome*" (campo obbligatorio)
- "*Cognome*" (campo obbligatorio)

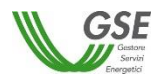

- *"Ragione Sociale"* (campo facoltativo)
- *"Telefono"* (campo obbligatorio)
- *"Cellulare"* (campo obbligatorio)
- *"E-mail"* (campo obbligatorio)

## **4.12 Scheda Documenti**

In questa scheda è necessario allegare la documentazione necessaria ai fini dell'accesso al contributo PNRR. Nella scheda sono presenti le seguenti sezioni:

- Documentazione Impianto
- Altra documentazione (solo per Comunità di energia rinnovabile)

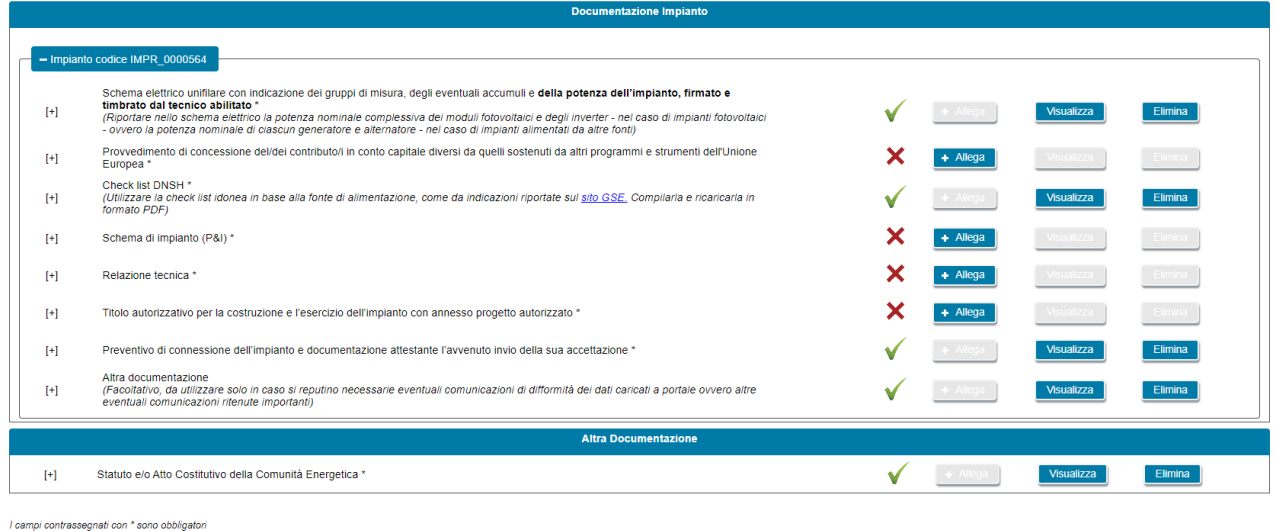

Tutti i documenti devono essere allegati in formato PDF con dimensione massima di 5MB

Per allegare un documento si deve selezionare il pulsante "*Allega*". Sul popup che viene visualizzato si deve scegliere il documento da allegare e quindi confermare l'operazione. Dopo che un documento è stato allegato, il pulsante "*Allega*" viene disabilitato e contemporaneamente vengono abilitati i pulsanti "*Visualizza*" ed "*Elimina*". Selezionando il pulsante "*Visualizza*" è possibile visualizzare il contenuto del documento allegato in precedenza. Selezionando il pulsante "*Elimina*" è possibile eliminare un documento allegato in precedenza. Se si elimina un documento, i pulsanti "*Visualizza*" ed "*Elimina*" vengono disabilitati e viene contemporaneamente abilitato il pulsante "*Allega*".

Di seguito la documentazione necessaria ai fini dell'accesso al contributo PNRR, suddivisa tra documentazione afferente all'impianto/potenziamento di impianto e documentazione generale della richiesta (solo per Comunità di energia rinnovabile):

- **"***Documentazione Impianto***"** (se non diversamente specificato il documento è obbligatorio):
	- *1. Schema elettrico unifilare con indicazione dei gruppi di misura, degli eventuali accumuli e della potenza dell'impianto, firmato e timbrato dal tecnico abilitato*

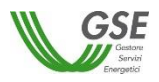

NOTA: riportare nello schema elettrico la potenza nominale complessiva dei moduli fotovoltaici e degli inverter - nel caso di impianti fotovoltaici - ovvero la potenza nominale di ciascun generatore e alternatore - nel caso di impianti alimentati da altre fonti.

*2. Check list DNSH*

NOTA: utilizzare la check list idonea in base alla fonte di alimentazione, come da indicazioni riportate sul [sito GSE.](https://www.gse.it/servizi-per-te/autoconsumo/gruppi-di-autoconsumatori-e-comunita-di-energia-rinnovabile/schede-dnsh-ex-ante) Compilarla e ricaricarla in formato PDF.

- *3. Preventivo di connessione dell'impianto e documentazione attestante l'avvenuto invio della sua accettazione* (nel solo caso di impianto di produzione/potenziamento per cui non viene presentata al Gestore di Rete una richiesta di connessione in iter semplificato – c.d. Modello Unico);
- *4. Provvedimento di concessione del/dei contributo/i in conto capitale diversi da quelli sostenuti da altri programmi e strumenti dell'Unione Europea* (nel caso in cui si è usufruito/si usufruirà di altri contributi in conto capitale diversi da quelli sostenuti da altri programmi e strumenti dell'Unione Europea)
- *5. Relazione tecnica sui sistemi di pompaggio* (in caso di impianto di produzione/potenziamento di tipo idroelettrico che presenta sistemi di pompaggio)
- *6. Titolo autorizzativo per la costruzione e l'esercizio dell'impianto con annesso progetto autorizzato* (in caso di impianto di produzione/potenziamento di tipo termoelettrico)
- *7. Relazione tecnica* (in caso di impianto di produzione/potenziamento di tipo termoelettrico)
- *8. Schema di impianto (P&I)* (in caso di impianto di produzione/potenziamento di tipo termoelettrico)
- *9. Altra documentazione* (documento facoltativo, da utilizzare solo in caso si reputino necessarie eventuali comunicazioni di difformità dei dati caricati a portale ovvero altre eventuali comunicazioni ritenute importanti)
- **"***Altra documentazione***"** (solo per Comunità di energia rinnovabile):
	- *1. Statuto e/o Atto Costitutivo della Comunità energetica*

Si precisa che:

- in ognuno degli slot è possibile caricare un solo documento;
- tutti i documenti devono essere allegati in formato PDF con dimensione massima di 5MB. Il sistema segnala e non consente il caricamento di documenti non conformi;
- nel caso in cui sia necessario caricare in uno slot documentale più documenti (e quindi più file fisici) i file devono essere scansionati su unico file PDF e allegati.

# **4.13 Conferma dati**

Premendo il pulsante CONFERMA, oltre a salvare in bozza tutti i dati che si sono inseriti fino al momento sulle diverse schede della richiesta, viene effettuato un controllo circa la completezza e la congruenza di quanto inserito al momento ed in presenza di campi non compilati o di incongruenze non viene abilitato lo step successivo.

La lista degli eventuali errori riscontrati nel controllo che viene effettuato, a seguito della pressione del tasto CONFERMA, viene segnalata su una apposita finestra come di seguito riportato:

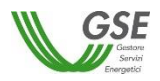

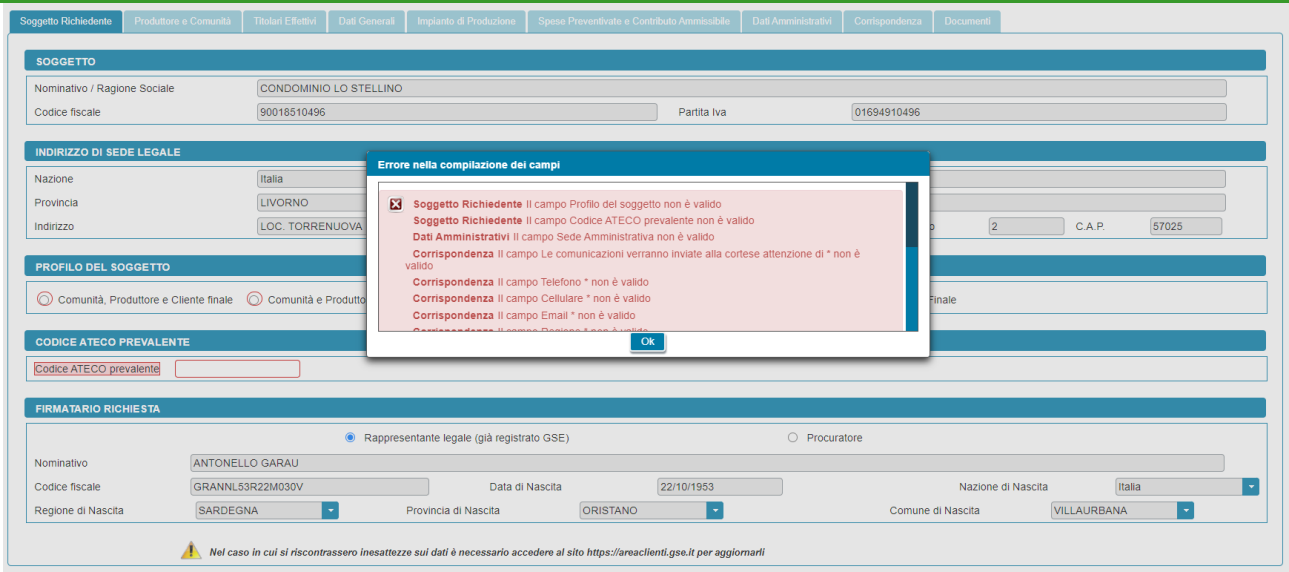

I campi obbligatori non compilati e segnalati nella finestra di errore risultano evidenziati in rosso al ritorno sulle schede:

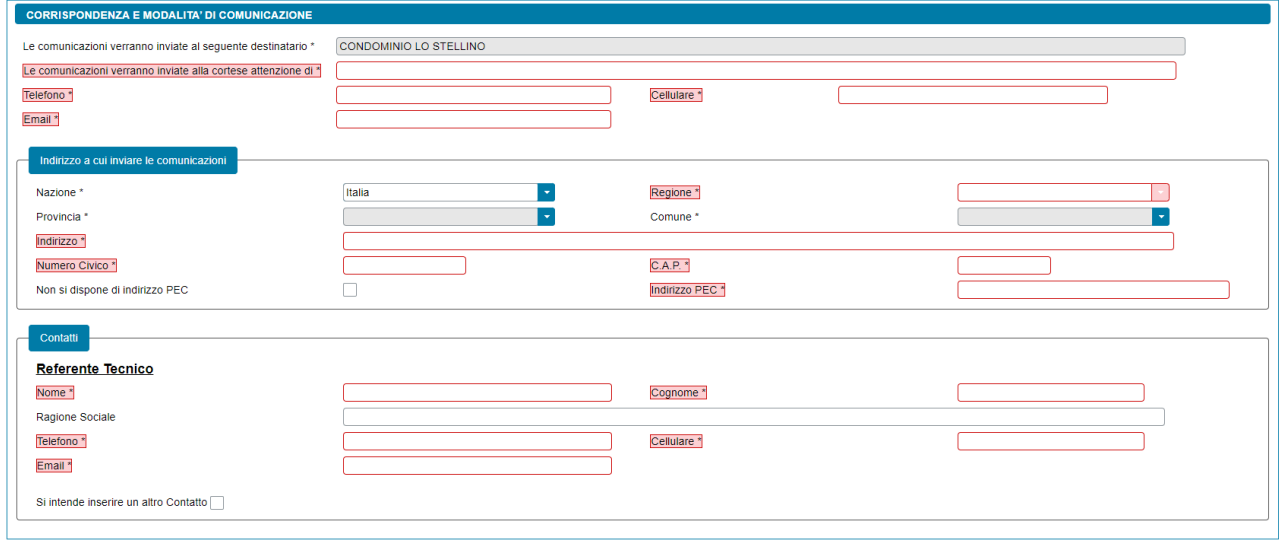

Se sono stati compilati tutti i campi obbligatori il sistema effettua i controlli di congruenza tra i dati inseriti e le regole di compilazione attese.

# **4.14 Congela dati**

Superati tutti i controlli di completezza e congruenza tramite il pulsante CONFERMA viene visualizzata una nuova maschera e la barra di avanzamento della richiesta avanza al nuovo passo "*Conferma Dati*".

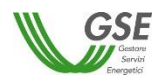

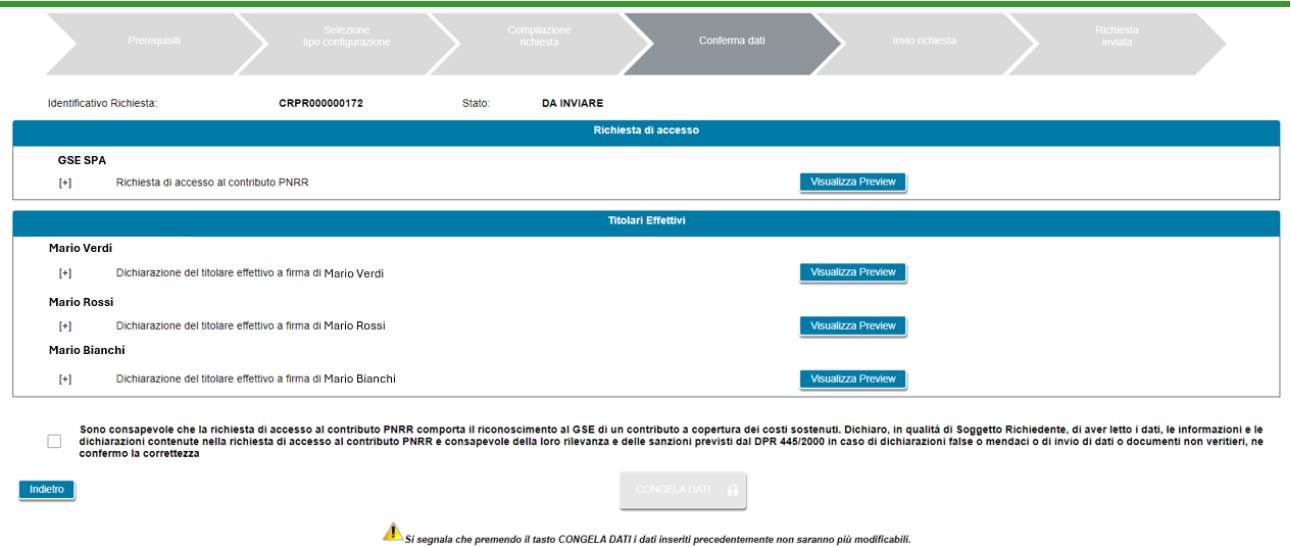

In questa maschera, tramite il pulsante "*Visualizza Preview*" l'utente ha la possibilità di visualizzare una preview dei documenti associati alla richiesta popolati con i dati inseriti nella fase di compilazione, al fine di verificare la correttezza del loro contenuto.

Nel dettaglio, tramite il pulsante "*Visualizza Preview*" è possibile consultare i seguenti documenti:

- *Richiesta di accesso al contributo PNRR* (dichiarazione sostitutiva di atto notorio resa, ai sensi del D.P.R. 445/2000, dal Soggetto Richiedente)
- *Dichiarazioni dei titolari effettivi* (dichiarazione sostitutiva di atto notorio resa, ai sensi del D.P.R. 445/2000, separatamente da ciascuno dei titolari effettivi. La sezione relativa ai titolari effettivi è presente solo qualora il Soggetto Richiedente sia una persona giuridica)

Nel caso in cui l'utente riscontrasse delle inesattezze nel contenuto dei documenti, è possibile tornare alla compilazione della richiesta premendo il pulsante "*Indietro*".

Diversamente, per procedere con l'invio, è necessario spuntare la casella di presa visione di quanto segue:

• *Sono consapevole che la richiesta di accesso al contributo PNRR comporta il riconoscimento al GSE di un contributo a copertura dei costi sostenuti. Dichiaro, in qualità di Soggetto Richiedente, di aver letto i dati, le informazioni e le dichiarazioni contenute nella richiesta di accesso al contributo PNRR e consapevole della loro rilevanza e delle sanzioni previsti dal DPR 445/2000 in caso di dichiarazioni false o mendaci o di invio di dati o documenti non veritieri, ne confermo la correttezza*

In seguito alla spunta della casella viene abilitato il pulsante "*CONGELA DATI*" che permette di passare alla fase successiva.

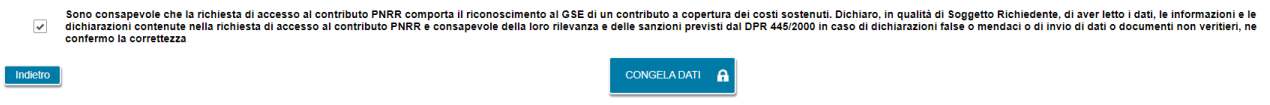

Si segnala che premendo il tasto CONGELA DATI i dati inseriti precedentemente non saranno più modificabili.

**NOTA: dopo il congelamento, non sarà più possibile modificare i dati.**

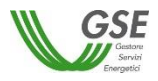

# **4.15 Invio Richiesta**

Dopo il congelamento dei dati della richiesta, viene visualizzata una nuova maschera e la barra di avanzamento della richiesta avanza al nuovo passo "*Invio Richiesta*".

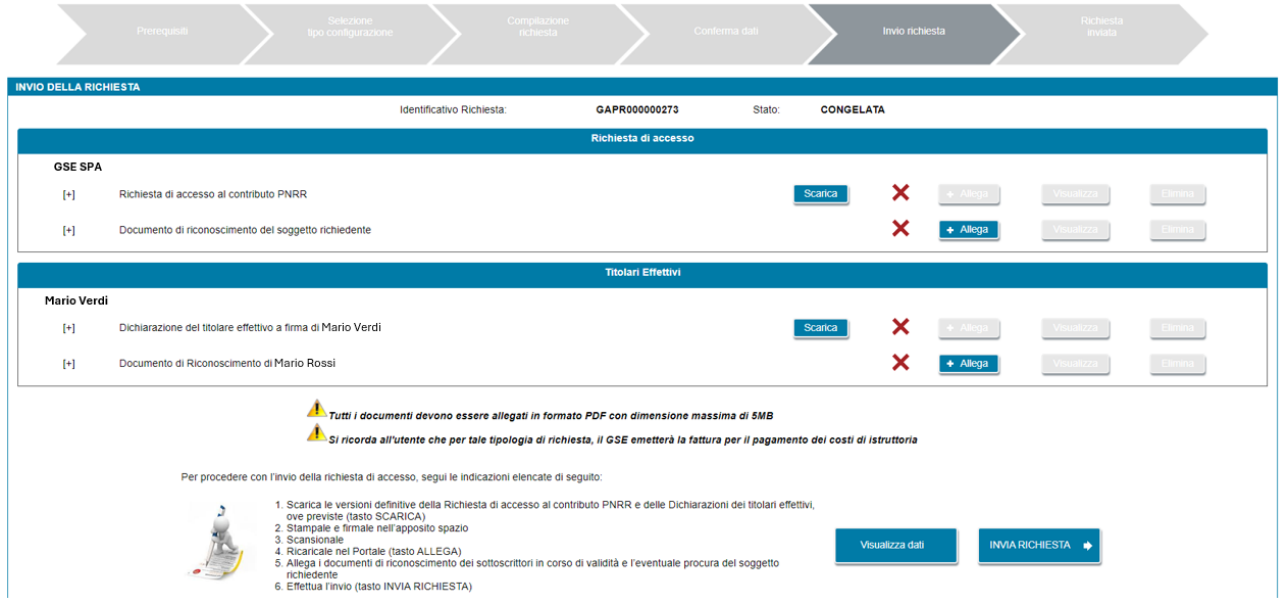

Selezionando il pulsante "*Visualizza Dati*" è possibile tornare in sola lettura al dettaglio della richiesta.

Per procedere all'invio della richiesta è necessario seguire le indicazioni elencate di seguito:

- 1. Scarica le versioni definitive della Richiesta di accesso al contributo PNRR e delle Dichiarazioni dei titolari effettivi, ove previste (tasto SCARICA)
- 2. Stampale e firmale nell'apposito spazio
- 3. Scansionale
- 4. Ricaricale nel Portale (tasto ALLEGA)
- 5. Allega i documenti di riconoscimento dei sottoscrittori in corso di validità e l'eventuale procura del soggetto richiedente
- 6. Effettua l'invio (tasto INVIA RICHIESTA)

NOTA: il documento "*Procura*" è richiesto solo nel caso in cui si sia indicato che il sottoscrittore della richiesta è un procuratore.

NOTA: il documento "*Dichiarazione dell'eventuale esposizione politica*" da parte del Soggetto Richiedente è richiesto solo se il Soggetto Richiedente è una persona fisica. Ove prevista, scarica la dichiarazione (tasto SCARICA), compilala in tutte le sue parti, stampala, firmala nell'apposito spazio, scansionala e ricaricala (tasto ALLEGA) in formato PDF.

NOTA: tutti i documenti devono essere allegati in formato PDF con dimensione massima di 5MB. Il sistema non consente il caricamento di documenti non conformi.

Selezionando il pulsante "*INVIA RICHIESTA"* la richiesta viene inviata al GSE.

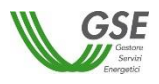

#### **4.16 Richiesta inviata**

Una volta che l'utente seleziona il pulsante "*INVIA RICHIESTA"* la richiesta viene inviata al GSE e viene visualizzata una nuova maschera al cui interno la barra di avanzamento della richiesta è avanzata all'ultimo passo "*Richiesta Inviata*".

Successivamente è, inoltre, possibile, visionare e scaricare la ricevuta di avvenuto invio che sarà presente nella sezione "*Documenti*" della richiesta.

Selezionando il pulsante "*Visualizza richiesta e data di invio*" è possibile tornare in sola lettura al dettaglio della richiesta.

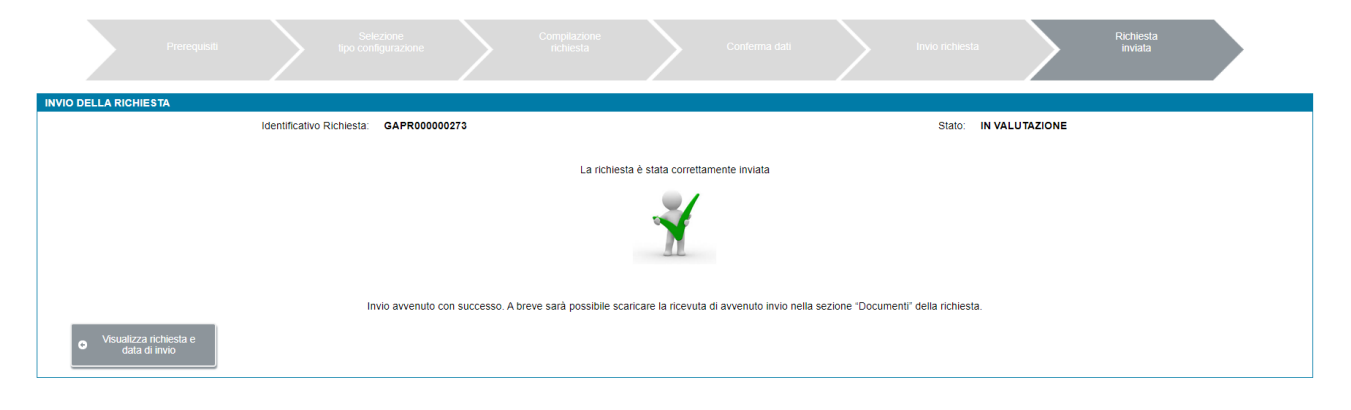

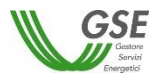

# **5. Gestione richiesta di accesso al contributo in conto capitale previsto dalla misura PNRR M2C2I1.2**

Selezionando dal menu "*GESTIONE RICHIESTE"*, presente nella home page dell'applicazione SPC, la voce "*RICHIESTE GIÀ INVIATE O DA INVIARE – CONTRIBUTO PNRR MISURA M2C2I1.2"* si accede alla funzionalità di gestione delle richieste già inviate o da inviare.

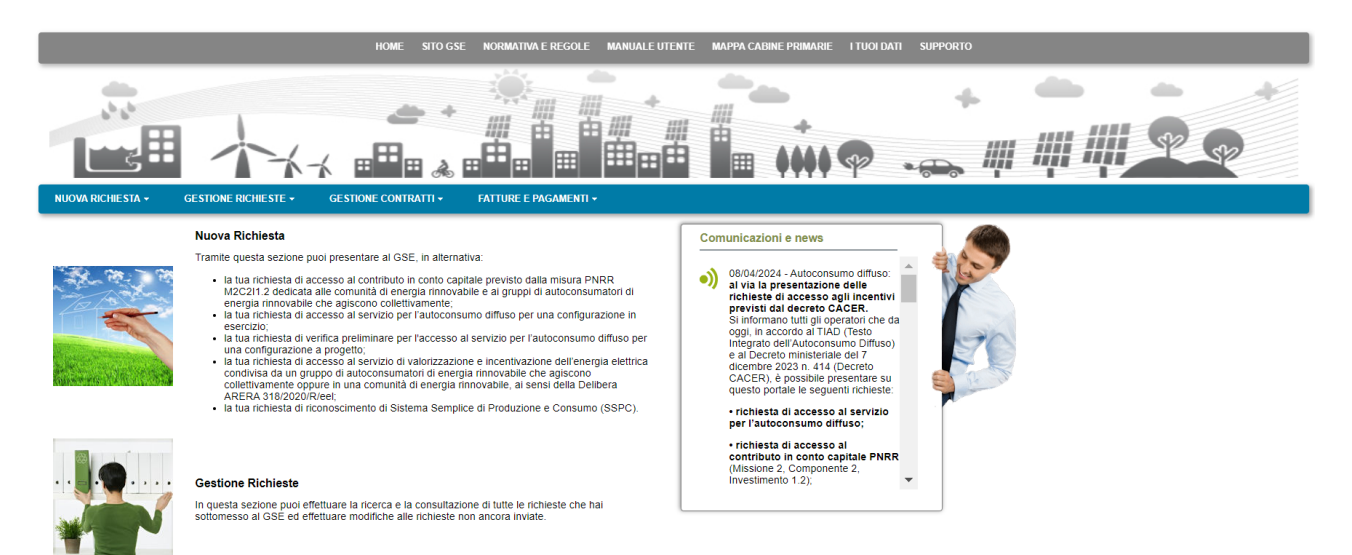

La voce di menu "*RICHIESTE GIÀ INVIATE O DA INVIARE – CONTRIBUTO PNRR MISURA M2C2I1.2*" consente di visualizzare l'elenco di tutte le proprie richieste:

- le richieste non ancora inviate sono presenti con lo stato "*DA INVIARE*": per tali richieste è possibile procedere con ulteriori modifiche dei dati e col successivo invio a GSE;
- le richieste non ancora inviate, per le quali si è tuttavia effettuato il congelamento dei dati, sono presenti con lo stato "*CONGELATA*": per tali richieste è possibile la sola visualizzazione dei dati inseriti, allegare i documenti richiesti ed effettuare successivamente l'invio al GSE;
- le richieste inviate al GSE sono presenti con lo stato "*IN VALUTAZIONE*": per tali richieste è possibile la sola visualizzazione dei dati e documenti inseriti.

Di seguito la maschera di gestione delle richieste:

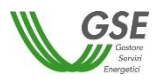

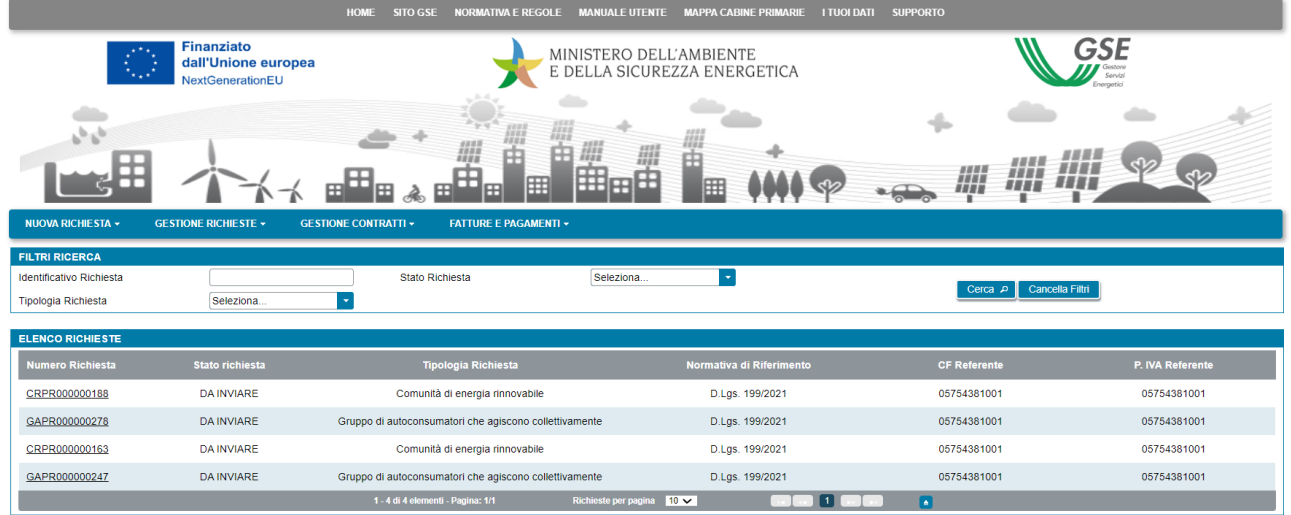

Utilizzando i filtri presenti sulla pagina, è possibile procedere alla selezione di un insieme limitato di richieste, indicando uno o più dei filtri disponibili, ovvero: il numero della richiesta, lo stato della richiesta o la tipologia della richiesta. Dopo aver impostato i criteri di ricerca selezionare il pulsante "*Cerca*".

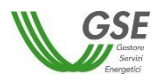

# **6. Inserimento richiesta di accesso al servizio per l'autoconsumo diffuso**

Selezionando il menu "*NUOVA RICHIESTA*" e quindi la voce di menu "*RICHIESTA DI ACCESSO AL SERVIZIO PER L'AUTOCONSUMO DIFFUSO"* si accede alla funzionalità di inserimento di una nuova richiesta.

### **6.1 Informazioni iniziali**

Il primo step da eseguire consiste nella scelta della tipologia di configurazione per il quale si intende richiedere l'accesso al servizio per l'autoconsumo diffuso, scegliendo tra:

Configurazioni ai sensi del D.Lgs. 199/2021:

- Gruppo di autoconsumatori di energia rinnovabile che agiscono collettivamente
- Comunità energetica rinnovabile
- Autoconsumatore individuale di energia rinnovabile a distanza che utilizza la rete di distribuzione

#### Configurazioni ai sensi del D.Lgs. 210/2021:

- Gruppo di clienti attivi che agiscono collettivamente
- Comunità energetica dei cittadini
- Cliente attivo a distanza che utilizza la rete di distribuzione

Per proseguire con la richiesta bisogna quindi premere il pulsante "*Continua*". In funzione della tipologia di configurazione selezionata sarà visualizzato un insieme differente di domande preliminari.

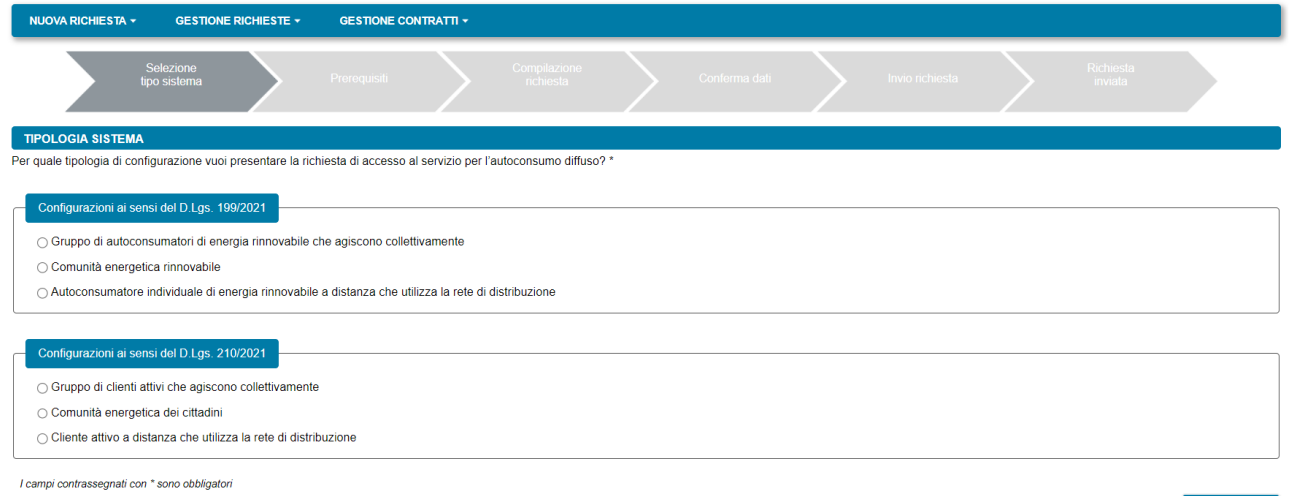

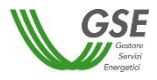

**6.1.1 Gruppo di autoconsumatori di energia rinnovabile che agiscono collettivamente**

Nella pagina relativa ai prerequisiti è necessario rispondere alle domande di instradamento.

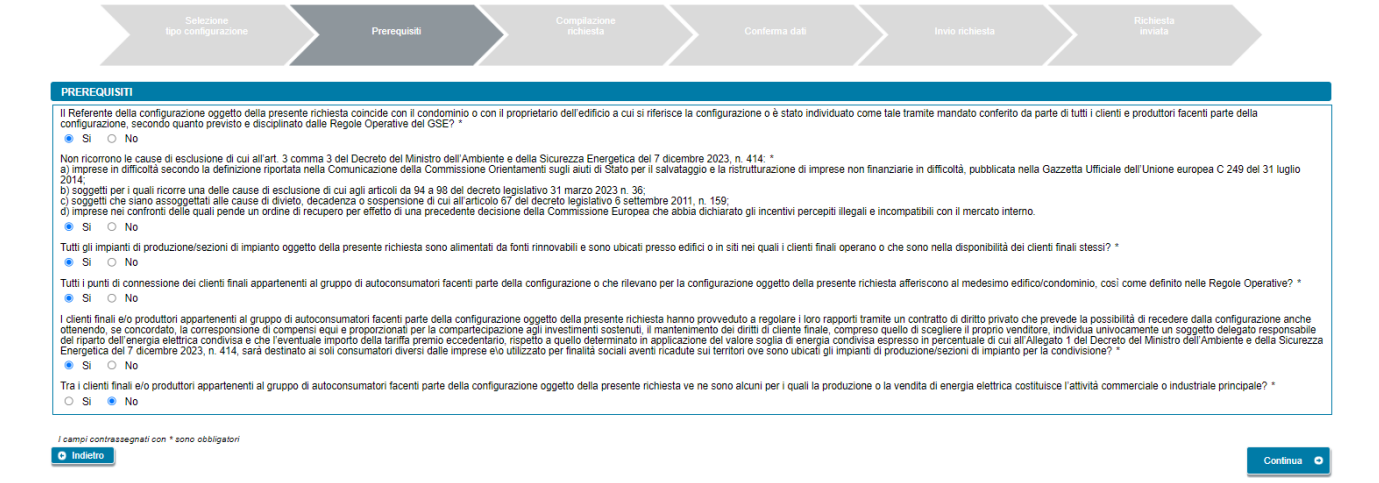

Per poter procedere nella compilazione è necessario rispondere "*Si*" a tutte le domande, ad eccezione dell'ultima per la quale la risposta corretta è "*No*". Diversamente, il sistema visualizza un messaggio di errore e impedisce di proseguire con la compilazione della richiesta. Si deve quindi premere il pulsante "*Continua*" per proseguire con la compilazione della richiesta.

NOTA: nel caso in cui il Soggetto Referente sia una persona fisica viene mostrata in aggiunta la seguente domanda "*Sono consapevole che, in caso di scelta di ritiro dell'energia da parte del GSE, la somma delle potenze di impianti di produzione/sezioni di impianto oggetto della presente richiesta deve essere minore o uguale a 200kW*" a cui è necessario rispondere "*Si*".

Nella pagina successiva devono essere specificate le seguenti informazioni:

- *Data di entrata in esercizio del primo impianto/sezione di impianto potenziante della configurazione* (non è possibile inserire date successive a quella del giorno di compilazione della richiesta)
- *Data di creazione dell'associazione* (non è possibile inserire date successive a quella del giorno di compilazione della richiesta)

NOTA: per data di creazione dell'associazione va intesa, nel caso di gruppo di autoconsumatori di energia rinnovabile che agiscono collettivamente, la data di sottoscrizione, da parte dei membri del gruppo, del contratto di diritto privato che regola i rapporti tra loro intercorrenti, come descritto nelle "*Regole operative per l'accesso al servizio per l'autoconsumo diffuso e al contributo PNRR*" pubblicate dal GSE.

• *Indicare la modalità in base alla quale è stato individuato il gruppo di autoconsumatori appartenenti alla configurazione* (sarà possibile selezionare una sola risposta).

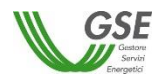

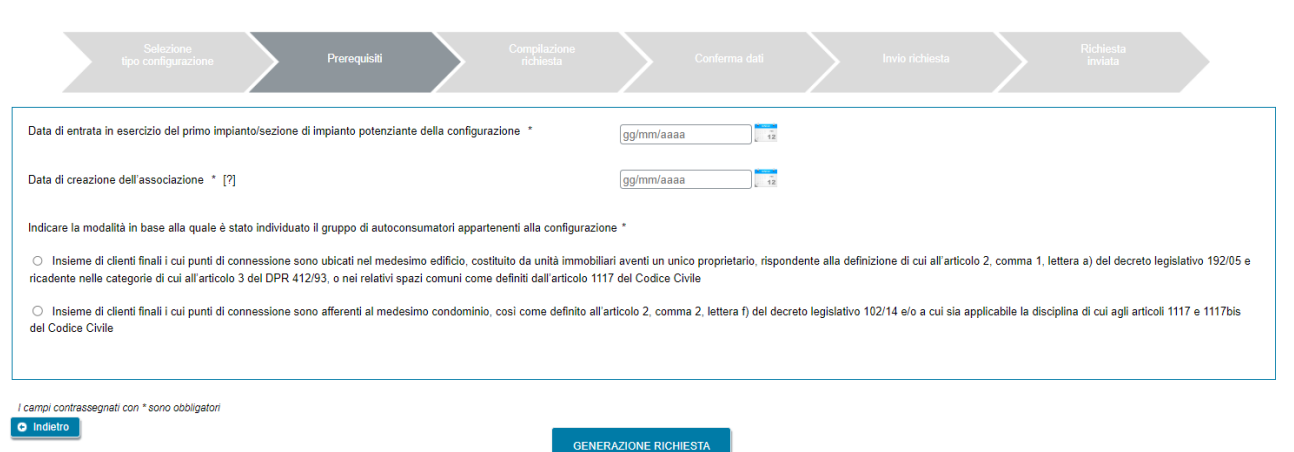

E' possibile tornare alla pagina precedente selezionando il pulsante "*Indietro*" oppure proseguire con la richiesta premendo GENERAZIONE RICHIESTA.

Se si preme GENERAZIONE RICHIESTA non sarà più possibile modificare i dati inseriti fino a questo momento e comparirà una pagina che presenta il codice identificativo che GSE ha assegnato alla richiesta.

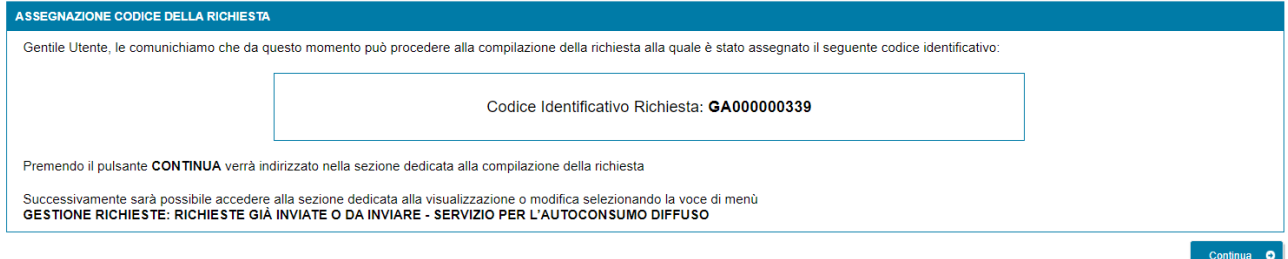

Da questo punto in avanti è possibile proseguire con la compilazione dei dati premendo "*Continua*" o chiudere la sessione di navigazione del browser e riprendere la compilazione successivamente, selezionando dal menu "*GESTIONE RICHIESTE"*, presente nella home page dell'applicazione SPC, la voce "*RICHIESTE GIÀ INVIATE O DA INVIARE – SERVIZIO PER L'AUTOCONSUMO DIFFUSO"* e specificando il codice identificativo della richiesta assegnato in questa fase.

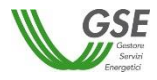

## **6.1.2 Comunità energetica rinnovabile**

Nella pagina relativa ai prerequisiti è necessario rispondere alle domande di instradamento.

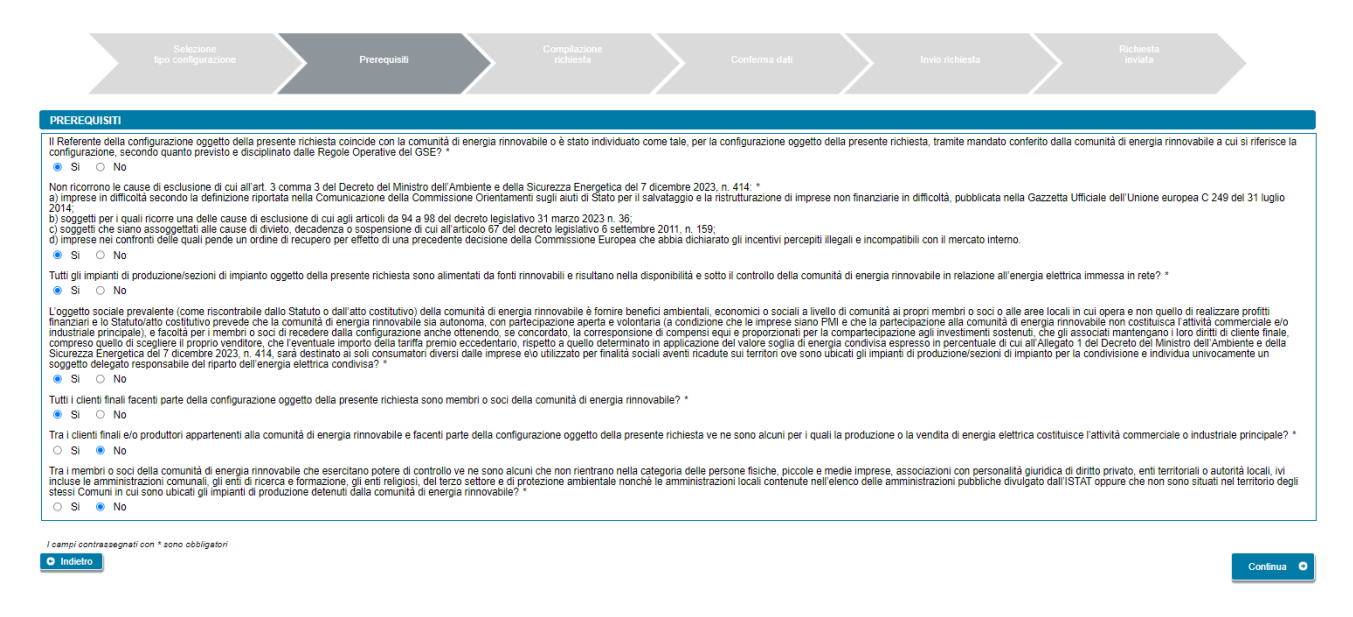

Per poter procedere nella compilazione, è necessario rispondere "*Si*" a tutte le domande, ad eccezione delle ultime due per le quali la risposta corretta è "*No*". Diversamente, il sistema visualizza un messaggio di errore e impedisce di proseguire con la compilazione della richiesta. Si deve quindi premere il pulsante "*Continua*" per proseguire con la compilazione della richiesta.

NOTA: nel caso in cui il Soggetto Referente sia una persona fisica viene mostrata in aggiunta la seguente domanda "*Sono consapevole che, in caso di scelta di ritiro dell'energia da parte del GSE, la somma delle potenze di impianti di produzione/sezioni di impianto oggetto della presente richiesta deve essere minore o uguale a 200kW*" a cui è necessario rispondere "*Si*".

Nella pagina successiva dovranno essere specificate le seguenti informazioni:

- *Data di entrata in esercizio del primo impianto/sezione di impianto potenziante della configurazione* (non è possibile inserire date successive a quella del giorno di compilazione della richiesta)
- *Data di creazione dell'associazione* (non è possibile inserire date successive a quella del giorno di compilazione della richiesta)

NOTA: per data di creazione dell'associazione va intesa nel caso di comunità energetica rinnovabile, la prima data in cui l'atto costitutivo e/o lo Statuto della comunità rispettano tutti i requisiti previsti, come descritti nelle "*Regole operative per l'accesso al servizio per l'autoconsumo diffuso e al contributo PNRR*" pubblicate dal GSE.

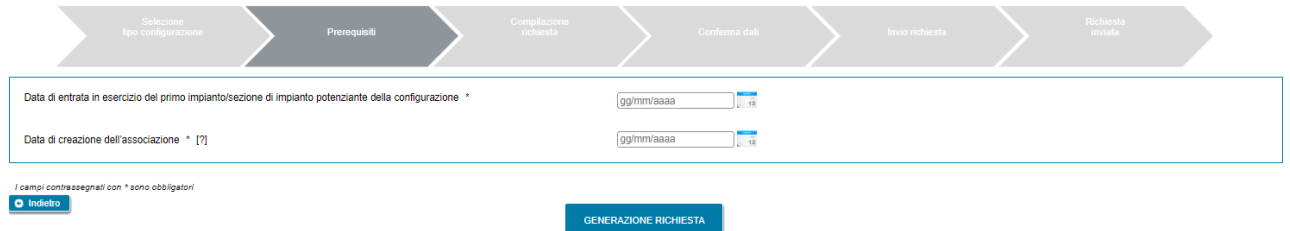

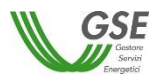

E' possibile tornare alla pagina precedente selezionando il pulsante "*Indietro*" oppure proseguire con la richiesta premendo GENERAZIONE RICHIESTA.

Se si preme GENERAZIONE RICHIESTA non sarà più possibile modificare i dati inseriti fino a questo momento e comparirà una pagina che presenta il codice identificativo che GSE ha assegnato alla richiesta.

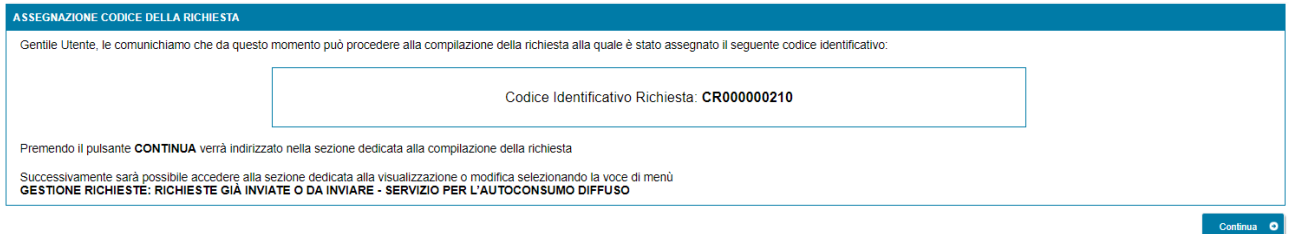

Da questo punto in avanti è possibile proseguire con la compilazione dei dati premendo "*Continua*" o chiudere la sessione di navigazione del browser e riprendere la compilazione successivamente, selezionando dal menu "*GESTIONE RICHIESTE"*, presente nella home page dell'applicazione SPC, la voce "*RICHIESTE GIÀ INVIATE O DA INVIARE – SERVIZIO PER L'AUTOCONSUMO DIFFUSO"* e specificando il codice identificativo della richiesta assegnato in questa fase.

# **6.1.3 Autoconsumatore individuale di energia rinnovabile a distanza che utilizza la rete di distribuzione**

Nella pagina relativa ai prerequisiti è necessario rispondere alle domande di instradamento.

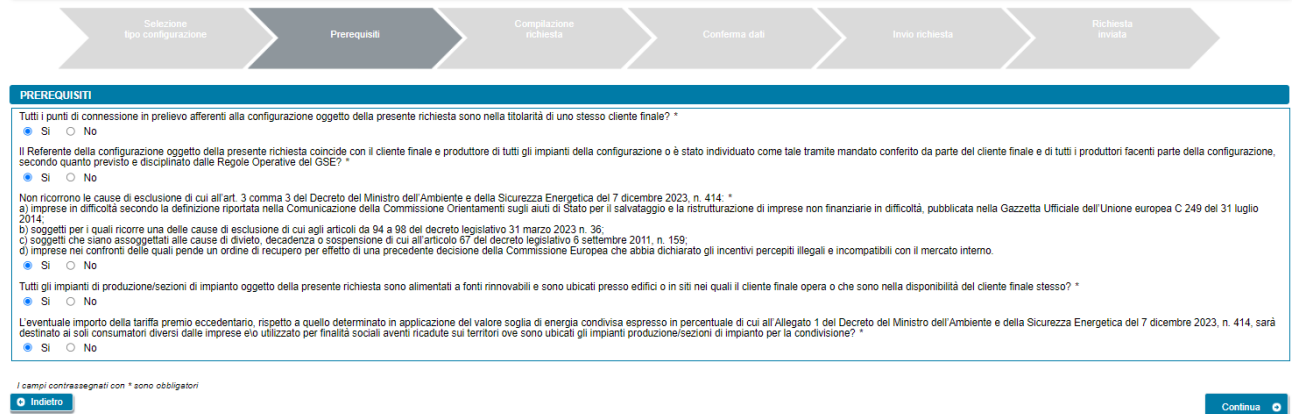

Per poter procedere nella compilazione è necessario rispondere "*Si*" a tutte le domande. Diversamente, il sistema visualizza un messaggio di errore e impedisce di proseguire con la compilazione della richiesta. Si deve quindi premere il pulsante "*Continua*" per proseguire con la compilazione della richiesta.

NOTA: nel caso in cui il Soggetto Referente sia una persona fisica viene mostrata in aggiunta la seguente domanda "*Sono consapevole che, in caso di scelta di ritiro dell'energia da parte del GSE, la somma delle potenze di impianti di produzione/sezioni di impianto oggetto della presente richiesta deve essere minore o uguale a 200kW*" a cui è necessario rispondere "*Si*".

Nella pagina successiva dovranno essere specificate le seguenti informazioni:

• *Data di entrata in esercizio del primo impianto/sezione di impianto potenziante della configurazione* (non è possibile inserire date successive a quella del giorno di compilazione della richiesta)

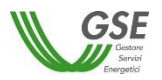

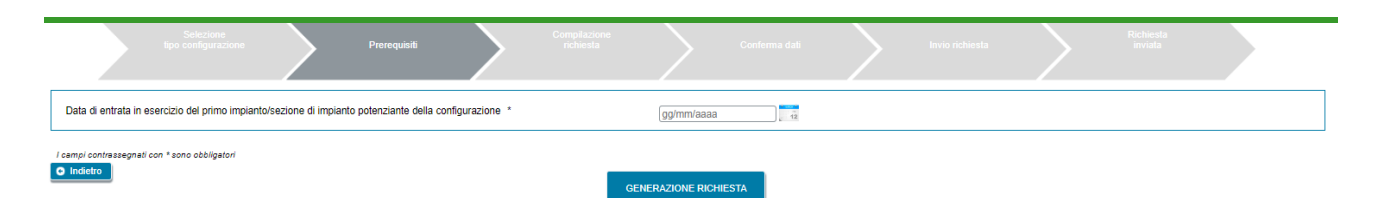

E' possibile tornare alla pagina precedente selezionando il pulsante "*Indietro*" oppure proseguire con la richiesta premendo GENERAZIONE RICHIESTA.

Se si preme GENERAZIONE RICHIESTA non sarà più possibile modificare i dati inseriti fino a questo momento e comparirà una pagina che presenta il codice identificativo che GSE ha assegnato alla richiesta.

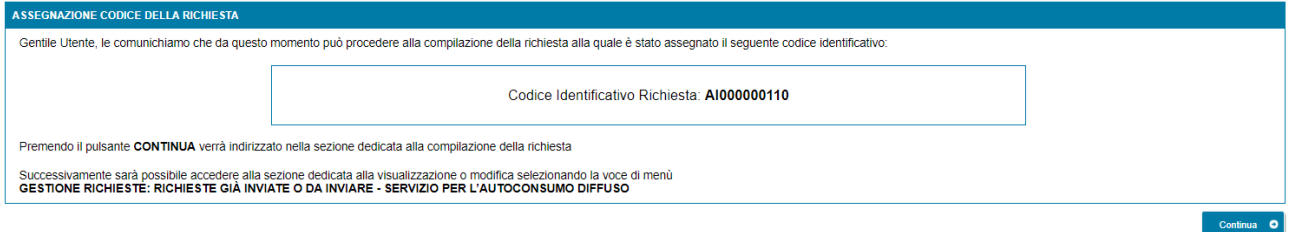

Da questo punto in avanti è possibile proseguire con la compilazione dei dati premendo "*Continua*" o chiudere la sessione di navigazione del browser e riprendere la compilazione successivamente, selezionando dal menu "*GESTIONE RICHIESTE"*, presente nella home page dell'applicazione SPC, la voce "*RICHIESTE GIÀ INVIATE O DA INVIARE – SERVIZIO PER L'AUTOCONSUMO DIFFUSO"* e specificando il codice identificativo della richiesta assegnato in questa fase.

# **6.1.4 Gruppo di clienti attivi che agiscono collettivamente**

Nella pagina relativa ai prerequisiti è necessario rispondere alle domande di instradamento.

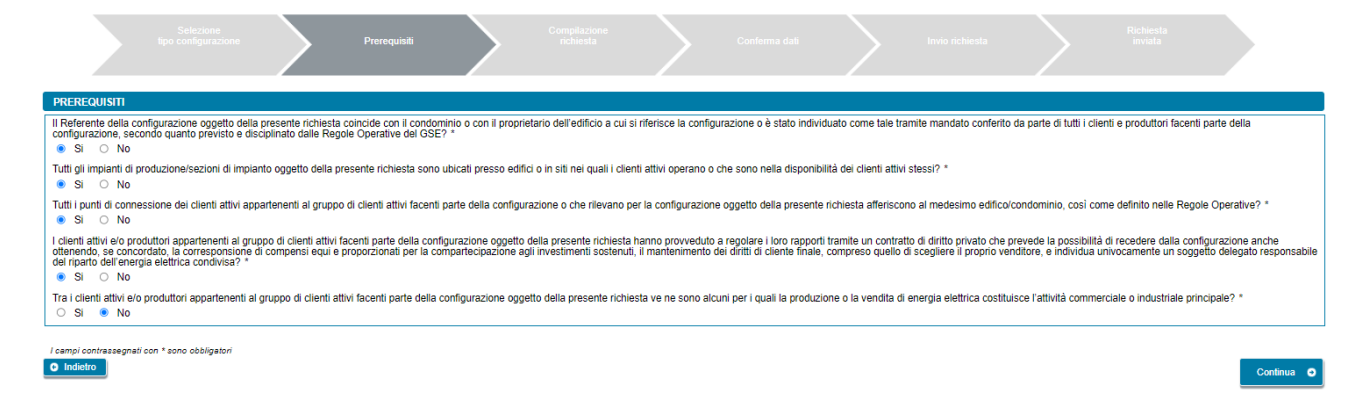

Per poter procedere nella compilazione è necessario rispondere "*Si*" a tutte le domande, ad eccezione dell'ultima per la quale la risposta corretta è "*No*". Diversamente, il sistema visualizza un messaggio di errore e impedisce di proseguire con la compilazione della richiesta. Si deve quindi premere il pulsante "*Continua*" per proseguire con la compilazione della richiesta.

NOTA: nel caso in cui il Soggetto Referente sia una persona fisica viene mostrata in aggiunta la seguente domanda "*Sono consapevole che, in caso di scelta di ritiro dell'energia da parte del GSE, la somma delle potenze di impianti di produzione/sezioni di impianto oggetto della presente richiesta deve essere minore o uguale a 200kW*" a cui è necessario rispondere "*Si*".

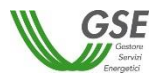

Nella pagina successiva devono essere specificate le seguenti informazioni:

- *Data di entrata in esercizio del primo impianto/sezione di impianto potenziante della configurazione* (non è possibile inserire date successive a quella del giorno di compilazione della richiesta)
- *Data di creazione dell'associazione* (non è possibile inserire date successive a quella del giorno di compilazione della richiesta)

NOTA: per data di creazione dell'associazione va intesa, nel caso di gruppo di clienti attivi che agiscono collettivamente, la data di sottoscrizione, da parte dei membri del gruppo, del contratto di diritto privato che regola i rapporti tra loro intercorrenti, come descritto nelle "*Regole operative per l'accesso al servizio per l'autoconsumo diffuso e al contributo PNRR*" pubblicate dal GSE.

• *Indicare la modalità in base alla quale è stato individuato il gruppo di clienti attivi appartenenti alla configurazione* (sarà possibile selezionare una sola risposta).

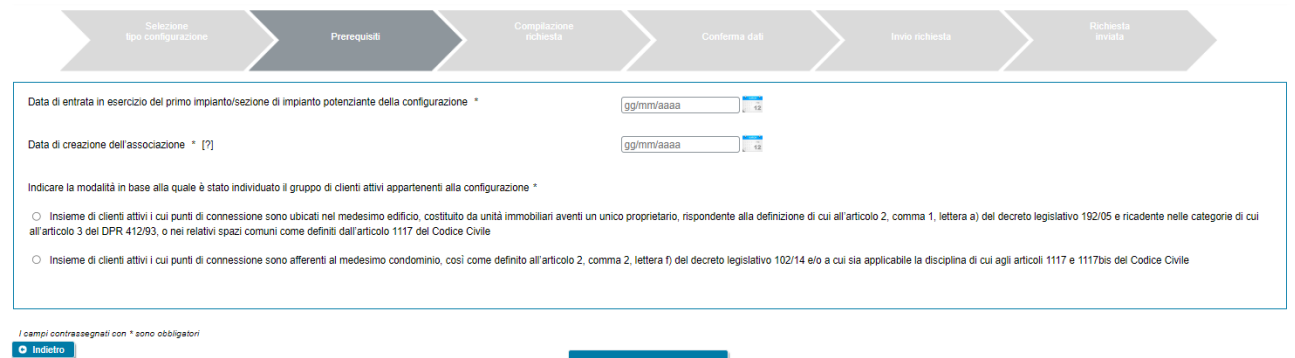

E' possibile tornare alla pagina precedente selezionando il pulsante "*Indietro*" oppure proseguire con la richiesta premendo GENERAZIONE RICHIESTA.

Se si preme GENERAZIONE RICHIESTA non sarà più possibile modificare i dati inseriti fino a questo momento e comparirà una pagina che presenta il codice identificativo che GSE ha assegnato alla richiesta.

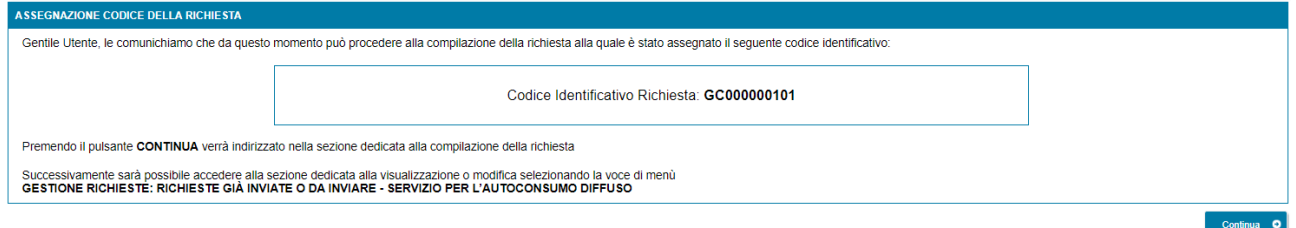

Da questo punto in avanti è possibile proseguire con la compilazione dei dati premendo "*Continua*" o chiudere la sessione di navigazione del browser e riprendere la compilazione successivamente, selezionando dal menu "*GESTIONE RICHIESTE"*, presente nella home page dell'applicazione SPC, la voce "*RICHIESTE GIÀ INVIATE O DA INVIARE – SERVIZIO PER L'AUTOCONSUMO DIFFUSO"* e specificando il codice identificativo della richiesta assegnato in questa fase.
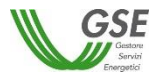

#### **6.1.5 Comunità energetica dei cittadini**

Nella pagina relativa ai prerequisiti è necessario rispondere alle domande di instradamento.

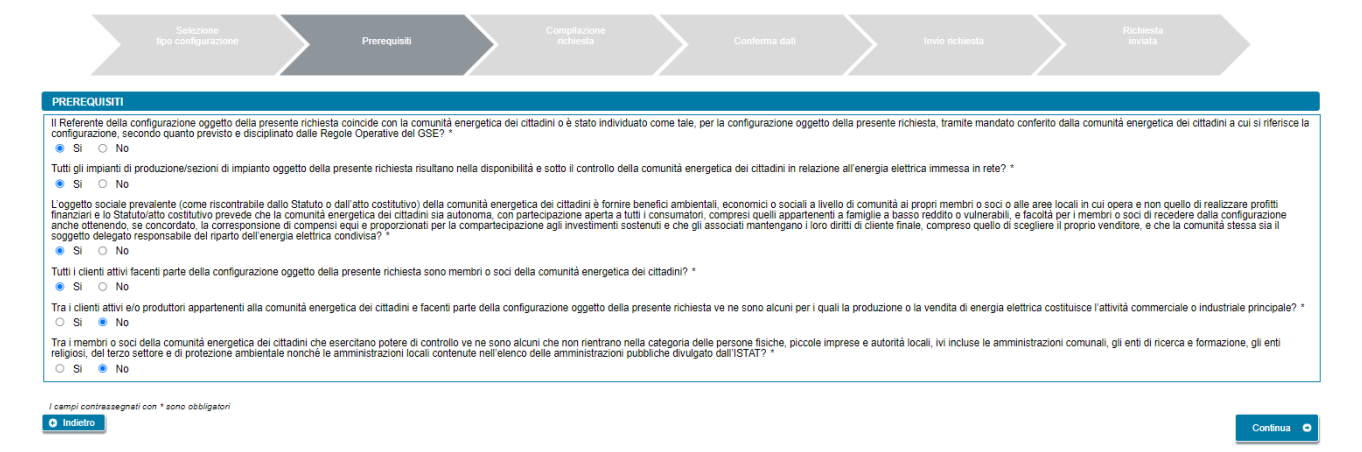

Per poter procedere nella compilazione è necessario rispondere "*Si*" a tutte le domande, ad eccezione delle ultime due per le quali la risposta corretta è "*No*". Diversamente, il sistema visualizza un messaggio di errore e impedisce di proseguire con la compilazione della richiesta. Si deve quindi premere il pulsante "*Continua*" per proseguire con la compilazione della richiesta.

NOTA: nel caso in cui il Soggetto Referente sia una persona fisica viene mostrata in aggiunta la seguente domanda "*Sono consapevole che, in caso di scelta di ritiro dell'energia da parte del GSE, la somma delle potenze di impianti di produzione/sezioni di impianto oggetto della presente richiesta deve essere minore o uguale a 200kW*" a cui è necessario rispondere "*Si*".

Nella pagina successiva devono essere specificate le seguenti informazioni:

- *Data di entrata in esercizio del primo impianto/sezione di impianto potenziante della configurazione* (non è possibile inserire date successive a quella del giorno di compilazione della richiesta)
- *Data di creazione dell'associazione* (non è possibile inserire date successive a quella del giorno di compilazione della richiesta)

NOTA: per data di creazione dell'associazione va intesa nel caso di comunità energetica dei cittadini, la prima data in cui l'atto costitutivo e/o lo Statuto della comunità rispettano tutti i requisiti previsti, come descritti nelle "*Regole operative per l'accesso al servizio per l'autoconsumo diffuso e al contributo PNRR*" pubblicate dal GSE.

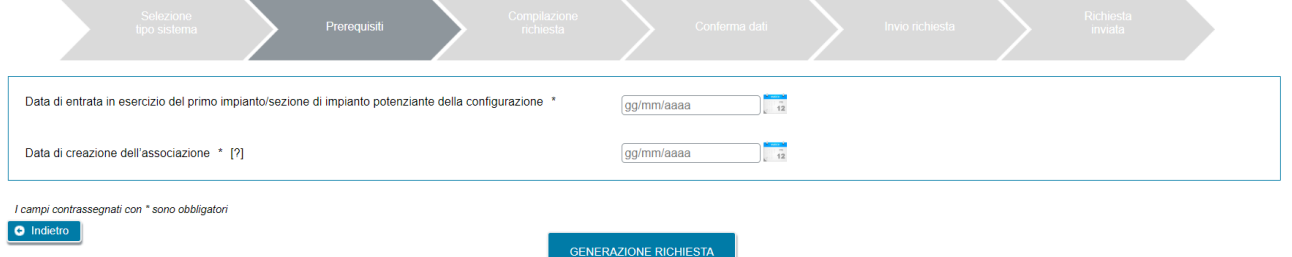

E' possibile tornare alla pagina precedente selezionando il pulsante "*Indietro*" oppure proseguire con la richiesta premendo GENERAZIONE RICHIESTA.

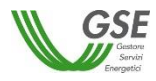

Se si preme GENERAZIONE RICHIESTA non sarà più possibile modificare i dati inseriti fino a questo momento e comparirà una pagina che presenta il codice identificativo che GSE ha assegnato alla richiesta.

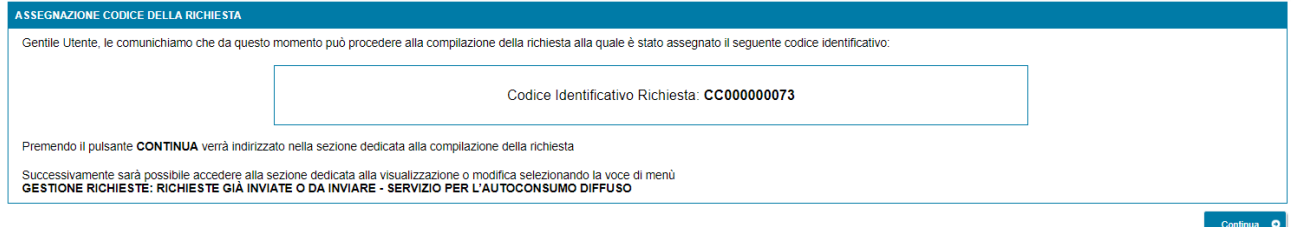

Da questo punto in avanti è possibile proseguire con la compilazione dei dati premendo "*Continua*" o chiudere la sessione di navigazione del browser e riprendere la compilazione successivamente, selezionando dal menu "*GESTIONE RICHIESTE"*, presente nella home page dell'applicazione SPC, la voce "*RICHIESTE GIÀ INVIATE O DA INVIARE – SERVIZIO PER L'AUTOCONSUMO DIFFUSO"* e specificando il codice identificativo della richiesta assegnato in questa fase.

## **6.1.6 Cliente attivo a distanza che utilizza la rete di distribuzione**

Nella pagina relativa ai prerequisiti è necessario rispondere alle domande di instradamento.

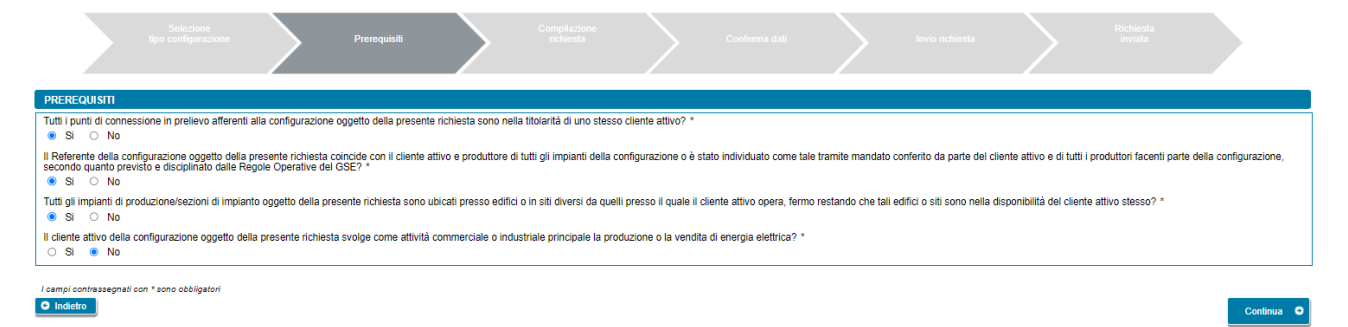

Per poter procedere nella compilazione è necessario rispondere "*Si*" a tutte le domande, ad eccezione dell'ultima per la quale la risposta corretta è "*No"*. Diversamente, il sistema visualizza un messaggio di errore e impedisce di proseguire con la compilazione della richiesta. Si deve quindi premere il pulsante "*Continua*" per proseguire con la compilazione della richiesta.

NOTA: nel caso in cui il Soggetto Referente sia una persona fisica viene mostrata in aggiunta la seguente domanda "*Sono consapevole che, in caso di scelta di ritiro dell'energia da parte del GSE, la somma delle potenze di impianti di produzione/sezioni di impianto oggetto della presente richiesta deve essere minore o uguale a 200kW*" a cui è necessario rispondere "*Si*".

Nella pagina successiva deve essere specificata la *Data di entrata in esercizio del primo impianto/sezione di impianto potenziante della configurazione* (non è possibile inserire date successive a quella del giorno di compilazione della richiesta).

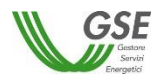

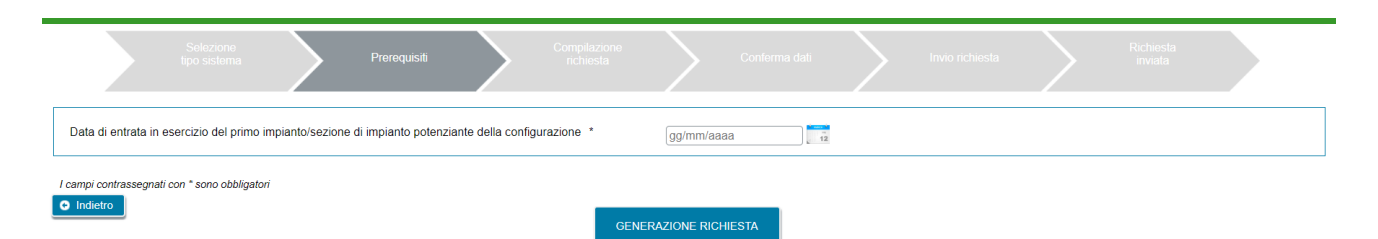

E' possibile tornare alla pagina precedente selezionando il pulsante "*Indietro"* oppure proseguire con la richiesta premendo GENERAZIONE RICHIESTA.

Se si preme GENERAZIONE RICHIESTA non sarà più possibile modificare i dati inseriti fino a questo momento e comparirà una pagina che presenta il codice identificativo che GSE ha assegnato alla richiesta.

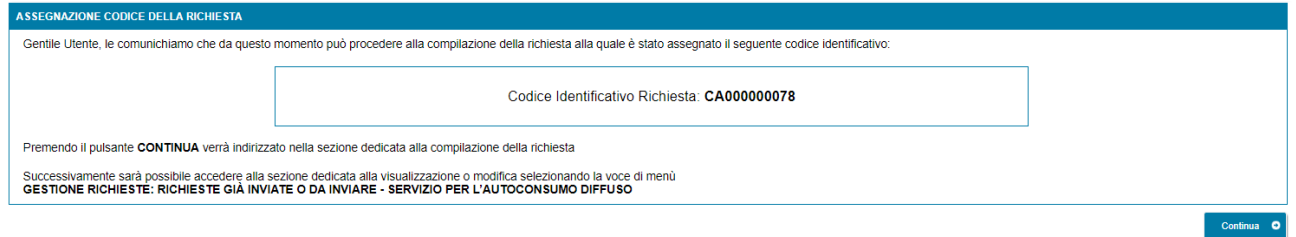

Da questo punto in avanti è possibile proseguire con la compilazione dei dati premendo "*Continua*" o chiudere la sessione di navigazione del browser e riprendere la compilazione successivamente, selezionando dal menu "*GESTIONE RICHIESTE"*, presente nella home page dell'applicazione SPC, la voce "*RICHIESTE GIÀ INVIATE O DA INVIARE – SERVIZIO PER L'AUTOCONSUMO DIFFUSO"* e specificando il codice identificativo della richiesta assegnato in questa fase.

#### **6.2 Compilazione dati richiesta**

Se si è premuto "*Continua*" (o si sta accedendo nuovamente tramite la selezione di una richiesta non ancora inviata dalla voce GESTIONE RICHIESTE) si accede al successivo step di compilazione di tutti dati. La modalità di navigazione e di compilazione di questa parte ha le seguenti caratteristiche (si faccia riferimento ai numeri evidenziati nella figura sottostante):

In alto compaiono in sola lettura il numero della richiesta e lo stato di lavorazione che assume il valore "da Inviare" per tutta la compilazione. **1**

I dati vanno inseriti in schede successive: è consigliabile rispettare l'ordine in cui sono inserite, in quanto in alcuni casi i dati di una scheda attingono ai dati di un'altra, ma è comunque sempre possibile la compilazione in ordine libero, in quanto il Portale non pone vincoli alla navigazione tra le schede. Ad esempio, è possibile inserire subito i dati della scheda CORRISPONDENZA che è slegata dalle altre schede, mentre se si intendesse inserire i soggetti produttori nella scheda PRODUTTORI sarebbe opportuno farlo prima di compilare la scheda IMPIANTI DI PRODUZIONE in quanto per associare il produttore all'impianto il portale "attinge" dalla lista dei produttori inseriti nella scheda PRODUTTORI. All'accesso in questa parte della compilazione si è posizionati sempre sulla scheda relativa ai dati del "*Soggetto Referente*" della pratica. **2**

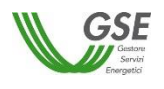

Sono sempre attivi i pulsanti SALVA e CONFERMA: il pulsante SALVA effettua un salvataggio in bozza di tutti i dati che si sono inseriti fino al momento sulle diverse schede della richiesta. È consigliabile premere SALVA al termine della compilazione di ogni scheda o comunque più volte nel corso della compilazione per evitare che possibili interruzioni alla connessione comportino una perdita di qualche dato inserito fino al momento. Il pulsante CONFERMA, oltre ad effettuare un salvataggio in bozza di tutti i dati che si sono inseriti fino al momento sulle diverse schede della richiesta, effettua un controllo circa la completezza e la congruenza di quanto inserito, segnalando su una apposita finestra la lista degli eventuali errori riscontrati nel controllo. **3**

NOTA: è importante notare che se non si preme almeno una volta SALVA e si esce dal portale senza aver premuto nemmeno CONFERMA, tutto quanto inserito, dal momento in cui è stata creata la richiesta, non risulterà salvato al successivo ingresso nel Portale.

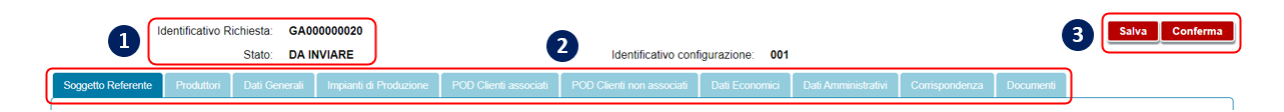

## **6.3 Scheda Soggetto Referente**

In questa scheda vengono riportati i dati anagrafici del Soggetto Referente così come rilevati dai dati registrati sull'Area Clienti GSE.

Come indicato dal messaggio in calce alla pagina, se viene rilevato un errore sui dati in sola lettura è necessario effettuare la correzione alla fonte ovvero direttamente sull'Area Clienti GSE, rispettando la seguente modalità:

- chiudere la richiesta sul portale, annotando il numero di richiesta assegnato da GSE;
- modificare i dati sull'Area Clienti GSE, salvando le modifiche secondo le indicazioni del portale stesso;
- dopo un intervallo di almeno cinque minuti, necessari alla sincronizzazione dei dati, accedere di nuovo alla richiesta sul portale selezionando dal menu principale l'opzione GESTIONE RICHIESTE.

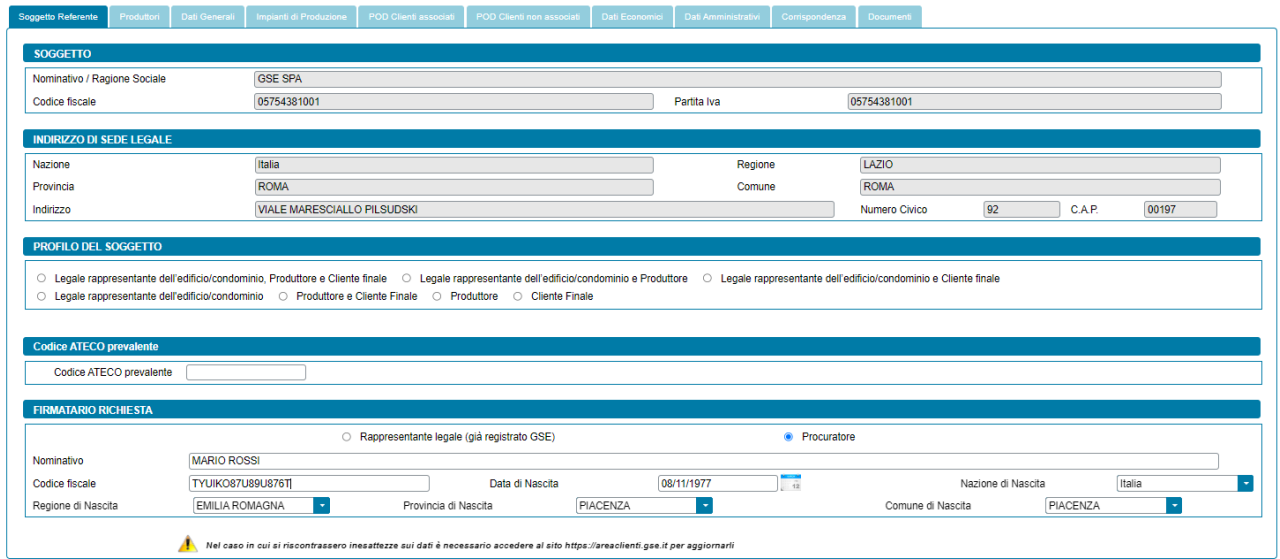

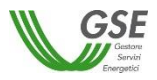

#### La maschera richiede l'inserimento dei seguenti dati:

- *Profilo del Soggetto*, scegliendo una delle opzioni indicate, differenziate in base alla tipologia di configurazione:
	- o In caso di Gruppo di autoconsumatori di energia rinnovabile che agiscono collettivamente:
		- Legale rappresentante edificio/condominio
		- Legale rappresentante dell'edificio/condominio e Cliente finale
		- Legale rappresentante dell'edificio/condominio e Produttore
		- Legale rappresentante dell'edificio/condominio, Produttore e Cliente finale
		- **Produttore**
		- Produttore e Cliente finale
		- Cliente finale
	- o In caso di Comunità energetica rinnovabile:
		- Comunità, Produttore e Cliente finale
		- Comunità e Produttore
		- Comunità e Cliente finale
		- **Comunità**
		- Produttore
		- Produttore e Cliente finale
		- Cliente finale
	- o In caso di Autoconsumatore individuale di energia rinnovabile a distanza che utilizza la rete di distribuzione:
		- Produttore ESCo certificata UNI CEI 11352
		- Produttore e Cliente finale
		- Cliente finale
	- o In caso di Gruppo di clienti attivi che agiscono collettivamente:
		- Legale rappresentante edificio/condominio
		- Legale rappresentante dell'edificio/condominio e Cliente attivo
		- Legale rappresentante dell'edificio/condominio e Produttore
		- Legale rappresentante dell'edificio/condominio, Produttore e Cliente attivo
		- **Produttore**
		- Produttore e Cliente attivo
		- Cliente attivo
	- o In caso di Comunità energetica dei cittadini:
		- Comunità, Produttore e Cliente attivo
		- Comunità e Produttore
		- Comunità e Cliente attivo
		- **Comunità**
		- Produttore
		- Produttore e Cliente attivo
		- Cliente attivo
	- o In caso di Cliente attivo a distanza che utilizza la rete di distribuzione:
		- Produttore ESCo certificata UNI CEI 11352

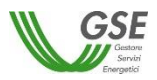

- Produttore e Cliente attivo
- Cliente attivo
- *Tipologia del Produttore* (in caso di Gruppo di autoconsumatori di energia rinnovabile che agiscono collettivamente, Comunità energetica rinnovabile, Gruppo di clienti attivi che agiscono collettivamente e Comunità energetica dei cittadini): nel caso in cui l'utente seleziona il profilo "*Produttore*" o il profilo "*Produttore e Cliente finale*" o il profilo "Produttore e Cliente attivo" viene richiesto di indicare la tipologia di Produttore, scegliendo tra "*Produttore facente parte della configurazione (membro o socio)*" e "*Produttore "terzo" ESCo certificata UNI CEI 11352*";
- *Codice ATECO prevalente*:
	- in caso di Gruppo di clienti attivi che agiscono collettivamente e Comunità energetica dei cittadini, qualora l'utente selezioni l'opzione *"Produttore facente parte della configurazione (membro o socio)"*, e qualora il Soggetto Referente non sia una persona fisica con forma giuridica "*Persone individuali*", viene richiesto di indicare il "*Codice ATECO prevalente*" (Codice a sei cifre separate a coppie di due da un punto);
	- in caso di Gruppo di autoconsumatori di energia rinnovabile che agiscono collettivamente, Comunità energetica rinnovabile e Autoconsumatore individuale di energia rinnovabile a distanza che utilizza la rete di distribuzione, qualora il Soggetto Referente non sia una persona fisica con forma giuridica "*Persone individuali*", viene richiesto di indicare il "*Codice ATECO prevalente*" (Codice a sei cifre separate a coppie di due da un punto);
	- in caso di Cliente attivo a distanza che utilizza la rete di distribuzione, qualora l'utente selezioni l'opzione *"Produttore e Cliente attivo" o "Cliente attivo"*, e qualora il Soggetto Referente non sia una persona fisica con forma giuridica "*Persone individuali*", viene richiesto di indicare il "*Codice ATECO prevalente*" (Codice a sei cifre separate a coppie di due da un punto);
- *Tipologia di Soggetto*:
	- in caso di Comunità energetica dei cittadini, qualora l'utente selezioni l'opzione *"Produttore facente parte della configurazione (membro o socio)"*, e qualora il Soggetto Referente sia di tipo giuridico viene richiesto di indicare la tipologia di soggetto, scegliendo tra "*Autorità locale/Altro Ente*", "*Piccola impresa*" e "*Altro*". Nel caso in cui venga indicato "*Autorità locale/Altro Ente*" viene richiesto di specificare la sottotipologia di autorità locale/altro ente;
	- in caso di Gruppo di autoconsumatori di energia rinnovabile che agiscono collettivamente e Comunità energetica rinnovabile, qualora l'utente seleziona l'opzione *"Produttore facente parte della configurazione (membro o socio)"*, e qualora il Soggetto Referente sia di tipo giuridico viene richiesto di indicare la tipologia di soggetto, scegliendo tra "*Ente territoriale/Autorità locale/Altro Ente*", "*Piccola/media impresa*" (nel solo caso di Comunità energetica rinnovabile), "*Associazione con personalità giuridica di diritto privato*" (nel solo caso di Comunità energetica rinnovabile) e "*Altro*". Nel caso in cui venga indicato "*Ente territoriale/Autorità locale/Altro Ente*" viene richiesto di specificare la sottotipologia di ente territoriale/autorità locale/altro ente;
	- in caso di Autoconsumatore individuale di energia rinnovabile a distanza che utilizza la rete di distribuzione, qualora l'utente selezioni il profilo "*Produttore e Cliente finale*" o "*Cliente finale*", e qualora il Soggetto Referente sia di tipo giuridico viene richiesto di indicare la tipologia di

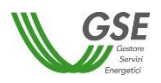

soggetto, scegliendo tra "*Ente territoriale/Autorità locale/Altro Ente*" e "*Altro*". Nel caso in cui venga indicato "*Ente territoriale/Autorità locale/Altro Ente*" viene richiesto di specificare la sottotipologia di ente territoriale/autorità locale/altro ente;

• *Tipologia di Firmatario*: per i soggetti giuridici che prevedono la presenza di un rappresentante legale vengono presentati in maschera i dati del rappresentante legale; è possibile indicare un rappresentante diverso, non censito sull'Area Clienti GSE, selezionando l'opzione "*Procuratore*" e inserendo manualmente i dati richiesti. I dati inseriti in questa modalità sono salvati SOLO sul Portale (non vengono riportati sull'Area Clienti GSE).

## **6.4 Scheda Produttori**

Per le sole richieste di Gruppo di autoconsumatori di energia rinnovabile che agiscono collettivamente e Gruppo di clienti attivi che agiscono collettivamente, in questa scheda è necessario inserire tutti i "*Produttori*" facenti parte della configurazione (membri o soci) o che rilevano per la configurazione (c.d. "produttori terzi"), a meno del Soggetto Referente: se il Soggetto Referente è anche Produttore è necessario indicarlo nella scheda del Soggetto Referente selezionando uno dei profili contenenti la dicitura "*Produttore*", e lo stesso soggetto non deve più essere inserito nella scheda "*Produttori*".

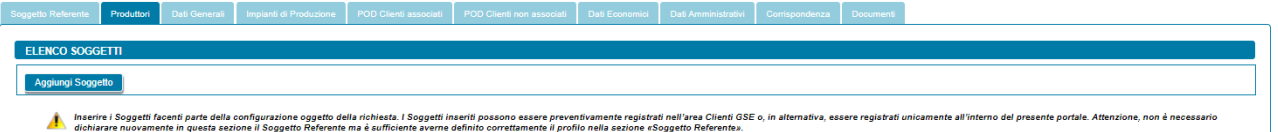

Per aggiungere un Produttore, selezionare il pulsante "*Aggiungi Soggetto*". Viene visualizzato un popup che consente di scegliere tra le seguenti modalità di inserimento:

- Ricerca su Area Clienti
- Inserimento manuale

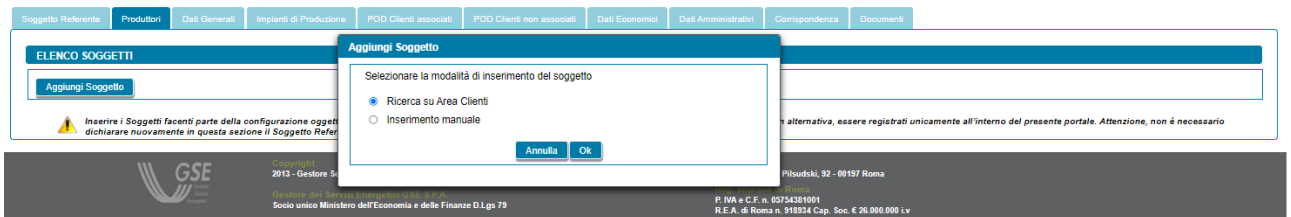

#### **6.4.1 Scheda Produttori: ricerca su Area Clienti**

Nel caso in cui l'utente selezioni "*Ricerca su Area Clienti*", premendo il pulsante "*Ok*" appare un nuovo popup dove è richiesto di indicare il Codice Fiscale o la Partita IVA per ricercare i valori anagrafici registrati nell'Area Clienti GSE: la registrazione preliminare di tutti i dati dei soggetti interessati è quindi prerequisito bloccante per la compilazione di questa parte della richiesta.

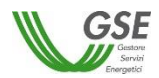

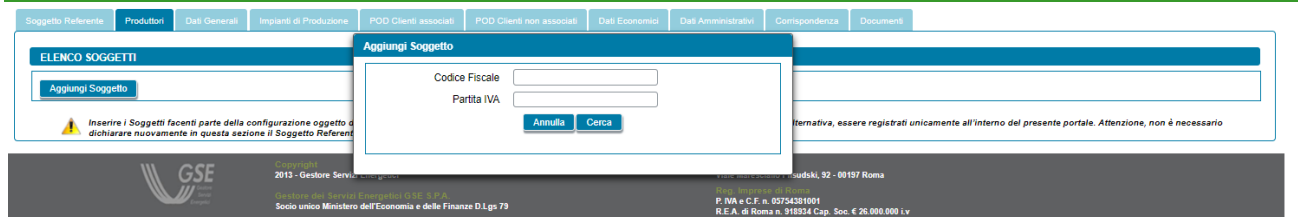

Si precisa che:

- eventuali errori che si rilevino nei dati riportati devono essere corretti direttamente alla fonte, con le modalità già indicate al paragrafo "*Scheda Soggetto Referente*";
- il portale controlla e non consente di inserire un soggetto che sia già stato indicato come Soggetto Referente: se il Soggetto Referente è anche Produttore, è necessario indicarlo nella scheda del Soggetto Referente selezionando uno dei profili contenenti la dicitura "*Produttore*", e lo stesso soggetto non deve più essere inserito nella scheda "*Produttori*";
- il portale controlla inoltre e non consente l'inserimento multiplo dello stesso soggetto registrato con una stessa chiave sull'Area Clienti GSE;
- nelle casistiche in cui un soggetto è registrato due volte sull'Area Clienti GSE, una volta con la chiave codice fiscale e un'altra con le chiavi codice fiscale e partita IVA (ad esempio nelle casistiche in cui un soggetto sia registrato sia come persona fisica che come ditta individuale), il portale presenta entrambi i casi e consente di scegliere quale tra i due si intende utilizzare ai fini della richiesta.

Nel caso in cui la ricerca tramite Codice Fiscale o Partita IVA abbia esito positivo, viene visualizzata la maschera relativa al Produttore dove viene richiesto l'inserimento dei seguenti dati:

- *Tipologia del Produttore*: viene richiesto di indicare la tipologia di Produttore, scegliendo tra "*Produttore facente parte della configurazione (membro o socio)*" e "*Produttore che rileva ai fini della configurazione (c.d. "produttore terzo")*". Se l'utente sceglie l'opzione *"Produttore facente parte della configurazione (membro o socio)"*, e qualora il Produttore inserito non sia una persona fisica con forma giuridica "*Persone individuali*", viene richiesto di indicare il "*Codice ATECO prevalente*" (Codice a sei cifre separate a coppie di due da un punto);
- *Tipologia di soggetto:* (in caso di Gruppo di autoconsumatori di energia rinnovabile che agiscono collettivamente): qualora l'utente selezioni l'opzione *"Produttore facente parte della configurazione (membro o socio)"*, e qualora il Produttore sia di tipo giuridico viene richiesto di indicare la tipologia di soggetto, scegliendo tra "*Ente territoriale/Autorità locale/Altro Ente*" e "*Altro*". Nel caso in cui venga indicato "*Ente territoriale/Autorità locale/Altro Ente*" viene richiesto di specificare la sottotipologia di ente territoriale/autorità locale/altro ente;
- *Firmatario*: per i soggetti giuridici che prevedono la presenza di un rappresentante legale vengono presentati in maschera i dati del rappresentante legale; è possibile indicare un rappresentante diverso, non censito sull'Area Clienti GSE, selezionando l'opzione "*Procuratore*" e inserendo manualmente i dati richiesti. I dati inseriti in questa modalità sono salvati SOLO sul Portale (non vengono riportati sull'Area Clienti GSE).

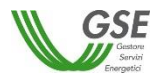

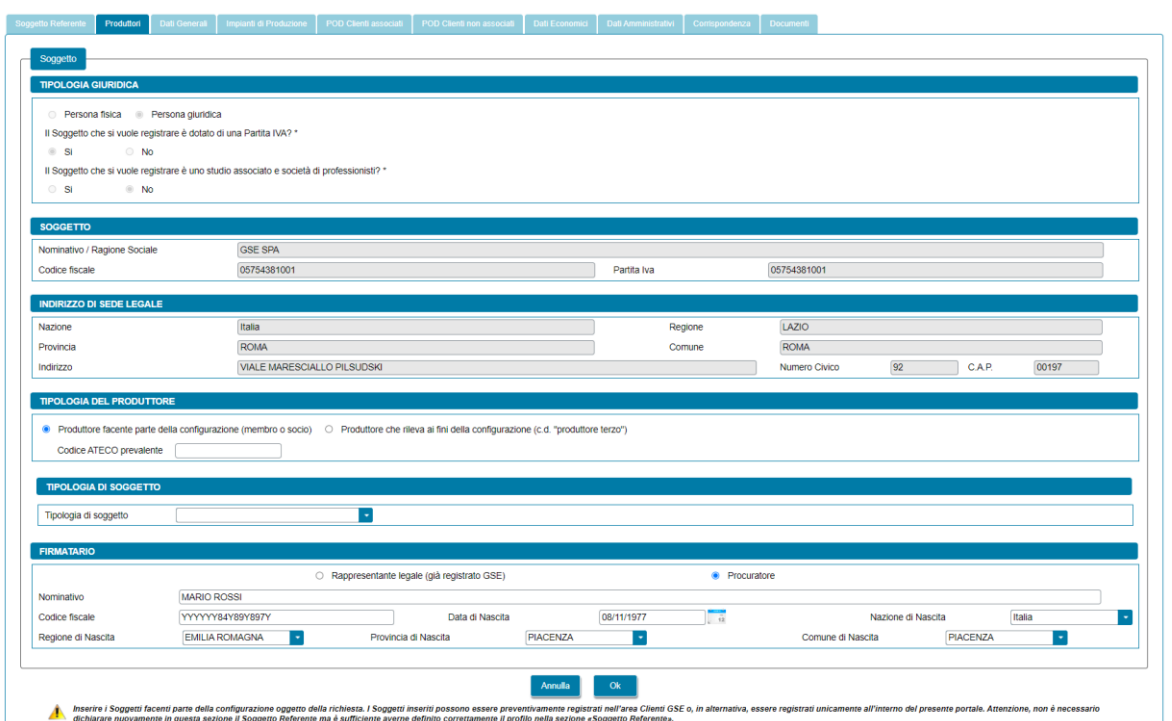

Premendo il pulsante "*OK"* il Produttore viene aggiunto nella maschera. A questo punto, sono disponibili le seguenti azioni:

- Eliminare il Produttore (tramite il tasto "*cestino*");
- Modificare i dati del Produttore (tramite il tasto "*matita*" è possibile tornare alla maschera precedente contenente i dati di dettaglio).

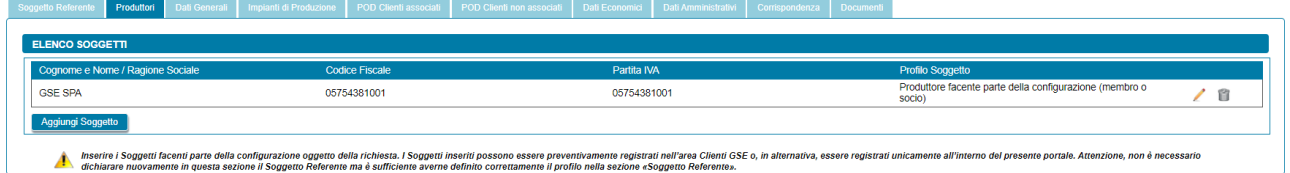

#### **6.4.2 Scheda Produttori: inserimento manuale**

Nel caso in cui l'utente selezioni "*Inserimento manuale*" nello stesso popup viene visualizzata la nuova sezione *"Tipologia Giuridica"* dove l'utente dovrà selezionare una delle seguenti opzioni:

- Persona fisica
- Persona giuridica

Nel caso in cui l'utente selezioni "*Persona fisica*" dovrà anche specificare la "*Forma Giuridica*" della persona fisica nel menu a tendina che compare sotto, selezionando una delle seguenti opzioni disponibili: "*Altre persone individuali*" o "*Imprenditore, ditta individuale, impresa agricola*".

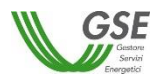

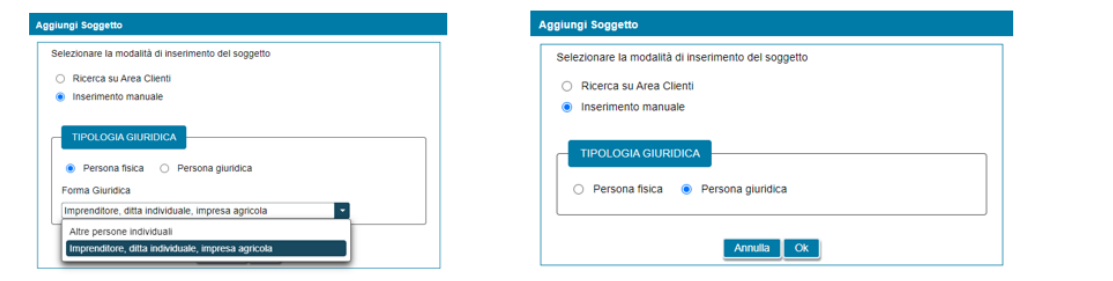

Selezionando il pulsante "*Ok*" viene poi visualizzata la maschera relativa al Produttore.

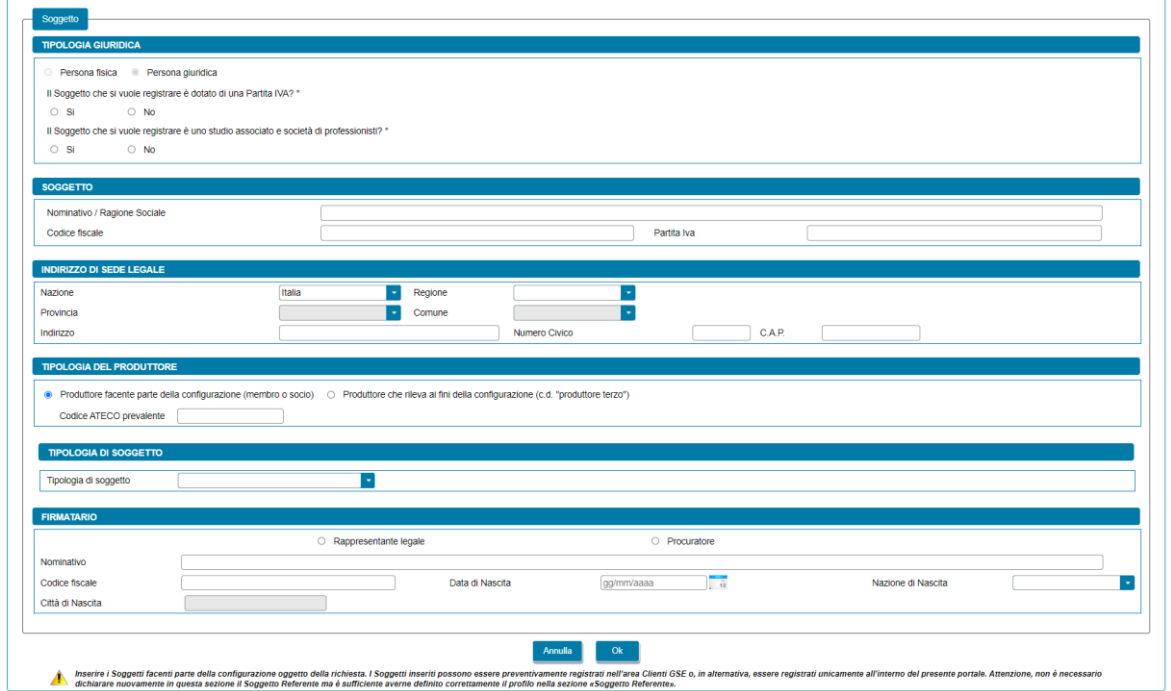

La maschera contiene le seguenti sezioni:

- *Tipologia giuridica*: viene richiesto di indicare la tipologia giuridica del Produttore (qualora il Produttore sia di tipo giuridico);
- *Soggetto*: viene richiesto di indicare i dati anagrafici del Produttore;
- *Residenza*: viene richiesto di indicare i dati dell'indirizzo di residenza del Produttore (qualora il Produttore sia una persona fisica);
- *Indirizzo di sede legale*: viene richiesto di indicare i dati dell'indirizzo della sede legale del Produttore (qualora il Produttore non sia una persona fisica con forma giuridica "*Persone individuali*");
- *Tipologia del Produttore*: viene richiesto di indicare la tipologia di Produttore, scegliendo tra "*Produttore facente parte della configurazione (membro o socio)*" e "*Produttore che rileva ai fini della configurazione (c.d. "produttore terzo")*". Se l'utente sceglie l'opzione *"Produttore facente parte della configurazione (membro o socio)"*, e qualora il Produttore inserito non sia una persona fisica con forma giuridica "*Persone individuali*", viene richiesto di indicare il "*Codice ATECO prevalente*" (Codice a sei cifre separate a coppie di due da un punto);

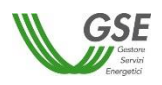

- *Tipologia di soggetto* (in caso di Gruppo di autoconsumatori di energia rinnovabile che agiscono collettivamente): qualora l'utente selezioni l'opzione *"Produttore facente parte della configurazione (membro o socio)"*, e qualora il Produttore sia di tipo giuridico viene richiesto di indicare la tipologia di soggetto, scegliendo tra "*Ente territoriale/Autorità locale/Altro Ente*" e "*Altro*". Nel caso in cui venga indicato "*Ente territoriale/Autorità locale/Altro Ente*" viene richiesto di specificare la sottotipologia di ente territoriale/autorità locale/altro ente;
- *Firmatario*: viene richiesto di indicare i dati anagrafici del firmatario. Qualora il Produttore sia di tipo giuridico è possibile indicare la tipologia di firmatario, scegliendo tra "*Rappresentante legale*" e "*Procuratore*".

Si precisa che:

- se il Soggetto Referente è anche Produttore è necessario indicarlo nella scheda del Soggetto Referente selezionando uno dei profili contenenti la dicitura "*Produttore*", e lo stesso soggetto non deve più essere inserito nella scheda "*Produttori*";
- il Portale controlla inoltre e non consente l'inserimento multiplo dello stesso soggetto registrato con lo stesso codice fiscale.

Premendo il pulsante "*OK"* il Produttore viene aggiunto nella maschera. A questo punto, sono disponibili le seguenti azioni:

- Eliminare il Produttore (tramite il tasto "*cestino*");
- Modificare i dati del Produttore (tramite il tasto "*matita*" è possibile tornare alla maschera precedente contenente i dati di dettaglio).

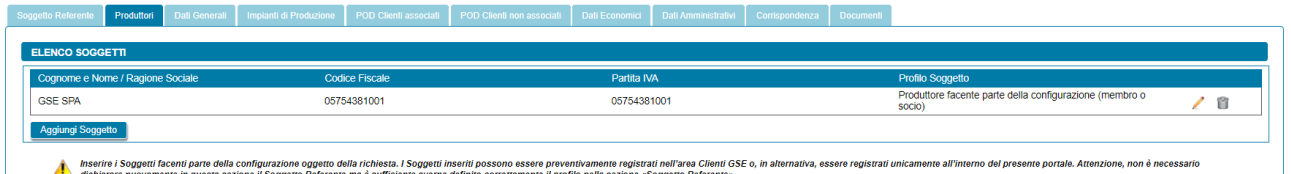

# **6.5 Scheda Produttori e Comunità**

Per le sole richieste di Comunità energetica rinnovabile e Comunità energetica dei cittadini, in questa scheda è necessario inserire tutti i "*Produttori*" facenti parte della configurazione (membri o soci) o che rilevano per la configurazione (c.d. "produttori terzi") e la "*Comunità"*, a meno del Soggetto Referente: se il Soggetto Referente è anche Produttore e/o Comunità è necessario indicarlo nella scheda del Soggetto Referente selezionando uno dei profili contenenti la dicitura "*Produttore*" e/o "*Comunità*", e lo stesso soggetto non deve più essere inserito nella scheda "*Produttori e Comunità*".

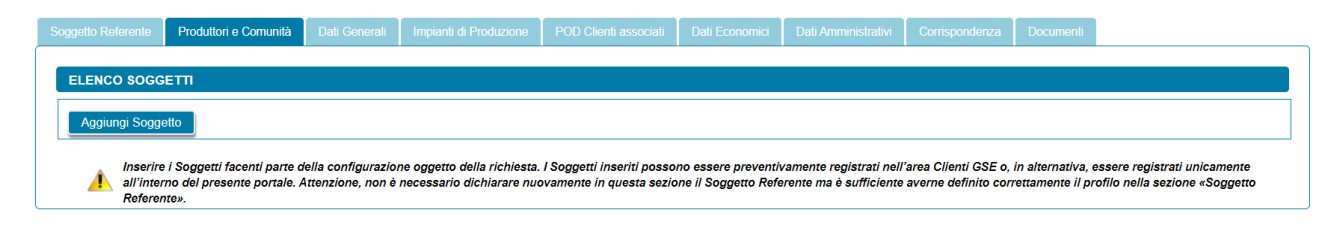

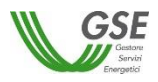

Per aggiungere un Produttore e/o la Comunità selezionare il pulsante "*Aggiungi Soggetto*". Viene visualizzato un popup che consente di scegliere tra le seguenti modalità di inserimento:

- Ricerca su Area Clienti
- Inserimento manuale

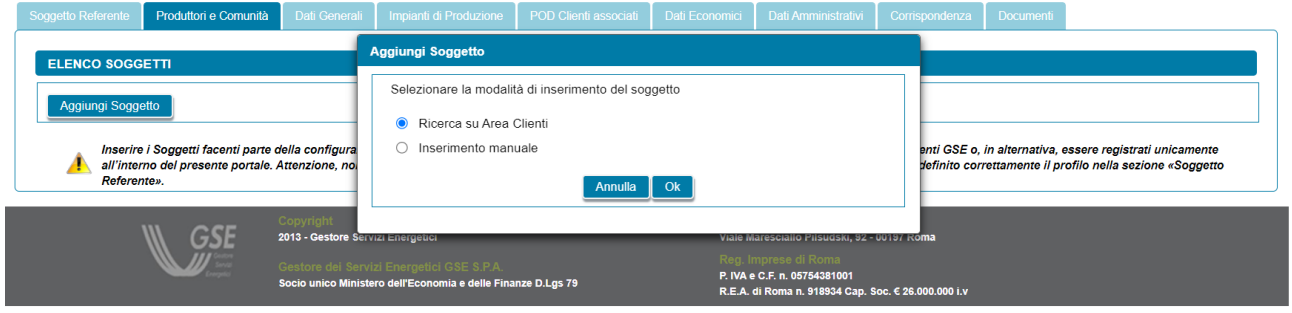

#### **6.5.1 Scheda Produttori e Comunità: ricerca su Area Clienti**

Nel caso in cui l'utente selezioni "*Ricerca su Area Clienti*", premendo il pulsante "*Ok*" appare un nuovo popup dove è richiesto di indicare il Codice Fiscale o la Partita IVA per ricercare i valori anagrafici registrati nell'Area Clienti GSE: la registrazione preliminare di tutti i dati dei soggetti interessati è quindi prerequisito bloccante per la compilazione di questa parte della richiesta.

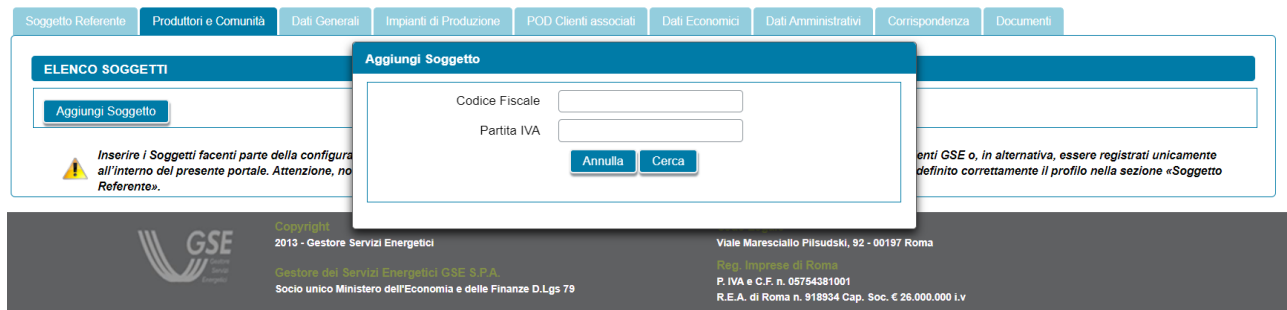

Si precisa che:

- eventuali errori che si rilevino nei dati riportati devono essere corretti direttamente alla fonte, con le modalità già indicate al paragrafo "*Scheda Soggetto Referente*";
- il portale controlla e non consente di inserire un soggetto che sia già stato indicato come Soggetto Referente: se il Soggetto Referente è anche Produttore e/o Comunità, è necessario indicarlo nella scheda del Soggetto Referente selezionando uno dei profili contenenti la dicitura "*Produttore*" e/o "*Comunità*", e lo stesso soggetto non deve più essere inserito nella scheda "*Produttori e Comunità*";
- il portale controlla inoltre e non consente l'inserimento multiplo dello stesso soggetto registrato con una stessa chiave sull'Area Clienti GSE;
- nelle casistiche in cui un soggetto è registrato due volte sull'Area Clienti GSE, una volta con la chiave codice fiscale e un'altra con le chiavi codice fiscale e partita IVA (ad esempio nelle casistiche in cui un

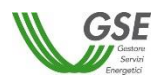

soggetto sia registrato sia come persona fisica che come ditta individuale), il portale presenta entrambi i casi e consente di scegliere quale tra i due si intende utilizzare ai fini della richiesta.

Nel caso in cui la ricerca tramite Codice Fiscale o Partita IVA abbia esito positivo, viene visualizzata la maschera relativa al Produttore e/o alla Comunità dove viene richiesto l'inserimento dei seguenti dati:

- *Profilo del Soggetto*: viene richiesto di indicare il profilo del soggetto, scegliendo tra una delle seguenti opzioni: "*Comunità e Produttore*", "*Comunità*" e "*Produttore*";
- *Tipologia del Produttore*: nel caso in cui l'utente seleziona il profilo "*Produttore*" viene richiesto di indicare la tipologia di Produttore, scegliendo tra "*Produttore facente parte della configurazione (membro o socio)*" e "*Produttore che rileva ai fini della configurazione (c.d. "produttore terzo")*". Se l'utente sceglie l'opzione *"Produttore facente parte della configurazione (membro o socio)"*, e qualora il Produttore inserito non sia una persona fisica con forma giuridica "*Persone individuali*", viene richiesto di indicare il "*Codice ATECO prevalente*" (Codice a sei cifre separate a coppie di due da un punto);
- *Tipologia di Soggetto*:
	- in caso di Comunità energetica dei cittadini, qualora l'utente selezioni l'opzione *"Produttore facente parte della configurazione (membro o socio)"*, e qualora il Produttore sia di tipo giuridico viene richiesto di indicare la tipologia di soggetto, scegliendo tra "*Autorità locale/Altro Ente*", "*Piccola impresa*" e "*Altro*". Nel caso in cui venga indicato "*Autorità locale/Altro Ente*" viene richiesto di specificare la sottotipologia di autorità locale/altro ente;
	- in caso di Comunità energetica rinnovabile, qualora l'utente selezioni l'opzione *"Produttore facente parte della configurazione (membro o socio)"*, e qualora il Produttore sia di tipo giuridico viene richiesto di indicare la tipologia di soggetto, scegliendo tra "*Ente territoriale/Autorità locale/Altro Ente*", "*Piccola/media impresa*", "*Associazione con personalità giuridica di diritto privato*" e "*Altro*". Nel caso in cui venga indicato "*Ente territoriale/Autorità locale/Altro Ente*" viene richiesto di specificare la sottotipologia di ente territoriale/autorità locale/altro ente;
- *Firmatario*: per i soggetti giuridici che prevedono la presenza di un rappresentante legale vengono presentati in maschera i dati del rappresentante legale; è possibile indicare un rappresentante diverso, non censito sull'Area Clienti GSE, selezionando l'opzione "*Procuratore*" e inserendo manualmente i dati richiesti. I dati inseriti in questa modalità sono salvati SOLO sul Portale (non vengono riportati sull'Area Clienti GSE).

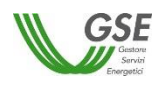

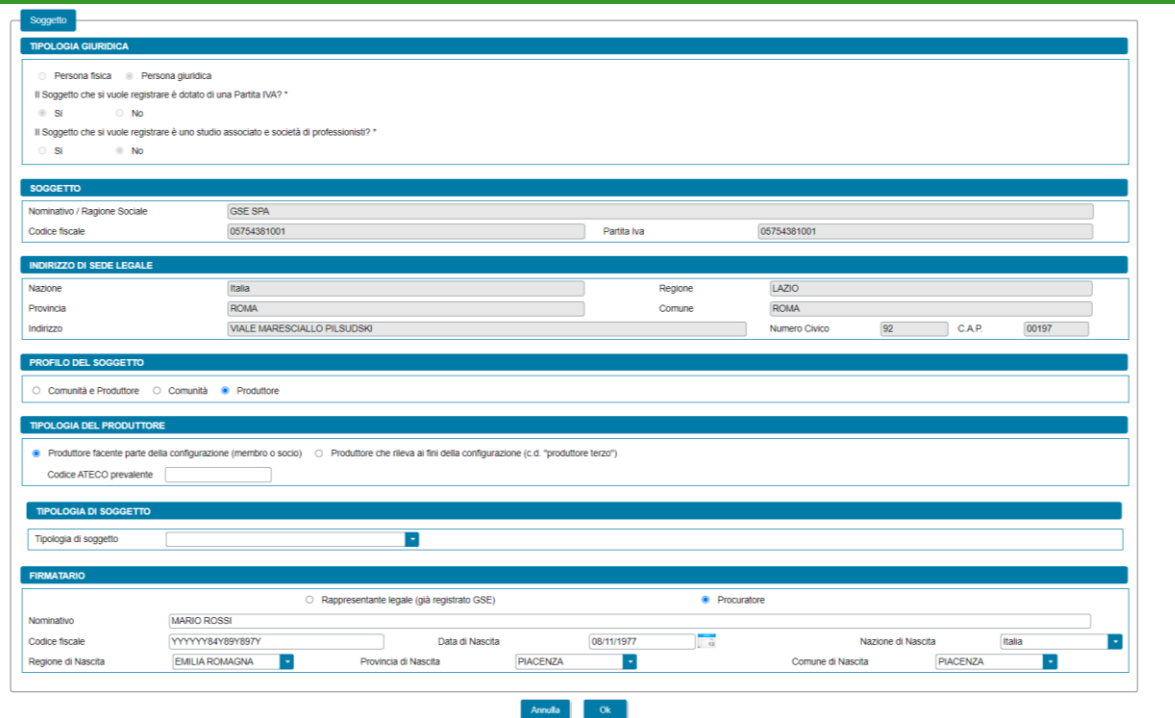

Premendo il pulsante "*OK"* il soggetto viene aggiunto nella maschera. A questo punto, sono disponibili le seguenti azioni:

- Eliminare il soggetto (tramite il tasto "*cestino*");
- Modificare i dati del soggetto (tramite il tasto "*matita*" è possibile tornare alla maschera precedente contenente i dati di dettaglio).

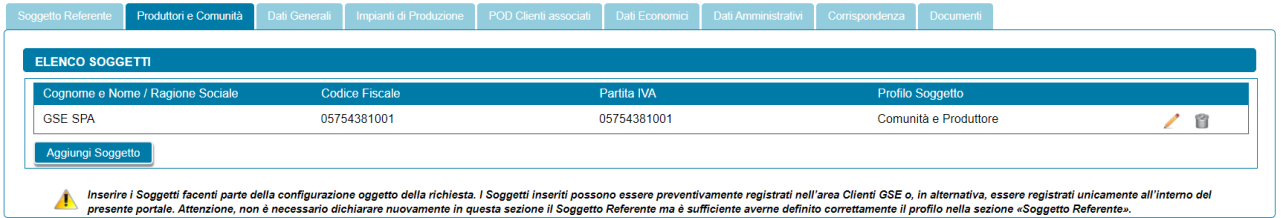

#### **6.5.2 Scheda Produttori e Comunità: inserimento manuale**

Nel caso in cui l'utente selezioni "*Inserimento manuale*" nello stesso popup viene visualizzata la nuova sezione *"Tipologia Giuridica"* dove l'utente dovrà selezionare una delle seguenti opzioni:

- Persona fisica
- Persona giuridica

Nel caso in cui l'utente selezioni "*Persona fisica*" dovrà anche specificare la "*Forma Giuridica*" della persona fisica nel menu a tendina che compare sotto, selezionando una delle seguenti opzioni disponibili: "*Altre persone individuali*" o "*Imprenditore, ditta individuale, impresa agricola*".

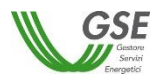

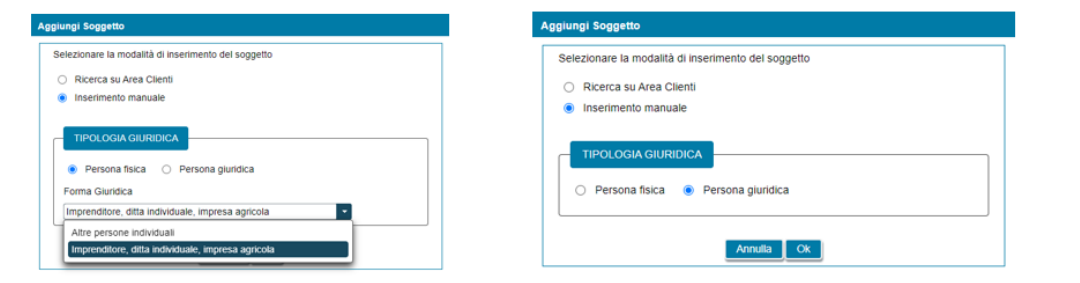

Selezionando il pulsante "*Ok*" viene poi visualizzata la maschera relativa al Produttore e/o Comunità.

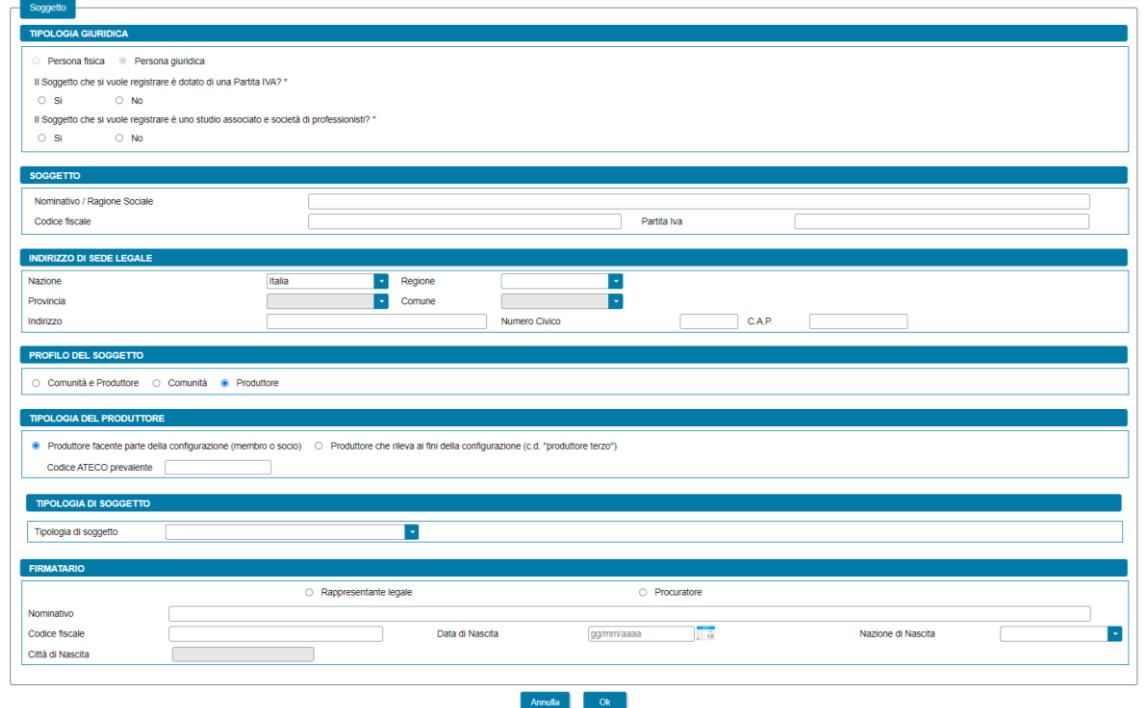

La maschera contiene le seguenti sezioni:

- *Tipologia giuridica*: viene richiesto di indicare la tipologia giuridica del Produttore e/o della Comunità (qualora il soggetto sia di tipo giuridico);
- *Soggetto*: viene richiesto di indicare i dati anagrafici del Produttore e/o della Comunità;
- *Residenza*: viene richiesto di indicare i dati dell'indirizzo di residenza del Produttore (qualora il soggetto sia una persona fisica);
- *Indirizzo di sede legale*: viene richiesto di indicare i dati dell'indirizzo della sede legale del Produttore e/o della Comunità (qualora il soggetto non sia una persona fisica con forma giuridica "*Persone individuali*");
- *Profilo del Soggetto*: viene richiesto di indicare il profilo del soggetto, scegliendo tra una delle seguenti opzioni: "*Comunità e Produttore*", "*Comunità*" e "*Produttore*";
- *Tipologia del Produttore*: nel caso in cui l'utente seleziona il profilo "*Produttore*" viene richiesto di indicare la tipologia di Produttore, scegliendo tra "*Produttore facente parte della configurazione (membro o socio)*" e "*Produttore che rileva ai fini della configurazione (c.d. "produttore terzo")*". Se

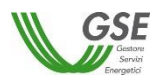

l'utente sceglie l'opzione *"Produttore facente parte della configurazione (membro o socio)"*, e qualora il Produttore inserito non sia una persona fisica con forma giuridica "*Persone individuali*", viene richiesto di indicare il "*Codice ATECO prevalente*" (Codice a sei cifre separate a coppie di due da un punto);

- *Tipologia di Soggetto*:
	- in caso di Comunità energetica dei cittadini, qualora l'utente selezioni l'opzione *"Produttore facente parte della configurazione (membro o socio)"*, e qualora il Produttore sia di tipo giuridico viene richiesto di indicare la tipologia di soggetto, scegliendo tra "*Autorità locale/Altro Ente*", "*Piccola impresa*" e "*Altro*". Nel caso in cui venga indicato "*Autorità locale/Altro Ente*" viene richiesto di specificare la sottotipologia di autorità locale/altro ente;
	- in caso di Comunità energetica rinnovabile, qualora l'utente selezioni l'opzione *"Produttore facente parte della configurazione (membro o socio)"*, e qualora il Produttore sia di tipo giuridico viene richiesto di indicare la tipologia di soggetto, scegliendo tra "*Ente territoriale/Autorità locale/Altro Ente*", "*Piccola/media impresa*", "*Associazione con personalità giuridica di diritto privato*" e "*Altro*". Nel caso in cui venga indicato "*Ente territoriale/Autorità locale/Altro Ente*" viene richiesto di specificare la sottotipologia di ente territoriale/autorità locale/altro ente;
- *Informazioni di contatto:* nel caso in cui l'utente seleziona il profilo "*Comunità e Produttore*" o "*Comunità*" viene richiesto di indicare le informazioni di contatto della Comunità;
- *Firmatario*: viene richiesto di indicare i dati anagrafici del firmatario. Qualora il soggetto sia di tipo giuridico è possibile indicare la tipologia di firmatario, scegliendo tra "*Rappresentante legale*" e "*Procuratore*".

Si precisa che:

- se il Soggetto Referente è anche Produttore e/o Comunità è necessario indicarlo nella scheda del Soggetto Referente selezionando uno dei profili contenenti la dicitura "*Produttore*" e/o "*Comunità*", e lo stesso soggetto non deve più essere inserito nella scheda "*Produttori e Comunità*";

il Portale controlla inoltre e non consente l'inserimento multiplo dello stesso soggetto registrato con lo stesso codice fiscale.

Premendo il pulsante "*OK"* il soggetto viene aggiunto nella maschera. A questo punto, sono disponibili le seguenti azioni:

- Eliminare il soggetto (tramite il tasto "*cestino*");
- Modificare i dati del soggetto (tramite il tasto "*matita*" è possibile tornare alla maschera precedente contenente i dati di dettaglio).

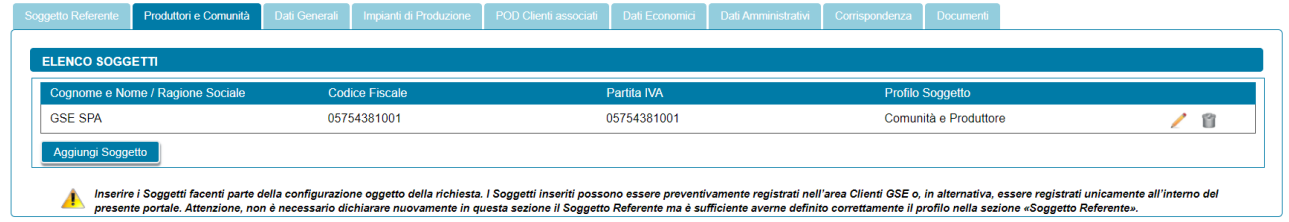

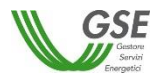

#### **6.6 Scheda Produttori e Cliente finale**

Per le sole richieste di Autoconsumatore individuale di energia rinnovabile a distanza che utilizza la rete di distribuzione, in questa scheda è necessario inserire tutti i "*Produttori*" della configurazione e il "*Cliente finale"*, a meno del Soggetto Referente: se il Soggetto Referente è anche Produttore e/o Cliente finale è necessario indicarlo nella scheda del Soggetto Referente selezionando il profilo contenenti la dicitura "*Produttore*" e/o "*Cliente finale*", e lo stesso soggetto non deve più essere inserito nella scheda "*Produttori e Cliente finale*".

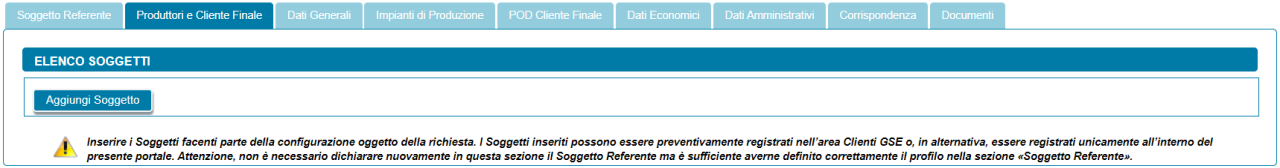

Per aggiungere un Produttore e/o il Cliente finale, selezionare il pulsante "*Aggiungi Soggetto*". Viene visualizzato un popup che consente di scegliere tra le seguenti modalità di inserimento:

- Ricerca su Area Clienti
- Inserimento manuale

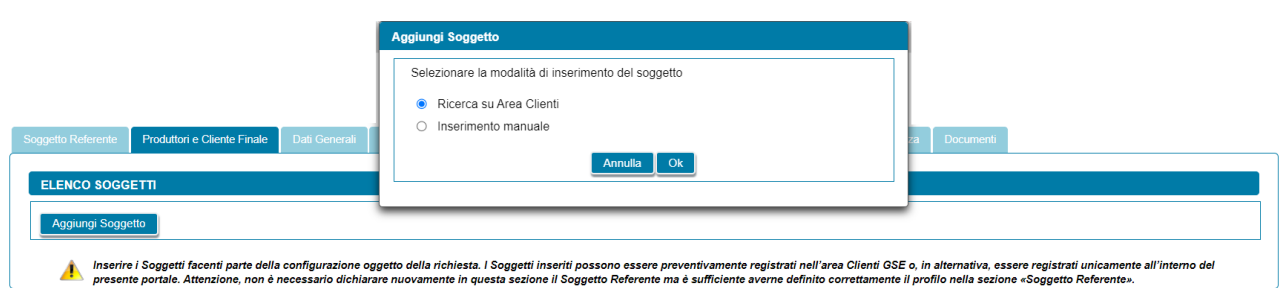

# **6.6.1 Scheda Produttori e Cliente finale: ricerca su Area Clienti**

Se si seleziona l'opzione Ricerca su Area Clienti, premendo il pulsante "*Ok*" appare un popup dove è richiesto di indicare il Codice Fiscale o la Partita IVA per ricercare i valori anagrafici registrati nell'Area Clienti GSE: la registrazione preliminare di tutti i dati dei soggetti interessati è quindi prerequisito bloccante per la compilazione di questa parte della richiesta.

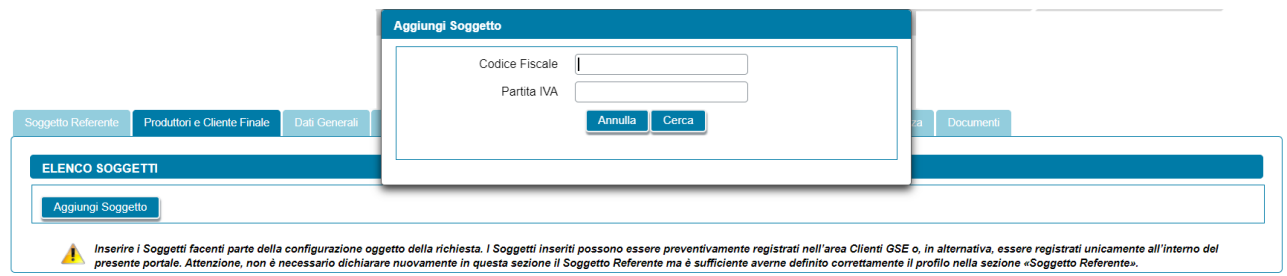

Si precisa che:

• eventuali errori che si rilevino nei dati riportati devono essere corretti direttamente alla fonte, con le modalità già indicate al paragrafo "*Scheda Soggetto Referente*";

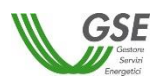

- il portale controlla e non consente di inserire un soggetto che sia già stato indicato come Soggetto Referente: se il Soggetto Referente è anche Produttore e/o Cliente finale, è necessario indicarlo nella scheda del Soggetto Referente selezionando uno dei profili contenenti la dicitura "*Produttore*" e/o "*Cliente finale*", e lo stesso soggetto non deve più essere inserito nella scheda "*Produttori e Cliente finale*";
- il portale controlla inoltre e non consente l'inserimento multiplo dello stesso soggetto registrato con una stessa chiave sull'Area Clienti GSE;
- nelle casistiche in cui un soggetto è registrato due volte sull'Area Clienti GSE, una volta con la chiave codice fiscale e un'altra con le chiavi codice fiscale e partita IVA (ad esempio nelle casistiche in cui un soggetto sia registrato sia come persona fisica che come ditta individuale), il portale presenta entrambi i casi e consente di scegliere quale tra i due si intende utilizzare ai fini della richiesta.

Nel caso in cui la ricerca tramite Codice Fiscale o Partita IVA abbia esito positivo, viene visualizzata la maschera relativa al Produttore dove viene richiesto l'inserimento dei seguenti dati:

- *Profilo del Soggetto*: viene richiesto di indicare il profilo del soggetto, scegliendo tra una delle seguenti opzioni: "*Produttore*", "*Produttore e Cliente finale*" e "*Cliente finale*";
- *Tipologia di soggetto*: qualora il soggetto sia di tipo giuridico viene richiesto di indicare la tipologia di soggetto, scegliendo tra "*Ente territoriale/Autorità locale/Altro Ente*" e "*Altro*". Nel caso in cui venga indicato "*Ente territoriale/Autorità locale/Altro Ente*" viene richiesto di specificare la sottotipologia di ente territoriale/autorità locale/altro ente;
- *Firmatario*: per i soggetti giuridici che prevedono la presenza di un rappresentante legale vengono presentati in maschera i dati del rappresentante legale; è possibile indicare un rappresentante diverso, non censito sull'Area Clienti GSE, selezionando l'opzione "*Procuratore*" e inserendo manualmente i dati richiesti. I dati inseriti in questa modalità sono salvati SOLO sul Portale (non vengono riportati sull'Area Clienti GSE).

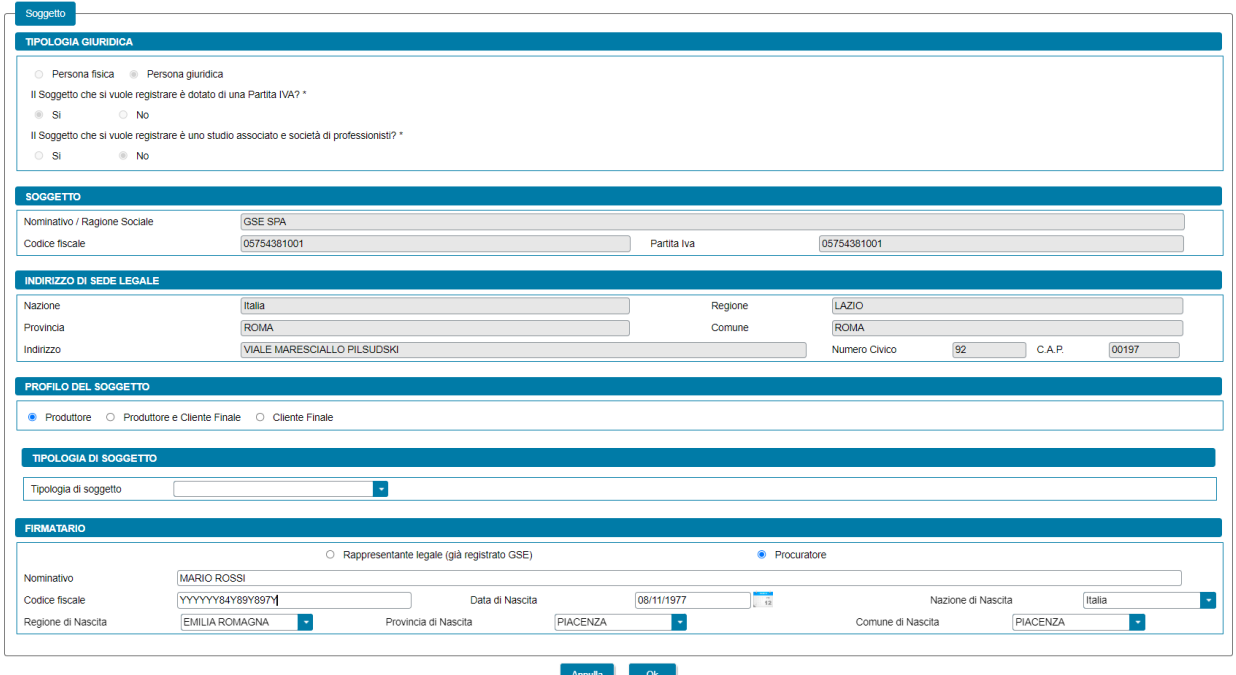

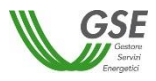

Premendo il pulsante "*OK"* il soggetto viene aggiunto nella maschera. A questo punto, sono disponibili le seguenti azioni:

- Eliminare il soggetto (tramite il tasto "*cestino*");
- Modificare i dati del soggetto (tramite il tasto "*matita*" è possibile tornare alla maschera precedente contenente i dati di dettaglio).

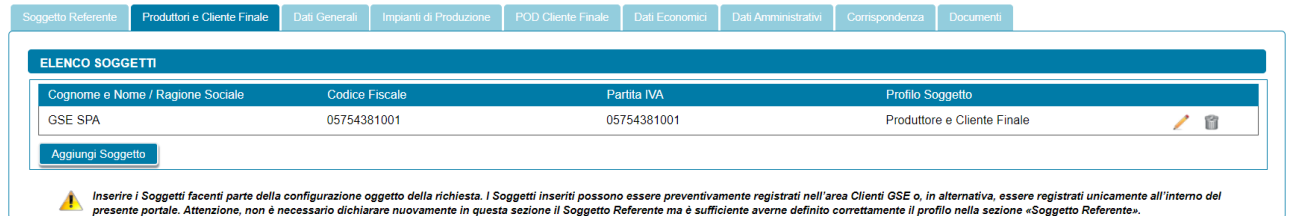

#### **6.6.2 Scheda Produttori e Cliente finale: inserimento manuale**

Nel caso in cui l'utente selezioni "*Inserimento manuale*" nello stesso popup viene visualizzata la nuova sezione *"Tipologia Giuridica"* dove l'utente dovrà selezionare una delle seguenti opzioni:

- Persona fisica
- Persona giuridica

Nel caso in cui l'utente selezioni "*Persona fisica*" dovrà anche specificare la "*Forma Giuridica*" della persona fisica nel menu a tendina che compare sotto, selezionando una delle seguenti opzioni disponibili: "*Altre persone individuali*" o "*Imprenditore, ditta individuale, impresa agricola*".

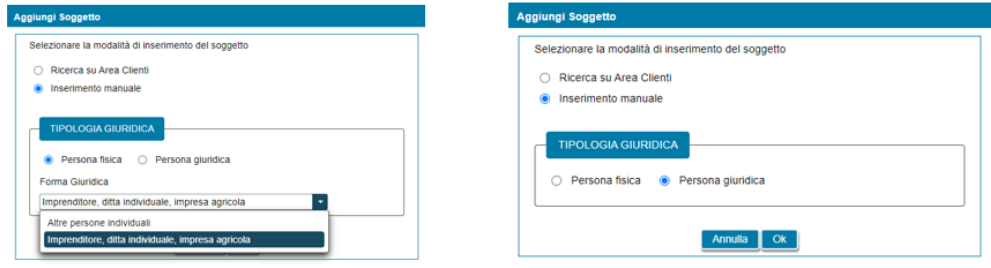

Selezionando il pulsante "*Ok*" viene poi visualizzata la maschera relativa al Produttore e/o Cliente finale.

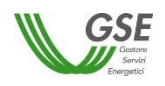

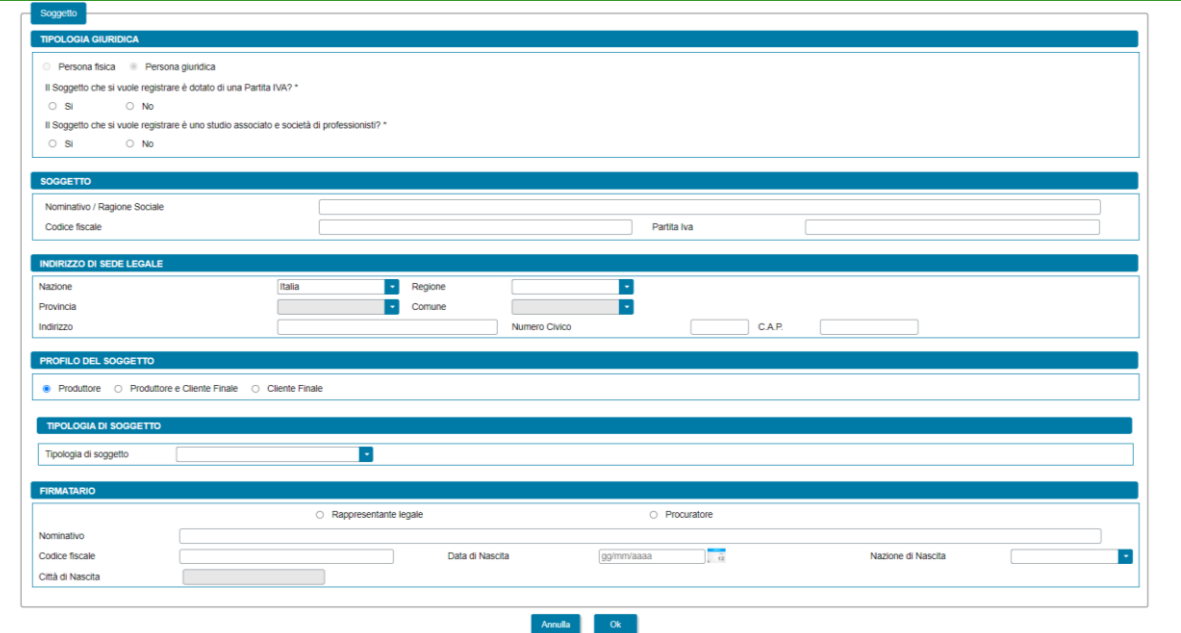

La maschera contiene le seguenti sezioni:

- *Tipologia giuridica*: viene richiesto di indicare la tipologia giuridica del Produttore e/o del Cliente finale (qualora il soggetto sia di tipo giuridico);
- *Soggetto*: viene richiesto di indicare i dati anagrafici del Produttore e/o del Cliente finale;
- *Residenza*: viene richiesto di indicare i dati dell'indirizzo di residenza del Produttore e/o del Cliente finale (qualora il soggetto sia una persona fisica);
- *Indirizzo di sede legale*: viene richiesto di indicare i dati dell'indirizzo della sede legale del Produttore e/o del Cliente finale (qualora il soggetto non sia una persona fisica con forma giuridica "*Persone individuali*");
- *Profilo del Soggetto*: viene richiesto di indicare il profilo del soggetto, scegliendo tra una delle seguenti opzioni: "*Produttore*", "*Produttore e Cliente finale*" e "*Cliente finale*";
- *Tipologia di soggetto*: qualora il soggetto sia di tipo giuridico viene richiesto di indicare la tipologia di soggetto, scegliendo tra "*Ente territoriale/Autorità locale/Altro Ente*" e "*Altro*". Nel caso in cui venga indicato "*Ente territoriale/Autorità locale/Altro Ente*" viene richiesto di specificare la sottotipologia di ente territoriale/autorità locale/altro ente;
- *Firmatario*: viene richiesto di indicare i dati anagrafici del firmatario. Qualora il soggetto sia di tipo giuridico è possibile indicare la tipologia di firmatario, scegliendo tra "*Rappresentante legale*" e "*Procuratore*".

#### Si precisa che:

- se il Soggetto Referente è anche Produttore e/o Cliente finale è necessario indicarlo nella scheda del Soggetto Referente selezionando uno dei profili contenenti la dicitura "*Produttore*" e/o "*Cliente finale*", e lo stesso soggetto non deve più essere inserito nella scheda "*Produttori e Cliente finale*";
- il Portale controlla inoltre e non consente l'inserimento multiplo dello stesso soggetto registrato con lo stesso codice fiscale.

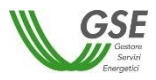

Premendo il pulsante "*OK"* il soggetto viene aggiunto nella maschera. A questo punto, sono disponibili le seguenti azioni:

- Eliminare il soggetto (tramite il tasto "*cestino*");
- Modificare i dati del soggetto (tramite il tasto "*matita*" è possibile tornare alla maschera precedente contenente i dati di dettaglio).

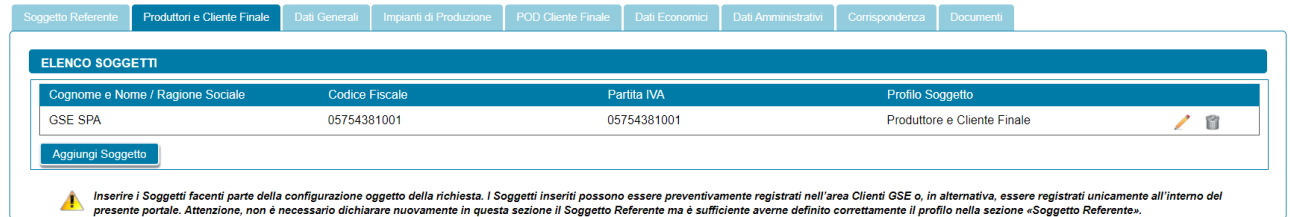

#### **6.7 Scheda Produttori e Cliente attivo**

Per le sole richieste di Cliente attivo a distanza che utilizza la rete di distribuzione, in questa scheda è necessario inserire tutti i "*Produttori*" della configurazione e il "*Cliente attivo"*, a meno del Soggetto Referente: se il Soggetto Referente è anche Produttore e/o Cliente attivo è necessario indicarlo nella scheda del Soggetto Referente selezionando il profilo contenenti la dicitura "*Produttore*" e/o "*Cliente attivo*", e lo stesso soggetto non deve più essere inserito nella scheda "*Produttori e Cliente attivo*".

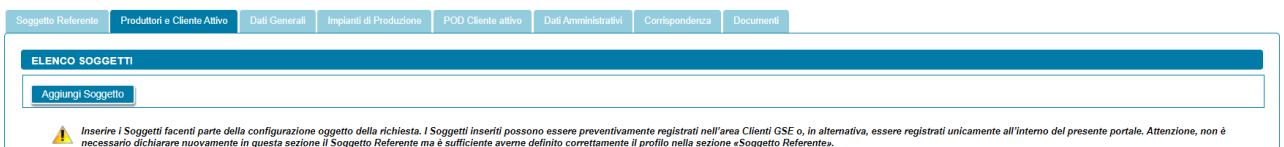

Per aggiungere un Produttore e/o il Cliente attivo,, selezionare il pulsante "*Aggiungi Soggetto*". Viene visualizzato un popup che consente di scegliere tra le seguenti modalità di inserimento:

- Ricerca su Area Clienti
- Inserimento manuale

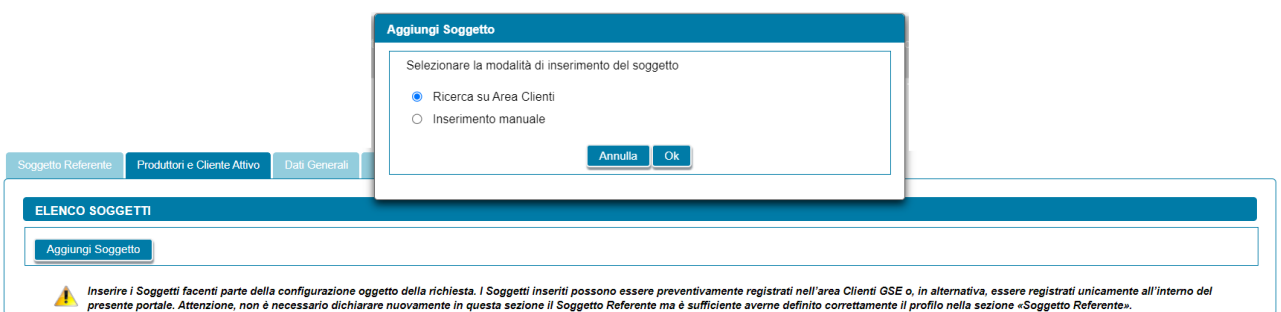

# **6.7.1 Scheda Produttori e Cliente attivo: ricerca su Area Clienti**

Se si seleziona l'opzione Ricerca su Area Clienti, premendo il pulsante "*Ok*" appare un popup dove è richiesto di indicare il Codice Fiscale o la Partita IVA per ricercare i valori anagrafici registrati nell'Area Clienti GSE: la registrazione preliminare di tutti i dati dei soggetti interessati è quindi prerequisito bloccante per la compilazione di questa parte della richiesta.

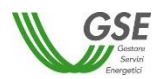

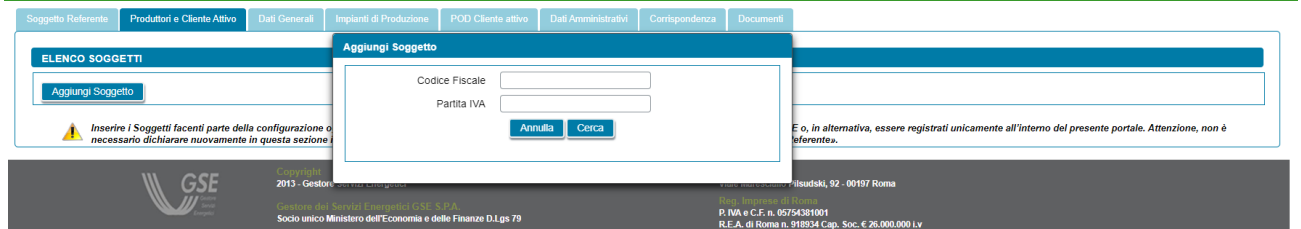

Si precisa che:

- eventuali errori che si rilevino nei dati riportati devono essere corretti direttamente alla fonte, con le modalità già indicate al paragrafo "*Scheda Soggetto Referente*";
- il portale controlla e non consente di inserire un soggetto che sia già stato indicato come Soggetto Referente: se il Soggetto Referente è anche Produttore e/o Cliente attivo, è necessario indicarlo nella scheda del Soggetto Referente selezionando uno dei profili contenenti la dicitura "*Produttore*" e/o "*Cliente attivo*", e lo stesso soggetto non deve più essere inserito nella scheda "*Produttori e Cliente attivo*";
- il portale controlla inoltre e non consente l'inserimento multiplo dello stesso soggetto registrato con una stessa chiave sull'Area Clienti GSE;
- nelle casistiche in cui un soggetto è registrato due volte sull'Area Clienti GSE, una volta con la chiave codice fiscale e un'altra con le chiavi codice fiscale e partita IVA (ad esempio nelle casistiche in cui un soggetto sia registrato sia come persona fisica che come ditta individuale), il portale presenta entrambi i casi e consente di scegliere quale tra i due si intende utilizzare ai fini della richiesta.

Nel caso in cui la ricerca tramite Codice Fiscale o Partita IVA abbia esito positivo, viene visualizzata la maschera relativa al Produttore dove viene richiesto l'inserimento dei seguenti dati:

- *Profilo del Soggetto*: viene richiesto di indicare il profilo del soggetto, scegliendo tra una delle seguenti opzioni: "*Produttore*", "*Produttore e Cliente attivo*" e "*Cliente attivo*";
- *Codice ATECO prevalente*: nel caso in cui l'utente selezioni il profilo "*Produttore e Cliente attivo*" o "*Cliente attivo*", e qualora il soggetto inserito non sia una persona fisica con forma giuridica "*Persone individuali*", viene richiesto di indicare il "*Codice ATECO prevalente*" (Codice a sei cifre separate a coppie di due da un punto);
- *Firmatario*: per i soggetti giuridici che prevedono la presenza di un rappresentante legale vengono presentati in maschera i dati del rappresentante legale; è possibile indicare un rappresentante diverso, non censito sull'Area Clienti GSE, selezionando l'opzione "*Procuratore*" e inserendo manualmente i dati richiesti. I dati inseriti in questa modalità sono salvati SOLO sul Portale (non vengono riportati sull'Area Clienti GSE).

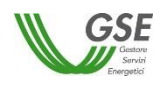

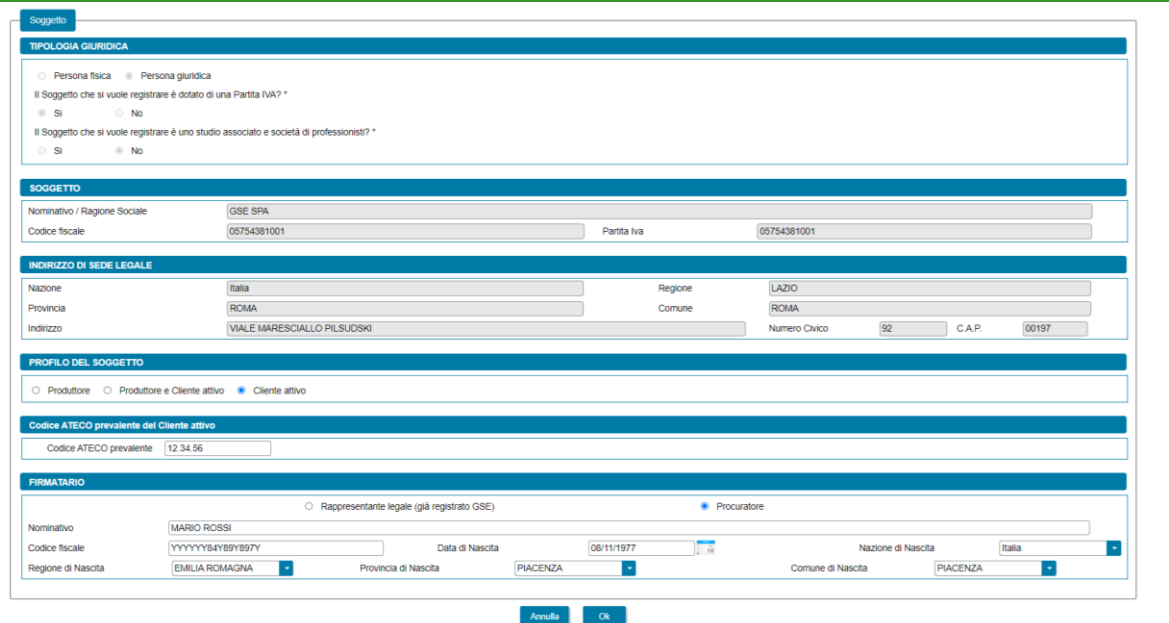

Premendo il pulsante "*OK"* il soggetto viene aggiunto nella maschera. A questo punto, sono disponibili le seguenti azioni:

- Eliminare il soggetto (tramite il tasto "*cestino*");
- Modificare i dati del soggetto (tramite il tasto "*matita*" è possibile tornare alla maschera precedente contenente i dati di dettaglio).

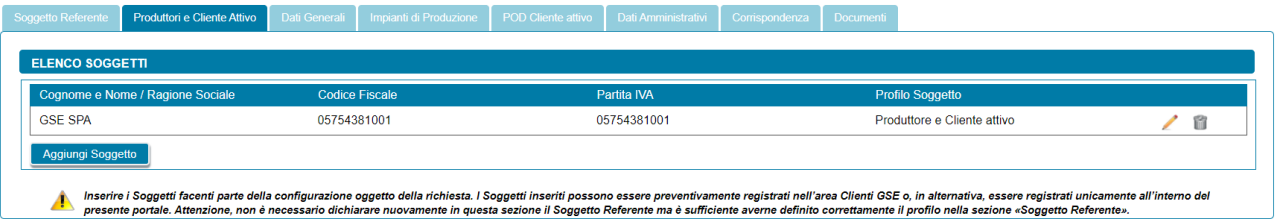

#### **6.7.2 Scheda Produttori e Cliente attivo: inserimento manuale**

Nel caso in cui l'utente selezioni "*Inserimento manuale*" nello stesso popup viene visualizzata la nuova sezione *"Tipologia Giuridica"* dove l'utente dovrà selezionare una delle seguenti opzioni:

- Persona fisica
- Persona giuridica

Nel caso in cui l'utente selezioni "*Persona fisica*" dovrà anche specificare la "*Forma Giuridica*" della persona fisica nel menu a tendina che compare sotto, selezionando una delle seguenti opzioni disponibili: "*Altre persone individuali*" o "*Imprenditore, ditta individuale, impresa agricola*".

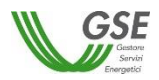

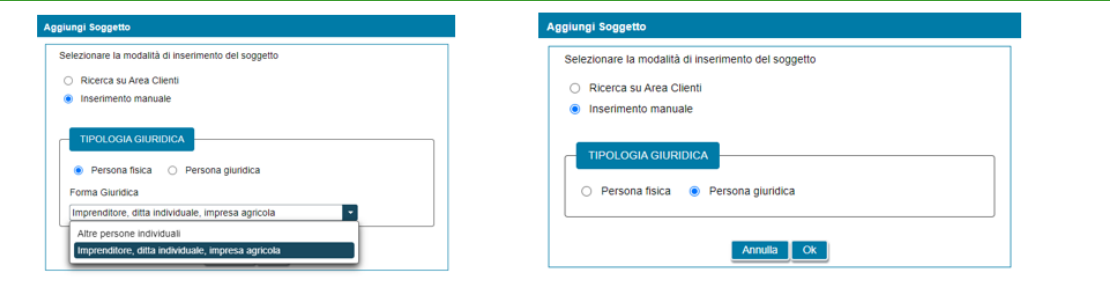

Selezionando il pulsante "*Ok*" viene poi visualizzata la maschera relativa al Produttore e/o Cliente attivo.

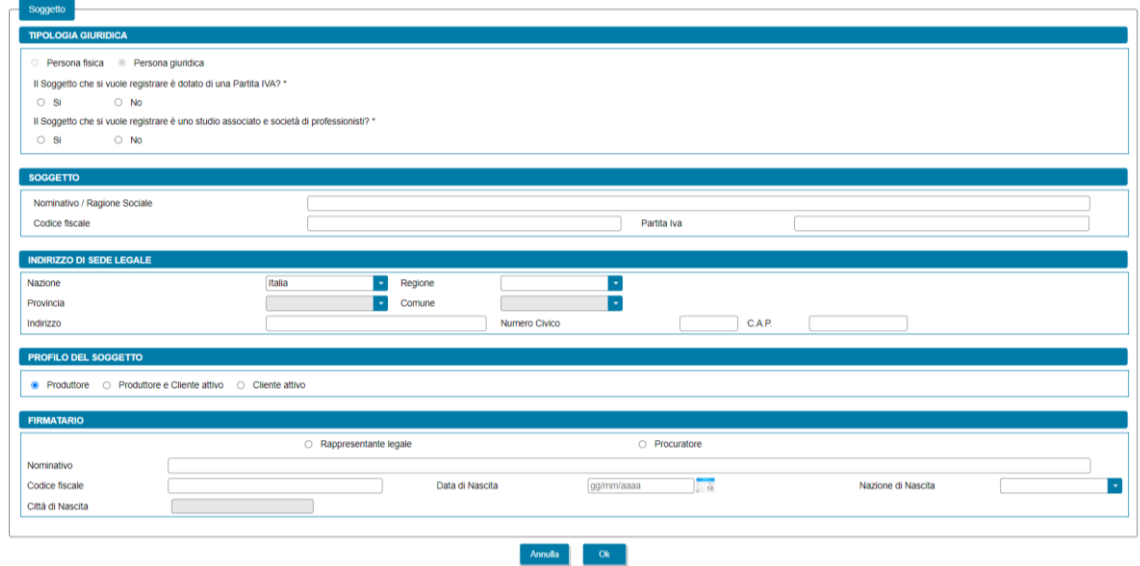

La maschera contiene le seguenti sezioni:

- *Tipologia giuridica*: viene richiesto di indicare la tipologia giuridica del Produttore e/o del Cliente attivo (qualora il soggetto sia di tipo giuridico);
- *Soggetto*: viene richiesto di indicare i dati anagrafici del Produttore e/o del Cliente attivo;
- *Residenza*: viene richiesto di indicare i dati dell'indirizzo di residenza del Produttore e/o del Cliente attivo (qualora il soggetto sia una persona fisica);
- *Indirizzo di sede legale*: viene richiesto di indicare i dati dell'indirizzo della sede legale del Produttore e/o del Cliente attivo (qualora il soggetto inserito non sia una persona fisica con forma giuridica "*Persone individuali*");
- *Profilo del Soggetto*: viene richiesto di indicare il profilo del soggetto, scegliendo tra una delle seguenti opzioni: "*Produttore*", "*Produttore e Cliente attivo*" e "*Cliente attivo*";
- *Codice ATECO prevalente*: nel caso in cui l'utente selezioni il profilo "*Produttore e Cliente attivo*" o "*Cliente attivo*", e qualora il soggetto inserito non sia una persona fisica con forma giuridica "*Persone individuali*", viene richiesto di indicare il "*Codice ATECO prevalente*" (Codice a sei cifre separate a coppie di due da un punto);

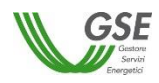

- *Firmatario*: viene richiesto di indicare i dati anagrafici del firmatario. Qualora il soggetto sia di tipo giuridico è possibile indicare la tipologia di firmatario, scegliendo tra "*Rappresentante legale*" e "*Procuratore*".

Si precisa che:

- se il Soggetto Referente è anche Produttore e/o Cliente attivo è necessario indicarlo nella scheda del Soggetto Referente selezionando uno dei profili contenenti la dicitura "*Produttore*" e/o "*Cliente attivo*", e lo stesso soggetto non deve più essere inserito nella scheda "*Produttori e Cliente attivo*";
- il Portale controlla inoltre e non consente l'inserimento multiplo dello stesso soggetto registrato con lo stesso codice fiscale.

Premendo il pulsante "*OK"* il soggetto viene aggiunto nella maschera. A questo punto, sono disponibili le seguenti azioni:

- Eliminare il soggetto (tramite il tasto "*cestino*");
- Modificare i dati del soggetto (tramite il tasto "*matita*" è possibile tornare alla maschera precedente contenente i dati di dettaglio).

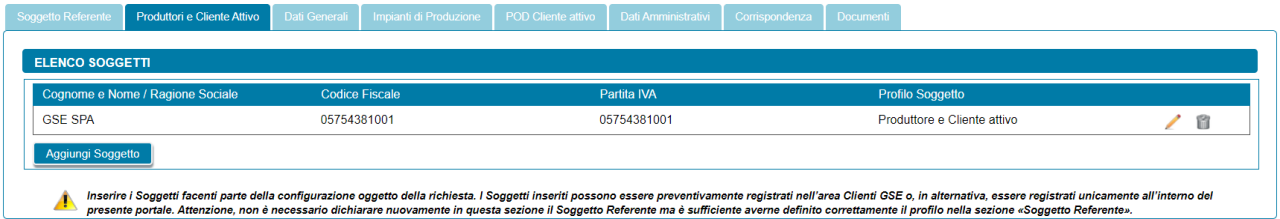

# **6.8 Scheda Dati Generali**

La scheda "Dati Generali" riporta una sintesi dei dati salienti della configurazione. In particolare, sono presenti le seguenti sezioni:

- Dati Preliminari: riporta in sola visualizzazione le seguenti informazioni inserite nella fase preliminare:
	- o *Tipologia configurazione*;
	- o *Data di entrata in esercizio del primo impianto/sezione di impianto potenziante della configurazione*;
	- o *Data di creazione dell'associazione* (campo non presente per le richieste di Autoconsumatore individuale di energia rinnovabile a distanza che utilizza la rete di distribuzione e Cliente attivo a distanza che utilizza la rete di distribuzione);
	- o *Data di costituzione della configurazione* (campo calcolato come la data più recente tra la *Data di entrata in esercizio del primo impianto/sezione di impianto potenziante della configurazione* e la *Data di creazione dell'associazione*. Non presente per le richieste di Autoconsumatore individuale di energia rinnovabile a distanza che utilizza la rete di distribuzione e Cliente attivo a distanza che utilizza la rete di distribuzione);

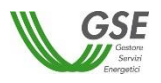

- o *Modalità in base alla quale è stato individuato il gruppo di autoconsumatori di energia rinnovabile che agiscono collettivamente* (solo per Gruppo di autoconsumatori di energia rinnovabile che agiscono collettivamente)*;*
- o *Modalità in base alla quale è stato individuato il gruppo di clienti attivi che agiscono collettivamente* (solo per Gruppo di clienti attivi che agiscono collettivamente)*.*

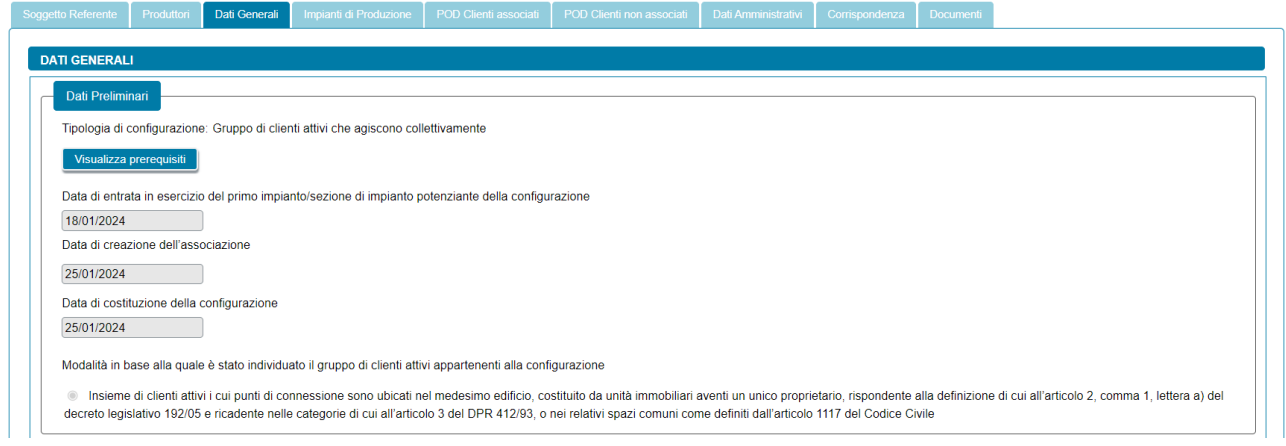

Nella stessa sezione tramite il pulsante *"Visualizza Prerequisiti"* è possibile visualizzare l'insieme delle domande di instradamento e le risposte fornite dall'utente come requisiti preliminari per poter procedere con la presentazione della richiesta; i dati sono in sola lettura.

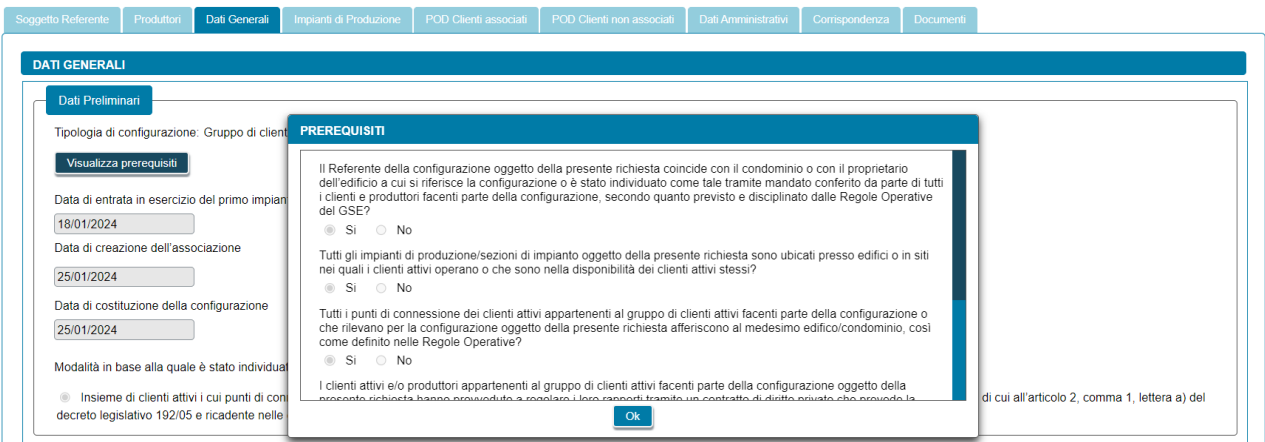

• Cabina primaria di riferimento: In questa sezione si deve rispondere alla domanda "*L'area sottesa alla cabina primaria di riferimento della configurazione coincide con un'isola minore non interconnessa o con l'ambito territoriale di un Sistema di Distribuzione Chiusi (SDC) connesso in alta tensione?*". Se si risponde "*No*", si deve "Indicare il codice identificativo della cabina primaria di riferimento della configurazione" nel campo che viene visualizzato.

NOTA: Il codice identificativo della cabina primaria di riferimento è riportato nella mappa interattiva [delle cabine primarie](https://www.gse.it/servizi-per-te/autoconsumo/mappa-interattiva-delle-cabine-primarie) del GSE.

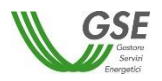

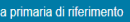

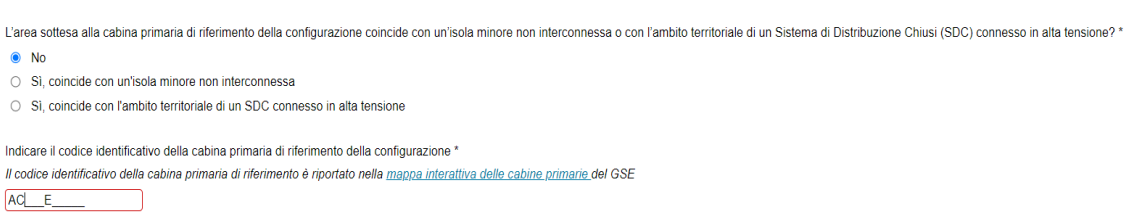

- Dati Ritiro Dedicato: vengono ricordati all'utente i criteri di definizione della decorrenza del ritiro per ciascun impianto. Nella stessa sezione l'utente dovrà rispondere alle seguenti domande:
	- o "*Si intende richiedere per tutti gli impianti/potenziamenti di impianto di produzione facenti parte della configurazione l'accesso al servizio di Ritiro dedicato da parte del GSE?*" (opzione di risposta "Si", "No");
	- o Se l'utente risponde "Sì" alla domanda precedente, viene visualizzato un alert e si dovrà rispondere a un'ulteriore domanda: "*Si intende richiedere l'applicazione dei Prezzi Minimi Garantiti (PMG)?*" (opzione di risposta "Si", "No").

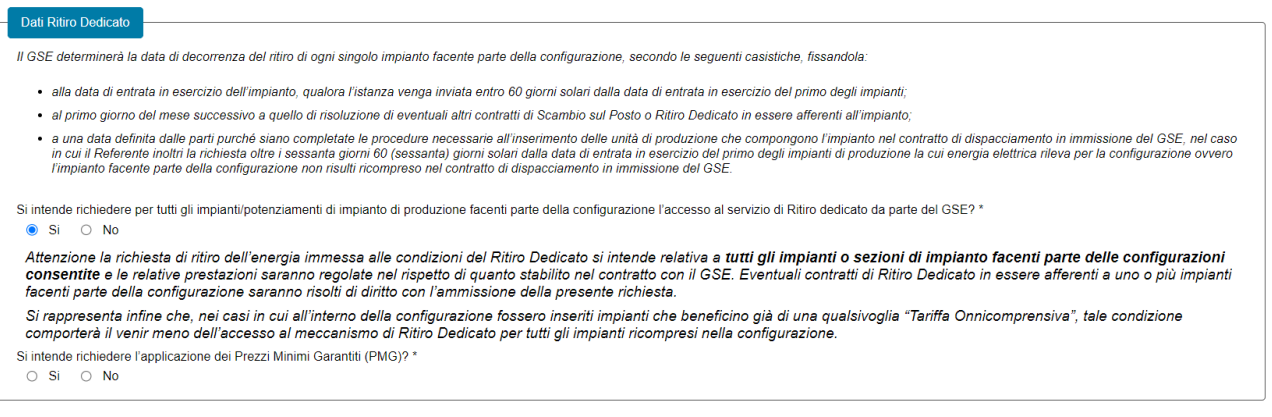

- Dati Edificio/Condominio: solo nel caso di Gruppo di autoconsumatori di energia rinnovabile che agiscono collettivamente e Gruppo di clienti attivi che agiscono collettivamente viene visualizzata questa sezione, dove l'utente dovrà:
	- o Specificare la tipologia di edificio tramite l'elenco di valori;

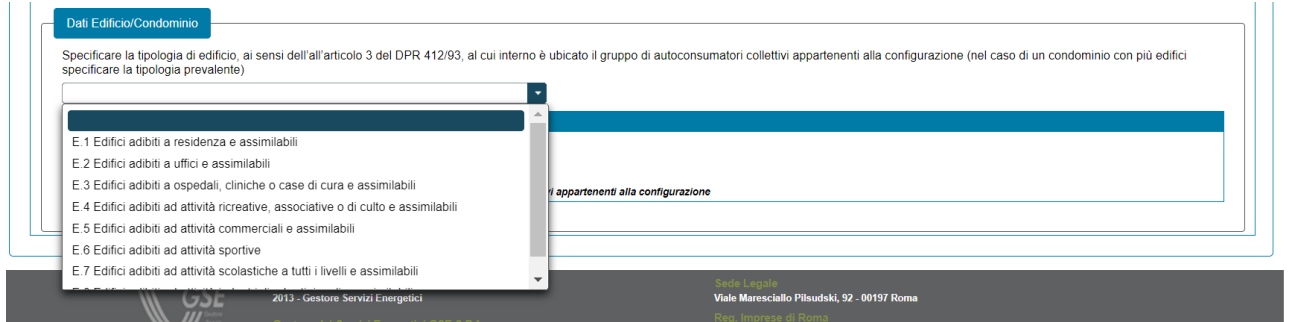

o Aggiungere gli indirizzi dell'edificio/condominio (massimo tre indirizzi). Alla selezione del pulsante "*Aggiungi Indirizzo*" verrà visualizzato un popup che consente all'utente di inserire

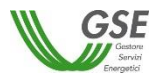

manualmente i dati dell'indirizzo dell'edificio o condominio al cui interno si trova il Gruppo di autoconsumatori collettivi o il Gruppo di clienti attivi appartenenti alla configurazione. Per ogni indirizzo l'utente dovrà specificare i seguenti riferimenti catastali: sezione catastale, foglio (campo obbligatorio) e particella (campo obbligatorio).

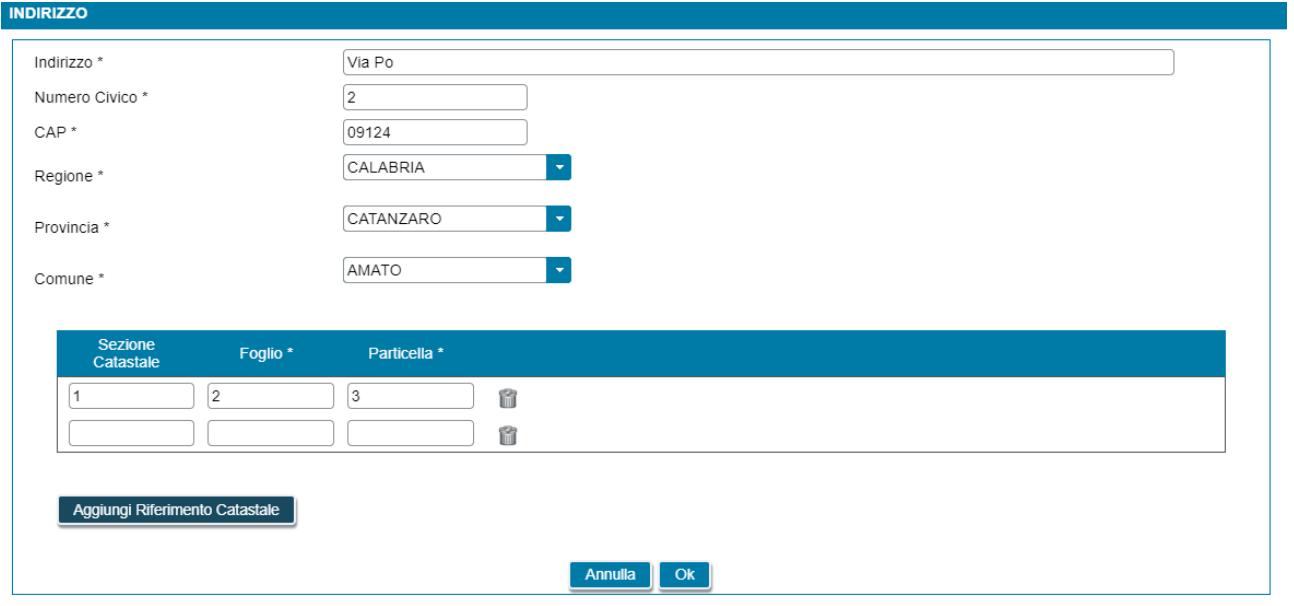

I campi contrassegnati con \* sono obbligator

Successivamente, selezionando il pulsante "*Ok*" nel popup, i dati dell'indirizzo appena inseriti verranno visualizzati come in figura.

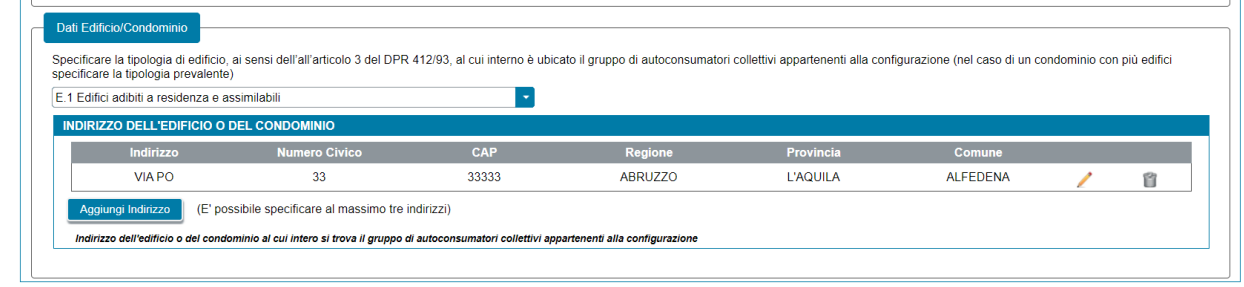

#### **6.9 Scheda Impianti di Produzione**

In questa scheda è necessario indicare gli impianti di produzione della configurazione, indicando, in successione qualsiasi, tutti gli impianti di produzione che la compongono. Una parte dei dati degli impianti vengono recuperati dal sistema Gaudì di Terna tramite codice CENSIMP e codice Richiesta TERNA. Il resto dei dati dovrà essere inserito manualmente dall'utente.

Graficamente la scheda si compone di due parti (evidenziate in rosso nella figura sottostante) che presentano caratteristiche di navigazione e di visualizzazione differenti:

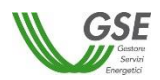

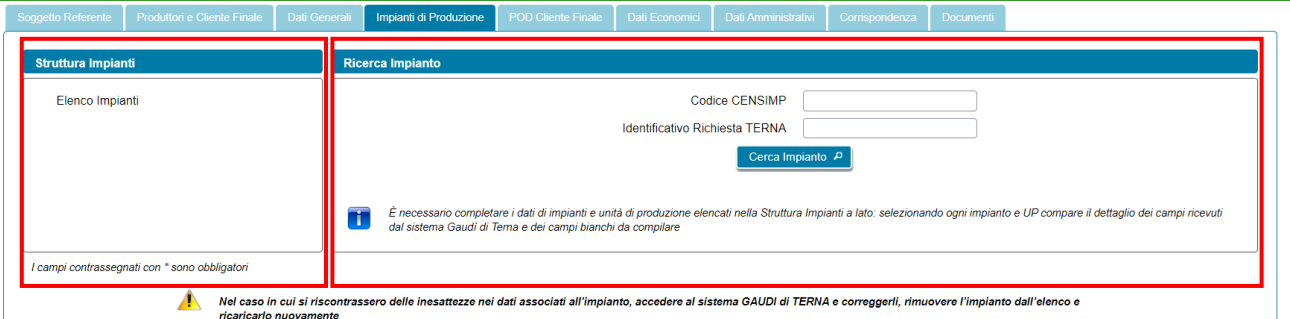

• **La parte sinistra**, denominata "*Struttura impianti*", rappresenta graficamente la struttura degli impianti della configurazione; al primo ingresso nella scheda è presente solo la dicitura "*Elenco Impianti*" (vedi figura precedente), successivamente l'alberatura si completa con il caricamento degli impianti (vedi figura sottostante). L'alberatura è navigabile con il mouse.

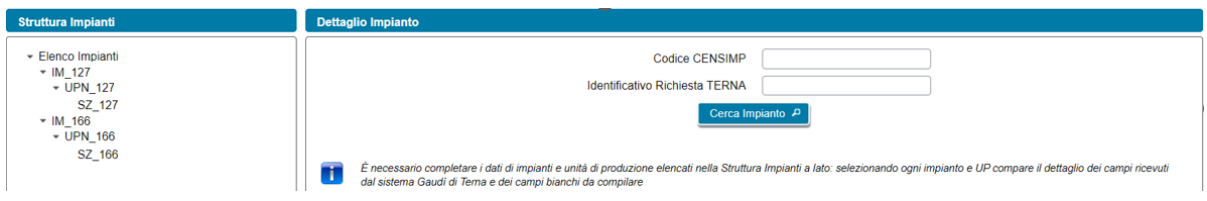

Come illustrato nella figura precedente, l'albero di navigazione relativo all'impianto di produzione presentato sulla parte sinistra della scheda, è costituito dalle seguenti componenti rappresentate in ordine gerarchico:

- Impianto di Produzione
	- UP 1
		- o Sezione 1
			- Sistema di Accumulo 1
	- UP n
		- o Sezione n
			- Sistema di Accumulo n
- **La parte destra**, denominata "*Dettaglio Impianto*", al primo ingresso nella maschera e, successivamente, quando si è posizionati sulla radice dell'alberatura (ovvero sull'etichetta fissa "*Elenco Impianti*") contiene invece i campi e il pulsante necessario a ricercare e caricare sulla richiesta i dati degli impianti a partire da quanto registrato sulsistema Gaudì di Terna. Quando invece si scorre l'alberatura sulla parte sinistra, è possibile selezionare ciascun componente presente (impianto, unità di produzione, sezione, sistema di accumulo) per visualizzarne il dettaglio dei campi che lo descrivono nella parte destra:

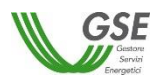

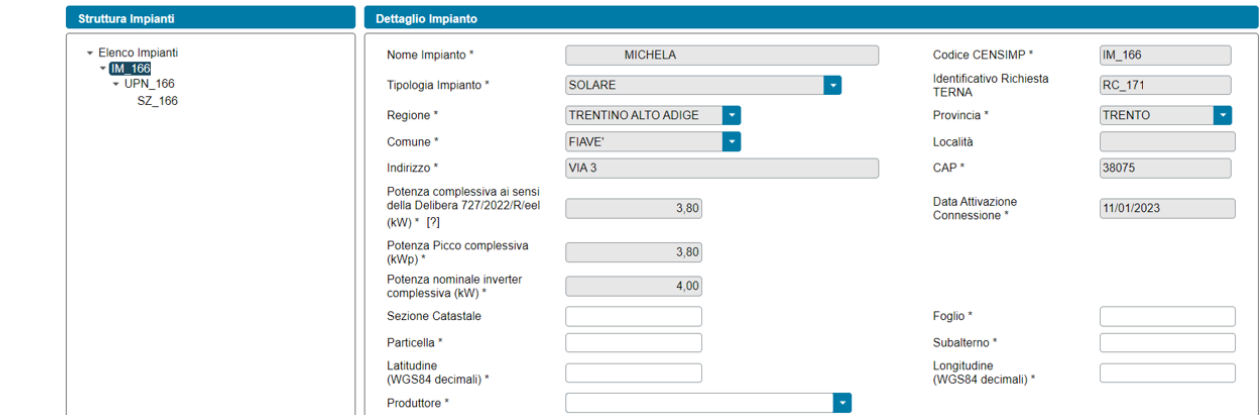

Per inserire un impianto è necessario indicare codice CENSIMP e codice richiesta Terna e premere il pulsante "*Cerca Impianto*":

- se l'impianto è già stato caricato in precedenza sulla stessa richiesta, il Portale ne impedisce l'inserimento;
- se i dati dell'impianto non esistono sugli archivi GSE, il Portale ne impedisce l'inserimento;
- se l'impianto che si sta provando ad inserire risulta dismesso, il Portale ne impedisce l'inserimento;
- se i dati dell'impianto risultano presenti sugli archivi GSE, il Portale presenta una schermata contenente i dati riassuntivi dell'impianto, chiedendo di confermare o meno l'acquisizione dei dati sul portale: se si conferma (tramite il pulsante "*Aggiungi Impianto*"), il sistema inserisce l'Impianto nell'alberatura a sinistra, popolando anche l'elenco delle unità di produzione (UP), sezioni (SZ), sistemi di accumulo (AC) afferenti a quell'impianto.

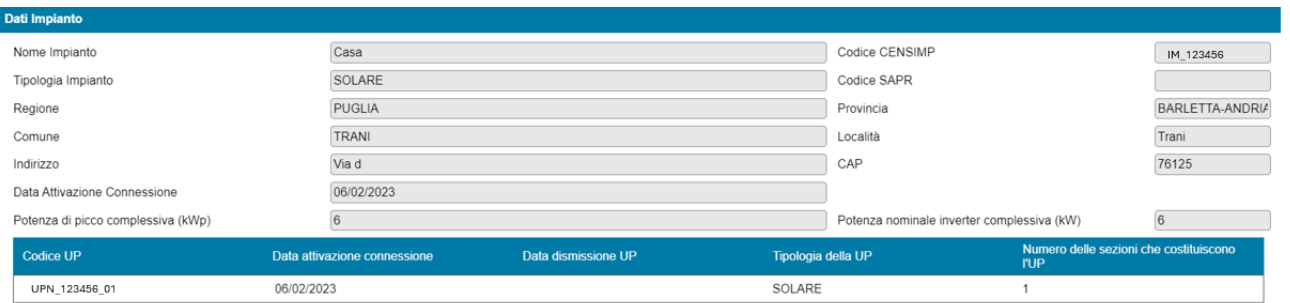

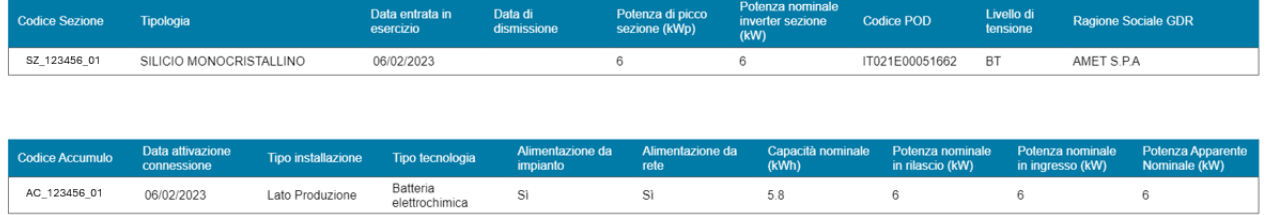

Per rimuovere un impianto è presente, in fondo alla sezione delle informazioni impianto, il pulsante "*Rimuovi Impianto*". Tale pulsante agisce sull'impianto correntemente visualizzato e va utilizzato nei seguenti casi:

- si è inserito un impianto per errore e si desidera eliminarlo dalla composizione della configurazione;
- l'impianto, l'unità di produzione, la sezione o l'accumulo inseriti presentano errori nei campi il cui valore è importato dal sistema Gaudì di Terna e non sono pertanto modificabili sul Portale GSE:

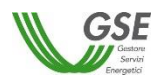

questi errori andranno prima corretti sul sistema Gaudì di Terna e poi i dati dell'impianto andranno ricaricati sul Portale. In questi casi è sufficiente salvare la richiesta in bozza con il pulsante "*Salva*", effettuare la modifica dei dati sul sistema Gaudì, ripresentarsi sul Portale GSE dopo un paio di giorni, cercare la richiesta e riprenderne la compilazione. Quando si riprende la compilazione l'impianto va cancellato utilizzando il pulsante "*Rimuovi Impianto*", e subito dopo ricaricato usando il pulsante "*Cerca Impianto*" e accettando (se tutto risulta corretto sulla visualizzazione in anteprima) con il pulsante "*Aggiungi impianto*";

- è importante notare che la cancellazione agisce solo sull'impianto selezionato, gli altri impianti già inseriti nella configurazione rimangono invariati;
- non è possibile invece la cancellazione di UP, Sezioni e Accumuli associati all'impianto: questi elementi verranno cancellati solo se si elimina l'impianto di riferimento.

Dopo aver caricato i dati è necessario completarne manualmente le informazioni a livello di impianto (IM) e unità di produzione (UP).

# **6.9.1 Scheda Impianti di Produzione: informazioni Impianto di Produzione**

Selezionando un Impianto di Produzione (IM) nella struttura ad albero della parte sinistra è possibile visualizzarne i dettagli delle informazioni nella parte destra.

Una parte dei dati degli impianti vengono recuperati automaticamente dal sistema Gaudì di Terna e pertanto non sono modificabili. Per il resto dei dati è necessario inserire manualmente le seguenti informazioni:

- *Dati Catastali*:
	- *Sezione* (facoltativo)
	- *Foglio* (obbligatorio)
	- *Particella* (obbligatorio)
	- *Subalterno* (obbligatorio)
- *Latitudine e Longitudine dell'impianto*, espresse in WGS84 decimali (campi obbligatori);
- *Produttore*: il produttore va selezionato dalla lista di soggetti con profilo "*Produttore*" preventivamente inseriti nelle schede "*Soggetto Referente*", "*Produttori*", "*Produttori e Comunità*", "*Produttori e Cliente finale*" e "*Produttori e Cliente attivo*". Se la lista di soggetti è vuota è sufficiente ritornare alle schede di riferimento, inserire il produttore e successivamente ritornare sulla scheda "*Impianti di produzione*" ed effettuare l'associazione. Se il Produttore selezionato viene rimosso dalla scheda "*Produttori*" o ne viene ridefinito il profilo nelle schede "*Soggetto Referente*", "*Produttori e Comunità*", "*Produttori e Cliente finale*" e "*Produttori e Cliente attivo*", il riferimento al suo nominativo scompare dalla scheda dell'impianto di produzione ed è quindi necessario effettuare nuovamente l'associazione ad un altro Produttore.

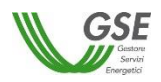

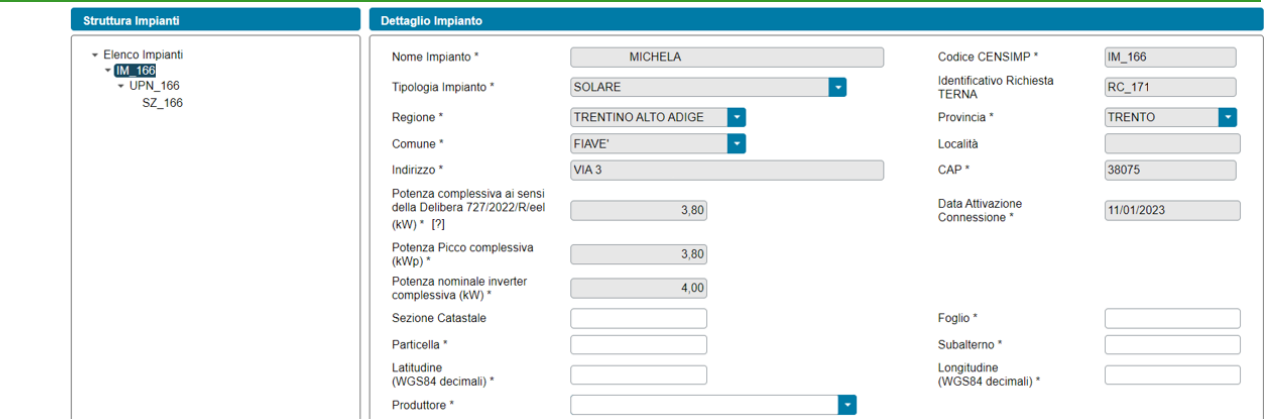

Successivamente l'utente dovrà rispondere alle seguenti domande obbligatorie. In particolare, sono presenti le seguenti sezioni:

• Delibera 109/2021/R/eel e ss.mm.ii: nel solo caso di impianti dotati di almeno un sistema di accumulo, facoltativamente, è possibile indicare, tramite una casella di spunta, l'adesione per l'impianto al regime previsto dalla Delibera 109/2021/R/eel e ss.mm.ii. Nel caso in cui venga spuntata la domanda "*Per l'impianto si è aderito al regime previsto dalla Delibera 109/2021/R/eel e ss.mm.ii*" viene richiesto di specificare, tramite calendario, la "*Data di adesione alla Delibera 109/2021/R/eel e ss.mm.ii.";*

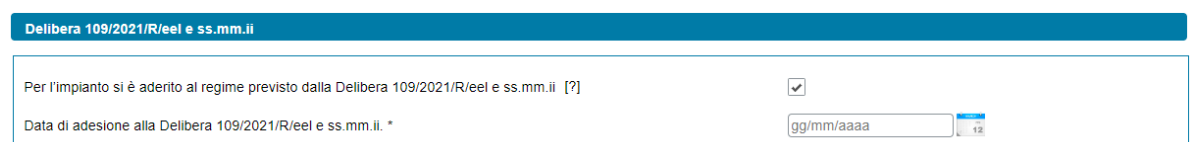

• Modello unico semplificato: per le sole richieste di Gruppo di autoconsumatori di energia rinnovabile che agiscono collettivamente, Comunità energetica dei cittadini e Autoconsumatore individuale di energia rinnovabile a distanza che utilizza la rete di distribuzione, nel solo caso di impianti fotovoltaici con potenza nominale minore o uguale a 200 kW, viene visualizzata la sezione Modello Unico Semplificato, al cui interno l'utente dovrà rispondere alla seguente domanda: "*Per l'impianto è stata presentata al Gestore di Rete una richiesta di connessione in iter semplificato (c.d. Modello Unico)?*" (opzione di risposta "Si", "No");

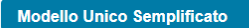

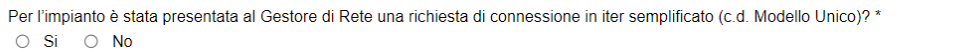

- Sezioni incluse nella configurazione: in questa sezione è necessario indicare quali sezioni dell'impianto di produzione sono associate alla configurazione, scegliendo tra le seguenti due opzioni, mutualmente esclusive:
	- o *Tutte le sezioni dell'impianto*
	- o *Solo alcune delle sezioni dell'impianto*

Se si risponde "Si" alla domanda "*Per l'impianto è stata presentata al Gestore di Rete una richiesta di connessione in iter semplificato (c.d. Modello Unico)?*", nella sezione "*Sezioni incluse nella configurazione*", viene valorizzata l'opzione "*Tutte e sezioni dell'impianto*" (valore non modificabile in questo caso). Se, invece, si risponde "No" alla domanda "*Per l'impianto è stata presentata al Gestore di Rete una richiesta di connessione in iter semplificato (c.d. Modello Unico)?*" vengono abilitate entrambe le opzioni di scelta suindicate.

Se si seleziona l'opzione "*Tutte le sezioni dell'impianto*", tutte le sezioni (SZ) dell'impianto vengono incluse nella configurazione. Se, invece, si seleziona l'opzione "*Solo alcune delle sezioni dell'impianto*", viene visualizzata la maschera che consente di indicare quali sezioni dell'impianto si desidera includere nella configurazione. Per associare una sezione alla configurazione, selezionare la sezione (SZ) nell'elenco delle sezioni "*Disponibili*", quindi selezionare il pulsante "*freccia a destra*". La sezione compare nell'elenco delle sezioni "*Associate alla configurazione*" e scompare dall'elenco delle sezioni "*Disponibili*". Per eliminare una sezione dall'elenco delle sezioni "*Associate alla configurazione*" selezionare la sezione e quindi il pulsante "*freccia a sinistra*". La sezione scompare dall'elenco delle sezioni "*Associate alla configurazione*" e compare nell'elenco delle sezioni "*Disponibili*".

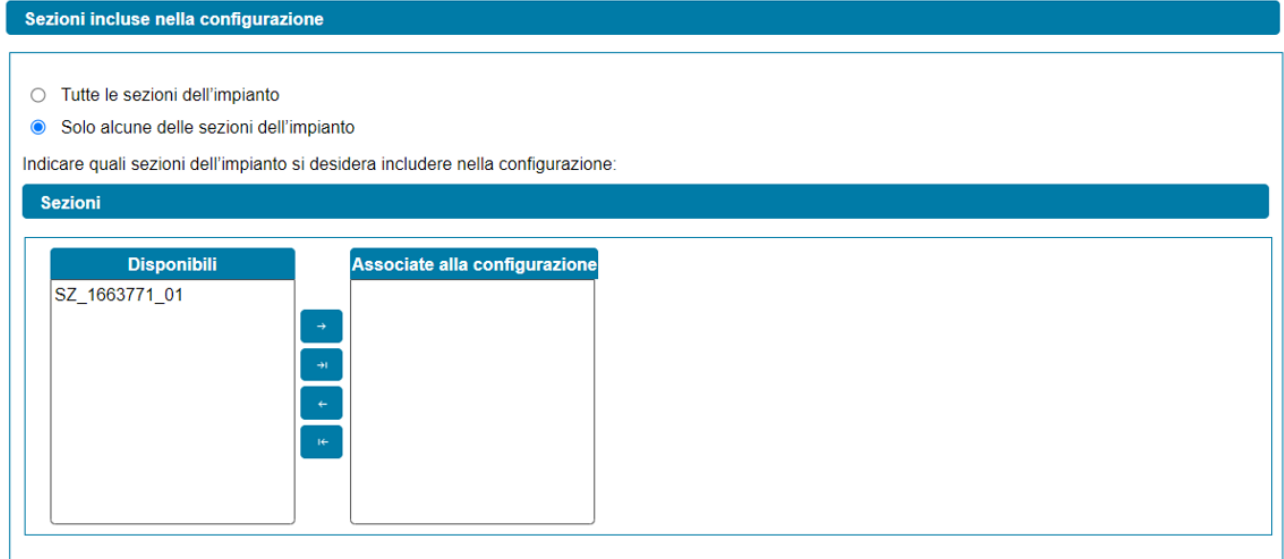

#### **6.9.2 Scheda Impianti di Produzione: informazioni Unità di Produzione**

Selezionando un'unità di produzione (UP), nella struttura ad albero dell'impianto, è possibile visualizzare le informazioni ad essa associate.

Relativamente alle unità di produzione, vengono visualizzate in sola lettura le seguenti informazioni (ritornate dal sistema Gaudì di Terna):

- *Codice UP*
- *Data attivazione connessione*
- *Data dismissione UP*
- *Tipologia della UP*
- *Numero delle sezioni che costituiscono l'UP*
- *Potenza UP ai sensi della Delibera 727/2022/R/eel (kW)*

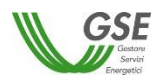

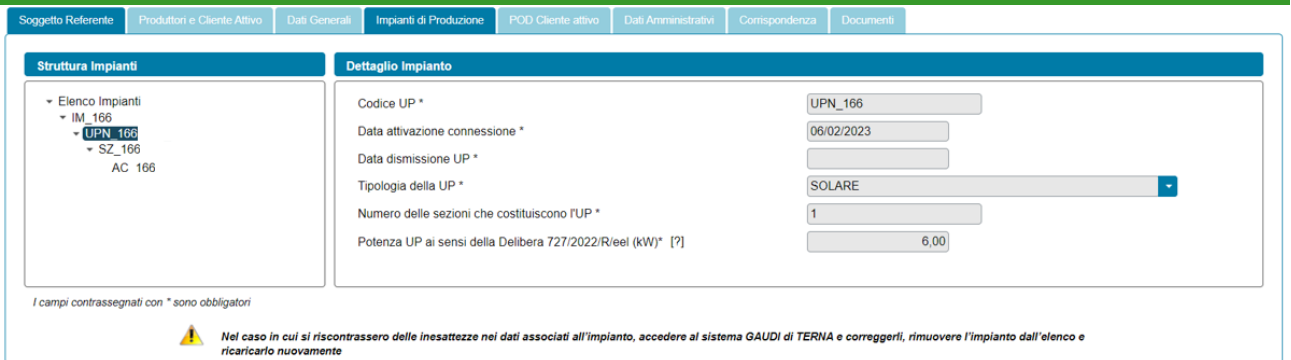

L'utente dovrà completare manualmente l'inserimento delle informazioni sulla base della tipologia dell'UP:

- Nel caso di richieste di Gruppo di autoconsumatori di energia rinnovabile che agiscono collettivamente, Comunità energetica rinnovabile e Autoconsumatore individuale di energia rinnovabile a distanza che utilizza la rete di distribuzione, se l'UP è di tipo Termoelettrico o Termico vengono visualizzate le seguenti domande:
	- o "*Indicare se fonte rinnovabile in accordo a quanto previsto dalle Regole Operative*" (risposta obbligatoria "*Si*");
	- o "*Fonte Combustibile*". Campo a tendina con la seguente lista di valori:
		- **Biogas**
		- **Bioliquidi**
		- Biomasse
		- Gas di discarica
		- Gas residuati dai processi di depurazione

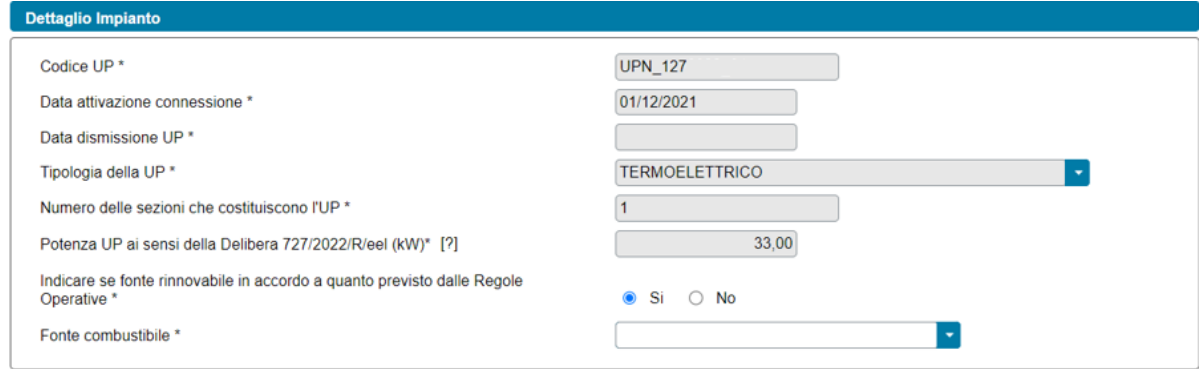

NOTA: qualora in precedenza si sia compilato il campo "*Fonte Combustibile*" per una sezione di impianto facente parte dell'unità di produzione, tale informazione viene ereditata nel corrispondente campo a livello di unità di produzione. Il sistema, inoltre, non consente l'invio della richiesta nel caso di incoerenze dell'informazione "*Fonte Combustibile*" tra l'unità di produzione e le sezioni di impianto ad essa associate.

• Nel caso di richieste di Gruppo di clienti attivi che agiscono collettivamente, Comunità energetica dei cittadini e Cliente attivo a distanza che utilizza la rete di distribuzione, se l'UP è di tipo Termoelettrico o Termico vengono visualizzate le seguenti domande:

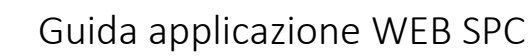

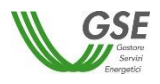

- o "*Indicare se fonte rinnovabile in accordo a quanto previsto dalle Regole Operative*" (opzione di risposta "Si", "No");
- o "*Fonte Combustibile*" (solo nel caso in cui si sia risposto "*Si*" alla domanda "*Indicare se fonte rinnovabile in accordo a quanto previsto dalle Regole Operative*"). Campo a tendina con la seguente lista di valori:
- **Biogas**
- **Bioliquidi**
- Biomasse
- Gas di discarica
- Gas residuati dai processi di depurazione

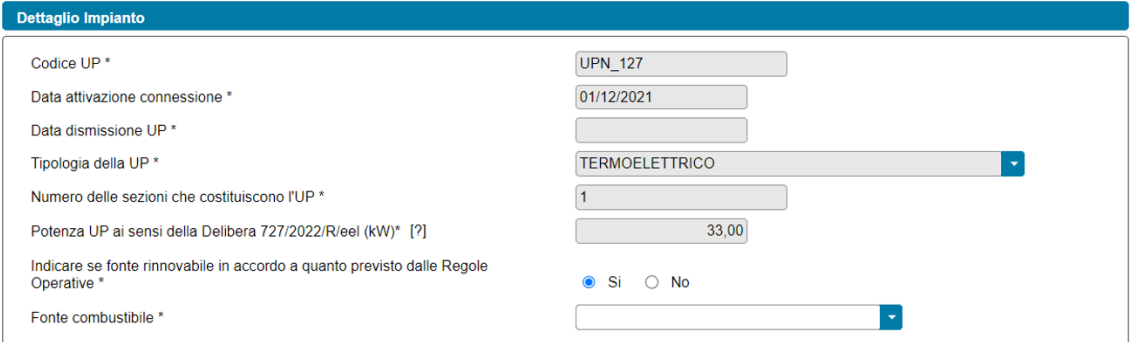

- o "*Specificare la fonte non rinnovabile*" (solo nel caso in cui si sia risposto "*No*" alla domanda "*Indicare se fonte rinnovabile in accordo a quanto previsto dalle Regole Operative*"). Campo a tendina con la seguente lista di valori:
	- Combustibili fossili
	- Rifiuti

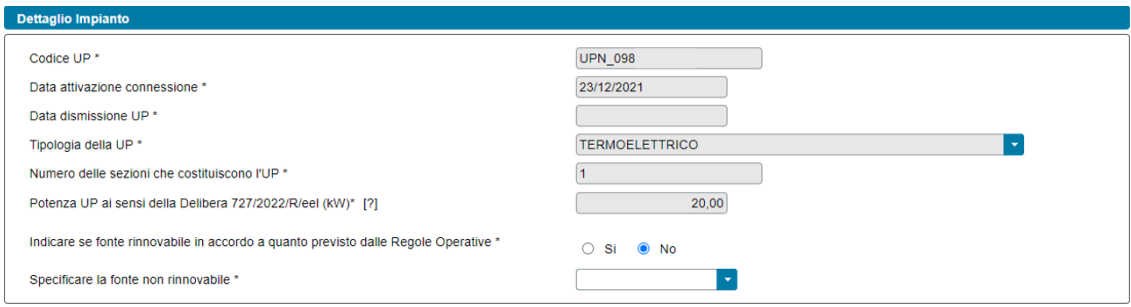

- Se l'UP è di tipo Idroelettrico, Idrico o Pompaggio vengono visualizzate le seguenti domande:
	- o "*Indicare la sottotipologia*". Campo a tendina con la seguente lista di valori:
		- Acqua fluente
		- Acquedotto
	- Bacino
	- Serbatoio
	- o "*Sono presenti dei sistemi di pompaggio*" (opzione di risposta "Si", "No");

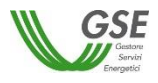

o "*Rapporto tra gli assorbimenti del sistema di pompaggio e l'energia totale prodotta"* (campo numerico, che appare solo in caso di risposta "*Si*" alla domanda "*Sono presenti dei sistemi di pompaggio*").

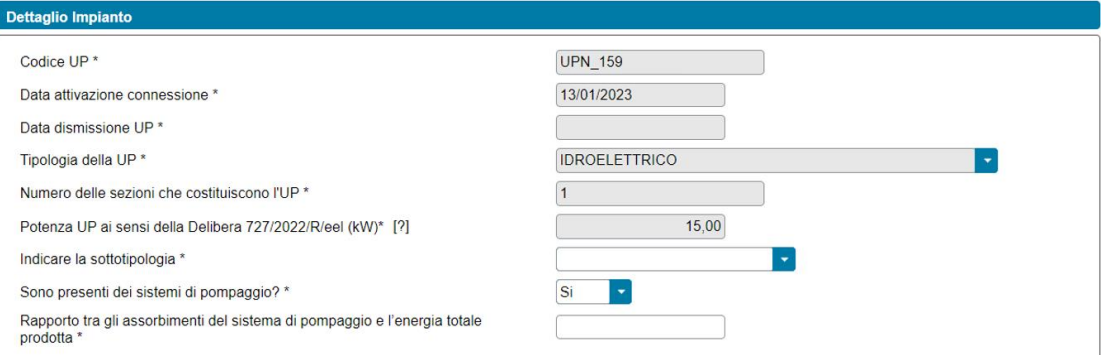

## **6.9.3 Scheda Impianti di Produzione: informazioni Sezione**

La sezione dati relativa alla singola sezione di impianto (SZ), in precedenza inclusa nella configurazione, è identificata dal codice della sezione.

 $-$  sz\_0000000\_00

All'interno della singola sezione di impianto sono presenti differenti sottosezioni di dati in funzione delle caratteristiche della sezione di impianto e della tipologia della configurazione. In particolare, sono presenti le seguenti sezioni:

- Delibera 318/2020/R/eel: nel caso di richieste di Gruppo di autoconsumatori di energia rinnovabile che agiscono collettivamente, Comunità energetica rinnovabile e Autoconsumatore individuale di energia rinnovabile a distanza che utilizza la rete di distribuzione, nel solo caso di sezioni di impianto per le quali sono verificate entrambe le seguenti condizioni:
	- o *entrate in esercizio nel periodo compreso tra il 1° marzo 2020 e la data di "cessazione" del meccanismo transitorio;*
	- o *associate ad impianti aventi una potenza complessiva attiva nominale minore o uguale a 200 kW*;

viene posta la seguente domanda, con valore preimpostato a "No": "*La sezione di impianto fa parte di una configurazione per la quale è già attivo un contratto con il GSE, ai sensi della Delibera 318/2020/R/eel?*".

#### Delibera 318/2020/R/eel

La sezione di impianto fa parte di una configurazione per la quale è già attivo un contratto con il GSE, ai sensi della Delibera 318/2020/R/eel? \*  $\bigcirc$  Si  $\bigcirc$  No
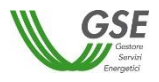

Qualora si risponda "Si" viene richiesto di "*Indicare il codice contratto della configurazione a cui la sezione appartiene*" (campo alfanumerico con al massimo tredici caratteri, di cui i primi quattro sono lettere e i restanti nove sono numeri (ad es. ACOL000000001, oppure COEN000000001)).

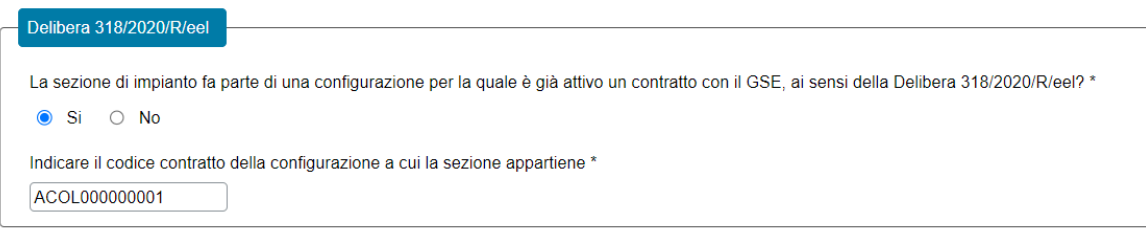

Decorrenza del servizio per l'autoconsumo diffuso: facoltativamente, è possibile indicare per la sezione di impianto una data di decorrenza futura rispetto a quella determinata in accordo alle Regole Operative.

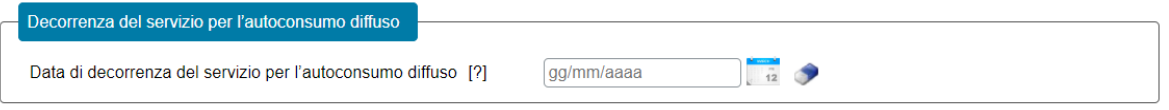

• Potenza sezione ai sensi della Delibera 727/2022/R/eel (kW): nel solo caso di sezioni di impianto di tipo eolico, è necessario indicare la potenza in kW della sezione ai sensi della Delibera 727/2022/R/eel.

NOTA: la potenza della sezione da indicare dovrà essere pari alla somma delle potenze elettriche nominali degli alternatori ovvero, ove non presenti, dei generatori, che appartengono alla sezione di impianto, ove la potenza nominale di un alternatore è determinata moltiplicando la potenza apparente nominale, espressa in MVA, per il fattore di potenza nominale riportato sui dati di targa dell'alternatore medesimo, in conformità alla norma CEI EN 60034. Fatto salvo quanto previsto nel primo periodo, nel caso di impianto eolici, la potenza è la somma delle potenze nominali dei singoli aerogeneratori che compongono la sezione, come definite ai sensi della normativa CEI EN 61400; laddove il singolo aerogeneratore abbia una potenza nominale uguale o inferiore a 0,5 MW, si applica la definizione di cui al primo periodo.

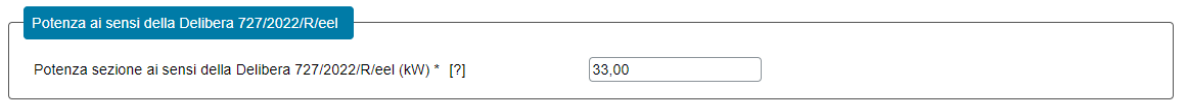

- Ubicazione rispetto all'edificio/condominio: nel solo caso di richieste di Gruppo di autoconsumatori di energia rinnovabile che agiscono collettivamente e Gruppo di clienti attivi che agiscono collettivamente, verranno visualizzate le seguenti domande, differenziate in base alla tipologia della richiesta:
	- o "*La sezione di impianto è ubicata nel medesimo edificio o condominio dove sono ubicati i clienti finali*" (nel caso di Gruppo di autoconsumatori di energia rinnovabile che agiscono collettivamente, con opzione di risposta "Si", "No");

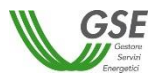

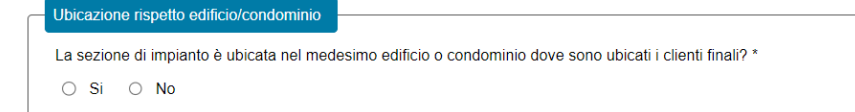

o "*La sezione di impianto è ubicata nel medesimo edificio o condominio dove sono ubicati i clienti attivi*" (nel caso di Gruppo di clienti attivi che agiscono collettivamente, con opzione di risposta "Si", "No");

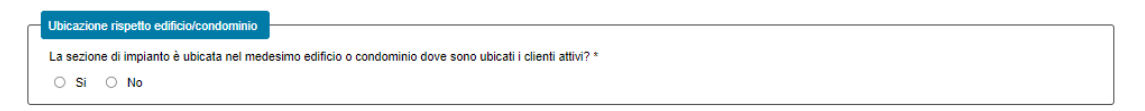

- Ubicazione sito: nel solo caso di richieste di Autoconsumatore individuale di energia rinnovabile a distanza che utilizza la rete di distribuzione e Cliente attivo a distanza che utilizza la rete di distribuzione, verranno visualizzate le seguenti domande, differenziate in base alla tipologia della richiesta:
	- o "*La sezione di impianto è realizzata su uno dei siti presso cui si trovano le unità di consumo nella disponibilità del cliente finale?*" (nel caso di Autoconsumatore individuale di energia rinnovabile a distanza che utilizza la rete di distribuzione, opzione di risposta "Si", "No");

```
Ubicazione sito
La sezione di impianto è realizzata su uno dei siti presso cui si trovano le unità di consumo nella disponibilità del cliente finale? *
 \circ Si \circ No
```
o "*La sezione di impianto è realizzata su uno dei siti presso cui si trovano le unità di consumo nella disponibilità del cliente attivo?*" (nel caso di Cliente attivo a distanza che utilizza la rete di distribuzione, opzione di risposta "Si", "No");

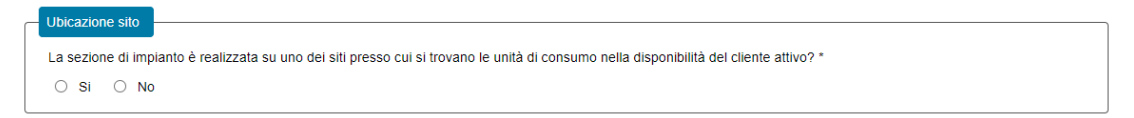

- Cumulabilità con altri incentivi, obblighi, meccanismi o agevolazioni: nel caso di richieste di Gruppo di autoconsumatori di energia rinnovabile che agiscono collettivamente, Comunità energetica rinnovabile e Autoconsumatore individuale di energia rinnovabile a distanza che utilizza la rete di distribuzione, nel solo caso di sezioni di impianto per le quali sono verificate tutte le seguenti condizioni:
	- o *la data di entrata in esercizio della sezione è successiva al 15 dicembre 2021;*
	- o *la potenza della sezione ai sensi della Delibera 727/2022/R/eel è minore o uguale a 1.000 kW;*
	- o *si sia risposto "No" alla domanda "La sezione di impianto fa parte di una configurazione per la quale è già attivo un contratto con il GSE, ai sensi della Delibera 318/2020/R/eel?".*

viene mostrata la sezione "Cumulabilità con altri incentivi, obblighi, meccanismi o agevolazioni"

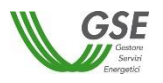

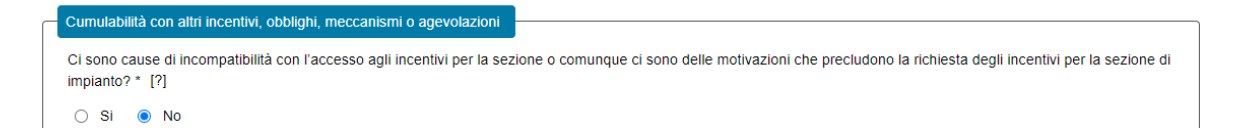

al cui interno l'utente dovrà rispondere alle seguenti domande:

- o "*Ci sono cause di incompatibilità con l'accesso agli incentivi per la sezione o comunque ci sono delle motivazioni che precludono la richiesta degli incentivi per la sezione di impianto?*" (opzione di risposta "Si", "No", con valore preimpostato a "No"). In caso di risposta "Si" verrà visualizzato un nuovo campo denominato "*Specificare motivazione*" dove l'utente dovrà indicare la motivazione che preclude l'accesso agli incentivi per la sezione di impianto, selezionando uno dei seguenti valori dal menù a tendina:
	- Intervento diverso da nuova costruzione o potenziamento
	- Impianto realizzato totalmente in quota d'obbligo
	- Detrazioni fiscali 110%
	- Contributi in conto capitale e/o altre forme di sostegno superiori alla soglia del 40%
	- Altro

se l'utente sceglie l'opzione "*Altro*", verrà visualizzato il campo di testo obbligatorio denominato "*Specificare Altro*".

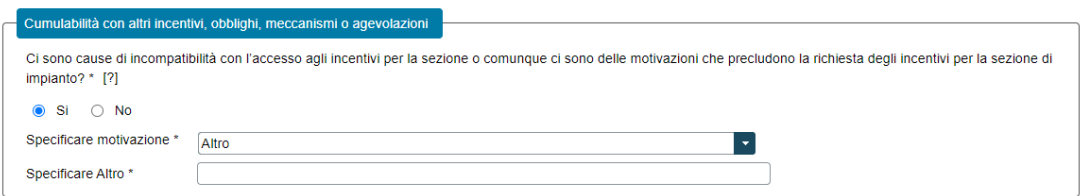

o "*È stata realizzata una quota di potenza P<sup>0</sup> in osservanza dell'obbligo di integrazione delle fonti rinnovabili negli edifici di nuova costruzione ai sensi dell'art. 26 del D.Lgs 199/2021?*" (opzione di risposta "Si", "No"). In caso di risposta affermativa verrà visualizzato un nuovo campo numerico denominato "*Quota di potenza P<sup>0</sup> (kW)*" dove l'utente dovrà inserire la relativa potenza in kW.

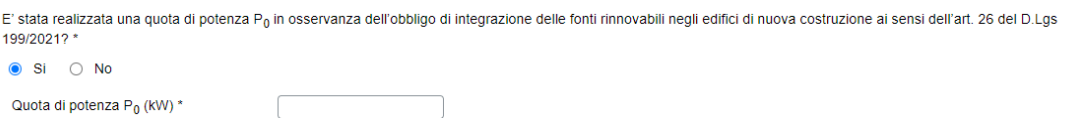

Non risulta possibile inserire un valore di Quota di potenza  $P_0$  (kW) uguale alla potenza della sezione ai sensi della Delibera 727/2022/R/eel, in questo caso comparirà il seguente avviso:

*"Per la sezione di impianto non risulta possibile richiedere l'incentivo poiché è stata realizzata per la sua intera potenza in osservanza dell'obbligo di integrazione delle fonti rinnovabili negli edifici di nuova costruzione. Per proseguire rispondi "SI" alla domanda sulla presenza di incompatibilità o di motivazioni che precludono l'accesso agli incentivi".*

e il valore precedentemente inserito per la Quota di Potenza P<sub>0</sub> (kW) sarà eliminato.

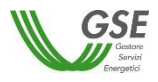

o "*Per la sezione di impianto si è usufruito o si intende usufruire delle detrazioni fiscali al 110% previste dalla Legge 77/2020 di conversione del DL 34/2020 (cosiddetto "DL Rilancio")?*" (nel solo caso di una sezione di impianto solare fotovoltaico, con opzione di risposta "Si", "No").

Per la sezione di impianto si è usufruito o si intende usufruire delle detrazioni fiscali al 110% previste dalla Legge 77/2020 di conversione del DL 34/2020 (cosiddetto "DL Rilancio"  $\bigcirc$  Si  $\bigcirc$  No

In caso di risposta "Si", e qualora la potenza di picco della sezione sia minore o uguale a 20 kWp, comparirà il seguente avviso:

*"Per la sezione di impianto non risulta possibile richiedere l'incentivo poiché si è usufruito o si intende usufruire delle detrazioni fiscali al 110% e la potenza è non superiore a 20 kW. Per proseguire rispondi "SI" alla domanda sulla presenza di incompatibilità o di motivazioni che precludono l'accesso agli incentivi"*

e la risposta precedentemente inserita sarà eliminata.

o "*Per la realizzazione della sezione di impianto sono stati/e assegnati/e dei contributi in conto capitale o delle altre forme di sostegno che prefigurano un regime di aiuto di Stato diverso dal conto capitale?*" (opzione di risposta "Si", "No");

Per la realizzazione della sezione di impianto sono stati/e assegnati/e dei contributi in conto capitale o delle altre forme di sostegno che prefigurano un regime di aiuto di<br>Stato diverso dal conto capitale? \*  $\bigcirc$  Si  $\bigcirc$  No

o Nel solo caso di risposta "Si" alla precedente domanda viene visualizzata la domanda "*I contributi in conto capitale o le altre forme di sostegno che prefigurano un regime di aiuto di Stato diverso dal conto capitale assegnati/e sono cumulabili con la tariffa incentivante in ragione della soglia massima consentita (40%)?"* (opzione di risposta "Si", "No");

I contributi in conto capitale o le altre forme di sostegno che prefigurano un regime di aiuto di Stato diverso dal conto capitale assegnati/e sono cumulabili con la tariffa incentivante in ragione della soglia massima consentita (40%)?

 $\bigcirc$  Si  $\bigcirc$  No

In caso di risposta "Si" alla domanda "*I contributi in conto capitale o le altre forme di sostegno che prefigurano un regime di aiuto di Stato diverso dal conto capitale assegnati/e sono cumulabili con la tariffa incentivante in ragione della soglia massima consentita (40%)?",*  l'utente dovrà inserire le seguenti informazioni:

o "*Massimale euro/kW previsto dai contributi in conto capitale o dalle altre forme di sostegno che prefigurano un regime di aiuto di Stato diverso dal conto capitale che sono stati/e assegnati/e*";

NOTA: Qualora si sia acceduto a più di un contributo/altra forma di sostegno considerare il massimale euro/kW maggiore tra quelli previsti dai vari contributi/forme di sostegno, qualora invece la misura a cui si è acceduto non preveda dei massimali euro/kW inserire il costo unitario di riferimento in euro/kW previsto dal Decreto del Ministero dell'Ambiente e della Sicurezza Energetica del 7 dicembre 2023, n. 414 per l'accesso al contributo PNRR.

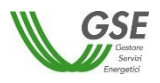

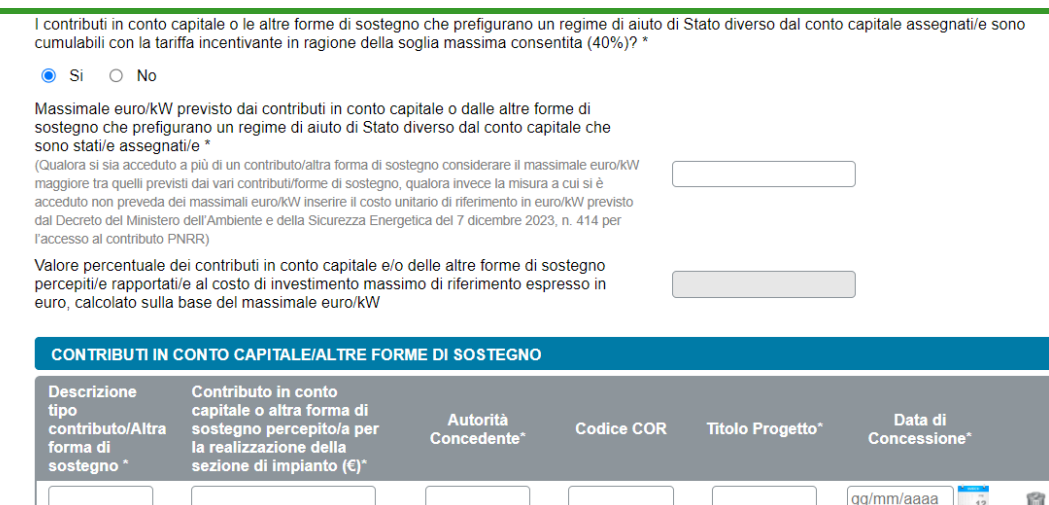

Aggiungi contributo/Altra forma di sostegno

- o Nella sezione CONTRIBUTI IN CONTO CAPITALE/ALTRE FORME DI SOSTEGNO dovranno essere indicati per ciascun contributo in conto capitale o altra forma di sostegno percepito/a le seguenti informazioni:
	- *Descrizione tipo contributo/Altra forma di sostegno* (obbligatorio)
	- *Contributo in conto capitale o altra forma di sostegno percepito/a per la realizzazione della sezione di impianto (€)* (obbligatorio)
	- *Autorità Concedente* (obbligatorio)
	- *Codice COR* (facoltativo)
	- *Titolo Progetto* (obbligatorio)
	- *Data di Concessione* (obbligatorio)

Selezionando il pulsante "*Aggiungi Contributo/Altra forma di sostegno*" è possibile aggiungere ulteriori contributi in conto capitale o forme di sostegno percepiti/e.

A valle dell'inserimento del *"Massimale euro/kW previsto dai contributi in conto capitale o dalle altre forme di sostegno che prefigurano un regime di aiuto di Stato diverso dal conto capitale che sono stati/e assegnati/e*" e dopo che nella sezione CONTRIBUTI IN CONTO CAPITALE/ALTRE FORME DI SOSTEGNO è stato valorizzato il campo *"Contributo in conto capitale o altra forma di sostegno percepito/a per la realizzazione della sezione di impianto (€)"*, il sistema calcola in automatico il "*Valore percentuale dei contributi in conto capitale e/o delle altre forme di sostegno percepiti/e rapportati/e al costo di investimento massimo di riferimento espresso in euro, calcolato sulla base del massimale euro/kW*". Questo valore viene aggiornato in automatico al variare dei valori inseriti nei campi correlati.

NOTA: se il valore del campo "*Valore percentuale dei contributi in conto capitale e/o delle altre forme di sostegno percepiti/e rapportati/e al costo di investimento massimo di riferimento espresso in euro, calcolato sulla base del massimale euro/kW*", eccede il limite di cumulabilità del 40% ai fini dell'accesso all'incentivo, il sistema non consente l'invio della richiesta, indicando che non è possibile richiedere l'incentivo per la sezione di impianto.

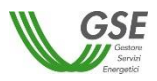

In caso di risposta "No" alla domanda "*I contributi in conto capitale o le altre forme di sostegno che prefigurano un regime di aiuto di Stato diverso dal conto capitale assegnati/e sono cumulabili in ragione della soglia massima consentita (40%)?",* comparirà il seguente avviso:

*"Per la sezione di impianto non risulta possibile richiedere l'incentivo poiché i contributi in conto capitale e/o le altre forme di sostegno che prefigurano un regime di aiuto di Stato diverso dal conto capitale assegnati/e risultano superiori alla soglia massima consentita (40%). Per proseguire rispondi "SI" alla domanda sulla presenza di incompatibilità o di motivazioni che precludono l'accesso agli incentivi"*

e la risposta precedentemente inserita sarà eliminata.

- Tipologia sito: nel caso di richieste di Gruppo di autoconsumatori di energia rinnovabile che agiscono collettivamente, Comunità energetica rinnovabile e Autoconsumatore individuale di energia rinnovabile a distanza che utilizza la rete di distribuzione, nel solo caso di sezioni di impianto solare fotovoltaico per le quali è stato richiesto l'incentivo, l'utente dovrà fornire le seguenti informazioni relativamente alla tipologia del sito su cui è installata la sezione di impianto:
	- o "*Specificare la tipologia del sito su cui è installata la sezione di impianto*". Selezionando uno dei seguenti valori dal menù a tendina:
		- Fabbricato accatastato:
		- Serra non accatastata;
		- Fabbricato rurale non accatastato;
		- Pergola non accatastata;
		- Tettoia non accatastata;
		- Pensilina non accatastata;
		- Barriere acustiche;
		- A terra;
		- Altro fabbricato;

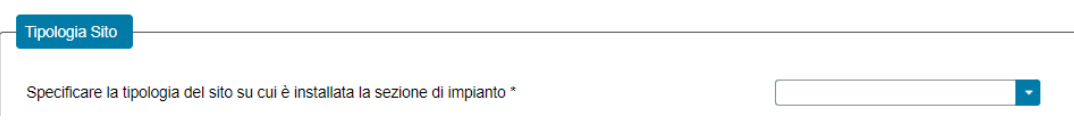

se l'utente sceglie l'opzione "*Altro fabbricato*", verrà visualizzato il campo di testo obbligatorio denominato "*Specificare Altro*".

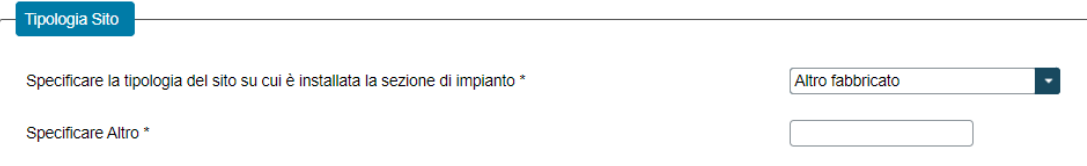

o "*Il fabbricato o terreno su cui è installata la sezione di impianto è ubicato in aree agricole*" (opzione di risposta "Si", "No"). La domanda non viene visualizzata se in risposta alla domanda precedente, l'utente ha selezionato l'opzione "*Fabbricato accatastato*";

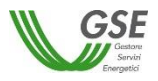

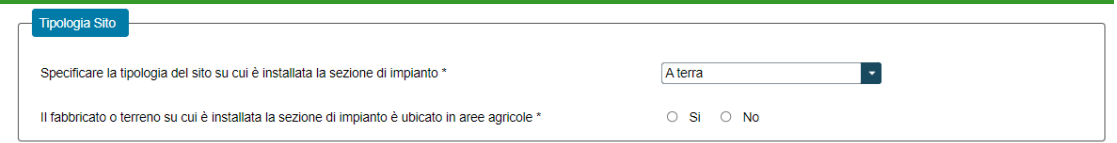

- o "*Specificare la tipologia di area agricola*" (la domanda viene visualizzata solo se l'utente ha indicato "*A terra*" alla domanda "*Specificare la tipologia del sito su cui è installata la sezione di impianto*" e ha risposto "*Si*" alla domanda "*Il fabbricato o terreno su cui è installata la sezione di impianto è ubicato in aree agricole*"). Selezionando uno dei seguenti valori dal menù a tendina:
	- Area SIN;
	- Discarica o lotto di discarica;
	- Cava o lotto di cava;
	- Altro:

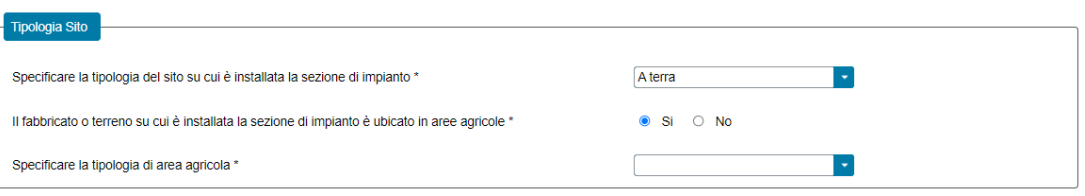

- Dati tecnici: nel caso di richieste di Gruppo di autoconsumatori di energia rinnovabile che agiscono collettivamente, Comunità energetica rinnovabile e Autoconsumatore individuale di energia rinnovabile a distanza che utilizza la rete di distribuzione, nel solo caso di sezioni di impianto solare fotovoltaico per le quali è stato richiesto l'incentivo, l'utente dovrà fornire le seguenti informazioni tecniche relative alla sezione di impianto:
	- o "*La sezione di impianto è dotata di un dispositivo di inseguimento solare?*" (opzione di risposta "Si", "No"). Se l'utente risponde "Si", viene richiesto di specificare la tipologia di dispositivo di inseguimento solare, scegliendo tra "*Monoassiale*" e "*Biassiale*";

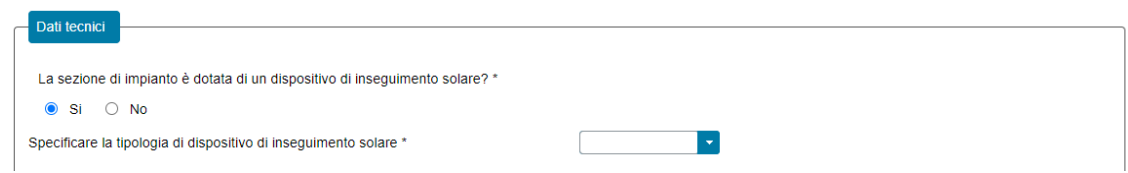

o "*La sezione di impianto è costituita da pannelli bifacciali?*" (opzione di risposta "Si", "No");

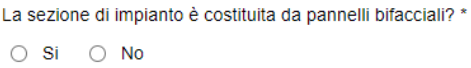

- o "*Esposizione prevalente*". Selezionando uno dei seguenti valori dal menù a tendina contenente l'elenco degli otto punti cardinali:
	- Nord:
	- Sud;
	- Ovest;

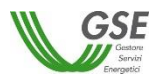

- Est: Nord Ovest; Nord Est; Sud Ovest: Sud Est. Esposizione prevalente \* Sud  $\vert$  -  $\vert$ 
	- o "*Inclinazione prevalente rispetto all'azimut*" (campo numerico compreso tra -90 e +90, ammette solo valori interi).

12

Inclinazione prevalente rispetto all'azimut \*

• Do Not Significant Harm (DNSH): nel caso di richieste di Gruppo di autoconsumatori di energia rinnovabile che agiscono collettivamente, Comunità energetica rinnovabile e Autoconsumatore individuale di energia rinnovabile a distanza che utilizza la rete di distribuzione, per le sezioni di impianto per le quali è stato richiesto l'incentivo, l'utente dovrà spuntare obbligatoriamente la casella di spunta che indica il rispetto dei requisiti prestazionali e di tutela ambientale necessari per rispettare il principio del "*Do Not Significant Harm*" (DNSH), riportati in allegato alle Regole Operative;

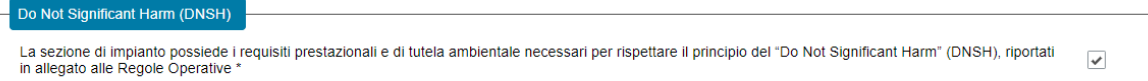

- Combustibile: nel caso di richieste di Gruppo di autoconsumatori di energia rinnovabile che agiscono collettivamente, Comunità energetica rinnovabile e Autoconsumatore individuale di energia rinnovabile a distanza che utilizza la rete di distribuzione, per le sezioni di impianto termoelettrico per le quali è stato richiesto l'incentivo, l'utente dovrà fornire le seguenti informazioni relative al combustibile utilizzato per la sezione di impianto:
	- o "*Fonte Combustibile*". Selezionando uno dei seguenti valori dal menù a tendina contenente l'elenco dei combustibili per i quali è possibile accedere all'incentivo:
		- Biogas ottenuto dalla digestione anaerobica della biomassa;
		- Biomassa;
		- Gas residuati dai processi di depurazione;
		- Gas di discarica;

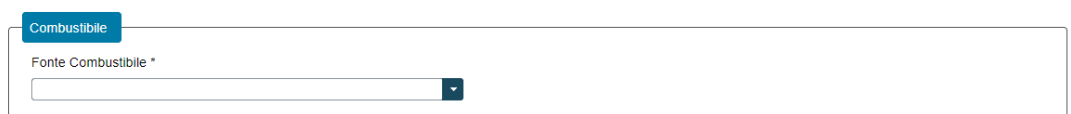

Nel caso in cui venga selezionata una delle seguenti opzioni:

- Biogas ottenuto dalla digestione anaerobica della biomassa;
- Biomassa:

viene visualizzato il pulsante "*Aggiungi prodotto o sottoprodotto*".

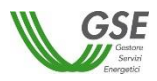

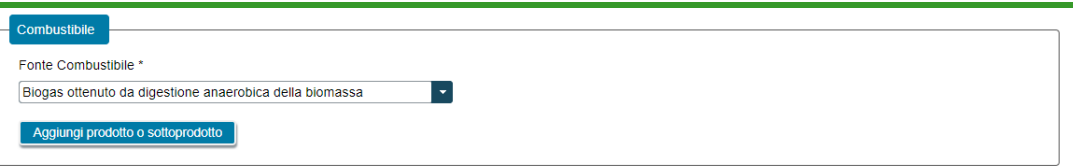

Selezionando il pulsante, viene visualizzata una finestra che consente di scegliere la "*Tipologia Combustibile*", scegliendo tra "*Prodotto*" e "*Sottoprodotto*".

A valle della scelta della "*Tipologia Combustibile*" viene richiesto di indicare la:

- *"Categoria Prodotto"* (nel caso in cui sia stata selezionata l'opzione "*Prodotto*" per il campo "*Tipologia Combustibile*");
- *"Tipologia Prodotto"* (nel caso in cui sia stata selezionata l'opzione "*Prodotto*" per il campo "*Tipologia Combustibile*");
- *"Categoria Sottoprodotto"* (nel caso in cui sia stata selezionata l'opzione "*Sottoprodotto*" per il campo "*Tipologia Combustibile*");
- *Tipologia Sottoprodotto"* (nel caso in cui sia stata selezionata l'opzione "*Sottoprodotto*" per il campo "*Tipologia Combustibile*");

NOTA: i valori dei campi "*Categoria Prodotto*", "*Categoria Sottoprodotto*", "*Tipologia Prodotto*" e "*Tipologia Sottoprodotto*" sono tra loro concatenati e dipendono anche dal campo "*Fonte Combustibile"* selezionato.

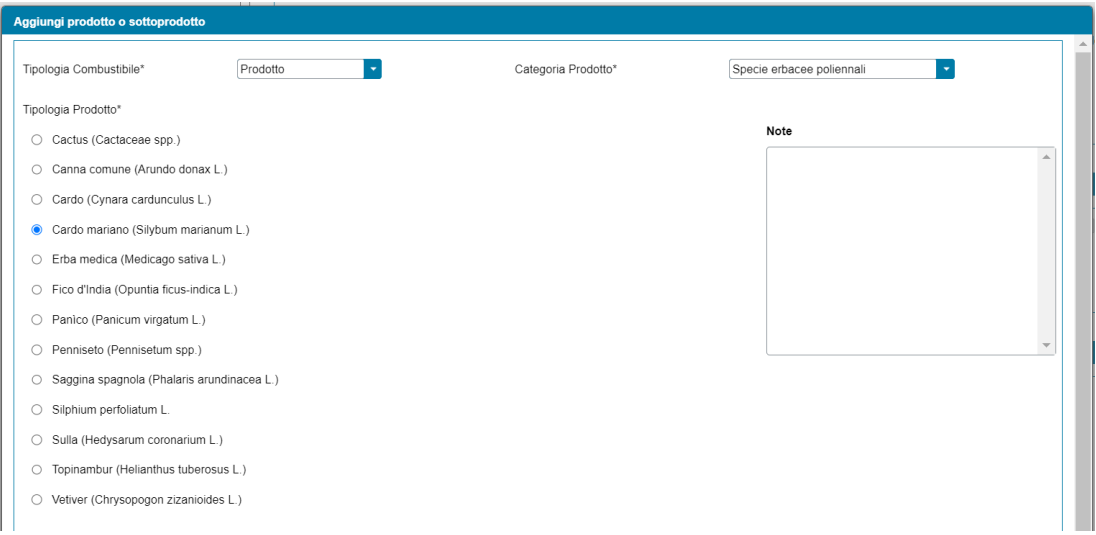

Dopo aver selezionato la "*Tipologia Prodotto*" o "*Tipologia Sottoprodotto*", è necessario indicare la:

- "*Percentuale di utilizzo del prodotto rispetto al totale in massa utilizzato per la sezione di impianto*" (nel caso di "*Tipologia Combustibile*" del tipo "*Prodotto*");

Percentuale di utilizzo del prodotto rispetto al totale in massa utilizzato per la sezione di impianto\* |%

- "*Percentuale di utilizzo del sottoprodotto rispetto al totale in massa utilizzato per la sezione di impianto*" (nel caso di "*Tipologia Combustibile*" del tipo "*Sottoprodotto*");

Percentuale di utilizzo del sottoprodotto rispetto al totale in massa utilizzato per la sezione di impianto\* |%

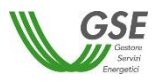

NOTA: il sistema non consente l'invio della richiesta qualora la somma dei campi "*Percentuale di utilizzo del prodotto rispetto al totale in massa utilizzato per la sezione di impianto*" e "*Percentuale di utilizzo del sottoprodotto rispetto al totale in massa utilizzato per la sezione di impianto*" non sia pari al 100%.

Qualora il "*Combustibile*" sia "*Biogas ottenuto dalla digestione anaerobica della biomassa*", nella medesima maschera, è necessario rispondere alle seguenti domande:

- *"Il prodotto deriva dal ciclo produttivo dell'azienda agricola che ha realizzato la sezione di impianto?"* (nel caso di "*Tipologia Combustibile*" del tipo "*Prodotto*", con opzione di risposta "Si", "No");

Il prodotto deriva dal ciclo produttivo dell'azienda agricola che ha realizzato la sezione di impianto?\* ○ Si ○ No

- *"Il sottoprodotto deriva dal ciclo produttivo dell'azienda agricola che ha realizzato la sezione di impianto?"* (nel caso di "*Tipologia Combustibile*" del tipo "*Sottoprodotto*", con opzione di risposta "Si", "No");

Il sottoprodotto deriva dal ciclo produttivo dell'azienda agricola che ha realizzato la sezione di impianto?\* 0 Si 0 No

Qualora il "*Combustibile*" sia "*Biomassa*", nella medesima maschera, è necessario rispondere alle seguenti domande:

- *"Tipologia biomassa di cui all'Allegato VII, parte A1, del d.lgs 199/2021"*, scegliendo tra i seguenti valori:
	- Altro;
	- Trucioli di legno da residui forestali;
	- Trucioli di legno da boschi cedui a rotazione rapida (eucalipto);
	- Trucioli di legno da boschi cedui a rotazione rapida (pioppo fertilizzato);
	- Trucioli di legno da boschi cedui a rotazione rapida (pioppo non fertilizzato);
	- Trucioli di legno da corteccia d'albero;
	- Trucioli di legno da residui industriali;
	- Residui agricoli con densità <0,2  $t/m^3$ ;
	- Residui agricoli con densità >0,2 t/m<sup>3</sup>;
	- Paglia in pellet;
	- Bricchetti di bagassa;
	- Farina di palmisti;
	- Farina di palmisti (senza emissioni di CH<sub>4</sub> provenienti dall'oleificio).

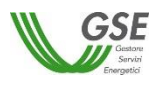

Tipologia biomassa di cui all'Allegato VII, parte A1, del d.lgs 199/2021\*

- $\bigcirc$  Altro
- Trucioli di legno da residui forestali
- Trucioli di legno da boschi cedui a rotazione rapida (eucalipto)
- O Trucioli di legno da boschi cedui a rotazione rapida (pioppo fertilizzato)
- Trucioli di legno da boschi cedui a rotazione rapida (pioppo non fertilizzato)
- Trucioli di legno da corteccia d'albero
- Trucioli di legno da residui industriali
- Residui agricoli con densità <0,2 t/m<sup>®</sup>
- Residui agricoli con densità > 0,2 t/m<sup>3</sup>
- $\bigcirc$  Paglia in pellet
- Bricchetti di bagassa
- Farina di palmisti
- Farina di palmisti (senza emissioni di CH4 provenienti dall'oleificio)
- *"Distanza di trasporto".* Selezionando uno dei seguenti valori dal menù a tendina contenente diversi range di distanza:
	- 1-500 km;
	- $-500 2.500$  km;
	- $2.500 10.00$  km;
	- Superiore a 10.000 km.

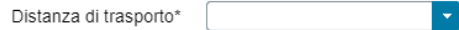

- "*Note*", nel campo note è possibile inserire opzionalmente delle informazioni di dettaglio.

Selezionando il pulsante "*Ok*", il prodotto/sottoprodotto viene aggiunto all'elenco dei prodotti/sottoprodotti associati al combustibile.

NOTA: per modificare la "*Fonte Combustibile*" è necessario eliminare tutti i prodotti/sottoprodotti eventualmente aggiunti in precedenza.

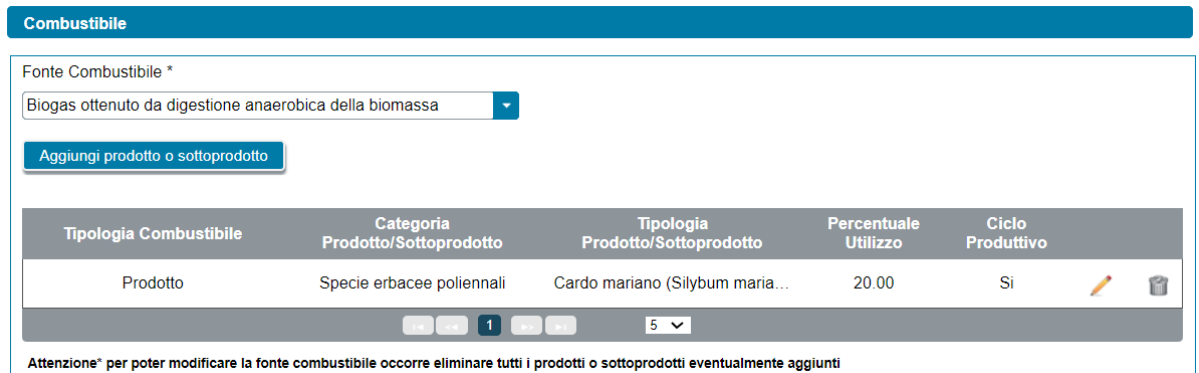

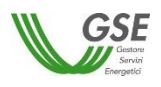

- Scheda tecnica: nel caso di richieste di Gruppo di autoconsumatori di energia rinnovabile che agiscono collettivamente, Comunità energetica rinnovabile e Autoconsumatore individuale di energia rinnovabile a distanza che utilizza la rete di distribuzione, per le sezioni di impianto per le quali è stato richiesto l'incentivo, l'utente dovrà fornire le seguenti informazioni relative ai titoli autorizzativi/concessori e ai componenti utilizzati (moduli fotovoltaici, inverter, gruppi di generazione e alternatori) per la sezione di impianto. La Scheda Tecnica è suddivisa in due sezioni (tre nel caso di sezioni di impianto idroelettrico), così denominate:
	- Titolo Autorizzativo (disabilitata in caso di impianti solari fotovoltaici per i quali si è indicato che è stata presentata al Gestore di Rete una richiesta di connessione in iter semplificato (c.d. Modello Unico));
	- Titolo Concessorio (presente solo in caso di sezioni di impianto idroelettrico);
	- Componenti.

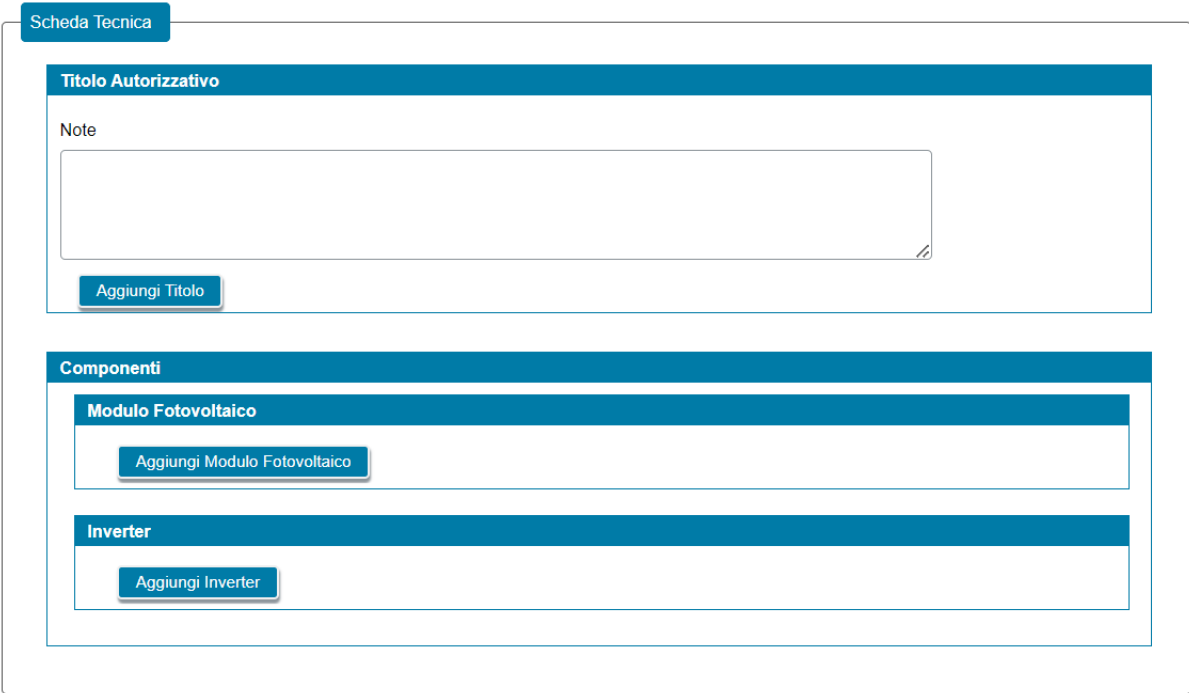

Relativamente alla sezione "*Titolo Autorizzativo*" l'utente può eseguire le seguenti operazioni:

- Aggiungere un nuovo titolo autorizzativo, mediante la selezione del pulsante "*Aggiungi Titolo*" (è possibile aggiungere più titoli autorizzativi per una singola sezione di impianto);
- Modificare uno specifico titolo autorizzativo precedentemente inserito;
- Eliminare uno specifico titolo autorizzativo precedentemente inserito.

Alla selezione del pulsante "*Aggiungi Titolo*", viene visualizzato un popup di inserimento sul quale l'utente dovrà specificare le seguenti informazioni obbligatorie:

- "*Titolo Autorizzativo*". Menù a tendina con la seguente lista di valori:
	- Autorizzazione Unica ai sensi dell'art. 12 del D.Lgs. 387/2003
	- DIA/SCIA
	- PAS
	- Permesso di costruire

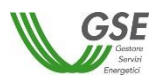

- **Comunicazione**
- Comunicazione Inizio Lavori (CIL)
- Edilizia libera
- Altro titolo autorizzativo
- "*Rilasciato da / Presentato a*" (campo non previsto qualora si sia selezionato "*Edilizia libera*" come tipologia del "*Titolo Autorizzativo*")
- "*Numero di Protocollo*" (campo non previsto qualora si sia selezionato "*Edilizia libera*" per il "*Titolo Autorizzativo*")
- "*Data di Conseguimento del titolo autorizzativo*" (campo non previsto qualora si sia selezionato "*Edilizia libera*" come tipologia del "*Titolo Autorizzativo*")
- "*Note*" (obbligatorio solo se per il "*Titolo Autorizzativo*" è stata indicata l'opzione *"Altro titolo autorizzativo*")

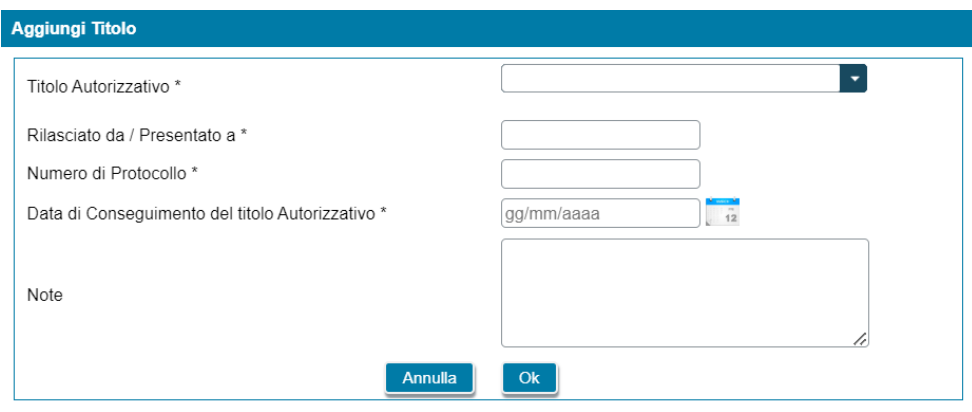

I campi contrassegnati con \* sono obbligatori

Relativamente alla sezione "*Titolo Concessorio*" (presente solo in caso di sezioni di impianto idroelettrico) l'utente può eseguire le seguenti operazioni:

- Aggiungere un nuovo titolo concessorio, mediante la selezione del pulsante "*Aggiungi Titolo*" (è possibile aggiungere più titoli concessori per una singola sezione di impianto);
- Modificare uno specifico titolo concessorio precedentemente inserito;
- Eliminare uno specifico titolo concessorio precedentemente inserito.

Alla selezione del pulsante "*Aggiungi Titolo*", viene visualizzato un popup di inserimento sul quale l'utente dovrà specificare le seguenti informazioni obbligatorie:

- "*Titolo Concessorio*". Menù a tendina con la seguente lista di valori:
	- Titolo concessorio
	- Titolo concessorio in variante
- "*Rilasciato da / Presentato a*"
- "*Numero di Protocollo*"
- "*Data di Conseguimento del titolo concessorio*"
- "*Note*" (opzionale)

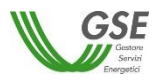

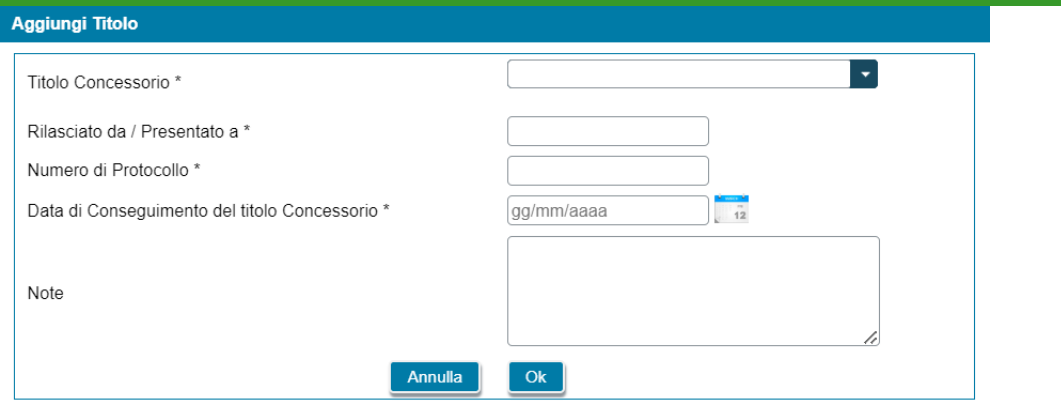

I campi contrassegnati con \* sono obbligatori

Relativamente alla sezione "*Componenti*" l'utente può eseguire le seguenti operazioni:

- Aggiungere un nuovo elemento mediante la selezione del pulsante "*Aggiungi …*", per ognuno dei componenti che si desidera censire (al fine di censire ogni tipologia di componente installato nella sezione di impianto);
- Modificare uno specifico elemento precedentemente inserito;
- Eliminare uno specifico elemento precedentemente inserito.

I componenti da inserire saranno di differente natura in funzione della tipologia della sezione di impianto, se solare fotovoltaico o altre fonti.

Nel caso di sezioni di impianto solare fotovoltaico, l'utente dovrà aggiungere sia i moduli fotovoltaici che gli inverter utilizzati nella sezione di impianto. L'utente dovrà aggiungere obbligatoriamente almeno un modulo fotovoltaico e almeno un inverter.

Per i moduli fotovoltaici, alla selezione del pulsante "*Aggiungi Modulo Fotovoltaico*", viene visualizzato un popup di inserimento sul quale l'utente dovrà specificare le seguenti informazioni obbligatorie:

- "*Tecnologia*". Menù a tendina con la seguente lista di valori:
	- Policristallino
	- Monocristallino
	- Film sottile
	- Amorfo
- "*Produttore*" (indicare il produttore del modulo fotovoltaico)
- "*Marca*"
- "*Modello*"
- "*Potenza (W)*" (campo numerico)
- "*Numero moduli*" (campo numerico)
- "*Il componente è di nuova costruzione*", dove andrà spuntata una checkbox per conferma

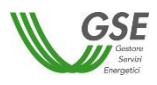

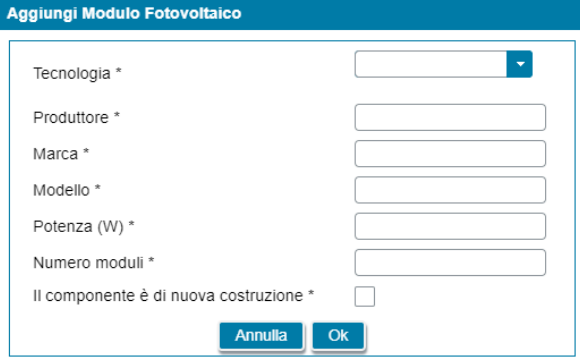

I campi contrassegnati con \* sono obbligatori

Per gli inverter, alla selezione del pulsante "*Aggiungi Inverter*", verrà visualizzato un popup di inserimento sul quale l'utente dovrà specificare le seguenti informazioni obbligatorie:

- "*Marca*";
- "*Modello*";
- "*Matricola*";
- "*Potenza in uscita lato CA (kW)*" (campo numerico);
- "*Il componente è di nuova costruzione*", dove andrà spuntata una checkbox per conferma.

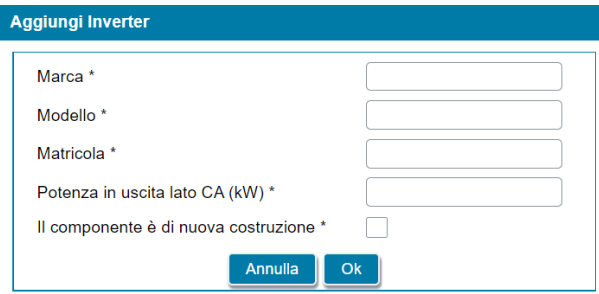

I campi contrassegnati con \* sono obbligatori

Nel caso di sezione di impianto con fonte diversa da solare fotovoltaico, l'utente ha la possibilità di aggiungere sia i gruppi di generazione che gli alternatori utilizzati nell'impianto. L'utente dovrà aggiungere obbligatoriamente almeno un gruppo di generazione e almeno un alternatore.

Per i gruppi di generazione, alla selezione del pulsante "*Aggiungi Gruppo*", verrà visualizzato un popup di inserimento sul quale l'utente dovrà specificare le seguenti informazioni obbligatorie:

- "*Marca*";
- "*Modello*";
- "*Matricola*";
- "*Potenza di targa (kW)"* (campo numerico);
- "*Condizione del componente*". Campo a tendina con la seguente lista di valori:
	- Nuovo
	- Rigenerato

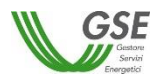

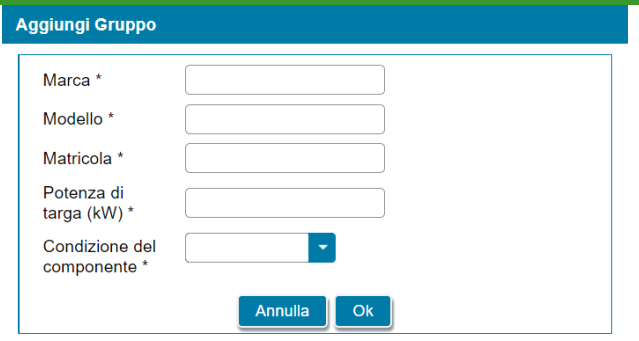

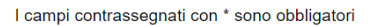

Per gli alternatori, alla selezione del pulsante "*Aggiungi Alternatore*", verrà visualizzato un popup di inserimento sul quale l'utente dovrà specificare le seguenti informazioni obbligatorie:

- "*Marca*"
- "*Modello*"
- "*Matricola*"
- "*Potenza attiva (kW)*" (campo numerico)
- "*Codice Gruppo*" (campo presente solo nel caso di sezioni di impianto eolico che permette di associare ciascun alternatore al gruppo corrispondente)
- "*Condizione del componente*". Campo a tendina con la seguente lista di valori:
	- Nuovo
	- Rigenerato

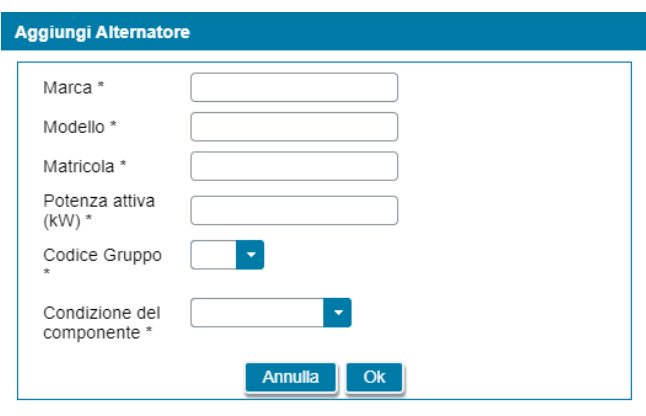

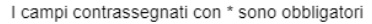

Infine, selezionando una Sezione (SZ), nella struttura ad albero dell'impianto, è possibile visualizzare le informazioni ad essa associate.

Relativamente alla Sezione, vengono visualizzate in sola lettura le seguenti informazioni (importate dal sistema Gaudì):

- *Codice sezione;*
- *Tipologia della sezione;*
- *Data entrata in esercizio della sezione;*
- *Data di dismissione della sezione;*
- *Potenza attiva nominale della sezione (kW)*, solo nel caso di sezione di impianto diversa da solare fotovoltaico ed eolico;

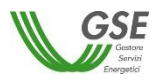

- *Potenza sezione ai sensi della Delibera 727/2022/R/eel (kW);*
- *Potenza di picco sezione (kWp)*, solo nel caso di sezione di impianto solare fotovoltaico;
- Potenza nominale inverter sezione (kW), solo nel caso di sezione di impianto solare fotovoltaico;
- *Codice POD;*
- Livello di tensione (BT, MT, AT, AAT);
- *Regime commerciale;*
- *Tipologia incentivo;*
- *Gestore di Rete.*

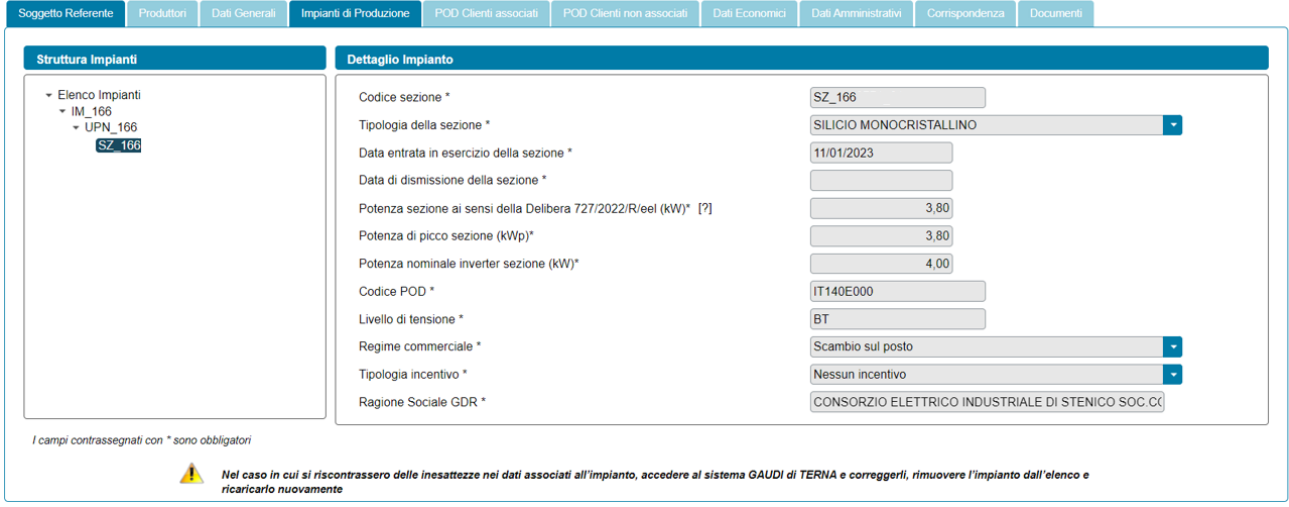

#### **6.9.4 Scheda Impianti di Produzione: informazioni POD**

Nel caso di richieste di Gruppo di autoconsumatori di energia rinnovabile che agiscono collettivamente, Gruppo di clienti attivi che agiscono collettivamente, Comunità energetica rinnovabile e Comunità energetica dei cittadini, per ogni POD associato alle sezioni di impianto incluse nella configurazione viene visualizzata la seguente domanda:

> o "*Sul punto di connessione dell'impianto vi sono dei prelievi di energia elettrica diversi da quelli imputabili ai servizi ausiliari?*" (opzione di risposta "Si", "No");

NOTA: se nella sezione "*Modello Unico Semplificato*", si risponde "*Si*" alla domanda "*Per l'impianto è stata presentata al Gestore di Rete una richiesta di connessione in iter semplificato (c.d. Modello Unico)?*", la risposta alla domanda "*Sul punto di connessione dell'impianto vi sono dei prelievi di energia elettrica diversi da quelli imputabili ai servizi ausiliari?*", viene impostata a "*Si*" e non è modificabile.

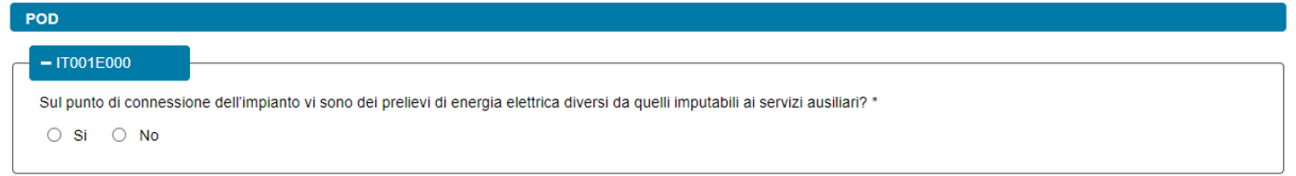

In caso di risposta affermativa verranno visualizzate le seguenti domande, differenziate in base alla tipologia della richiesta:

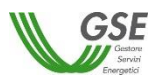

o "*Indicare la tipologia di Cliente finale titolare del punto di connessione*" (nel caso di Gruppo di autoconsumatori di energia rinnovabile che agiscono collettivamente e Comunità energetica rinnovabile);

Indicare la tipologia di Cliente finale titolare del punto di connessione \*

o "*Indicare la tipologia di Cliente attivo titolare del punto di connessione*" (nel caso di Gruppo di clienti attivi che agiscono collettivamente e Comunità energetica dei cittadini).

 $\vert \cdot \vert$ 

 $\overline{\phantom{a}}$ 

Indicare la tipologia di Cliente attivo titolare del punto di connessione \*

Alle domande sono associate le seguenti opzioni di risposta, differenziate in base alla tipologia della richiesta:

In caso di Gruppo di autoconsumatori di energia rinnovabile che agiscono collettivamente e Gruppo di clienti attivi che agiscono collettivamente:

- Cliente associato
- Cliente non associato
- Cliente non associato ma che ha dato la liberatoria

NOTA: nel caso in cui si sia indicato che il Cliente finale titolare del punto di connessione è del tipo "*Cliente associato*" il POD verrà aggiunto nella scheda "*POD Clienti associati*" con tipologia "*misto*". Analogamente, nel caso in cui si sia indicato che il Cliente finale titolare del punto di connessione è del tipo "*Cliente non associato ma che ha dato la liberatoria*" il POD verrà aggiunto nella scheda "*POD Clienti non associati*" con tipologia "*misto*".

In caso di Comunità energetica rinnovabile e Comunità energetica dei cittadini:

- Cliente associato
- Cliente non associato

NOTA: nel caso in cui si sia indicato che il Cliente finale titolare del punto di connessione è del tipo "*Cliente associato*" il POD verrà aggiunto nella scheda "*POD Clienti associati*" con tipologia "*misto*".

In caso di risposta "*Cliente associato*" o "*Cliente non associato ma che ha dato la liberatoria*" verranno visualizzate le seguenti domande, differenziate in base alla tipologia della richiesta:

> o "*Il Cliente finale titolare del punto di connessione dell'impianto coincide col Produttore?*" (nel caso di Gruppo di autoconsumatori di energia rinnovabile che agiscono collettivamente e Comunità energetica rinnovabile, con opzione di risposta "Si", "No");

Il Cliente finale titolare del punto di connessione dell'impianto coincide col Produttore? \*  $\circ$  Si  $\circ$  No

o "*Il Cliente attivo titolare del punto di connessione dell'impianto coincide col Produttore?*" (nel caso di Gruppo di clienti attivi che agiscono collettivamente e Comunità energetica dei cittadini, con opzione di risposta "Si", "No").

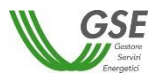

Il Cliente attivo titolare del punto di connessione dell'impianto coincide col Produttore? \*  $\circ$  Si  $\circ$  No

Nel caso di richieste di Autoconsumatore individuale di energia rinnovabile a distanza che utilizza la rete di distribuzione e Cliente attivo a distanza che utilizza la rete di distribuzione, per ogni POD associato alle sezioni di impianto incluse nella configurazione viene visualizzata la seguente domanda:

> o "*Sul punto di connessione dell'impianto vi sono dei prelievi di energia elettrica, diversi da quelli imputabili ai servizi ausiliari, che rilevano ai fini della configurazione?*" (opzione di risposta "Si", "No").

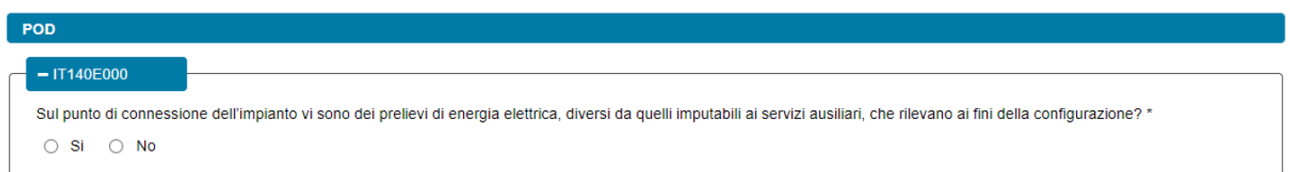

NOTA: nel caso in cui si sia risposto "*Si*" alla domanda "*Sul punto di connessione dell'impianto vi sono dei prelievi di energia elettrica, diversi da quelli imputabili ai servizi ausiliari, che rilevano ai fini della configurazione?*" il POD verrà aggiunto nella scheda "*POD Cliente finale*" con tipologia "*misto*" (nel caso di richieste di Autoconsumatore individuale di energia rinnovabile a distanza che utilizza la rete di distribuzione) oppure nella scheda "*POD Cliente attivo*" con tipologia "*misto*" (nel caso di richieste di Cliente attivo a distanza che utilizza la rete di distribuzione).

#### **6.9.5 Scheda Impianti di Produzione: informazioni Sistema di Accumulo**

Selezionando un sistema di accumulo (AC), nella struttura ad albero dell'impianto, è possibile visualizzare le informazioni ad esso associate.

Relativamente al sistema di accumulo, vengono visualizzate in sola lettura le seguenti informazioni (importate dal sistema Gaudì):

- Codice Accumulo;
- Data entrata in esercizio accumulo;
- Tipo installazione;
- Tipo tecnologia;
- Sottotipologia tecnica;
- Costruttore:
- Modello;
- Alimentazione da impianto;
- Alimentazione da rete;
- Capacità di accumulo nominale (kWh);
- Potenza attiva nominale in rilascio (kW);
- Potenza nominale in ingresso (kW);
- Potenza Apparente Nominale (kW).

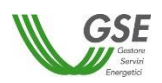

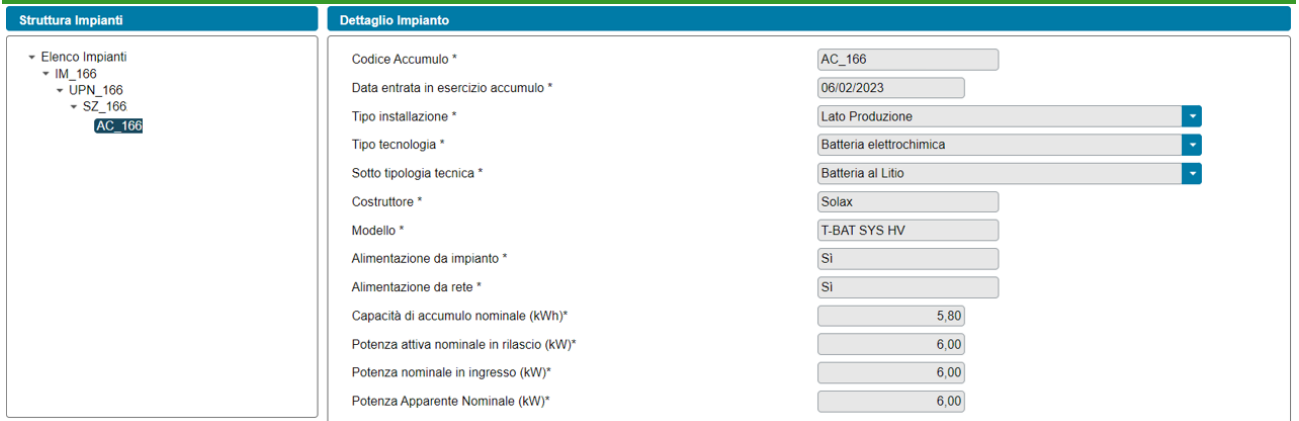

### **6.10 Scheda POD Clienti associati**

Per le sole richieste di richieste di Gruppo di autoconsumatori di energia rinnovabile che agiscono collettivamente, Gruppo di clienti attivi che agiscono collettivamente, Comunità energetica rinnovabile e Comunità energetica dei cittadini, in questa scheda è necessario inserire tutti i codici POD di tipo "*prelievo*" e di tipo "*misto*" associati ai Clienti finali/Clienti attivi associati, ovvero membri o soci del Gruppo o della Comunità.

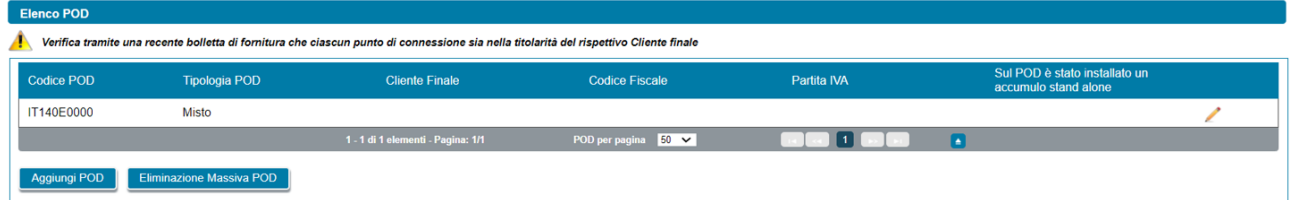

Come illustrato nella figura sopra riportata, in prima visualizzazione, la scheda risulta popolata in automatico con l'elenco dei soli POD di tipo "*misto*" rilevati dalle sezioni di impianto per le quali risultano verificate le seguenti condizioni:

- l'utente ha risposto "Si" alla domanda "*Sul punto di connessione dell'impianto vi sono dei prelievi di energia elettrica diversi da quelli imputabili ai servizi ausiliari?*";
- l'utente ha indicato che il Cliente finale/Cliente attivo, titolare del punto di connessione, è del tipo "*Cliente associato*".

Per ogni POD presente nella griglia di elenco, vengono visualizzate le seguenti informazioni:

- *Codice POD*
- *Tipologia POD*
- *Cliente Finale*
- *Codice Fiscale*
- *Partita IVA*
- *Sul POD è stato installato un accumulo stand alone*

Relativamente alla gestione dei POD l'utente può eseguire le seguenti operazioni:

• inserimento manualmente di un POD di tipo "*prelievo*" non ancora presente nella lista, utilizzando il pulsante "*Aggiungi POD*". Il codice del POD deve avere il seguente formato: ITnnnEnnnnnnna(a).

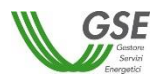

"*IT*" ed "*E*" sono stringhe fisse, gli "*n*" indicano valori numerici, mentre "*a*" indica un valore alfanumerico, infine *"(a)"* è un codice di controllo alfanumerico facoltativo;

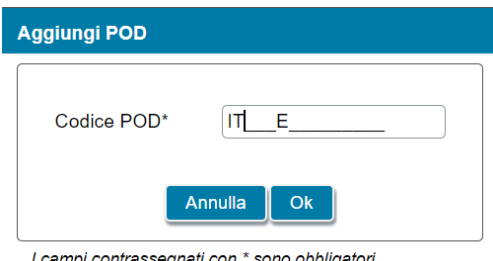

I campi contrassegnati con \* sono obbligatori

• eliminazione dei POD di tipo "*prelievo*" (tramite il tasto "*cestino*"). I POD di tipo "*misto*", invece, vengono cancellati dall'elenco solo quando vengono escluse dalla configurazione le sezioni di impianto cui sono legati o quando non sussistono più le condizioni elencate in precedenza che ne determinano la visualizzazione.

Quando l'utente seleziona l'icona di modifica (icona matita) associata al singolo POD, verrà visualizzata una finestra per l'inserimento dei dati associati al POD.

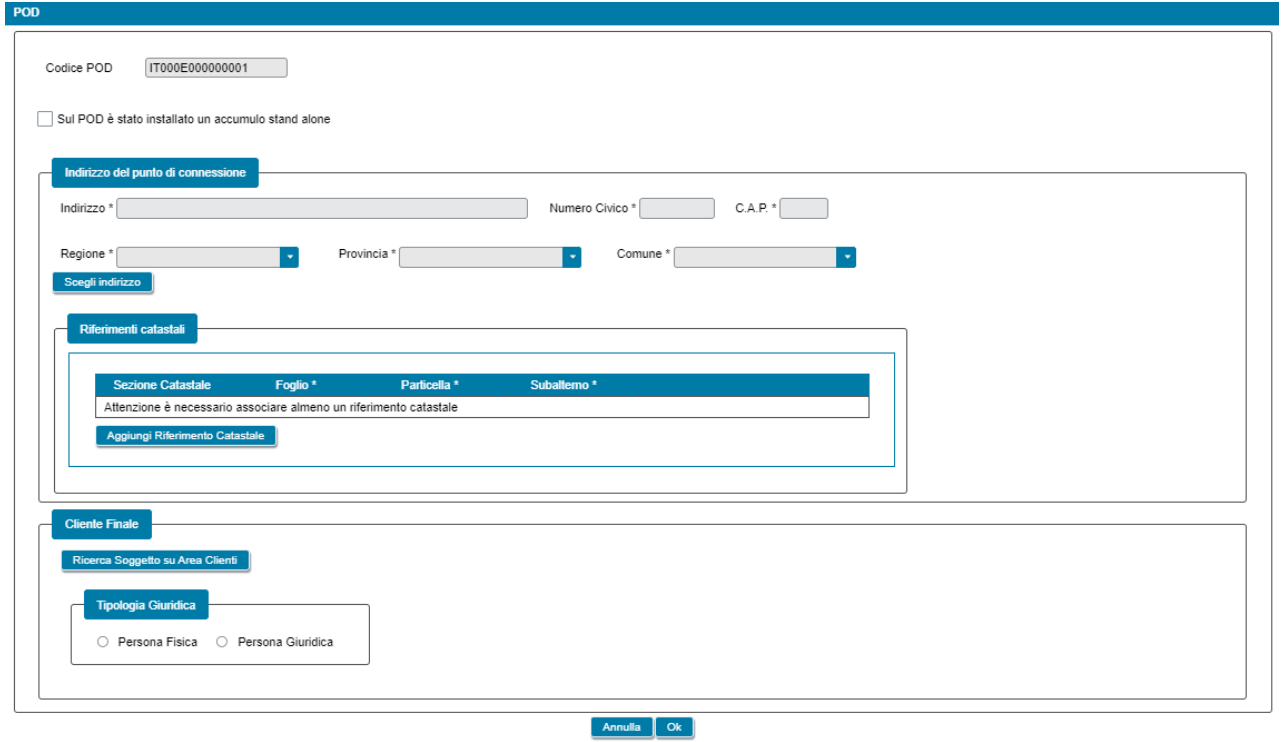

I campi contrassegnati con \* sono obbligatori

All'interno di tale finestra viene visualizzato il codice POD in sola lettura. L'utente, inoltre, dovrà specificare l'eventuale presenza di accumuli stand alone sul POD, l'indirizzo di riferimento del punto di connessione e i relativi riferimenti catastali, come di seguito dettagliato:

- L'accumulo stand alone prevede la seguente informazione (l'informazione è presente per i soli POD di tipo "*prelievo*"):
	- *Sul POD è stato installato un accumulo stand alone* (casella di spunta facoltativa)
- L'indirizzo prevede le seguenti informazioni obbligatorie:
	- *Indirizzo*

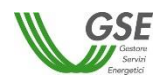

- *Numero civico*
- *CAP*
- *Regione*
- *Provincia*
- *Comune*
- I riferimenti catastali prevedono le seguenti informazioni:
	- *Sezione* (facoltativo)
	- *Foglio* (obbligatorio)
	- *Particella* (obbligatorio)
	- *Subalterno* (obbligatorio)

In caso di Gruppo di autoconsumatori di energia rinnovabile che agiscono collettivamente e Gruppo di clienti attivi che agiscono collettivamente, l'utente deve specificare l'indirizzo sulla base di quanto inserito precedentemente nella scheda "*Dati Generali*" con riferimento all'edificio o condominio al cui interno si trova il Gruppo di autoconsumatori di energia rinnovabile che agiscono collettivamente o il Gruppo di clienti attivi che agiscono collettivamente.

Qualora nella scheda "*Dati Generali*", l'utente ha inserito un solo indirizzo, l'indirizzo del punto di connessione viene compilato in modo automatico dal sistema e non risulta modificabile. Eventuali modifiche dovranno essere effettuate nella scheda "*Dati Generali"*.

Qualora nella scheda "*Dati Generali*", l'utente abbia inserito più indirizzi, l'indirizzo del punto di connessione dovrà essere scelto da un elenco che sarà visualizzato alla selezione del pulsante "*Scegli Indirizzo*".

Si specifica che tutti i riferimenti catastali dovranno essere inseriti manualmente.

Infine, nel caso di Comunità energetica rinnovabile e Comunità energetica dei cittadini, sia l'indirizzo che i riferimenti catastali dovranno essere inseriti manualmente.

Successivamente risulta necessario procedere con la compilazione dei dati relativi al Cliente finale/Cliente attivo secondo le seguenti modalità:

- a) ricerca del soggetto su Area Clienti tramite il pulsante "*Ricerca Soggetto su Area Clienti*", inserendo Partita IVA e/o Codice Fiscale;
- b) inserimento manuale dei dati.

# **6.10.1 Scheda POD Clienti associati: ricerca su Area Clienti**

Nel caso in cui l'utente selezioni "*Ricerca su Area Clienti*", premendo il pulsante "*Ok*" appare un nuovo popup dove è richiesto di indicare il Codice Fiscale o la Partita IVA per ricercare i valori anagrafici registrati nell'Area Clienti GSE: la registrazione preliminare di tutti i dati dei soggetti interessati è quindi prerequisito bloccante per la compilazione dei dati secondo questa modalità.

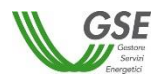

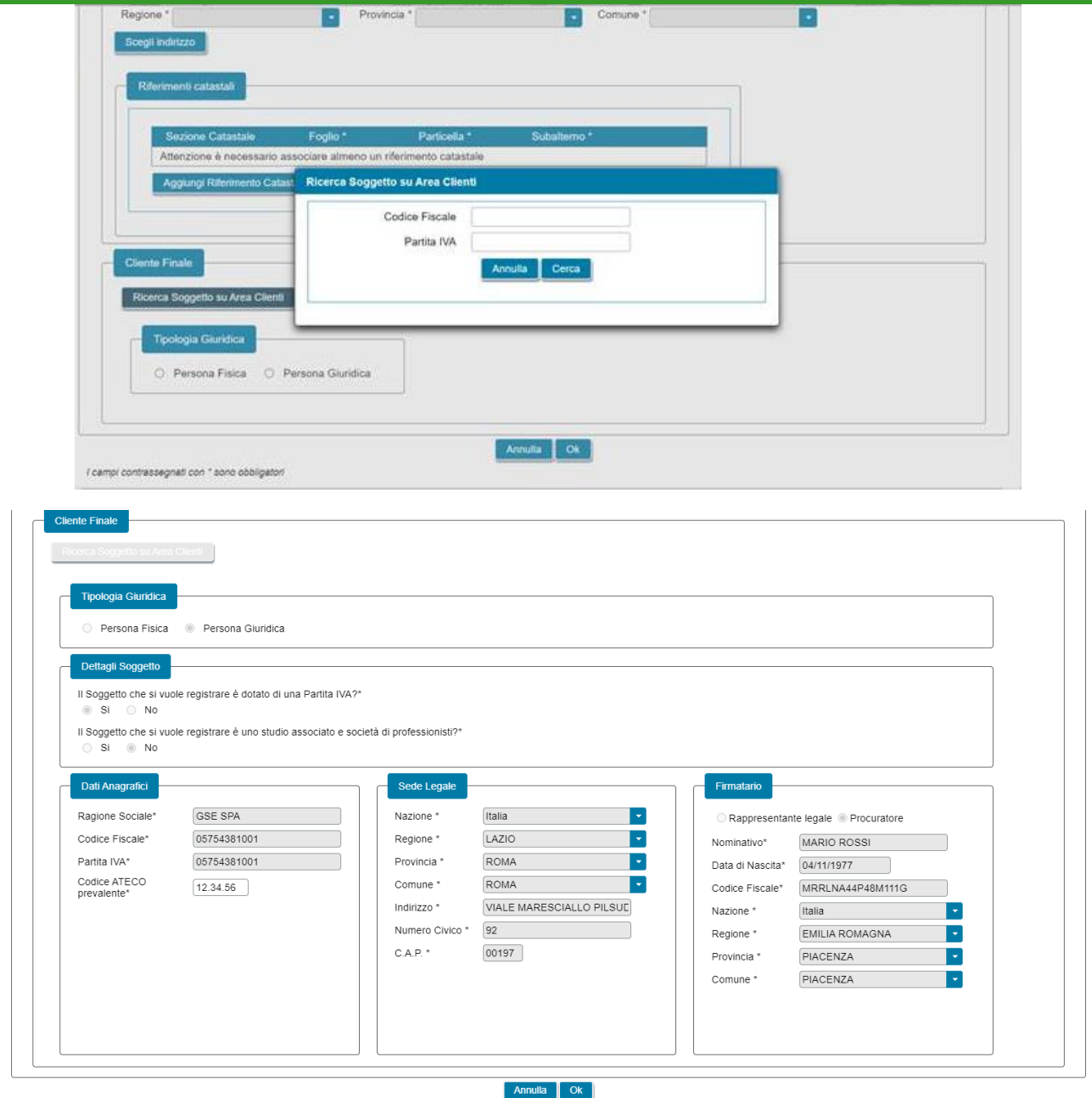

Si precisa che:

- eventuali errori che si rilevino nei dati riportati devono essere corretti direttamente alla fonte, con le modalità già indicate al paragrafo "*Scheda Soggetto Referente*";
- nelle casistiche in cui un soggetto è registrato due volte sull'Area Clienti GSE, una volta con la chiave codice fiscale e un'altra con le chiavi codice fiscale e partita IVA (ad esempio, nelle casistiche in cui un soggetto sia registrato sia come persona fisica che come ditta individuale), il portale presenta entrambi i casi e consente di scegliere quale tra i due si intende utilizzare ai fini della richiesta.

Nel caso in cui la ricerca tramite Codice Fiscale o Partita IVA abbia esito positivo, viene visualizzata la maschera relativa al Cliente finale/Cliente attivo dove viene richiesto l'inserimento dei seguenti dati:

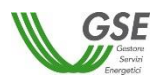

- *Codice ATECO prevalente* (qualora il Cliente finale/Cliente attivo inserito non sia una persona fisica con forma giuridica "*Persone individuali*"). Codice a sei cifre separate a coppie di due da un punto;
- *Tipologia di soggetto*:
	- in caso di Comunità energetica dei cittadini, qualora il Cliente attivo sia di tipo giuridico viene richiesto di indicare la tipologia di soggetto, scegliendo tra "*Autorità locale/Altro Ente*", "*Piccola impresa*", "*Comunità*" e "*Altro*". Nel caso in cui venga indicato "*Autorità locale/Altro Ente*" viene richiesto di specificare la sottotipologia di autorità locale/altro ente;
	- in caso di Comunità energetica rinnovabile, qualora il Cliente finale sia di tipo giuridico viene richiesto di indicare la tipologia di soggetto, scegliendo tra "*Ente territoriale/Autorità locale/Altro Ente*", "*Piccola/media impresa*", "*Associazione con personalità giuridica di diritto privato*", "*Comunità*" e "*Altro*". Nel caso in cui venga indicato "*Ente territoriale/Autorità locale/Altro Ente*" viene richiesto di specificare la sottotipologia di ente territoriale/autorità locale/altro ente;
	- in caso di Gruppo di autoconsumatori di energia rinnovabile che agiscono collettivamente, qualora il Cliente finale sia di tipo giuridico viene richiesto di indicare la tipologia di soggetto, scegliendo tra "*Ente territoriale/Autorità locale/Altro Ente*" e "*Altro*". Nel caso in cui venga indicato "*Ente territoriale/Autorità locale/Altro Ente*" viene richiesto di specificare la sottotipologia di ente territoriale/autorità locale/altro ente;
- *Firmatario*: per i soggetti giuridici che prevedono la presenza di un rappresentante legale vengono presentati in maschera i dati del rappresentante legale; è possibile indicare un rappresentante diverso, non censito sull'Area Clienti GSE, selezionando l'opzione "*Procuratore*" e inserendo manualmente i dati richiesti. I dati inseriti in questa modalità sono salvati SOLO sul Portale (non vengono riportati sull'Area Clienti GSE).

#### **6.10.2 Scheda POD Clienti associati: inserimento manuale**

Nel caso in cui l'utente selezioni "*Inserimento manuale*" nello stesso popup viene visualizzata la nuova sezione *"Tipologia Giuridica"* dove l'utente dovrà selezionare una delle seguenti opzioni:

- *Persona fisica*
- *Persona giuridica*

Nel caso in cui l'utente selezioni "*Persona fisica*" dovrà anche specificare la "*Forma giuridica*" della persona fisica nel menu a tendina che compare sotto, selezionando una delle seguenti opzioni disponibili: "*Altre persone individuali*" o "*Imprenditore, ditta individuale, impresa agricola*".

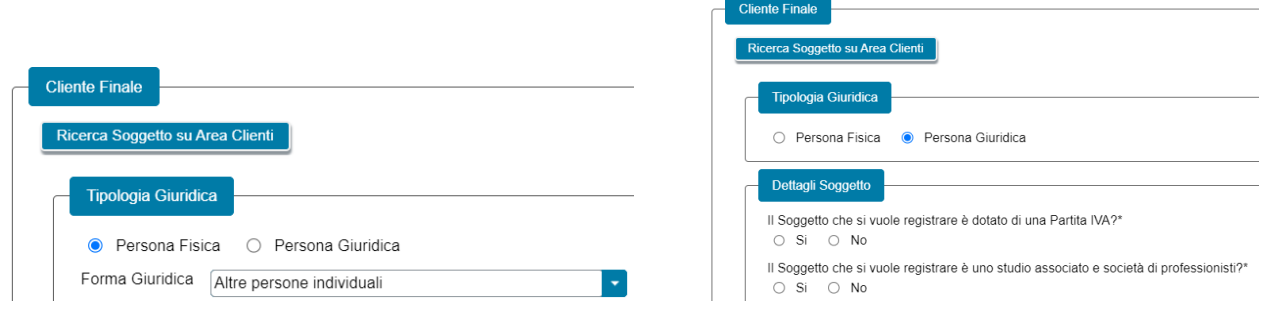

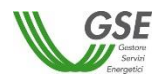

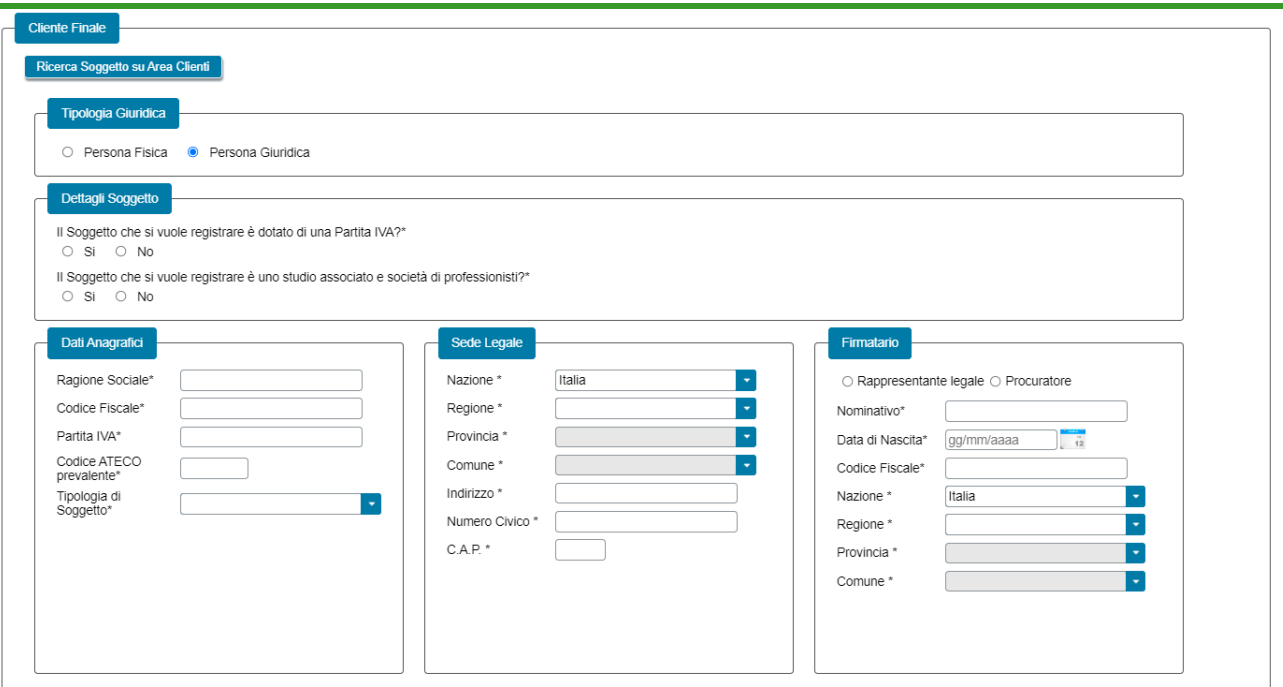

La maschera dei dati del Cliente finale/Cliente attivo contiene le seguenti informazioni:

- *Tipologia giuridica* (indica la tipologia giuridica selezionata del Cliente finale/Cliente attivo);
- *Dettagli Soggetto* (viene richiesto di fornire dei dettagli relativi al Cliente finale/Cliente attivo, qualora il Cliente finale/attivo sia di tipo giuridico);
- *Dati anagrafici* (viene richiesto di indicare i dati anagrafici del Cliente finale/Cliente attivo);
- *Località di residenza* (viene richiesto di indicare i dati dell'indirizzo di residenza del Cliente finale/Cliente attivo, qualora il Cliente finale/Cliente attivo sia una persona fisica);
- *Località di nascita* (viene richiesto di indicare i dati della località di nascita del Cliente finale/Cliente attivo, qualora il Cliente finale/Cliente attivo sia una persona fisica);
- *Sede legale* (viene richiesto di indicare i dati dell'indirizzo della sede legale del Cliente finale/Cliente attivo, qualora il Cliente finale/Cliente attivo non sia una persona fisica con forma giuridica "*Persone individuali*");
- *Firmatario* (viene richiesto di indicare i dati anagrafici del firmatario, scegliendo tra "*Rappresentante legale*" e "*Procuratore*", qualora il Cliente finale/Cliente attivo sia di tipo giuridico);
- *Codice ATECO prevalente* (qualora il Cliente finale/Cliente attivo inserito non sia una persona fisica con forma giuridica "*Persone individuali*"). Codice a sei cifre separate a coppie di due da un punto;
- *Tipologia di soggetto*:
	- in caso di Comunità energetica dei cittadini, qualora il Cliente attivo sia di tipo giuridico viene richiesto di indicare la tipologia di soggetto, scegliendo tra "*Autorità locale/Altro Ente*", "*Piccola impresa*", "*Comunità*" e "*Altro*". Nel caso in cui venga indicato "*Autorità locale/Altro Ente*" viene richiesto di specificare la sottotipologia di autorità locale/altro ente;

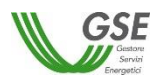

- in caso di Comunità energetica rinnovabile, qualora il Cliente finale sia di tipo giuridico viene richiesto di indicare la tipologia di soggetto, scegliendo tra "*Ente territoriale/Autorità locale/Altro Ente*", "*Piccola/media impresa*", "*Associazione con personalità giuridica di diritto privato*", "*Comunità*" e "*Altro*". Nel caso in cui venga indicato "*Ente territoriale/Autorità locale/Altro Ente*" viene richiesto di specificare la sottotipologia di ente territoriale/autorità locale/altro ente;
- in caso di Gruppo di autoconsumatori di energia rinnovabile che agiscono collettivamente, qualora il Cliente finale sia di tipo giuridico viene richiesto di indicare la tipologia di soggetto, scegliendo tra "*Ente territoriale/Autorità locale/Altro Ente*" e "*Altro*". Nel caso in cui venga indicato "*Ente territoriale/Autorità locale/Altro Ente*" viene richiesto di specificare la sottotipologia di ente territoriale/autorità locale/altro ente.

### **6.10.3 Scheda POD Clienti associati: coincidenza del Cliente con il Produttore**

Per i soli POD di tipo "*misto*" rilevati dalle sezioni di impianto per le quali risultano verificate le seguenti condizioni:

- l'utente ha risposto "Si" alla domanda "*Sul punto di connessione dell'impianto vi sono dei prelievi di energia elettrica diversi da quelli imputabili ai servizi ausiliari?*";
- l'utente ha indicato che il Cliente finale/Cliente attivo, titolare del punto di connessione, è del tipo "*Cliente associato*";
- l'utente ha risposto "Si" alla domanda "*Il Cliente finale titolare del punto di connessione dell'impianto coincide col Produttore?*" (nel caso di Gruppo di autoconsumatori di energia rinnovabile che agiscono collettivamente e Comunità energetica rinnovabile);
- l'utente ha risposto "Si" alla domanda "*Il Cliente attivo titolare del punto di connessione dell'impianto coincide col Produttore?*" (nel caso di Gruppo di clienti attivi che agiscono collettivamente e Comunità energetica dei cittadini);

i dati anagrafici relativi al Cliente finale/Cliente attivo di riferimento del POD verranno compilati in automatico dal sistema sulla base di quanto dichiarato dall'utente per il Produttore.

Tali campi nel popup di inserimento/modifica saranno popolati in automatico ed evidenziati in grigio e non saranno modificabili; per effettuare una modifica risulta necessario apportare le stesse nella scheda nella quale è stato censito il produttore.

In aggiunta alle informazioni importate dai dati del Produttore viene richiesto l'inserimento dei seguenti dati anagrafici:

- *Codice ATECO prevalente* (qualora il Cliente finale/Cliente attivo inserito non sia una persona fisica con forma giuridica "*Persone individuali*"). Codice a sei cifre separate a coppie di due da un punto;
- *Tipologia di soggetto*:
	- in caso di Comunità energetica dei cittadini, qualora il Cliente attivo sia di tipo giuridico viene richiesto di indicare la tipologia di soggetto, scegliendo tra "*Autorità locale/Altro Ente*", "*Piccola*

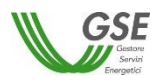

*impresa*", "*Comunità*" e "*Altro*". Nel caso in cui venga indicato "*Autorità locale/Altro Ente*" viene richiesto di specificare la sottotipologia di autorità locale/altro ente;

- in caso di Comunità energetica rinnovabile, qualora il Cliente finale sia di tipo giuridico viene richiesto di indicare la tipologia di soggetto, scegliendo tra "*Ente territoriale/Autorità locale/Altro Ente*", "*Piccola/media impresa*", "*Associazione con personalità giuridica di diritto privato*", "*Comunità*" e "*Altro*". Nel caso in cui venga indicato "*Ente territoriale/Autorità locale/Altro Ente*" viene richiesto di specificare la sottotipologia di ente territoriale/autorità locale/altro ente;
- in caso di Gruppo di autoconsumatori di energia rinnovabile che agiscono collettivamente), qualora il Cliente finale sia di tipo giuridico viene richiesto di indicare la tipologia di soggetto, scegliendo tra "*Ente territoriale/Autorità locale/Altro Ente*" e "*Altro*". Nel caso in cui venga indicato "*Ente territoriale/Autorità locale/Altro Ente*" viene richiesto di specificare la sottotipologia di ente territoriale/autorità locale/altro ente.

#### **6.10.4 Scheda POD Clienti associati: caricamento massivo**

Per le richieste di Gruppo di autoconsumatori di energia rinnovabile che agiscono collettivamente e Comunità energetica rinnovabile, è possibile procedere con un caricamento massivo dei POD di tipo "*prelievo*", seguendo le indicazioni riportate nella sezione "*Caricamento file per compilazione massiva POD/Clienti*".

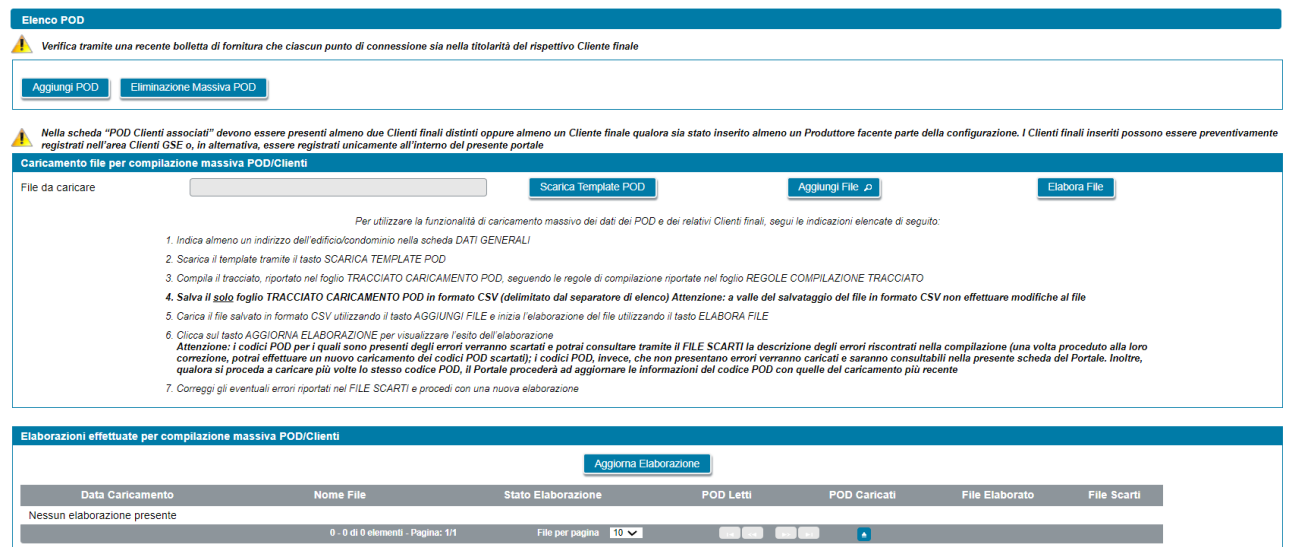

Nel dettaglio, le istruzioni da seguire, per le richieste di Gruppo di autoconsumatori di energia rinnovabile che agiscono collettivamente, sono le seguenti:

- 1. Indica almeno un indirizzo dell'edificio/condominio nella scheda DATI GENERALI;
- 2. Scarica il template tramite il tasto SCARICA TEMPLATE POD;
- 3. Compila il tracciato, riportato nel foglio TRACCIATO CARICAMENTO POD, seguendo le regole di compilazione riportate nel foglio REGOLE COMPILAZIONE TRACCIATO;
- **4. Salva il solo foglio TRACCIATO CARICAMENTO POD in formato CSV (delimitato dal separatore di elenco) Attenzione: a valle del salvataggio del file in formato CSV non effettuare modifiche al file;**

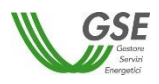

- 5. Carica il file salvato in formato CSV utilizzando il tasto AGGIUNGI FILE e inizia l'elaborazione del file utilizzando il tasto ELABORA FILE;
- 6. Clicca sul tasto AGGIORNA ELABORAZIONE per visualizzare l'esito dell'elaborazione **Attenzione: i codici POD per i quali sono presenti degli errori verranno scartati e potrai consultare tramite il FILE SCARTI la descrizione degli errori riscontrati nella compilazione (una volta proceduto alla loro correzione, potrai effettuare un nuovo caricamento dei codici POD scartati); i codici POD, invece, che non presentano errori verranno caricati e saranno consultabili nella presente scheda del Portale. Inoltre, qualora si proceda a caricare più volte lo stesso codice POD, il Portale procederà ad aggiornare le informazioni del codice POD con quelle del caricamento più recente;**
- 7. Correggi gli eventuali errori riportati nel FILE SCARTI e procedi con una nuova elaborazione.

Nel dettaglio, le istruzioni da seguire, per le richieste di Comunità energetica rinnovabile, sono le seguenti:

- 1. Scarica il template tramite il tasto SCARICA TEMPLATE POD;
- 2. Compila il tracciato, riportato nel foglio TRACCIATO CARICAMENTO POD, seguendo le regole di compilazione riportate nel foglio REGOLE COMPILAZIONE TRACCIATO;
- **3. Salva il solo foglio TRACCIATO CARICAMENTO POD in formato CSV (delimitato dal separatore di elenco) Attenzione: a valle del salvataggio del file in formato CSV non effettuare modifiche al file;**
- 4. Carica il file salvato in formato CSV utilizzando il tasto AGGIUNGI FILE e inizia l'elaborazione del file utilizzando il tasto ELABORA FILE;
- 5. Clicca sul tasto AGGIORNA ELABORAZIONE per visualizzare l'esito dell'elaborazione **Attenzione: i codici POD per i quali sono presenti degli errori verranno scartati e potrai consultare tramite il FILE SCARTI la descrizione degli errori riscontrati nella compilazione (una volta proceduto alla loro correzione, potrai effettuare un nuovo caricamento dei codici POD scartati); i codici POD, invece, che non presentano errori verranno caricati e saranno consultabili nella presente scheda del Portale. Inoltre, qualora si proceda a caricare più volte lo stesso codice POD, il Portale procederà ad aggiornare le informazioni del codice POD con quelle del caricamento più recente;**
- 6. Correggi gli eventuali errori riportati nel FILE SCARTI e procedi con una nuova elaborazione.

NOTA: sia per le richieste di Gruppo di autoconsumatori di energia rinnovabile che agiscono collettivamente sia di Comunità energetica rinnovabile, qualora si vogliano rimuovere massivamente tutti i POD in precedenza caricati tramite la funzionalità di caricamento massivo è possibile utilizzare il tasto "*Eliminazione massiva POD*".

#### **6.11 Scheda POD Clienti non associati**

La scheda relativa ai POD dei Clienti non associati risulta presente solo in caso di richieste di Gruppo di autoconsumatori di energia rinnovabile che agiscono collettivamente e Gruppo di clienti attivi che agiscono collettivamente, e consente all'utente di censire ulteriori Clienti finali/Clienti attivi che non hanno sottoscritto il contratto di diritto privato, ma che hanno rilasciato, attraverso il Referente, una liberatoria per l'utilizzo dei dati di misura dell'energia elettrica prelevata afferenti ai loro punti di connessione affinché siano conteggiati nel computo dell'energia elettrica autoconsumata e incentivata.

In prima visualizzazione la scheda risulta popolata con i dati dei soli POD di tipo "*misto*" rilevati dalle sezioni di impianto per le quali risultano verificate le seguenti condizioni:

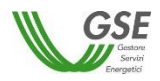

- l'utente ha risposto "Si" alla domanda "*Sul punto di connessione dell'impianto vi sono dei prelievi di energia elettrica diversi da quelli imputabili ai servizi ausiliari?*";
- l'utente ha indicato che il cliente finale/cliente attivo, titolare del punto di connessione, è del tipo "*Cliente non associato ma che ha dato la liberatoria*";

Per la gestione dei POD, risultano previste le medesime funzionalità descritte nel paragrafo "*Scheda POD Clienti associati*" e nei relativi sottoparagrafi ai quali si rimanda per i dettagli relativi alla compilazione.

# **6.12 Scheda POD Cliente finale**

Per le sole richieste di Autoconsumatore individuale di energia rinnovabile a distanza che utilizza la rete di distribuzione, in questa scheda è necessario inserire tutti i codici POD di tipo "*prelievo*" e di tipo "*misto*" associati al Cliente finale della configurazione.

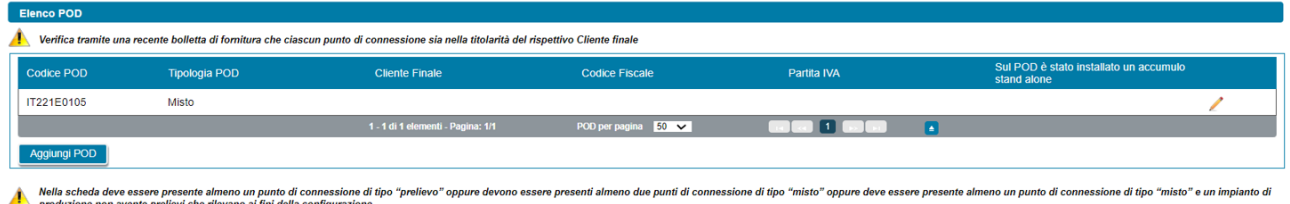

Come illustrato nella figura sopra riportata, in prima visualizzazione, la scheda risulta popolata in automatico con l'elenco dei soli POD di tipo "*misto*" rilevati dalle sezioni di impianto per le quali l'utente ha risposto "Si" alla domanda "*Sul punto di connessione dell'impianto vi sono dei prelievi di energia elettrica, diversi da quelli imputabili ai servizi ausiliari, che rilevano ai fini della configurazione?*".

Per ogni POD presente nella griglia di elenco, vengono visualizzate le seguenti informazioni:

- *Codice POD*
- *Tipologia POD*
- *Cliente Finale*
- *Codice Fiscale*
- *Partita IVA*
- *Sul POD è stato installato un accumulo stand alone*

Relativamente alla gestione dei POD l'utente può eseguire le seguenti operazioni:

• inserimento manualmente di un POD di tipo "*prelievo*" non ancora presente nella lista, utilizzando il pulsante "*Aggiungi POD*". Il codice del POD deve avere il seguente formato: ITnnnEnnnnnnna(a).

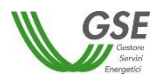

"*IT*" ed "*E*" sono stringhe fisse, gli "*n*" indicano valori numerici, mentre "*a*" indica un valore alfanumerico, infine *"(a)"* è un codice di controllo alfanumerico facoltativo;

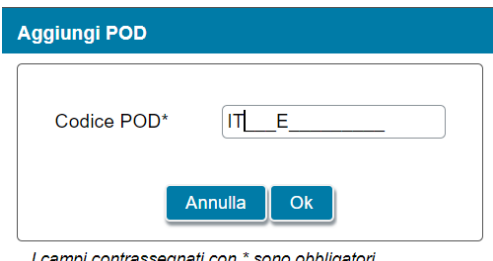

I campi contrassegnati con \* sono obbligatori

• eliminazione dei POD di tipo "*prelievo*" (tramite il tasto "*cestino*"). I POD di tipo "*misto*", invece, vengono cancellati dall'elenco solo quando vengono escluse dalla configurazione le sezioni di impianto cui sono legati o quando non sussistono più le condizioni elencate in precedenza che ne determinano la visualizzazione.

Quando l'utente seleziona l'icona di modifica (icona matita) associata al singolo POD, verrà visualizzata una finestra per l'inserimento dei dati associati al POD.

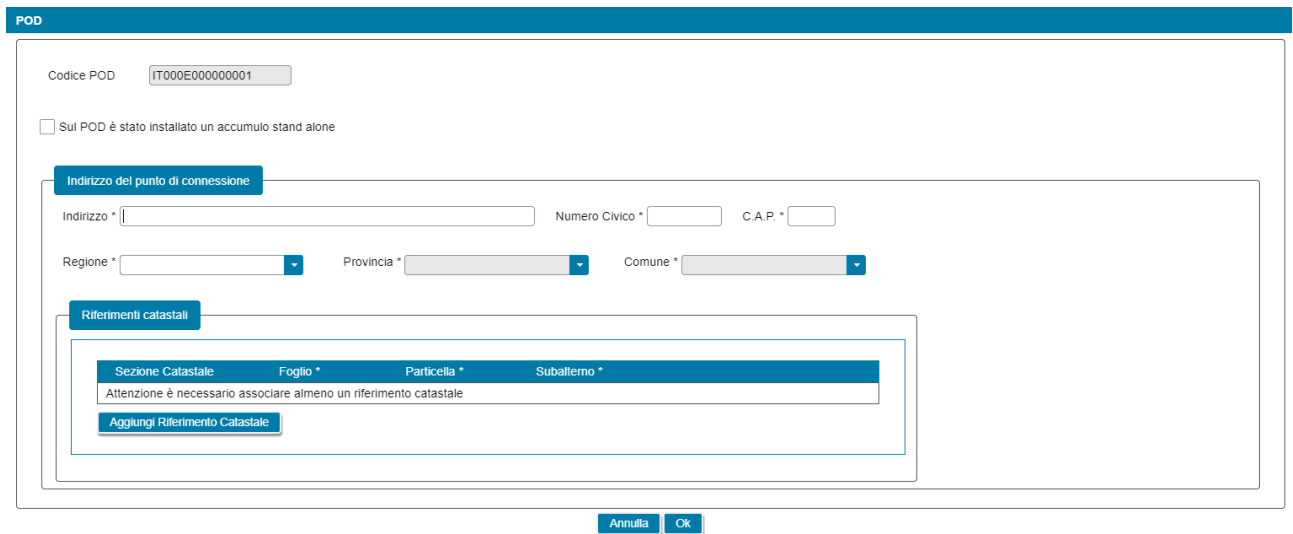

I campi contrassegnati con \* sono obbligatori

All'interno di tale finestra viene visualizzato il codice POD in sola lettura. L'utente, inoltre, dovrà specificare l'eventuale presenza di accumuli stand alone sul POD, l'indirizzo di riferimento del punto di connessione e i relativi riferimenti catastali, come di seguito dettagliato:

- L'accumulo stand alone prevede la seguente informazione (l'informazione è presente per i soli POD di tipo "*prelievo*"):
	- *Sul POD è stato installato un accumulo stand alone* (casella di spunta facoltativa)
- L'indirizzo prevede le seguenti informazioni obbligatorie:
	- *Indirizzo*
	- *Numero civico*
	- *CAP*
	- *Regione*
	- *Provincia*
	- *Comune*

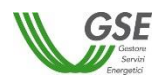

- I riferimenti catastali prevedono le seguenti informazioni:
	- *Sezione* (facoltativo)
	- *Foglio* (obbligatorio)
	- *Particella* (obbligatorio)
	- *Subalterno* (obbligatorio)

# **6.13 Scheda POD Cliente attivo**

Per le sole richieste di Cliente attivo a distanza che utilizza la rete di distribuzione, in questa scheda è necessario inserire tutti i codici POD di tipo "*prelievo*" e di tipo "*misto*" associati al Cliente attivo della configurazione.

Per la gestione dei POD, risultano previste le medesime funzionalità descritte nel paragrafo "*POD Cliente finale*" al quale si rimanda per i dettagli relativi alla compilazione.

# **6.14 Scheda Dati Economici**

Per le sole richieste di richieste di Gruppo di autoconsumatori di energia rinnovabile che agiscono collettivamente, Comunità energetica rinnovabile e Autoconsumatore individuale di energia rinnovabile a distanza che utilizza la rete di distribuzione, in questa scheda è necessario inserire una serie di informazioni a carattere economico per ciascun impianto di produzione o sezione di impianto incluso/a in configurazione per cui è stato richiesto l'incentivo.

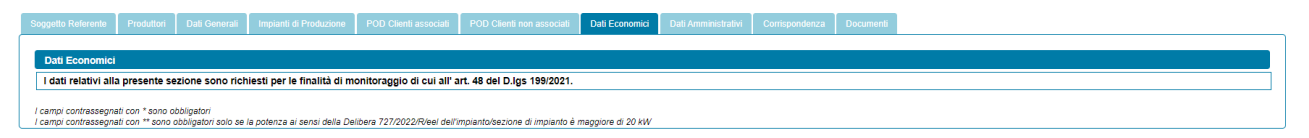

Al primo ingresso nella scheda è presente solo la dicitura "*I dati relativi alla presente sezione sono richiesti per le finalità di monitoraggio di cui all' art. 48 del D.lgs 199/2021*" (vedi figura precedente), successivamente la scheda si completa con le informazioni richieste per ciascun impianto di produzione o sezione di impianto incluso/a in configurazione per cui è stato richiesto l'incentivo (vedi figura sottostante).

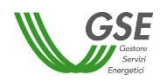

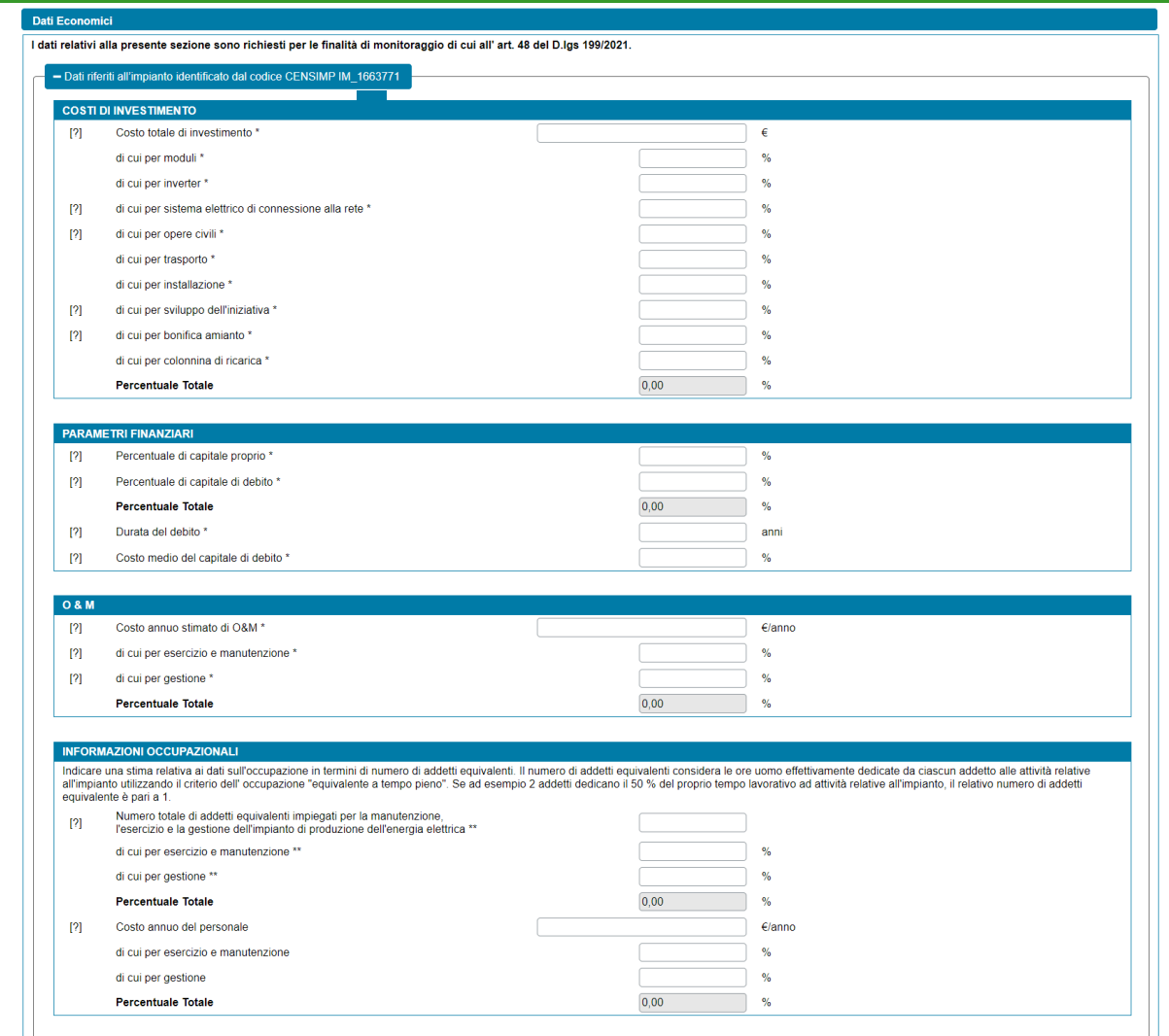

Se nella scheda "*Impianti di Produzione*", relativamente alle sezioni incluse nella configurazione, è stata selezionata l'opzione "*Tutte le sezioni dell'impianto*", è necessario inserire le informazioni economiche riferite all'intero impianto di produzione (la sezione dei dati economici viene, infatti, denominata "*Dati riferiti all'impianto identificato dal codice CENSIMP IM\_XXXXXXX*").

Se, invece, nella scheda "*Impianti di Produzione"*, relativamente alle sezioni incluse nella configurazione, è stata selezionata l'opzione "*Solo alcune delle sezioni dell'impianto*", è necessario inserire le informazioni economiche riferite alla specifica sezione dell'impianto inclusa in configurazione (la sezione dei dati economici dell'impianto viene, infatti, denominata "*Dati riferiti alla sezione SZ\_XXXXXXX\_XX dell'impianto identificato dal codice CENSIMP IM\_XXXXXXX*").

NOTA: non vengono richiesti i dati economici per gli impianti/le sezioni di impianto per cui non è stato richiesto l'incentivo.

Per ciascun impianto di produzione o sezione di impianto incluso/a nella configurazione e per cui è stato richiesto l'incentivo vengono richieste le seguenti informazioni, differenziate in base alla tipologia dell'impianto/sezione di impianto:

• COSTI DI INVESTIMENTO (nel caso di impianto/sezione di impianto di tipo solare fotovoltaico, campi obbligatori)

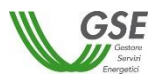

- *Costo totale di investimento [€]*
	- *di cui per moduli [%]*
	- *di cui per inverter [%]*
	- *di cui per sistema elettrico di connessione alla rete [%]* (solo nel caso in cui sia presente un sistema di accumulo)
	- *di cui per opere civili [%]*
	- *di cui per trasporto [%]*
	- *di cui per installazione [%]*
	- *di cui per sviluppo dell'iniziativa [%]*
	- *di cui per bonifica amianto [%]*
	- *di cui per sistema di accumulo [%]*
	- *di cui per colonnina di ricarica [%]*
- COSTI DI INVESTIMENTO (nel caso di impianto/sezione di impianto diverso/a da solare fotovoltaico, campi obbligatori)
	- *Costo totale di investimento [€]*
		- *di cui per componenti principali [%]*
		- *di cui per sistema elettrico di connessione alla rete [%]*
		- *di cui per opere civili [%]*
		- *di cui per trasporto [%]*
		- *di cui per installazione [%]*
		- *di cui per sviluppo dell'iniziativa [%]*
		- *di cui per sistema di accumulo [%]* (solo nel caso in cui sia presente un sistema di accumulo)
		- *di cui per colonnina di ricarica [%]*
- PARAMETRI FINANZIARI (campi obbligatori)
	- *Percentuale di capitale proprio [%]*
	- *Percentuale di capitale di debito [%]*
	- *Durata del debito [anni]*
	- *Costo medio del capitale di debito [%]*
- O&M (campi obbligatori)
	- *Costo annuo stimato di O&M [€/anno]*
		- *di cui per esercizio e manutenzione [%]*
		- *di cui per gestione [%]*
- INFORMAZIONI OCCUPAZIONALI
	- *Numero totale di addetti equivalenti impiegati per la manutenzione, l'esercizio e la gestione dell'impianto di produzione dell'energia elettrica* (i campi relativi alla numerosità e alla ripartizione degli addetti equivalenti sono obbligatori solo se la potenza ai sensi della Delibera 727/2022/R/eel dell'impianto/sezione di impianto è maggiore di 20 kW)
		- *di cui per esercizio e manutenzione [%]*
		- *di cui per gestione [%]*
	- *Costo annuo del personale [€/anno]* (facoltativo)
		- *di cui per esercizio e manutenzione [%]* (facoltativo)
		- di cui per gestione [%] (facoltativo)

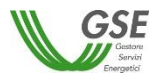

NOTA: per ogni sezione di dati il sistema controlla che la somma delle percentuali inserite nelle singole voci sia uguale al 100%, diversamente segnala l'errore e impedisce l'invio della richiesta.

### **6.15 Scheda Dati Amministrativi**

In questa scheda è necessario inserire le informazioni riguardanti i dati amministrativi, i dati bancari, il regime fiscale, i dati relativi alla fatturazione elettronica e le informazioni sulla ritenuta d'acconto del Soggetto Referente.

Nella scheda sono presenti le seguenti sezioni:

- Sede Amministrativa
- Riferimenti Bancari
- Regime fiscale
- Ritenuta d'acconto
- Fatturazione elettronica

La sezione "*Sede Amministrativa*" non viene visualizzata in caso di Persona Fisica con forma giuridica "*Persone Individuali*". In tutti gli altri casi, viene visualizzata la seguente domanda:

- "*La Sede Amministrativa coincide con la Sede Legale*?" (opzione di risposta "Si", "No").

Se l'utente risponde "*Si*", l'indirizzo della sede amministrativa viene popolato in automatico con i dati presenti su Area Clienti per la sede legale e non è modificabile.

Viceversa, se l'utente risponde "*No*", egli dovrà inserire l'indirizzo manualmente. In caso di soggetto nazionale, l'indirizzo prevede le seguenti informazioni obbligatorie:

- **Regione**
- **Provincia**
- Comune
- Indirizzo
- **Civico**
- Cap

In caso di soggetto estero, l'indirizzo non potrà essere modificato sul portale SPC ma accedendo all'Area Clienti.

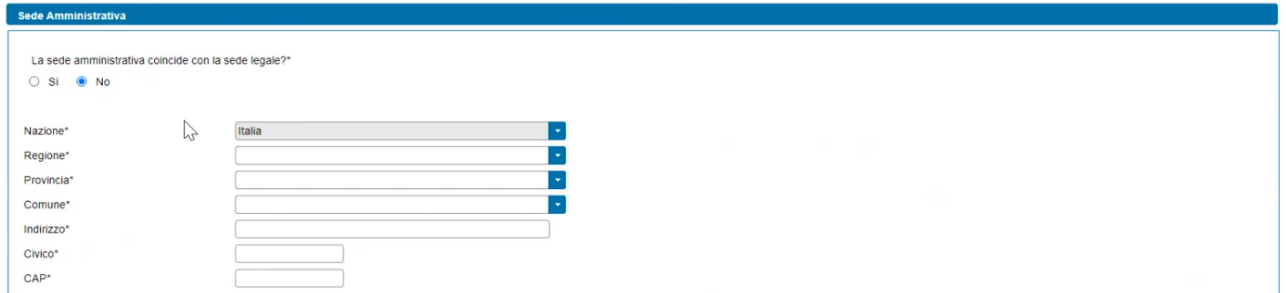

In relazione ai riferimenti bancari, viene visualizzato il seguente testo statico di avvertimento:

"*L'IBAN inserito deve essere esclusivamente intestato:*

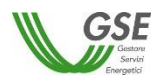

- *a) al Condominio, ossia al produttore, ossia al proprietario dell'edificio, nei casi in cui la richiesta viene presentata da un Gruppo di autoconsumatori o Clienti attivi che agiscono collettivamente;*
- *b) alla Comunità di energia rinnovabile, ossia alla Comunità energetica dei cittadini, nel caso in cui la richiesta venga presentata dalla Comunità stessa;*
- *c) all'Autoconsumatore individuale di energia rinnovabile a distanza e al Cliente attivo a distanza nel caso in cui la richiesta venga presentata dall'Autoconsumatore individuale o dal Cliente Attivo stesso;*
- d) *al Referente nel caso in cui sia stato conferito il mandato per la gestione tecnica e amministrativa della richiesta*".

Sono disponibili i seguenti campi:

- IBAN (obbligatorio)
- SWIFT Code (obbligatorio in caso di IBAN estero)
- Intestatario C/C (popolato in automatico con la ragione sociale del Soggetto Referente)
- in caso di IBAN italiano (prefisso IT), vengono eseguiti controlli formali sulla lunghezza e sulla composizione interna del codice inserito, oltre al controllo che l'IBAN indicato non sia consentito.
- in caso di IBAN estero (prefisso diverso da IT), la lunghezza dello SWIFT Code deve essere di 8 o 11 caratteri.

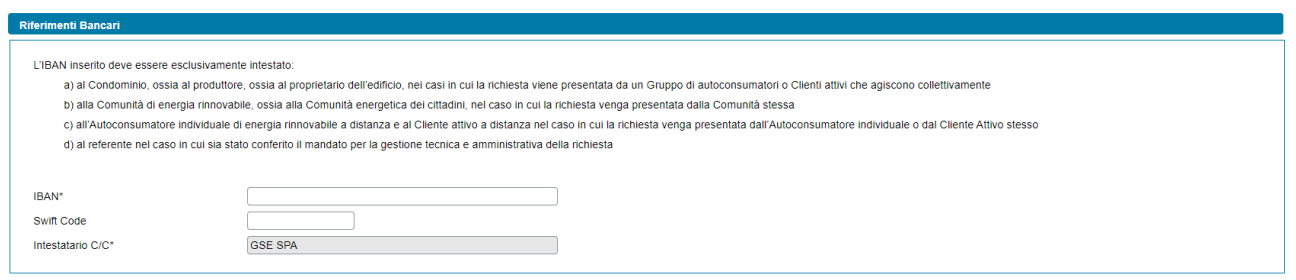

In riferimento al regime fiscale, la visualizzazione di questa sezione si differenzia in due casistiche:

- Soggetti nazionali
- Soggetti esteri

In caso di soggetti nazionali, vengono visualizzate le seguenti domande:

- "*IVA ordinaria*" (opzione di risposta "Si", "No"), la risposta viene selezionata in automatico e non è modificabile.
- "Soggetto ad IVA" (opzione di risposta "Si", "No"), la risposta viene selezionata in automatico (non è modificabile) secondo le seguenti modalità:
	- o "*Si*", se il Soggetto Referente è in possesso sia della Partita IVA che del Codice Fiscale
	- o "*No*", se il Soggetto Referente è in possesso solo del Codice Fiscale.

Il soggetto viene considerato estero se ha forma giuridica "*Impresa o ente privato costituito all'estero non altrimenti classificabile che svolge una attività economica in Italia*". In questo caso, viene visualizzata l'indicazione se si tratta di "*Comunità Europea*" oppure "*Extra UE"* sulla base della nazione specificata nell'indirizzo della sede amministrativa.

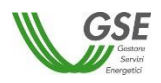

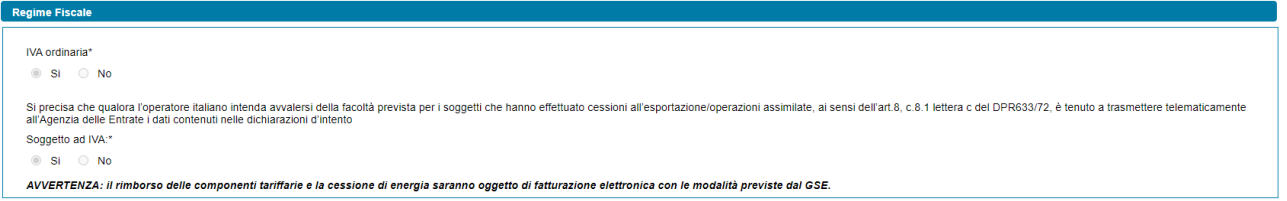

In riferimento alla ritenuta d'acconto viene visualizzato il seguente campo, popolato automaticamente a seconda della tipologia del Soggetto:

- *"La tariffa premio è soggetta alla ritenuta di cui all'art 28 del DPR 600/73 ai sensi della circolare 46/E dell'Agenzia delle Entrate"* (opzione di risposta "Si", "No").

Solo in caso di "*Imprenditori individuali, ditta individuale, impresa agricola*", il campo dovrà essere popolato manualmente dall'utente.

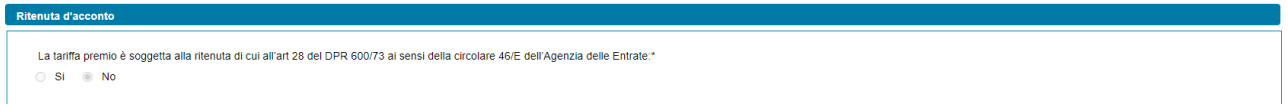

In riferimento alla fatturazione elettronica, viene fatta distinzione tra Pubblica Amministrazione e soggetto privato.

In caso di Pubblica Amministrazione vengono visualizzate le seguenti informazioni:

- Codice Univoco Ufficio (obbligatorio) (campo a tendina con lista valori da Area Clienti)

In caso di soggetto privato vengono visualizzate le seguenti informazioni:

- Codice destinatario (campo a tendina con lista valori da Area Clienti)
- Indirizzo PEC (campo a tendina con lista valori da Area Clienti)

Entrambe le informazioni sono facoltative e mutuamente esclusive. Se l'utente non inserisce nessuna informazione, verrà associato alla richiesta il contatto definito come 'preferito' su Area Clienti (se presente).

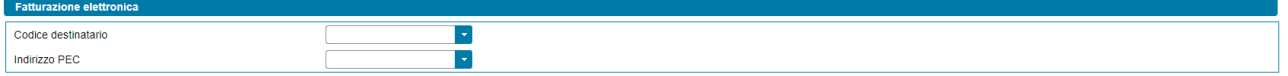

#### **6.16 Scheda Corrispondenza**

In questa scheda è necessario inserire i dati di corrispondenza e di specificare la modalità di comunicazione con il GSE. Sulla scheda devono essere specificati, il destinatario delle comunicazioni, l'indirizzo di riferimento e i contatti del referente tecnico e, eventualmente, quelli di un ulteriore contatto.
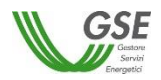

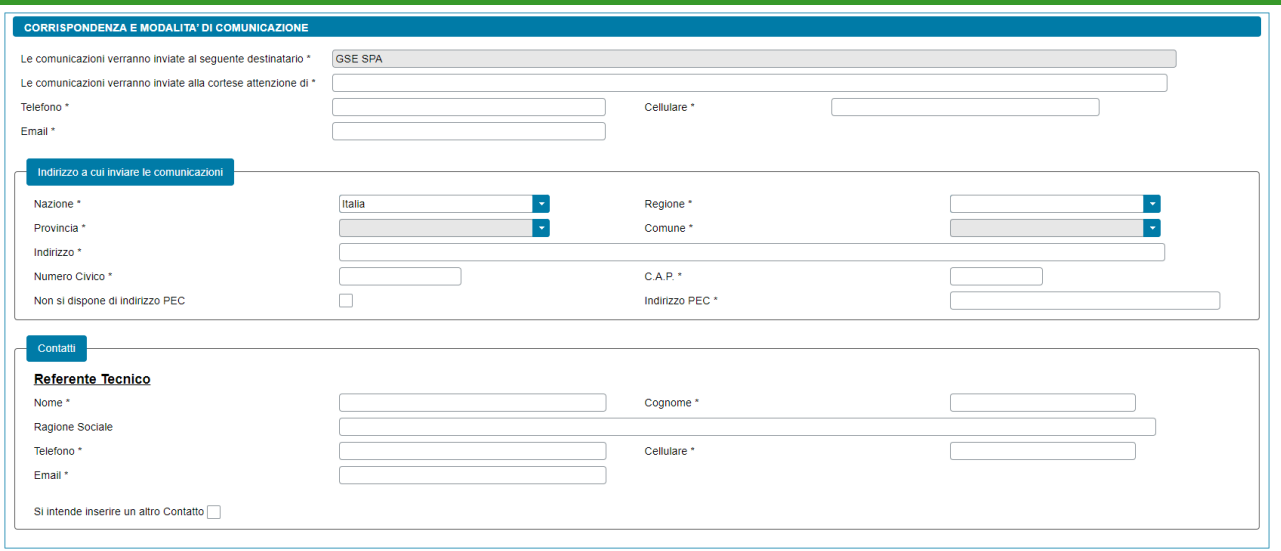

#### I campi contrassegnati con \* sono obbligator

Nella scheda sono presenti le seguenti sezioni:

- Corrispondenza e modalità di comunicazione (comprensivo della sottosezione "*Indirizzo a cui inviare le comunicazioni*")
- Contatti (comprensivo delle sottosezioni "*Referente Tecnico*" e "*Altro Contatto*")

Nella sezione "*Corrispondenza e modalità di comunicazione*" vengono richieste le seguenti informazioni:

- "*Le comunicazioni verranno inviate al seguente destinatario*" (campo popolato in automatico con i riferimenti anagrafici del Soggetto Referente e non è modificabile)
- "*Le comunicazioni verranno inviate alla cortese attenzione di*" (campo obbligatorio, inserire il nome e cognome della persona alla cortese attenzione della quale verranno inviate le comunicazioni)
- *"Telefono"* (campo obbligatorio, inserire un numero di telefono del destinatario delle comunicazioni)
- *"Cellulare"* (campo obbligatorio, inserire un numero di cellulare del destinatario delle comunicazioni)
- *"E-mail"* (campo obbligatorio, inserire un contatto e-mail del destinatario delle comunicazioni)

Nella sottosezione "*Indirizzo a cui inviare le comunicazioni*" vengono richieste le seguenti informazioni:

- "*Nazione*" (campo obbligatorio, menu a tendina)
- "*Regione*" (campo obbligatorio, menu a tendina che si abilita solo a valle della scelta della "*Nazione*". Campo non previsto in caso di "*Nazione*" diversa da Italia)
- *"Provincia"* (campo obbligatorio, menu a tendina che si abilita solo a valle della scelta della "*Regione*" e che mostra solo le province della regione selezionata. Campo non previsto in caso di "*Nazione*" diversa da Italia)
- *"Comune"* (campo obbligatorio, menu a tendina che si abilita solo a valle della scelta della "*Provincia*" e che mostra solo i comuni della provincia selezionata. Campo non previsto in caso di "*Nazione*" diversa da Italia)
- "*Città Estera*" (campo obbligatorio, previsto solo in caso di "*Nazione*" diversa da Italia)
- *"Indirizzo"* (campo obbligatorio)

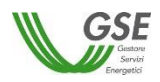

- *"Numero civico"* (campo obbligatorio)
- *"C.A.P."* (campo obbligatorio, non previsto in caso di "*Nazione*" diversa da Italia)
- *"Non si dispone di indirizzo PEC"* (casella di spunta facoltativa)
- "*Indirizzo PEC*" (campo obbligatorio, non previsto qualora si sia spuntata la casella "*Non si dispone di un indirizzo PEC*")

NOTA: qualora venga inserito un "*Indirizzo PEC*" il GSE utilizzerà tale indirizzo come modalità di comunicazione principale.

Nella sezione "*Contatti*" vengono richieste le seguenti informazioni:

#### *In relazione al Referente Tecnico della richiesta:*

- "*Nome*" (campo obbligatorio)
- "*Cognome*" (campo obbligatorio)
- *"Ragione Sociale"* (campo facoltativo)
- *"Telefono"* (campo obbligatorio)
- *"Cellulare"* (campo obbligatorio)
- *"E-mail"* (campo obbligatorio)
- *"Si intende inserire un altro Contatto"* (casella di spunta facoltativa)

*In relazione ad un Altro Contatto della richiesta* (solo qualora si sia spuntata la casella *"Si intende inserire un altro Contatto"*)*:*

- "*Nome*" (campo obbligatorio)
- "*Cognome*" (campo obbligatorio)
- *"Ragione Sociale"* (campo facoltativo)
- *"Telefono"* (campo obbligatorio)
- *"Cellulare"* (campo obbligatorio)
- *"E-mail" (campo obbligatorio)*

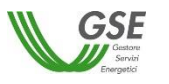

#### **6.17 Scheda Documenti**

In questa scheda è necessario allegare la documentazione necessaria ai fini dell'accesso al servizio per l'autoconsumo diffuso.

Nella scheda sono presenti le seguenti sezioni:

- Documentazione Impianti
- Altra documentazione

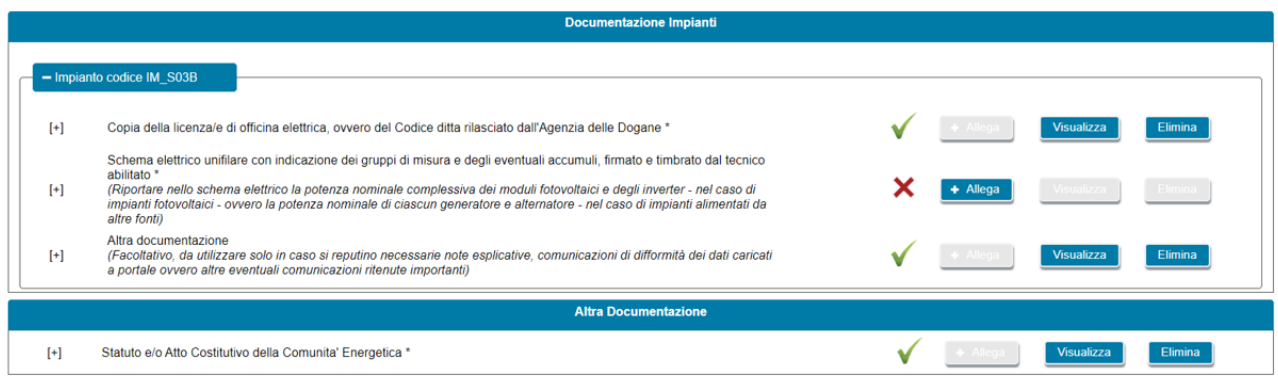

Per allegare un documento si deve selezionare il pulsante "*Allega*". Sul popup che viene visualizzato si deve scegliere il documento da allegare e quindi confermare l'operazione. Dopo che un documento è stato allegato, il pulsante "*Allega*" viene disabilitato e contemporaneamente vengono abilitati i pulsanti "*Visualizza*" ed "*Elimina*". Selezionando il pulsante "*Visualizza*" è possibile visualizzare il contenuto del documento allegato in precedenza. Selezionando il pulsante "*Elimina*" è possibile eliminare un documento allegato in precedenza. Se si elimina un documento, i pulsanti "*Visualizza*" ed "*Elimina*" vengono disabilitati e viene contemporaneamente abilitato il pulsante "*Allega*". In alcuni casi, allo slot documentale è associato il pulsante "*Scarica*". Selezionando il pulsante "*Scarica*", è possibile scaricare il template del documento che deve essere compilato e quindi allegato selezionando il pulsante "*Allega*".

Di seguito la documentazione necessaria ai fini dell'accesso al servizio per l'autoconsumo diffuso, suddivisa tra documentazione afferente a ciascun impianto/sezione di impianto e documentazione generale della richiesta:

- **"***Documentazione Impianti***"** (per ogni impianto/sezione di impianto facente parte della configurazione, il Soggetto Referente dovrà allegare la seguente documentazione, se non diversamente specificato il documento è obbligatorio):
	- o Gruppo di autoconsumatori di energia rinnovabile che agiscono collettivamente, Comunità energetica rinnovabile e Autoconsumatore individuale di energia rinnovabile a distanza che utilizza la rete di distribuzione:
	- 1. *Copia della licenza/e di officina elettrica, ovvero del Codice ditta rilasciato dall'Agenzia delle Dogane* (in caso di impianto/sezione di impianto di potenza maggiore di 20 kW per cui non è stata presentata al Gestore di Rete una richiesta di connessione in iter semplificato – c.d. Modello Unico)
	- 2. *Regolamento di esercizio* (in caso di impianto/sezione di impianto di potenza minore o uguale a 20 kW per cui non è stata presentata al Gestore di Rete una richiesta di connessione in iter semplificato – c.d. Modello Unico)

I campi contrassegnati con \* sono obbligator

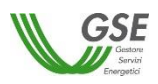

*3. Schema elettrico unifilare con indicazione dei gruppi di misura e degli eventuali accumuli, firmato e timbrato dal tecnico abilitato*

NOTA: riportare nello schema elettrico la potenza nominale complessiva dei moduli fotovoltaici e degli inverter - nel caso di impianti fotovoltaici - ovvero la potenza nominale di ciascun generatore e alternatore - nel caso di impianti alimentati da altre fonti.

- 4. *Verbali di attivazione del contatore dell'energia elettrica immessa e del contatore di produzione e del contatore del sistema di accumulo (se presente)* (in caso di impianto/sezione di impianto per cui è stato richiesto l'incentivo e per cui non è stata presentata al Gestore di Rete una richiesta di connessione in iter semplificato – c.d. Modello Unico)
- *5. Relazione tecnica sui sistemi di pompaggio* (in caso di impianto/sezione di impianto di tipo idroelettrico che presenta sistemi di pompaggio)
- *6. Fotografie delle targhe (una per ciascun modello) del modulo fotovoltaico e dell'inverter ovvero, in caso di impianti diversi dai fotovoltaici, del gruppo di generazione e dell'alternatore, e degli eventuali sistemi di accumulo* (in caso di impianto/sezione di impianto per cui è stato richiesto l'incentivo)
- *7. Elenco dei numeri di serie dei moduli* (in caso di impianto/sezione di impianto di tipo solare fotovoltaico per cui è stato richiesto l'incentivo)

NOTA: l'utente dovrà fornire, in un file in formato Excel, l'elenco dei moduli fotovoltaici installati nell'impianto. Per ogni componente dovranno essere specificati marca, modello e numero di serie. Tutti i campi sono obbligatori. L'utente dovrà scaricare il modello del file tramite il pulsante "*Scarica*", dovrà compilarlo e quindi allegarlo.

*8. Dichiarazione sostitutiva di atto di notorietà componenti rigenerati dell'Officina specializzata* (in caso di impianto/sezione di impianto di tipo diverso da solare fotovoltaico con componenti rigenerati per cui è stato richiesto l'incentivo)

NOTA: l'utente dovrà scaricare il fac-simile della dichiarazione tramite il pulsante "*Scarica*" e utilizzare il format adatto in base alla data di completamento dell'attività di rigenerazione. Successivamente dovrà compilarlo e quindi allegarlo. Il documento viene visualizzato solo nel caso in cui l'utente ha dichiarato che almeno uno dei componenti installati (gruppi di generazione o alternatori) è di tipo "*Rigenerato*".

*9. Check list DNSH* (in caso di impianto/sezione di impianto per cui è stato richiesto l'incentivo)

NOTA: utilizzare la check list idonea in base alla fonte di alimentazione, come da indicazioni riportate sul [sito GSE.](https://www.gse.it/servizi-per-te/autoconsumo/gruppi-di-autoconsumatori-e-comunita-di-energia-rinnovabile/schede-dnsh-ex-post) Compilarla e ricaricarla in formato PDF.

- *10. Provvedimento di concessione dei contributi in conto capitale e/o di altre forme di sostegno che prefigurano un regime di aiuto di Stato diverso dal conto capitale percepiti/e per la realizzazione dell'impianto/della sezione di impianto* (in caso di impianto/sezione di impianto per cui è stato richiesto l'incentivo e per cui siano stati assegnati eventuali contributi in conto capitale e/o altre forme di sostegno che prefigurano un regime di aiuto di Stato diverso dal conto capitale cumulabili)
- *11. Titolo autorizzativo per la costruzione e l'esercizio dell'impianto/della sezione di impianto con annesso progetto autorizzato* (in caso di impianto/sezione di impianto di tipo termoelettrico per cui è stato richiesto l'incentivo)
- *12. Relazione tecnica "as-built"* (in caso di impianto/sezione di impianto di tipo termoelettrico per cui è stato richiesto l'incentivo)
- *13. Schema di impianto (P&I) "as-built"* (in caso di impianto/sezione di impianto di tipo termoelettrico per cui è stato richiesto l'incentivo)

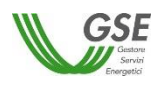

- *14. Documentazione comprovante la piena disponibilità, da parte di uno o più dei clienti finali facenti*  parte della configurazione, dell'area su cui è realizzato l'impianto/la sezione di impianto (in caso di richieste di Gruppo di autoconsumatori di energia rinnovabile che agiscono collettivamente e di impianto/sezione di impianto non ubicato nell'area afferente al medesimo edificio/condominio a cui la configurazione si riferisce)
- *15. Documentazione comprovante la piena disponibilità, da parte del cliente finale, dell'area su cui è realizzato l'impianto/la sezione di impianto* (in caso di richieste di Autoconsumatore individuale di energia rinnovabile a distanza che utilizza la rete di distribuzione e di impianto/sezione di impianto non ubicato su uno dei siti presso cui si trovano le unità di consumo nella disponibilità del cliente finale)
- *16. Altra documentazione* (documento facoltativo, da utilizzare solo in caso si reputino necessarie eventuali comunicazioni di difformità dei dati caricati a portale ovvero altre eventuali comunicazioni ritenute importanti)

NOTA: nel caso in cui si risponda "*Si*" alla domanda "*La sezione di impianto fa parte di una configurazione per la quale è già attivo un contratto con il GSE, ai sensi della Delibera 318/2020/R/eel?*" non vengono richiesti documenti per l'impianto/sezione di impianto.

- o Gruppo di clienti attivi che agiscono collettivamente, Comunità energetica dei cittadini e Cliente attivo a distanza che utilizza la rete di distribuzione:
	- 1. *Copia della licenza/e di officina elettrica, ovvero del Codice ditta rilasciato dall'Agenzia delle Dogane* (in caso di impianto/sezione di impianto di potenza maggiore di 20 kW)
	- 2. *Regolamento di esercizio* (in caso di impianto/sezione di impianto di potenza minore o uguale a 20 kW)
	- *3. Schema elettrico unifilare con indicazione dei gruppi di misura e degli eventuali accumuli, firmato e timbrato dal tecnico abilitato*

NOTA: riportare nello schema elettrico la potenza nominale complessiva dei moduli fotovoltaici e degli inverter - nel caso di impianti fotovoltaici - ovvero la potenza nominale di ciascun generatore e alternatore - nel caso di impianti alimentati da altre fonti.

- *4. Relazione tecnica sui sistemi di pompaggio* (in caso di impianto/sezione di impianto di tipo idroelettrico che presenta sistemi di pompaggio)
- *5. Documentazione comprovante la piena disponibilità, da parte di uno o più dei clienti attivi facenti parte della configurazione, dell'area su cui è realizzato l'impianto/la sezione di impianto* (in caso di richieste di Gruppo di clienti attivi che agiscono collettivamente e di impianto/sezione di impianto non ubicato nell'area afferente al medesimo edificio/condominio a cui la configurazione si riferisce)
- *6. Documentazione comprovante la piena disponibilità, da parte del cliente attivo, dell'area su cui è realizzato l'impianto/la sezione di impianto* (in caso di richieste di Cliente attivo a distanza che utilizza la rete di distribuzione e di impianto/sezione di impianto non ubicato su uno dei siti presso cui si trovano le unità di consumo nella disponibilità del cliente attivo)
- *7. Altra documentazione* (documento facoltativo che consente all'utente, per ciascun impianto/sezione di impianto, di inserire un documento non esplicitamente indicato nella lista di documenti richiesti)
- **"***Altra documentazione***"** (relativamente alla configurazione, il Soggetto Referente dovrà allegare la seguente documentazione):

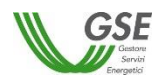

- *1. Certificazione ESCo UNI CEI 11352* (nel solo caso in cui il Referente sia un produttore "*terzo*" ESCo certificata)
- *2. Statuto e/o Atto Costitutivo della Comunità energetica* (nel solo caso di richieste di Comunità energetica rinnovabile)
- *3. Statuto e/o Atto Costitutivo della Comunità di cittadini* (nel solo caso di richieste di Comunità energetica dei cittadini)

Si precisa che:

- in ognuno degli slot è possibile caricare un solo documento;
- il documento "*Elenco dei numeri di serie dei moduli*" deve essere allegato in formato Excel. Tutti i restanti documenti devono essere allegati in formato PDF con dimensione massima di 5MB. Il sistema segnala e non consente il caricamento di documenti non conformi;
- nel caso in cui sia necessario caricare in uno slot documentale più documenti (e quindi più file fisici) i file devono essere scansionati su unico file PDF e allegati.

## **6.18 Conferma dati**

Premendo il pulsante CONFERMA, oltre a salvare in bozza tutti i dati che si sono inseriti fino al momento sulle diverse schede della richiesta, viene effettuato un controllo circa la completezza e la congruenza di quanto inserito al momento ed in presenza di campi non compilati o di incongruenze non viene abilitato lo step successivo.

La lista degli eventuali errori riscontrati nel controllo che viene effettuato, a seguito della pressione del tasto CONFERMA, viene segnalata su una apposita finestra come di seguito riportato:

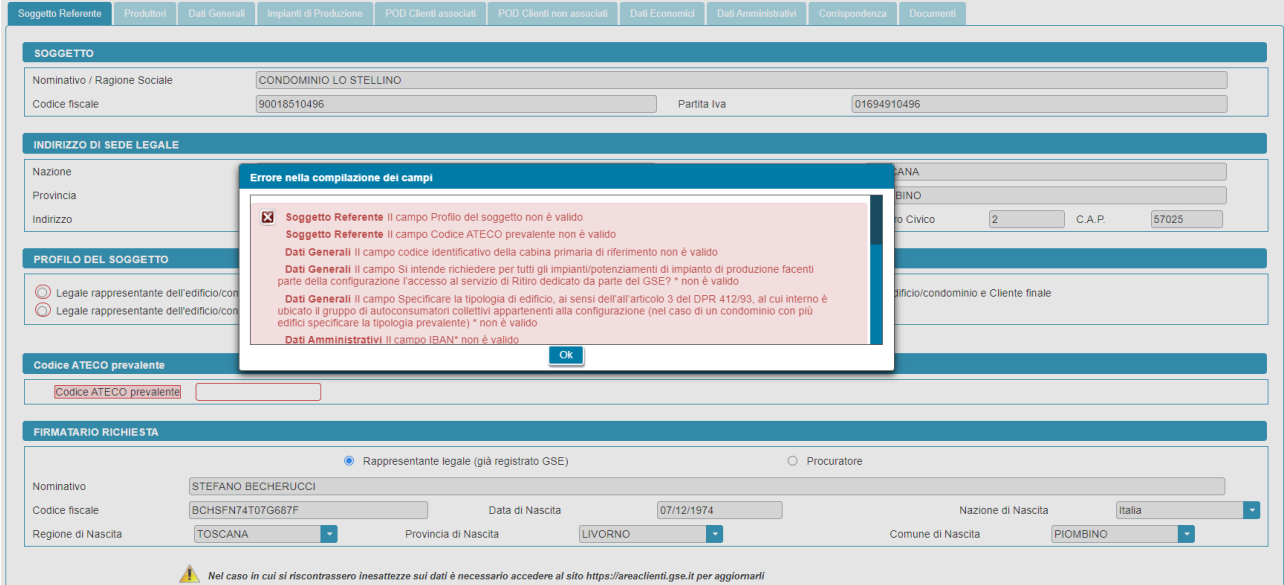

I campi obbligatori non compilati e segnalati nella finestra di errore risultano evidenziati in rosso al ritorno sulle schede:

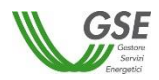

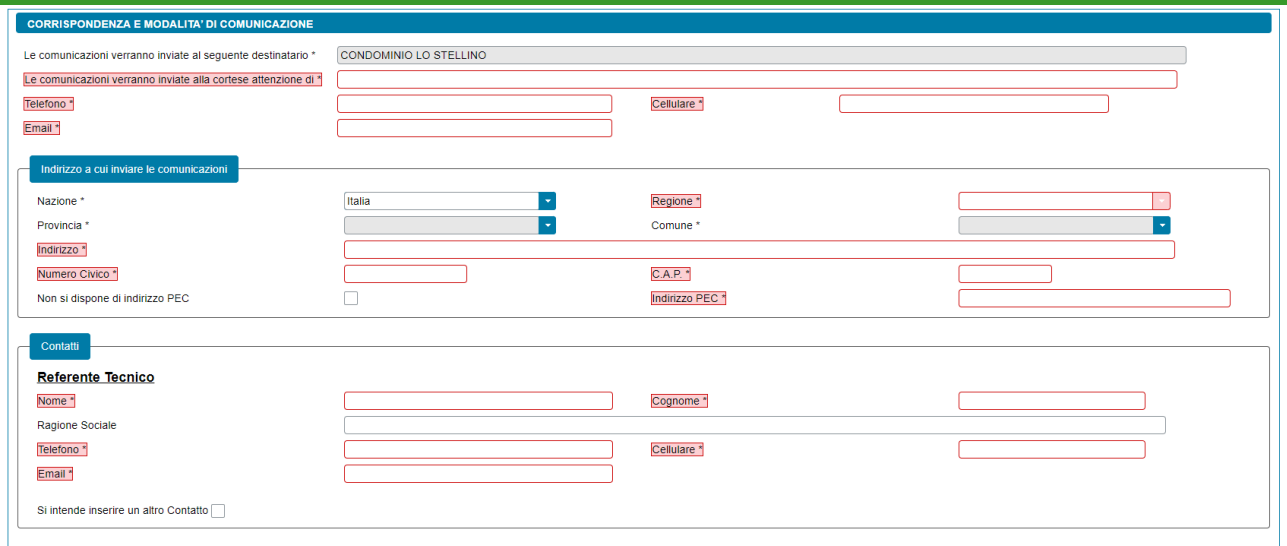

Se sono stati compilati tutti i campi obbligatori il sistema effettua i controlli di congruenza tra i dati inseriti e le regole di compilazione attese.

## **6.19 Congela dati**

Superati tutti i controlli di completezza e congruenza tramite il pulsante CONFERMA viene visualizzata una nuova maschera e la barra di avanzamento della richiesta avanza al nuovo passo "*Conferma Dati*".

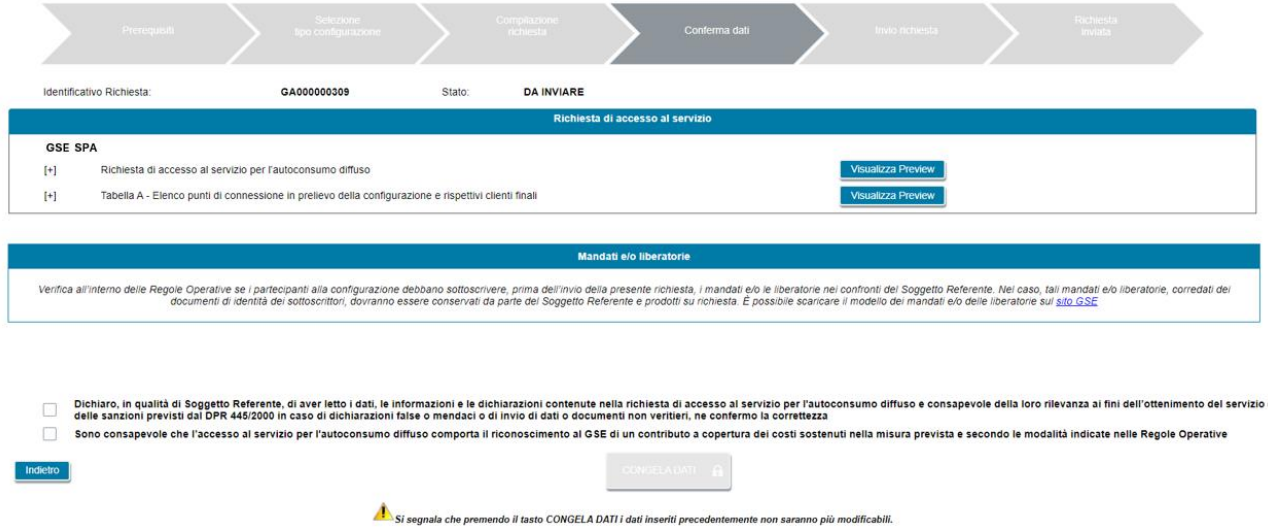

In questa maschera, tramite il pulsante "*Visualizza Preview*" l'utente ha la possibilità di visualizzare una preview dei documenti associati alla richiesta popolati con i dati inseriti nella fase di compilazione, al fine di verificare la correttezza del loro contenuto.

Nel dettaglio, tramite il pulsante "*Visualizza Preview*" è possibile consultare i seguenti documenti:

- *Richiesta di accesso al servizio al servizio per l'autoconsumo diffuso* (dichiarazione sostitutiva di atto notorio resa, ai sensi del D.P.R. 445/2000, dal Soggetto Referente)
- *Tabella A – Elenco punti di connessione in prelievo della configurazione e rispettivi clienti finali*

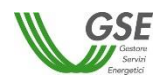

NOTA: la "T*abella A – Elenco punti di connessione in prelievo della configurazione e rispettivi clienti finali"*, è un file Excel, al cui interno sono riepilogate le informazioni relative ai punti di connessione in prelievo e ai relativi clienti finali rilevanti ai fini della configurazione. La tabella costituisce parte integrante e sostanziale della dichiarazione sostitutiva di atto notorio resa ai sensi del D.P.R. 445/2000.

Nella maschera è, inoltre, presente la sezione "*Mandati e/o liberatorie*" che ricorda all'utente di verificare all'interno delle Regole Operative se i partecipanti alla configurazione debbano sottoscrivere, prima dell'invio della richiesta, i mandati e/o le liberatorie nei confronti del Soggetto Referente.

NOTA: nel caso in cui i mandati e/o le liberatorie fossero necessari dovranno essere conservati da parte del Soggetto Referente e prodotti su richiesta, corredati dei documenti di identità dei sottoscrittori. È possibile scaricare il modello dei mandati e/o delle liberatorie sul [sito GSE.](https://www.gse.it/servizi-per-te/autoconsumo/gruppi-di-autoconsumatori-e-comunita-di-energia-rinnovabile/mandati-e-liberatoria)

Nel caso in cui l'utente riscontrasse delle inesattezze nel contenuto dei documenti, è possibile tornare alla compilazione della richiesta premendo il pulsante "*Indietro*".

Diversamente, per procedere con l'invio, è necessario spuntare le caselle di presa visione di quanto segue:

- *Dichiaro, in qualità di Soggetto Referente, di aver letto i dati, le informazioni e le dichiarazioni contenute nella richiesta di accesso al servizio per l'autoconsumo diffuso e consapevole della loro rilevanza ai fini dell'ottenimento del servizio e delle sanzioni previsti dal DPR 445/2000 in caso di dichiarazioni false o mendaci o di invio di dati o documenti non veritieri, ne confermo la correttezza*
- *Sono consapevole che l'accesso al servizio per l'autoconsumo diffuso comporta il riconoscimento al GSE di un contributo a copertura dei costi sostenuti nella misura prevista e secondo le modalità indicate nelle Regole Operative*

In seguito alla spunta di entrambe le caselle viene abilitato il pulsante "*CONGELA DATI*" che permette di passare alla fase successiva.

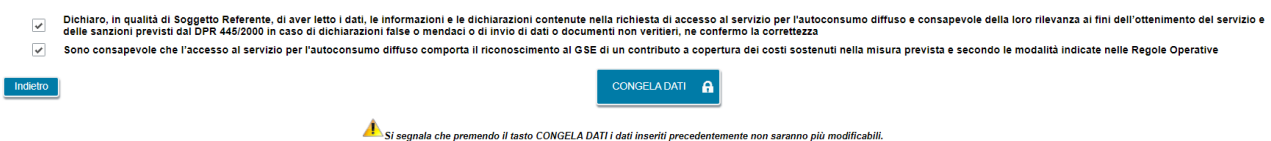

**NOTA: dopo il congelamento, non sarà più possibile modificare i dati.**

## **6.20 Invio Richiesta**

Dopo il congelamento dei dati della richiesta, viene visualizzata una nuova maschera e la barra di avanzamento della richiesta avanza al nuovo passo "*Invio Richiesta*".

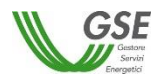

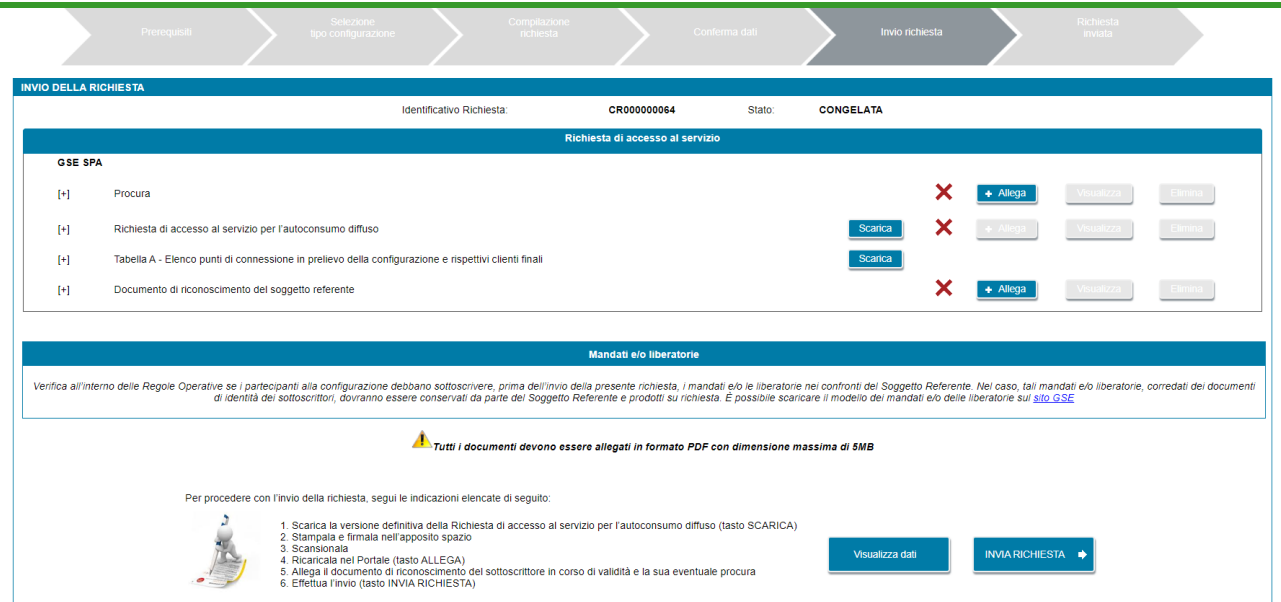

Selezionando il pulsante "*Visualizza Dati*" è possibile tornare in sola lettura al dettaglio della richiesta.

Per procedere all'invio della richiesta è necessario seguire le indicazioni elencate di seguito:

- 1. Scarica la versione definitiva della Richiesta di accesso al servizio per l'autoconsumo diffuso (tasto SCARICA)
- 2. Stampala e firmala nell'apposito spazio
- 3. Scansionala
- 4. Ricaricala nel Portale (tasto ALLEGA)
- 5. Allega il documento di riconoscimento del sottoscrittore in corso di validità e la sua eventuale procura
- 6. Effettua l'invio (tasto INVIA RICHIESTA)

NOTA: il documento "*Procura*" è richiesto solo nel caso in cui si sia indicato che il sottoscrittore della richiesta è un procuratore.

NOTA: tutti i documenti devono essere allegati in formato PDF con dimensione massima di 5MB. Il sistema non consente il caricamento di documenti non conformi.

Selezionando il pulsante "*INVIA RICHIESTA"*, viene visualizzato un popup dove sono riportate le clausole contrattuali delle quali deve essere pressa visione. Per accettare le clausole contrattuali è necessario scorrere fino in fondo il testo e, quindi, spuntare le caselle "*accetto le condizioni contrattuali*" e "*accetto le condizioni di privacy*". Successivamente viene abilitato il pulsante "*Accetta e Invia*".

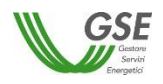

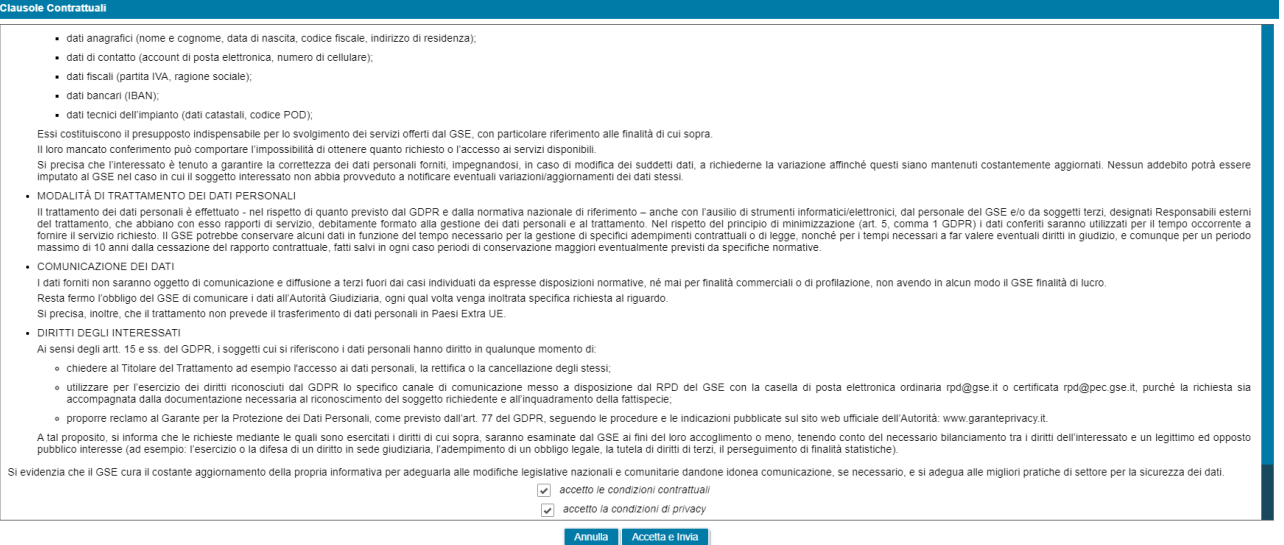

## **6.21 Richiesta inviata**

Una volta che l'utente "*Accetta e Invia*" la richiesta viene inviata al GSE e viene visualizzata una nuova maschera al cui interno la barra di avanzamento della richiesta è avanzata all'ultimo passo "*Richiesta Inviata*".

In questa maschera viene visualizzato il codice contratto associato alla richiesta inviata.

Successivamente è, inoltre, possibile, visionare e scaricare la ricevuta di avvenuto invio che sarà presente nella sezione "*Documenti*" della richiesta.

Selezionando il pulsante "*Visualizza richiesta e data di invio*" è possibile tornare in sola lettura al dettaglio della richiesta.

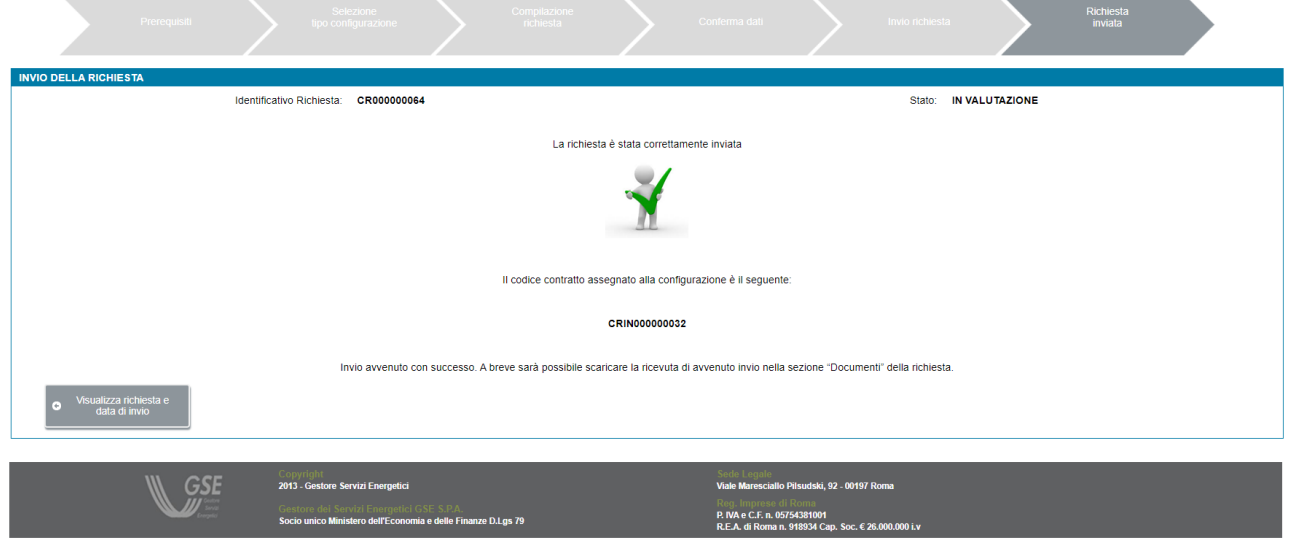

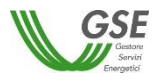

## **7. Gestione richiesta di accesso al servizio per l'autoconsumo diffuso**

Selezionando dal menu "*GESTIONE RICHIESTE"*, presente nella home page dell'applicazione SPC, la voce "*RICHIESTE GIÀ INVIATE O DA INVIARE – SERVIZIO PER L'AUTOCONSUMO DIFFUSO"* si accede alla funzionalità di gestione delle richieste già inviate o da inviare.

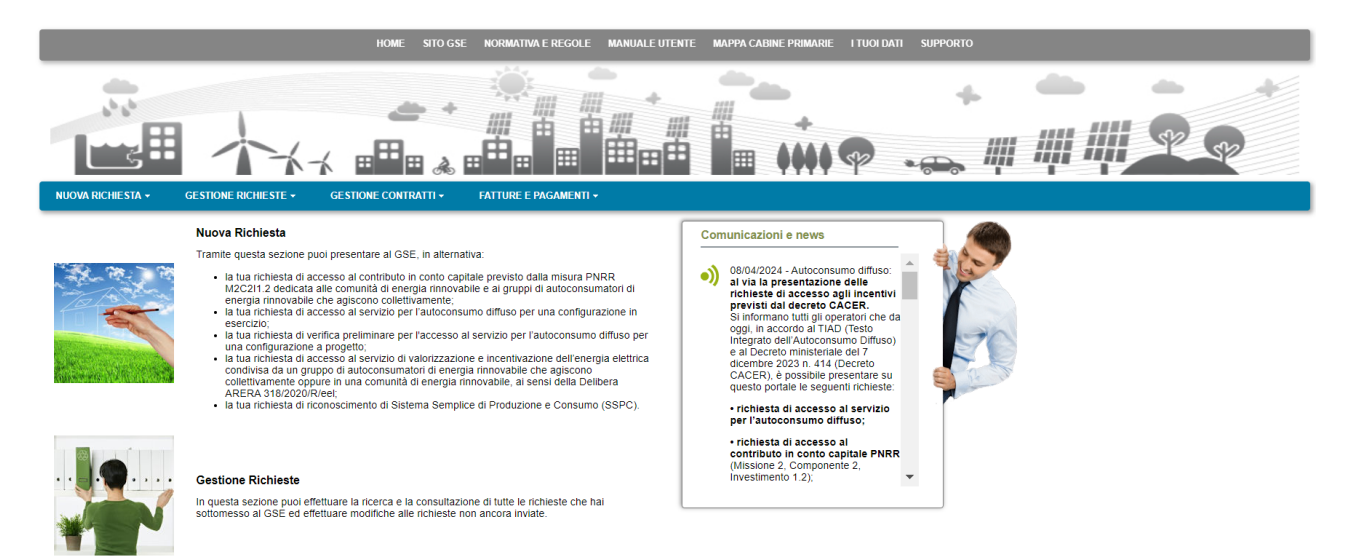

La voce di menu "*RICHIESTE GIÀ INVIATE O DA INVIARE – SERVIZIO PER L'AUTOCONSUMO DIFFUSO*" consente di visualizzare l'elenco di tutte le proprie richieste:

- le richieste non ancora inviate sono presenti con lo stato "*DA INVIARE*": per tali richieste è possibile procedere con ulteriori modifiche dei dati e col successivo invio a GSE;
- le richieste non ancora inviate, per le quali si è tuttavia effettuato il congelamento dei dati, sono presenti con lo stato "*CONGELATA*": per tali richieste è possibile la sola visualizzazione dei dati inseriti, allegare i documenti richiesti ed effettuare successivamente l'invio al GSE;
- le richieste inviate al GSE sono presenti con lo stato "*IN VALUTAZIONE*": per tali richieste è possibile la sola visualizzazione dei dati e documenti inseriti.

Di seguito la maschera di gestione delle richieste:

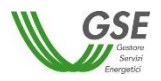

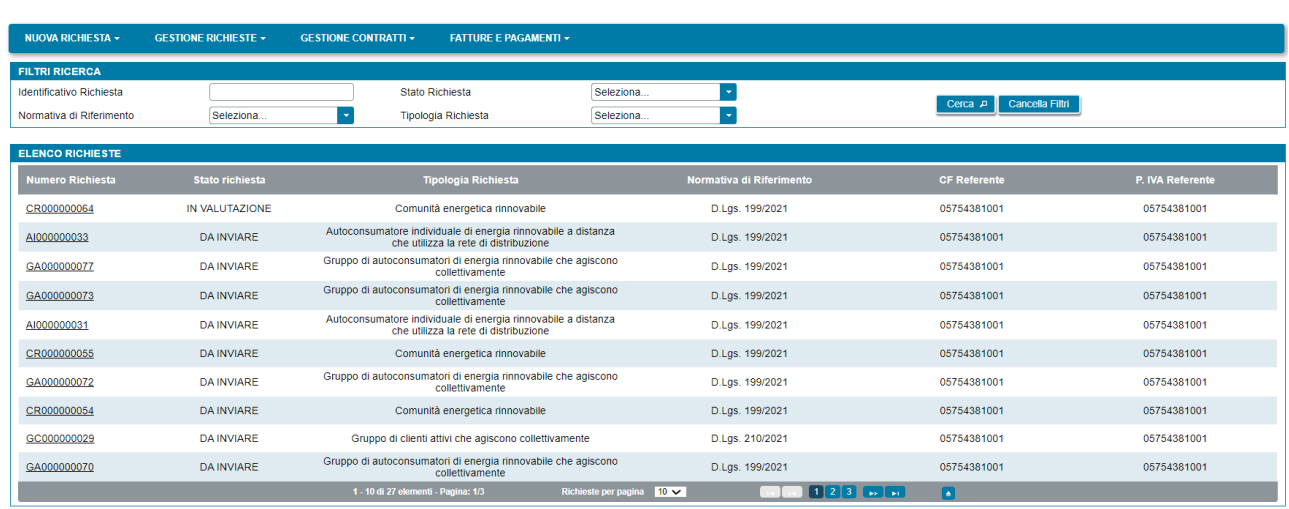

Utilizzando i filtri presenti sulla pagina, è possibile procedere alla selezione di un insieme limitato di richieste, indicando uno o più dei filtri disponibili, ovvero: il numero della richiesta, la normativa di riferimento, lo stato della richiesta o la tipologia della richiesta. Dopo aver impostato i criteri di ricerca selezionare il pulsante "*Cerca*".

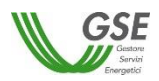

### **8. Inserimento richiesta di verifica preliminare per l'accesso al servizio per l'autoconsumo diffuso**

Selezionando il menu "*NUOVA RICHIESTA"* e quindi la voce di menu "*RICHIESTA DI VERIFICA PRELIMINARE - AUTOCONSUMO DIFFUSO*" si accede alla funzionalità di inserimento di una nuova richiesta.

### **8.1 Informazioni iniziali**

Il primo step da eseguire consiste nella scelta della tipologia di configurazione per il quale si intende richiedere l'accesso al servizio per l'autoconsumo diffuso, scegliendo tra:

- Gruppo di autoconsumatori di energia rinnovabile che agiscono collettivamente
- Comunità energetica rinnovabile
- Autoconsumatore individuale di energia rinnovabile a distanza che utilizza la rete di distribuzione

Per proseguire con la richiesta bisogna quindi premere il pulsante "*Continua*". In funzione della tipologia di configurazione selezionata sarà visualizzato un insieme differente di domande preliminari.

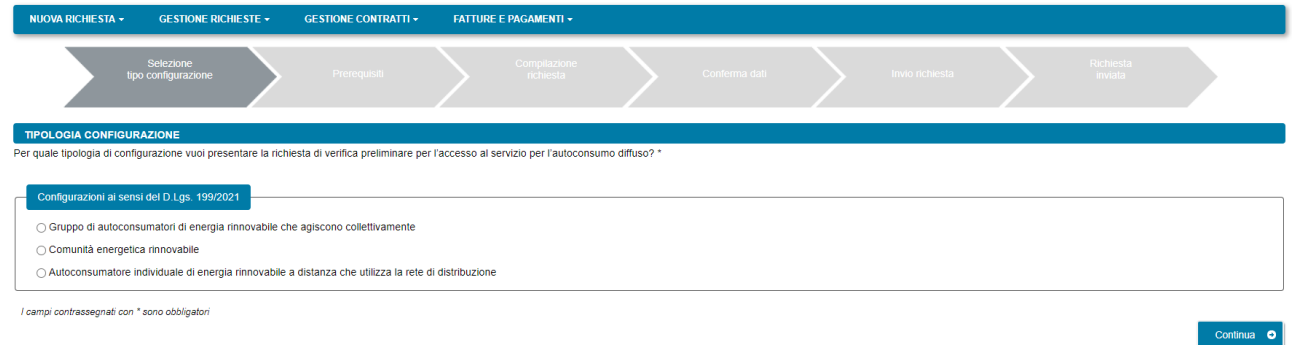

## **8.1.1 Gruppo di autoconsumatori di energia rinnovabile che agiscono collettivamente**

Nella pagina relativa ai prerequisiti è necessario rispondere alle domande di instradamento.

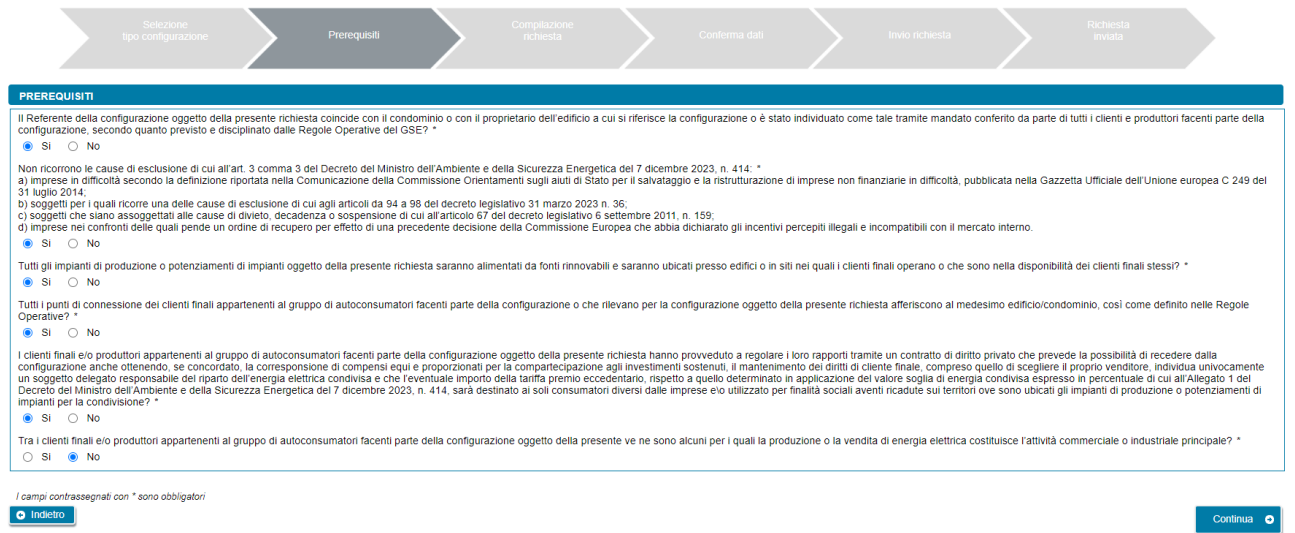

Per poter procedere nella compilazione è necessario rispondere "*Si*" a tutte le domande, ad eccezione dell'ultima per la quale la risposta corretta è "*No*". Diversamente, il sistema visualizza un messaggio di errore

e impedisce di proseguire con la compilazione della richiesta. Si deve quindi premere il pulsante "*Continua*" per proseguire con la compilazione della richiesta.

Nella pagina successiva devono essere specificate le seguenti informazioni:

• *Data di creazione dell'associazione* (non è possibile inserire date successive a quella del giorno di compilazione della richiesta)

NOTA: per data di creazione dell'associazione va intesa, nel caso di gruppo di autoconsumatori di energia rinnovabile che agiscono collettivamente, la data di sottoscrizione, da parte dei membri del gruppo, del contratto di diritto privato che regola i rapporti tra loro intercorrenti, come descritto nelle "*Regole operative per l'accesso al servizio per l'autoconsumo diffuso e al contributo PNRR*" pubblicate dal GSE.

• *Indicare la modalità in base alla quale è stato individuato il gruppo di autoconsumatori appartenenti alla configurazione* (sarà possibile selezionare una sola risposta).

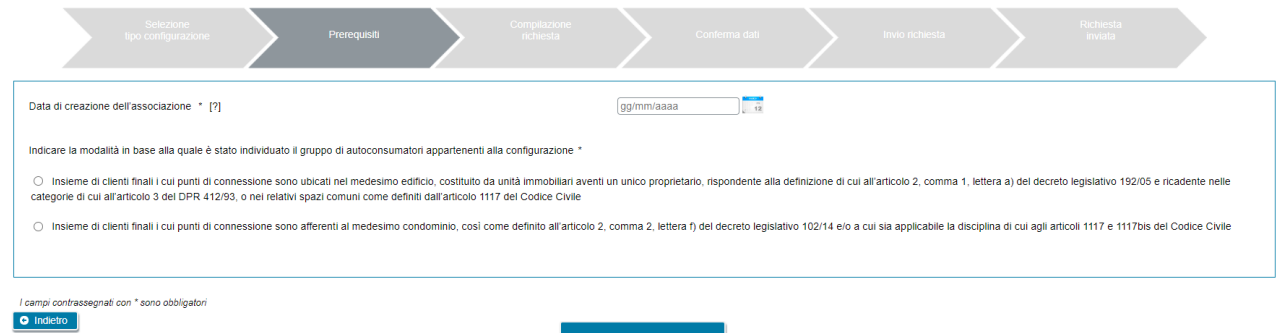

E' possibile tornare alla pagina precedente selezionando il pulsante "*Indietro*" oppure proseguire con la richiesta premendo GENERAZIONE RICHIESTA.

Se si preme GENERAZIONE RICHIESTA non sarà più possibile modificare i dati inseriti fino a questo momento e comparirà una pagina che presenta il codice identificativo che GSE ha assegnato alla richiesta.

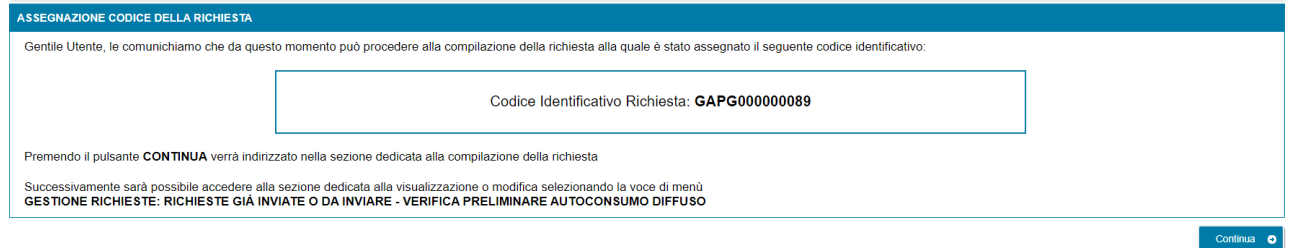

Da questo punto in avanti è possibile proseguire con la compilazione dei dati premendo "*Continua*" o chiudere la sessione di navigazione del browser e riprendere la compilazione successivamente, selezionando dal menu "*GESTIONE RICHIESTE"*, presente nella home page dell'applicazione SPC, la voce "*RICHIESTE GIÀ INVIATE O DA INVIARE – VERIFICA PRELIMINARE AUTOCONSUMO DIFFUSO*" e specificando il codice identificativo della richiesta assegnato in questa fase.

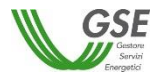

## **8.1.2 Comunità energetica rinnovabile**

Nella pagina relativa ai prerequisiti è necessario rispondere alle domande di instradamento.

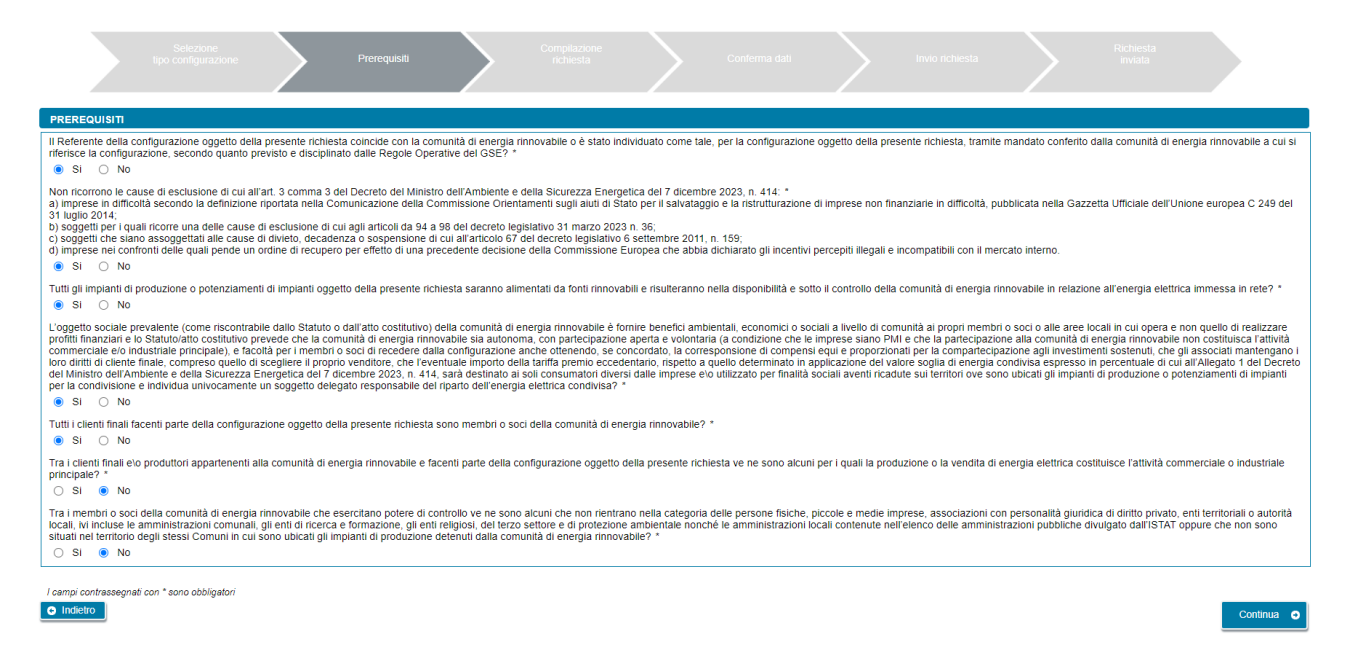

Per poter procedere nella compilazione, è necessario rispondere "*Si*" a tutte le domande, ad eccezione delle ultime due per le quali la risposta corretta è "*No*". Diversamente, il sistema visualizza un messaggio di errore e impedisce di proseguire con la compilazione della richiesta. Si deve quindi premere il pulsante "*Continua*" per proseguire con la compilazione della richiesta.

Nella pagina successiva dovrà essere specificata la seguente informazione:

• *Data di creazione dell'associazione* (non è possibile inserire date successive a quella del giorno di compilazione della richiesta)

NOTA: per data di creazione dell'associazione va intesa nel caso di comunità energetica rinnovabile, la prima data in cui l'atto costitutivo e/o lo Statuto della comunità rispettano tutti i requisiti previsti, come descritti nelle "*Regole operative per l'accesso al servizio per l'autoconsumo diffuso e al contributo PNRR*" pubblicate dal GSE.

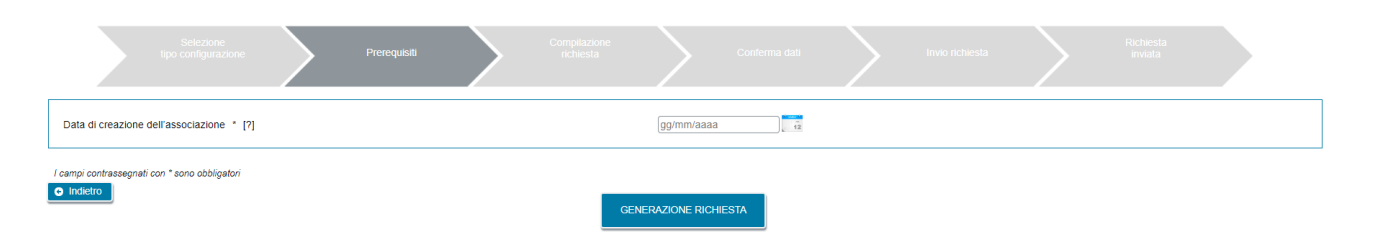

E' possibile tornare alla pagina precedente selezionando il pulsante "*Indietro*" oppure proseguire con la richiesta premendo GENERAZIONE RICHIESTA.

Se si preme GENERAZIONE RICHIESTA non sarà più possibile modificare i dati inseriti fino a questo momento e comparirà una pagina che presenta il codice identificativo che GSE ha assegnato alla richiesta.

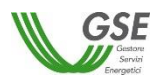

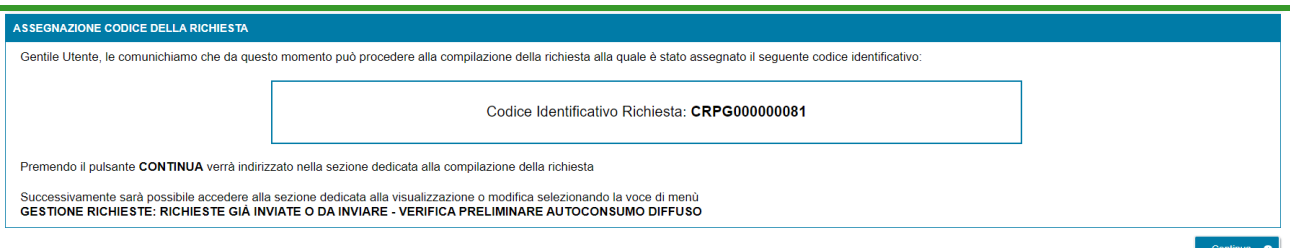

Da questo punto in avanti è possibile proseguire con la compilazione dei dati premendo "*Continua*" o chiudere la sessione di navigazione del browser e riprendere la compilazione successivamente, selezionando dal menu "*GESTIONE RICHIESTE"*, presente nella home page dell'applicazione SPC, la voce "*RICHIESTE GIÀ INVIATE O DA INVIARE – VERIFICA PRELIMINARE AUTOCONSUMO DIFFUSO*" e specificando il codice identificativo della richiesta assegnato in questa fase.

## **8.1.3 Autoconsumatore individuale di energia rinnovabile a distanza che utilizza la rete di distribuzione**

Nella pagina relativa ai prerequisiti è necessario rispondere alle domande di instradamento.

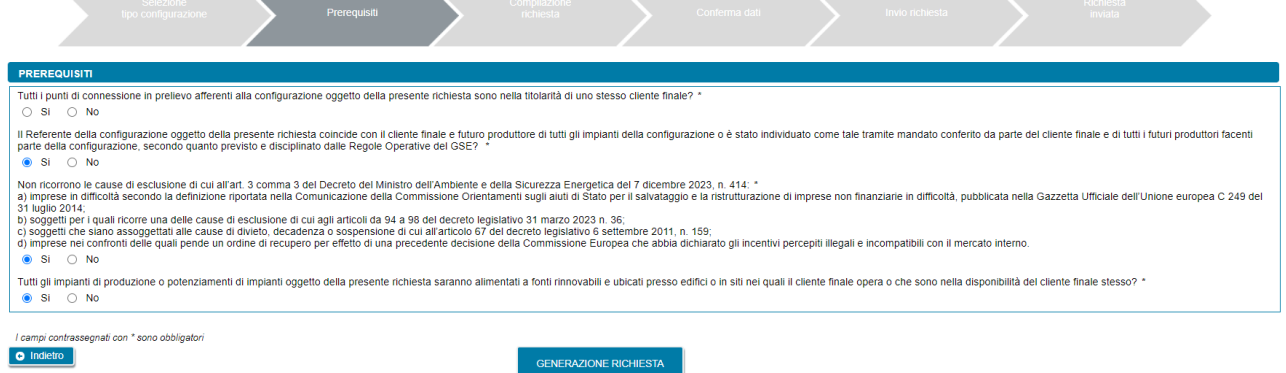

Per poter procedere nella compilazione è necessario rispondere "*Si*" a tutte le domande. Diversamente, il sistema visualizza un messaggio di errore e impedisce di proseguire con la compilazione della richiesta. Si deve quindi premere il pulsante "*Continua*" per proseguire con la compilazione della richiesta.

E' possibile tornare alla pagina precedente selezionando il pulsante "*Indietro*" oppure proseguire con la richiesta premendo GENERAZIONE RICHIESTA.

Se si preme GENERAZIONE RICHIESTA non sarà più possibile modificare i dati inseriti fino a questo momento e comparirà una pagina che presenta il codice identificativo che GSE ha assegnato alla richiesta.

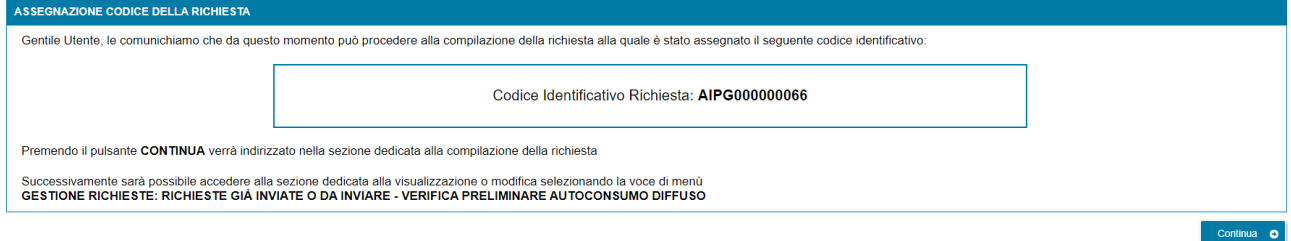

Da questo punto in avanti è possibile proseguire con la compilazione dei dati premendo "*Continua*" o chiudere la sessione di navigazione del browser e riprendere la compilazione successivamente, selezionando

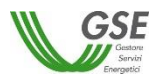

dal menu "*GESTIONE RICHIESTE"*, presente nella home page dell'applicazione SPC, la voce "*RICHIESTE GIÀ INVIATE O DA INVIARE – VERIFICA PRELIMINARE AUTOCONSUMO DIFFUSO*" e specificando il codice identificativo della richiesta assegnato in questa fase.

## **8.2 Compilazione dati richiesta**

Se si è premuto "*Continua*" (o si sta accedendo nuovamente tramite la selezione di una richiesta non ancora inviata dalla voce GESTIONE RICHIESTE) si accede al successivo step di compilazione di tutti dati. La modalità di navigazione e di compilazione di questa parte ha le seguenti caratteristiche (si faccia riferimento ai numeri evidenziati nella figura sottostante):

In alto compaiono in sola lettura il numero della richiesta e lo stato di lavorazione che assume il valore "da Inviare" per tutta la compilazione. **1**

I dati vanno inseriti in schede successive: è consigliabile rispettare l'ordine in cui sono inserite, in quanto in alcuni casi i dati di una scheda attingono ai dati di un'altra, ma è comunque sempre possibile la compilazione in ordine libero, in quanto il Portale non pone vincoli alla navigazione tra le schede. Ad esempio, è possibile inserire subito i dati della scheda CORRISPONDENZA che è slegata dalle altre schede, mentre se si intendesse inserire i soggetti produttori nella scheda PRODUTTORI sarebbe opportuno farlo prima di compilare la scheda IMPIANTI DI PRODUZIONE in quanto per associare il produttore all'impianto il portale "attinge" dalla lista dei produttori inseriti nella scheda PRODUTTORI. All'accesso in questa parte della compilazione si è posizionati sempre sulla scheda relativa ai dati del "*Soggetto Referente*" della pratica. **2**

Sono sempre attivi i pulsanti SALVA e CONFERMA: il pulsante SALVA effettua un salvataggio in bozza di tutti i dati che si sono inseriti fino al momento sulle diverse schede della richiesta. È consigliabile premere SALVA al termine della compilazione di ogni scheda o comunque più volte nel corso della compilazione per evitare che possibili interruzioni alla connessione comportino una perdita di qualche dato inserito fino al momento. Il pulsante CONFERMA, oltre ad effettuare un salvataggio in bozza di tutti i dati che si sono inseriti fino al momento sulle diverse schede della richiesta, effettua un controllo circa la completezza e la congruenza di quanto inserito, segnalando su una apposita finestra la lista degli eventuali errori riscontrati nel controllo. **3**

NOTA: è importante notare che, se non si preme almeno una volta SALVA e si esce dal portale senza aver premuto nemmeno CONFERMA, tutto quanto inserito, dal momento in cui è stata creata la richiesta, non risulterà salvato al successivo ingresso nel Portale.

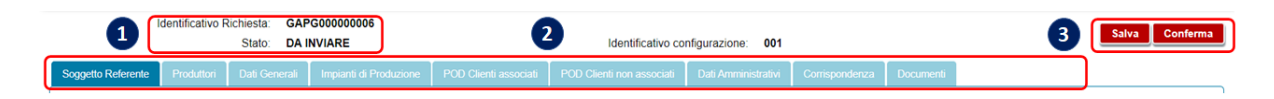

# **8.3 Scheda Soggetto Referente**

In questa scheda vengono riportati i dati anagrafici del Soggetto Referente così come rilevati dai dati registrati sull'Area Clienti GSE.

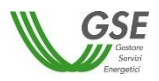

Come indicato dal messaggio in calce alla pagina, se viene rilevato un errore sui dati in sola lettura è necessario effettuare la correzione alla fonte ovvero direttamente sull'Area Clienti GSE, rispettando la seguente modalità:

- chiudere la richiesta sul portale, annotando il numero di richiesta assegnato da GSE;
- modificare i dati sull'Area Clienti GSE, salvando le modifiche secondo le indicazioni del portale stesso;
- dopo un intervallo di almeno cinque minuti, necessari alla sincronizzazione dei dati, accedere di nuovo alla richiesta sul portale selezionando dal menu principale l'opzione GESTIONE RICHIESTE.

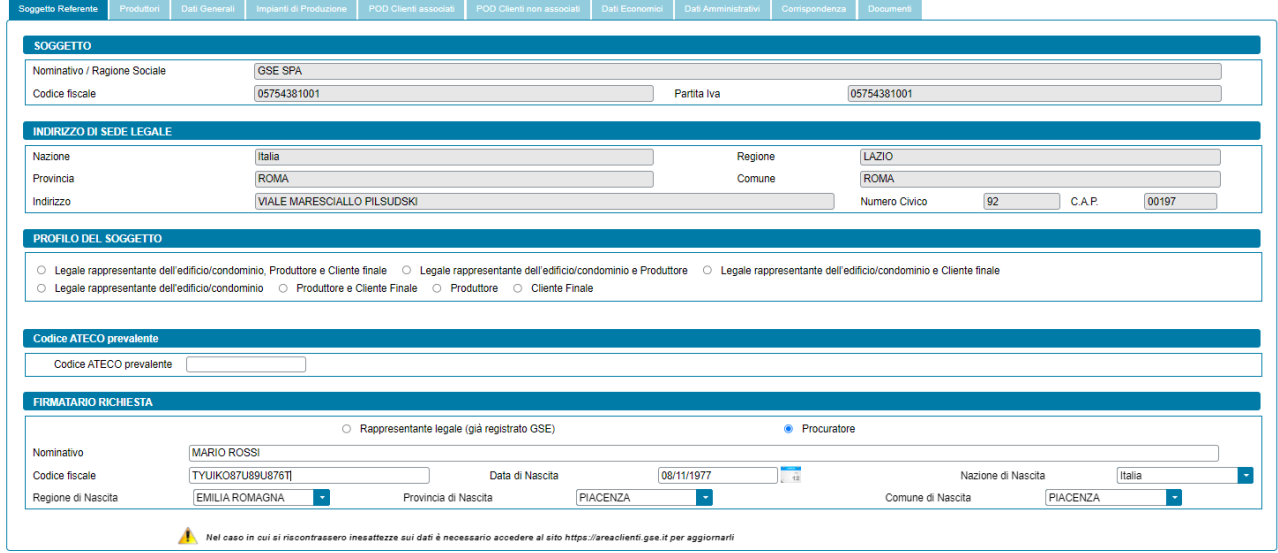

La maschera richiede l'inserimento dei seguenti dati:

- *Profilo del Soggetto*, scegliendo una delle opzioni indicate, differenziate in base alla tipologia di configurazione:
	- o In caso di Gruppo di autoconsumatori di energia rinnovabile che agiscono collettivamente:
		- Legale rappresentante edificio/condominio
		- Legale rappresentante dell'edificio/condominio e Cliente finale
		- Legale rappresentante dell'edificio/condominio e Produttore
		- Legale rappresentante dell'edificio/condominio, Produttore e Cliente finale
		- Produttore
		- Produttore e Cliente finale
		- Cliente finale
	- o In caso di Comunità energetica rinnovabile:
		- Comunità, Produttore e Cliente finale
		- Comunità e Produttore
		- Comunità e Cliente finale
		- Comunità
		- **Produttore**
		- Produttore e Cliente finale
		- Cliente finale

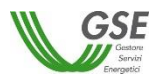

- o In caso di Autoconsumatore individuale di energia rinnovabile a distanza che utilizza la rete di distribuzione:
	- Produttore ESCo certificata UNI CEI 11352
	- Produttore e Cliente finale
	- Cliente finale
- *Tipologia del Produttore* (in caso di Gruppo di autoconsumatori di energia rinnovabile che agiscono collettivamente e Comunità energetica rinnovabile): nel caso in cui l'utente seleziona il profilo "*Produttore*" o il profilo "*Produttore e Cliente finale*" viene richiesto di indicare la tipologia di Produttore, scegliendo tra "*Produttore facente parte della configurazione (membro o socio)*" e "*Produttore "terzo" ESCo certificata UNI CEI 11352*";
- *Codice ATECO prevalente*: qualora il Soggetto Referente non sia una persona fisica con forma giuridica "*Persone individuali*", viene richiesto di indicare il "*Codice ATECO prevalente*" (Codice a sei cifre separate a coppie di due da un punto);
- *Tipologia di Soggetto*:
	- in caso di Gruppo di autoconsumatori di energia rinnovabile che agiscono collettivamente e Comunità energetica rinnovabile, qualora l'utente seleziona l'opzione *"Produttore facente parte della configurazione (membro o socio)"*, e qualora il Soggetto Referente sia di tipo giuridico viene richiesto di indicare la tipologia di soggetto, scegliendo tra "*Ente territoriale/Autorità locale/Altro Ente*", "*Piccola/media impresa*" (nel solo caso di Comunità energetica rinnovabile), "*Associazione con personalità giuridica di diritto privato*" (nel solo caso di Comunità energetica rinnovabile) e "*Altro*". Nel caso in cui venga indicato "*Ente territoriale/Autorità locale/Altro Ente*" viene richiesto di specificare la sottotipologia di ente territoriale/autorità locale/altro ente;
	- in caso di Autoconsumatore individuale di energia rinnovabile a distanza che utilizza la rete di distribuzione, qualora l'utente selezioni il profilo "*Produttore e Cliente finale*" o "*Cliente finale*", e qualora il Soggetto Referente sia di tipo giuridico viene richiesto di indicare la tipologia di soggetto, scegliendo tra "*Ente territoriale/Autorità locale/Altro Ente*" e "*Altro*". Nel caso in cui venga indicato "*Ente territoriale/Autorità locale/Altro Ente*" viene richiesto di specificare la sottotipologia di ente territoriale/autorità locale/altro ente;
- *Tipologia di Firmatario*: per i soggetti giuridici che prevedono la presenza di un rappresentante legale vengono presentati in maschera i dati del rappresentante legale; è possibile indicare un rappresentante diverso, non censito sull'Area Clienti GSE, selezionando l'opzione "*Procuratore*" e inserendo manualmente i dati richiesti. I dati inseriti in questa modalità sono salvati SOLO sul Portale (non vengono riportati sull'Area Clienti GSE).

# **8.4 Scheda Produttori**

Per le sole richieste di Gruppo di autoconsumatori di energia rinnovabile che agiscono collettivamente, in questa scheda è necessario inserire tutti i "*Produttori*" facenti parte della configurazione (membri o soci) o che rilevano per la configurazione (c.d. "produttori terzi"), a meno del Soggetto Referente: se il Soggetto Referente è anche produttore è necessario indicarlo nella scheda del Soggetto Referente selezionando uno

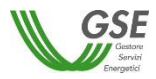

dei profili contenenti la dicitura "*Produttore*", e lo stesso soggetto non deve più essere inserito nella scheda "*Produttori*".

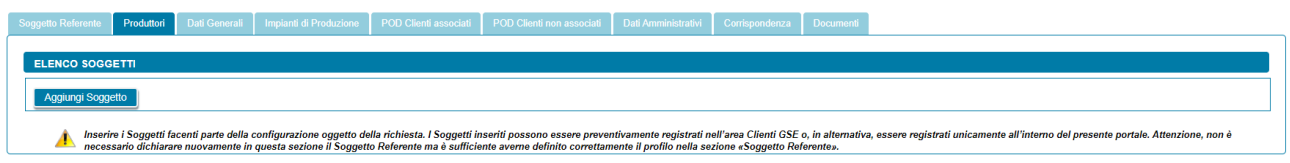

Per aggiungere un produttore, selezionare il pulsante "*Aggiungi Soggetto*". Viene visualizzato un popup che consente di scegliere tra le seguenti modalità di inserimento:

- Ricerca su Area Clienti
- Inserimento manuale

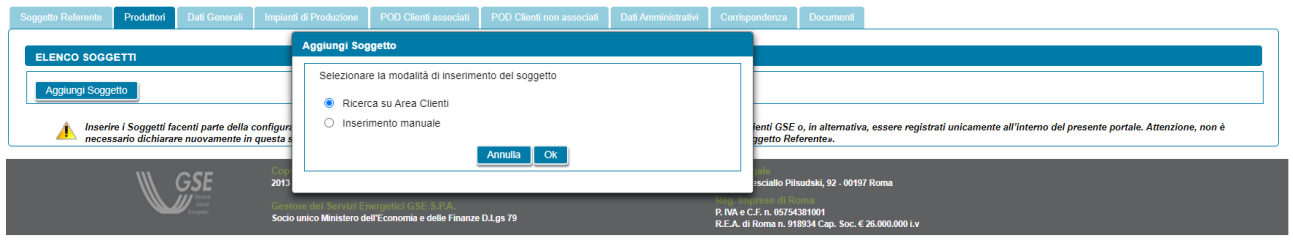

## **8.4.1 Scheda Produttori: ricerca su Area Clienti**

Nel caso in cui l'utente selezioni "*Ricerca su Area Clienti*", premendo il pulsante "*Ok*" appare un nuovo popup dove è richiesto di indicare il Codice Fiscale o la Partita IVA per ricercare i valori anagrafici registrati nell'Area Clienti GSE: la registrazione preliminare di tutti i dati dei soggetti interessati è quindi prerequisito bloccante per la compilazione di questa parte della richiesta.

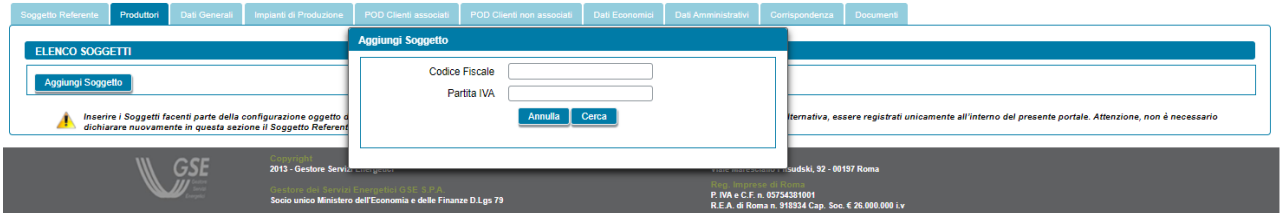

Si precisa che:

- eventuali errori che si rilevino nei dati riportati devono essere corretti direttamente alla fonte, con le modalità già indicate al paragrafo "*Scheda Soggetto Referente*";
- il portale controlla e non consente di inserire un soggetto che sia già stato indicato come Soggetto Referente: se il Soggetto Referente è anche Produttore, è necessario indicarlo nella scheda del Soggetto Referente selezionando uno dei profili contenenti la dicitura "*Produttore*", e lo stesso soggetto non deve più essere inserito nella scheda "*Produttori*";
- il portale controlla inoltre e non consente l'inserimento multiplo dello stesso soggetto registrato con una stessa chiave sull'Area Clienti GSE;
- nelle casistiche in cui un soggetto è registrato due volte sull'Area Clienti GSE, una volta con la chiave codice fiscale e un'altra con le chiavi codice fiscale e partita IVA (ad esempio nelle casistiche in cui un

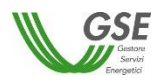

soggetto sia registrato sia come persona fisica che come ditta individuale), il portale presenta entrambi i casi e consente di scegliere quale tra i due si intende utilizzare ai fini della richiesta.

Nel caso in cui la ricerca tramite Codice Fiscale o Partita IVA abbia esito positivo, viene visualizzata la maschera relativa al Produttore dove viene richiesto l'inserimento dei seguenti dati:

- *Tipologia del Produttore*: viene richiesto di indicare la tipologia di Produttore, scegliendo tra "*Produttore facente parte della configurazione (membro o socio)*" e "*Produttore che rileva ai fini della configurazione (c.d. "produttore terzo")*". Se l'utente sceglie l'opzione *"Produttore facente parte della configurazione (membro o socio)"*, e qualora il Produttore inserito non sia una persona fisica con forma giuridica "*Persone individuali*", viene richiesto di indicare il "*Codice ATECO prevalente*" (Codice a sei cifre separate a coppie di due da un punto);
- *Tipologia di soggetto:* qualora l'utente selezioni l'opzione *"Produttore facente parte della configurazione (membro o socio)"*, e qualora il Produttore sia di tipo giuridico viene richiesto di indicare la tipologia di soggetto, scegliendo tra "*Ente territoriale/Autorità locale/Altro Ente*" e "*Altro*". Nel caso in cui venga indicato "*Ente territoriale/Autorità locale/Altro Ente*" viene richiesto di specificare la sottotipologia di ente territoriale/autorità locale/altro ente;
- *Firmatario*: per i soggetti giuridici che prevedono la presenza di un rappresentante legale vengono presentati in maschera i dati del rappresentante legale; è possibile indicare un rappresentante diverso, non censito sull'Area Clienti GSE, selezionando l'opzione "*Procuratore*" e inserendo manualmente i dati richiesti. I dati inseriti in questa modalità sono salvati SOLO sul Portale (non vengono riportati sull'Area Clienti GSE).

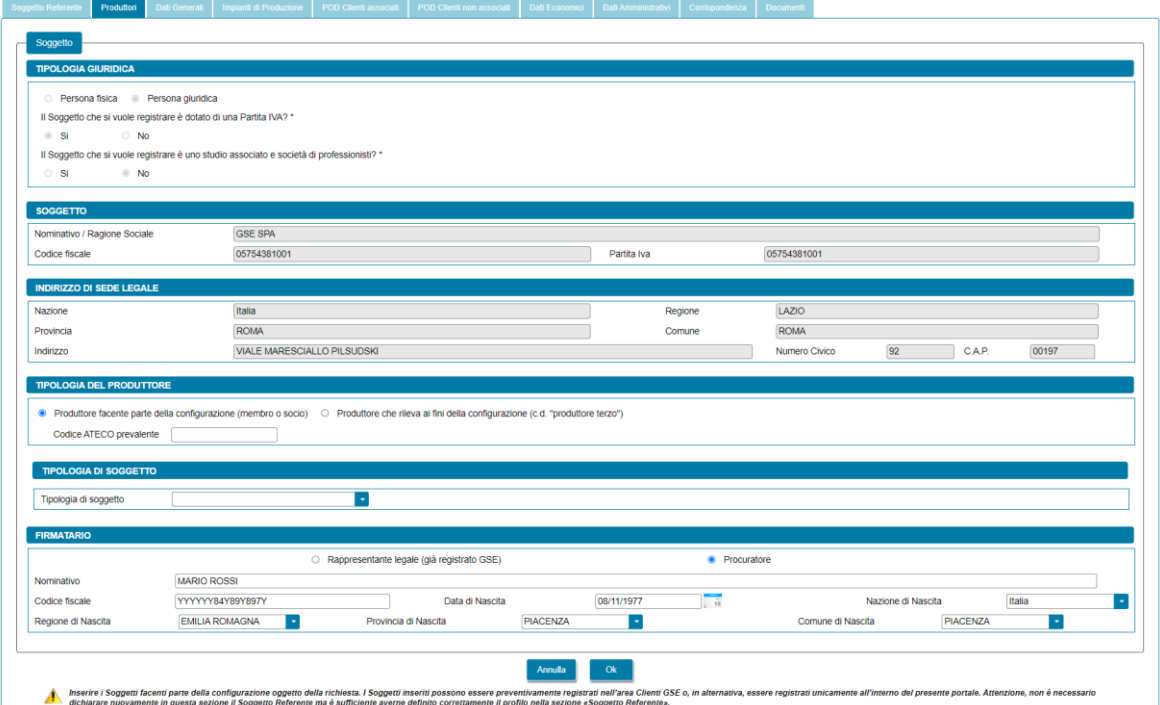

Premendo il pulsante "*OK"* il Produttore viene aggiunto nella maschera. A questo punto, sono disponibili le seguenti azioni:

• Eliminare il Produttore (tramite il tasto "*cestino*");

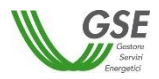

• Modificare i dati del Produttore (tramite il tasto "*matita*" è possibile tornare alla maschera precedente contenente i dati di dettaglio).

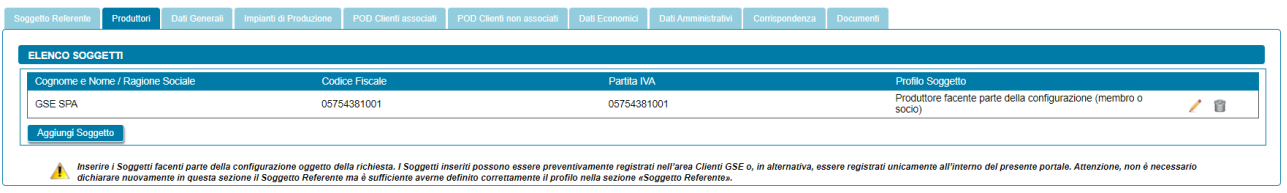

#### **8.4.2 Scheda Produttori: inserimento manuale**

Nel caso in cui l'utente selezioni "*Inserimento manuale*" nello stesso popup viene visualizzata la nuova sezione *"Tipologia Giuridica"* dove l'utente dovrà selezionare una delle seguenti opzioni:

- Persona fisica
- Persona giuridica

Nel caso in cui l'utente selezioni "*Persona fisica*" dovrà anche specificare la "*Forma Giuridica*" della persona fisica nel menu a tendina che compare sotto, selezionando una delle seguenti opzioni disponibili: "*Altre persone individuali*" o "*Imprenditore, ditta individuale, impresa agricola*".

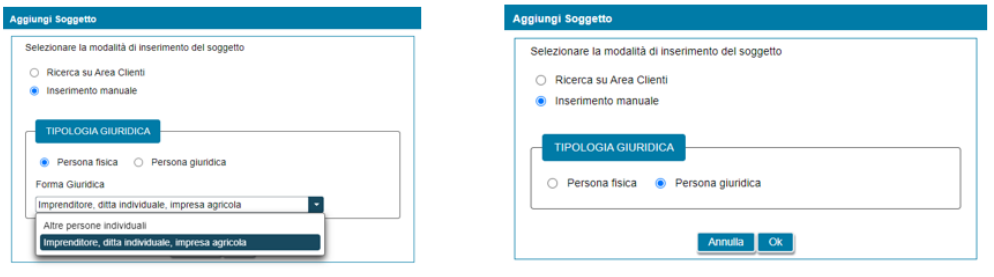

Selezionando il pulsante "*Ok*" viene poi visualizzata la maschera relativa al Produttore.

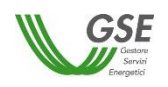

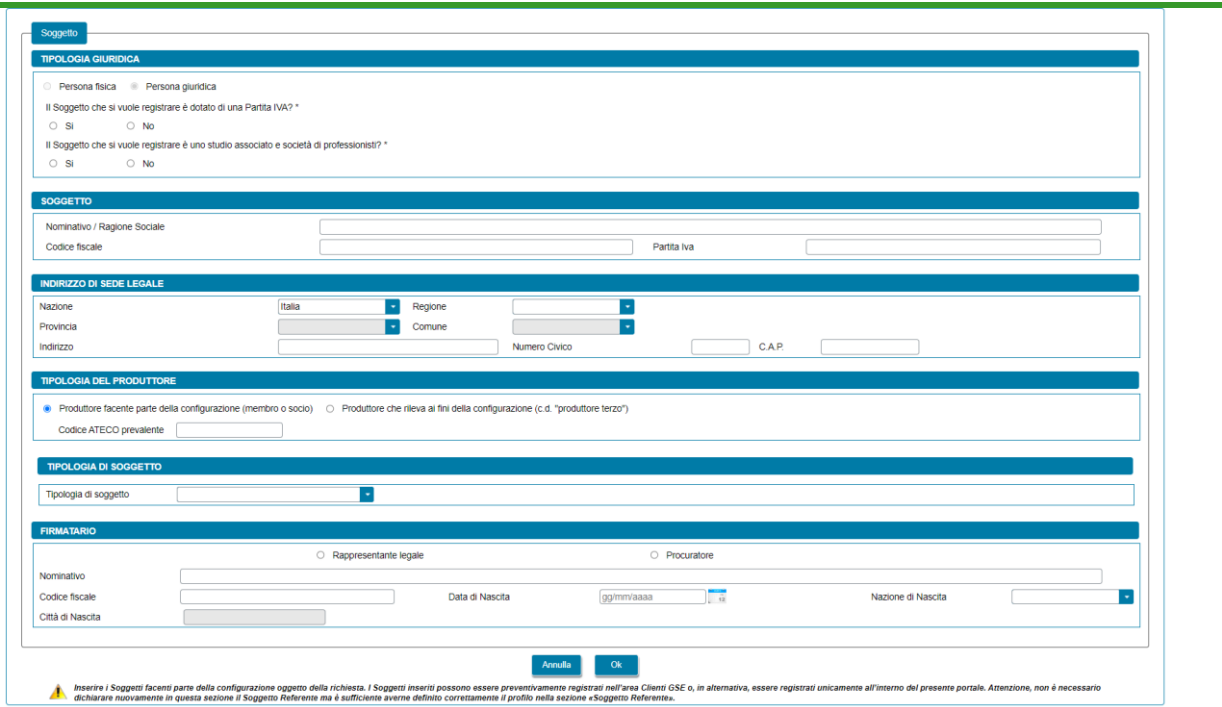

La maschera contiene le seguenti sezioni:

- *Tipologia giuridica*: viene richiesto di indicare la tipologia giuridica del Produttore (qualora il Produttore sia di tipo giuridico);
- *Soggetto*: viene richiesto di indicare i dati anagrafici del Produttore;
- *Residenza*: viene richiesto di indicare i dati dell'indirizzo di residenza del Produttore (qualora il Produttore sia una persona fisica);
- *Indirizzo di sede legale*: viene richiesto di indicare i dati dell'indirizzo della sede legale del Produttore (qualora il Produttore non sia una persona fisica con forma giuridica "*Persone individuali*");
- *Tipologia del Produttore*: viene richiesto di indicare la tipologia di Produttore, scegliendo tra "*Produttore facente parte della configurazione (membro o socio)*" e "*Produttore che rileva ai fini della configurazione (c.d. "produttore terzo")*". Se l'utente sceglie l'opzione *"Produttore facente parte della configurazione (membro o socio)"*, e qualora il Produttore inserito non sia una persona fisica con forma giuridica "*Persone individuali*", viene richiesto di indicare il "*Codice ATECO prevalente*" (Codice a sei cifre separate a coppie di due da un punto);
- *Tipologia di soggetto*: qualora l'utente selezioni l'opzione *"Produttore facente parte della configurazione (membro o socio)"*, e qualora il Produttore sia di tipo giuridico viene richiesto di indicare la tipologia di soggetto, scegliendo tra "*Ente territoriale/Autorità locale/Altro Ente*" e "*Altro*". Nel caso in cui venga indicato "*Ente territoriale/Autorità locale/Altro Ente*" viene richiesto di specificare la sottotipologia di ente territoriale/autorità locale/altro ente;
- *Firmatario*: viene richiesto di indicare i dati anagrafici del firmatario. Qualora il Produttore sia di tipo giuridico è possibile indicare la tipologia di firmatario, scegliendo tra "*Rappresentante legale*" e "*Procuratore*".

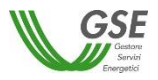

Si precisa che:

- se il Soggetto Referente è anche Produttore è necessario indicarlo nella scheda del Soggetto Referente selezionando uno dei profili contenenti la dicitura "*Produttore*", e lo stesso soggetto non deve più essere inserito nella scheda "*Produttori*";
- il Portale controlla inoltre e non consente l'inserimento multiplo dello stesso soggetto registrato con lo stesso codice fiscale.

Premendo il pulsante "*OK"* il Produttore viene aggiunto nella maschera. A questo punto, sono disponibili le seguenti azioni:

- Eliminare il Produttore (tramite il tasto "*cestino*");
- Modificare i dati del Produttore (tramite il tasto "*matita*" è possibile tornare alla maschera precedente contenente i dati di dettaglio).

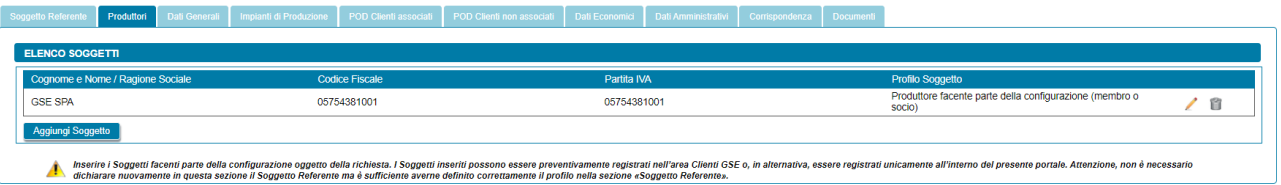

## **8.5 Scheda Produttori e Comunità**

Per le sole richieste di Comunità energetica rinnovabile, in questa scheda è necessario inserire tutti i "*Produttori*" facenti parte della configurazione (membri o soci) o che rilevano per la configurazione (c.d. "produttori terzi") e la "*Comunità"*, a meno del Soggetto Referente: se il Soggetto Referente è anche Produttore e/o Comunità è necessario indicarlo nella scheda del Soggetto Referente selezionando uno dei profili contenenti la dicitura "*Produttore*" e/o "*Comunità*", e lo stesso soggetto non deve più essere inserito nella scheda "*Produttori e Comunità*".

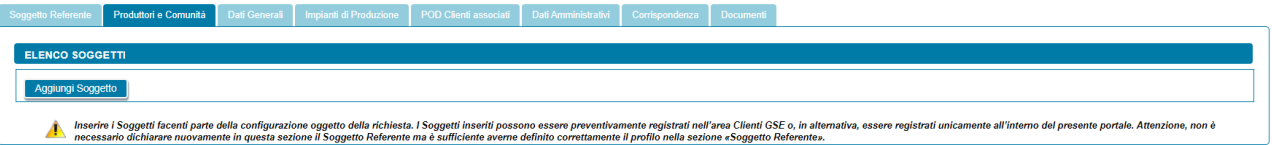

Per aggiungere un Produttore e/o la Comunità selezionare il pulsante "*Aggiungi Soggetto*". Viene visualizzato un popup che consente di scegliere tra le seguenti modalità di inserimento:

- Ricerca su Area Clienti
- Inserimento manuale

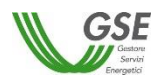

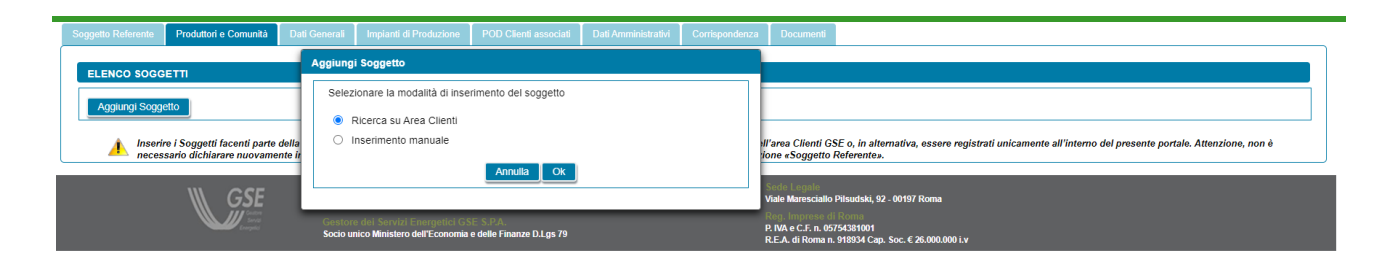

## **8.5.1 Scheda Produttori e Comunità: ricerca su Area Clienti**

Nel caso in cui l'utente selezioni "*Ricerca su Area Clienti*", premendo il pulsante "*Ok*" appare un nuovo popup dove è richiesto di indicare il Codice Fiscale o la Partita IVA per ricercare i valori anagrafici registrati nell'Area Clienti GSE: la registrazione preliminare di tutti i dati dei soggetti interessati è quindi prerequisito bloccante per la compilazione di questa parte della richiesta.

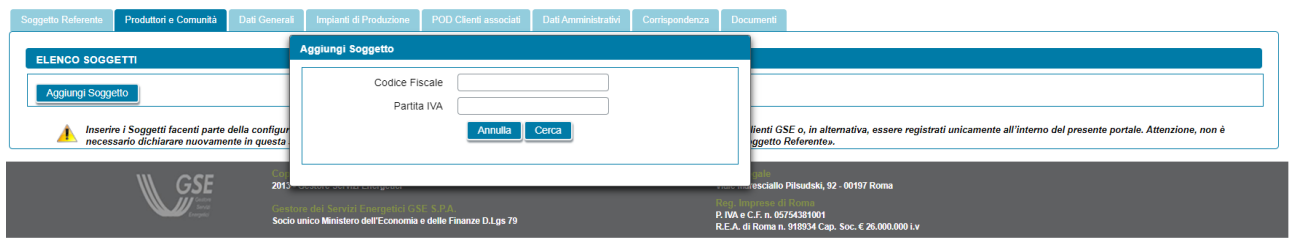

Si precisa che:

- eventuali errori che si rilevino nei dati riportati devono essere corretti direttamente alla fonte, con le modalità già indicate al paragrafo "*Scheda Soggetto Referente*";
- il portale controlla e non consente di inserire un soggetto che sia già stato indicato come Soggetto Referente: se il Soggetto Referente è anche Produttore e/o Comunità, è necessario indicarlo nella scheda del Soggetto Referente selezionando uno dei profili contenenti la dicitura "*Produttore*" e/o "*Comunità*", e lo stesso soggetto non deve più essere inserito nella scheda "*Produttori e Comunità*";
- il portale controlla inoltre e non consente l'inserimento multiplo dello stesso soggetto registrato con una stessa chiave sull'Area Clienti GSE;
- nelle casistiche in cui un soggetto è registrato due volte sull'Area Clienti GSE, una volta con la chiave codice fiscale e un'altra con le chiavi codice fiscale e partita IVA (ad esempio nelle casistiche in cui un soggetto sia registrato sia come persona fisica che come ditta individuale), il portale presenta entrambi i casi e consente di scegliere quale tra i due si intende utilizzare ai fini della richiesta.

Nel caso in cui la ricerca tramite Codice Fiscale o Partita IVA abbia esito positivo, viene visualizzata la maschera relativa al Produttore e/o alla Comunità dove viene richiesto l'inserimento dei seguenti dati:

- *Profilo del Soggetto*: viene richiesto di indicare il profilo del soggetto, scegliendo tra una delle seguenti opzioni: "*Comunità e Produttore*", "*Comunità*" e "*Produttore*";
- *Tipologia del Produttore*: nel caso in cui l'utente seleziona il profilo "*Produttore*" viene richiesto di indicare la tipologia di Produttore, scegliendo tra "*Produttore facente parte della configurazione (membro o socio)*" e "*Produttore che rileva ai fini della configurazione (c.d. "produttore terzo")*". Se l'utente sceglie l'opzione *"Produttore facente parte della configurazione (membro o socio)"*, e

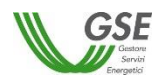

qualora il Produttore inserito non sia una persona fisica con forma giuridica "*Persone individuali*", viene richiesto di indicare il "*Codice ATECO prevalente*" (Codice a sei cifre separate a coppie di due da un punto);

- *Tipologia di Soggetto*: qualora l'utente selezioni l'opzione *"Produttore facente parte della configurazione (membro o socio)"*, e qualora il Produttore sia di tipo giuridico viene richiesto di indicare la tipologia di soggetto, scegliendo tra "*Ente territoriale/Autorità locale/Altro Ente*", "*Piccola/media impresa*", "*Associazione con personalità giuridica di diritto privato*" e "*Altro*". Nel caso in cui venga indicato "*Ente territoriale/Autorità locale/Altro Ente*" viene richiesto di specificare la sottotipologia di ente territoriale/autorità locale/altro ente;
- *Firmatario*: per i soggetti giuridici che prevedono la presenza di un rappresentante legale vengono presentati in maschera i dati del rappresentante legale; è possibile indicare un rappresentante diverso, non censito sull'Area Clienti GSE, selezionando l'opzione "*Procuratore*" e inserendo manualmente i dati richiesti. I dati inseriti in questa modalità sono salvati SOLO sul Portale (non vengono riportati sull'Area Clienti GSE).

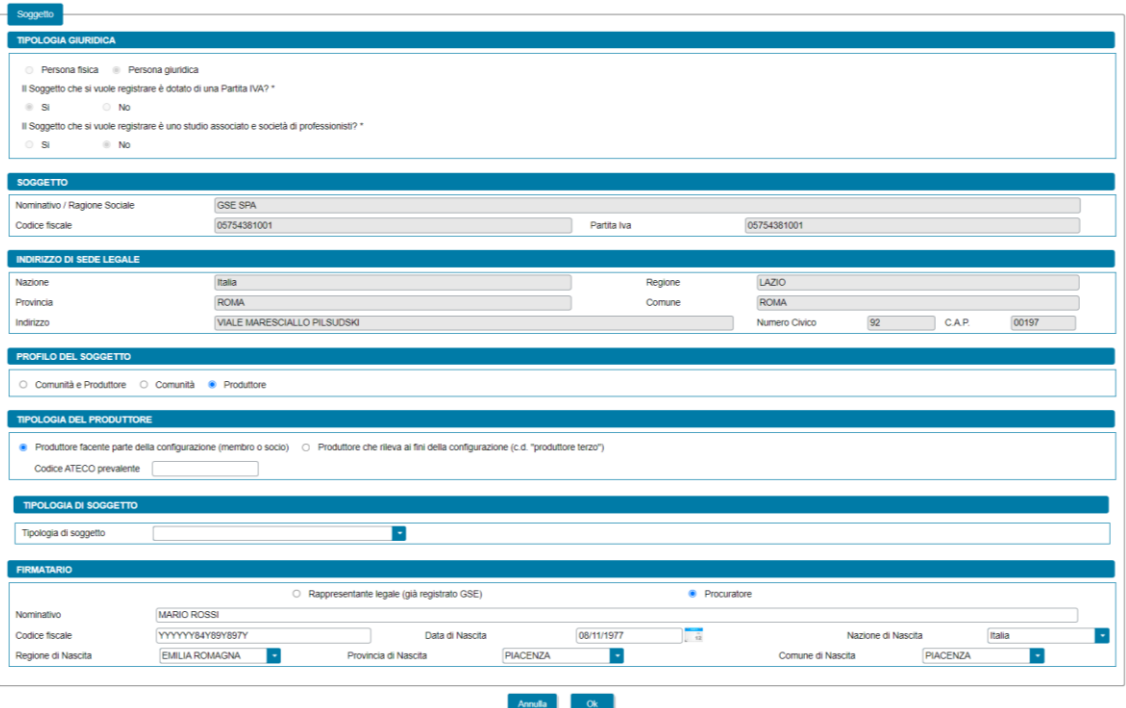

Premendo il pulsante "*OK"* il soggetto viene aggiunto nella maschera. A questo punto, sono disponibili le seguenti azioni:

- Eliminare il soggetto (tramite il tasto "*cestino*");
- Modificare i dati del soggetto (tramite il tasto "*matita*" è possibile tornare alla maschera precedente contenente i dati di dettaglio).

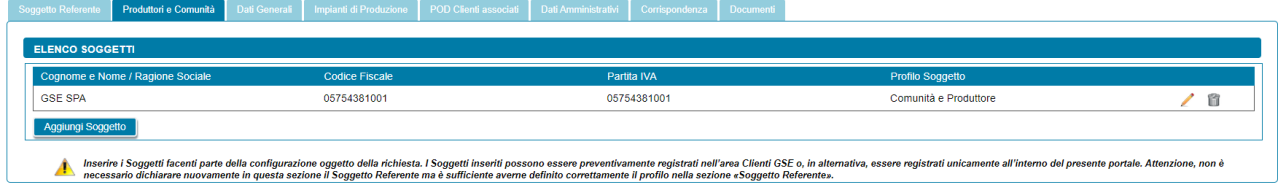

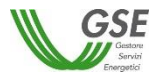

#### **8.5.2 Scheda Produttori e Comunità: inserimento manuale**

Nel caso in cui l'utente selezioni "*Inserimento manuale*" nello stesso popup viene visualizzata la nuova sezione *"Tipologia Giuridica"* dove l'utente dovrà selezionare una delle seguenti opzioni:

- Persona fisica
- Persona giuridica

Nel caso in cui l'utente selezioni "*Persona fisica*" dovrà anche specificare la "*Forma Giuridica*" della persona fisica nel menu a tendina che compare sotto, selezionando una delle seguenti opzioni disponibili: "*Altre persone individuali*" o "*Imprenditore, ditta individuale, impresa agricola*".

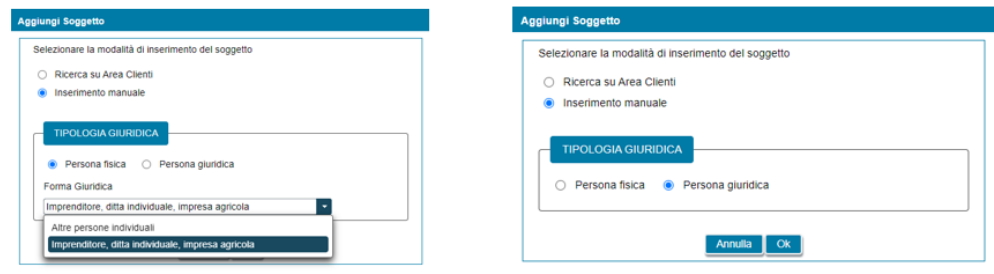

Selezionando il pulsante "*Ok*" viene poi visualizzata la maschera relativa al Produttore e/o Comunità.

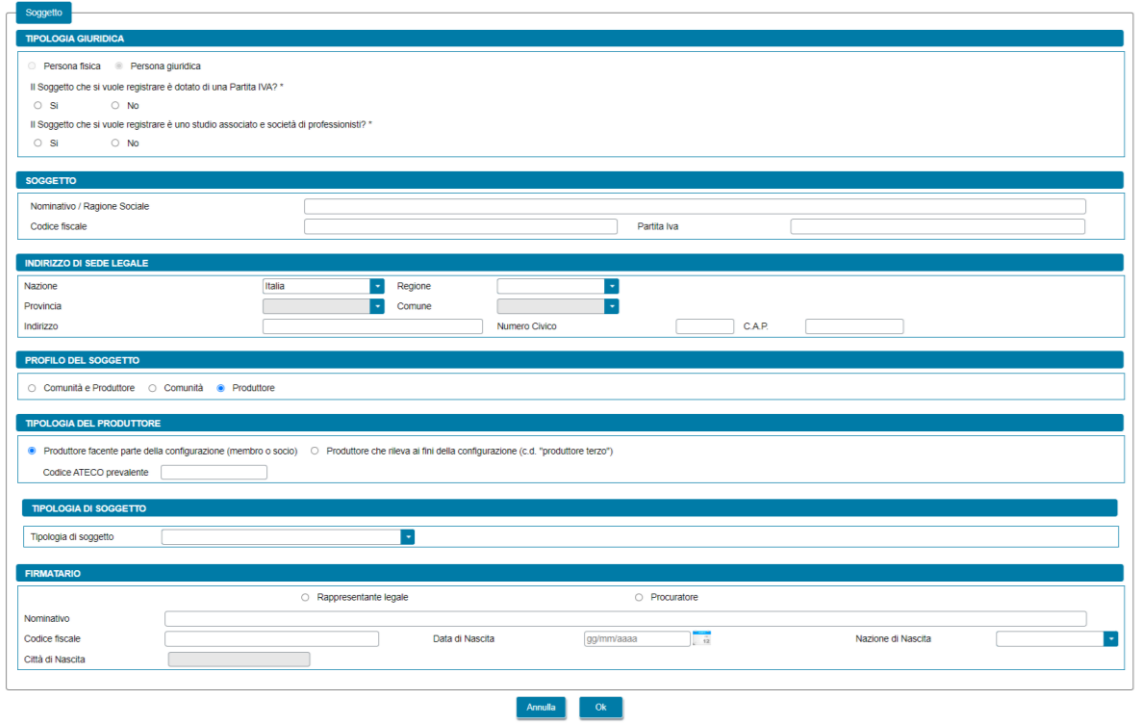

La maschera contiene le seguenti sezioni:

- *Tipologia giuridica*: viene richiesto di indicare la tipologia giuridica del Produttore e/o della Comunità (qualora il soggetto sia di tipo giuridico);
- *Soggetto*: viene richiesto di indicare i dati anagrafici del Produttore e/o della Comunità;

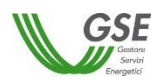

- *Residenza***:** viene richiesto di indicare i dati dell'indirizzo di residenza del Produttore (qualora il soggetto sia una persona fisica);
- *Indirizzo di sede legale*: viene richiesto di indicare i dati dell'indirizzo della sede legale del Produttore e/o della Comunità (qualora il soggetto non sia una persona fisica con forma giuridica "*Persone individuali*");
- *Profilo del Soggetto*: viene richiesto di indicare il profilo del soggetto, scegliendo tra una delle seguenti opzioni: "*Comunità e Produttore*", "*Comunità*" e "*Produttore*";
- *Tipologia del Produttore*: nel caso in cui l'utente seleziona il profilo "*Produttore*" viene richiesto di indicare la tipologia di Produttore, scegliendo tra "*Produttore facente parte della configurazione (membro o socio)*" e "*Produttore che rileva ai fini della configurazione (c.d. "produttore terzo")*". Se l'utente sceglie l'opzione *"Produttore facente parte della configurazione (membro o socio)"*, e qualora il Produttore inserito non sia una persona fisica con forma giuridica "*Persone individuali*", viene richiesto di indicare il "*Codice ATECO prevalente*" (Codice a sei cifre separate a coppie di due da un punto);
- *Tipologia di Soggetto*: qualora l'utente selezioni l'opzione *"Produttore facente parte della configurazione (membro o socio)"*, e qualora il Produttore sia di tipo giuridico viene richiesto di indicare la tipologia di soggetto, scegliendo tra "*Ente territoriale/Autorità locale/Altro Ente*", "*Piccola/media impresa*", "*Associazione con personalità giuridica di diritto privato*" e "*Altro*". Nel caso in cui venga indicato "*Ente territoriale/Autorità locale/Altro Ente*" viene richiesto di specificare la sottotipologia di ente territoriale/autorità locale/altro ente;
- *Informazioni di contatto:* nel caso in cui l'utente seleziona il profilo "*Comunità e Produttore*" o "*Comunità*" viene richiesto di indicare le informazioni di contatto della Comunità;
- *Firmatario*: viene richiesto di indicare i dati anagrafici del firmatario. Qualora il soggetto sia di tipo giuridico è possibile indicare la tipologia di firmatario, scegliendo tra "*Rappresentante legale*" e "*Procuratore*".

Si precisa che:

- se il Soggetto Referente è anche Produttore e/o Comunità è necessario indicarlo nella scheda del Soggetto Referente selezionando uno dei profili contenenti la dicitura "*Produttore*" e/o "*Comunità*", e lo stesso soggetto non deve più essere inserito nella scheda "*Produttori e Comunità*";

il Portale controlla inoltre e non consente l'inserimento multiplo dello stesso soggetto registrato con lo stesso codice fiscale.

Premendo il pulsante "*OK"* il soggetto viene aggiunto nella maschera. A questo punto, sono disponibili le seguenti azioni:

- Eliminare il soggetto (tramite il tasto "*cestino*");
- Modificare i dati del soggetto (tramite il tasto "*matita*" è possibile tornare alla maschera precedente contenente i dati di dettaglio).

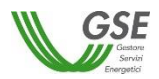

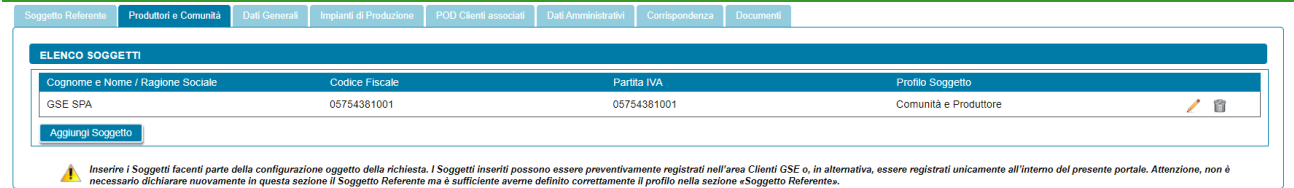

## **8.6 Scheda Produttori e Cliente finale**

Per le sole richieste di Autoconsumatore individuale di energia rinnovabile a distanza che utilizza la rete di distribuzione, in questa scheda è necessario inserire tutti i "*Produttori*" della configurazione e il "*Cliente finale"*, a meno del Soggetto Referente: se il Soggetto Referente è anche Produttore e/o Cliente finale è necessario indicarlo nella scheda del Soggetto Referente selezionando il profilo contenenti la dicitura "*Produttore*" e/o "*Cliente finale*", e lo stesso soggetto non deve più essere inserito nella scheda "*Produttori e Cliente finale*".

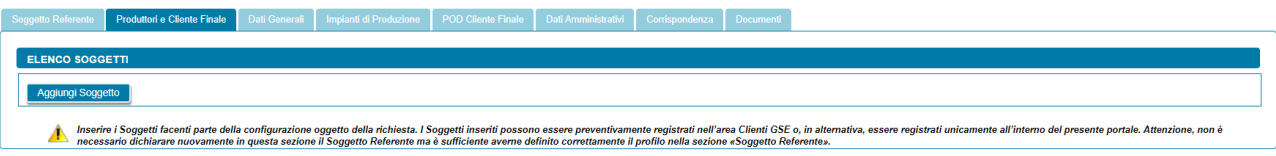

Per aggiungere un Produttore e/o il Cliente finale, selezionare il pulsante "*Aggiungi Soggetto*". Viene visualizzato un popup che consente di scegliere tra le seguenti modalità di inserimento:

- Ricerca su Area Clienti
- Inserimento manuale

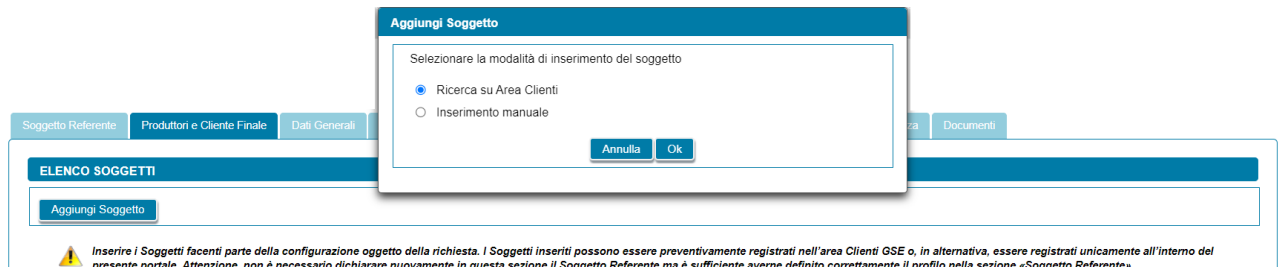

## **8.6.1 Scheda Produttori e Cliente finale: ricerca su Area Clienti**

Se si seleziona l'opzione Ricerca su Area Clienti, premendo il pulsante "*Ok*" appare un popup dove è richiesto di indicare il Codice Fiscale o la Partita IVA per ricercare i valori anagrafici registrati nell'Area Clienti GSE: la registrazione preliminare di tutti i dati dei soggetti interessati è quindi prerequisito bloccante per la compilazione di questa parte della richiesta.

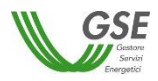

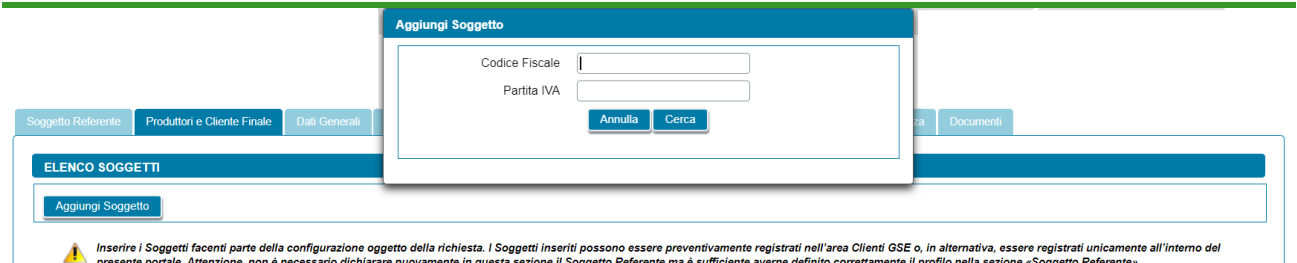

Si precisa che:

- eventuali errori che si rilevino nei dati riportati devono essere corretti direttamente alla fonte, con le modalità già indicate al paragrafo "*Scheda Soggetto Referente*";
- il portale controlla e non consente di inserire un soggetto che sia già stato indicato come Soggetto Referente: se il Soggetto Referente è anche Produttore e/o Cliente finale, è necessario indicarlo nella scheda del Soggetto Referente selezionando uno dei profili contenenti la dicitura "*Produttore*" e/o "*Cliente finale*", e lo stesso soggetto non deve più essere inserito nella scheda "*Produttori e Cliente finale*";
- il portale controlla inoltre e non consente l'inserimento multiplo dello stesso soggetto registrato con una stessa chiave sull'Area Clienti GSE;
- nelle casistiche in cui un soggetto è registrato due volte sull'Area Clienti GSE, una volta con la chiave codice fiscale e un'altra con le chiavi codice fiscale e partita IVA (ad esempio nelle casistiche in cui un soggetto sia registrato sia come persona fisica che come ditta individuale), il portale presenta entrambi i casi e consente di scegliere quale tra i due si intende utilizzare ai fini della richiesta.

Nel caso in cui la ricerca tramite Codice Fiscale o Partita IVA abbia esito positivo, viene visualizzata la maschera relativa al Produttore dove viene richiesto l'inserimento dei seguenti dati:

- *Profilo del Soggetto*: viene richiesto di indicare il profilo del soggetto, scegliendo tra una delle seguenti opzioni: "*Produttore*", "*Produttore e Cliente finale*" e "*Cliente finale*";
- *Tipologia di soggetto*: qualora il soggetto sia di tipo giuridico viene richiesto di indicare la tipologia di soggetto, scegliendo tra "*Ente territoriale/Autorità locale/Altro Ente*" e "*Altro*". Nel caso in cui venga indicato "*Ente territoriale/Autorità locale/Altro Ente*" viene richiesto di specificare la sottotipologia di ente territoriale/autorità locale/altro ente;
- *Firmatario*: per i soggetti giuridici che prevedono la presenza di un rappresentante legale vengono presentati in maschera i dati del rappresentante legale; è possibile indicare un rappresentante diverso, non censito sull'Area Clienti GSE, selezionando l'opzione "*Procuratore*" e inserendo manualmente i dati richiesti. I dati inseriti in questa modalità sono salvati SOLO sul Portale (non vengono riportati sull'Area Clienti GSE).

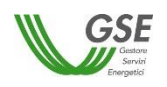

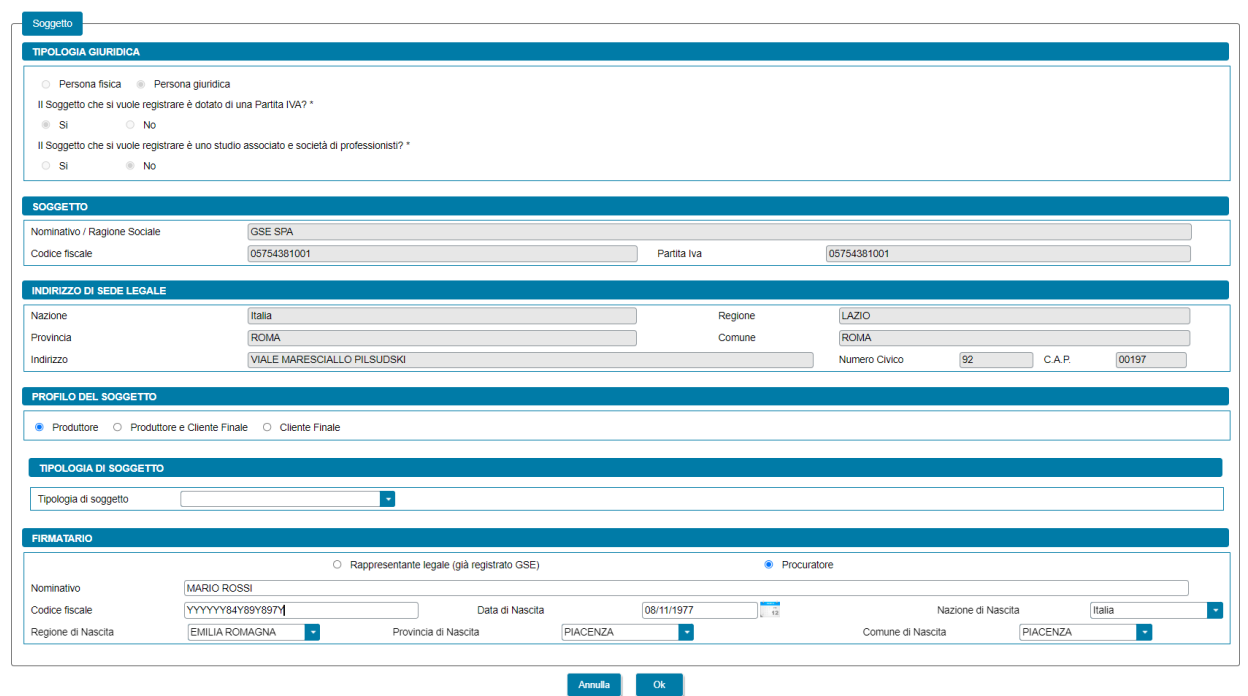

Premendo il pulsante "*OK"* il soggetto viene aggiunto nella maschera. A questo punto, sono disponibili le seguenti azioni:

- Eliminare il soggetto (tramite il tasto "*cestino*");
- Modificare i dati del soggetto (tramite il tasto "*matita*" è possibile tornare alla maschera precedente contenente i dati di dettaglio).

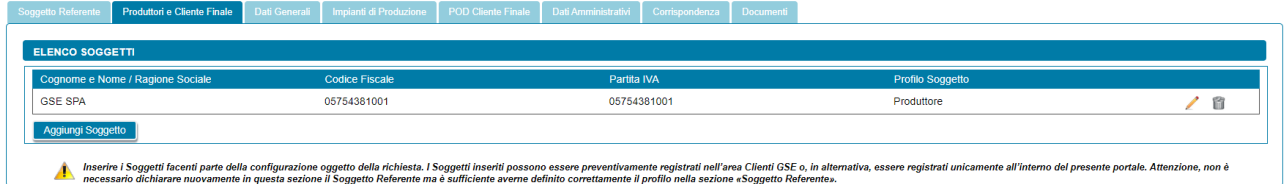

## **8.6.2 Scheda Produttori e Cliente finale: inserimento manuale**

Nel caso in cui l'utente selezioni "*Inserimento manuale*" nello stesso popup viene visualizzata la nuova sezione *"Tipologia Giuridica"* dove l'utente dovrà selezionare una delle seguenti opzioni:

- Persona fisica
- Persona giuridica

Nel caso in cui l'utente selezioni "*Persona fisica*" dovrà anche specificare la "*Forma Giuridica*" della persona fisica nel menu a tendina che compare sotto, selezionando una delle seguenti opzioni disponibili: "*Altre persone individuali*" o "*Imprenditore, ditta individuale, impresa agricola*".

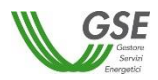

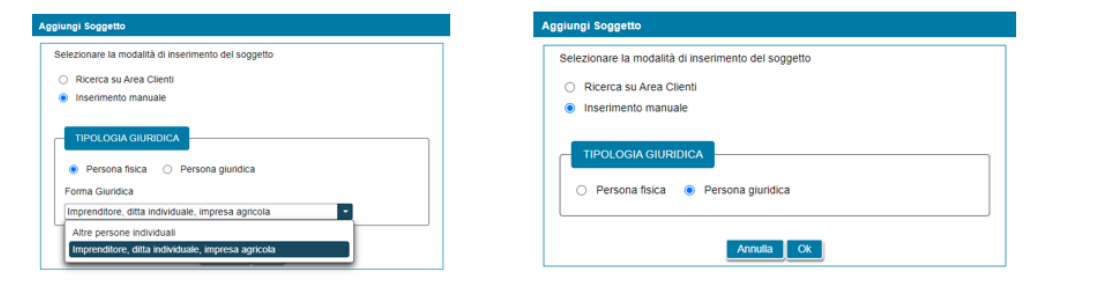

Selezionando il pulsante "*Ok*" viene poi visualizzata la maschera relativa al Produttore e/o Cliente finale.

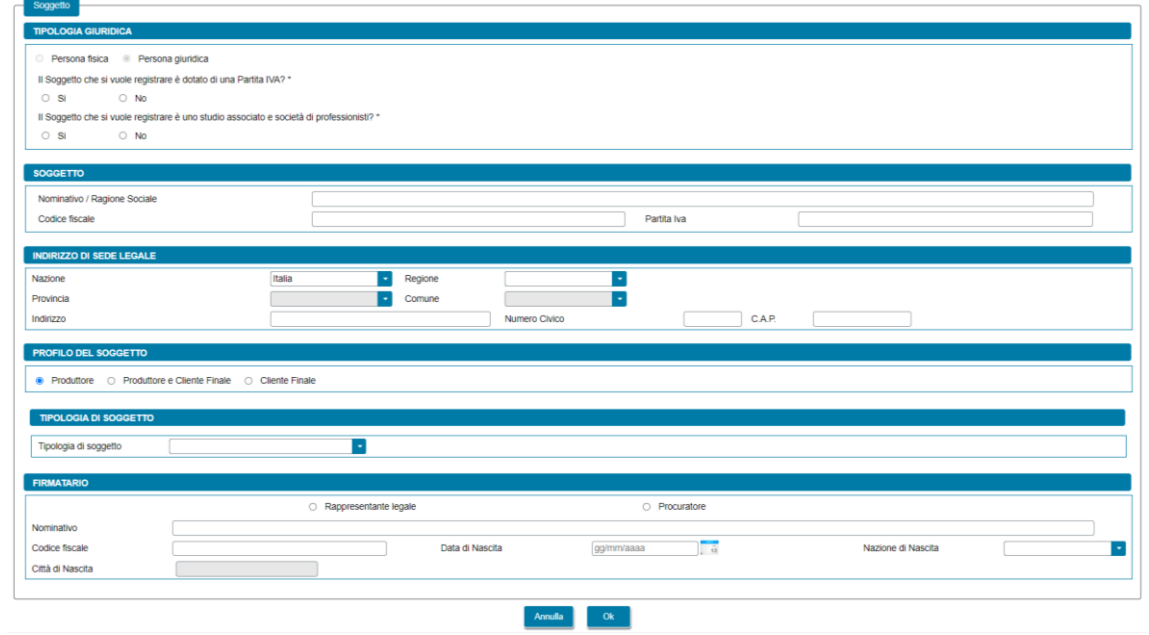

La maschera contiene le seguenti sezioni:

- *Tipologia giuridica*: viene richiesto di indicare la tipologia giuridica del Produttore e/o del Cliente finale (qualora il soggetto sia di tipo giuridico);
- *Soggetto*: viene richiesto di indicare i dati anagrafici del Produttore e/o del Cliente finale;
- *Residenza***:** viene richiesto di indicare i dati dell'indirizzo di residenza del Produttore e/o del Cliente finale (qualora il soggetto sia una persona fisica);
- *Indirizzo di sede legale*: viene richiesto di indicare i dati dell'indirizzo della sede legale del Produttore e/o del Cliente finale (qualora il soggetto non sia una persona fisica con forma giuridica "*Persone individuali*");
- *Profilo del Soggetto*: viene richiesto di indicare il profilo del soggetto, scegliendo tra una delle seguenti opzioni: "*Produttore*", "*Produttore e Cliente finale*" e "*Cliente finale*";
- *Tipologia di soggetto*: qualora il soggetto sia di tipo giuridico viene richiesto di indicare la tipologia di soggetto, scegliendo tra "*Ente territoriale/Autorità locale/Altro Ente*" e "*Altro*". Nel caso in cui venga indicato "*Ente territoriale/Autorità locale/Altro Ente*" viene richiesto di specificare la sottotipologia di ente territoriale/autorità locale/altro ente;

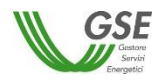

- *Firmatario*: viene richiesto di indicare i dati anagrafici del firmatario. Qualora il soggetto sia di tipo giuridico è possibile indicare la tipologia di firmatario, scegliendo tra "*Rappresentante legale*" e "*Procuratore*".

Si precisa che:

- se il Soggetto Referente è anche Produttore e/o Cliente finale è necessario indicarlo nella scheda del Soggetto Referente selezionando uno dei profili contenenti la dicitura "*Produttore*" e/o "*Cliente finale*", e lo stesso soggetto non deve più essere inserito nella scheda "*Produttori e Cliente finale*";
- il Portale controlla inoltre e non consente l'inserimento multiplo dello stesso soggetto registrato con lo stesso codice fiscale.

Premendo il pulsante "*OK"* il soggetto viene aggiunto nella maschera. A questo punto, sono disponibili le seguenti azioni:

- Eliminare il soggetto (tramite il tasto "*cestino*");
- Modificare i dati del soggetto (tramite il tasto "*matita*" è possibile tornare alla maschera precedente contenente i dati di dettaglio).

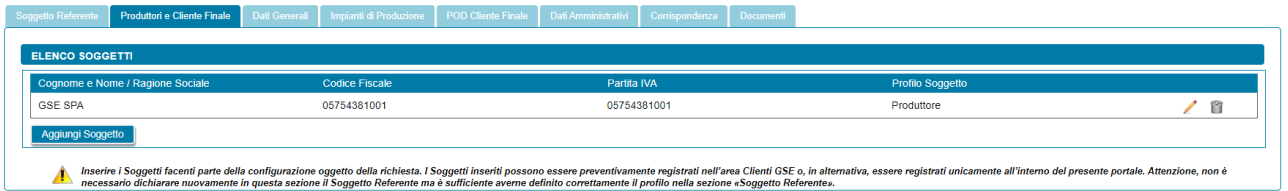

# **8.7 Scheda Dati Generali**

La scheda "Dati Generali" riporta una sintesi dei dati salienti della configurazione. In particolare, sono presenti le seguenti sezioni:

- Dati Preliminari: riporta in sola visualizzazione le seguenti informazioni inserite nella fase preliminare:
	- o *Tipologia configurazione*;
	- o *Data di creazione dell'associazione* (campo non presente per le richieste di Autoconsumatore individuale di energia rinnovabile a distanza che utilizza la rete di distribuzione);
	- o *Modalità in base alla quale è stato individuato il gruppo di autoconsumatori di energia rinnovabile che agiscono collettivamente* (solo per Gruppo di autoconsumatori di energia rinnovabile che agiscono collettivamente)*;*

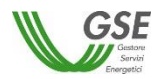

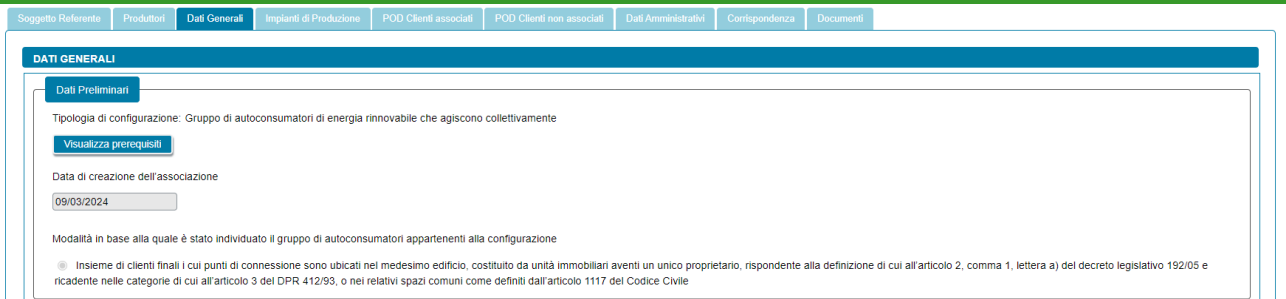

Nella stessa sezione tramite il pulsante *"Visualizza Prerequisiti"* è possibile visualizzare l'insieme delle domande di instradamento e le risposte fornite dall'utente come requisiti preliminari per poter procedere con la presentazione della richiesta; i dati sono in sola lettura.

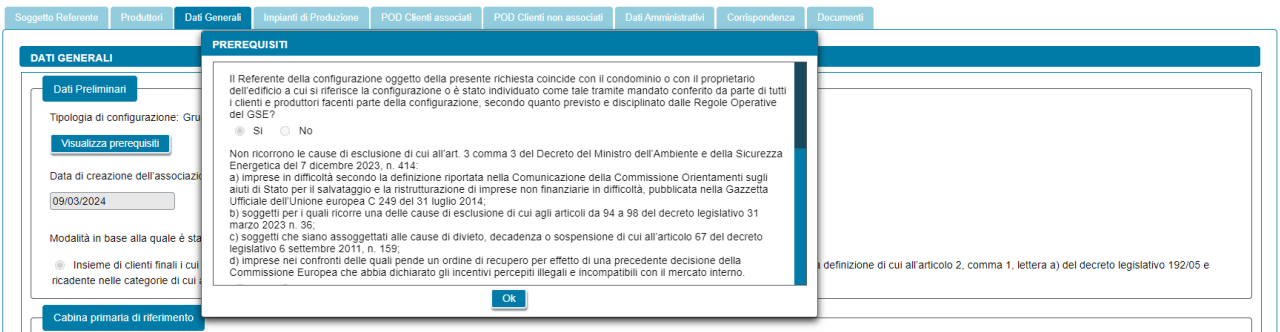

• Cabina primaria di riferimento: In questa sezione si deve rispondere alla domanda "*L'area sottesa alla cabina primaria di riferimento della configurazione coincide con un'isola minore non interconnessa o con l'ambito territoriale di un Sistema di Distribuzione Chiusi (SDC) connesso in alta tensione?*". Se si risponde "*No*", si deve "Indicare il codice identificativo della cabina primaria di riferimento della configurazione" nel campo che viene visualizzato.

NOTA: Il codice identificativo della cabina primaria di riferimento è riportato nella [mappa interattiva](https://www.gse.it/servizi-per-te/autoconsumo/mappa-interattiva-delle-cabine-primarie)  [delle cabine primarie](https://www.gse.it/servizi-per-te/autoconsumo/mappa-interattiva-delle-cabine-primarie) del GSE.

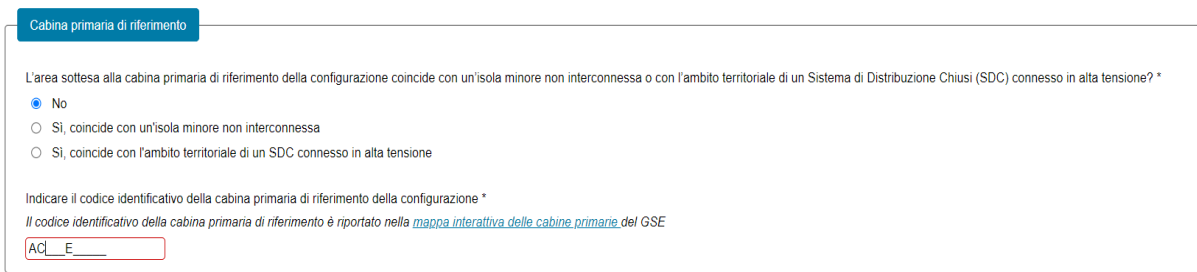

- Dati Edificio/Condominio: solo nel caso di Gruppo di autoconsumatori di energia rinnovabile che agiscono collettivamente viene visualizzata questa sezione, dove l'utente dovrà:
	- o Specificare la tipologia di edificio tramite l'elenco di valori;

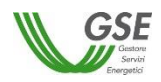

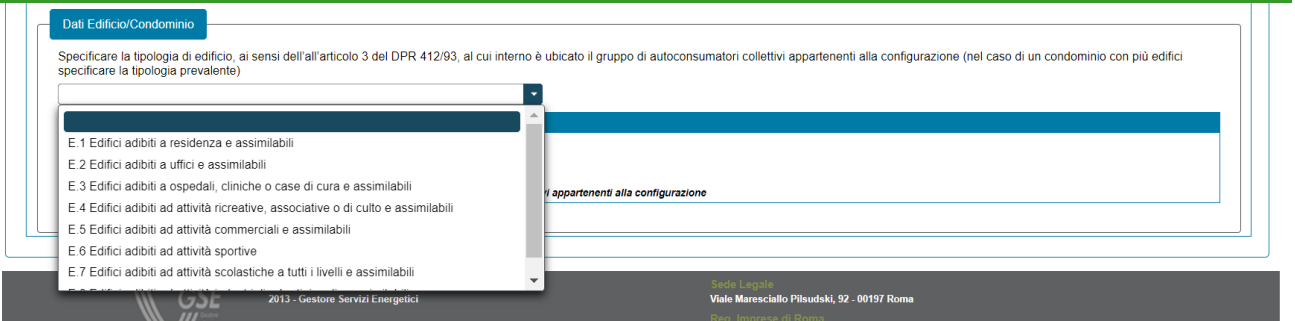

o Aggiungere gli indirizzi dell'edificio/condominio (massimo tre indirizzi). Alla selezione del pulsante "*Aggiungi Indirizzo*" verrà visualizzato un popup che consente all'utente di inserire manualmente i dati dell'indirizzo dell'edificio o condominio al cui interno si trova il Gruppo di autoconsumatori collettivi appartenenti alla configurazione. Per ogni indirizzo l'utente dovrà specificare i seguenti riferimenti catastali: sezione catastale, foglio (campo obbligatorio) e particella (campo obbligatorio).

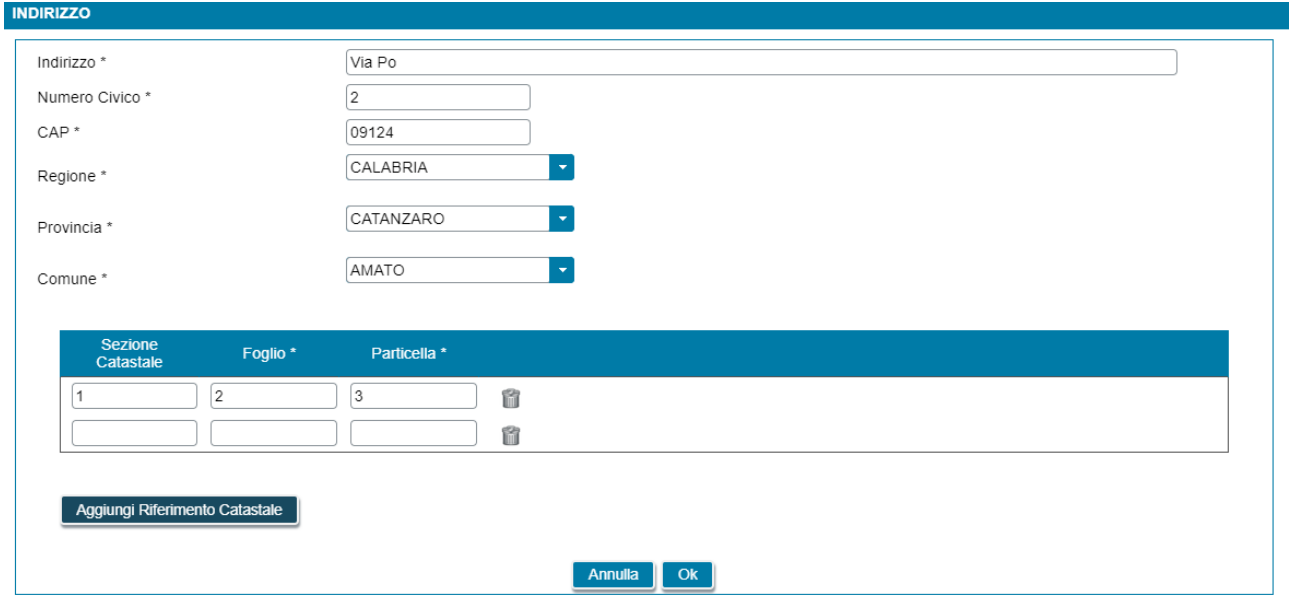

I campi contrassegnati con \* sono obbligatori

Successivamente, selezionando il pulsante "*Ok*" nel popup, i dati dell'indirizzo appena inseriti verranno visualizzati come in figura.

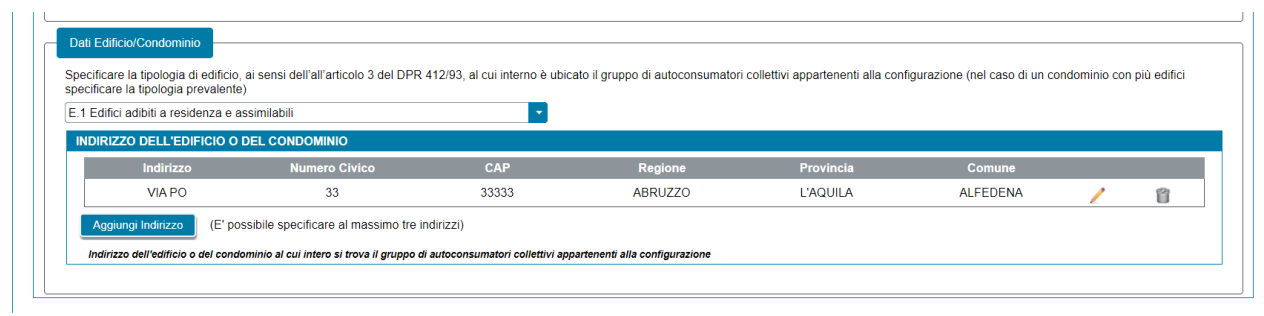

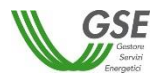

#### **8.8 Scheda Impianti di Produzione**

In questa scheda è necessario indicare gli impianti a progetto della configurazione. Graficamente la scheda si compone di due parti (evidenziate in rosso nella figura sottostante) che presentano caratteristiche di navigazione e di visualizzazione differenti:

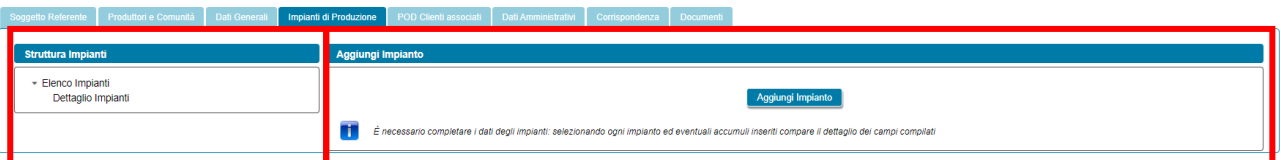

• **La parte sinistra**, denominata "*Struttura impianti*", rappresenta graficamente la struttura degli impianti a progetto della configurazione; al primo ingresso nella scheda è presente solo la dicitura "*Elenco Impianti*" (vedi figura precedente), successivamente l'alberatura si completa con i codici degli impianti e, eventualmente, con i codici dei sistemi di accumulo associati agli impianti, vedi figura sottostante. L'alberatura è navigabile con il mouse.

NOTA: i codici identificativi degli impianti e degli eventuali sistemi di accumulo sono codici fittizi rilasciati dal GSE al solo fine di identificare sul presente portale gli impianti e i relativi sistemi di accumulo.

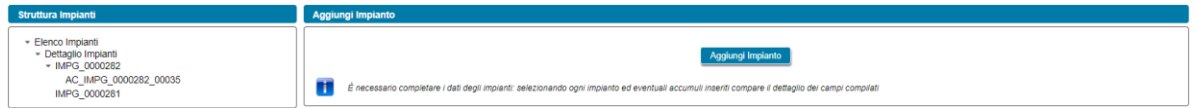

Come illustrato nella figura precedente, l'albero di navigazione relativo a ciascun impianto di produzione presentato sulla parte sinistra della scheda, è costituito dalle seguenti componenti rappresentate in ordine gerarchico:

- Impianto di Produzione
	- Sistema di Accumulo n
- **La parte destra**, denominata "*Dettaglio Impianto*", al primo ingresso nella maschera presenta solo il tasto "*Aggiungi Impianto*". A valle dell'aggiunta dell'impianto, quando si scorre l'alberatura sulla parte sinistra, è possibile selezionare ciascun componente presente (impianto di produzione o sistema di accumulo) per visualizzarne il dettaglio dei campi che lo descrivono nella parte destra:

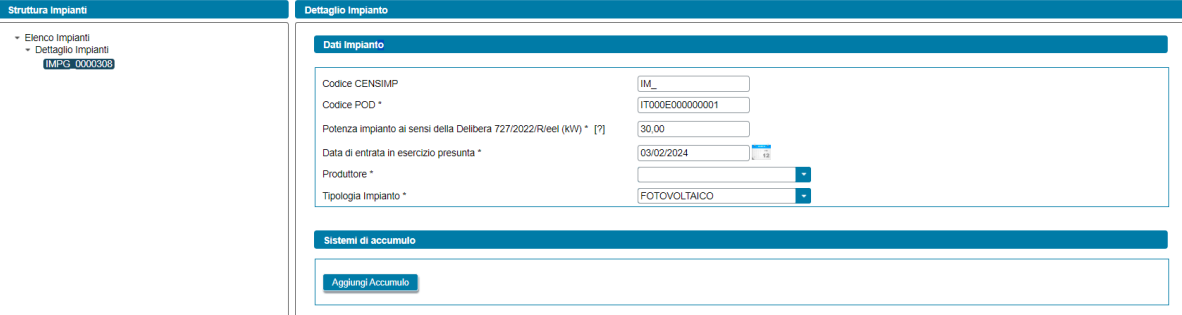

Per inserire un impianto è necessario premere il pulsante "*Aggiungi Impianto*". Successivamente, viene mostrata una maschera che contiene le seguenti sottosezioni di dati:

#### - *Dati Impianto*
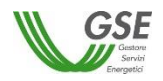

- *Sistemi di accumulo*
- *Modello Unico Semplificato* (solo per impianti fotovoltaici di potenza fino a 200 kW)
- *Preventivo di connessione* (solo qualora non si utilizzerà l'iter di connessione semplificato (c.d. Modello Unico))
- *POD*
- *Tipologia Intervento*
- *Ubicazione Impianto*
- *Cumulabilità con altri incentivi, obblighi, meccanismi o agevolazioni* (solo per impianti di potenza fino a 1.000 kW)
- *Tipologia sito* (solo per impianti fotovoltaici per i quali verrà richiesto l'incentivo)
- *Do Not Significant Harm (DNSH)* (solo per impianti per i quali verrà richiesto l'incentivo)
- *Combustibile* (solo per impianti termoelettrici per i quali verrà richiesto l'incentivo)
- *Titolo autorizzativo/concessorio* (solo qualora non si utilizzerà l'iter di connessione semplificato (c.d. Modello Unico))

NOTA: a valle della compilazione di tutte le informazioni contenute nella maschera è necessario premere il pulsante "*Ok*" in fondo alla maschera per salvare l'impianto all'interno della richiesta.

NOTA: la selezione di alcune opzioni di risposta nei campi presenti nelle sottosezioni elencate in precedenza, può dar luogo alla comparsa in modo dinamico di alcune informazioni che devono essere compilate. Si precisa che, come regola generale, il sistema, in caso di una scelta che comporta la scomparsa di una sottosezione in precedenza compilata, oltre a non visualizzare più la sottosezione, rimuove tutti i dati inseriti nella sottosezione stessa. Quindi, nel caso in cui, la sottosezione eliminata viene nuovamente visualizzata, il sistema non ripresenta i dati inseriti in precedenza.

Per rimuovere un impianto è presente, in fondo alla sezione delle informazioni impianto, il pulsante "*Rimuovi Impianto*", e va utilizzato, ad esempio, qualora si sia inserito un impianto per errore e si desidera eliminarlo dalla configurazione.

La maschera dell'impianto si compone delle seguenti sottosezioni, in funzione delle caratteristiche dell'impianto e della tipologia della richiesta. In particolare, sono presenti le seguenti sottosezioni:

• Dati Impianto: è necessario indicare i dati caratteristici dell'impianto di seguito indicati:

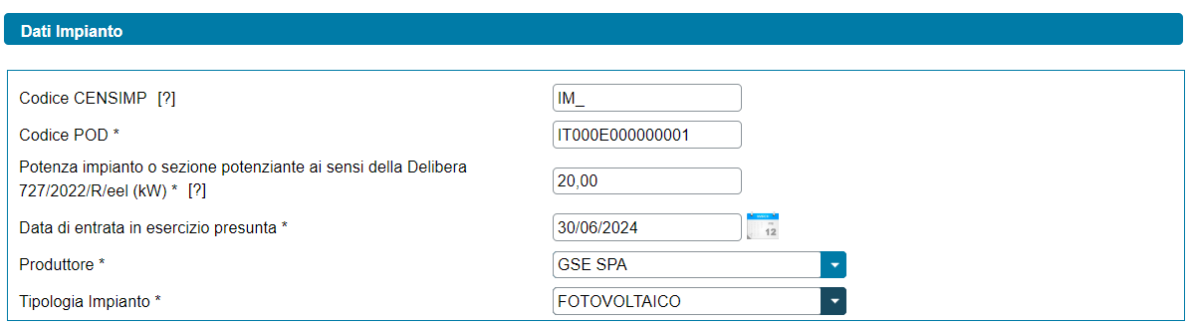

- "*Codice CENSIMP*": campo facoltativo. Il campo è obbligatorio solo qualora come tipologia di intervento si sia indicato "*Potenziamento di un impianto già esistente*", in tal caso il campo viene denominato "*Codice CENSIMP dell'impianto potenziato*";
- *"Codice POD"*: il codice del POD deve avere il seguente formato: ITnnnEnnnnnnna(a). "*IT*" ed "*E*" sono stringhe fisse, gli "*n*" indicano valori numerici, mentre "*a*" indica un valore alfanumerico, infine *"(a)"* è un codice di controllo alfanumerico facoltativo;

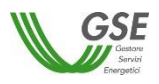

- *"Potenza impianto o sezione potenziante ai sensi della Delibera 727/2022/R/eel (kW)"*: è possibile inserire solo valori maggiori di zero.

NOTA: la potenza dell'impianto o della sezione potenziante deve corrispondere alla somma delle potenze elettriche nominali degli alternatori ovvero, ove non presenti, dei generatori, che appartengono all'impianto di produzione o alla sezione potenziante, ove la potenza nominale di un alternatore è determinata moltiplicando la potenza apparente nominale, espressa in MVA, per il fattore di potenza nominale riportato sui dati di targa dell'alternatore medesimo, in conformità alla norma CEI EN 60034. Fatto salvo quanto previsto nel primo periodo, sussistono le seguenti eccezioni:

- o per gli impianti eolici, la potenza è la somma delle potenze nominali dei singoli aerogeneratori che compongono l'impianto o la sezione potenziante, come definite ai sensi della normativa CEI EN 61400; laddove il singolo aerogeneratore abbia una potenza nominale uguale o inferiore a 0,5 MW, si applica la definizione di cui al primo periodo;
- o per gli impianti fotovoltaici la potenza nominale è determinata dal minor valore tra la somma delle singole potenze nominali di ciascun modulo fotovoltaico facente parte del medesimo impianto o sezione potenziante, misurate alle condizioni STC (Standard Test Condition) e la potenza nominale del gruppo di conversione cc/aa, come definite dalle pertinenti norme del Comitato elettrotecnico italiano (CEI), espressa in kW.
- *"Produttore"*: all'impianto va associato il produttore in precedenza indicato nelle schede "*Soggetto Referente*", "*Produttori*" o "*Produttori e Comunità*". Se non è presente un produttore nel menu a tendina è sufficiente ritornare alle schede di riferimento, inserire il Produttore e successivamente ritornare sulla scheda "*Impianti di produzione*" ed effettuare l'associazione. Se il Produttore selezionato viene rimosso dalla scheda "*Produttori*" o ne viene ridefinito il profilo nelle schede "*Soggetto Referente*" o "*Produttori e Comunità*", il riferimento al suo nominativo scompare dalla scheda degli impianti di produzione ed è quindi necessario effettuare nuovamente l'associazione ad un altro produttore;
- *"Tipologia Impianto"*: campo a tendina con la seguente lista di valori:
	- **Fotovoltaico**
	- **Termoelettrico**
	- **Termodinamico**
	- Eolico on-shore
	- Eolico off-shore
	- **Idroelettrico**
	- Geotermoelettrico
	- **Marino**
- se l'impianto è di tipo idroelettrico vengono visualizzate le seguenti domande:
	- o *"Indicare la sottotipologia"*. Campo a tendina con la seguente lista di valori:
		- Acqua fluente
		- **Acquedotto**
		- **Bacino**
		- Serbatoio

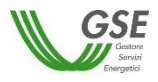

- o *"Sono presenti dei sistemi di pompaggio"* (opzione di risposta "Si", "No");
- o *"Rapporto tra gli assorbimenti del sistema di pompaggio e l'energia totale prodotta"*  (campo numerico, che appare solo in caso di risposta "*Si*" alla domanda, "*Sono presenti dei sistemi di pompaggio*").

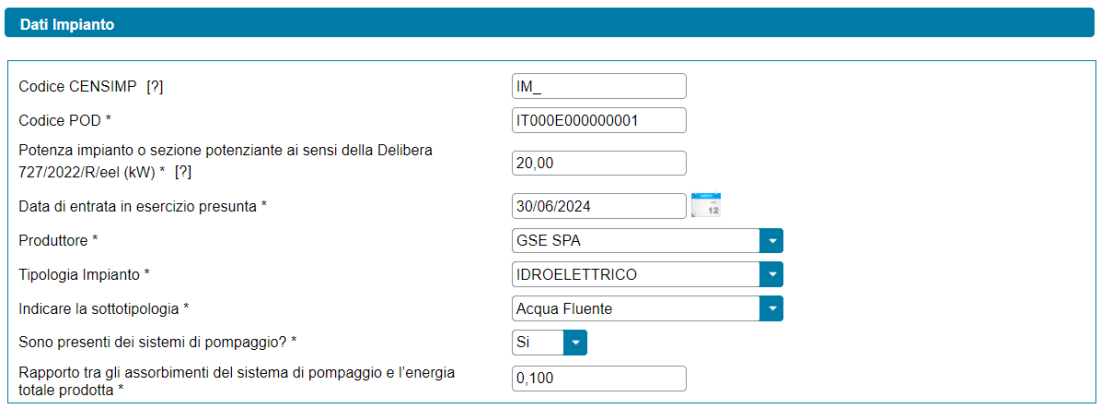

• *Sistemi di accumulo*: per aggiungere un sistema di accumulo associato all'impianto, selezionare il pulsante "*Aggiungi Accumulo*".

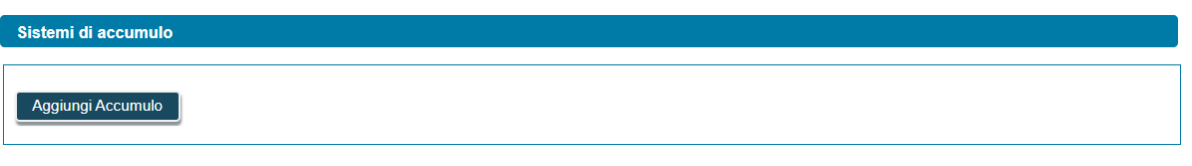

Viene visualizzato un popup che consente di indicare la "*Configurazione accumulo*", campo a tendina con la seguente lista di valori:

- Configurazione 1 Lato produzione monodirezionale
- Configurazione 2 Lato produzione bidirezionale
- Configurazione 3 Post produzione bidirezionale

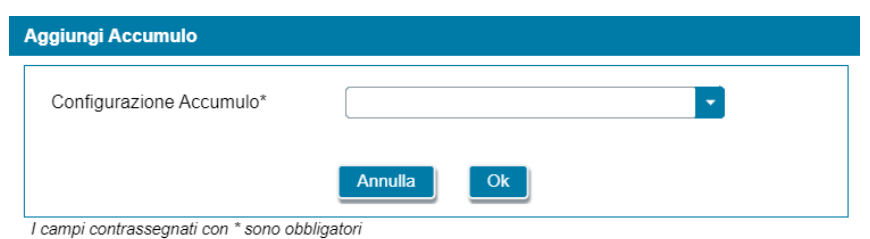

Premendo il pulsante "*OK*" l'accumulo viene aggiunto nella maschera. A questo punto, sono disponibili le seguenti azioni:

- Eliminare l'accumulo (tramite il tasto "cestino");
- Modificare i dati dell'accumulo (tramite il tasto "matita" è possibile tornare alla maschera precedente contenente i dati di dettaglio);
- Aggiungere un ulteriore accumulo (tramite il tasto "*Aggiungi Accumulo*").

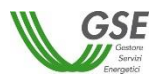

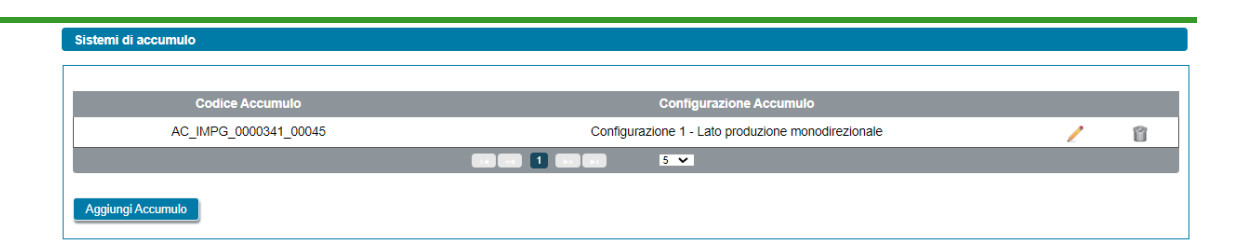

• *Modello unico semplificato*: nel solo caso di impianto fotovoltaico con potenza minore o uguale a 200 kW, viene visualizzata la sezione "*Modello Unico Semplificato"*, al cui interno l'utente dovrà rispondere alla seguente domanda: "*Per l'impianto si utilizzerà l'iter di connessione semplificato (c.d. Modello Unico)?*" (opzione di risposta "Si", "No");

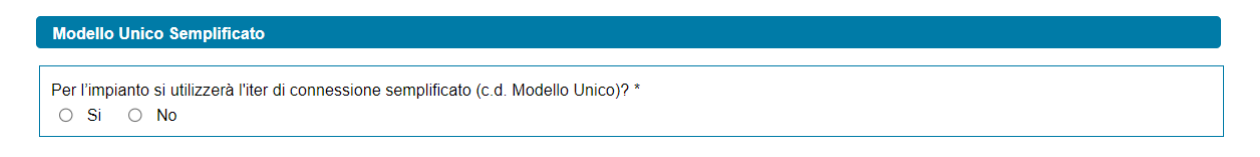

• *Preventivo di connessione*: qualora non si utilizzerà l'iter di connessione semplificato (c.d. Modello Unico) viene visualizzata la sezione "*Preventivo di connessione"*, al cui interno l'utente dovrà indicare il "*Codice rintracciabilità del preventivo di connessione*" (campo alfanumerico);

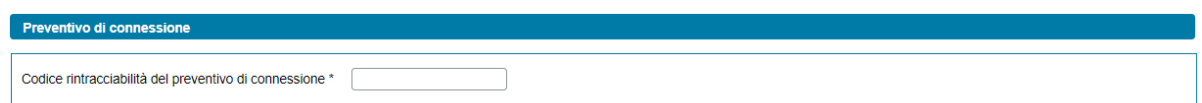

- *POD:* nel caso di richieste di Gruppo di autoconsumatori di energia rinnovabile che agiscono collettivamente e Comunità energetica rinnovabile, per il POD associato all'impianto viene visualizzata la seguente domanda:
	- o "*Sul punto di connessione dell'impianto vi sono/saranno dei prelievi di energia elettrica diversi da quelli imputabili ai servizi ausiliari?*" (opzione di risposta "Si", "No");

NOTA: se nella sezione "*Modello Unico Semplificato*", si risponde "*Si*" alla domanda "*Per l'impianto si utilizzerà l'iter di connessione semplificato (c.d. Modello Unico)?*", la risposta alla domanda "*Sul punto di connessione dell'impianto vi sono/saranno dei prelievi di energia elettrica diversi da quelli imputabili ai servizi ausiliari?*", viene impostata a "*Si*" e non è modificabile.

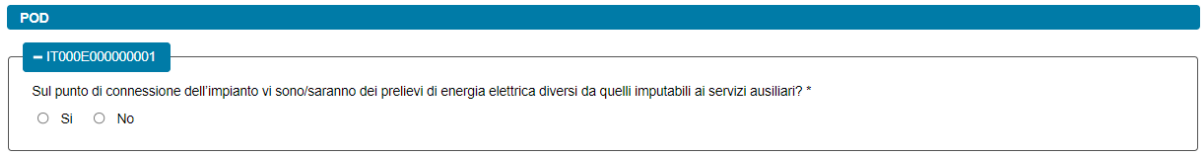

In caso di risposta affermativa verrà visualizzata la seguente domanda:

o "*Indicare la tipologia di Cliente finale titolare del punto di connessione*"

Indicare la tipologia di Cliente finale titolare del punto di connessione \*

Alla domanda sono associate le seguenti opzioni di risposta, differenziate in base alla tipologia della richiesta:

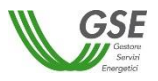

In caso di Gruppo di autoconsumatori di energia rinnovabile che agiscono collettivamente:

- Cliente associato
- Cliente non associato
- Cliente non associato ma che ha dato la liberatoria

NOTA: nel caso in cui si sia indicato che il Cliente finale titolare del punto di connessione è del tipo "*Cliente associato*" il POD verrà aggiunto nella scheda "*POD Clienti associati*" con tipologia "*misto*". Analogamente, nel caso in cui si sia indicato che il Cliente finale titolare del punto di connessione è del tipo "*Cliente non associato ma che ha dato la liberatoria*" il POD verrà aggiunto nella scheda "*POD Clienti non associati*" con tipologia "*misto*".

In caso di Comunità energetica rinnovabile:

- Cliente associato
- Cliente non associato

NOTA: nel caso in cui si sia indicato che il Cliente finale titolare del punto di connessione è del tipo "*Cliente associato*" il POD verrà aggiunto nella scheda "*POD Clienti associati*" con tipologia "*misto*".

In caso di risposta "*Cliente associato*" o "*Cliente non associato ma che ha dato la liberatoria*" verranno visualizzate le seguenti domande, differenziate in base alla tipologia della richiesta:

o "*Il Cliente finale titolare del punto di connessione dell'impianto coinciderà col Produttore?*" (con opzione di risposta "Si", "No");

Il Cliente finale titolare del punto di connessione dell'impianto coinciderà col Produttore? \* ○ Si ○ No

Nel caso di richieste di Autoconsumatore individuale di energia rinnovabile a distanza che utilizza la rete di distribuzione, per il POD associato all'impianto viene visualizzata la seguente domanda:

o "*Sul punto di connessione dell'impianto vi sono/saranno dei prelievi di energia elettrica, diversi da quelli imputabili ai servizi ausiliari, che rilevano ai fini della configurazione?*" (opzione di risposta "Si", "No").

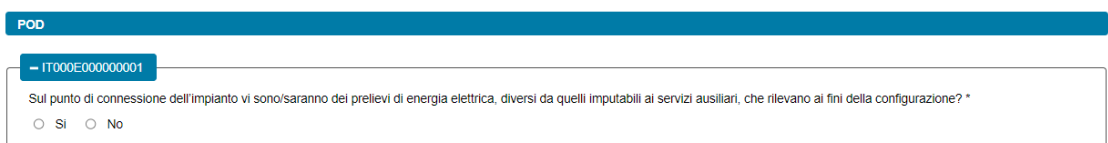

NOTA: nel caso in cui si sia risposto "*Si*" alla domanda "*Sul punto di connessione dell'impianto vi sono dei prelievi di energia elettrica, diversi da quelli imputabili ai servizi ausiliari, che rilevano ai fini della configurazione?*" il POD verrà aggiunto nella scheda "*POD Cliente finale*" con tipologia "*misto*".

- *Tipologia intervento*: in questa sezione deve essere indicata la tipologia di intervento, scegliendo tra le seguenti due opzioni, mutualmente esclusive:
	- Realizzazione di un impianto di nuova costruzione
	- Potenziamento di un impianto già esistente

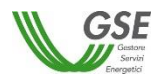

Se si risponde "Si" alla domanda "*Per l'impianto si utilizzerà l'iter di connessione semplificato (c.d. Modello Unico)?*", viene valorizzata l'opzione "*Realizzazione di un impianto di nuova costruzione*" (valore non modificabile in questo caso). Se, invece, si risponde "No" alla domanda "*Per l'impianto si utilizzerà l'iter di connessione semplificato (c.d. Modello Unico)?*" vengono abilitate entrambe le opzioni di scelta suindicate.

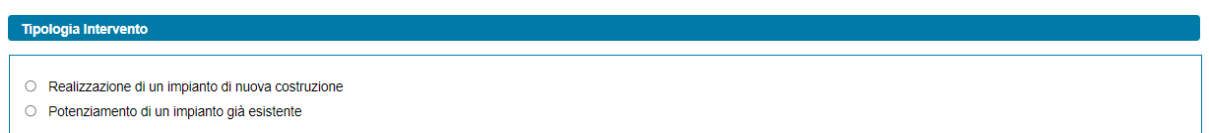

• Ubicazione impianto: è necessario indicare i dati relativi all'ubicazione dell'impianto di seguito indicati:

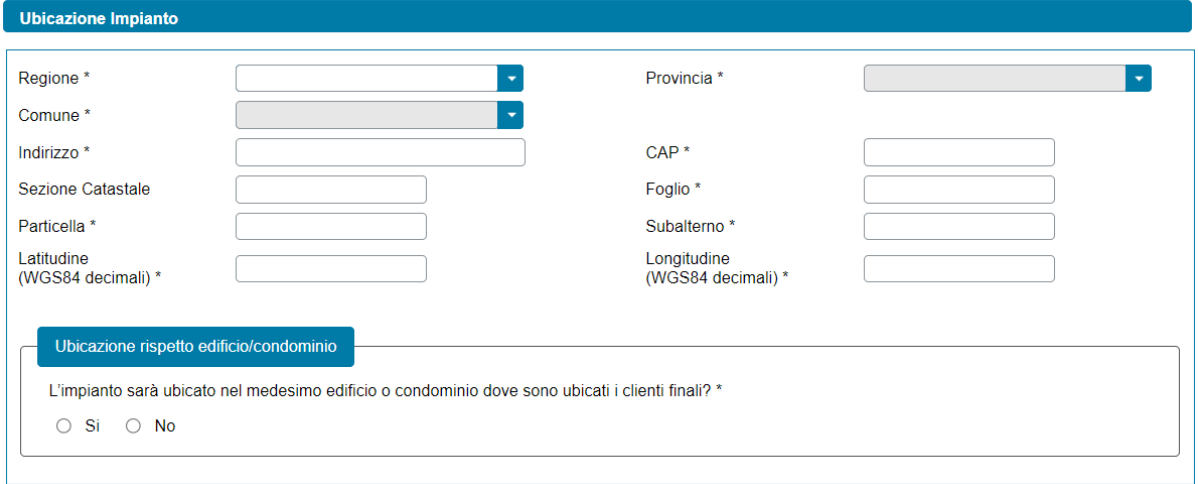

- "Regione" (menu a tendina);
- "*Provincia*" (menu a tendina che si abilita solo a valle della scelta della "*Regione*" e che mostra solo le province della regione selezionata);
- "*Comune*" (menu a tendina che si abilita solo a valle della scelta della "*Provincia*" e che mostra solo i comuni della provincia selezionata);
- "*Indirizzo*";
- "*Numero civico*";
- "*C.A.P.*";
- *"Dati Catastali":*
	- *Sezione* (facoltativo);
	- *Foglio;*
	- *Particella;*
	- *Subalterno;*
- *"Latitudine e Longitudine"*, espresse in WGS84 decimali;

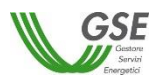

- "*L'impianto sarà ubicato nel medesimo edificio o condominio dove sono ubicati i clienti finali?*" (nel caso di Gruppo di autoconsumatori di energia rinnovabile che agiscono collettivamente, con opzione di risposta "Si", "No");
- "*L'impianto sarà realizzato su uno dei siti presso cui si trovano le unità di consumo nella disponibilità del cliente finale?*" (nel caso di Autoconsumatore individuale di energia rinnovabile a distanza che utilizza la rete di distribuzione, con opzione di risposta "Si", "No").
- Cumulabilità con altri incentivi, obblighi, meccanismi o agevolazioni: nel solo caso di impianto con potenza minore o uguale a 1.000 kW, viene visualizzata la sezione "*Cumulabilità con altri incentivi, obblighi, meccanismi o agevolazioni"*, al cui interno l'utente dovrà rispondere alle seguenti domande:

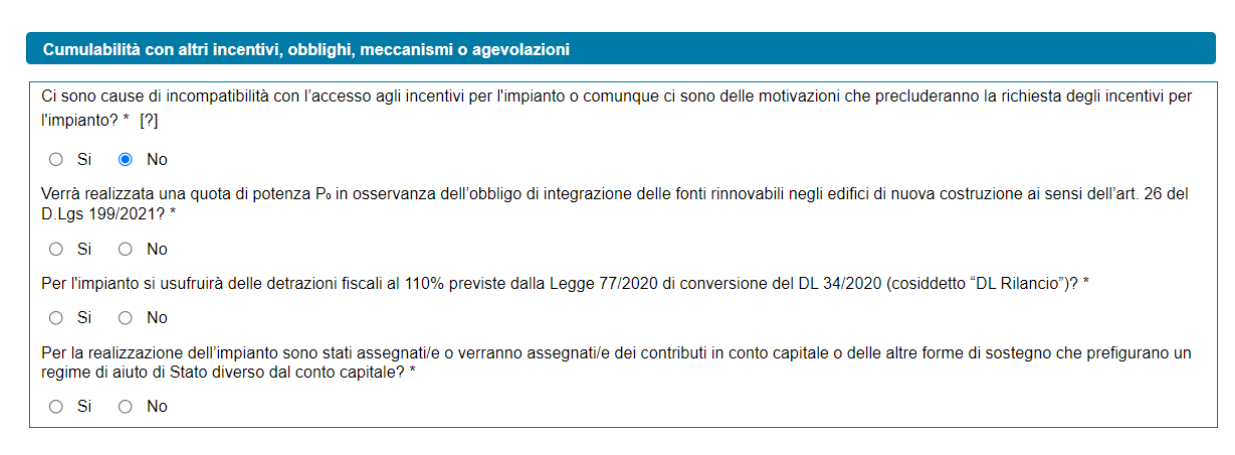

- o "*Ci sono cause di incompatibilità con l'accesso agli incentivi per l'impianto o comunque ci sono delle motivazioni che precluderanno la richiesta degli incentivi per l'impianto?*" (opzione di risposta "Si", "No", con valore preimpostato a "No"). In caso di risposta "Si" verrà visualizzato un nuovo campo denominato "*Specificare motivazione*" dove l'utente dovrà indicare la motivazione che precluderà l'accesso agli incentivi per l'impianto, selezionando uno dei seguenti valori dal menù a tendina:
	- Intervento diverso da nuova costruzione o potenziamento
	- Impianto realizzato totalmente in quota d'obbligo
	- Detrazioni fiscali 110%
	- Contributi in conto capitale e/o altre forme di sostegno superiori alla soglia del 40%
	- Altro

se l'utente sceglie l'opzione "*Altro*", verrà visualizzato il campo di testo obbligatorio denominato "*Specificare Altro*".

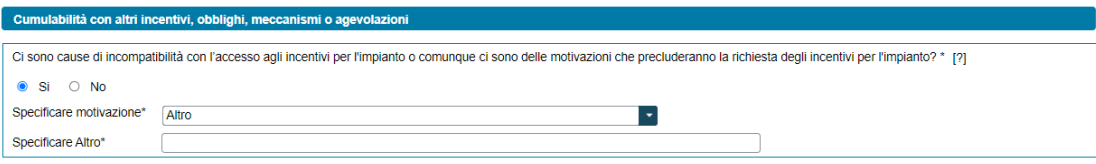

o "*Verrà realizzata una quota di potenza P₀ in osservanza dell'obbligo di integrazione delle fonti rinnovabili negli edifici di nuova costruzione ai sensi dell'art. 26 del D.Lgs 199/2021?*" (opzione di risposta "Si", "No"). In caso di risposta affermativa verrà visualizzato un nuovo

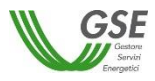

campo numerico denominato "*Quota di potenza P<sup>0</sup> (kW)*" dove l'utente dovrà inserire la relativa potenza in kW.

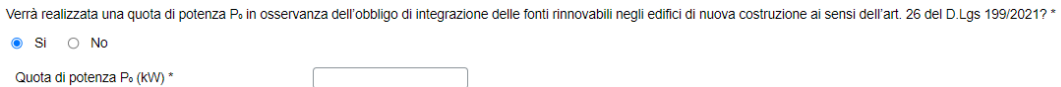

Non risulta possibile inserire un valore di Quota di potenza  $P_0$  (kW) uguale alla potenza dell'impianto ai sensi della Delibera 727/2022/R/eel, in questo caso comparirà il seguente avviso:

*"Per l'impianto non risulterà possibile richiedere l'incentivo poiché verrà realizzato per la sua intera potenza in osservanza dell'obbligo di integrazione delle fonti rinnovabili negli edifici di nuova costruzione. Per proseguire rispondi "SI" alla domanda sulla presenza di incompatibilità o di motivazioni che precluderanno l'accesso agli incentivi".*

e il valore precedentemente inserito per la Quota di Potenza P<sub>0</sub> (kW) sarà eliminato.

o "*Per l'impianto si usufruirà delle detrazioni fiscali al 110% previste dalla Legge 77/2020 di conversione del DL 34/2020 (cosiddetto "DL Rilancio")?*" (nel solo caso di impianti fotovoltaici, con opzione di risposta "Si", "No").

Per l'impianto si usufruirà delle detrazioni fiscali al 110% previste dalla Legge 77/2020 di conversione del DL 34/2020 (cosiddetto "DL Rilancio")? \*  $\circ$  Si  $\circ$  No

In caso di risposta "Si", e qualora la potenza dell'impianto sia minore o uguale a 20 kW, comparirà il seguente avviso:

*"Per l'impianto non risulterà possibile richiedere l'incentivo poiché si usufruirà delle detrazioni fiscali al 110% e la potenza non sarà superiore a 20 kW. Per proseguire rispondi "SI" alla domanda sulla presenza di incompatibilità o di motivazioni che precluderanno l'accesso agli incentivi"*

e la risposta precedentemente inserita sarà eliminata.

o "*Per la realizzazione dell'impianto sono stati assegnati/e o verranno assegnati/e dei contributi in conto capitale o delle altre forme di sostegno che prefigurano un regime di aiuto di Stato diverso dal conto capitale?*" (opzione di risposta "Si", "No");

Per la realizzazione dell'impianto sono stati assegnati/e o verranno assegnati/e dei contributi in conto capitale o delle altre forme di sostegno che prefigurano un regime di aiuto di Stato diverso dal conto capitale?  $\circ$  Si  $\circ$  No

o Nel solo caso di risposta "Si" alla precedente domanda viene visualizzata la domanda "*I contributi in conto capitale o le altre forme di sostegno che prefigurano un regime di aiuto di Stato diverso dal conto capitale che sono stati/e o che verranno assegnati/e sono cumulabili con la tariffa incentivante in ragione della soglia massima consentita (40%)?"* (opzione di risposta "Si", "No");

Lontributi in conto capitale o le altre forme di sostegno che prefigurano un regime di ajuto di Stato diverso dal conto capitale che sono stati/e o che verranno assegnative sono cumulabili con la tariffa incentivante in ragione della soglia massima consentita (40%)?  $\circ$  Si  $\circ$  No

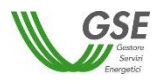

In caso di risposta "No" alla domanda "*I contributi in conto capitale o le altre forme di sostegno che prefigurano un regime di aiuto di Stato diverso dal conto capitale che sono stati/e o che verranno assegnati/e sono cumulabili con la tariffa incentivante in ragione della soglia massima consentita (40%)?",* comparirà il seguente avviso:

*"Per l'impianto non risulterà possibile richiedere l'incentivo poiché i contributi in conto capitale e/o le altre forme di sostegno che prefigurano un regime di aiuto di Stato diverso dal conto capitale che sono stati/e o che verranno assegnati/e sono/saranno superiori alla soglia massima consentita (40%). Per proseguire rispondi "SI" alla domanda sulla presenza di incompatibilità o di motivazioni che precluderanno l'accesso agli incentivi"*

e la risposta precedentemente inserita sarà eliminata.

- Tipologia sito: nel solo caso di impianto fotovoltaico per il quale verrà richiesto l'incentivo, l'utente dovrà fornire le seguenti informazioni relativamente alla tipologia del sito su cui verrà installato l'impianto:
	- o "*Specificare la tipologia del sito su cui sarà installato l'impianto*". Selezionando uno dei seguenti valori dal menù a tendina:
		- Fabbricato accatastato:
		- Serra non accatastata;
		- Fabbricato rurale non accatastato;
		- Pergola non accatastata;
		- Tettoia non accatastata:
		- Pensilina non accatastata;
		- Barriere acustiche;
		- A terra;
		- Altro fabbricato;

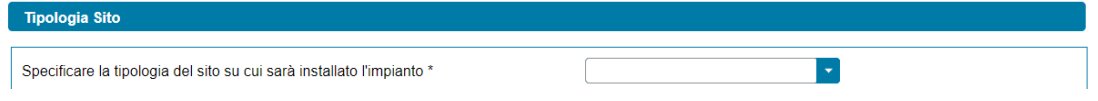

se l'utente sceglie l'opzione "*Altro fabbricato*", verrà visualizzato il campo di testo obbligatorio denominato "*Specificare Altro*".

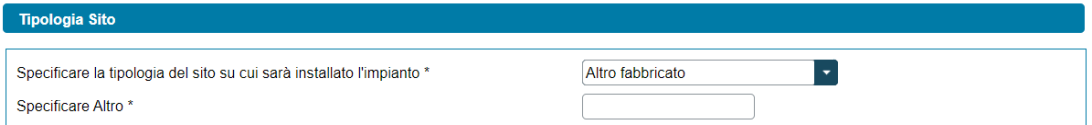

o "*Il fabbricato o terreno su cui sarà installato l'impianto è ubicato in aree agricole*" (opzione di risposta "Si", "No"). La domanda non viene visualizzata se in risposta alla domanda precedente, l'utente ha selezionato l'opzione "*Fabbricato accatastato*";

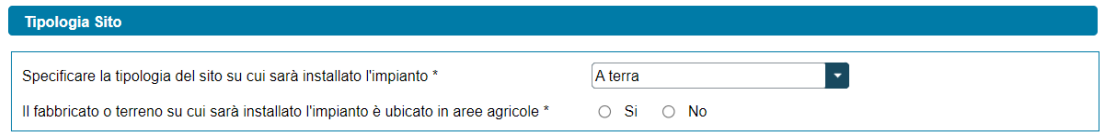

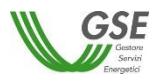

- o "*Specificare la tipologia di area agricola*" (la domanda viene visualizzata solo se l'utente ha indicato "*A terra*" alla domanda "*Specificare la tipologia del sito su cui sarà installato l'impianto*" e ha risposto "*Si*" alla domanda "*Il fabbricato o terreno su cui sarà installato l'impianto è ubicato in aree agricole*"). Selezionando uno dei seguenti valori dal menù a tendina:
	- Area SIN;
	- Discarica o lotto di discarica;
	- Cava o lotto di cava;
	- Altro;

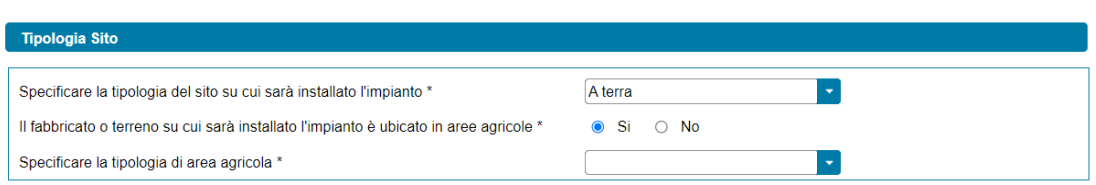

• Do Not Significant Harm (DNSH): nel solo caso di impianto per il quale verrà richiesto l'incentivo, l'utente dovrà spuntare obbligatoriamente la casella di spunta che indica il rispetto dei requisiti prestazionali e di tutela ambientale necessari per rispettare il principio del "*Do Not Significant Harm*" (DNSH), riportati in allegato alle Regole Operative;

#### Do Not Significant Harm (DNSH)

L'impianto possiederà i requisiti prestazionali e di tutela ambientale necessari per rispettare il principio del "Do Not Significant Harm" (DNSH), riportati in  $\checkmark$ allegato alle Regole Operative

- Combustibile: nel solo caso di impianto termoelettrico per il quale verrà richiesto l'incentivo, l'utente dovrà fornire le seguenti informazioni relative al combustibile utilizzato per alimentare l'impianto:
	- o "*Fonte Combustibile*". Selezionando uno dei seguenti valori dal menù a tendina contenente l'elenco dei combustibili per i quali è possibile accedere all'incentivo:
		- Biogas ottenuto dalla digestione anaerobica della biomassa;
		- Biomassa;
		- Gas residuati dai processi di depurazione;
		- Gas di discarica;

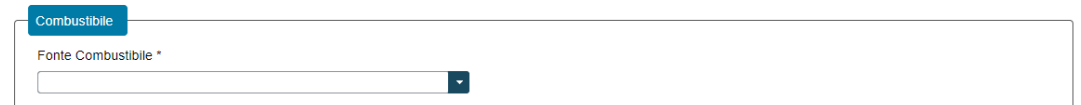

Nel caso in cui venga selezionata una delle seguenti opzioni:

- Biogas ottenuto dalla digestione anaerobica della biomassa;
- Biomassa:

viene visualizzato il pulsante "*Aggiungi prodotto o sottoprodotto*".

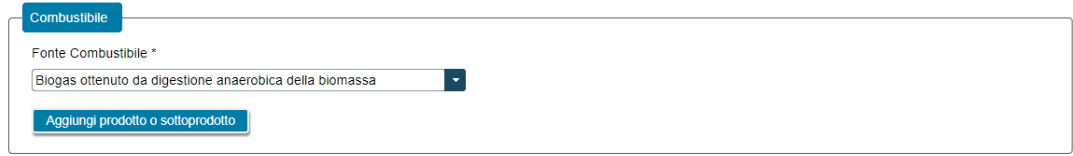

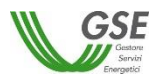

Selezionando il pulsante, viene visualizzata una finestra che consente di scegliere la "*Tipologia Combustibile*", scegliendo tra "*Prodotto*" e "*Sottoprodotto*".

A valle della scelta della "*Tipologia Combustibile*" viene richiesto di indicare la:

- *"Categoria Prodotto"* (nel caso in cui sia stata selezionata l'opzione "*Prodotto*" per il campo "*Tipologia Combustibile*");
- *"Tipologia Prodotto"* (nel caso in cui sia stata selezionata l'opzione "*Prodotto*" per il campo "*Tipologia Combustibile*");
- *"Categoria Sottoprodotto"* (nel caso in cui sia stata selezionata l'opzione "*Sottoprodotto*" per il campo "*Tipologia Combustibile*");
- *Tipologia Sottoprodotto"* (nel caso in cui sia stata selezionata l'opzione "*Sottoprodotto*" per il campo "*Tipologia Combustibile*");

NOTA: i valori dei campi "*Categoria Prodotto*", "*Categoria Sottoprodotto*", "*Tipologia Prodotto*" e "*Tipologia Sottoprodotto*" sono tra loro concatenati e dipendono anche dal campo "*Fonte Combustibile"* selezionato.

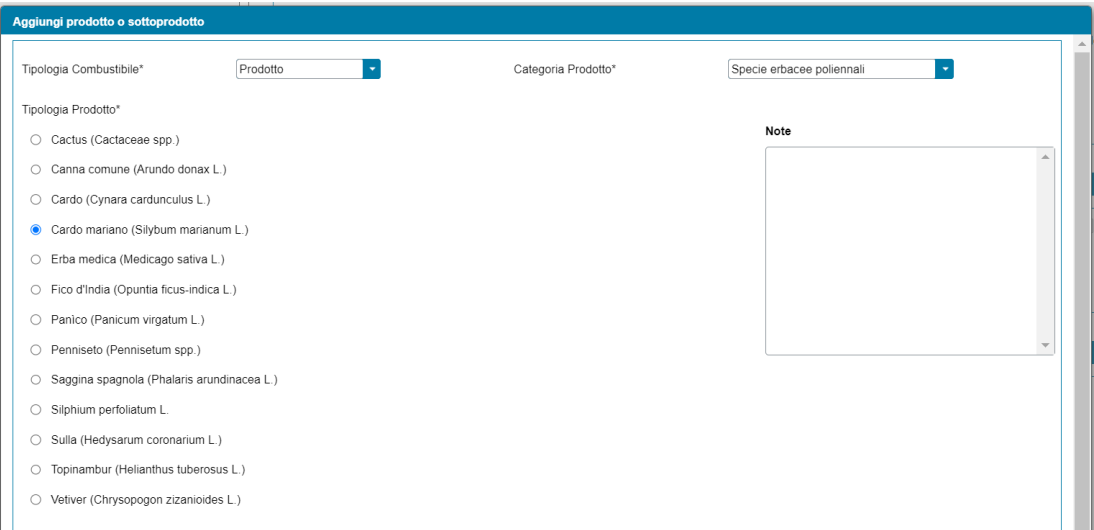

Dopo aver selezionato la "*Tipologia Prodotto*" o "*Tipologia Sottoprodotto*", è necessario indicare la:

- "*Percentuale di utilizzo del prodotto rispetto al totale in massa utilizzato per l'impianto*" (nel caso di "*Tipologia Combustibile*" del tipo "*Prodotto*");

Percentuale di utilizzo del prodotto rispetto al totale in massa utilizzato per l'impianto\* [%

- "*Percentuale di utilizzo del sottoprodotto rispetto al totale in massa utilizzato per l'impianto*" (nel caso di "*Tipologia Combustibile*" del tipo "*Sottoprodotto*");

Percentuale di utilizzo del sottoprodotto rispetto al totale in massa utilizzato per l'impianto\* |%

NOTA: il sistema non consente l'invio della richiesta qualora la somma dei campi "*Percentuale di utilizzo del prodotto rispetto al totale in massa utilizzato per l'impianto*" e "*Percentuale di utilizzo del sottoprodotto rispetto al totale in massa utilizzato per l'impianto*" non sia pari al 100%.

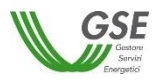

Qualora il "*Combustibile*" sia "*Biogas ottenuto dalla digestione anaerobica della biomassa*", nella medesima maschera, è necessario rispondere alle seguenti domande:

- *"Il prodotto deriva dal ciclo produttivo dell'azienda agricola che ha realizzato l'impianto?"* (nel caso di "*Tipologia Combustibile*" del tipo "*Prodotto*", con opzione di risposta "Si", "No");

Il prodotto deriva dal ciclo produttivo dell'azienda agricola che ha realizzato l'impianto?\*  $\bigcirc$  Si  $\bigcirc$  No

- *"Il sottoprodotto deriva dal ciclo produttivo dell'azienda agricola che ha realizzato l'impianto?"* (nel caso di "*Tipologia Combustibile*" del tipo "*Sottoprodotto*", con opzione di risposta "Si", "No");

Il sottoprodotto deriva dal ciclo produttivo dell'azienda agricola che ha realizzato l'impianto?\*  $\circ$  Si  $\circ$  No

Qualora il "*Combustibile*" sia "*Biomassa*", nella medesima maschera, è necessario rispondere alle seguenti domande:

- *"Tipologia biomassa di cui all'Allegato VII, parte A1, del d.lgs 199/2021"*, scegliendo tra i seguenti valori:
	- Altro;
	- Trucioli di legno da residui forestali;
	- Trucioli di legno da boschi cedui a rotazione rapida (eucalipto);
	- Trucioli di legno da boschi cedui a rotazione rapida (pioppo fertilizzato);
	- Trucioli di legno da boschi cedui a rotazione rapida (pioppo non fertilizzato);
	- Trucioli di legno da corteccia d'albero;
	- Trucioli di legno da residui industriali;
	- Residui agricoli con densità <0,2 t/m<sup>3</sup>;
	- Residui agricoli con densità >0,2  $t/m^3$ ;
	- Paglia in pellet;
	- Bricchetti di bagassa;
	- Farina di palmisti;
	- Farina di palmisti (senza emissioni di CH<sub>4</sub> provenienti dall'oleificio).

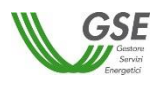

Tipologia biomassa di cui all'Allegato VII, parte A1, del d.lgs 199/2021\*

- $\bigcirc$  Altro
- Trucioli di legno da residui forestali
- Trucioli di legno da boschi cedui a rotazione rapida (eucalipto)
- O Trucioli di legno da boschi cedui a rotazione rapida (pioppo fertilizzato)
- Trucioli di legno da boschi cedui a rotazione rapida (pioppo non fertilizzato)
- Trucioli di legno da corteccia d'albero
- Trucioli di legno da residui industriali
- Residui agricoli con densità <0,2 t/m<sup>®</sup>
- Residui agricoli con densità > 0,2 t/m<sup>3</sup>
- $\bigcirc$  Paglia in pellet
- Bricchetti di bagassa
- Farina di palmisti
- Farina di palmisti (senza emissioni di CH4 provenienti dall'oleificio)
- *"Distanza di trasporto".* Selezionando uno dei seguenti valori dal menù a tendina contenente diversi range di distanza:
	- 1-500 km;
	- $-500 2.500$  km;
	- $2.500 10.00$  km;
	- Superiore a 10.000 km.

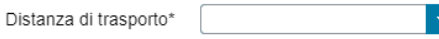

- "*Note*", nel campo note è possibile inserire opzionalmente delle informazioni di dettaglio.

Selezionando il pulsante "*Ok*", il prodotto/sottoprodotto viene aggiunto all'elenco dei prodotti/sottoprodotti associati al combustibile.

NOTA: per modificare la "*Fonte Combustibile*" è necessario eliminare tutti i prodotti/sottoprodotti eventualmente aggiunti in precedenza.

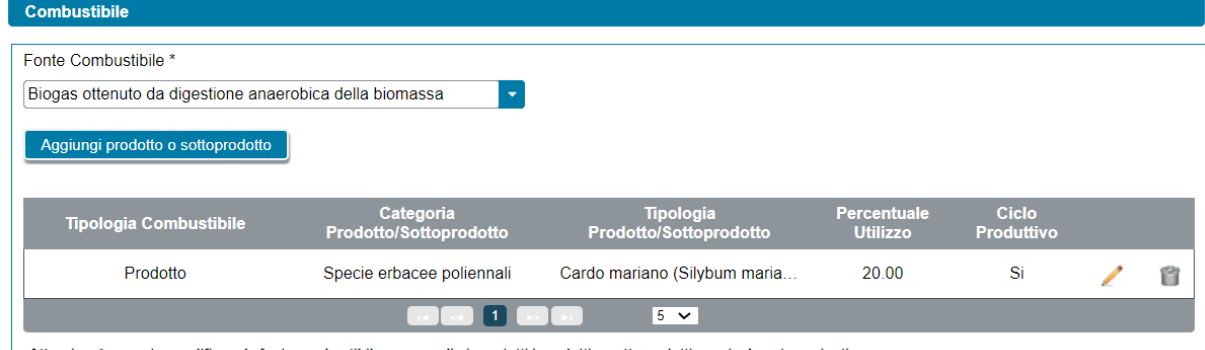

Attenzione\* per poter modificare la fonte combustibile occorre eliminare tutti i prodotti o sottoprodotti eventualmente aggiunti

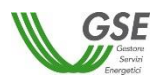

- Titolo autorizzativo/concessorio: qualora non si utilizzerà l'iter di connessione semplificato (c.d. Modello Unico) viene abilitata la sezione "*Titolo autorizzativo/concessorio"*. La sezione è suddivisa in due parti, così denominate:
	- Titolo Autorizzativo;
	- Titolo Concessorio (presente solo in caso di impianti idroelettrici).

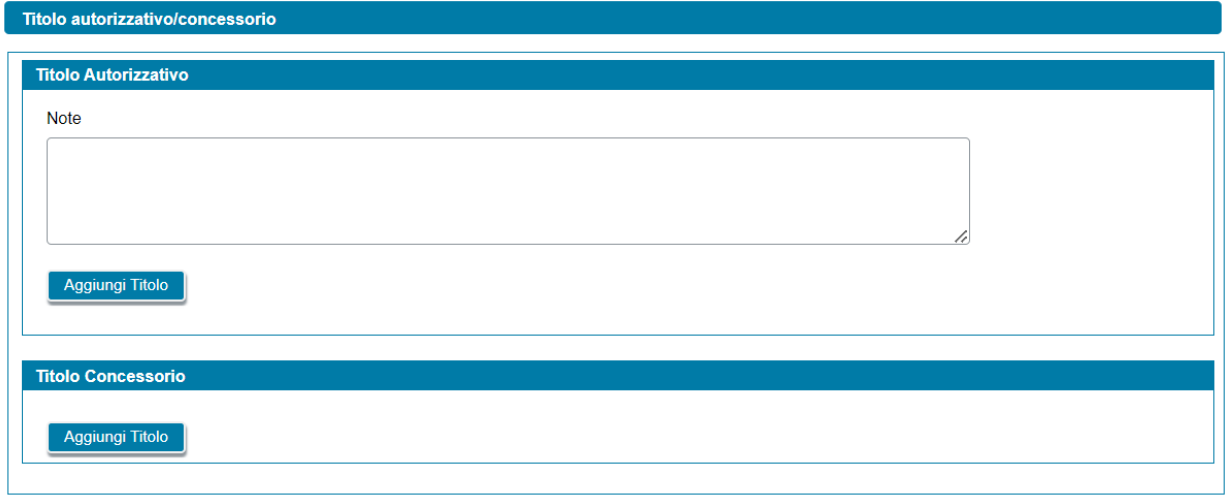

Relativamente alla sezione "*Titolo Autorizzativo*" l'utente può eseguire le seguenti operazioni:

- Aggiungere un nuovo titolo autorizzativo, mediante la selezione del pulsante "*Aggiungi Titolo*" (è possibile aggiungere più titoli autorizzativi per un impianto);
- Modificare uno specifico titolo autorizzativo precedentemente inserito;
- Eliminare uno specifico titolo autorizzativo precedentemente inserito.

Alla selezione del pulsante "*Aggiungi Titolo*", viene visualizzato un popup di inserimento sul quale l'utente dovrà specificare le seguenti informazioni obbligatorie:

- "*Titolo Autorizzativo*". Menù a tendina con la seguente lista di valori:
	- Autorizzazione Unica ai sensi dell'art. 12 del D.Lgs. 387/2003
	- DIA/SCIA
	- PAS
	- Permesso di costruire
	- Comunicazione
	- Comunicazione Inizio Lavori (CIL)
	- Edilizia libera
	- Altro titolo autorizzativo
- "*Rilasciato da / Presentato a*" (campo non previsto qualora si sia selezionato "*Edilizia libera*" come tipologia del "*Titolo Autorizzativo*")
- "*Numero di Protocollo*" (campo non previsto qualora si sia selezionato "*Edilizia libera*" per il "*Titolo Autorizzativo*")

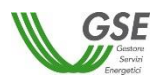

- "*Data di Conseguimento del titolo autorizzativo*" (campo non previsto qualora si sia selezionato "*Edilizia libera*" come tipologia del "*Titolo Autorizzativo*")
- "*Note*" (obbligatorio solo se per il "*Titolo Autorizzativo*" è stata indicata l'opzione *"Altro titolo autorizzativo*")

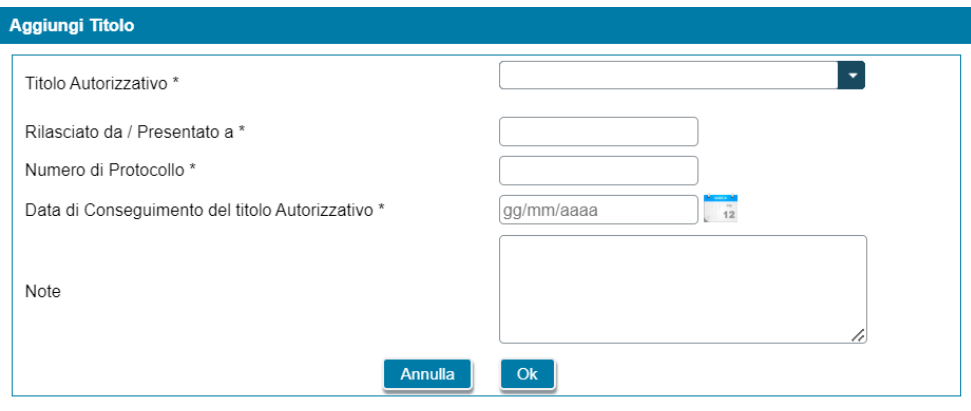

I campi contrassegnati con \* sono obbligatori

Relativamente alla sezione "*Titolo Concessorio*" (presente solo in caso di impianto idroelettrico) l'utente può eseguire le seguenti operazioni:

- Aggiungere un nuovo titolo concessorio, mediante la selezione del pulsante "*Aggiungi Titolo*" (è possibile aggiungere più titoli concessori per un impianto);
- Modificare uno specifico titolo concessorio precedentemente inserito;
- Eliminare uno specifico titolo concessorio precedentemente inserito.

Alla selezione del pulsante "*Aggiungi Titolo*", viene visualizzato un popup di inserimento sul quale l'utente dovrà specificare le seguenti informazioni obbligatorie:

- "*Titolo Concessorio*". Menù a tendina con la seguente lista di valori:
	- Titolo concessorio
	- Titolo concessorio in variante
- "*Rilasciato da / Presentato a*"
- "*Numero di Protocollo*"
- "*Data di Conseguimento del titolo concessorio*"
- "*Note*" (opzionale)

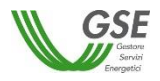

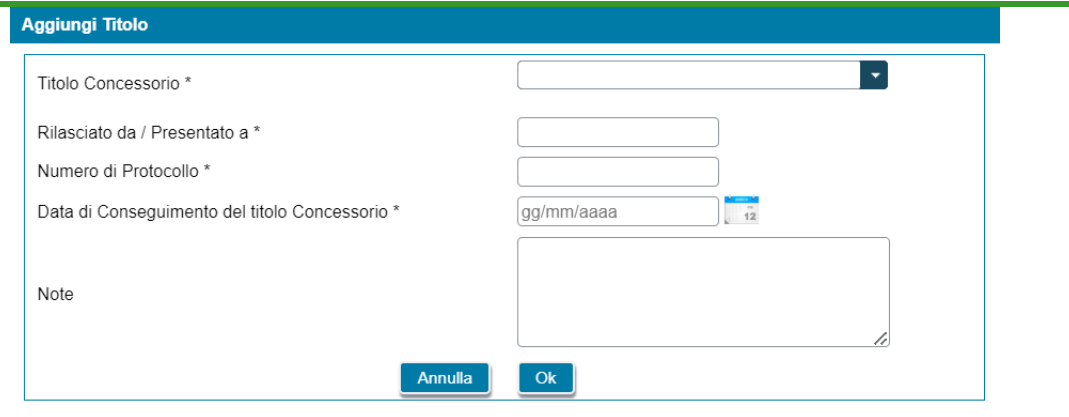

I campi contrassegnati con \* sono obbligatori

# **8.9 Scheda POD Clienti associati**

Per le sole richieste di richieste di Gruppo di autoconsumatori di energia rinnovabile che agiscono collettivamente e Comunità energetica rinnovabile, in questa scheda è necessario inserire tutti i codici POD di tipo "*prelievo*" e di tipo "*misto*" associati ai Clienti finali associati, ovvero membri o soci del Gruppo o della Comunità.

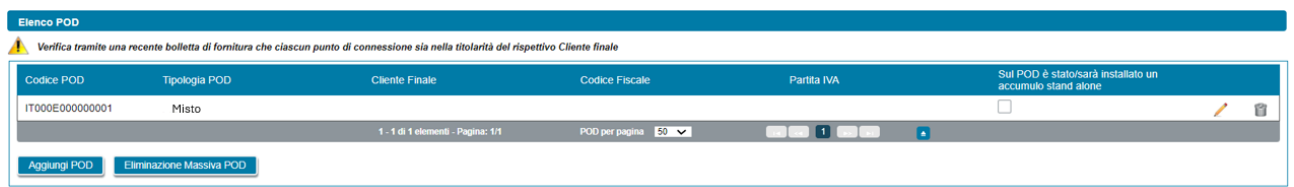

Come illustrato nella figura sopra riportata, in prima visualizzazione, la scheda risulta popolata in automatico con l'elenco dei soli POD di tipo "*misto*" rilevati dagli impianti per i quali risultano verificate le seguenti condizioni:

- l'utente ha risposto "Si" alla domanda "*Sul punto di connessione dell'impianto vi sono/saranno dei prelievi di energia elettrica diversi da quelli imputabili ai servizi ausiliari?*";
- l'utente ha indicato che il Cliente finale, titolare del punto di connessione, è del tipo "*Cliente associato*".

Per ogni POD presente nella griglia di elenco, vengono visualizzate le seguenti informazioni:

- *Codice POD*
- *Tipologia POD*
- *Cliente Finale*
- *Codice Fiscale*
- *Partita IVA*
- *Sul POD è stato/sarà installato un accumulo stand alone*

Relativamente alla gestione dei POD l'utente può eseguire le seguenti operazioni:

• inserimento manualmente di un POD di tipo "*prelievo*" non ancora presente nella lista, utilizzando il pulsante "*Aggiungi POD*". Il codice del POD deve avere il seguente formato: ITnnnEnnnnnnna(a).

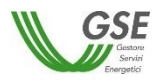

"*IT*" ed "*E*" sono stringhe fisse, gli "*n*" indicano valori numerici, mentre "*a*" indica un valore alfanumerico, infine *"(a)"* è un codice di controllo alfanumerico facoltativo;

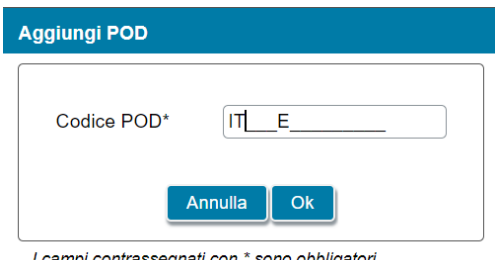

I campi contrassegnati con \* sono obbligatori

• eliminazione dei POD di tipo "*prelievo*" (tramite il tasto "*cestino*"). I POD di tipo "*misto*", invece, vengono cancellati dall'elenco solo quando vengono cancellati gli impianti cui sono legati o quando non sussistono più le condizioni elencate in precedenza che ne determinano la visualizzazione.

Quando l'utente seleziona l'icona di modifica (icona matita) associata al singolo POD, verrà visualizzata una finestra per l'inserimento dei dati associati al POD.

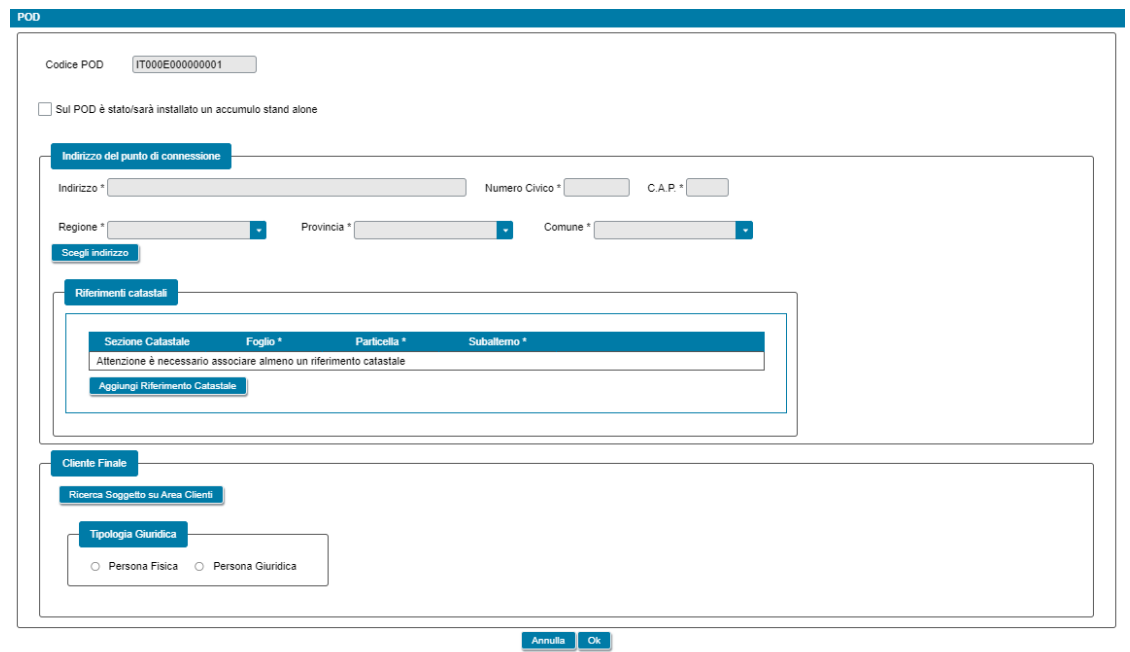

Loamni contrassegnati con \* sono obbligatori

All'interno di tale finestra viene visualizzato il codice POD in sola lettura. L'utente, inoltre, dovrà specificare l'eventuale presenza di accumuli stand alone sul POD, l'indirizzo di riferimento del punto di connessione e i relativi riferimenti catastali, come di seguito dettagliato:

- L'accumulo stand alone prevede la seguente informazione (l'informazione è presente per i soli POD di tipo "*prelievo*"):
	- *Sul POD è stato/sarò installato un accumulo stand alone* (casella di spunta facoltativa)
- L'indirizzo prevede le seguenti informazioni obbligatorie:
	- *Indirizzo*
	- *Numero civico*
	- *CAP*
	- *Regione*

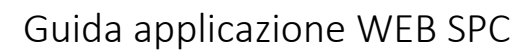

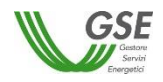

- *Provincia*
- *Comune*
- I riferimenti catastali prevedono le seguenti informazioni:
	- *Sezione* (facoltativo)
	- *Foglio* (obbligatorio)
	- *Particella* (obbligatorio)
	- *Subalterno* (obbligatorio)

In caso di Gruppo di autoconsumatori di energia rinnovabile che agiscono collettivamente, l'utente deve specificare l'indirizzo sulla base di quanto inserito precedentemente nella scheda "*Dati Generali*" con riferimento all'edificio o condominio al cui interno si trova il Gruppo di autoconsumatori di energia rinnovabile che agiscono collettivamente.

Qualora nella scheda "*Dati Generali*", l'utente ha inserito un solo indirizzo, l'indirizzo del punto di connessione viene compilato in modo automatico dal sistema e non risulta modificabile. Eventuali modifiche dovranno essere effettuate nella scheda "*Dati Generali"*.

Qualora nella scheda "*Dati Generali*", l'utente abbia inserito più indirizzi, l'indirizzo del punto di connessione dovrà essere scelto da un elenco che sarà visualizzato alla selezione del pulsante "*Scegli Indirizzo*".

Si specifica che tutti i riferimenti catastali dovranno essere inseriti manualmente.

Infine, nel caso di Comunità energetica rinnovabile, sia l'indirizzo che i riferimenti catastali dovranno essere inseriti manualmente.

Successivamente risulta necessario procedere con la compilazione dei dati relativi al cliente finale secondo le seguenti modalità:

- a) ricerca del soggetto su Area Clienti tramite il pulsante "*Ricerca Soggetto su Area Clienti*", inserendo Partita IVA e/o Codice Fiscale;
- b) inserimento manuale dei dati.

### **8.9.1 Scheda POD Clienti associati: ricerca su Area Clienti**

Nel caso in cui l'utente selezioni "*Ricerca su Area Clienti*", premendo il pulsante "*Ok*" appare un nuovo popup dove è richiesto di indicare il Codice Fiscale o la Partita IVA per ricercare i valori anagrafici registrati nell'Area Clienti GSE: la registrazione preliminare di tutti i dati dei soggetti interessati è quindi prerequisito bloccante per la compilazione dei dati secondo questa modalità.

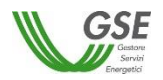

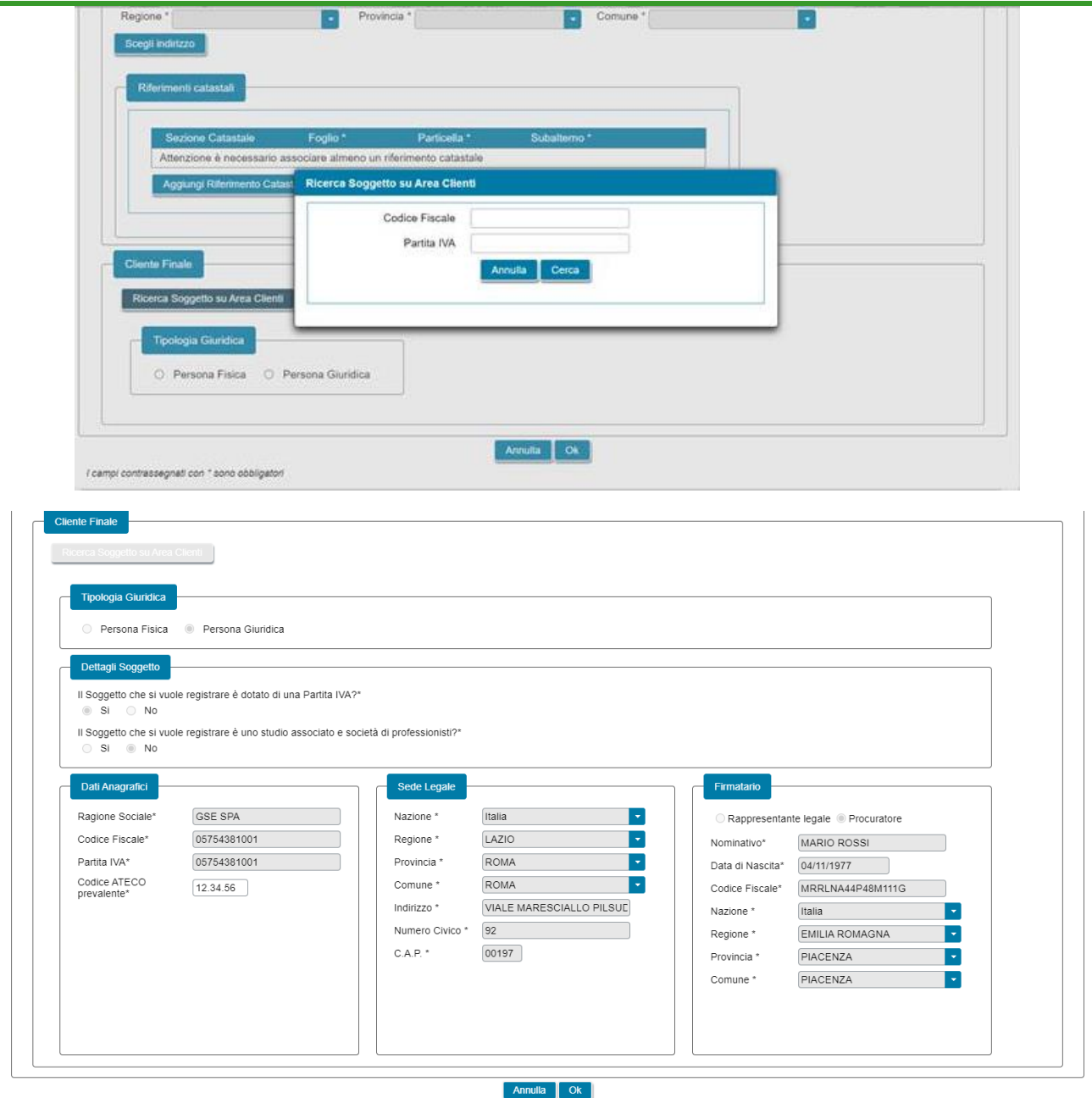

Si precisa che:

- eventuali errori che si rilevino nei dati riportati devono essere corretti direttamente alla fonte, con le modalità già indicate al paragrafo "*Scheda Soggetto Referente*";
- nelle casistiche in cui un soggetto è registrato due volte sull'Area Clienti GSE, una volta con la chiave codice fiscale e un'altra con le chiavi codice fiscale e partita IVA (ad esempio, nelle casistiche in cui un soggetto sia registrato sia come persona fisica che come ditta individuale), il portale presenta entrambi i casi e consente di scegliere quale tra i due si intende utilizzare ai fini della richiesta.

Nel caso in cui la ricerca tramite Codice Fiscale o Partita IVA abbia esito positivo, viene visualizzata la maschera relativa al Cliente finale dove viene richiesto l'inserimento dei seguenti dati:

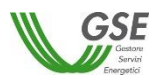

- *Codice ATECO prevalente* (qualora il Cliente finale inserito non sia una persona fisica con forma giuridica "*Persone individuali*"). Codice a sei cifre separate a coppie di due da un punto;
- *Tipologia di soggetto*:
	- in caso di Comunità energetica rinnovabile, qualora il Cliente finale sia di tipo giuridico viene richiesto di indicare la tipologia di soggetto, scegliendo tra "*Ente territoriale/Autorità locale/Altro Ente*", "*Piccola/media impresa*", "*Associazione con personalità giuridica di diritto privato*", "*Comunità*" e "*Altro*". Nel caso in cui venga indicato "*Ente territoriale/Autorità locale/Altro Ente*" viene richiesto di specificare la sottotipologia di ente territoriale/autorità locale/altro ente;
	- in caso di Gruppo di autoconsumatori di energia rinnovabile che agiscono collettivamente, qualora il Cliente finale sia di tipo giuridico viene richiesto di indicare la tipologia di soggetto, scegliendo tra "*Ente territoriale/Autorità locale/Altro Ente*" e "*Altro*". Nel caso in cui venga indicato "*Ente territoriale/Autorità locale/Altro Ente*" viene richiesto di specificare la sottotipologia di ente territoriale/autorità locale/altro ente;
- *Firmatario*: per i soggetti giuridici che prevedono la presenza di un rappresentante legale vengono presentati in maschera i dati del rappresentante legale; è possibile indicare un rappresentante diverso, non censito sull'Area Clienti GSE, selezionando l'opzione "*Procuratore*" e inserendo manualmente i dati richiesti. I dati inseriti in questa modalità sono salvati SOLO sul Portale (non vengono riportati sull'Area Clienti GSE).

#### **8.9.2 Scheda POD Clienti associati: inserimento manuale**

Nel caso in cui l'utente selezioni "*Inserimento manuale*" nello stesso popup viene visualizzata la nuova sezione *"Tipologia Giuridica"* dove l'utente dovrà selezionare una delle seguenti opzioni:

- *Persona fisica*
- *Persona giuridica*

Nel caso in cui l'utente selezioni "*Persona fisica*" dovrà anche specificare la "*Forma Giuridica*" della persona fisica nel menu a tendina che compare sotto, selezionando una delle seguenti opzioni disponibili: "*Altre persone individuali*" o "*Imprenditore, ditta individuale, impresa agricola*".

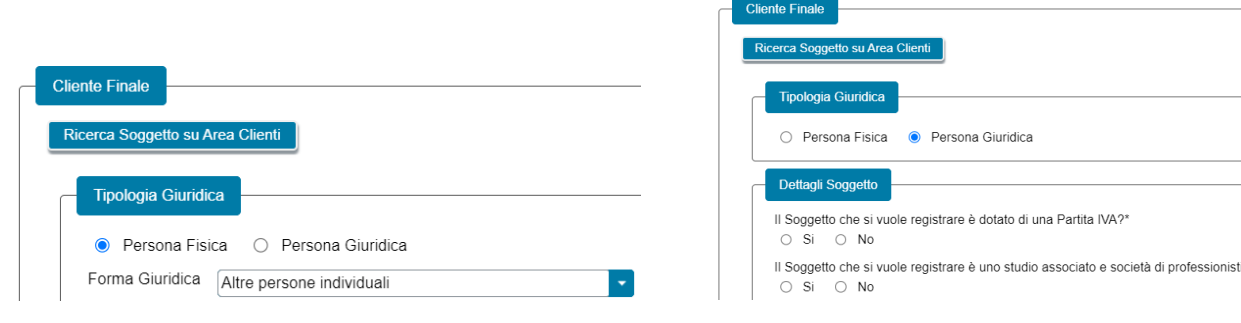

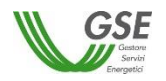

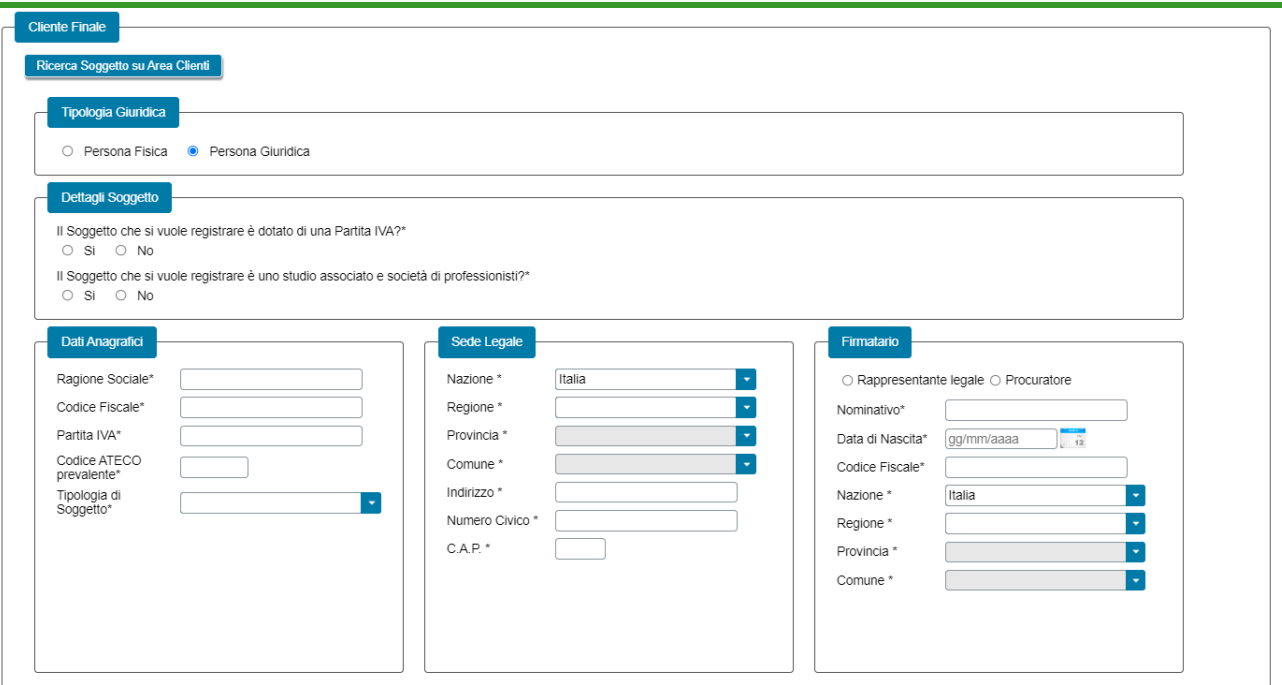

La maschera dei dati del Cliente finale contiene le seguenti informazioni:

- *Tipologia giuridica* (indica la tipologia giuridica selezionata del Cliente finale);
- *Dettagli Soggetto* (viene richiesto di fornire dei dettagli relativi al Cliente finale, qualora il Cliente finale sia di tipo giuridico);
- *Dati anagrafici* (viene richiesto di indicare i dati anagrafici del Cliente finale);
- *Località di residenza* (viene richiesto di indicare i dati dell'indirizzo di residenza del Cliente finale, qualora il Cliente finale sia una persona fisica);
- *Località di nascita* (viene richiesto di indicare i dati della località di nascita del Cliente finale, qualora il Cliente finale sia una persona fisica);
- *Sede legale* (viene richiesto di indicare i dati dell'indirizzo della sede legale del Cliente finale, qualora il Cliente finale non sia una persona fisica con forma giuridica "*Persone individuali*");
- *Firmatario* (viene richiesto di indicare i dati anagrafici del firmatario, scegliendo tra "*Rappresentante legale*" e "*Procuratore*", qualora il Cliente finale sia di tipo giuridico);
- *Codice ATECO prevalente* (qualora il Cliente finale inserito non sia una persona fisica con forma giuridica "*Persone individuali*"). Codice a sei cifre separate a coppie di due da un punto;
- *Tipologia di soggetto*:
	- in caso di Comunità energetica rinnovabile, qualora il Cliente finale sia di tipo giuridico viene richiesto di indicare la tipologia di soggetto, scegliendo tra "*Ente territoriale/Autorità locale/Altro Ente*", "*Piccola/media impresa*", "*Associazione con personalità giuridica di diritto privato*", "*Comunità*" e "*Altro*". Nel caso in cui venga indicato "*Ente territoriale/Autorità locale/Altro Ente*" viene richiesto di specificare la sottotipologia di ente territoriale/autorità locale/altro ente;

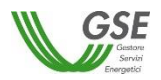

in caso di Gruppo di autoconsumatori di energia rinnovabile che agiscono collettivamente, qualora il Cliente finale sia di tipo giuridico viene richiesto di indicare la tipologia di soggetto, scegliendo tra "*Ente territoriale/Autorità locale/Altro Ente*" e "*Altro*". Nel caso in cui venga indicato "*Ente territoriale/Autorità locale/Altro Ente*" viene richiesto di specificare la sottotipologia di ente territoriale/autorità locale/altro ente.

### **8.9.3 Scheda POD Clienti associati: coincidenza del Cliente con il Produttore**

Per i soli POD di tipo "*misto*" rilevati dagli impianti per i quali risultano verificate le seguenti condizioni:

- l'utente ha risposto "Si" alla domanda "*Sul punto di connessione dell'impianto vi sono/saranno dei prelievi di energia elettrica diversi da quelli imputabili ai servizi ausiliari?*";
- l'utente ha indicato che il Cliente finale, titolare del punto di connessione, è del tipo "*Cliente associato*";
- l'utente ha risposto "Si" alla domanda "*Il Cliente finale titolare del punto di connessione dell'impianto coinciderà col Produttore?*" (nel caso di Gruppo di autoconsumatori di energia rinnovabile che agiscono collettivamente e Comunità energetica rinnovabile);

i dati anagrafici relativi al Cliente finale di riferimento del POD verranno compilati in automatico dal sistema sulla base di quanto dichiarato dall'utente per il Produttore.

Tali campi nel popup di inserimento/modifica saranno popolati in automatico ed evidenziati in grigio e non saranno modificabili; per effettuare una modifica risulta necessario apportare le stesse nella scheda nella quale è stato censito il Produttore.

In aggiunta alle informazioni importate dai dati del Produttore viene richiesto l'inserimento dei seguenti dati anagrafici:

- *Codice ATECO prevalente* (qualora il Cliente finale inserito non sia una persona fisica con forma giuridica "*Persone individuali*"). Codice a sei cifre separate a coppie di due da un punto;
- *Tipologia di soggetto*:
	- in caso di Comunità energetica rinnovabile, qualora il Cliente finale sia di tipo giuridico viene richiesto di indicare la tipologia di soggetto, scegliendo tra "*Ente territoriale/Autorità locale/Altro Ente*", "*Piccola/media impresa*", "*Associazione con personalità giuridica di diritto privato*", "*Comunità*" e "*Altro*". Nel caso in cui venga indicato "*Ente territoriale/Autorità locale/Altro Ente*" viene richiesto di specificare la sottotipologia di ente territoriale/autorità locale/altro ente;
	- in caso di Gruppo di autoconsumatori di energia rinnovabile che agiscono collettivamente), qualora il Cliente finale sia di tipo giuridico viene richiesto di indicare la tipologia di soggetto, scegliendo tra "*Ente territoriale/Autorità locale/Altro Ente*" e "*Altro*". Nel caso in cui venga indicato "*Ente territoriale/Autorità locale/Altro Ente*" viene richiesto di specificare la sottotipologia di ente territoriale/autorità locale/altro ente.

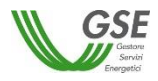

#### **8.9.4 Scheda POD Clienti associati: caricamento massivo**

Per le richieste di Gruppo di autoconsumatori di energia rinnovabile che agiscono collettivamente e Comunità energetica rinnovabile, è possibile procedere con un caricamento massivo dei POD di tipo "*prelievo*", seguendo le indicazioni riportate nella sezione "*Caricamento file per compilazione massiva POD/Clienti*".

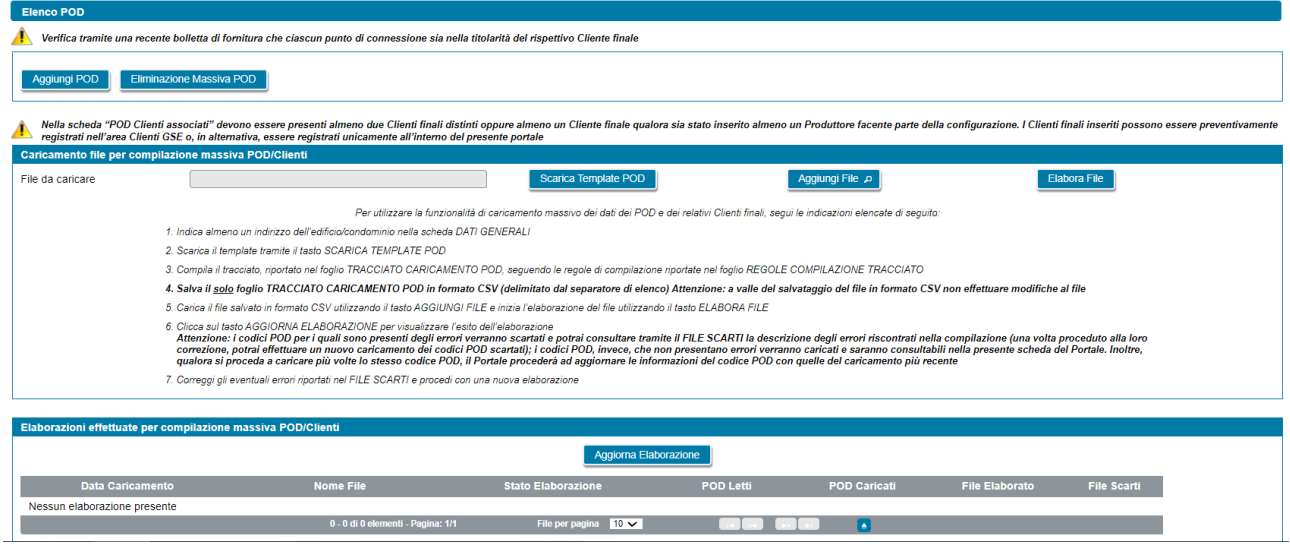

Nel dettaglio, le istruzioni da seguire, per le richieste di Gruppo di autoconsumatori di energia rinnovabile che agiscono collettivamente, sono le seguenti:

- 1. Indica almeno un indirizzo dell'edificio/condominio nella scheda DATI GENERALI;
- 2. Scarica il template tramite il tasto SCARICA TEMPLATE POD;
- 3. Compila il tracciato, riportato nel foglio TRACCIATO CARICAMENTO POD, seguendo le regole di compilazione riportate nel foglio REGOLE COMPILAZIONE TRACCIATO;
- **4. Salva il solo foglio TRACCIATO CARICAMENTO POD in formato CSV (delimitato dal separatore di elenco) Attenzione: a valle del salvataggio del file in formato CSV non effettuare modifiche al file;**
- 5. Carica il file salvato in formato CSV utilizzando il tasto AGGIUNGI FILE e inizia l'elaborazione del file utilizzando il tasto ELABORA FILE;
- 6. Clicca sul tasto AGGIORNA ELABORAZIONE per visualizzare l'esito dell'elaborazione **Attenzione: i codici POD per i quali sono presenti degli errori verranno scartati e potrai consultare tramite il FILE SCARTI la descrizione degli errori riscontrati nella compilazione (una volta proceduto alla loro correzione, potrai effettuare un nuovo caricamento dei codici POD scartati); i codici POD, invece, che non presentano errori verranno caricati e saranno consultabili nella presente scheda del Portale. Inoltre, qualora si proceda a caricare più volte lo stesso codice POD, il Portale procederà ad aggiornare le informazioni del codice POD con quelle del caricamento più recente;**
- 7. Correggi gli eventuali errori riportati nel FILE SCARTI e procedi con una nuova elaborazione.

Nel dettaglio, le istruzioni da seguire, per le richieste di Comunità energetica rinnovabile, sono le seguenti:

- 1. Scarica il template tramite il tasto SCARICA TEMPLATE POD;
- 2. Compila il tracciato, riportato nel foglio TRACCIATO CARICAMENTO POD, seguendo le regole di compilazione riportate nel foglio REGOLE COMPILAZIONE TRACCIATO;

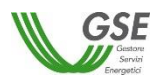

- **3. Salva il solo foglio TRACCIATO CARICAMENTO POD in formato CSV (delimitato dal separatore di elenco) Attenzione: a valle del salvataggio del file in formato CSV non effettuare modifiche al file;**
- 4. Carica il file salvato in formato CSV utilizzando il tasto AGGIUNGI FILE e inizia l'elaborazione del file utilizzando il tasto ELABORA FILE;
- 5. Clicca sul tasto AGGIORNA ELABORAZIONE per visualizzare l'esito dell'elaborazione
- **6. Attenzione: i codici POD per i quali sono presenti degli errori verranno scartati e potrai consultare tramite il FILE SCARTI la descrizione degli errori riscontrati nella compilazione (una volta proceduto alla loro correzione, potrai effettuare un nuovo caricamento dei codici POD scartati); i codici POD, invece, che non presentano errori verranno caricati e saranno consultabili nella presente scheda del Portale. Inoltre, qualora si proceda a caricare più volte lo stesso codice POD, il Portale procederà ad aggiornare le informazioni del codice POD con quelle del caricamento più recente;**
- 7. Correggi gli eventuali errori riportati nel FILE SCARTI e procedi con una nuova elaborazione.

NOTA: sia per le richieste di Gruppo di autoconsumatori di energia rinnovabile che agiscono collettivamente sia di Comunità energetica rinnovabile, qualora si vogliano rimuovere massivamente tutti i POD in precedenza caricati tramite la funzionalità di caricamento massivo è possibile utilizzare il tasto "*Eliminazione massiva POD*".

### **8.10 Scheda POD Clienti non associati**

La scheda relativa ai POD dei Clienti non associati risulta presente solo in caso di richieste di Gruppo di autoconsumatori di energia rinnovabile che agiscono collettivamente, e consente all'utente di censire ulteriori Clienti finali che non hanno sottoscritto il contratto di diritto privato, ma che hanno rilasciato, attraverso il Referente, una liberatoria per l'utilizzo dei dati di misura dell'energia elettrica prelevata afferenti ai loro punti di connessione affinché siano conteggiati nel computo dell'energia elettrica autoconsumata e incentivata.

In prima visualizzazione la scheda risulta popolata con i dati dei soli POD di tipo "*misto*" rilevati dagli impianti per i quali risultano verificate le seguenti condizioni:

- l'utente ha risposto "Si" alla domanda "*Sul punto di connessione dell'impianto vi sono/saranno dei prelievi di energia elettrica diversi da quelli imputabili ai servizi ausiliari?*";
- l'utente ha indicato che il Cliente finale, titolare del punto di connessione, è del tipo "*Cliente non associato ma che ha dato la liberatoria*";

Per la gestione dei POD, risultano previste le medesime funzionalità descritte nel paragrafo "*Scheda POD Clienti associati*" e nei relativi sottoparagrafi ai quali si rimanda per i dettagli relativi alla compilazione.

# **8.11 Scheda POD Cliente finale**

Per le sole richieste di Autoconsumatore individuale di energia rinnovabile a distanza che utilizza la rete di distribuzione, in questa scheda è necessario indicare tutti i codici POD di tipo "*prelievo*" e di tipo "*misto*" associati al Cliente finale della configurazione.

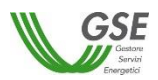

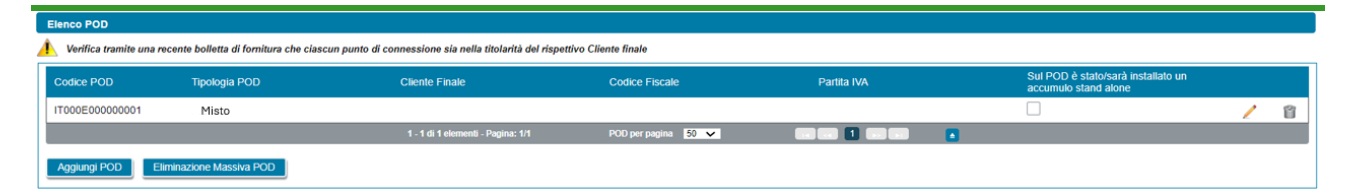

Come illustrato nella figura sopra riportata, in prima visualizzazione, la scheda risulta popolata in automatico con l'elenco dei soli POD di tipo "*misto*" rilevati dagli impianti per i quali l'utente ha risposto "Si" alla domanda "*Sul punto di connessione dell'impianto vi sono/saranno dei prelievi di energia elettrica, diversi da quelli imputabili ai servizi ausiliari, che rilevano ai fini della configurazione?*".

Per ogni POD presente nella griglia di elenco, vengono visualizzate le seguenti informazioni:

- *Codice POD*
- *Tipologia POD*
- *Cliente Finale*
- *Codice Fiscale*
- *Partita IVA*
- *Sul POD è stato/sarà installato un accumulo stand alone*

Relativamente alla gestione dei POD l'utente può eseguire le seguenti operazioni:

• inserimento manualmente di un POD di tipo "*prelievo*" non ancora presente nella lista, utilizzando il pulsante "*Aggiungi POD*". Il codice del POD deve avere il seguente formato: ITnnnEnnnnnnna(a). "*IT*" ed "*E*" sono stringhe fisse, gli "*n*" indicano valori numerici, mentre "*a*" indica un valore alfanumerico, infine *"(a)"* è un codice di controllo alfanumerico facoltativo;

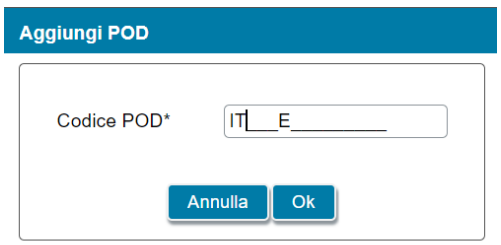

I campi contrassegnati con \* sono obbligatori

• eliminazione dei POD di tipo "*prelievo*" (tramite il tasto "*cestino*"). I POD di tipo "*misto*", invece, vengono cancellati dall'elenco solo quando vengono cancellati gli impianti cui sono legati o quando non sussistono più le condizioni elencate in precedenza che ne determinano la visualizzazione.

Quando l'utente seleziona l'icona di modifica (icona matita) associata al singolo POD, verrà visualizzata una finestra per l'inserimento dei dati associati al POD.

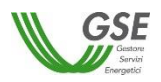

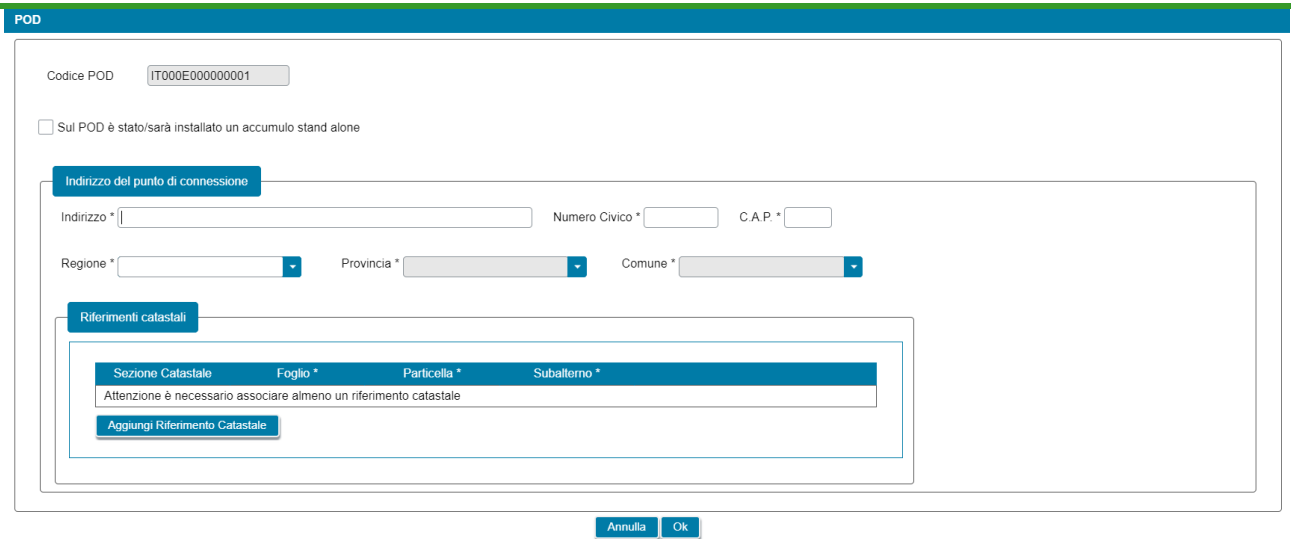

I campi contrassegnati con \* sono obbligatori

All'interno di tale finestra viene visualizzato il codice POD in sola lettura. L'utente, inoltre, dovrà specificare l'eventuale presenza di accumuli stand alone sul POD, l'indirizzo di riferimento del punto di connessione e i relativi riferimenti catastali, come di seguito dettagliato:

- L'accumulo stand alone prevede la seguente informazione (l'informazione è presente per i soli POD di tipo "*prelievo*"):
	- *Sul POD è stato/sarà installato un accumulo stand alone* (casella di spunta facoltativa)
- L'indirizzo prevede le seguenti informazioni obbligatorie:
	- *Indirizzo*
	- *Numero civico*
	- *CAP*
	- *Regione*
	- *Provincia*
	- *Comune*
- I riferimenti catastali prevedono le seguenti informazioni:
	- *Sezione* (facoltativo)
	- *Foglio* (obbligatorio)
	- *Particella* (obbligatorio)
	- *Subalterno* (obbligatorio)

# **8.12 Scheda Dati Amministrativi**

In questa scheda è necessario inserire le informazioni riguardanti i dati amministrativi, il regime fiscale e i dati relativi alla fatturazione elettronica del Soggetto Referente.

Nella scheda sono presenti le seguenti sezioni:

- Sede Amministrativa
- Regime fiscale
- Fatturazione elettronica

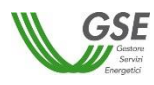

La sezione "*Sede Amministrativa*" non viene visualizzata in caso di Persona Fisica con forma giuridica "*Persone Individuali*". In tutti gli altri casi, viene visualizzata la seguente domanda:

- "*La Sede Amministrativa coincide con la Sede Legale*?" (opzione di risposta "Si", "No").

Se l'utente risponde "*Si*", l'indirizzo della sede amministrativa viene popolato in automatico con i dati presenti su Area Clienti per la sede legale e non è modificabile.

Viceversa, se l'utente risponde "*No*", egli dovrà inserire l'indirizzo manualmente. In caso di soggetto nazionale, l'indirizzo prevede le seguenti informazioni obbligatorie:

- **Regione**
- Provincia
- Comune
- Indirizzo
- **Civico**
- Cap

In caso di soggetto estero, l'indirizzo non potrà essere modificato sul portale SPC ma accedendo all'Area Clienti.

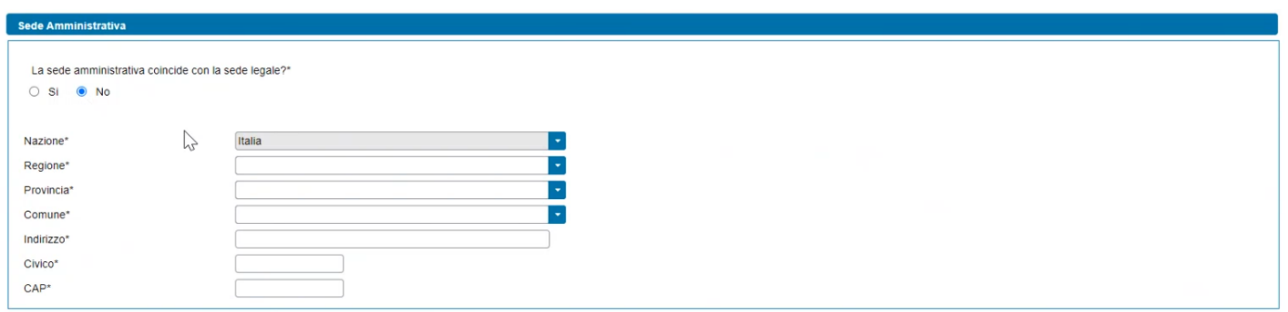

In riferimento al regime fiscale, la visualizzazione di questa sezione si differenzia in due casistiche:

- Soggetti nazionali
- Soggetti esteri

In caso di soggetti nazionali, vengono visualizzate le seguenti domande:

- "*IVA ordinaria*" (opzione di risposta "Si", "No"), la risposta viene selezionata in automatico e non è modificabile.
- "Soggetto ad IVA" (opzione di risposta "Si", "No"), la risposta viene selezionata in automatico (non è modificabile) secondo le seguenti modalità:
	- o "*Si*", se il Soggetto Referente è in possesso sia della Partita IVA che del Codice Fiscale
	- o "*No*", se il Soggetto Referente è in possesso solo del Codice Fiscale.

Il soggetto viene considerato estero se ha forma giuridica "*Impresa o ente privato costituito all'estero non altrimenti classificabile che svolge una attività economica in Italia*". In questo caso, viene visualizzata l'indicazione se si tratta di "*Comunità Europea*" oppure "*Extra UE"* sulla base della nazione specificata nell'indirizzo della sede amministrativa.

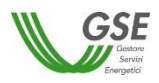

IVA ordinaria<sup>®</sup>

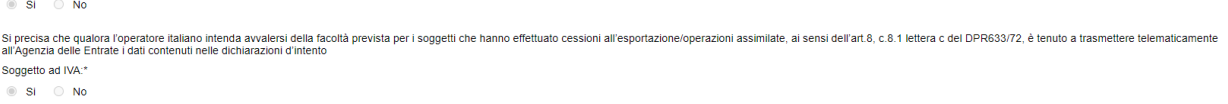

In riferimento alla fatturazione elettronica, viene fatta distinzione tra Pubblica Amministrazione e soggetto privato.

In caso di Pubblica Amministrazione vengono visualizzate le seguenti informazioni:

- Codice Univoco Ufficio (obbligatorio) (campo a tendina con lista valori da Area Clienti)

In caso di soggetto privato vengono visualizzate le seguenti informazioni:

- Codice destinatario (campo a tendina con lista valori da Area Clienti)
- Indirizzo PEC (campo a tendina con lista valori da Area Clienti)

Entrambe le informazioni sono facoltative e mutuamente esclusive. Se l'utente non inserisce nessuna informazione, verrà associato alla richiesta il contatto definito come 'preferito' su Area Clienti (se presente).

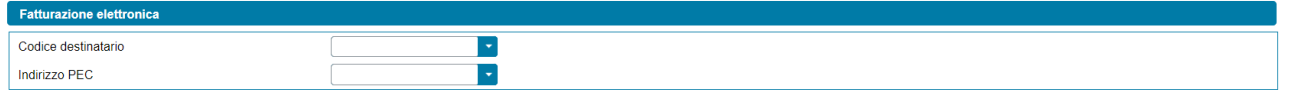

#### **8.13 Scheda Corrispondenza**

In questa scheda è necessario inserire i dati di corrispondenza e di specificare la modalità di comunicazione con il GSE. Sulla scheda devono essere specificati, il destinatario delle comunicazioni, l'indirizzo di riferimento e i contatti del referente tecnico e, eventualmente, quelli di un ulteriore contatto.

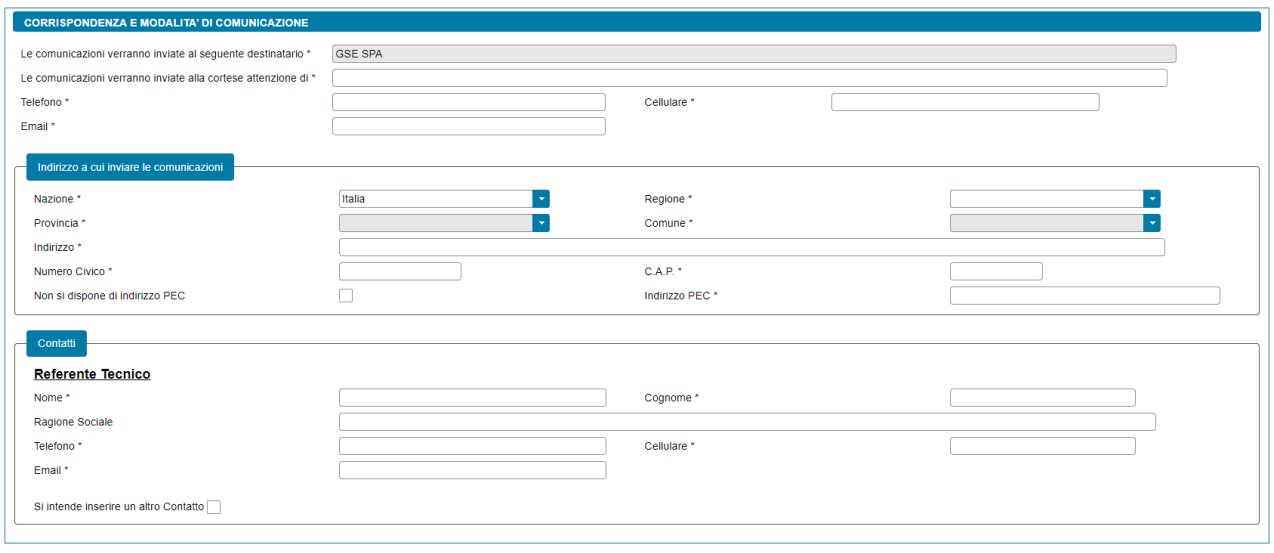

I campi contrassegnati con \* sono obbligator

Nella scheda sono presenti le seguenti sezioni:

- Corrispondenza e modalità di comunicazione (comprensivo della sottosezione "*Indirizzo a cui inviare le comunicazioni*")

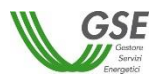

- Contatti (comprensivo delle sottosezioni "*Referente Tecnico*" e "*Altro Contatto*")

Nella sezione "*Corrispondenza e modalità di comunicazione*" vengono richieste le seguenti informazioni:

- "*Le comunicazioni verranno inviate al seguente destinatario*" (campo popolato in automatico con i riferimenti anagrafici del Soggetto Referente e non è modificabile)
- "*Le comunicazioni verranno inviate alla cortese attenzione di*" (campo obbligatorio, inserire il nome e cognome della persona alla cortese attenzione della quale verranno inviate le comunicazioni)
- *"Telefono"* (campo obbligatorio, inserire un numero di telefono del destinatario delle comunicazioni)
- *"Cellulare"* (campo obbligatorio, inserire un numero di cellulare del destinatario delle comunicazioni)
- *"E-mail"* (campo obbligatorio, inserire un contatto e-mail del destinatario delle comunicazioni)

Nella sottosezione "*Indirizzo a cui inviare le comunicazioni*" vengono richieste le seguenti informazioni:

- "*Nazione*" (campo obbligatorio, menu a tendina)
- "*Regione*" (campo obbligatorio, menu a tendina che si abilita solo a valle della scelta della "*Nazione*". Campo non previsto in caso di "*Nazione*" diversa da Italia)
- *"Provincia"* (campo obbligatorio, menu a tendina che si abilita solo a valle della scelta della "*Regione*" e che mostra solo le province della regione selezionata. Campo non previsto in caso di "*Nazione*" diversa da Italia)
- *"Comune"* (campo obbligatorio, menu a tendina che si abilita solo a valle della scelta della "*Provincia*" e che mostra solo i comuni della provincia selezionata. Campo non previsto in caso di "*Nazione*" diversa da Italia)
- "*Città Estera*" (campo obbligatorio, previsto solo in caso di "*Nazione*" diversa da Italia)
- *"Indirizzo"* (campo obbligatorio)
- *"Numero civico"* (campo obbligatorio)
- *"C.A.P."* (campo obbligatorio, non previsto in caso di "*Nazione*" diversa da Italia)
- *"Non si dispone di indirizzo PEC"* (casella di spunta facoltativa)
- "*Indirizzo PEC*" (campo obbligatorio, non previsto qualora si sia spuntata la casella "*Non si dispone di un indirizzo PEC*")

NOTA: qualora venga inserito un "*Indirizzo PEC*" il GSE utilizzerà tale indirizzo come modalità di comunicazione principale.

Nella sezione "*Contatti*" vengono richieste le seguenti informazioni:

#### *In relazione al Referente Tecnico della richiesta:*

- "*Nome*" (campo obbligatorio)
- "*Cognome*" (campo obbligatorio)
- *"Ragione Sociale"* (campo facoltativo)
- *"Telefono"* (campo obbligatorio)
- *"Cellulare"* (campo obbligatorio)

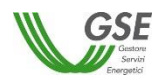

- *"E-mail"* (campo obbligatorio)
- *"Si intende inserire un altro Contatto"* (casella di spunta facoltativa)

*In relazione ad un Altro Contatto della richiesta* (solo qualora si sia spuntata la casella *"Si intende inserire un altro Contatto"*)*:*

- "*Nome*" (campo obbligatorio)
- "*Cognome*" (campo obbligatorio)
- *"Ragione Sociale"* (campo facoltativo)
- *"Telefono"* (campo obbligatorio)
- *"Cellulare"* (campo obbligatorio)

*"E-mail"* (campo obbligatorio)

## **8.14 Scheda Documenti**

In questa scheda è necessario allegare la documentazione necessaria ai fini della verifica preliminare per l'accesso al servizio per l'autoconsumo diffuso.

Nella scheda sono presenti le seguenti sezioni:

- Documentazione Impianto
- Altra documentazione

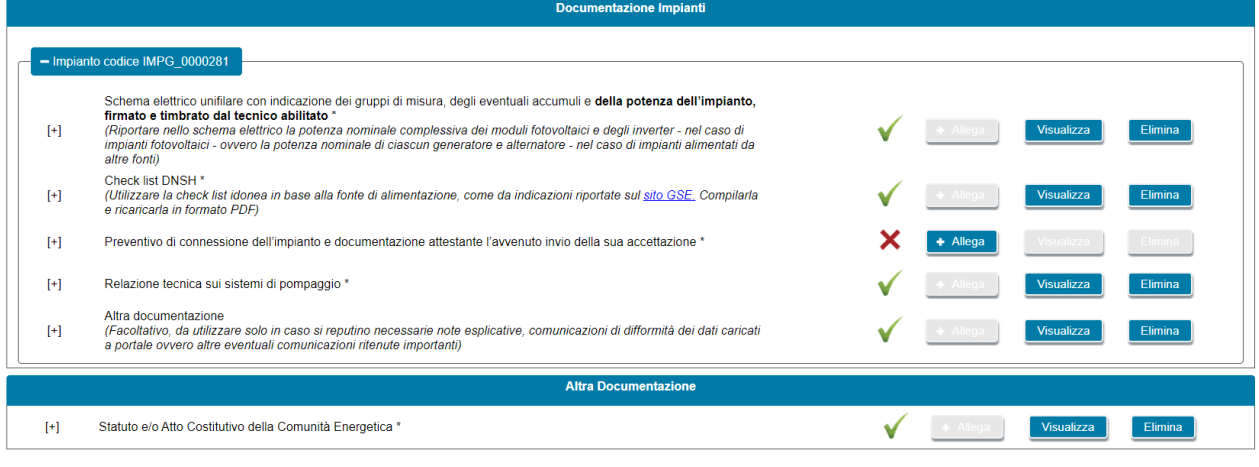

campi contrassegnati con \* sono obbligator

Tutti i documenti devono essere allegati in formato PDF con dimensione massima di

Per allegare un documento si deve selezionare il pulsante "*Allega*". Sul popup che viene visualizzato si deve scegliere il documento da allegare e quindi confermare l'operazione. Dopo che un documento è stato allegato, il pulsante "*Allega*" viene disabilitato e contemporaneamente vengono abilitati i pulsanti "*Visualizza*" ed "*Elimina*". Selezionando il pulsante "*Visualizza*" è possibile visualizzare il contenuto del documento allegato in precedenza. Selezionando il pulsante "*Elimina*" è possibile eliminare un documento allegato in precedenza. Se si elimina un documento, i pulsanti "*Visualizza*" ed "*Elimina*" vengono disabilitati e viene contemporaneamente abilitato il pulsante "*Allega*".

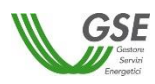

Di seguito la documentazione necessaria ai fini della verifica preliminare per l'accesso al servizio per l'autoconsumo diffuso, suddivisa tra documentazione afferente all'impianto/potenziamento di impianto e documentazione generale della richiesta:

- **"***Documentazione Impianto***"** (se non diversamente specificato il documento è obbligatorio):
	- *1. Schema elettrico unifilare con indicazione dei gruppi di misura, degli eventuali accumuli e della potenza dell'impianto, firmato e timbrato dal tecnico abilitato*

NOTA: riportare nello schema elettrico la potenza nominale complessiva dei moduli fotovoltaici e degli inverter - nel caso di impianti fotovoltaici - ovvero la potenza nominale di ciascun generatore e alternatore - nel caso di impianti alimentati da altre fonti.

*2. Check list DNSH* (in caso di impianto di produzione/potenziamento per cui è stato richiesto l'incentivo)

NOTA: utilizzare la check list idonea in base alla fonte di alimentazione, come da indicazioni riportate sul [sito GSE.](https://www.gse.it/servizi-per-te/autoconsumo/gruppi-di-autoconsumatori-e-comunita-di-energia-rinnovabile/schede-dnsh-ex-ante) Compilarla e ricaricarla in formato PDF.

- *3. Preventivo di connessione dell'impianto e documentazione attestante l'avvenuto invio della sua accettazione* (nel solo caso di impianto di produzione/potenziamento per cui non viene presentata al Gestore di Rete una richiesta di connessione in iter semplificato – c.d. Modello Unico);
- *4. Relazione tecnica sui sistemi di pompaggio* (in caso di impianto di produzione/potenziamento di tipo idroelettrico che presenta sistemi di pompaggio)
- *5. Titolo autorizzativo per la costruzione e l'esercizio dell'impianto con annesso progetto autorizzato* (in caso di impianto di produzione/potenziamento di tipo termoelettrico per cui è stato richiesto l'incentivo)
- *6. Relazione tecnica* (in caso di impianto di produzione/potenziamento di tipo termoelettrico per cui è stato richiesto l'incentivo)
- *7. Schema di impianto (P&I)* (in caso di impianto di produzione/potenziamento di tipo termoelettrico per cui è stato richiesto l'incentivo)
- *8. Altra documentazione* (documento facoltativo, da utilizzare solo in caso si reputino necessarie eventuali comunicazioni di difformità dei dati caricati a portale ovvero altre eventuali comunicazioni ritenute importanti)
- **"***Altra documentazione***"**:
	- *1. Certificazione ESCo UNI CEI 11352* (nel solo caso in cui il Referente sia un produttore "*terzo*" ESCo certificata)
	- *2. Statuto e/o Atto Costitutivo della Comunità energetica* (nel solo caso di richieste di Comunità energetica rinnovabile)

Si precisa che:

- in ognuno degli slot è possibile caricare un solo documento;
- tutti i documenti devono essere allegati in formato PDF con dimensione massima di 5MB. Il sistema segnala e non consente il caricamento di documenti non conformi;
- nel caso in cui sia necessario caricare in uno slot documentale più documenti (e quindi più file fisici) i file devono essere scansionati su unico file PDF e allegati.

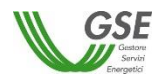

### **8.15 Conferma dati**

Premendo il pulsante CONFERMA, oltre a salvare in bozza tutti i dati che si sono inseriti fino al momento sulle diverse schede della richiesta, viene effettuato un controllo circa la completezza e la congruenza di quanto inserito al momento ed in presenza di campi non compilati o di incongruenze non viene abilitato lo step successivo.

La lista degli eventuali errori riscontrati nel controllo che viene effettuato, a seguito della pressione del tasto CONFERMA, viene segnalata su una apposita finestra come di seguito riportato:

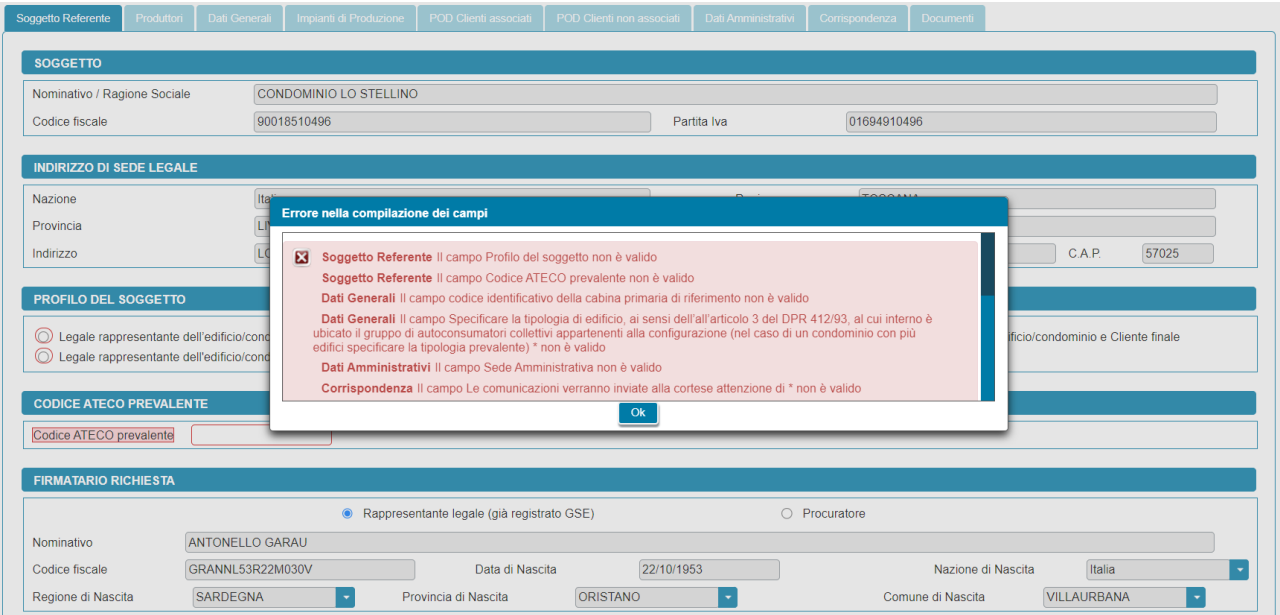

I campi obbligatori non compilati e segnalati nella finestra di errore risultano evidenziati in rosso al ritorno sulle schede:

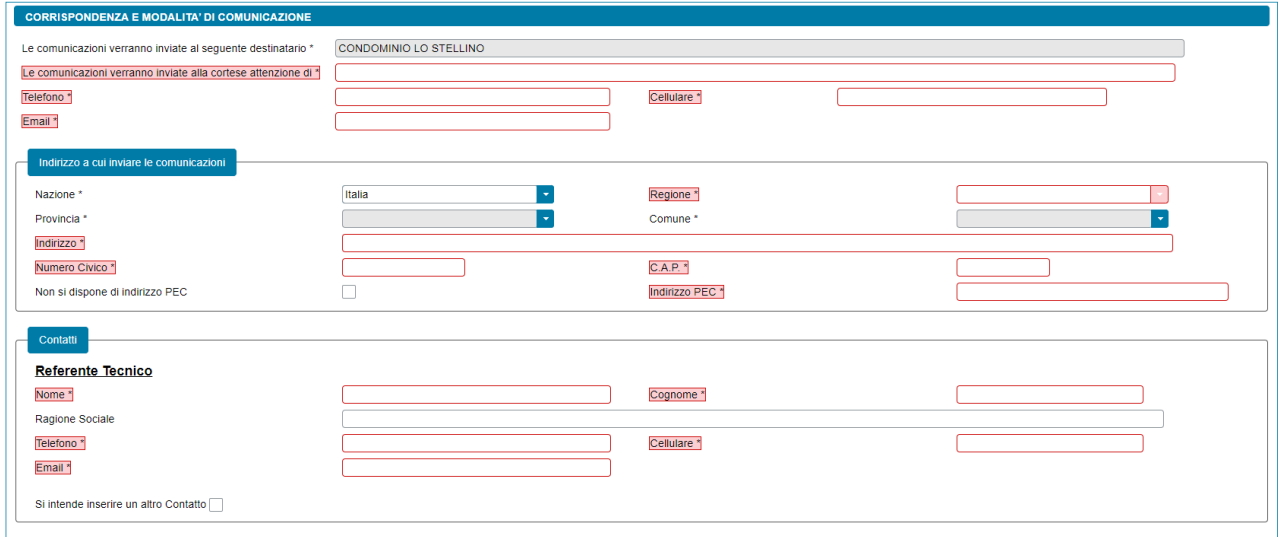

Se sono stati compilati tutti i campi obbligatori il sistema effettua i controlli di congruenza tra i dati inseriti e le regole di compilazione attese.

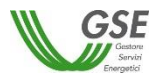

### **8.16 Congela dati**

Superati tutti i controlli di completezza e congruenza tramite il pulsante CONFERMA viene visualizzata una nuova maschera e la barra di avanzamento della richiesta avanza al nuovo passo "*Conferma Dati*".

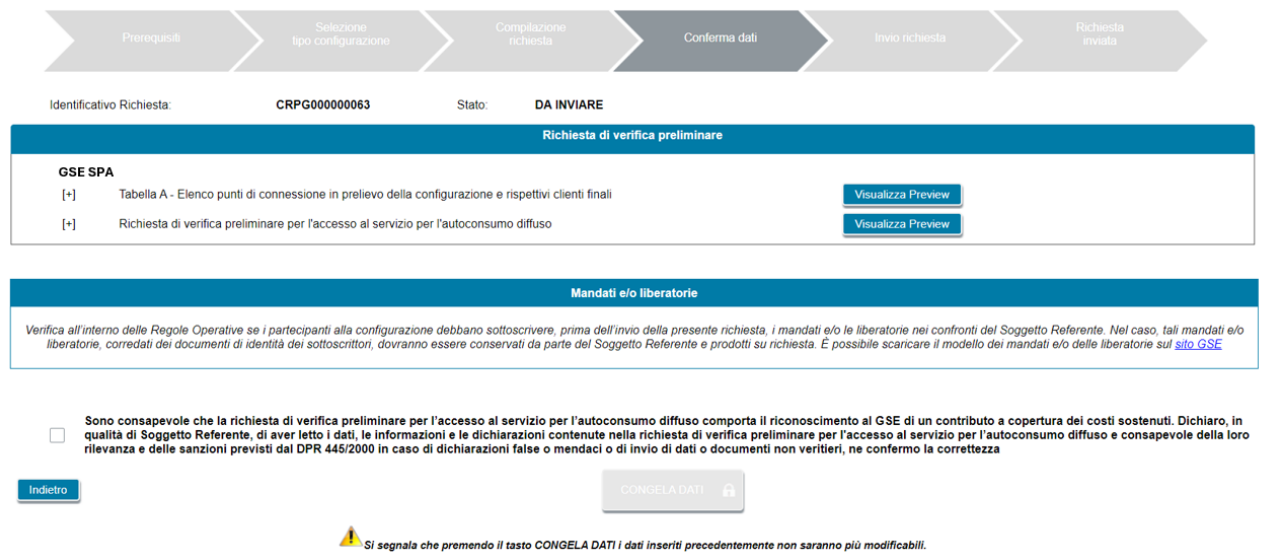

In questa maschera, tramite il pulsante "*Visualizza Preview*" l'utente ha la possibilità di visualizzare una preview dei documenti associati alla richiesta popolati con i dati inseriti nella fase di compilazione, al fine di verificare la correttezza del loro contenuto.

Nel dettaglio, tramite il pulsante "*Visualizza Preview*" è possibile consultare i seguenti documenti:

- *Richiesta di verifica preliminare per l'accesso al servizio al servizio per l'autoconsumo diffuso* (dichiarazione sostitutiva di atto notorio resa, ai sensi del D.P.R. 445/2000, dal Soggetto Referente)
- *Tabella A – Elenco punti di connessione in prelievo della configurazione e rispettivi clienti finali*

NOTA: la "T*abella A – Elenco punti di connessione in prelievo della configurazione e rispettivi clienti finali"*, è un file Excel, al cui interno sono riepilogate le informazioni relative ai punti di connessione in prelievo e ai relativi clienti finali rilevanti ai fini della configurazione. La tabella costituisce parte integrante e sostanziale della dichiarazione sostitutiva di atto notorio resa ai sensi del D.P.R. 445/2000.

Nella maschera è, inoltre, presente la sezione "*Mandati e/o liberatorie*" che ricorda all'utente di verificare all'interno delle Regole Operative se i partecipanti alla configurazione debbano sottoscrivere, prima dell'invio della richiesta, i mandati e/o le liberatorie nei confronti del Soggetto Referente.

NOTA: nel caso in cui i mandati e/o le liberatorie fossero necessari dovranno essere conservati da parte del Soggetto Referente e prodotti su richiesta, corredati dei documenti di identità dei sottoscrittori. È possibile scaricare il modello dei mandati e/o delle liberatorie sul [sito GSE.](https://www.gse.it/servizi-per-te/autoconsumo/gruppi-di-autoconsumatori-e-comunita-di-energia-rinnovabile/mandati-e-liberatoria)

Nel caso in cui l'utente riscontrasse delle inesattezze nel contenuto dei documenti, è possibile tornare alla compilazione della richiesta premendo il pulsante "*Indietro*".

Diversamente, per procedere con l'invio, è necessario spuntare la casella di presa visione di quanto segue:

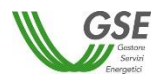

• *Sono consapevole che la richiesta di verifica preliminare per l'accesso al servizio per l'autoconsumo diffuso comporta il riconoscimento al GSE di un contributo a copertura dei costi sostenuti. Dichiaro, in qualità di Soggetto Referente, di aver letto i dati, le informazioni e le dichiarazioni contenute nella richiesta di verifica preliminare per l'accesso al servizio per l'autoconsumo diffuso e consapevole della loro rilevanza e delle sanzioni previsti dal DPR 445/2000 in caso di dichiarazioni false o mendaci o di invio di dati o documenti non veritieri, ne confermo la correttezza*

In seguito alla spunta della casella viene abilitato il pulsante "*CONGELA DATI*" che permette di passare alla fase successiva.

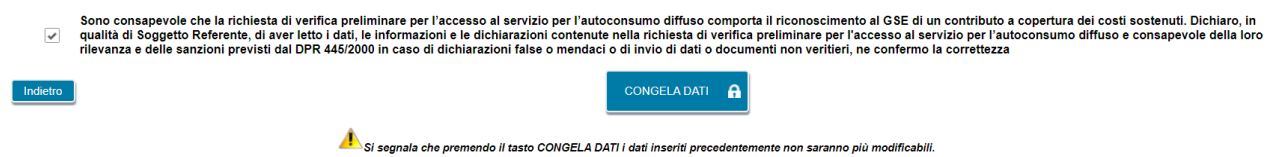

**NOTA: dopo il congelamento, non sarà più possibile modificare i dati.**

### **8.17 Invio Richiesta**

Dopo il congelamento dei dati della richiesta, viene visualizzata una nuova maschera e la barra di avanzamento della richiesta avanza al nuovo passo "*Invio Richiesta*".

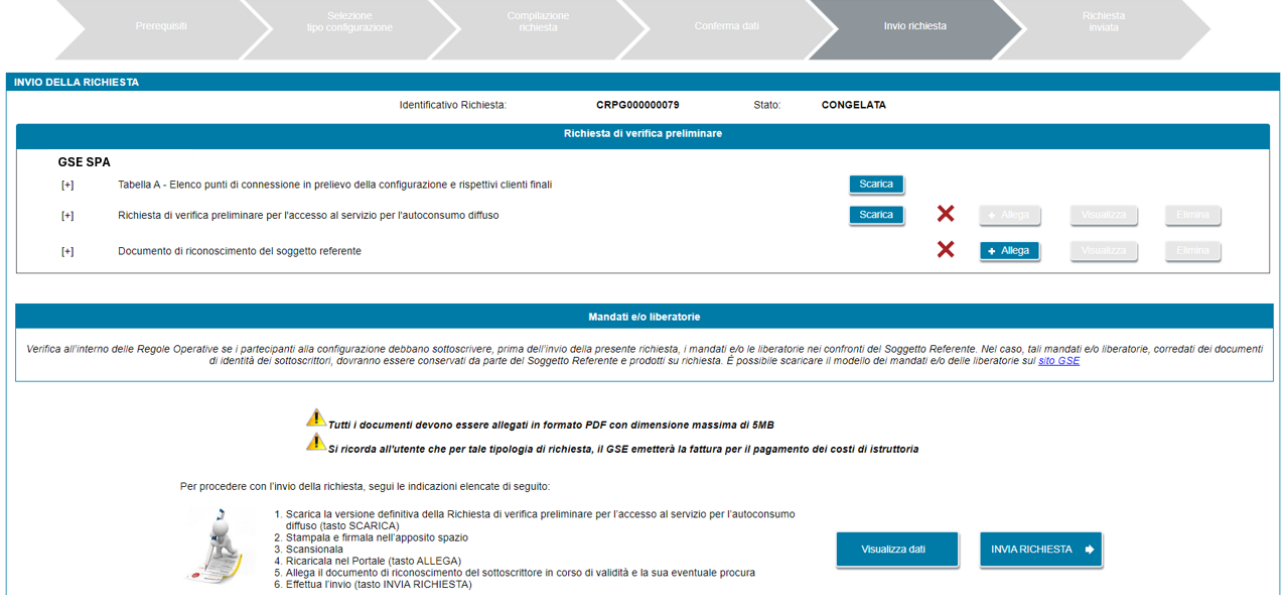

Selezionando il pulsante "*Visualizza Dati*" è possibile tornare in sola lettura al dettaglio della richiesta.

Per procedere all'invio della richiesta è necessario seguire le indicazioni elencate di seguito:

- 1. Scarica la versione definitiva della Richiesta di verifica preliminare per l'accesso al servizio per l'autoconsumo diffuso (tasto SCARICA)
- 2. Stampala e firmala nell'apposito spazio
- 3. Scansionala
- 4. Ricaricala nel Portale (tasto ALLEGA)
- 5. Allega il documento di riconoscimento del sottoscrittore in corso di validità e la sua eventuale procura

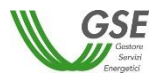

#### 6. Effettua l'invio (tasto INVIA RICHIESTA)

NOTA: il documento "*Procura*" è richiesto solo nel caso in cui si sia indicato che il sottoscrittore della richiesta è un procuratore.

NOTA: tutti i documenti devono essere allegati in formato PDF con dimensione massima di 5MB. Il sistema non consente il caricamento di documenti non conformi.

Selezionando il pulsante "*INVIA RICHIESTA"* la richiesta viene inviata al GSE.

### **8.18 Richiesta inviata**

Una volta che l'utente seleziona il pulsante "*INVIA RICHIESTA"* la richiesta viene inviata al GSE e viene visualizzata una nuova maschera al cui interno la barra di avanzamento della richiesta è avanzata all'ultimo passo "*Richiesta Inviata*".

Successivamente è, inoltre, possibile, visionare e scaricare la ricevuta di avvenuto invio che sarà presente nella sezione "*Documenti*" della richiesta.

Selezionando il pulsante "*Visualizza richiesta e data di invio*" è possibile tornare in sola lettura al dettaglio della richiesta.

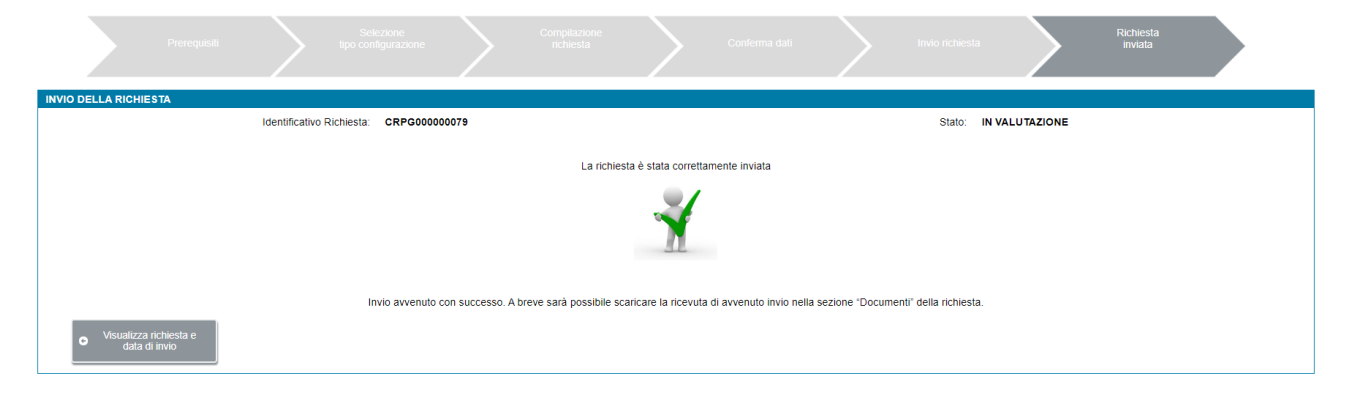

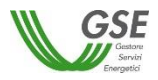

# **9. Gestione richiesta di verifica preliminare per l'accesso al servizio per l'autoconsumo diffuso**

Selezionando dal menu "*GESTIONE RICHIESTE"*, presente nella home page dell'applicazione SPC, la voce "*RICHIESTE GIÀ INVIATE O DA INVIARE – VERIFICA PRELIMINARE AUTOCONSUMO DIFFUSO"* si accede alla funzionalità di gestione delle richieste già inviate o da inviare.

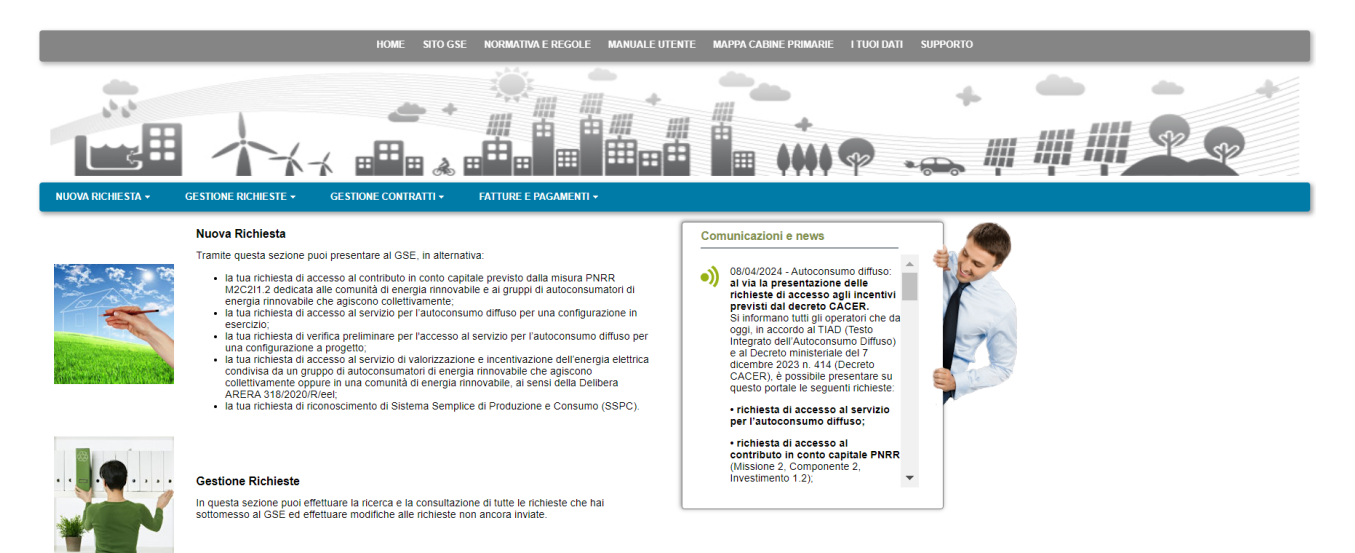

La voce di menu "*RICHIESTE GIÀ INVIATE O DA INVIARE – VERIFICA PRELIMINARE AUTOCONSUMO DIFFUSO*" consente di visualizzare l'elenco di tutte le proprie richieste:

- le richieste non ancora inviate sono presenti con lo stato "*DA INVIARE*": per tali richieste è possibile procedere con ulteriori modifiche dei dati e col successivo invio a GSE;
- le richieste non ancora inviate, per le quali si è tuttavia effettuato il congelamento dei dati, sono presenti con lo stato "*CONGELATA*": per tali richieste è possibile la sola visualizzazione dei dati inseriti, allegare i documenti richiesti ed effettuare successivamente l'invio al GSE;
- le richieste inviate al GSE sono presenti con lo stato "*IN VALUTAZIONE*": per tali richieste è possibile la sola visualizzazione dei dati e documenti inseriti.

Di seguito la maschera di gestione delle richieste:
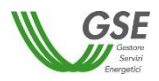

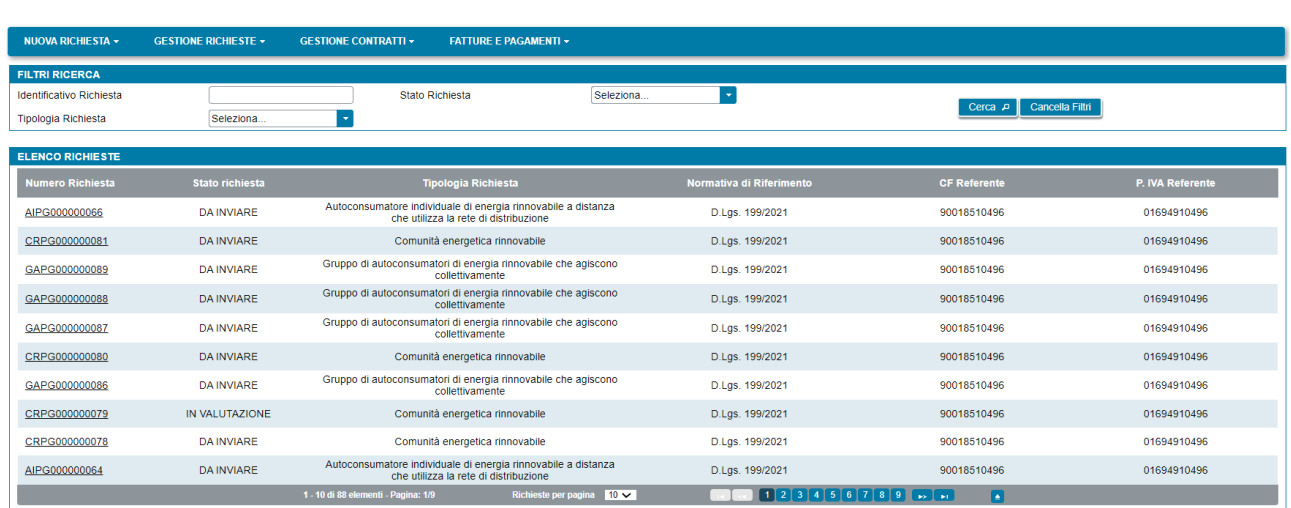

Utilizzando i filtri presenti sulla pagina, è possibile procedere alla selezione di un insieme limitato di richieste, indicando uno o più dei filtri disponibili, ovvero: il numero della richiesta, lo stato della richiesta o la tipologia della richiesta. Dopo aver impostato i criteri di ricerca selezionare il pulsante "*Cerca*".

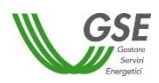

# **10.Inserimento richiesta di accesso al servizio di valorizzazione e incentivazione dell'energia condivisa per un gruppo di autoconsumatori o una comunità di energia rinnovabile – normativa transitoria delibera ARERA 318/2020/R/eel**

Selezionando dal menu la voce RICHIESTA DI QUALIFICA GRUPPO DI AUTOCONSUMATORI E COMUNITÀ DI ENERGIA RINNOVABILE (DELIBERA ARERA 318/2020/R/eel), si accede alla funzionalità di inserimento di una nuova richiesta.

## **10.1 Informazioni iniziali**

Il primo step da eseguire consiste nella scelta della tipologia di configurazione per il quale si intende richiedere la qualifica.

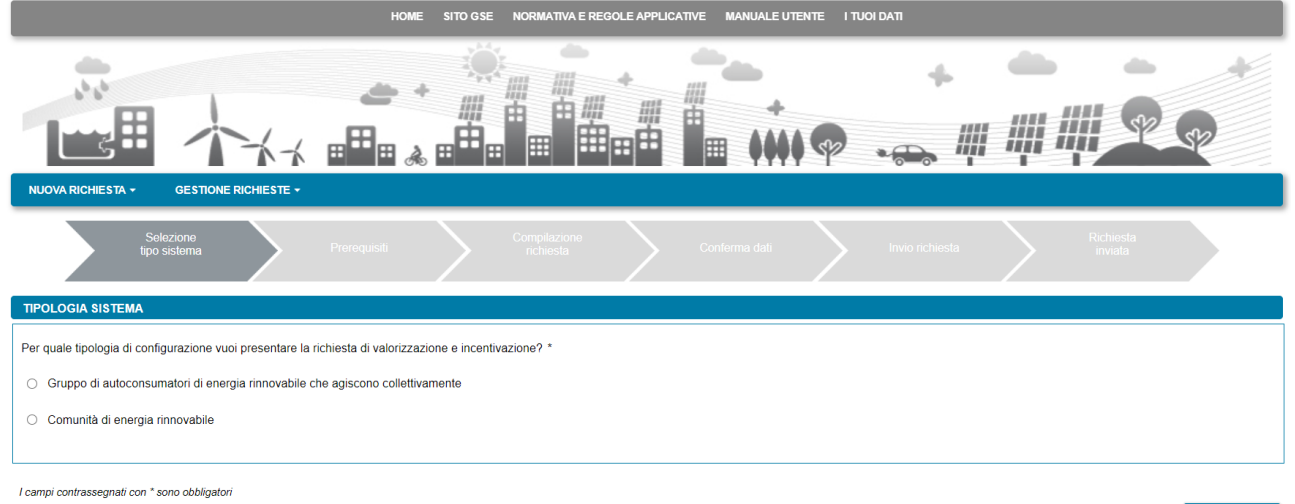

Nella maschera iniziale è necessario indicare se la richiesta di qualifica si riferisce a gruppo di autoconsumatori di energia rinnovabile che agiscono collettivamente oppure a comunità di energia rinnovabile. Per proseguire con la richiesta bisogna quindi premere il pulsante "Continua". In funzione della tipologia di richiesta selezionata sarà visualizzato un insieme differente di domande preliminari.

Continua<sup>O</sup>

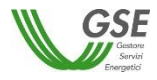

#### **10.1.1 Gruppo di Autoconsumatori**

Nella maschera relativa ai prerequisiti, è necessario rispondere alle domande di instradamento.

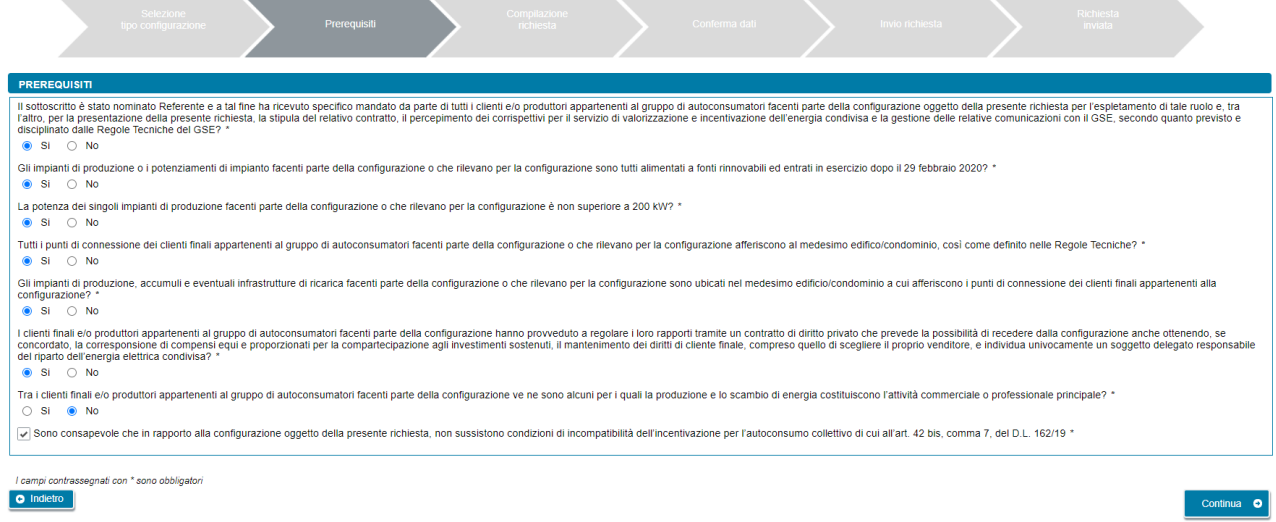

Per poter procedere nella compilazione, è necessario rispondere "Si" a tutte le domande ad eccezione dell'ultima per la quale la risposta corretta è "No". Diversamente, il sistema visualizzerà un messaggio di errore e impedirà di proseguire con la compilazione della richiesta.

Dopo aver risposto alle domande di instradamento, si dovrà spuntare obbligatoriamente la checkbox di presa visione di quanto segue:

*"Sono consapevole che in rapporto alla configurazione oggetto della presente richiesta, non sussistono condizioni di incompatibilità dell'incentivazione per l'autoconsumo collettivo di cui all'art. 42 bis, comma 7, del D.L. 162/19".*

Si dovrà quindi premere il pulsante "Continua" per proseguire con la compilazione della richiesta.

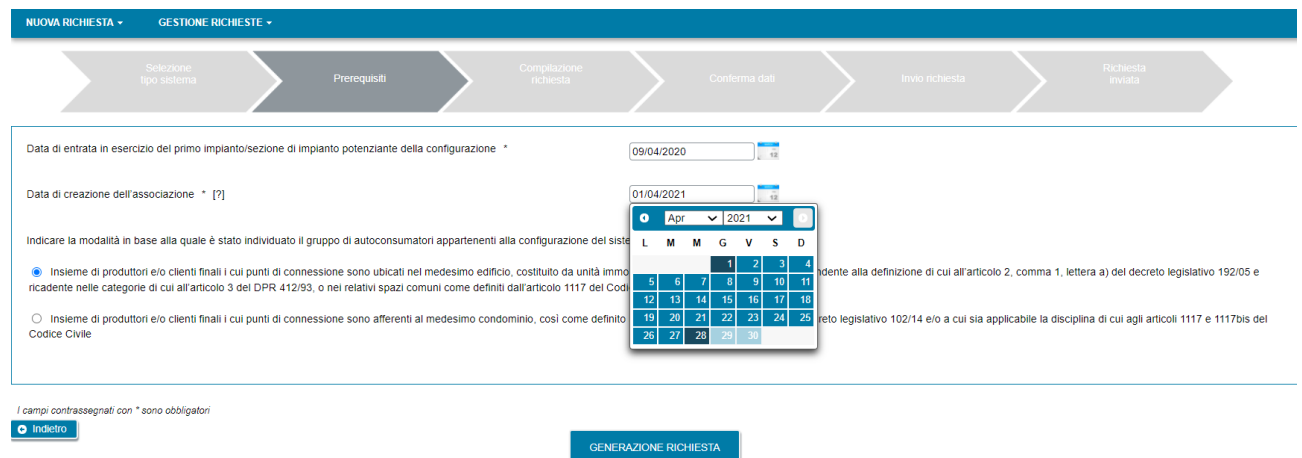

Nella maschera successiva dovranno essere specificate le seguenti informazioni:

• *Data di entrata in esercizio del primo impianto/sezione di impianto potenziante della configurazione* 

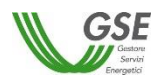

#### • *Data di creazione dell'associazione*

NOTA: per data di creazione dell'associazione va intesa, nel caso di gruppo di autoconsumatori di energia rinnovabile che agiscono collettivamente, la data di sottoscrizione, da parte dei soggetti facente parte della configurazione, del contratto di diritto privato che regola i rapporti tra loro intercorrenti, come descritto nelle "Regole tecniche per l'accesso al servizio di valorizzazione e incentivazione dell'energia elettrica condivisa" pubblicate dal GSE.

Per la *Data di entrata in esercizio del primo impianto/sezione di impianto potenziante della configurazione,* non sarà possibile inserire date antecedenti al giorno 01/03/2020 e successive a quella del giorno di compilazione della richiesta.

Per la *Data di creazione dell'associazione* non sarà possibile inserire date successive a quella del giorno di compilazione della richiesta.

Dopo aver specificato le precedenti date, dovrà essere indicata la modalità in base alla quale è stato individuato il gruppo di autoconsumatori collettivi appartenenti alla configurazione del sistema (sarà possibile selezionare una sola risposta).

E' possibile tornare alla maschera precedente selezionando il pulsante "Indietro" oppure proseguire con la richiesta premendo "GENERAZIONE RICHIESTA".

Se si preme "GENERAZIONE RICHIESTA" non sarà più possibile modificare i dati inseriti fino a questo momento e comparirà una maschera che presenta il codice identificativo che GSE ha assegnato alla richiesta.

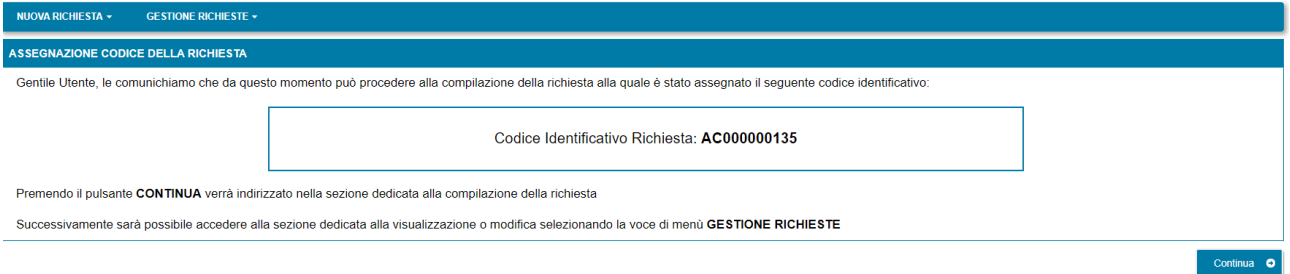

Da questo punto in avanti sarà possibile proseguire con la compilazione dei dati premendo "Continua" o chiudere la sessione di navigazione del browser e riprendere la compilazione successivamente, accedendo tramite la voce di menù GESTIONE RICHIESTE e selezionando il codice identificativo richiesta assegnato in questa fase.

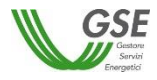

#### **10.1.2 Comunità di energia rinnovabile**

Nella maschera relativa ai prerequisiti, è necessario rispondere alle domande di instradamento.

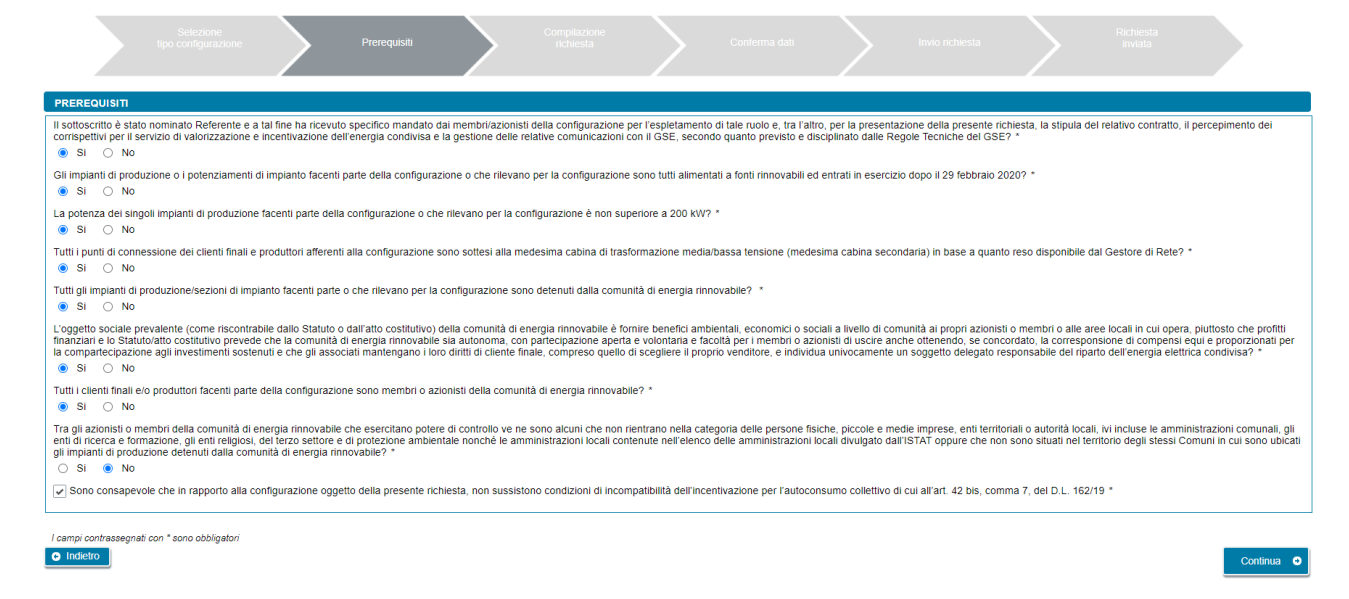

Per poter procedere nella compilazione, è necessario rispondere "Si" a tutte le domande ad eccezione dell'ultima per la quale la risposta corretta è "No". Diversamente, il sistema visualizzerà un messaggio di errore e impedirà di proseguire con la compilazione della richiesta.

Dopo aver risposto alle domande di instradamento, si dovrà spuntare obbligatoriamente la checkbox di presa visione di quanto segue:

*"Sono consapevole che in rapporto alla configurazione oggetto della presente richiesta, non sussistono condizioni di incompatibilità dell'incentivazione per l'autoconsumo collettivo di cui all'art. 42 bis, comma 7, del D.L. 162/19".*

Si dovrà quindi premere il pulsante "Continua" per proseguire con la compilazione della richiesta.

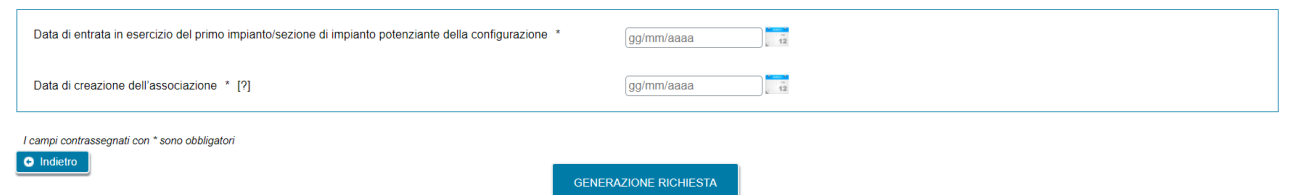

Nella maschera successiva dovranno essere specificate le seguenti informazioni:

- *Data di entrata in esercizio del primo impianto/sezione di impianto potenziante della configurazione*
- *Data di creazione dell'associazione*

NOTA: per data di creazione dell'associazione va intesa nel caso di comunità di energia rinnovabile, la prima data in cui l'atto costitutivo e/o lo Statuto della comunità rispettano tutti i requisiti previsti

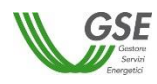

nelle "Regole tecniche per l'accesso al servizio di valorizzazione e incentivazione dell'energia elettrica condivisa" pubblicate dal GSE.

Per la *Data di entrata in esercizio del primo impianto/sezione di impianto potenziante della configurazione,* non sarà possibile inserire date antecedenti al giorno 01/03/2020 e successive a quella del giorno di compilazione della richiesta.

Per la *Data di creazione dell'associazione* non sarà possibile inserire date successive a quella del giorno di compilazione della richiesta.

E' possibile tornare alla maschera precedente selezionando il pulsante "Indietro" oppure proseguire con la richiesta premendo "GENERAZIONE RICHIESTA".

Se si preme "GENERAZIONE RICHIESTA" non sarà più possibile modificare i dati inseriti fino a questo momento e comparirà una maschera che presenta il codice identificativo che GSE ha assegnato alla richiesta.

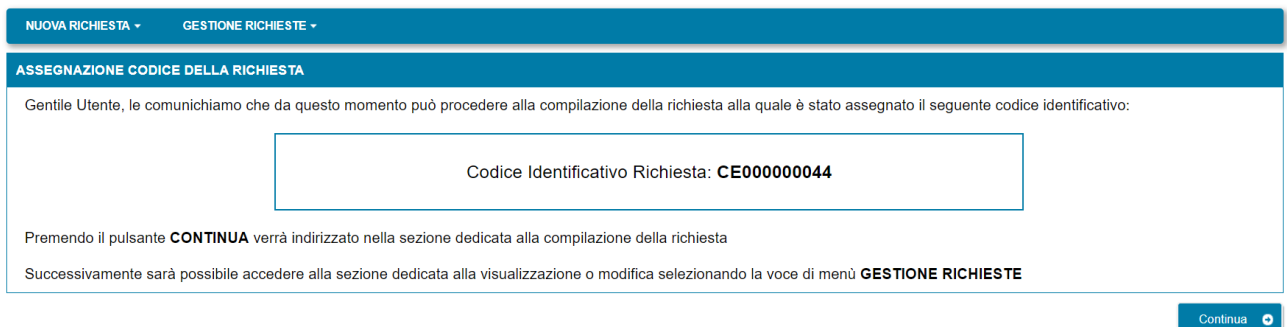

Da questo punto in avanti sarà possibile proseguire con la compilazione dei dati premendo "Continua" o chiudere la sessione di navigazione del browser e riprendere la compilazione successivamente, accedendo tramite la voce di menù GESTIONE RICHIESTE e selezionando il codice identificativo richiesta assegnato in questa fase.

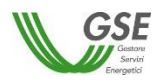

## **10.2 Compilazione dati richiesta**

Se si è premuto "Continua" (o si sta accedendo nuovamente tramite la selezione di una richiesta non ancora inviata dalla voce GESTIONE RICHIESTE) si accede al successivo step di compilazione di tutti dati.

La modalità di navigazione e di compilazione di questa parte ha le seguenti caratteristiche (si veda riferimento ai numeri evidenziati nella figura sottostante):

**1**

In alto compaiono in sola lettura il numero della richiesta di qualifica e lo stato di lavorazione che assume il valore "da Inviare" per tutta la compilazione, "Inviata" se si accede di nuovo in lettura alla richiesta dopo l'inoltro a GSE.

I dati vanno inseriti in schede successive: è consigliabile rispettare l'ordine in cui sono inserite, in quanto in alcuni casi i dati di una scheda attingono ai dati di un'altra, ma è comunque sempre possibile la compilazione in ordine libero, in quanto il Portale non pone vincoli alla navigazione tra le schede. Ad esempio, è possibile inserire subito i dati della scheda "CORRISPONDENZA" che è slegata dalle altre schede, mentre se si intendesse inserire i soggetti produttori nella scheda "PRODUTTORI" sarebbe opportuno farlo prima di compilare la scheda "IMPIANTI DI PRODUZIONE" in quanto per associare il produttore all'impianto il Portale "attinge" dalla lista dei produttori inseriti nella scheda "PRODUTTORI". All'accesso in questa parte della compilazione si è posizionati sempre sulla scheda relativa ai dati del "Soggetto Referente" della pratica. **2**

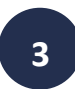

Sono sempre attivi i pulsanti "SALVA" e "CONFERMA": il pulsante SALVA effettua un salvataggio in bozza di tutti i dati che si sono inseriti fino a quel momento sulle diverse schede della richiesta. È consigliabile premere SALVA al termine della compilazione di ogni scheda o comunque più volte nel corso della compilazione per evitare che possibili interruzioni alla connessione comportino una perdita di qualche dato inserito fino a quel momento. È importante notare che: se non si preme almeno una volta "SALVA" e si esce dal Portale senza aver premuto nemmeno "CONFERMA", tutto quanto inserito dal

momento in cui è stata creata la richiesta non risulterà salvato al successivo ingresso nel Portale.

Il pulsante CONFERMA invece va premuto dopo aver terminato l'inserimento di tutti i dati in tutte le schede: se si preme, viene controllata la consistenza di tutti i dati e vengono segnalate eventuali carenze o difformità rispetto a quanto atteso per la tipologia di richiesta.

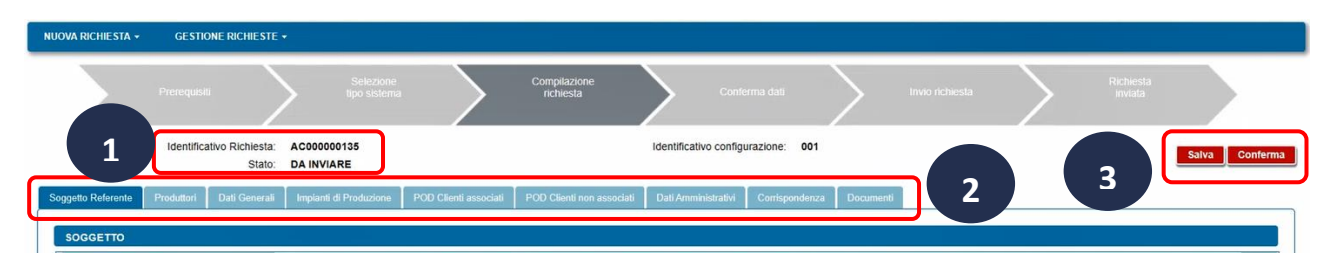

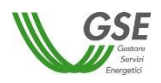

## **10.3 Scheda Soggetto Referente**

In questa scheda vengono riportati i dati anagrafici del Soggetto Referente della richiesta di accesso al servizio di valorizzazione e incentivazione dell'energia elettrica condivisa così come rilevati dai dati registrati sull'[Area](https://auth.gse.it/oam/server/obrareq.cgi?encquery%3DjpUyWNEDikXzNfP%2Few17XoJE48rcJKZVNTWS6Xf3i40Afvey1Xb9Yu%2Fj195dyFTf9uVblOnFE7KqtTP29kLaxVUbgb668X9yFA9%2FQdw3BMHBUJCebUuBoozA%2BQXrgC8iWyLzyitS6eA7IG6zYxdzA4vlsU%2FKRH9lNEafzO5gpnncXZZydFpatqIwo6TLdHWOmYrWa2qMe%2F7EfOYhhBvV0s8wmg%2BooosNYShU4eaRx7uRXtWtKlc6NP80dK11OWiKw%2FxpnsdlN68MpW9aivSHQQ%3D%3D%20agentid%3Dwg12_zacohs%20ver%3D1%20crmethod%3D2%26cksum%3Db36b7964e6797bffc2bd655ac7c5a79e63b4cb93&ECID-Context=1.005mBk5md1kEkJWFLzePOA000VAW0000qr%3BkXjE)  [Clienti GSE.](https://auth.gse.it/oam/server/obrareq.cgi?encquery%3DjpUyWNEDikXzNfP%2Few17XoJE48rcJKZVNTWS6Xf3i40Afvey1Xb9Yu%2Fj195dyFTf9uVblOnFE7KqtTP29kLaxVUbgb668X9yFA9%2FQdw3BMHBUJCebUuBoozA%2BQXrgC8iWyLzyitS6eA7IG6zYxdzA4vlsU%2FKRH9lNEafzO5gpnncXZZydFpatqIwo6TLdHWOmYrWa2qMe%2F7EfOYhhBvV0s8wmg%2BooosNYShU4eaRx7uRXtWtKlc6NP80dK11OWiKw%2FxpnsdlN68MpW9aivSHQQ%3D%3D%20agentid%3Dwg12_zacohs%20ver%3D1%20crmethod%3D2%26cksum%3Db36b7964e6797bffc2bd655ac7c5a79e63b4cb93&ECID-Context=1.005mBk5md1kEkJWFLzePOA000VAW0000qr%3BkXjE)

Come indicato dal messaggio in calce alla pagina, se viene rilevato un errore sui dati in sola lettura è necessario effettuare la correzione alla fonte ovvero direttamente sull'Area Clienti GSE, rispettando la seguente modalità:

- chiudere la richiesta di riconoscimento sul Portale, annotando il numero di richiesta assegnato da GSE;
- modificare i dati sull'Area Clienti GSE, salvando le modifiche secondo le indicazioni del portale stesso;
- dopo un intervallo di almeno cinque minuti, necessari alla sincronizzazione dei dati, accedere di nuovo alla richiesta sul Portale selezionando dal menu principale l'opzione GESTIONE RICHIESTE.

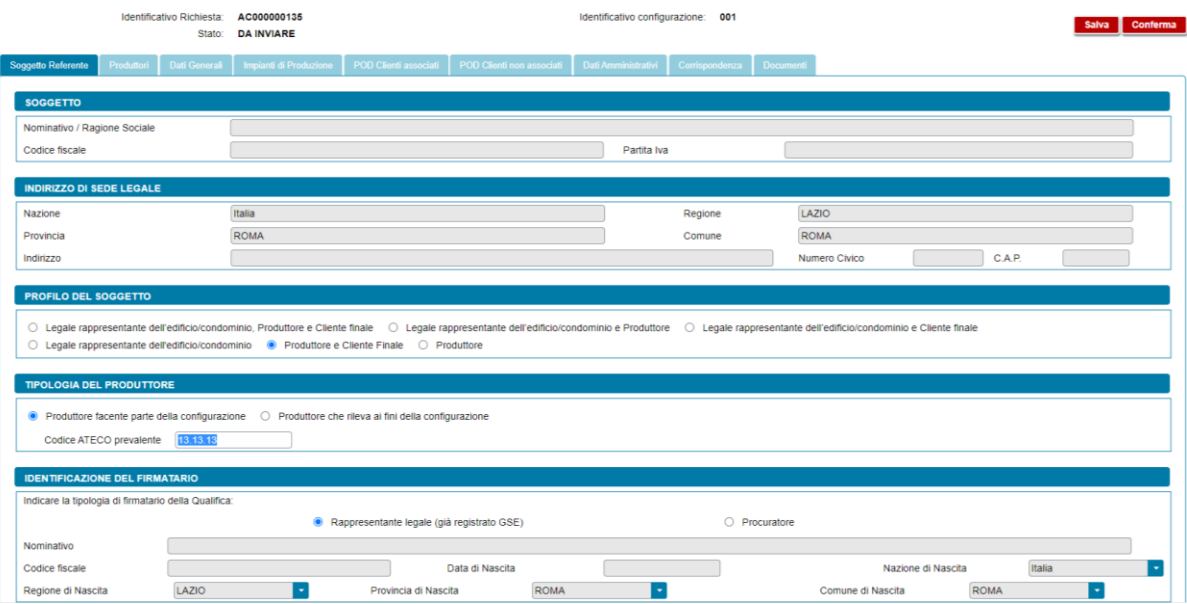

La maschera richiede l'inserimento dei seguenti dati:

- profilo del Soggetto, scegliendo una delle opzioni indicate, differenziate in base alla tipologia di configurazione:
	- o In caso di Gruppo di autoconsumatori:
		- Legale rappresentante edificio/condominio
		- Legale rappresentante dell'edificio/condominio e Cliente finale
		- Legale rappresentante dell'edificio/condominio e Produttore
		- Legale rappresentante dell'edificio/condominio, Produttore e Cliente finale
		- **Produttore**
		- Produttore e Cliente finale
	- o In caso di Comunità di energia rinnovabile:
		- Comunità, Produttore e Cliente finale
		- Comunità e Produttore
		- Comunità e Cliente finale
		- Comunità

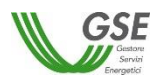

- tipologia del Produttore (in caso di Gruppo di autoconsumatori): nel caso in cui l'utente seleziona il profilo "Produttore" o il profilo "Produttore e Cliente finale" viene richiesto di indicare la tipologia di Produttore, scegliendo tra "Produttore facente parte della configurazione" e "Produttore che rileva ai fini della configurazione". Se l'utente sceglie l'opzione *"*Produttore facente parte della configurazione*"*, e qualora questo non sia una persona fisica con forma giuridica "Persone individuali", viene richiesto di indicare il "Codice ATECO prevalente" (Codice a sei cifre separate a coppie di due da un punto);
- tipologia di Firmatario: per i soggetti giuridici che prevedono la presenza di un rappresentante legale vengono presentati in maschera i dati del rappresentante legale; è possibile indicare un rappresentante diverso, non censito sull'Area Clienti GSE, selezionando l'opzione "Procuratore" e inserendo manualmente i dati richiesti. I dati inseriti in questa modalità sono salvati SOLO sul Portale (non vengono riportati sull'Area Clienti GSE).

## **10.4 Scheda Produttori**

In questa scheda è necessario inserire tutti i "Produttori" facenti parte o che rilevano per la configurazione a meno del Soggetto Referente: se il Soggetto Referente è anche produttore è necessario indicarlo nella scheda del Soggetto Referente selezionando uno dei profili contenenti la dicitura "Produttore", e lo stesso soggetto non deve più essere inserito nella scheda "Produttori"

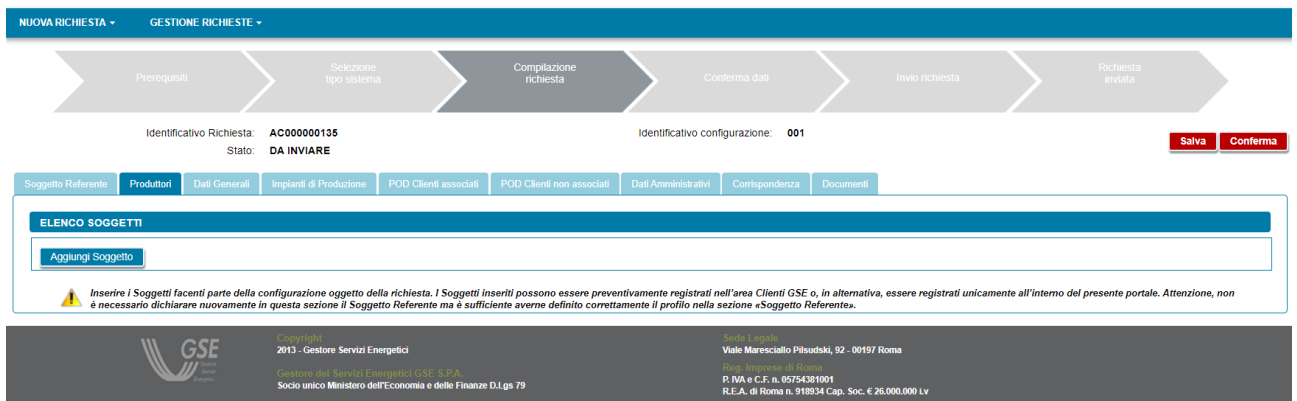

Per aggiungere un produttore l'utente seleziona il pulsante "Aggiungi Soggetto" e viene visualizzato un popup che consente di scegliere la modalità di inserimento del soggetto:

- Ricerca su Area Clienti
- Inserimento manuale

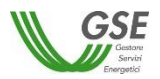

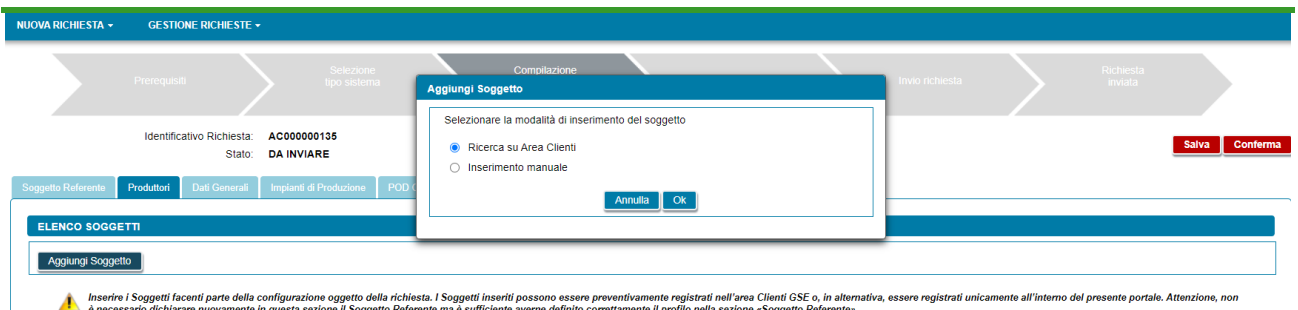

## **10.4.1 Scheda Produttori: ricerca su Area Clienti**

Nel caso in cui l'utente selezioni "Ricerca su Area Clienti", premendo il pulsante "Ok" appare un nuovo popup dove è richiesto di indicare il Codice Fiscale o la Partita IVA per ricercare i valori anagrafici registrati nell'Area Clienti GSE: la registrazione preliminare di tutti i dati dei soggetti interessati è quindi prerequisito bloccante per la compilazione di questa parte della richiesta.

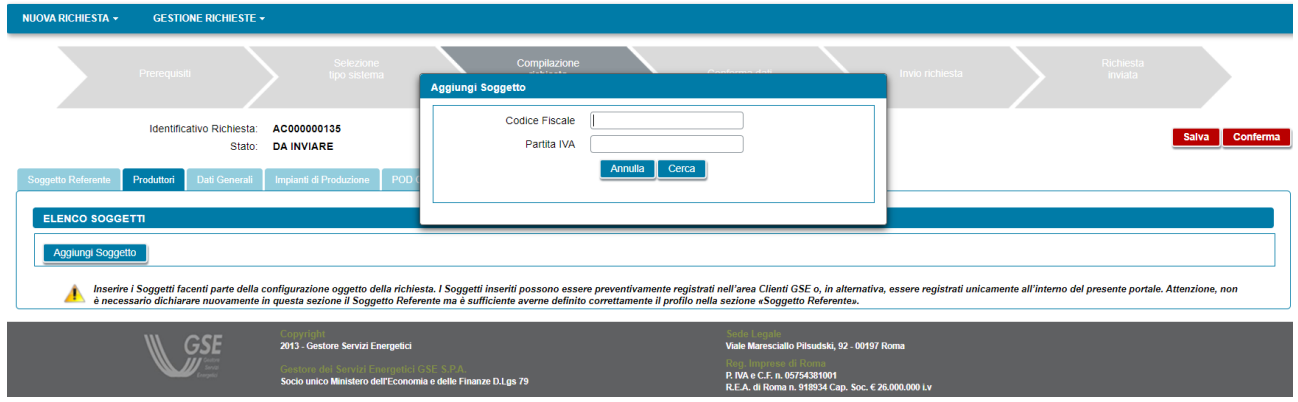

Si precisa che:

- eventuali errori che si rilevino nei dati riportati devono essere corretti direttamente alla fonte, con le modalità già indicate al paragrafo "Scheda Soggetto Referente";
- il Portale controlla e non consente di inserire un soggetto che sia già stato indicato come Soggetto Referente: se il soggetto referente è anche produttore è necessario indicarlo nella scheda del Soggetto Referente selezionando uno dei profili contenenti la dicitura "Produttore", e lo stesso soggetto non deve più essere inserito nella scheda "Produttori";
- il Portale controlla inoltre e non consente l'inserimento multiplo dello stesso soggetto registrato con una stessa chiave sull'Area Clienti GSE;
- nelle casistiche in cui un soggetto è registrato due volte sull'Area Clienti GSE, una volta con la chiave codice fiscale e un'altra con le chiavi codice fiscale e partita IVA (ad esempio nelle casistiche in cui un soggetto sia registrato sia come persona fisica che come ditta individuale), il Portale presenta entrambi i casi e consente di scegliere quale tra i due si intende utilizzare ai fini della richiesta.

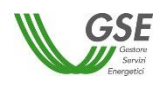

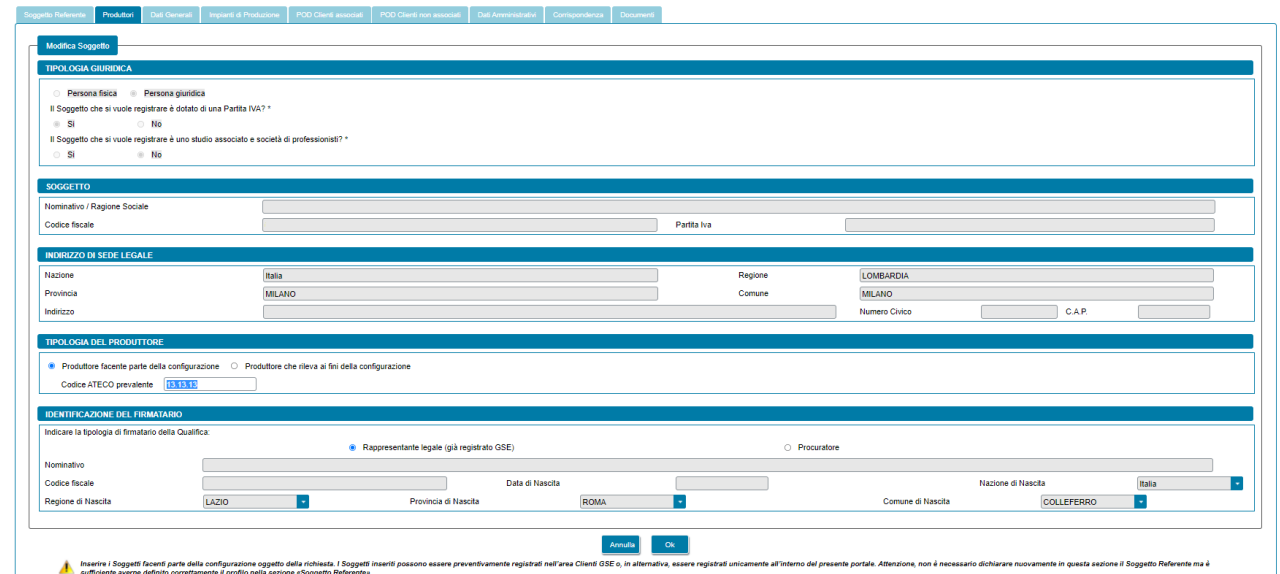

Nel caso in cui la ricerca tramite Codice Fiscale o Partita IVA abbia esito positivo, viene visualizzata la maschera relativa al Produttore dove viene richiesto l'inserimento dei seguenti dati:

- tipologia del Produttore: viene richiesto di indicare la tipologia di Produttore, scegliendo tra "Produttore facente parte della configurazione" e "Produttore che rileva ai fini della configurazione". Se l'utente sceglie l'opzione *"*Produttore facente parte della configurazione*"*, e qualora il soggetto inserito non sia una persona fisica con forma giuridica "Persone individuali", viene richiesto di indicare il "Codice ATECO prevalente" (Codice a sei cifre separate a coppie di due da un punto);
- tipologia di soggetto (in caso di comunità di energia rinnovabile): nel caso di produttori facenti parte della configurazione di tipo giuridico viene richiesto di indicare la tipologia di soggetto, scegliendo tra "Ente territoriale/autorità locale" e "Piccole/medie imprese". Nel caso in cui venga indicato "Ente territoriale/autorità locale" viene richiesto di specificare la sottotipologia di ente territoriale/autorità locale;
- tipologia di Firmatario: per i soggetti giuridici che prevedono la presenza di un rappresentante legale vengono presentati in maschera i dati del rappresentante legale; è possibile indicare un rappresentante diverso, non censito sull'Area Clienti GSE, selezionando l'opzione "Procuratore" e inserendo manualmente i dati richiesti. I dati inseriti in questa modalità sono salvati SOLO sul Portale (non vengono riportati sull'Area Clienti GSE).

Premendo il pulsante "*OK"* il Produttore viene aggiunto nella maschera. A questo punto, sono disponibili le seguenti azioni:

- Eliminare il Produttore (tramite il tasto "*cestino*");
- Modificare i dati del Produttore (tramite il tasto "*matita*" è possibile tornare alla maschera precedente contenente i dati di dettaglio).

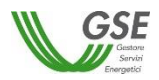

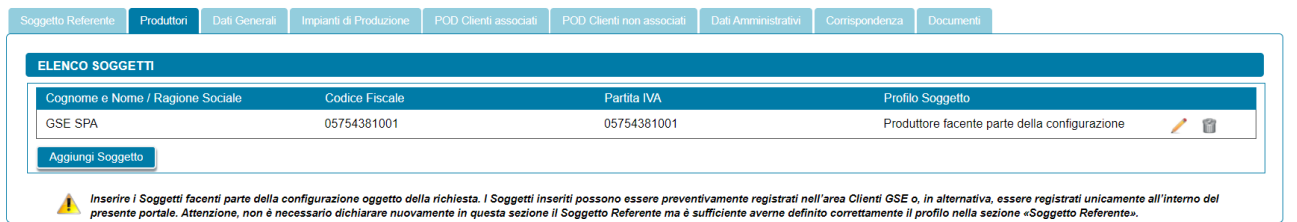

## **10.4.2 Scheda Produttori: inserimento manuale**

Nel caso in cui l'utente selezioni "Inserimento manuale" nello stesso popup viene visualizzata la nuova sezione *"Tipologia Giuridica"* dove l'utente dovrà selezionare una delle seguenti opzioni:

- Persona fisica
- Persona giuridica

Nel caso in cui l'utente selezioni "Persona fisica" dovrà anche specificare la Forma Giuridica della persona fisica nel menu a tendina che compare sotto, selezionando una delle seguenti opzioni disponibili: "Altre persone individuali" o "Imprenditore, ditta individuale, impresa agricola".

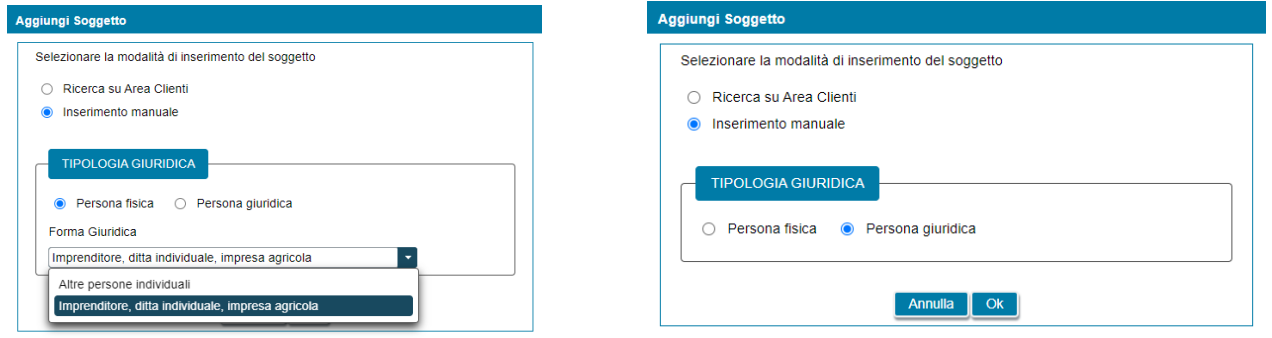

Selezionando il pulsante "Ok" viene poi visualizzata la maschera relativa al produttore.

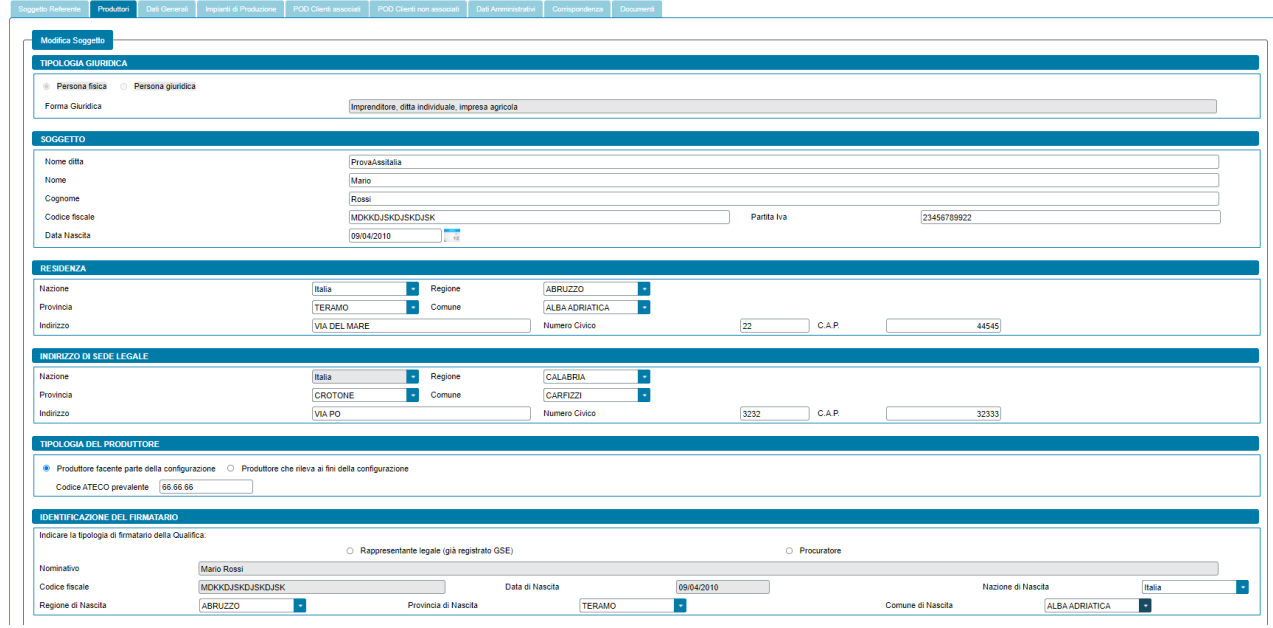

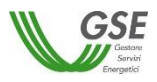

La maschera contiene le seguenti sezioni:

- tipologia giuridica: dove indicare la tipologia giuridica del Soggetto Produttore;
- soggetto: dove indicare i dati anagrafici del Soggetto Produttore;
- residenza**:** dove indicare i dati dell'indirizzo di residenza del Soggetto Produttore;
- indirizzo di sede legale: dove indicare i dati dell'indirizzo della sede legale del Soggetto Produttore;
- tipologia del produttore: l'utente deve selezionare la tipologia del produttore tra "Produttore facente parte della configurazione" e "Produttore che rileva ai fini della configurazione". Se l'utente sceglie l'opzione "Produttore facente parte della configurazione", e qualora il soggetto inserito non sia una persona fisica con forma giuridica "Persone individuali", viene richiesto di indicare il "Codice ATECO prevalente" (Codice a sei cifre separate a coppie di due da un punto);
- tipologia di soggetto (in caso di comunità di energia rinnovabile): nel caso di produttori facenti parte della configurazione di tipo giuridico viene richiesto di indicare la tipologia di soggetto, scegliendo tra "Ente territoriale/autorità locale" e "Piccole/medie imprese". Nel caso in cui venga indicato "Ente territoriale/autorità locale" viene richiesto di specificare la sottotipologia di ente territoriale/autorità locale);
- identificazione del firmatario: dove indicare i dati anagrafici del firmatario. È possibile indicare la tipologia di firmatario, scegliendo tra "Rappresentante legale" e "Procuratore").

Si precisa che:

- se il soggetto referente è anche produttore è necessario indicarlo nella scheda del Soggetto Referente selezionando uno dei profili contenenti la dicitura "Produttore", e lo stesso soggetto non deve più essere inserito nella scheda "Produttori";
- il Portale controlla inoltre e non consente l'inserimento multiplo dello stesso soggetto registrato con lo stesso codice fiscale.

Premendo il pulsante "*OK"* il Produttore viene aggiunto nella maschera. A questo punto, sono disponibili le seguenti azioni:

- Eliminare il Produttore (tramite il tasto "*cestino*");
- Modificare i dati del Produttore (tramite il tasto "*matita*" è possibile tornare alla maschera precedente contenente i dati di dettaglio).

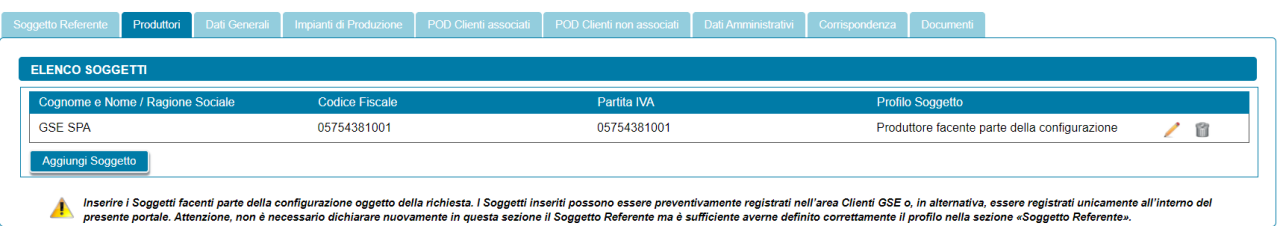

#### **10.5 Scheda Dati Generali**

La scheda "Dati Generali" riporta una sintesi dei dati salienti della configurazione. In particolare, sono presenti le seguenti sezioni:

• Dati Preliminari: riporta in sola visualizzazione le seguenti informazioni inserite nella fase preliminare:

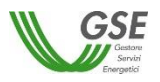

- o Tipologia configurazione (Gruppo di autoconsumatori di energia rinnovabile che agiscono collettivamente, Comunità di energia rinnovabile);
- o Data di entrata in esercizio del primo impianto/sezione di impianto potenziante della configurazione;
- o Data di creazione dell'associazione;
- o Modalità in base alla quale è stato individuato il gruppo di autoconsumatori.

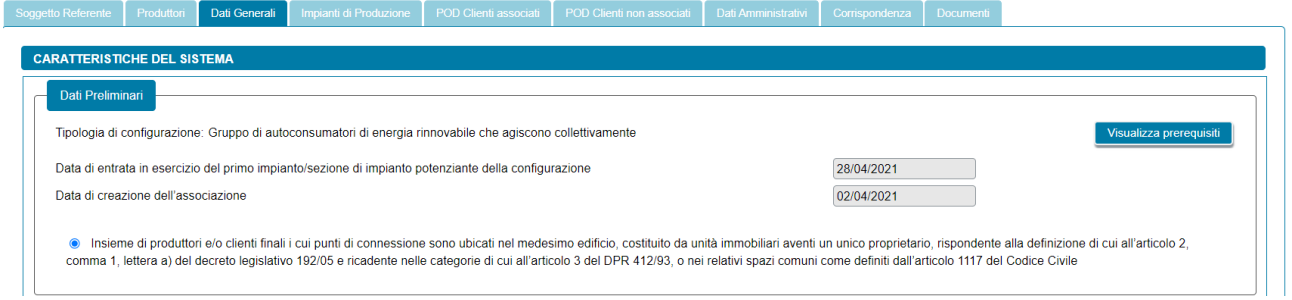

Nella stessa sezione tramite il pulsante *"Visualizza Prerequisiti"* è possibile visualizzare l'insieme delle domande di instradamento e le risposte fornite dall'utente come requisiti preliminari per poter procedere con la presentazione della richiesta di qualifica; i dati sono in sola lettura.

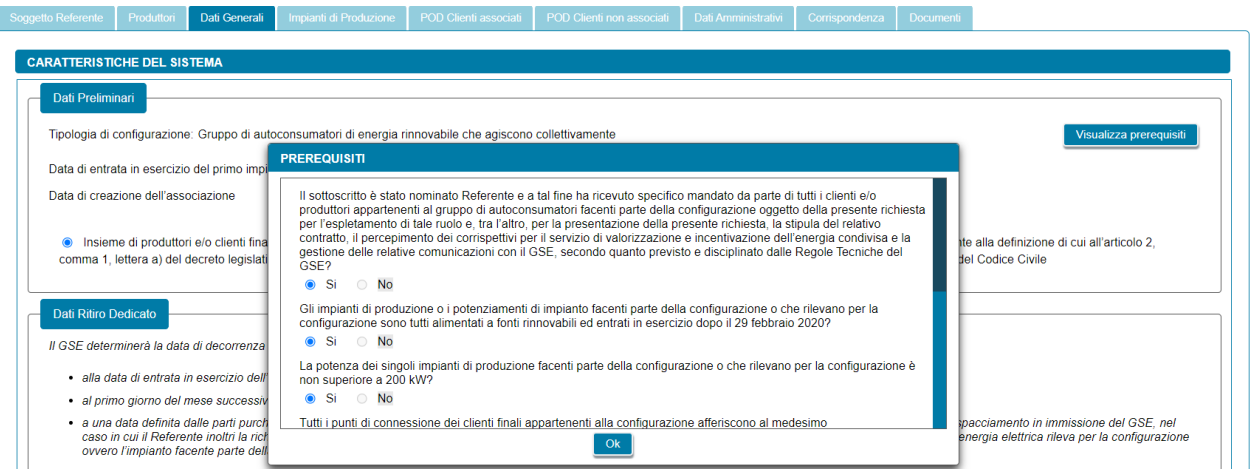

- Dati Ritiro Dedicato: vengono ricordati all'utente i criteri di definizione della decorrenza del ritiro per impianto. Nella stessa sezione l'utente dovrà rispondere alle seguenti domande:
	- o "Si intende richiedere per tutti gli impianti/potenziamenti di impianto di produzione facenti parte della configurazione l'accesso al servizio di Ritiro dedicato da parte del GSE?" (opzione di risposta "Si", "No");
	- o Se l'utente risponde "Sì" alla domanda precedente, viene visualizzato un alert e si dovrà rispondere a un'ulteriore domanda: "Si intende richiedere l'applicazione dei Prezzi Minimi Garantiti (PMG)?" (opzione di risposta "Si", "No").

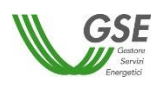

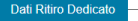

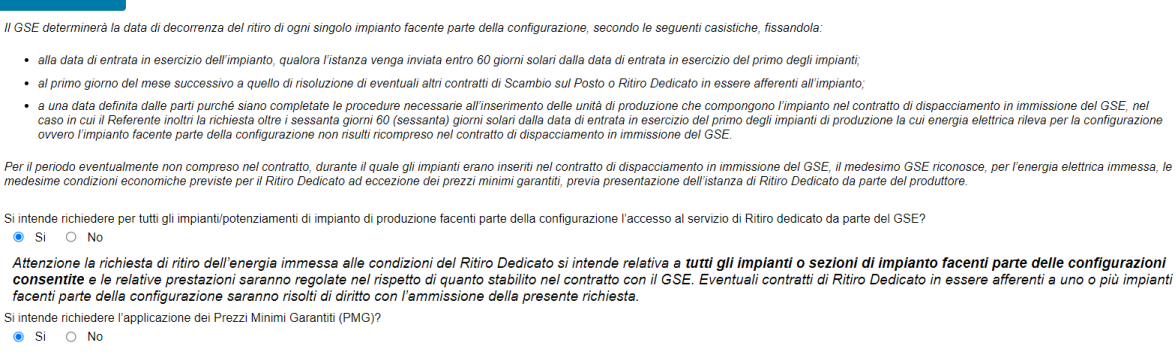

- Date Significative: vengono riportate due date:
	- $\circ$  "Data di costituzione della configurazione", non modificabile e calcolata in automatico come la più recente tra la "Data di entrata in esercizio del primo impianto/sezione di impianto potenziante della configurazione" e la "Data di creazione dell'associazione", inserite nella fase preliminare;
	- o "Data di decorrenza del servizio di valorizzazione e incentivazione dell'energia condivisa", facoltativa, non è possibile indicare date antecedenti al giorno di compilazione della richiesta;

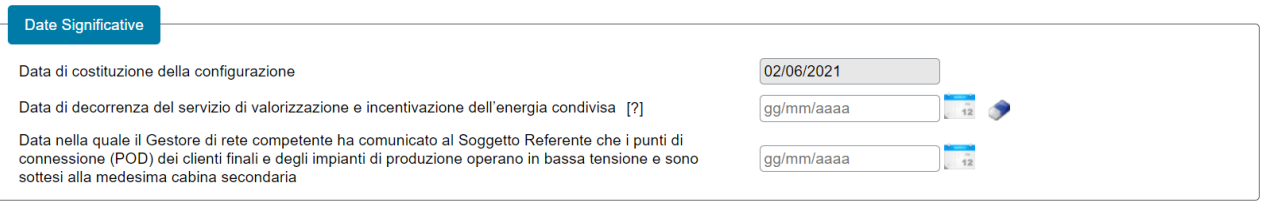

NOTA: la data di decorrenza del servizio sarà automaticamente valorizzata con la data di invio dell'istanza. Nel caso in cui in precedenza sia stata presentata un'istanza preliminare, sarà valorizzata con la data di invio dell'istanza preliminare. Se si desidera una data di decorrenza diversa, comunque successiva alle suddette, è possibile selezionarla dal calendario.

- $\circ$  "Data nella quale il Gestore di rete competente ha comunicato al Soggetto Referente che i punti di connessione (POD) dei clienti finali e degli impianti di produzione operano in bassa tensione e sono sottesi alla medesima cabina secondaria", non è possibile indicare date successive al giorno di compilazione della richiesta.
- Dati Generali: vengono mostrate le seguenti domande:
	- $\circ$  "Fra i partecipanti alla configurazione è attualmente prevista una produzione e distribuzione di calore e/o di raffrescamento?" (opzione di risposta "Si", "No"). In caso di risposta "Sì" alla domanda, viene visualizzato un campo di testo obbligatorio denominato "Descrizione Intervento" dove l'utente dovrà fornire una breve descrizione dell'intervento;
	- o "I partecipanti alla configurazione hanno attivato altre iniziative volte a conseguire ulteriori benefici per loro o per altri soggetti in ambito energetico, ambientale o sociale?" L'utente ha la possibilità di selezionare la risposta dal seguente elenco di valori:
		- Nessuna iniziativa
		- Efficienza energetica, domotica, smart home
		- Mobilità elettrica/sostenibile

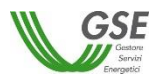

- Mitigazione dell'impatto della povertà energetica
- Ulteriori iniziative per la gestione del ciclo dei rifiuti e/o dell'acqua
- Altro tipo di iniziativa

Nel campo di testo sottostante denominato "Specificare Iniziativa" l'utente potrà inserire una breve descrizione dell'iniziativa. Tale campo è:

- Obbligatorio, in caso di selezione del valore "Altro tipo di iniziativa" nell'elenco precedente
- Disabilitato, in caso di selezione del valore "Nessuna iniziativa" nell'elenco precedente
- Facoltativo, in tutti gli altri casi

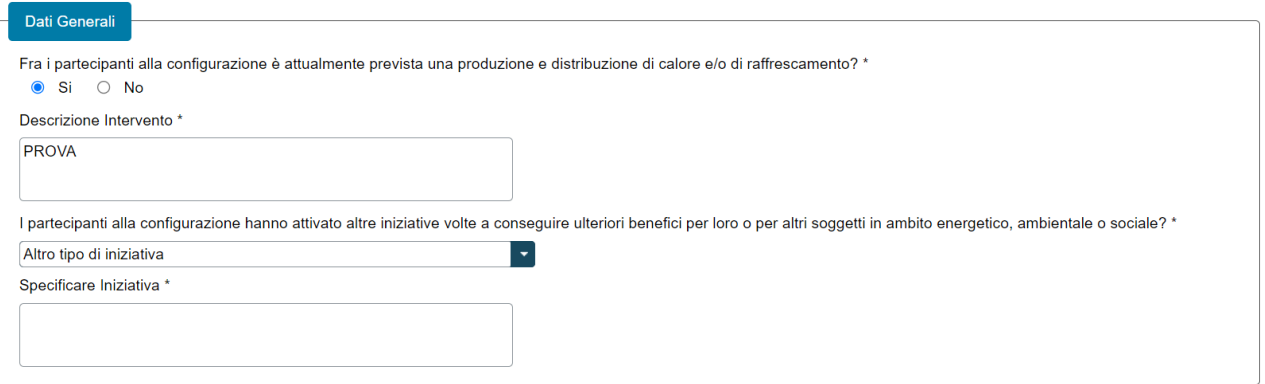

- Dati Edificio/Condominio: solo nel caso di Gruppo di autoconsumatori viene visualizzata questa sezione, dove l'utente dovrà:
	- o Specificare la tipologia di edificio tramite l'elenco di valori;

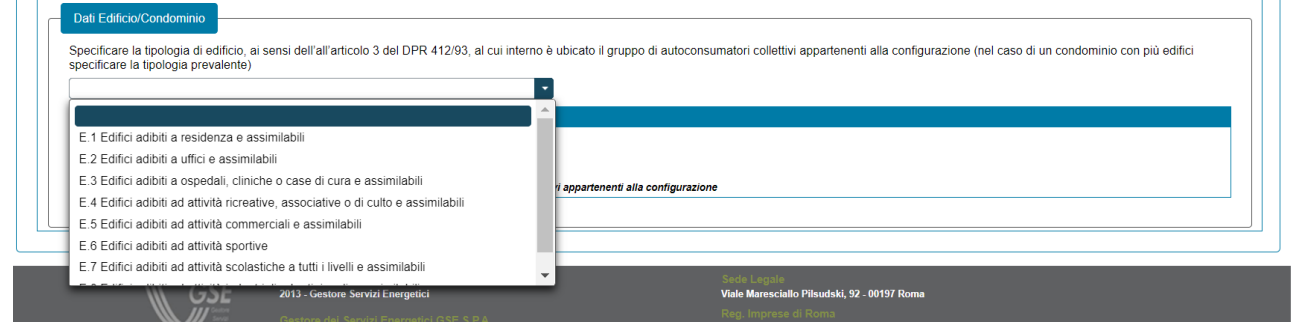

o Aggiungere gli indirizzi dell'edificio/condominio (massimo 3 indirizzi). Alla selezione del pulsante "Aggiungi Indirizzo" verrà visualizzato un popup che consente all'utente di inserire manualmente i dati dell'indirizzo dell'edificio o condominio al cui interno si trova il gruppo di autoconsumatori collettivi appartenenti alla configurazione. Per ogni indirizzo l'utente dovrà specificare i seguenti riferimenti catastali: sezione catastale, foglio (campo obbligatorio) e particella (campo obbligatorio).

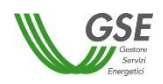

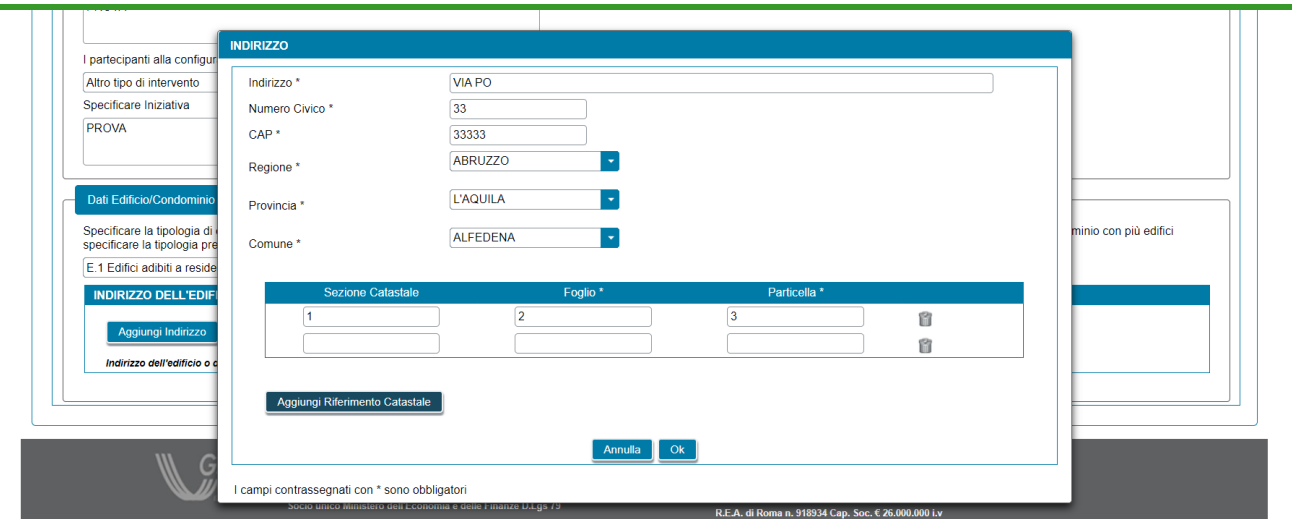

Successivamente, selezionando il pulsante "Ok" nel popup, i dati dell'indirizzo appena inseriti verranno visualizzati come in figura.

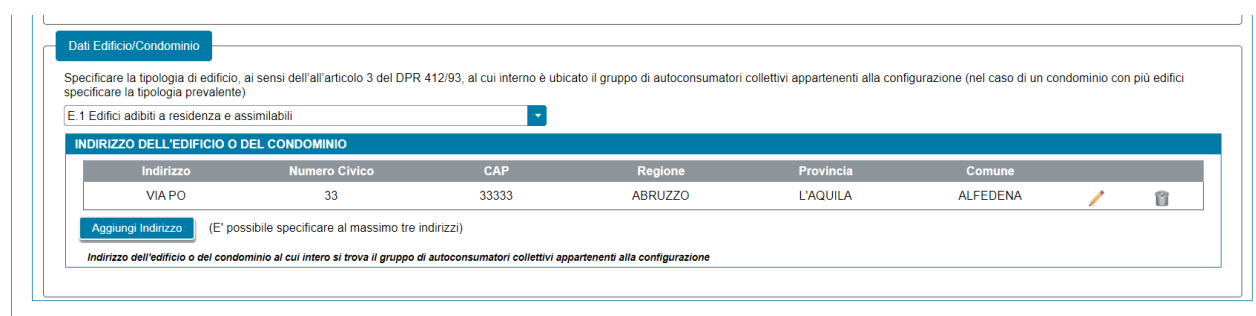

## **10.6 Scheda Impianti di Produzione**

In questa scheda è possibile definire gli impianti della configurazione, indicando, in successione qualsiasi, tutti gli impianti di produzione che la compongono. Una parte dei dati degli impianti vengono recuperati dal sistema Gaudì di Terna tramite codice CENSIMP e codice Richiesta TERNA. Il resto dei dati dovrà essere inserito manualmente dall'utente.

Graficamente la scheda si compone di due parti (evidenziate in rosso nella figura sottostante) che presentano caratteristiche di navigazione e di visualizzazione differenti:

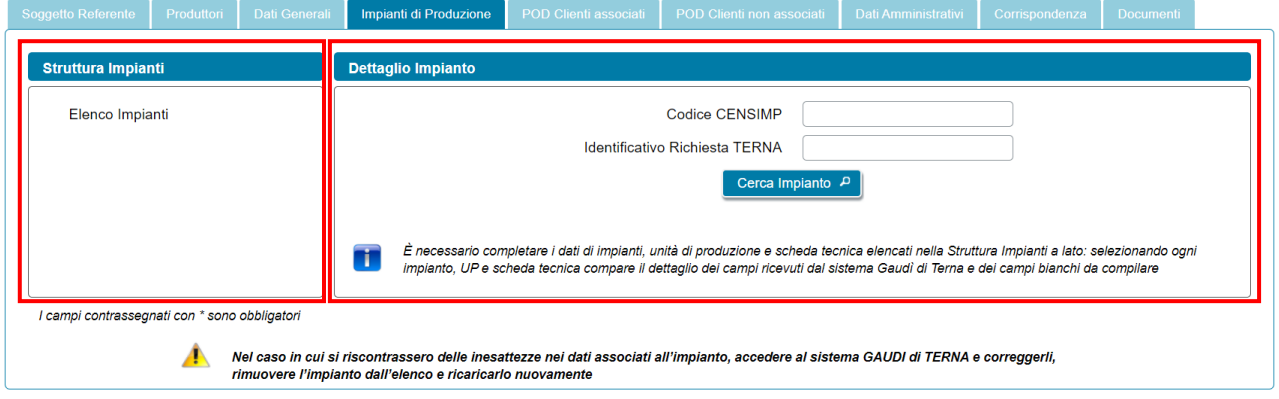

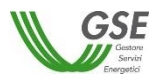

• **La parte sinistra**, denominata "Struttura impianti", rappresenta graficamente la struttura degli impianti della configurazione; al primo ingresso nella scheda è presente solo la dicitura "Elenco Impianti" (vedi figura precedente), successivamente l'alberatura si completa con il caricamento degli impianti (vedi figura sottostante). L'alberatura è navigabile con il mouse.

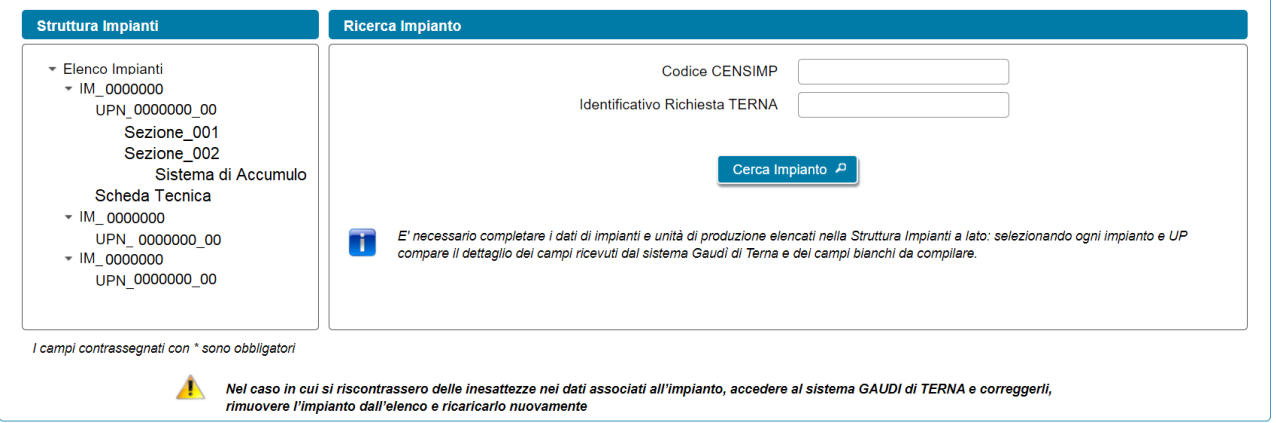

Come illustrato nella figura precedente, l'albero di navigazione relativo all'impianto di produzione presentato sulla parte sinistra della scheda, è costituito dalle seguenti componenti rappresentate in ordine gerarchico:

- Impianto di Produzione
	- UP 1
		- o Sezione 1
			- Sistema di Accumulo 1
	- UP n
		- o Sezione n
			- Sistema di Accumulo n
	- Scheda Tecnica
- **La parte destra**, denominata "Dettaglio Impianto", al primo ingresso nella maschera e, successivamente, quando si è posizionati sulla radice dell'alberatura (ovvero sull'etichetta fissa "Elenco Impianti") contiene invece i campi e il pulsante necessario a ricercare e caricare sulla richiesta i dati degli impianti a partire da quanto registrato sul sistema Gaudì di Terna. Quando invece si scorre l'alberatura sulla parte sinistra, è possibile selezionare un componente presente (impianto, unità di produzione, sezione, sistema di accumulo o scheda tecnica) per visualizzarne il dettaglio dei campi che lo descrivono nella parte destra:

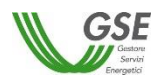

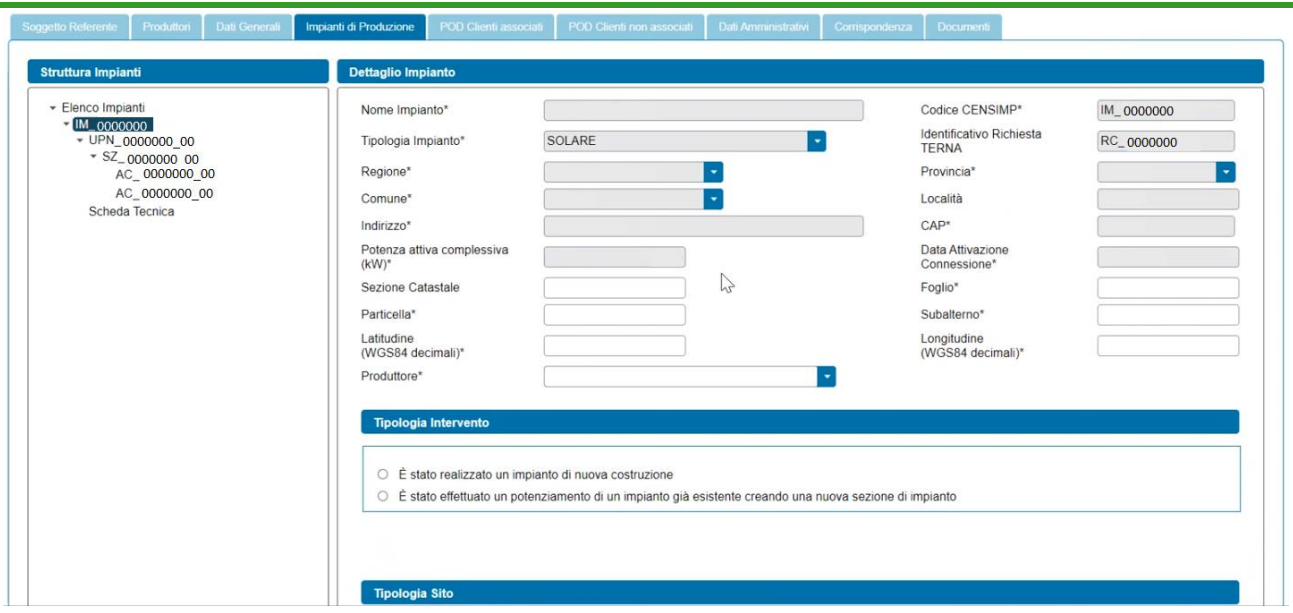

Per inserire un impianto è necessario indicare codice CENSIMP e codice richiesta Terna e premere il pulsante "Cerca Impianto":

- se l'impianto richiesto è già stato caricato sulla stessa richiesta viene segnalato un messaggio bloccante;
- se i dati non esistono sugli archivi di GSE o non sono ancora completi, il Portale attiva automaticamente una richiesta di dati verso Terna, segnalando di ripresentarsi successivamente: in questi casi è sufficiente salvare la richiesta in bozza con il pulsante "Salva", ripresentarsi sul Portale dopo un paio di giorni, cercare la richiesta e riprenderne la compilazione;
- se i dati di Impianto ed UP esistono, il Portale presenta una schermata popup contenente i dati riassuntivi dell'impianto, chiedendo di confermare o meno l'acquisizione dei dati sul portale: se si conferma (tramite il pulsante "Aggiungi Impianto"), il sistema inserisce l'Impianto nell'alberatura a sinistra, popolando anche l'elenco delle unità di produzione (UP), sezioni (SZ), sistemi di accumulo (AC) e Scheda Tecnica afferenti a quell'Impianto;
- se l'impianto che si sta provando ad inserire ha una potenza complessiva maggiore di 200 kW, il Portale ne impedisce l'inserimento;
- se l'impianto che si sta provando ad inserire risulta dismesso, il Portale ne impedisce l'inserimento.

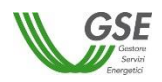

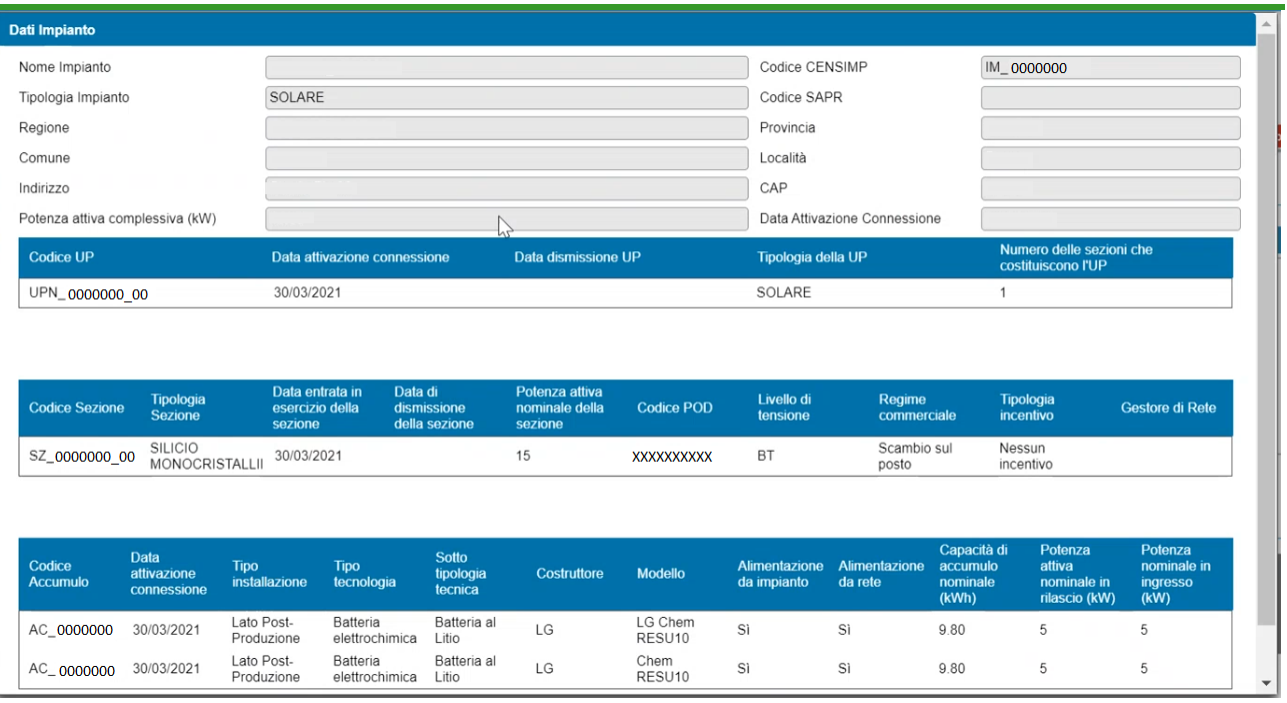

Per rimuovere un impianto è presente, in fondo alla sezione delle informazioni impianto, il pulsante "Rimuovi Impianto". Tale pulsante agisce sull'impianto correntemente visualizzato e va utilizzato nei seguenti casi:

- si è inserito un impianto per errore e si desidera eliminarlo dalla composizione della configurazione;
- l'impianto, l'UP, la Sezione o l'Accumulo inseriti presentano errori nei campi il cui valore è importato dal sistema Gaudì di Terna e non sono pertanto modificabili sul Portale GSE: questi errori andranno prima corretti sul sistema Gaudì di Terna e poi i dati dell'impianto andranno ricaricati sul Portale. In questi casi è sufficiente salvare la richiesta in bozza con il pulsante "Salva", effettuare la modifica dei dati sul sistema Gaudì, ripresentarsi sul Portale GSE dopo un paio di giorni, cercare la richiesta e riprenderne la compilazione. Quando si riprende la compilazione l'impianto va cancellato utilizzando il pulsante "Rimuovi Impianto", e subito dopo ricaricato usando il pulsante "Cerca Impianto" e accettando (se tutto risulta corretto sulla visualizzazione in anteprima) con il pulsante "Aggiungi impianto";
- è importante notare che la cancellazione agisce solo sull'impianto selezionato, gli altri impianti già inseriti nella configurazione rimangono invariati;
- non è possibile invece la cancellazione di UP, Sezioni e Accumuli associati all'impianto: questi elementi verranno cancellati solo se si elimina l'impianto di riferimento.

Dopo aver caricato i dati è necessario completarne manualmente le informazioni a livello di impianto (IM), unità di produzione (UP) e Scheda Tecnica.

#### **10.6.1 Scheda Impianti di Produzione: informazioni Impianto di Produzione**

Selezionando un Impianto di Produzione (IM) nella struttura ad albero della parte sinistra è possibile visualizzarne i dettagli delle informazioni nella parte destra.

Una parte dei dati degli impianti vengono recuperati automaticamente dal sistema Gaudì di Terna e pertanto non sono modificabili. Per il resto dei dati è necessario inserire manualmente le seguenti informazioni:

• Dati Catastali

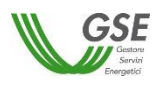

- **Sezione**
- Foglio (obbligatorio)
- Particella (obbligatorio)
- Subalterno (obbligatorio)
- Latitudine e Longitudine dell'impianto, espresse in WGS84 decimali (campi obbligatori);
- Produttore: il produttore va selezionato dalla lista di soggetti con profilo "Produttore" preventivamente inseriti nelle schede "Soggetto Referente" e "Produttori". Se la lista di soggetti è vuota è sufficiente ritornare alle schede di riferimento, inserire il soggetto selezionando la corretta tipologia e successivamente ritornare sulla scheda "Impianti di produzione" ed effettuare l'associazione. Se il Produttore selezionato viene rimosso dalla scheda "Produttori" o ne viene ridefinito il profilo nella scheda "Soggetto Referente", il riferimento al suo nominativo scompare dalla scheda dell'impianto di produzione ed è quindi necessario effettuare nuovamente l'associazione ad un altro Produttore.

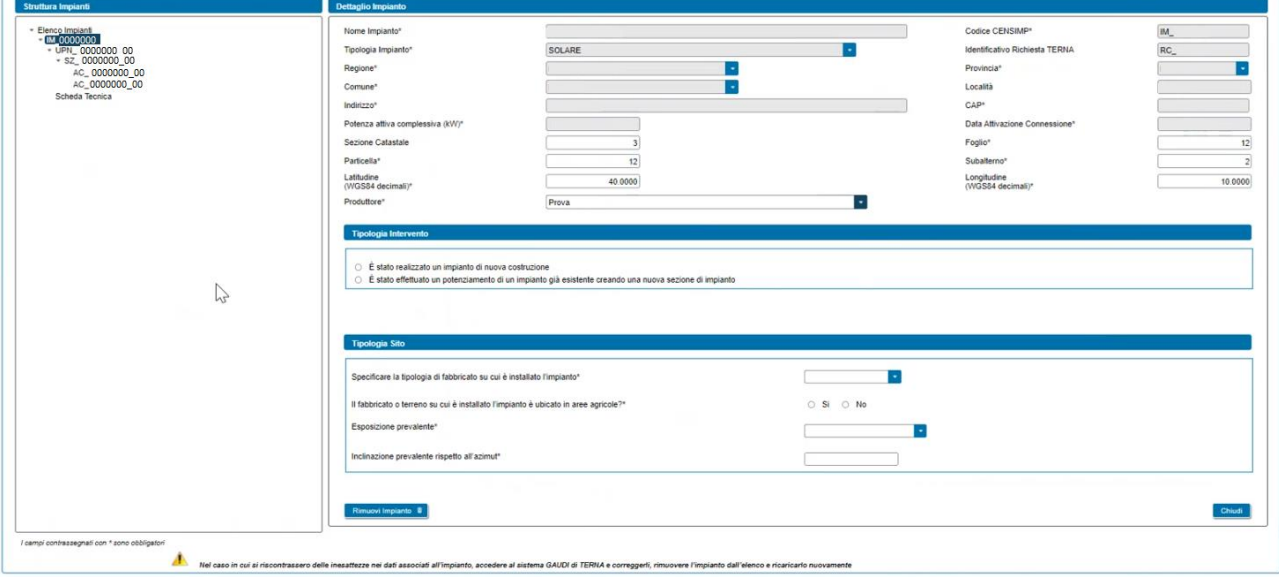

Successivamente l'utente dovrà rispondere alle seguenti domande obbligatorie relative alla "tipologia di intervento":

- 1. "È stato realizzato un impianto di nuova costruzione"
- 2. "È stato effettuato un potenziamento di un impianto già esistente creando una nuova sezione di impianto"

La risposta alle due domande è mutualmente esclusiva.

Nel caso in cui l'utente risponda con la prima opzione, vengono visualizzate le sezioni (SZ) associate all'impianto secondo la struttura alberata della parte sinistra e i relativi distinti POD associati alle sezioni appartenenti alla configurazione.

Nel caso in cui l'utente risponda con la seconda opzione, verrà visualizzata una ulteriore informazione dove l'utente dovrà "Indicare la/e sezione/i di impianto facente/i parte della configurazione per la quale si sta presentando la richiesta", selezionandola/e dal campo a selezione multipla.

Per ogni sezione appartenente alla configurazione, vengono visualizzate le seguenti domande:

"È stata realizzata una quota di potenza P<sub>0</sub> in osservanza dell'obbligo di integrazione delle fonti rinnovabili negli edifici di nuova costruzione e negli edifici sottoposti a ristrutturazioni rilevanti ai sensi dell'art. 11 del D.Lgs 28/2011?" (opzione di risposta "Si", "No"). In caso di risposta affermativa verrà visualizzato un nuovo campo numerico denominato "Quota di potenza P0" dove l'utente dovrà inserire la relativa potenza in kW.

In caso di impianto **solare fotovoltaico**, l'utente dovrà rispondere alle seguenti domande e fornire le seguenti informazioni:

- o "Per la sezione di impianto o potenziamento si è usufruito o si intende usufruire delle detrazioni fiscali al 110% previste dalla Legge 77/2020 di conversione del DL 34/2020 (cosiddetto "DL Rilancio")?" (opzione di risposta "Si", "No");
- o "La sezione di impianto è dotata di un dispositivo di inseguimento solare?" (opzione di risposta "Si", "No"). Se l'utente sceglie l'opzione "Si", verrà visualizzato il menù a tendina denominato "Specificare la tipologia di dispositivo di inseguimento solare" con la seguente lista di valori: "Monoassiale" o "Biassiale";
- o "La sezione di impianto è costituita da pannelli bifacciali?" (opzione di risposta "Si", "No");

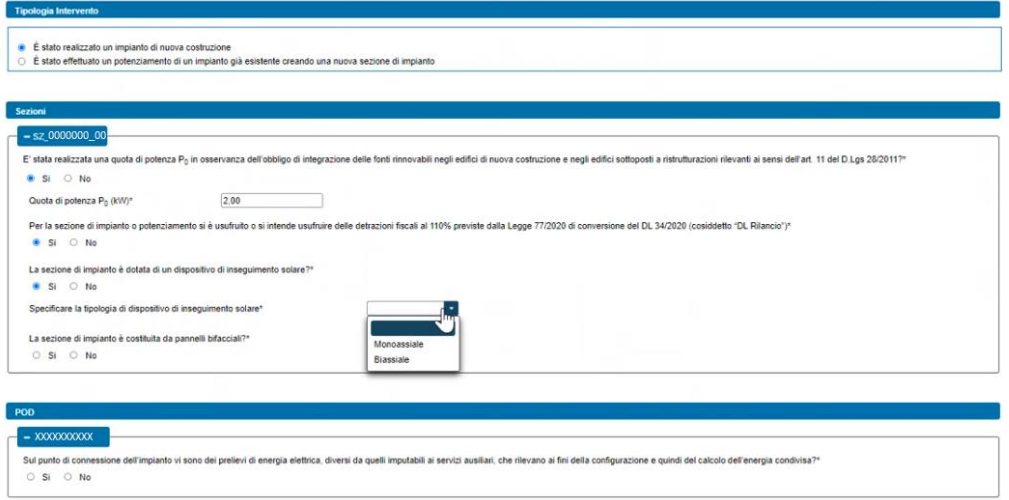

Per ogni POD distinto associato alle sezioni appartenenti alla configurazione vengono visualizzate le seguenti domande:

> o "Sul punto di connessione dell'impianto vi sono dei prelievi di energia elettrica, diversi da quelli imputabili ai servizi ausiliari, che rilevano ai fini della configurazione e quindi del calcolo dell'energia condivisa?" (opzione di risposta "Si", "No");

In caso di risposta affermativa verrà visualizzata la seguente domanda:

o "Indicare la tipologia di Cliente finale titolare del punto di connessione". Alla domanda saranno associate le seguenti opzioni di risposta, differenziate in base alla tipologia della richiesta:

In caso di Gruppo di autoconsumatori:

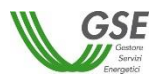

- Cliente associato;
- Cliente non associato;
- Cliente non associato ma che ha dato la liberatoria.

In caso di Comunità di energia rinnovabile:

- Cliente associato;
- Cliente non associato.

In caso di risposta "*Cliente associato*" o "*Cliente non associato ma che ha dato la liberatoria*" verrà visualizzata la seguente domanda:

> o "Il Cliente finale titolare del punto di connessione dell'impianto coincide col Produttore?" (opzione di risposta "Si", "No").

In caso di impianto **solare fotovoltaico**, l'utente dovrà rispondere alle seguenti domande e fornire le seguenti informazioni (obbligatorie) relativamente alla tipologia del sito dell'impianto:

- o "Specificare la tipologia di fabbricato su cui è installato l'impianto". Selezionando uno dei seguenti valori dal menù a tendina:
	- Fabbricato accatastato;
	- Serra non accatastata;
	- Fabbricato rurale non accatastato;
	- Pergola non accatastata;
	- Tettoia non accatastata;
	- Pensilina non accatastata:
	- Barriere acustiche;
	- Altro fabbricato;
	- A terra.

se l'utente sceglie l'opzione "Altro fabbricato", verrà visualizzato il campo di testo obbligatorio denominato "Specificare Altro".

- o "Il fabbricato o terreno su cui è installato l'impianto è ubicato in aree agricole?" (opzione di risposta "Si", "No"). La domanda non viene visualizzata se in risposta alla domanda precedente, l'utente ha selezionato l'opzione "Fabbricato accatastato";
- o "Esposizione prevalente". Selezionando uno dei seguenti valori dal menù a tendina contenente l'elenco degli otto punti cardinali:
	- Nord;
	- Sud;
	- Ovest;
	- Est:
	- Nord Ovest;
	- Nord Est;
	- Sud Ovest;
	- Sud Est.
- o "Inclinazione prevalente rispetto all'azimut" (campo numerico compreso tra -90 e +90, valori interi).

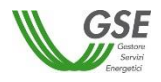

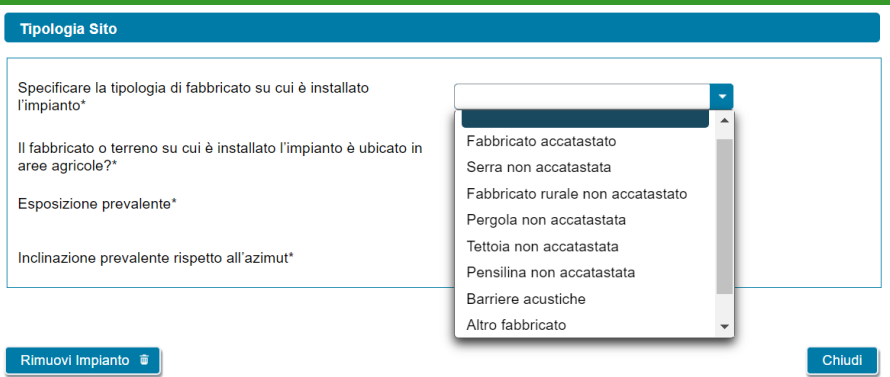

#### **10.6.2 Scheda Impianti di Produzione: informazioni Unità di Produzione**

Selezionando un'Unità di Produzione (UP) nella struttura ad albero della parte sinistra è possibile visualizzarne i dettagli delle informazioni nella parte destra.

Relativamente alle Unità di Produzione, vengono visualizzate in sola lettura le seguenti informazioni (ritornate dal sistema Gaudì):

- Codice UP;
- Data attivazione connessione;
- Data dismissione UP;
- Tipologia della UP;
- Numero delle sezioni che costituiscono l'UP.

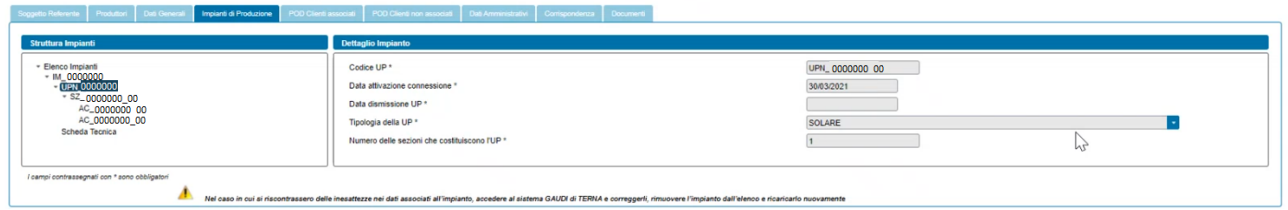

L'utente dovrà completare manualmente l'inserimento delle informazioni sulla base della tipologia dell'UP:

- Se l'UP è di tipo Termoelettrico o Termico viene richiesto di specificare se utilizza una fonte rinnovabile e in caso affermativo di scegliere il tipo di fonte da un insieme predefinito di valori (Biomasse, Gas di discarica, Gas residuati dai processi di depurazione, Biogas, Altra fonte rinnovabile). Se l'utente sceglie l'opzione "Altra fonte rinnovabile", verrà visualizzato il campo di testo obbligatorio denominato "Specificare Altra fonte rinnovabile". Se, invece, l'utente sceglie l'opzione "Biomasse", verrà visualizzato il campo di testo obbligatorio denominato "Specificare la tipologia di biomassa utilizzata";
- Se l'UP è di tipo Idroelettrico, Idrico o Pompaggio è chiesto di indicarne la sottotipologia, scegliendo da un insieme predefinito di valori (Acqua fluente, Acquedotto, Bacino, Serbatoio, Pompaggio puro o misto).

#### **10.6.3 Scheda Impianti di Produzione: informazioni Sezione**

Selezionando una Sezione (SZ) nella struttura ad albero della parte sinistra è possibile visualizzarne i dettagli delle informazioni nella parte destra.

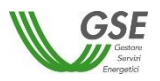

Relativamente alla Sezione, vengono visualizzate in sola lettura le seguenti informazioni (importate dal sistema Gaudì):

- Codice sezione;
- Tipologia della sezione;
- Data entrata in esercizio della sezione;
- Data di dismissione della sezione;
- Potenza attiva nominale della sezione;
- Codice POD:
- Livello di tensione (BT, MT, AT, AAT);
- Regime commerciale;
- Tipologia incentivo;
- Gestore di Rete.

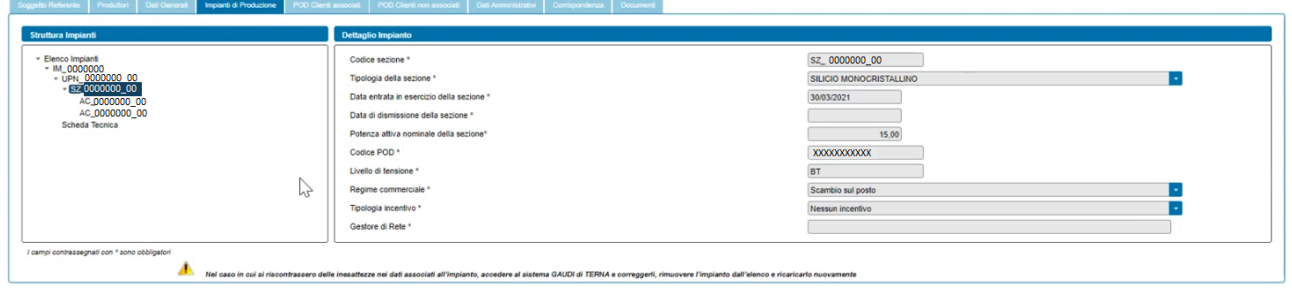

NOTA: nel caso in cui la sezione di impianto risulti entrata in esercizio prima dell'1/03/2020, al primo accesso nella maschera della sezione appare il seguente messaggio di alert "La data di entrata in esercizio della sezione non può essere antecedente all'01/03/2020".

#### **10.6.4 Scheda Impianti di Produzione: informazioni Sistema di Accumulo**

Selezionando un Sistema di Accumulo (AC) nella struttura ad albero della parte sinistra è possibile visualizzarne i dettagli delle informazioni nella parte destra.

Relativamente al Sistema di Accumulo, vengono visualizzate in sola lettura le seguenti informazioni (importate dal sistema Gaudì):

- Codice Accumulo;
- Data entrata in esercizio accumulo;
- Tipo installazione;
- Tipo tecnologia;
- Sottotipologia tecnica;
- Costruttore;
- Modello;
- Alimentazione da impianto;
- Alimentazione da rete;
- Capacità di accumulo nominale (kWh);
- Potenza attiva nominale in rilascio (kW);
- Potenza nominale in ingresso (kW).

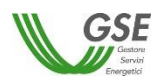

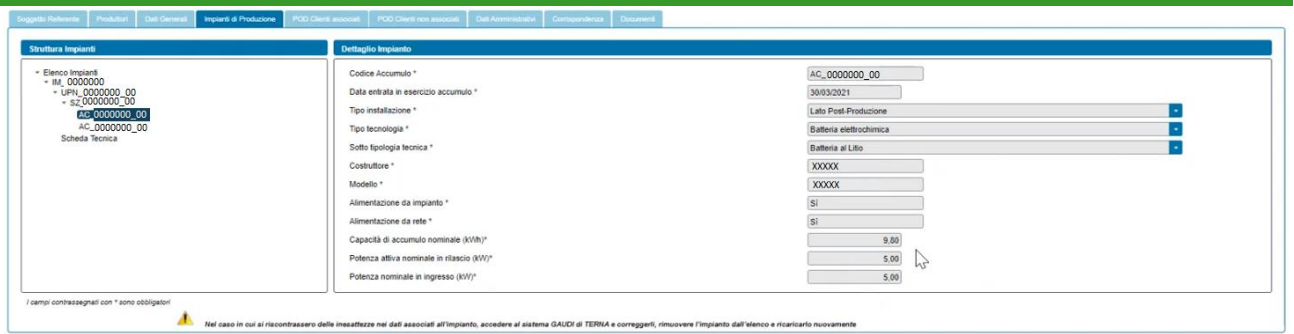

## **10.6.5 Scheda Impianti di Produzione: informazioni Scheda Tecnica**

Selezionando Scheda Tecnica nella struttura ad albero della parte sinistra è possibile visualizzarne i dettagli delle informazioni nella parte destra.

La Scheda Tecnica è volta a censire sia le informazioni relative ai titoli autorizzativi/concessori sia i componenti utilizzati (moduli fotovoltaici, inverter, gruppi di generazione e alternatori) nell'impianto. La Scheda Tecnica è suddivisa in due sezioni (tre nel caso di impianto idroelettrico), così denominate:

- Titolo Autorizzativo;
- Titolo Concessorio (presente solo in caso di impianto idroelettrico);
- Componenti.

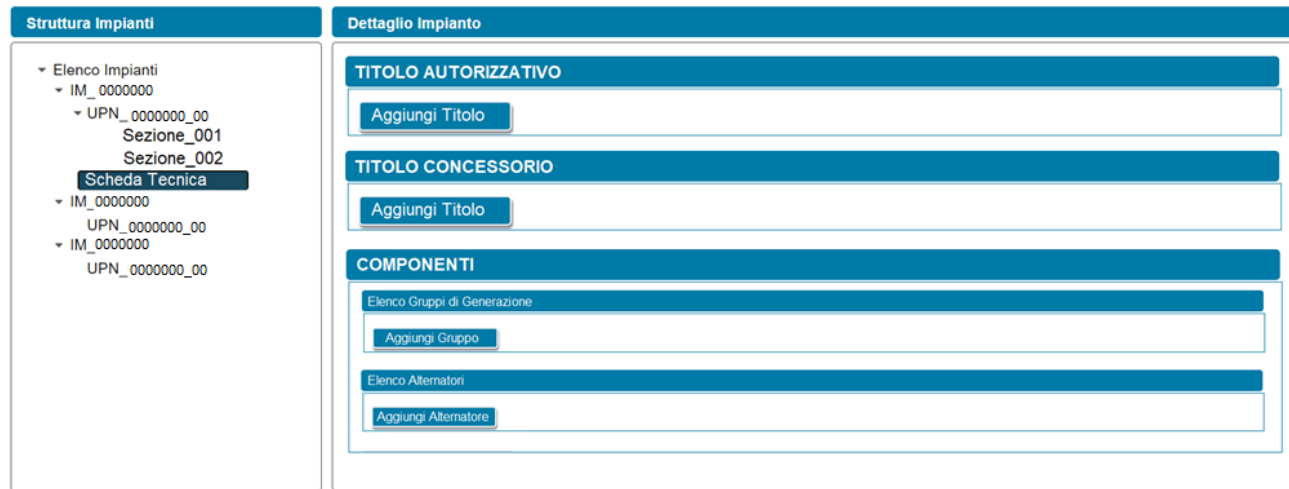

Relativamente alla sezione "Titolo Autorizzativo" l'utente può eseguire le seguenti operazioni:

- Aggiungere un nuovo titolo autorizzativo, mediante la selezione del pulsante "Aggiungi Titolo" (è possibile aggiungere più titoli autorizzativi per un singolo impianto);
- Modificare uno specifico titolo autorizzativo precedentemente inserito;
- Eliminare uno specifico titolo autorizzativo precedentemente inserito.

Alla selezione del pulsante "Aggiungi Titolo", viene visualizzato un popup di inserimento sul quale l'utente dovrà specificare le seguenti informazioni obbligatorie:

- Titolo Autorizzativo. Menù a tendina con la seguente lista di valori:
	- Autorizzazione Unica ai sensi dell'art. 12 del D.Lgs. 387/2003

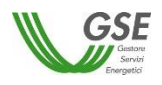

- DIA/SCIA
- PAS
- Permesso di costruire
- Comunicazione
- Comunicazione Inizio Lavori (CIL)
- Altro titolo autorizzativo
- Rilasciato da / Presentato a
- Numero di Protocollo
- Data di Conseguimento del titolo autorizzativo
- Note (obbligatorio solo se per il Titolo Autorizzativo è stata indicata l'opzione "Altro titolo autorizzativo")

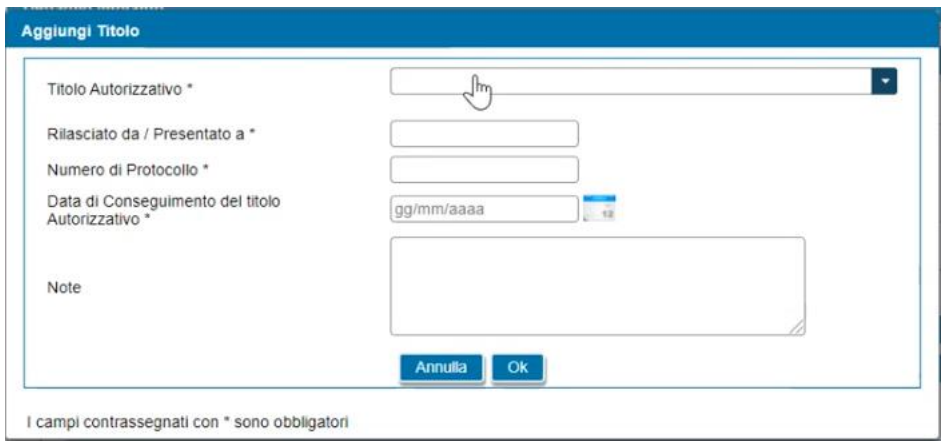

Relativamente alla sezione "Titolo Concessorio" (presente solo in caso di impianto idroelettrico) l'utente può eseguire le seguenti operazioni:

- Aggiungere un nuovo titolo concessorio, mediante la selezione del pulsante "Aggiungi Titolo" (è possibile aggiungere più titoli concessori per un singolo impianto);
- Modificare uno specifico titolo concessorio precedentemente inserito;
- Eliminare uno specifico titolo concessorio precedentemente inserito.

Alla selezione del pulsante "Aggiungi Titolo", viene visualizzato un popup di inserimento sul quale l'utente dovrà specificare le seguenti informazioni obbligatorie:

- Titolo Concessorio. Menù a tendina con la seguente lista di valori:
	- Titolo concessorio;
	- Titolo concessorio in variante.
- Rilasciato da / Presentato a
- Numero di Protocollo
- Data di Conseguimento del titolo concessorio
- Note (opzionale)

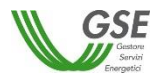

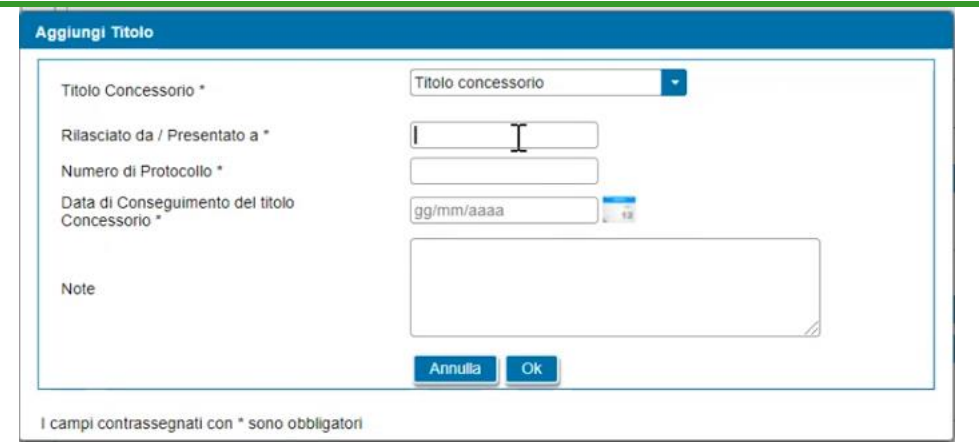

Relativamente alla sezione "Componenti" l'utente può eseguire le seguenti operazioni:

- Aggiungere un nuovo elemento mediante la selezione del pulsante "Aggiungi …", per ognuno dei componenti che si desidera censire (al fine di censire ogni tipologia di componente installato nell'impianto facente parte della configurazione);
- Modificare uno specifico elemento precedentemente inserito;
- Eliminare uno specifico elemento precedentemente inserito.

I componenti da inserire saranno di differente natura in funzione della tipologia di impianto, se solare fotovoltaico o altre fonti. Nel caso di **impianto solare fotovoltaico**, l'utente dovrà avere la possibilità di aggiungere sia i moduli fotovoltaici che gli inverter utilizzati nell'impianto. L'utente dovrà aggiungere obbligatoriamente almeno un modulo fotovoltaico e almeno un inverter.

Per i moduli fotovoltaici, alla selezione del pulsante "Aggiungi Modulo", viene visualizzato un popup di inserimento sul quale l'utente dovrà specificare le seguenti informazioni obbligatorie:

- Tecnologia. Menù a tendina con la seguente lista di valori:
	- Policristallino;
	- Monocristallino;
	- Film sottile;
	- Amorfo;
- Marca;
- Modello;
- Potenza (W) (campo numerico);
- Numero moduli (campo numerico);
- Il componente è di nuova costruzione, dove andrà spuntata una checkbox per conferma.

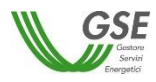

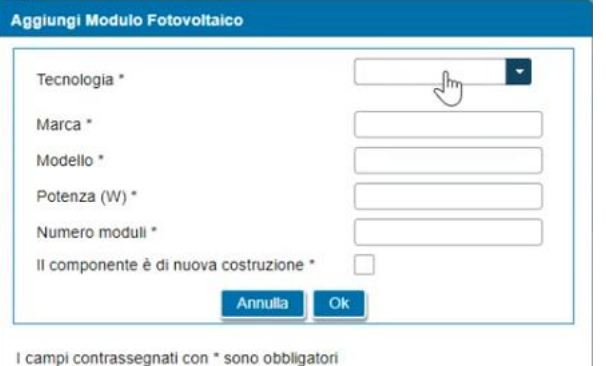

Per gli inverter, alla selezione del pulsante "Aggiungi Inverter", verrà visualizzato un popup di inserimento sul quale l'utente dovrà specificare le seguenti informazioni obbligatorie:

- Marca;
- Modello;
- Matricola;
- Potenza in uscita lato CA (kW) (campo numerico);
- Il componente è di nuova costruzione, dove andrà spuntata una checkbox per conferma.

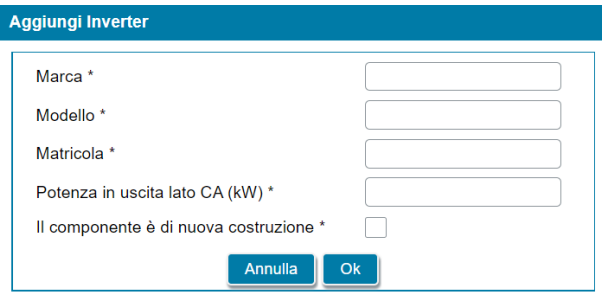

I campi contrassegnati con \* sono obbligatori

Nel caso di impianti con fonte diversa da solare fotovoltaico, l'utente ha la possibilità di aggiungere sia i gruppi di generazione che gli alternatori utilizzati nell'impianto. L'utente dovrà aggiungere obbligatoriamente almeno un gruppo di generazione e almeno un alternatore.

Per i gruppi di generazione, alla selezione del pulsante "Aggiungi Gruppo", verrà visualizzato un popup di inserimento sul quale l'utente dovrà specificare le seguenti informazioni obbligatorie:

- Marca;
- Modello;
- Matricola;
- Potenza di targa (kW) (campo numerico);
- Condizione del componente. Campo a tendina con la seguente lista di valori:
	- Nuovo
	- **Rigenerato**

Nel caso in cui l'utente seleziona l'opzione "Rigenerato", verrà visualizzato uno slot nella scheda Documenti per il caricamento di un documento (vedi il paragrafo Documenti per i dettagli).

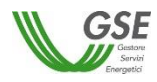

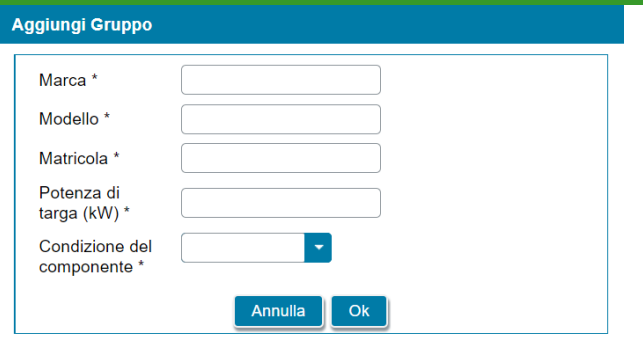

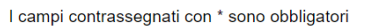

Per gli alternatori, alla selezione del pulsante "*Aggiungi Alternatore*", verrà visualizzato un popup di inserimento sul quale l'utente dovrà specificare le seguenti informazioni obbligatorie:

- Marca
- Modello
- Matricola
- Potenza attiva (kW) (campo numerico)
- Condizione del componente. Campo a tendina con la seguente lista di valori:
	- Nuovo
	- Rigenerato

Nel caso in cui l'utente seleziona l'opzione "*Rigenerato*", verrà visualizzato uno slot nella scheda "*Documenti*" per il caricamento di un documento (vedi il paragrafo Documenti per i dettagli).

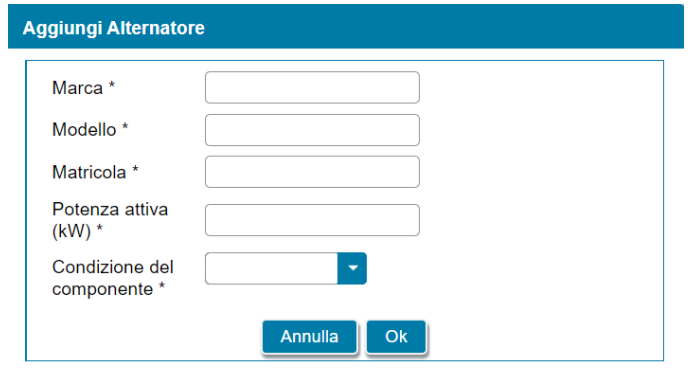

I campi contrassegnati con \* sono obbligatori

## **10.7 Scheda POD Clienti associati**

In questa scheda l'utente censisce tutti i codici POD in prelievo associati ai Clienti finali facenti parte della configurazione.

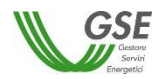

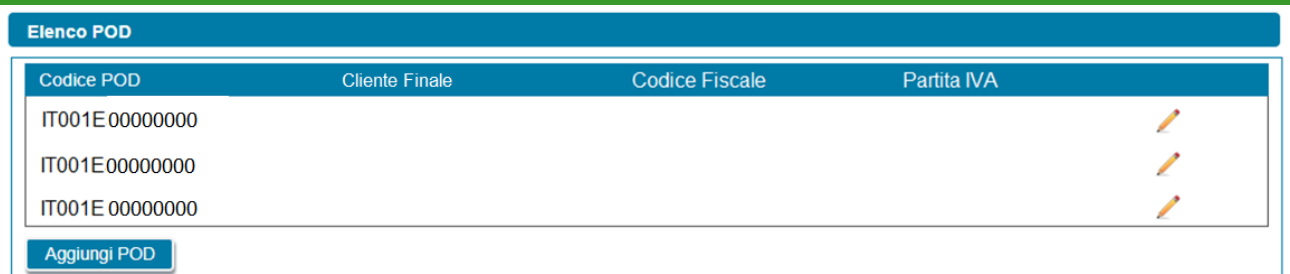

Come illustrato nella figura sopra riportata, in prima visualizzazione, la scheda risulta popolata in automatico con l'elenco dei soli POD rilevati dagli impianti per i quali risultano verificate le seguenti condizioni (tale condizione è valida sia in caso di richiesta di gruppo di autoconsumatori di energia rinnovabile che agiscono collettivamente che richiesta di comunità di energia rinnovabile):

- l'utente ha indicato compilando la scheda impianto che sul punto di connessione dell'impianto vi sono dei prelievi di energia elettrica diversi da quelli imputabili ai servizi ausiliari;
- l'utente ha indicato compilando la scheda impianto che il Cliente finale titolare del punto di connessione partecipa alla configurazione come "*Cliente associato*".

Per ogni POD presente nella griglia di elenco, vengono visualizzate le seguenti informazioni:

- Codice POD
- Cliente Finale
- Codice Fiscale
- Partita IVA

Relativamente alla gestione dei POD l'utente può eseguire le seguenti operazioni:

• inserimento manualmente di un POD di tipo "prelievo" non ancora presente nella lista, utilizzando il pulsante "Aggiungi POD". Il codice del POD deve avere il seguente formato: ITnnnEnnnnnnna(a). "IT" ed "E" sono stringhe fisse, gli "n" indicano valori numerici, mentre "a" indica un valore alfanumerico, infine "(a)" è un codice di controllo alfanumerico facoltativo;

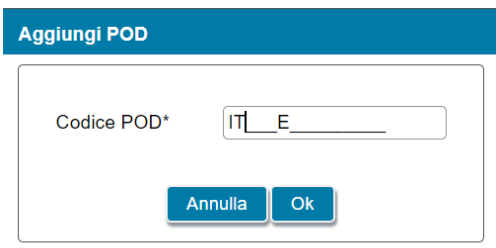

I campi contrassegnati con \* sono obbligatori

• eliminazione dei POD inseriti manualmente. Per i POD inseriti automaticamente nell'elenco, non sarà possibile la cancellazione. Questi POD vengono cancellati dall'elenco solo quando vengono eliminati dalla richiesta gli impianti cui sono legati o quando non sussistono più le condizioni elencate in precedenza che ne determinano la visualizzazione.

Quando l'utente seleziona l'icona di modifica (icona matita) associata al singolo POD, verrà visualizzato un popup per l'inserimento dei dati associati al POD.

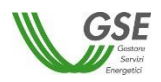

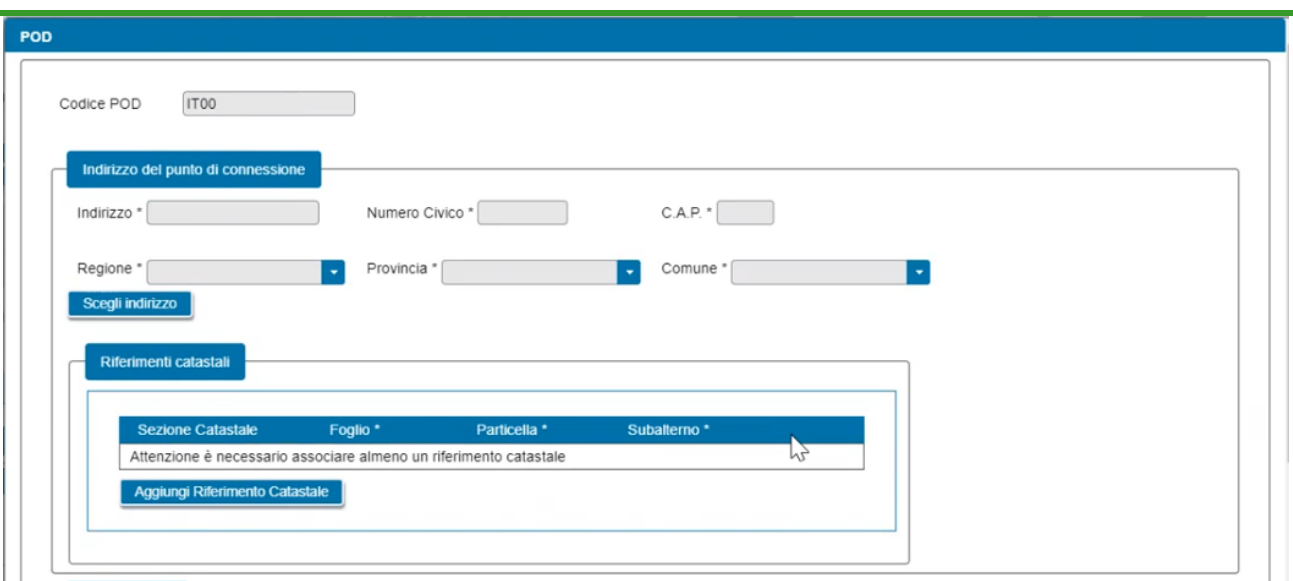

All'interno di tale popup viene visualizzato il Codice POD in sola lettura. L'utente inoltre dovrà specificare l'indirizzo di riferimento del punto di connessione e i relativi riferimenti catastali.

L'indirizzo prevede le seguenti informazioni obbligatorie:

- indirizzo
- numero civico
- CAP
- **Regione**
- Provincia
- **Comune**

I riferimenti catastali prevedono le seguenti informazioni:

- Sezione
- Foglio (obbligatorio)
- Particella (obbligatorio)
- Subalterno (obbligatorio)

In caso di gruppo di autoconsumatori di energia rinnovabile che agiscono collettivamente, l'utente deve specificare l'indirizzo sulla base di quanto inserito precedentemente nella scheda "*Dati Generali*" con riferimento all'edificio o condominio al cui interno si trova il gruppo di autoconsumatori collettivi appartenenti alla configurazione.

Qualora nella scheda "*Dati Generali*", l'utente ha inserito un solo indirizzo, l'indirizzo del punto di connessione viene compilato in modo automatico dal sistema e non risulta modificabile. Eventuali modifiche dovranno essere effettuate nella scheda "*Dati Generali"*.

Qualora nella scheda "*Dati Generali*", l'utente abbia inserito più indirizzi, l'indirizzo del punto di connessione dovrà essere scelto da un elenco che sarà visualizzato alla selezione del pulsante "*Scegli Indirizzo*".

Si specifica che tutti i riferimenti catastali dovranno essere inseriti manualmente.

Infine, nel caso di comunità di energia rinnovabile, sia l'indirizzo che i riferimenti catastali dovranno essere inseriti manualmente.

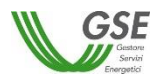

Successivamente risulta necessario procedere con la compilazione dei dati relativi al cliente finale secondo le seguenti modalità:

- a) ricerca del soggetto su Area Clienti tramite il pulsante "Ricerca Soggetto su Area Clienti", inserendo Partita IVA e/o Codice Fiscale;
- b) inserimento manuale dei dati.

## **10.7.1 Scheda POD Clienti associati: ricerca su Area Clienti**

Nel caso in cui l'utente selezioni "Ricerca su Area Clienti", premendo il pulsante "Ok" appare un nuovo popup dove è richiesto di indicare il Codice Fiscale o la Partita IVA per ricercare i valori anagrafici registrati nell'Area Clienti GSE: la registrazione preliminare di tutti i dati dei soggetti interessati è quindi prerequisito bloccante per la compilazione dei dati secondo questa modalità.

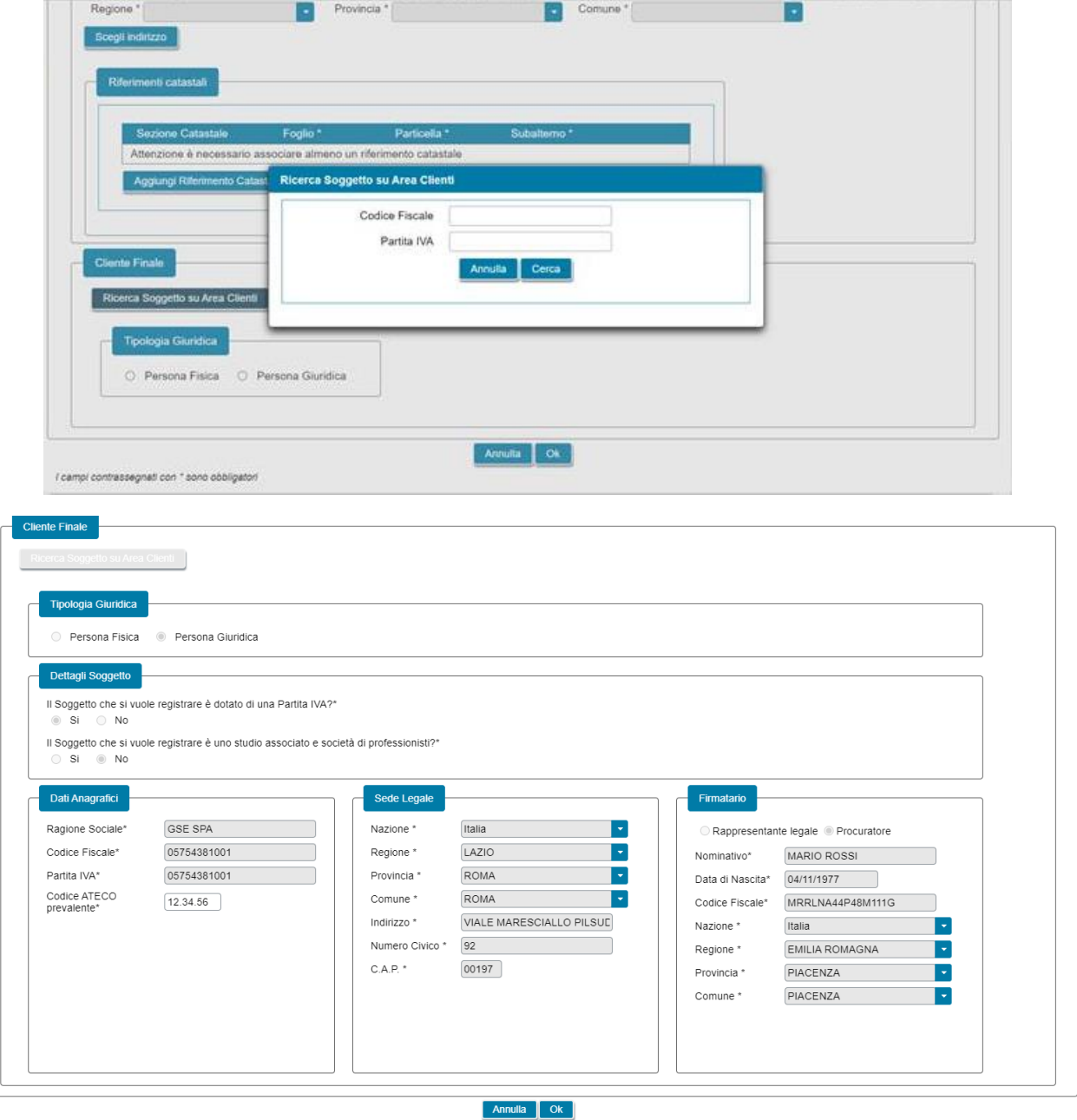

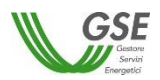

Si precisa che:

- eventuali errori che si rilevino nei dati riportati devono essere corretti direttamente alla fonte, con le modalità già indicate al paragrafo "Scheda Soggetto Referente";
- nelle casistiche in cui un soggetto è registrato due volte sull'Area Clienti GSE, una volta con la chiave codice fiscale e un'altra con le chiavi codice fiscale e partita IVA (ad esempio nelle casistiche in cui un soggetto sia registrato sia come persona fisica che come ditta individuale), il portale presenta entrambi i casi e consente di scegliere quale tra i due si intende utilizzare ai fini della richiesta.

Nel caso in cui la ricerca tramite Codice Fiscale o Partita IVA abbia esito positivo, vengono riportati nella maschera i dati del Cliente finale associato:

- tipologia giuridica: (indica la tipologia giuridica del Soggetto)
- dati anagrafici: (indica i dati anagrafici del Soggetto)
- località di residenza: (indica i dati dell'indirizzo di residenza del Soggetto)
- località di nascita: (indica i dati della località di nascita del Soggetto)
- sede legale: (indica i dati dell'indirizzo della sede legale del Soggetto);
- firmatario: (indica i dati anagrafici del firmatario). È possibile indicare un rappresentante diverso, non censito sull'Area Clienti GSE, selezionando l'opzione "Procuratore" e inserendo manualmente i dati richiesti. I dati inseriti in questa modalità sono salvati SOLO sul portale (non vengono riportati sull'Area Clienti GSE).

e viene richiesto l'inserimento dei seguenti dati:

- qualora il soggetto inserito non sia una persona fisica con forma giuridica "Persone individuali", viene richiesto di indicare il "Codice ATECO prevalente" (Codice a sei cifre separate a coppie di due da un punto);
- tipologia di soggetto (in caso di comunità di energia rinnovabile): nel caso di soggetti di tipo giuridico viene richiesto di indicare la tipologia di soggetto, scegliendo tra "Ente territoriale/autorità locale", "Piccole/medie imprese" e "Comunità". Nel caso in cui venga indicato "Ente territoriale/autorità locale" viene richiesto di specificare la sottotipologia di ente territoriale/autorità locale.

## **10.7.2 Scheda POD Clienti associati: inserimento manuale**

Nel caso in cui l'utente selezioni "Inserimento manuale" nello stesso popup viene visualizzata la nuova sezione *"Tipologia Giuridica"* dove l'utente dovrà selezionare una delle seguenti opzioni:

- Persona fisica
- Persona giuridica

Nel caso in cui l'utente selezioni "Persona fisica" dovrà anche specificare la forma giuridica della persona fisica nel menu a tendina che compare sotto, selezionando una delle seguenti opzioni disponibili: "Altre persone individuali" o "Imprenditore, ditta individuale, impresa agricola".

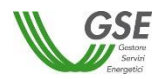

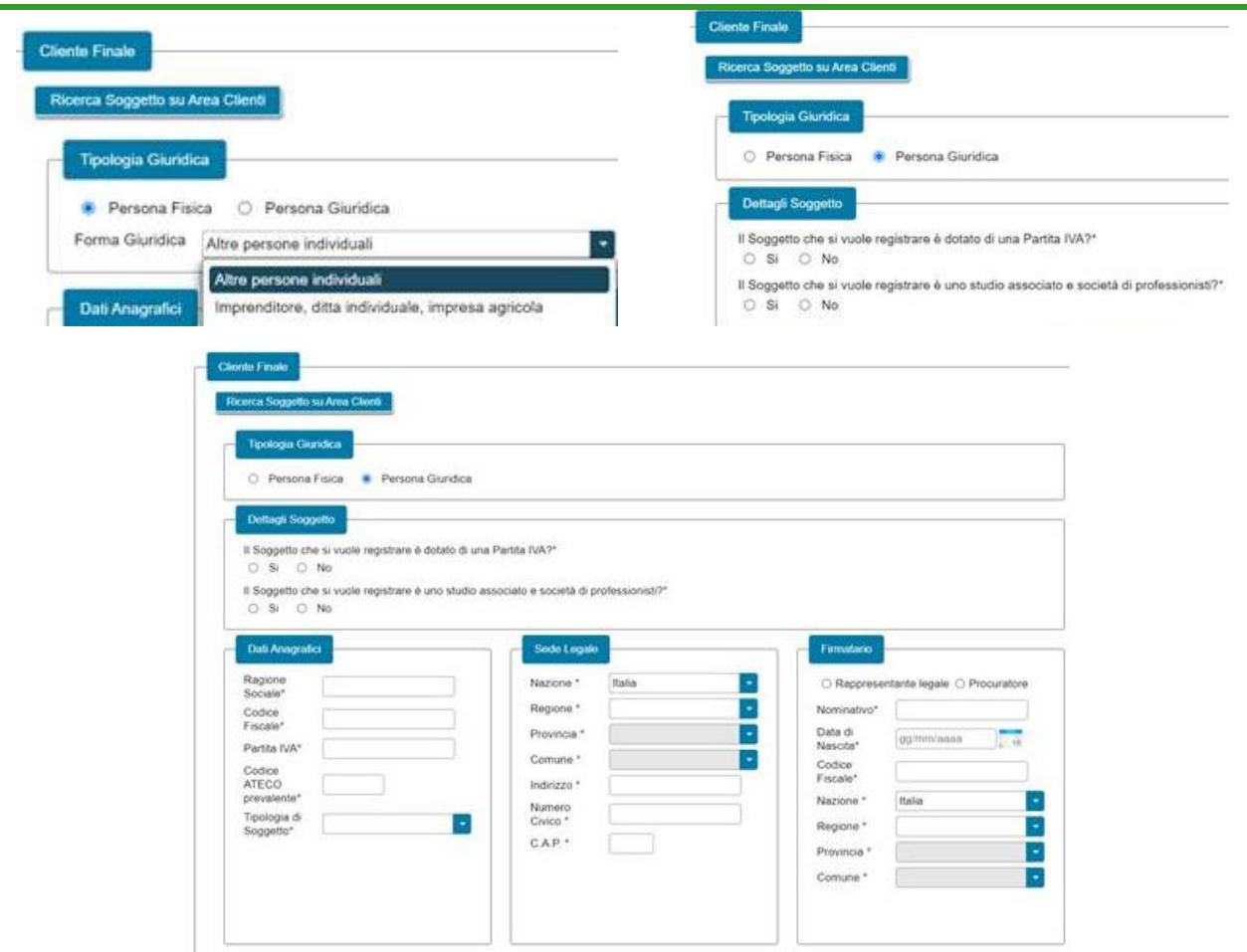

La maschera dei dati del Cliente finale contiene le seguenti informazioni:

- tipologia giuridica: (indica la tipologia giuridica del Soggetto)
- dati anagrafici: (indica i dati anagrafici del Soggetto)
- località di residenza: (indica i dati dell'indirizzo di residenza del Soggetto)
- località di nascita: (indica i dati della località di nascita del Soggetto)
- sede legale: (indica i dati dell'indirizzo della sede legale del Soggetto);
- firmatario: (indica i dati anagrafici del firmatario). È possibile indicare la tipologia di firmatario scegliendo tra "Rappresentante legale" e "Procuratore";
- qualora il soggetto inserito non sia una persona fisica con forma giuridica "Persone individuali", viene richiesto di indicare il "Codice ATECO prevalente" (Codice a sei cifre separate a coppie di due da un punto);
- tipologia di soggetto (in caso di comunità di energia rinnovabile): nel caso di soggetti di tipo giuridico viene richiesto di indicare la tipologia di soggetto, scegliendo tra "Ente territoriale/autorità locale", "Piccole/medie imprese" e "Comunità". Nel caso in cui venga indicato "Ente territoriale/autorità locale" viene richiesto di specificare la sottotipologia di ente territoriale/autorità locale.

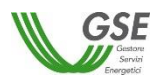

## **10.7.3 Scheda POD Clienti associati: coincidenza del Cliente finale con il Produttore**

Se nella scheda impianto, l'utente ha indicato che il Cliente finale coincide con il Produttore, i dati anagrafici relativi al Cliente di riferimento del POD verranno compilati in automatico dal sistema sulla base di quanto dichiarato dall'utente per il produttore.

Tali campi nel popup di inserimento/modifica saranno popolati in automatico ed evidenziati in grigio e non saranno modificabili; per effettuare una modifica risulta necessario apportare le stesse nella scheda produttori.

In aggiunta alle informazioni importate dalla scheda produttori viene richiesto l'inserimento dei seguenti dati anagrafici:

- qualora il soggetto inserito non sia una persona fisica con forma giuridica "Persone individuali", viene richiesto di indicare il "Codice ATECO prevalente" (Codice a sei cifre separate a coppie di due da un punto);
- tipologia di soggetto (in caso di comunità di energia rinnovabile): nel caso di soggetti di tipo giuridico viene richiesto di indicare la tipologia di soggetto, scegliendo tra "Ente territoriale/autorità locale", "Piccole/medie imprese" e "Comunità". Nel caso in cui venga indicato "Ente territoriale/autorità locale" viene richiesto di specificare la sottotipologia di ente territoriale/autorità locale.

## **10.8 Scheda POD Clienti non associati**

La scheda relativa ai POD dei clienti non associati risulta presente solo in caso di richiesta di gruppo di autoconsumatori collettivi, e consente all'utente di censire ulteriori clienti finali aventi punti di prelievo ubicati nel medesimo edificio o condominio a cui si riferisce la configurazione ma non associati a questi, che hanno rilasciato una liberatoria al GSE, per il tramite del Referente, ai fini dell'utilizzo dei dati di misura afferenti ai loro punti di connessione perché assumano rilievo nel computo dell'energia elettrica condivisa.

In prima visualizzazione la scheda risulta popolata con i dati dei soli POD rilevati dagli impianti per i quali risultano verificate le seguenti condizioni:

- l'utente ha indicato compilando la scheda impianto che sul punto di connessione dell'impianto vi sono dei prelievi di energia elettrica diversi da quelli imputabili ai servizi ausiliari;
- l'utente ha indicato compilando la scheda impianto che il Cliente finale titolare del punto di connessione è un "Cliente non associato ma che ha dato la liberatoria".

Per la gestione dei POD, risultano previste le medesime funzionalità descritte nel paragrafo "*Scheda POD Clienti associati*" e nei relativi sottoparagrafi ai quali si rimanda per i dettagli relativi alla compilazione.

#### **10.9 Scheda Dati Amministrativi**

In questa scheda l'utente ha la possibilità di inserire le informazioni riguardo i dati amministrativi, i dati bancari, il regime fiscale, i dati relativi alla fatturazione elettronica e le informazioni sulla ritenuta d'acconto relativamente al Soggetto Referente.

Relativamente alla Scheda Dati Amministrativi sono presenti le seguenti sezioni:

- Sede Amministrativa
- Riferimenti Bancari
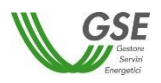

- Regime fiscale
- Ritenuta d'acconto
- Fatturazione elettronica

La sezione "Sede Amministrativa" non viene visualizzata in caso di Persona Fisica con forma giuridica "Persone Individuali". In tutti gli altri casi, viene visualizzata la seguente domanda:

- "*La Sede Amministrativa coincide con la Sede Legale*?" Si/No

Se l'utente risponde "Si", l'indirizzo della sede amministrativa viene popolato in automatico con i dati presenti su Area Clienti per la sede legale e non è modificabile.

Viceversa, se l'utente risponde "No", egli dovrà inserire l'indirizzo manualmente. In caso di soggetto nazionale, l'indirizzo prevede le seguenti informazioni obbligatorie:

- **Regione**
- Provincia
- **Comune**
- Indirizzo
- **Civico**
- Cap

In caso di soggetto estero, l'indirizzo non potrà essere modificato sul portale SPC ma accedendo all'Area Clienti.

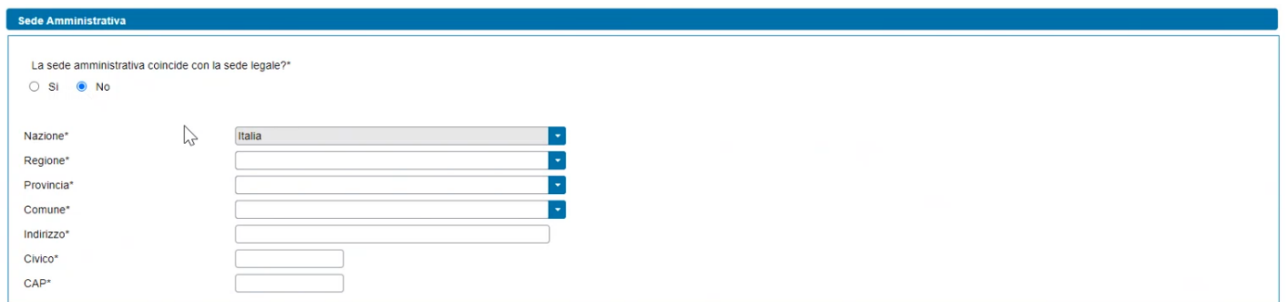

In relazione ai riferimenti bancari, viene visualizzato il seguente testo statico di avvertimento:

"L'IBAN inserito deve essere esclusivamente intestato:

- a) al Condominio, ossia al Produttore, ossia al proprietario dell'edificio, nei casi in cui la richiesta viene presentata da un Gruppo di autoconsumatori di energia rinnovabile che agiscono collettivamente;
- b) alla Comunità di energia rinnovabile, nel caso in cui la richiesta venga presentata dalla comunità di energia rinnovabile."

Sono disponibili i seguenti campi:

- IBAN (obbligatorio)
- SWIFT Code (obbligatorio in caso di IBAN estero)
- Intestatario C/C (popolato in automatico con la ragione sociale del Soggetto Referente)
- in caso di IBAN italiano (prefisso IT), vengono eseguiti controlli formali sulla lunghezza e sulla composizione interna del codice inserito, oltre al controllo che l'IBAN indicato non sia consentito.
- in caso di IBAN estero (prefisso diverso da IT), la lunghezza dello SWIFT Code deve essere di 8 o 11 caratteri.

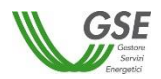

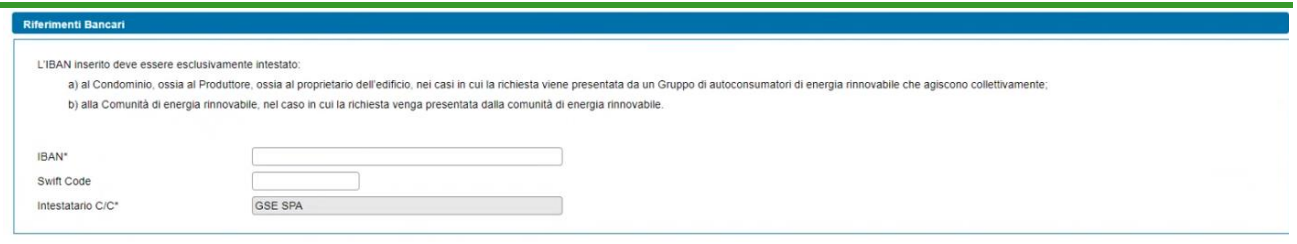

In riferimento al regime fiscale, la visualizzazione di questa sezione si differenzia in due casistiche:

- Soggetti nazionali
- Soggetti esteri

In caso di soggetti nazionali, vengono visualizzate le seguenti domande:

- "*IVA ordinaria*" Sì/No, la risposta viene selezionata in automatico e non è modificabile.
- "*Soggetto ad IVA*" Sì/No, la risposta viene selezionata in automatico (non è modificabile) secondo le seguenti modalità:
	- o "Sì", se il Soggetto Referente è in possesso sia della Partita IVA che del Codice Fiscale
	- o "No", se il Soggetto Referente è in possesso solo del Codice Fiscale.

Il soggetto viene considerato estero se ha forma giuridica "Impresa o ente privato costituito all'estero non altrimenti classificabile che svolge una attività economica in Italia". In questo caso, viene visualizzata l'indicazione se si tratta di Comunità Europea oppure Extra UE sulla base della nazione specificata nell'indirizzo della sede amministrativa.

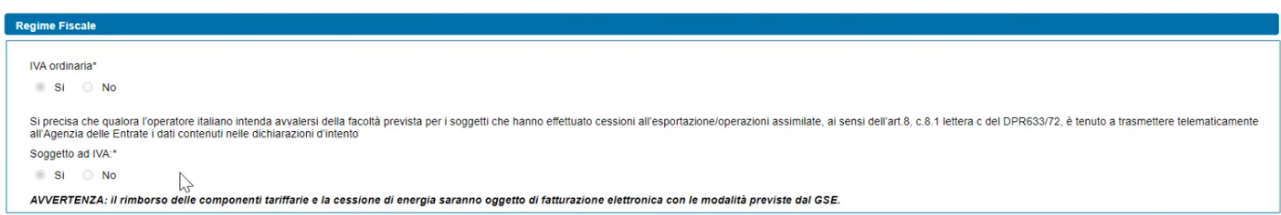

In riferimento alla ritenuta d'acconto viene visualizzato il seguente campo, popolato automaticamente a seconda della tipologia del Soggetto:

- *"La tariffa premio è soggetta alla ritenuta di cui all'art 28 del DPR 600/73 ai sensi della circolare 46/E dell'Agenzia delle Entrate"* Si/No

Solo in caso di Imprenditori individuali, ditta individuale, impresa agricola, il campo dovrà essere popolato manualmente dall'utente.

In riferimento alla fatturazione elettronica, viene fatta distinzione tra Pubblica Amministrazione e soggetto privato.

In caso di Pubblica Amministrazione vengono visualizzate le seguenti informazioni:

- Codice Univoco Ufficio (obbligatorio) (campo a tendina con lista valori da Area Clienti)

In caso di soggetto privato vengono visualizzate le seguenti informazioni:

- Codice destinatario (campo a tendina con lista valori da Area Clienti)
- Indirizzo PEC (campo a tendina con lista valori da Area Clienti)

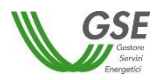

Entrambe le informazioni sono facoltative e mutuamente esclusive. Se l'utente non inserisce nessuna informazione, verrà associato alla richiesta il contatto definito come 'preferito' su Area Clienti (se presente).

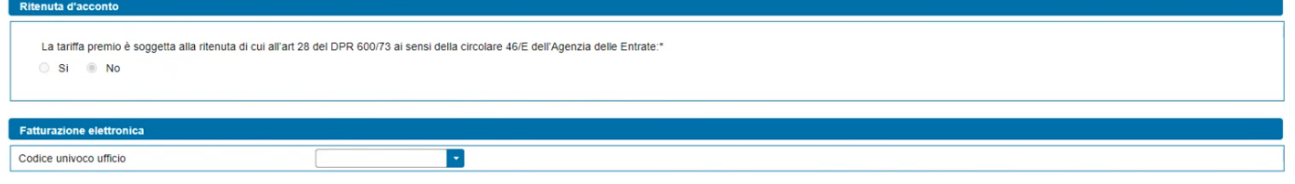

#### **10.10 Scheda Corrispondenza**

In questa scheda l'utente ha la possibilità di indicare i dati per la corrispondenza con il GSE e la modalità di comunicazione da utilizzare.

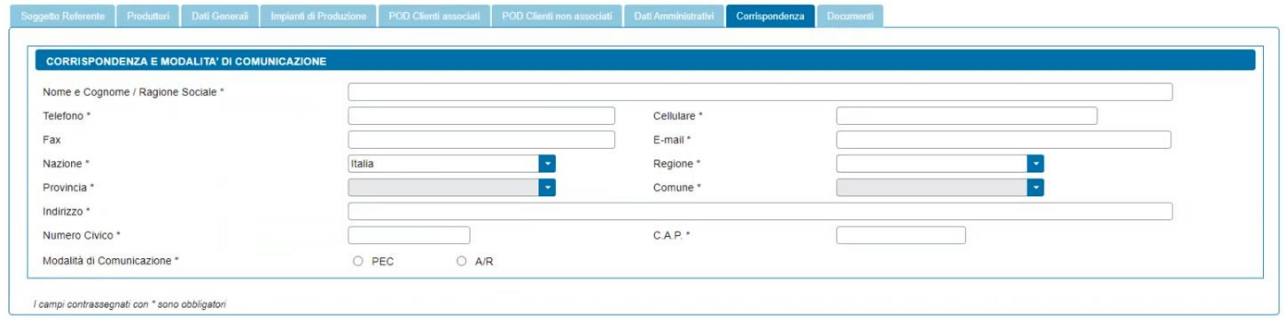

Dovranno essere inseriti i dati anagrafici, di residenza e i contatti del soggetto che curerà la corrispondenza con il GSE. Se si sceglie la "PEC" come modalità di comunicazione, si deve indicare l'indirizzo PEC da utilizzare.

#### **10.11 Scheda Documenti**

Questa scheda è predisposta per consentire al Soggetto Referente di allegare alla richiesta tutta la documentazione necessaria ai fini del riconoscimento.

Per ogni impianto di produzione facente parte della configurazione, il Soggetto Referente dovrà inviare al GSE la seguente documentazione (se non diversamente specificato il documento è obbligatorio):

#### o **Gruppo di autoconsumatori:**

- 1. Layout su elaborato planimetrico con indicazione del perimetro dell'edificio o condominio e indicazione dell'ubicazione dell'impianto
- o **Comunità Energetiche:**
	- 2. Statuto e/o Atto Costitutivo della Comunità Energetica
- o **Documenti comuni tra Gruppo di autoconsumatori e Comunità di energia rinnovabile:**
	- 3. Copia della licenza/e di officina elettrica, ovvero del Codice ditta rilasciato dall'Agenzia delle Dogane (in caso di impianto di potenza attiva nominale maggiore di 20 kW)
	- 4. Regolamento di esercizio (in caso di impianto di potenza attiva nominale minore o uguale a 20 kW)
	- 5. Schema elettrico unifilare con indicazione dei gruppi di misura e degli eventuali accumuli

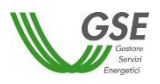

- 6. Verbali di attivazione del contatore dell'energia elettrica immessa e del contatore di produzione e del contatore del sistema di accumulo (se presente)
- 7. Dati economici impianto

L'utente dovrà fornire, in un file in formato Excel, le informazioni statistiche relative all'impianto/sezioni di impianto facenti parte della configurazione. L'utente dovrà scaricare il modello del file tramite il pulsante "Scarica", dovrà compilarlo e quindi allegarlo.

8. Fotografie delle targhe (una per ciascun modello) del modulo fotovoltaico e dell'inverter ovvero, in caso di impianti diversi dai fotovoltaici, del gruppo di generazione e dell'alternatore, e degli eventuali sistemi di accumulo

#### o **In caso di impianto solare fotovoltaico:**

9. Elenco dei numeri di serie dei moduli

L'utente dovrà fornire, in un file in formato Excel, l'elenco dei moduli fotovoltaici installati nell'impianto. Per ogni componente dovranno essere specificati marca, modello e numero di serie. Tutti i campi sono obbligatori. L'utente dovrà scaricare il modello del file tramite il pulsante "Scarica", dovrà compilarlo e quindi allegarlo.

- 10. Dichiarazione dell'area quale sito di interesse nazionale o attestazione dell'autorità competente dell'avvenuto completamento delle attività di recupero e ripristino ambientale (solo nel caso in cui l'utente ha indicato che "la tipologia di fabbricato su cui è installato l'impianto" è "A terra" e ha risposto "Si" alla domanda "Il fabbricato o terreno su cui è installato l'impianto è ubicato in aree agricole?"). Il documento non è obbligatorio.
- 11. Titolo autorizzativo del manufatto su cui è realizzato l'impianto fotovoltaico con allegato progetto autorizzato

Il documento viene visualizzato solo in caso di impianto solare fotovoltaico per il quale l'utente ha indicato che "il fabbricato o terreno su cui è installato l'impianto è ubicato in aree agricole" e che "la tipologia di fabbricato su cui è installato l'impianto" è una delle seguenti:

- Serra non accatastata
- Fabbricato rurale non accatastato
- Pergola non accatastata
- Tettoia non accatastata
- Pensilina non accatastata
- Barriere acustiche
- Altro fabbricato

#### o **In caso di impianto diverso da solare fotovoltaico:**

12. Dichiarazione sostitutiva di atto di notorietà componenti rigenerati dell'Officina specializzata

L'utente dovrà scaricare il fac-simile della dichiarazione tramite il pulsante "Scarica" e utilizzare il format adatto in base alla data di completamento dell'attività di rigenerazione. Successivamente dovrà compilarlo e quindi allegarlo. Il documento viene visualizzato solo nel caso in cui l'utente ha dichiarato che almeno uno dei componenti installati (gruppi di generazione o alternatori utilizzati nell'impianto) è di tipo "Rigenerato".

Lo slot denominato "Altra documentazione", il cui inserimento non è obbligatorio, consentirà all'utente di inserire un documento non esplicitamente indicato nella lista di documenti richiesti.

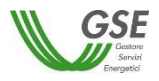

Si precisa che:

- in ognuno degli slot è possibile caricare un solo documento;
- i documenti "Elenco dei numeri di serie dei moduli" (presente in caso di impianto fotovoltaico) e "Dati economici impianto" devono essere allegati in formato Excel. Tutti i restanti documenti devono essere allegati in formato PDF con dimensione massima di 5MB. Il sistema segnala e non consente il caricamento di documenti non conformi;
- in questa fase, per un documento correttamente caricato è possibile visualizzarlo o eliminarlo per inserirne uno nuovo;
- nel caso in cui sia necessario caricare in uno slot documentale più documenti (e quindi più file fisici) i file devono essere scansionati su unico file PDF e allegati.

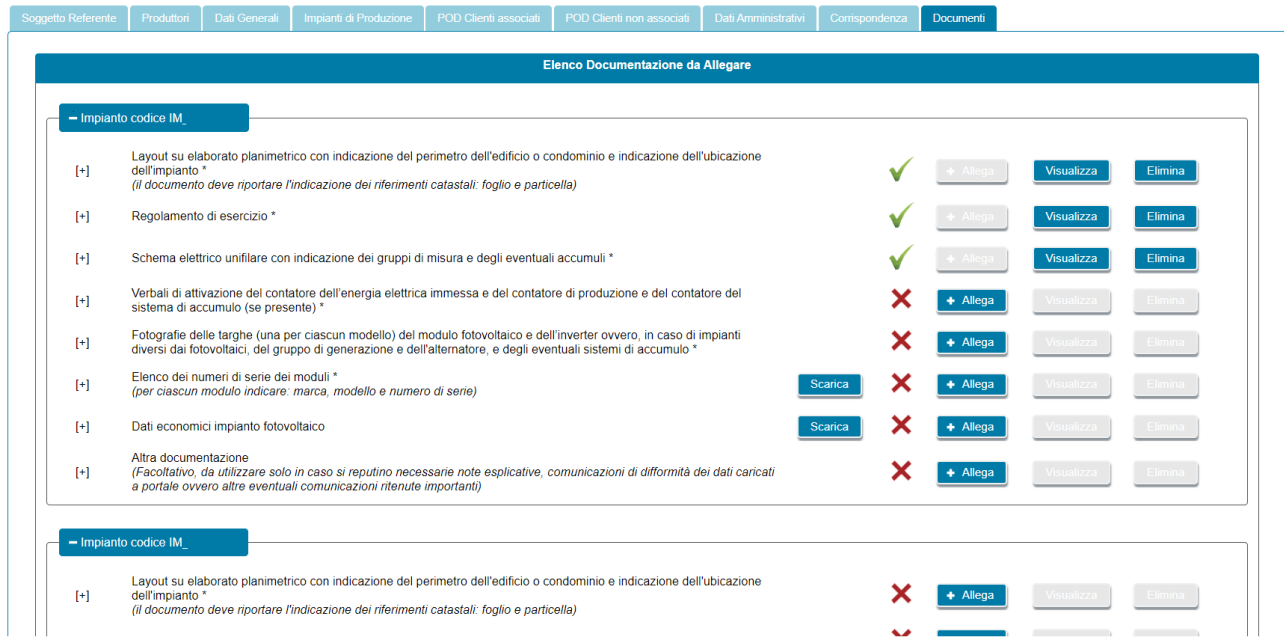

Una volta inseriti tutti i dati richiesti nelle precedenti maschere e allegati i documenti è possibile inviare la richiesta utilizzando il tasto di CONFERMA. Prima di premere il pulsante CONFERMA, tuttavia, è opportuno premere il pulsante SALVA per essere sicuri di aver salvato tutti i dati inseriti nell'ultima sessione di navigazione.

Premendo il pulsante CONFERMA viene effettuato un controllo circa la completezza e la congruenza di quanto inserito al momento ed in presenza di campi non compilati o di incongruenze, non viene abilitato lo step successivo. Per maggiori informazioni consultare il paragrafo che segue.

# **10.12 Conferma dati**

Premendo il pulsante CONFERMA viene effettuato un controllo circa la completezza e la congruenza di quanto inserito al momento ed in presenza di campi non compilati o di incongruenze, non viene abilitato lo step successivo. Prima di premere il pulsante CONFERMA è opportuno premere il pulsante SALVA per essere sicuri di aver salvato tutti i dati inseriti nell'ultima sessione di navigazione.

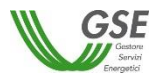

La lista degli eventuali errori riscontrati nel controllo che viene effettuato a seguito della pressione del tasto CONFERMA viene segnalata su una apposita finestra come di seguito riportato:

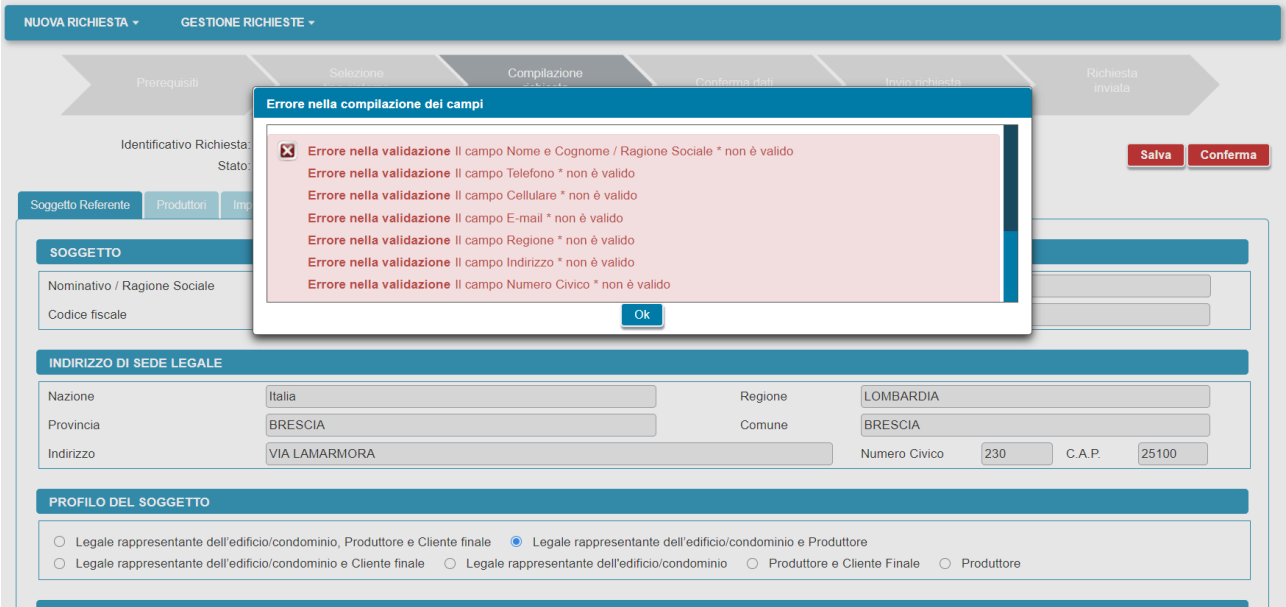

Tutti i campi obbligatori non compilati e segnalati nella finestra di errore risultano evidenziati in rosso al ritorno sulle schede:

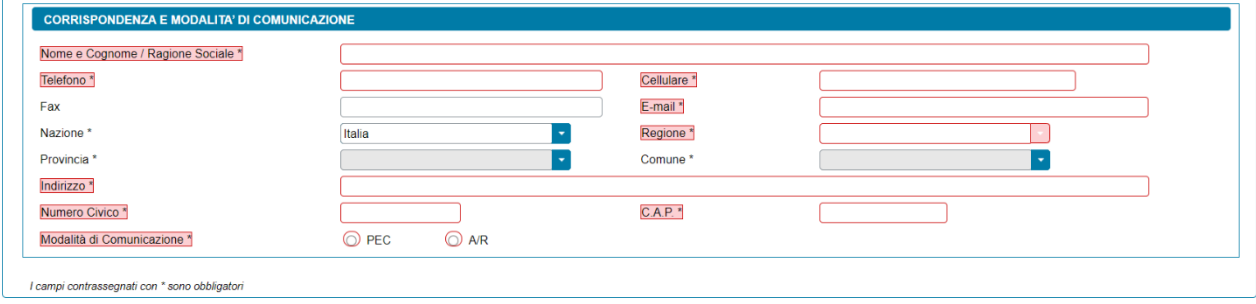

Se sono stati compilati tutti i campi obbligatori il sistema effettua i controlli di congruenza tra i dati inseriti e le regole di compilazione delle richieste.

#### **10.13 Congela dati**

Superati tutti i controlli viene visualizzata una nuova maschera e la barra di avanzamento della richiesta avanza al nuovo passo "Conferma Dati".

In questa maschera, tramite il pulsante "Visualizza Preview" l'utente ha la possibilità di visualizzare una preview dei documenti associati alla configurazione popolati con i dati inseriti nella fase di compilazione della richiesta, al fine di effettuare una verifica del loro contenuto.

Sono disponibili tre sezioni:

- Produttori facenti parte della configurazione e clienti associati
- Produttori che rilevano ai fini della configurazione (se presenti)
- Clienti non associati (se presenti solo nel caso di gruppo di autoconsumatori)

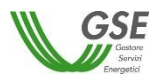

Per ogni soggetto produttore e/o del cliente finale viene visualizzato il relativo documento che andrà in seguito scaricato, firmato e poi ricaricato, una volta firmato e scansionato.

Nel caso in cui l'utente riscontrasse delle inesattezze nei contenuti dei documenti, ha la possibilità di tornare alla compilazione della richiesta premendo il pulsante "Indietro". Al contrario, può procedere con l'invio, dichiarando la presa visione dei dati e premendo il pulsante "CONGELA DATI". Attenzione: dopo il congelamento, non sarà più possibile modificare i dati.

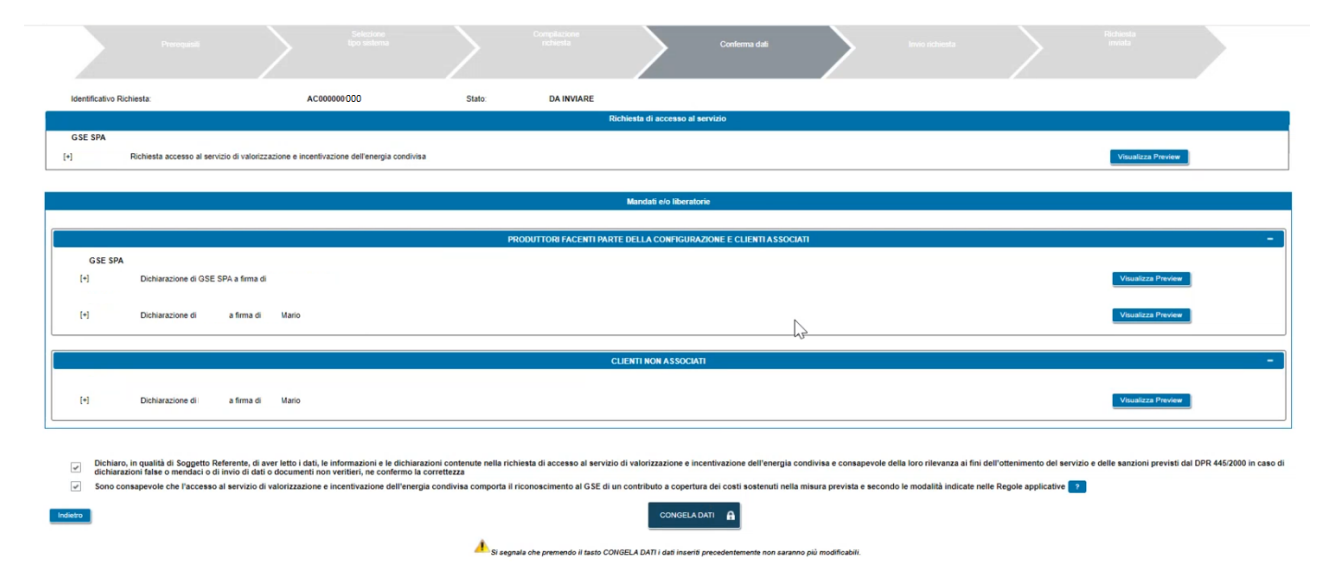

#### **10.14 Invio Richiesta**

Una volta che l'utente seleziona il pulsante "CONGELA DATI" viene visualizzata una nuova maschera e la barra di avanzamento della richiesta avanza al nuovo passo "Invio Richiesta".

In questa maschera l'utente avrà a disposizione le seguenti tipologie di documenti da scaricare, firmare o far firmare e ricaricare, una volta scansionati, sul portale:

- Richiesta di accesso al servizio di valorizzazione e incentivazione dell'energia condivisa a firma del Soggetto Referente
- Dichiarazioni dei produttori e/o dei clienti finali
- Documento di riconoscimento del Soggetto Referente

I documenti da firmare sono presenti in distinte sezioni. Per ciascun documento, inoltre, andrà allegata anche la copia di un documento di riconoscimento in corso di validità dei sottoscrittori.

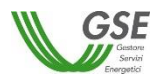

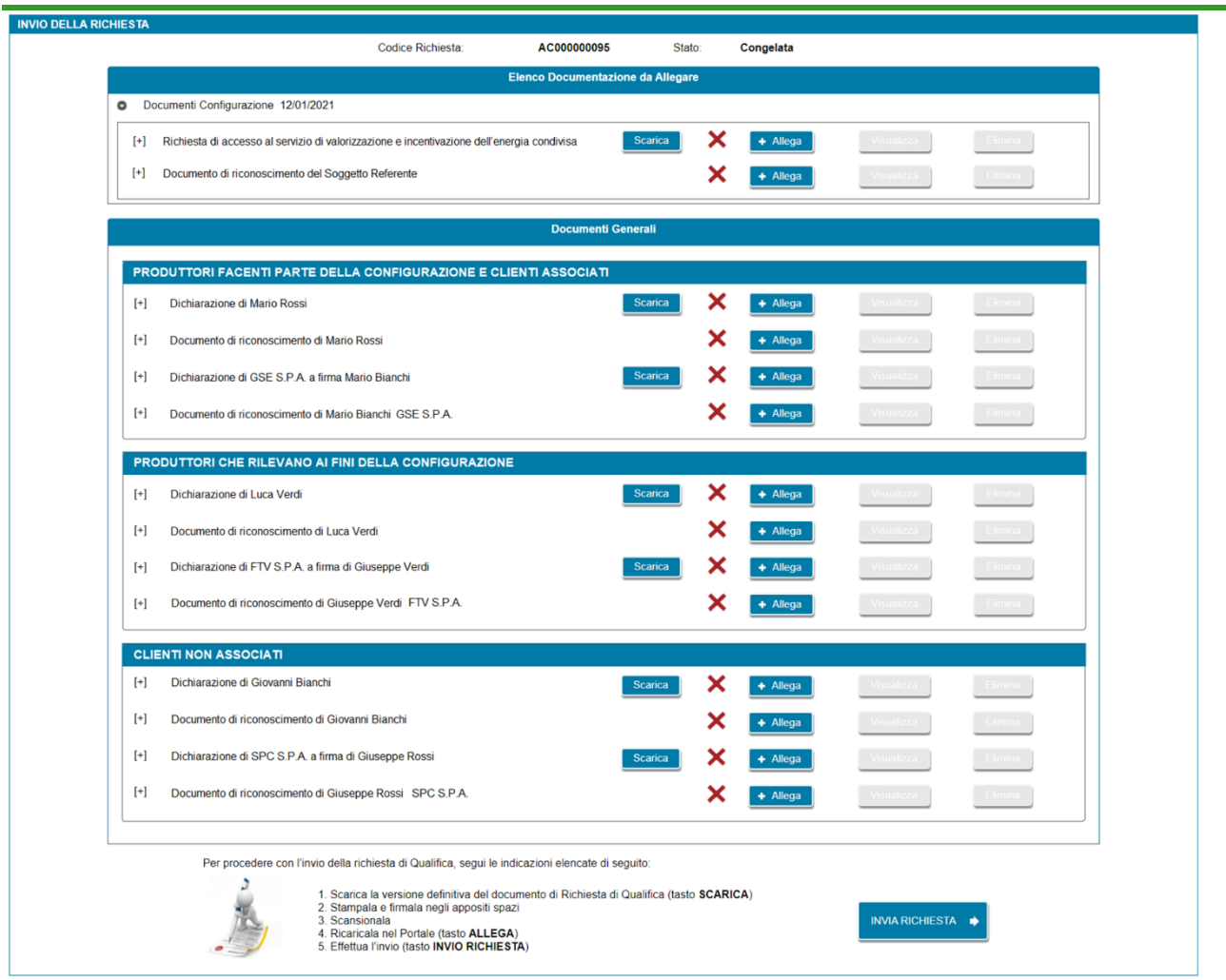

Una volta allegati tutti i documenti, premendo il pulsante "INVIA RICHIESTA" verrà visualizzato un popup nel quale saranno mostrate all'utente tutte le clausole contrattuali. L'operatore potrà proseguire solo dopo aver preso visione di tutte le clausole singolarmente e dopo aver spuntato i check obbligatori ("*accetto le condizioni contrattuali*" e "*accetto le condizioni di privacy*"). L'utente potrà accettarle e contestualmente inviare l'istanza per la successiva valutazione del GSE, selezionando il pulsante "Accetta e Invia". La richiesta viene così inoltrata al GSE.

# **10.15 Richiesta Inviata**

Una volta che l'utente "Accetta e Invia" la richiesta viene inoltrata al GSE, viene visualizzata una nuova maschera e la barra di avanzamento della richiesta avanza al nuovo passo "Richiesta Inviata".

In questa maschera viene visualizzato il codice contratto associato alla richiesta inviata.

Successivamente è, inoltre, possibile, visionare e scaricare la ricevuta di avvenuto invio che sarà presente nella sezione "Documenti" della richiesta.

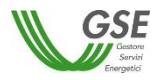

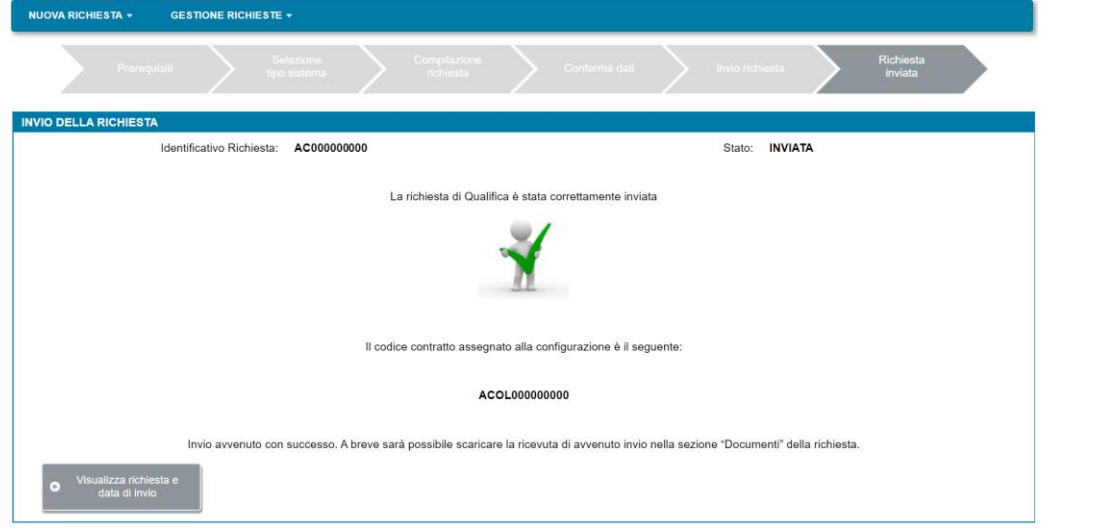

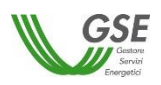

# **11.Gestione richiesta di accesso al servizio di valorizzazione e incentivazione dell'energia condivisa per un gruppo di autoconsumatori o una comunità di energia rinnovabile – normativa transitoria delibera ARERA 318/2020/R/eel**

Risulta possibile accedere ai dati della richiesta inviata oppure visualizzare e completare una richiesta non ancora inviata ma già generata (ovvero per la quale sia stato generato un codice richiesta), selezionando dal menu a tendina denominato "GESTIONE RICHIESTE", presente nella home page dell'applicazione SPC, la voce "RICHIESTA DI QUALIFICA GRUPPO DI AUTOCONSUMATORI E COMUNITÀ DI ENERGIA RINNOVABILE (DELIBERA ARERA 318/2020/R/EEL)" e poi ricercando la richiesta da visualizzare o completare (anche inserendo il codice identificativo della richiesta assegnato) e infine selezionandola dall'elenco che appare una volta effettuata la ricerca.

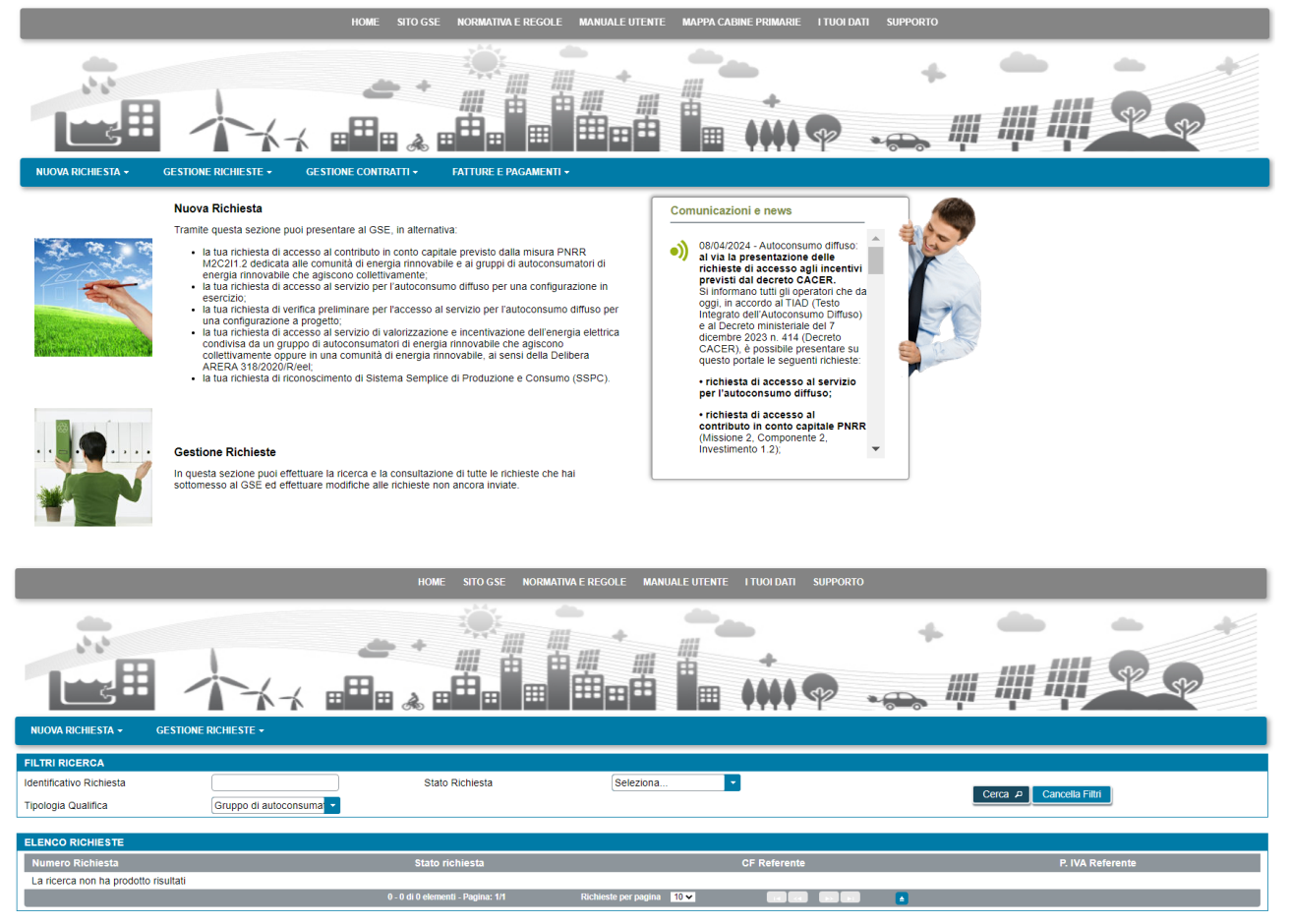

I filtri consentono la selezione di un insieme limitato di richieste, indicando numero richiesta, tipologia qualifica e/o stato richiesta.

Il filtro "Tipologia Qualifica" consente di filtrare separatamente le richieste di "Gruppi di autoconsumatori" e "Comunità di energia rinnovabile".

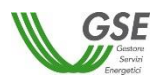

# **11.1 Gestione del Pregresso – Completamento richieste preliminari di accesso al servizio di valorizzazione e incentivazione dell'energia condivisa per un gruppo di autoconsumatori o una comunità di energia rinnovabile**

Questo paragrafo ha l'obiettivo di descrivere all'utente le azioni da effettuare al fine di completare le eventuali richieste preliminari di accesso al servizio di valorizzazione e incentivazione dell'energia condivisa già inviate, prima della messa in esercizio da parte del GSE delle funzionalità per l'invio delle richieste di accesso al servizio nella forma più completa.

Dal menu a tendina denominato "GESTIONE RICHIESTE" presente nella home page dell'applicazione SPC (consulta paragrafo 3 per l'accesso all'applicazione) è possibile accedere alle richieste preliminari già inviate, selezionando la voce "RICHIESTA DI QUALIFICA GRUPPO DI AUTOCONSUMATORI E COMUNITÀ DI ENERGIA RINNOVABILE (DELIBERA ARERA 318/2020/R/EEL)" e successivamente ricercare la richiesta da visualizzare.

Una volta selezionata la richiesta preliminare, l'utente potrà completare le informazioni mancanti nelle relative schede seguendo le istruzioni riportate nei precedenti paragrafi, con le uniche varianti di seguito indicate:

• nella scheda "Impianti di Produzione", rimuovere l'impianto/gli impianti inserito/i nella precedente fase preliminare tramite il pulsante "Rimuovi impianto";

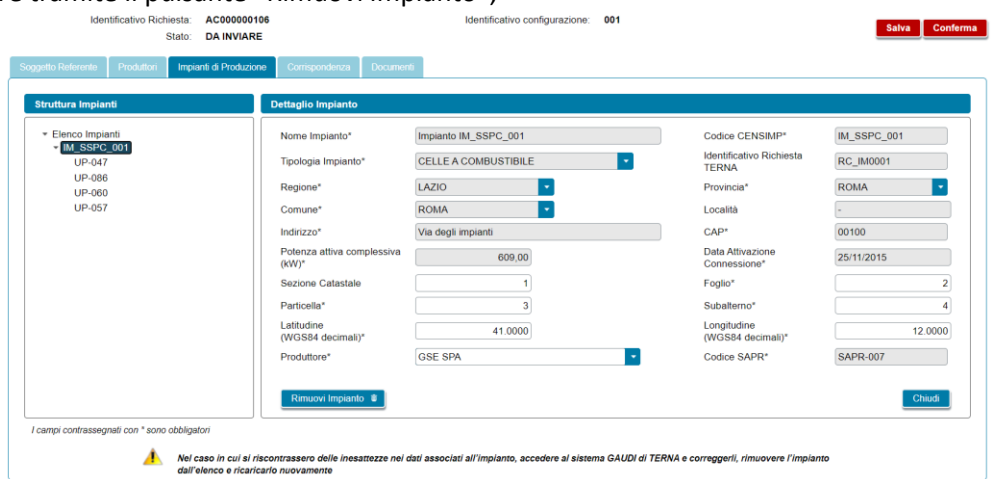

• in seguito, reinserire l'impianto/gli impianti seguendo le istruzioni del paragrafo "Scheda Impianti di Produzione". In questo modo l'alberatura dell'impianto/degli impianti sarà correttamente aggiornata con le nuove sezioni (UP, Sezione, Accumulo, Scheda Tecnica);

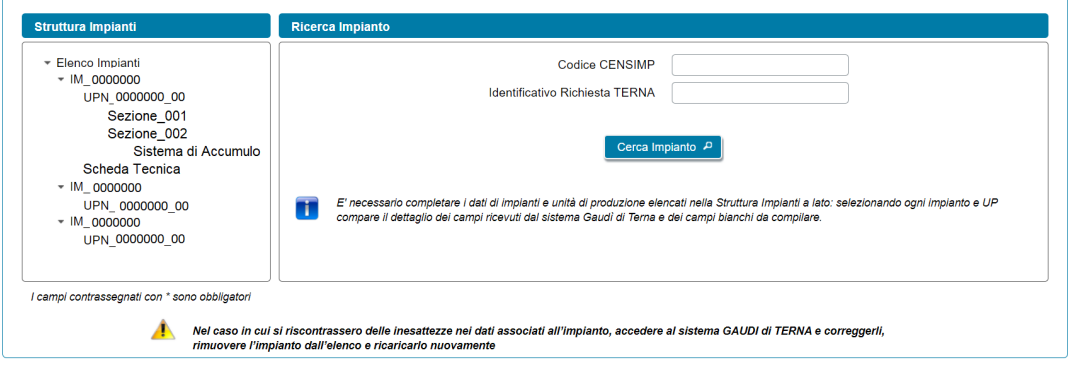

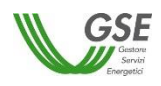

• nella maschera "Invio Richiesta" non scaricare i documenti delle Dichiarazioni dei produttori e/o clienti finali disponibili nelle tre sezioni (Produttori facenti parte della configurazione e clienti associati, Produttori che rilevano ai fini della configurazione (se presenti), Clienti non associati (se presenti solo nel caso di gruppo di autoconsumatori)). Utilizzare il tasto "ALLEGA" per caricare i **modelli di mandati e/o liberatorie (resi disponibili dal GSE sul proprio sito come pdf editabili), già in proprio possesso e firmati dai produttori e/o clienti finali (mandanti) e dal mandatario al momento della presentazione della istanza preliminare e quindi riportanti una data di sottoscrizione non successiva alla data della presentazione dell'istanza preliminare.**

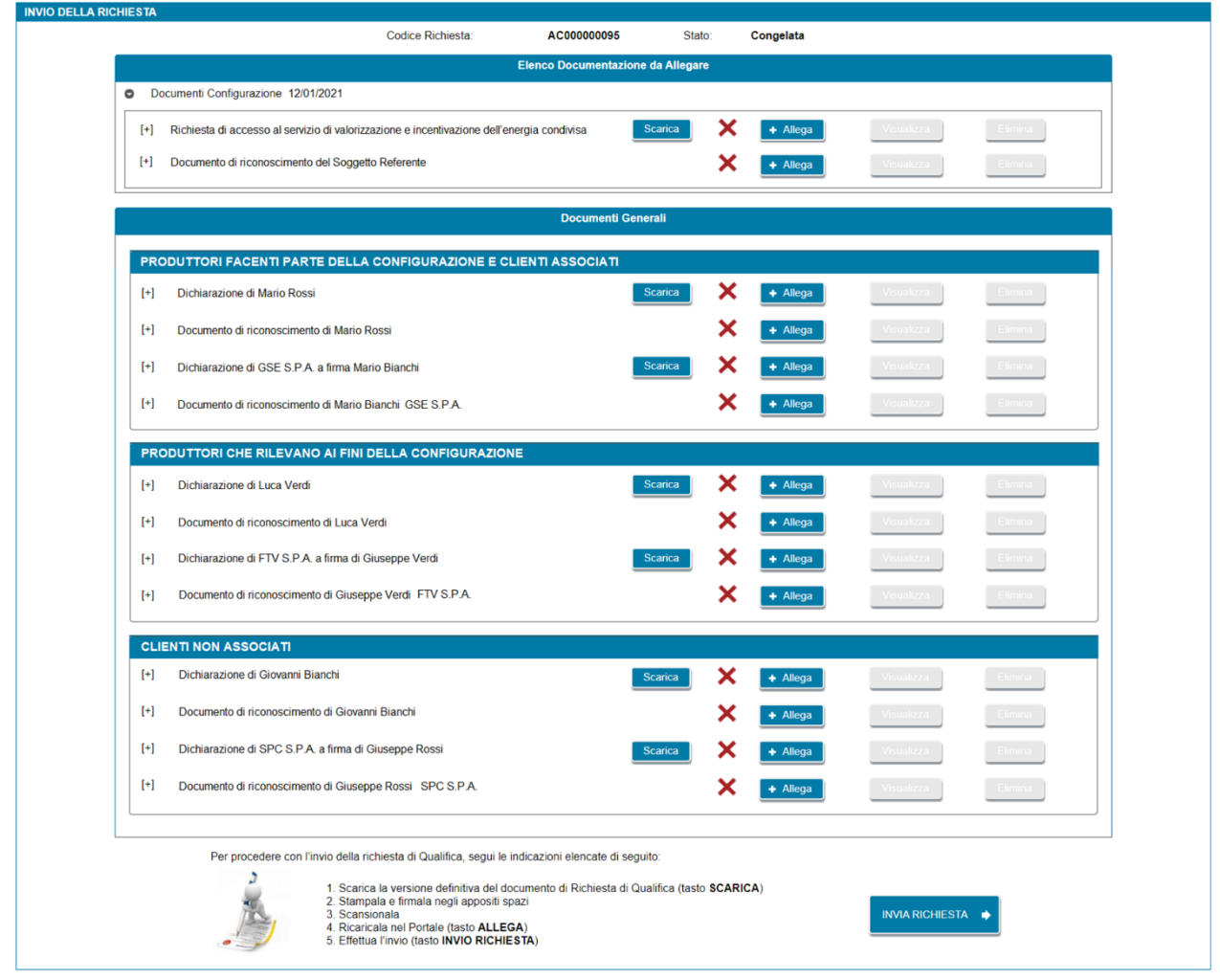

L'utente dovrà poi completare tutte le restanti informazioni richieste all'interno delle varie schede della richiesta, secondo le modalità descritte in precedenza.

# **11.2 Gestione integrazione**

A seguito dell'invio di una richiesta di accesso al servizio di valorizzazione e incentivazione dell'energia condivisa, ove siano necessarie integrazioni e/o chiarimenti rispetto a quanto già presentato sul Portale, il GSE provvederà a inviare al Soggetto Referente una richiesta di integrazione.

La richiesta può essere di tipo:

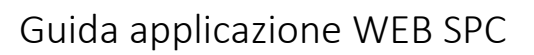

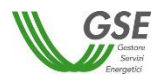

- Integrazione dati: GSE richiede la correzione di dati dell'impianto che devono essere effettuate sul sistema Gaudì di Terna;
- Integrazione documentale: GSE richiede il caricamento di nuovi documenti o di documenti già caricati ma non utilizzabili;
- Integrazione dati e documentale: GSE richiede entrambe le tipologie di integrazione.

Sul Portale, utilizzando il menù "GESTIONE RICHIESTE" e selezionando la voce "RICHIESTE INVIATE O DA INVIARE ACCE" è possibile consultare le richieste inviate verificando, tramite il campo "Stato Richiesta", quelle che risultano "DA INTEGRARE".

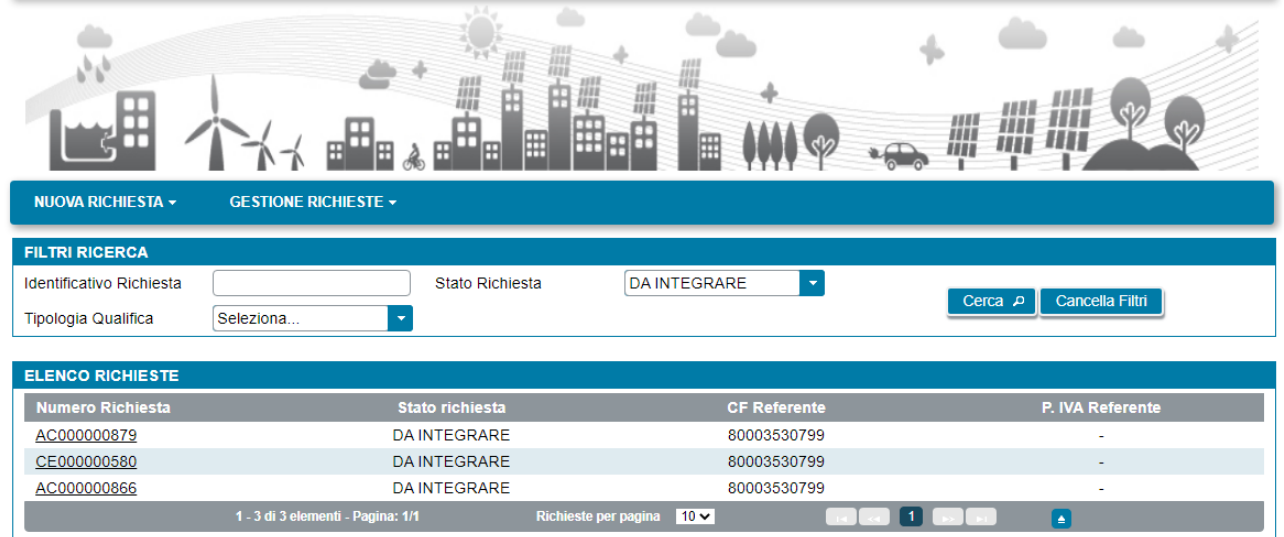

# **11.2.1 Integrazione documentale**

Se è stata richiesta un'integrazione documentale, selezionando la richiesta nello stato "DA INTEGRARE", compare la seguente schermata.

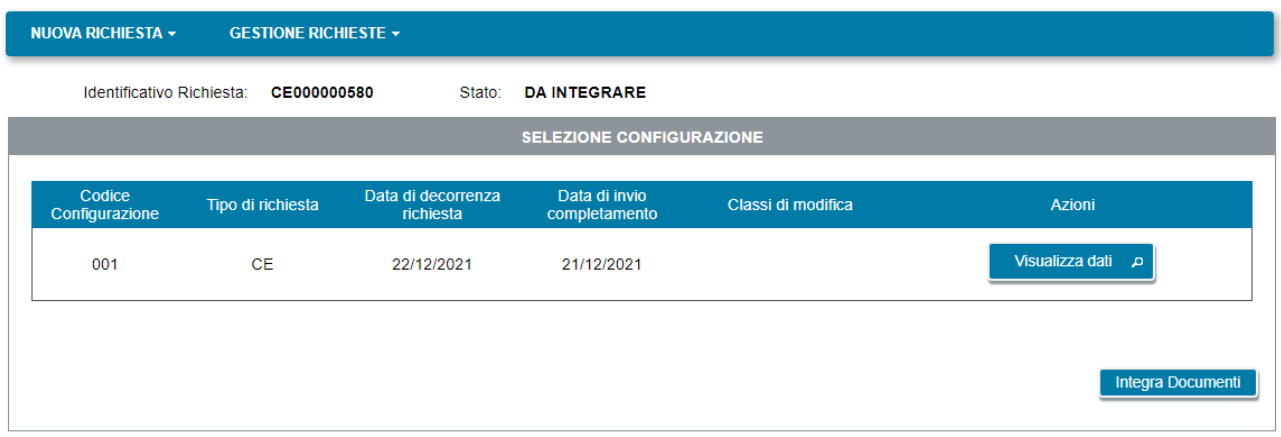

Sulla schermata è presente il pulsante "Integra Documenti". Premendolo compare la maschera di dettaglio dell'integrazione:

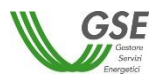

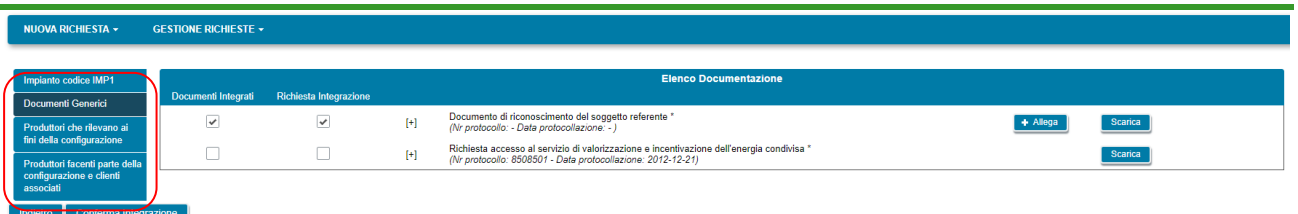

Nella parte sinistra, evidenziata in rosso nella figura soprastante, sono presenti le descrizioni di tutte le diverse sezioni in cui è stata caricata in origine la documentazione.

Selezionando con un click la sezione di interesse, nella parte destra viene aggiornato l'elenco dei documenti relativi a tale sezione.

Nella tabella "Elenco Documentazione" si trovano indicati, con un segno di spunta nella colonna "Richiesta Integrazione", tutti i documenti per cui GSE richiede l'integrazione.

Per ciascun documento da integrare sono presenti i seguenti pulsanti:

- "Allega", consente di caricare un documento selezionandolo da una cartella dal proprio PC;
- "Genera", presente solo per i documenti che erano stati dinamicamente creati in relazione ai dati inseriti nella richiesta e consente di generarli nuovamente. Dopo aver rigenerato uno di questi documenti è necessario ricaricarlo nello stesso slot usando il pulsante "Allega";
- "Scarica" che consente di scaricare sia un documento appena ricaricato, sia il documento caricato in origine (prima del nuovo caricamento).

Se il caricamento è stato effettuato con successo è presente una spunta nella colonna "Documenti Integrati".

I documenti possono essere caricati in momenti successivi, entrando più volte nella richiesta: al termine del caricamento di tutti i documenti richiesti, l'invio al GSE deve avvenire premendo il pulsante "Conferma Integrazione", presente nella schermata in basso a sinistra.

Dopo aver terminato con successo l'integrazione la richiesta comparirà nella grigia di "Gestione Richieste" con lo stato "INTEGRATA".

Successivamente, quando GSE avrà confermato la chiusura dell'integrazione, la richiesta comparirà nella lista nuovamente con lo stato "IN VALUTAZIONE".

#### **11.2.2 Integrazione dati e documentale**

Se è stata richiesta un'integrazione dati e documentale, selezionando la richiesta nello stato "DA INTEGRARE", compare la seguente schermata.

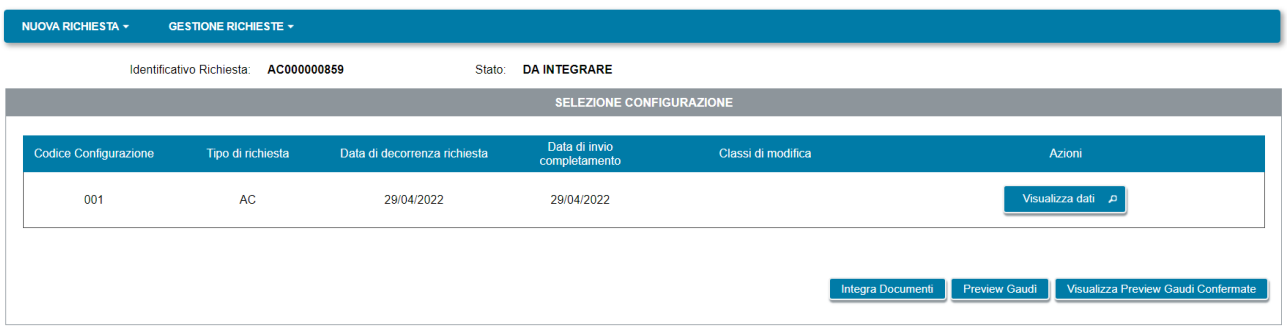

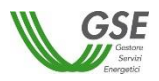

Sulla schermata sono presenti i pulsanti "Integra Documenti", "Preview Gaudì" e "Visualizza Preview Confermate".

L'integrazione documentale va effettuata come già indicato in precedenza.

L'integrazione dati va effettuata nella seguente modalità:

- preventivamente occorre richiedere a Terna e al gestore di rete competente di effettuare sul sistema Gaudì la modifica indicata da GSE sulla lettera di integrazione e di trasmetterla al GSE (**Nota**: la trasmissione non è in tempo reale ma viene effettuata con cadenza almeno giornaliera);
- successivamente, una volta che la modifica è stata effettuata occorre collegarsi sul Portale SPC, selezionare la richiesta e verificare che la modifica sia stata inviata a GSE, utilizzando il pulsante "Preview Gaudi".

Selezionando il pulsante "Preview Gaudì" compare un pop-up che consente di visualizzare una anteprima delle modifiche per ognuno degli impianti interessati.

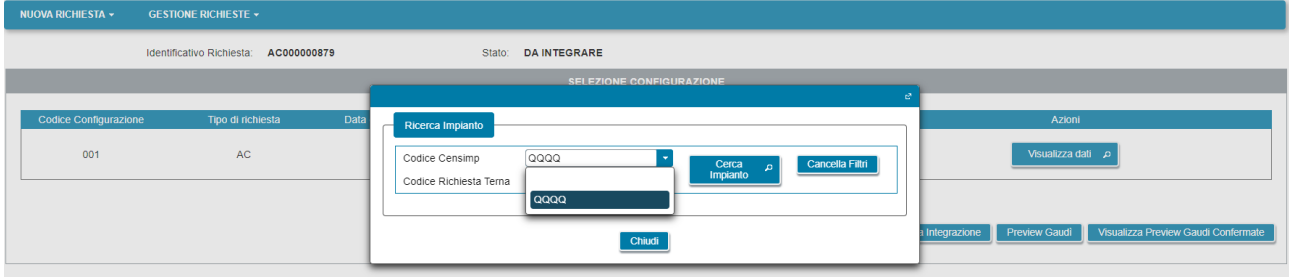

Il campo "Codice Censimp" consente di selezionare, da una lista complessiva degli impianti censiti nella richiesta, l'impianto su cui sono state richieste le modifiche a Gaudì. Selezionandolo viene popolato automaticamente il codice Richiesta Terna.

La visualizzazione va fatta selezionando singolarmente tutti gli impianti modificati su Gaudì.

Premendo "Cerca Impianto" dopo aver selezionato un impianto compare la schermata di Preview sotto riportata.

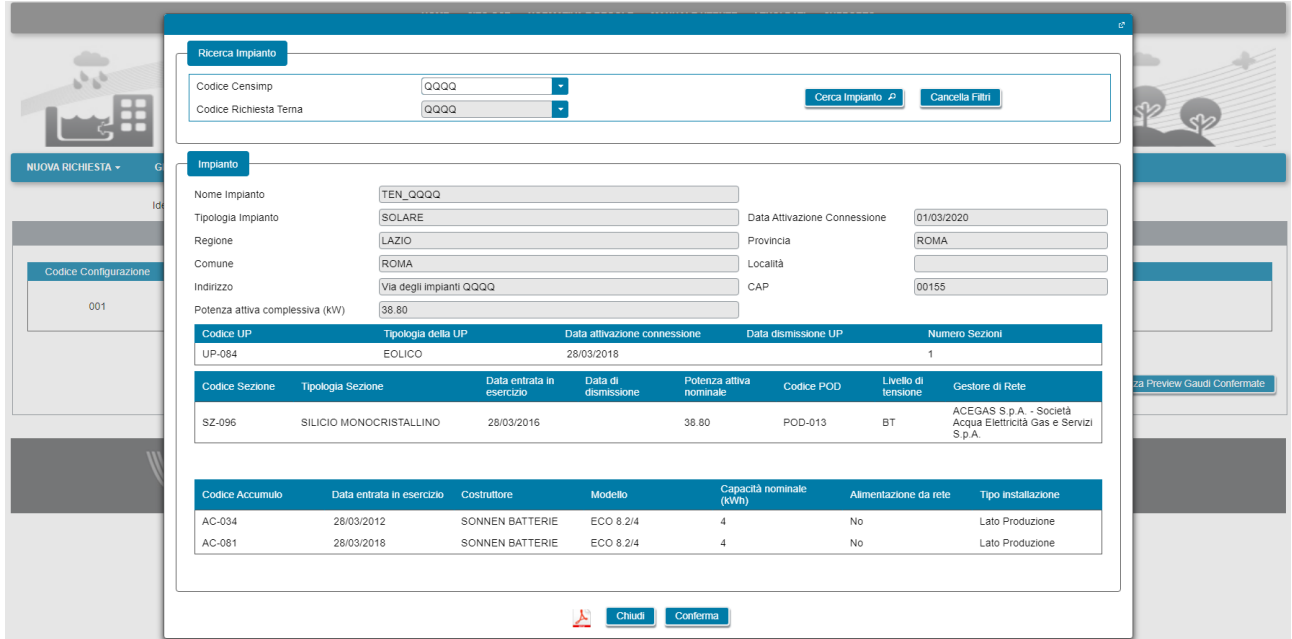

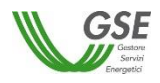

Sulla schermata è presente l'icona che consente di visualizzare e scaricare in locale sul PC la preview dei dati. Se i dati presentati riportano correttamente le modifiche richieste a Terna, si consiglia di salvare (dall'interno del documento visualizzato) e conservare in locale sul PC il file PDF.

Il pulsante "Chiudi" termina la preview. La preview può essere effettuata più volte finché non viene confermata la chiusura dell'integrazione, dopo la chiusura non sarà più possibile richiederla.

È importante notare che in questa fase i dati dell'impianto visualizzabili premendo i pulsanti "Preview Gaudì" e "Visualizza dati" differiscono. La preview visualizza infatti solo un'anteprima di modifiche che saranno effettivamente applicate da GSE alla richiesta, solo successivamente alla chiusura e alla trasmissione dell'integrazione.

Dopo aver effettuato la Preview Gaudì e aver verificato che la modifica richiesta è presente, se si è completata l'integrazione di tutti i documenti richiesti è possibile procedere alla chiusura integrazione.

La chiusura va fatta selezionando il pulsante "Integra documenti" (anche se i documenti sono già stati integrati in precedenza) e successivamente, dalla pagina di integrazione premendo il pulsante "Conferma Integrazione".

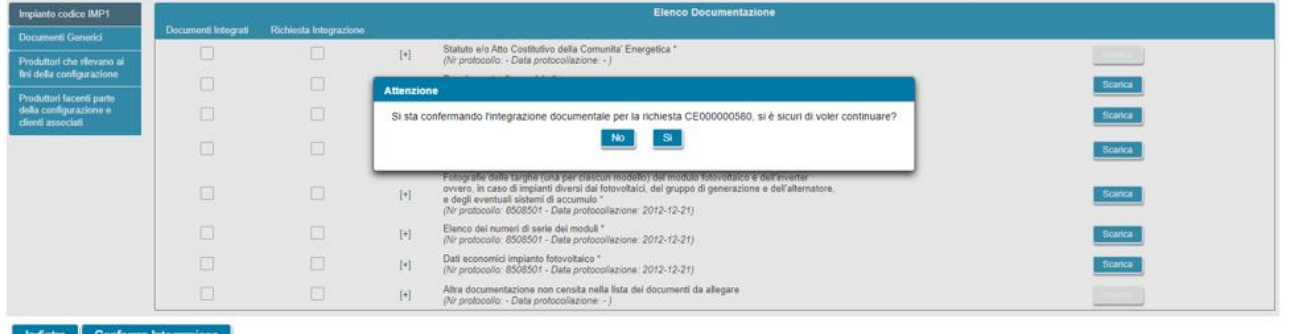

Dopo aver terminato con successo l'integrazione la richiesta comparirà nella grigia di "Gestione Richieste" con lo stato "INTEGRATA".

Successivamente, quando GSE avrà confermato la chiusura dell'integrazione, la richiesta comparirà nella lista nuovamente con lo stato "IN VALUTAZIONE".

#### **11.2.3 Integrazione dati**

Se è stata richiesta un'integrazione solo dati, selezionando la richiesta "DA INTEGRARE", compare la seguente schermata.

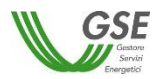

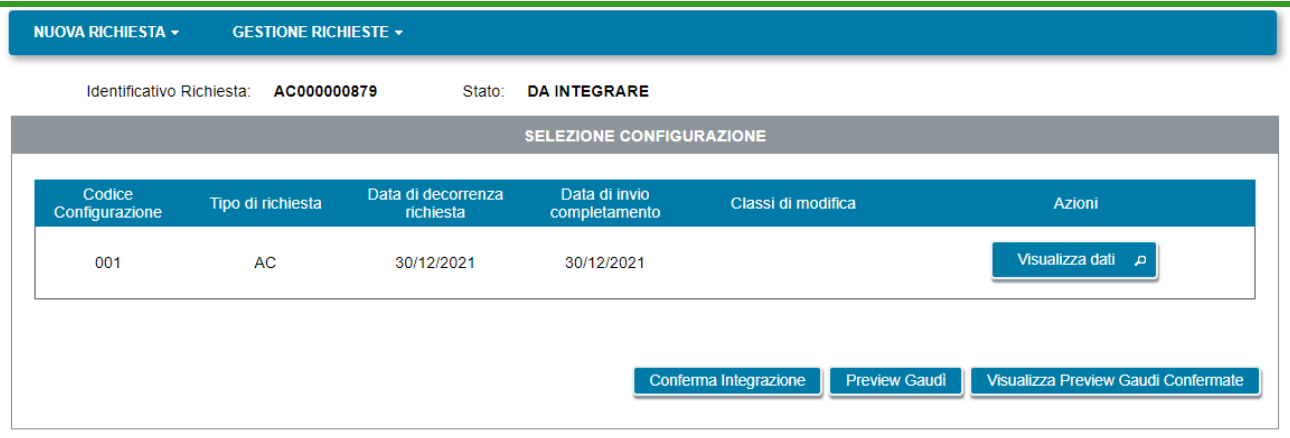

L'integrazione dati va effettuata con le modalità operative e utilizzando il pulsante "Preview Gaudì", come già indicato in precedenza.

Al termine, la conferma avviene premendo direttamente dalla pagina il pulsante "Conferma Integrazione".

Dopo aver terminato con successo l'integrazione la richiesta comparirà nella grigia di "Gestione Richieste" con lo stato "INTEGRATA".

Successivamente, quando GSE avrà confermato la chiusura dell'integrazione, la richiesta comparirà nella lista nuovamente con lo stato "IN VALUTAZIONE".

#### **11.3 Gestione preavviso di rigetto/riconoscimento parziale**

In caso di ricezione di un preavviso di rigetto della richiesta di accesso al servizio di valorizzazione e incentivazione dell'energia condivisa o di un esito di riconoscimento parziale, è possibile, utilizzando sul Portale il menù "GESTIONE RICHIESTE" e selezionando la voce "RICHIESTE INVIATE O DA INVIARE ACCE", consultare le richieste inviate verificando, tramite il campo "Stato Richiesta", quelle che risultano nello stato "RICONOSCIMENTO PARZIALE" o PREAVVISO RIGETTO.

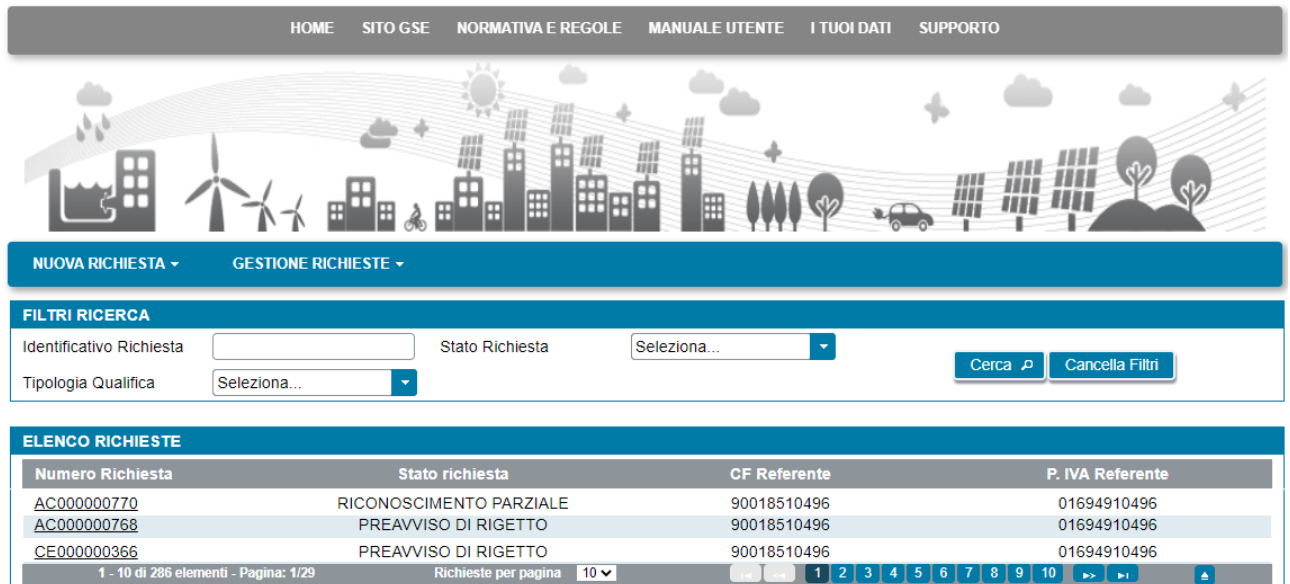

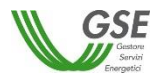

#### **11.3.1 Accettazione/contestazione riconoscimento parziale**

Selezionando la richiesta in stato "RICONOSCIMENTO PARZIALE" viene visualizzata la pagina per la gestione dell'esito. Tramite i pulsanti "Accetta" e "Contesta Esito" è possibile accettare/contestare l'esito della richiesta inviata al GSE.

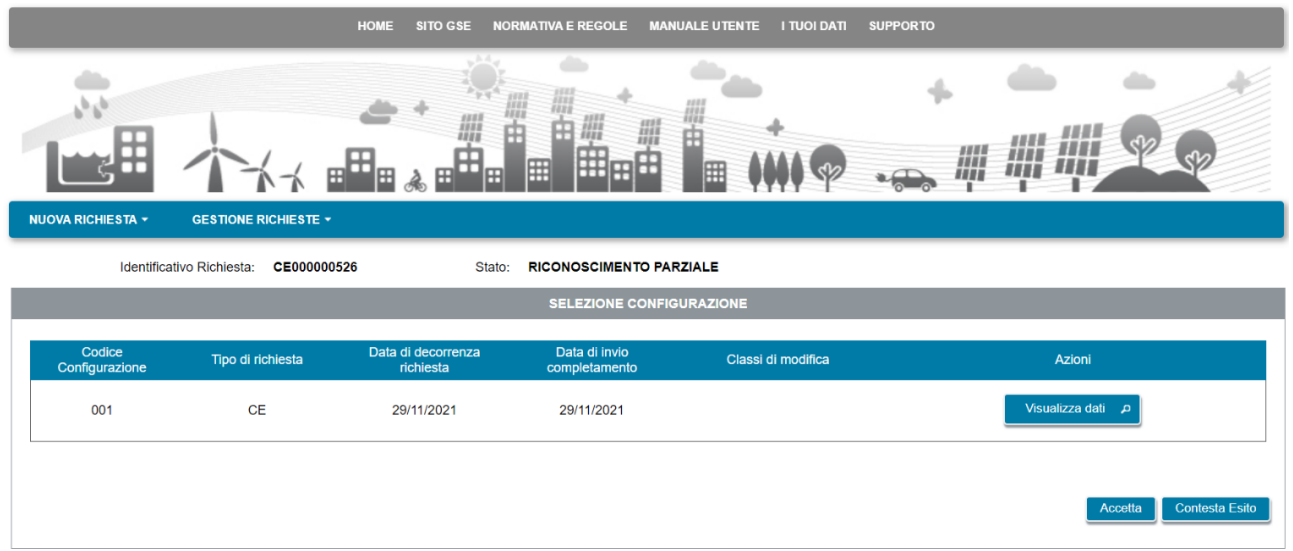

Se si seleziona il pulsante **Accetta**, viene visualizzato il seguente popup di conferma.

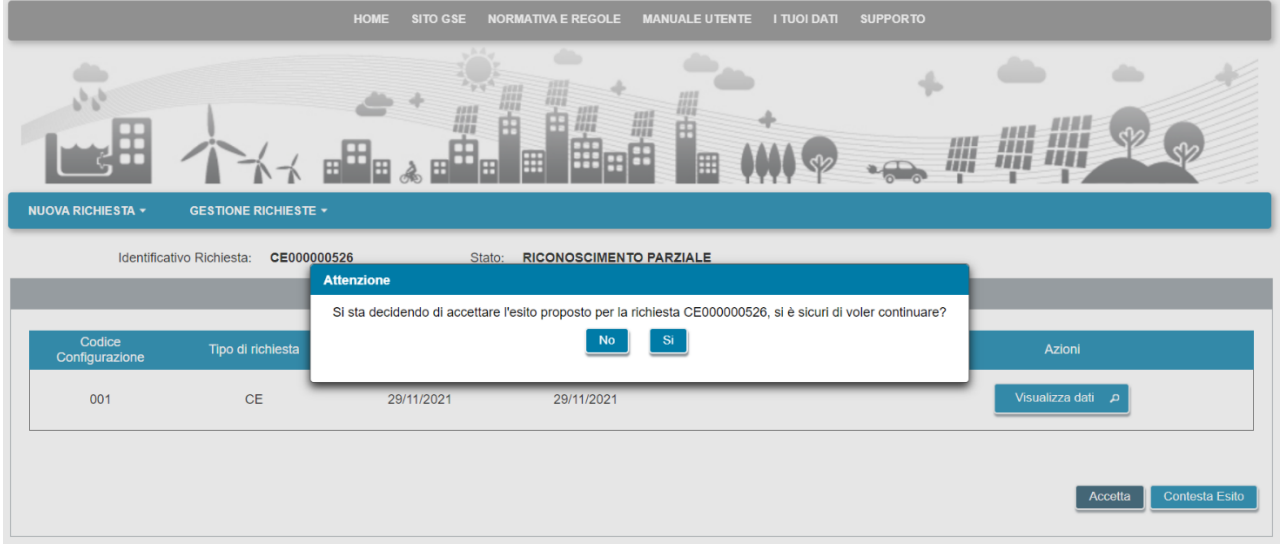

A questo punto è possibile selezionare il pulsante **Si** per confermare e inviare l'accettazione al GSE ovvero selezionare il pulsante **No** per tornare indietro.

Una volta inviata l'accettazione, la richiesta passerà nello stato **IN VALUTAZIONE** e non sarà più possibile procedere ad altre scelte.

Il GSE, preso atto dell'accettazione, provvede a inviare la comunicazione di esito finale. A seguito dell'invio dell'esito finale la richiesta passa nello stato finale (**ACCETTATA**) per indicare il suo accoglimento e, quindi,

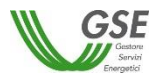

l'accesso al servizio di valorizzazione e incentivazione dell'energia condivisa. A questo punto non sarà più possibile eseguire nessuna attività sulla richiesta eccetto la sua consultazione in sola lettura.

Se non si desidera accettare l'esito di riconoscimento parziale della richiesta è possibile selezionare il pulsante **Contesta Esito** e procedere alla contestazione.

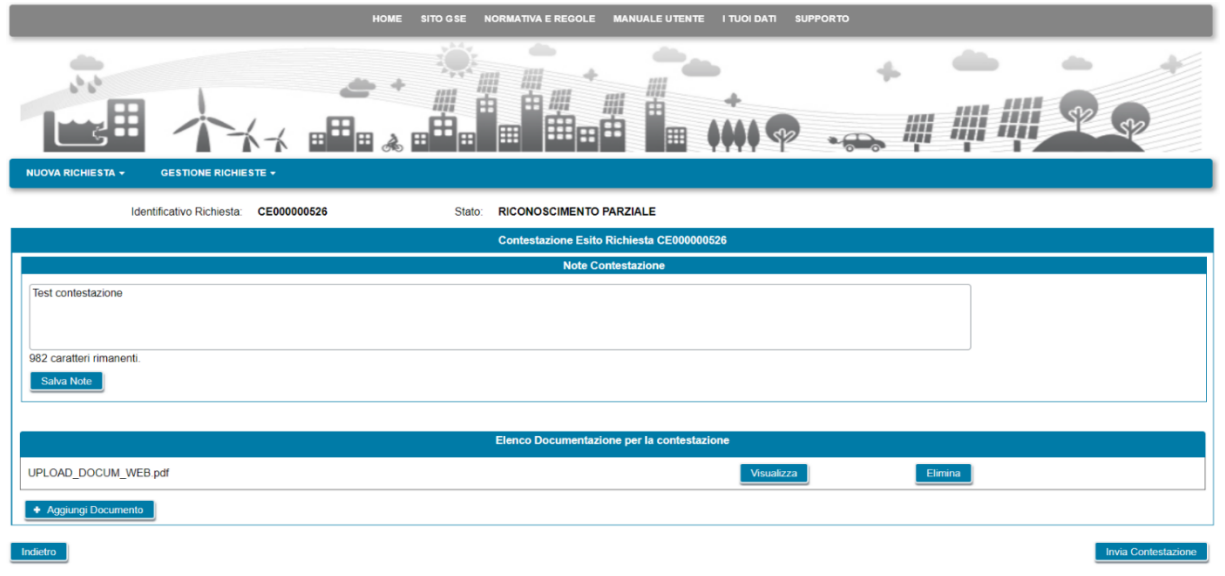

Nel campo **Note Contestazione** è possibile inserire i commenti per spiegare a GSE il motivo della contestazione. Dopo aver inserito i commenti occorre selezionare il pulsante **Salva Note** per renderli permanenti. È possibile (ma non obbligatorio) allegare della documentazione alla contestazione. A tale scopo selezionare il pulsante **Aggiungi Documento** e aggiungere il documento desiderato. Ripetere l'operazione se si desidera aggiungere più di un documento.

Selezionando il pulsante **Visualizza** è possibile visualizzare il contenuto del documento, mentre selezionando il pulsante **Elimina** è possibile eliminare il documento allegato. Dopo aver compilato la contestazione in tutte le sue parti occorre selezionare il pulsante **Invia Contestazione**. Viene, quindi, visualizzato il seguente popup di conferma.

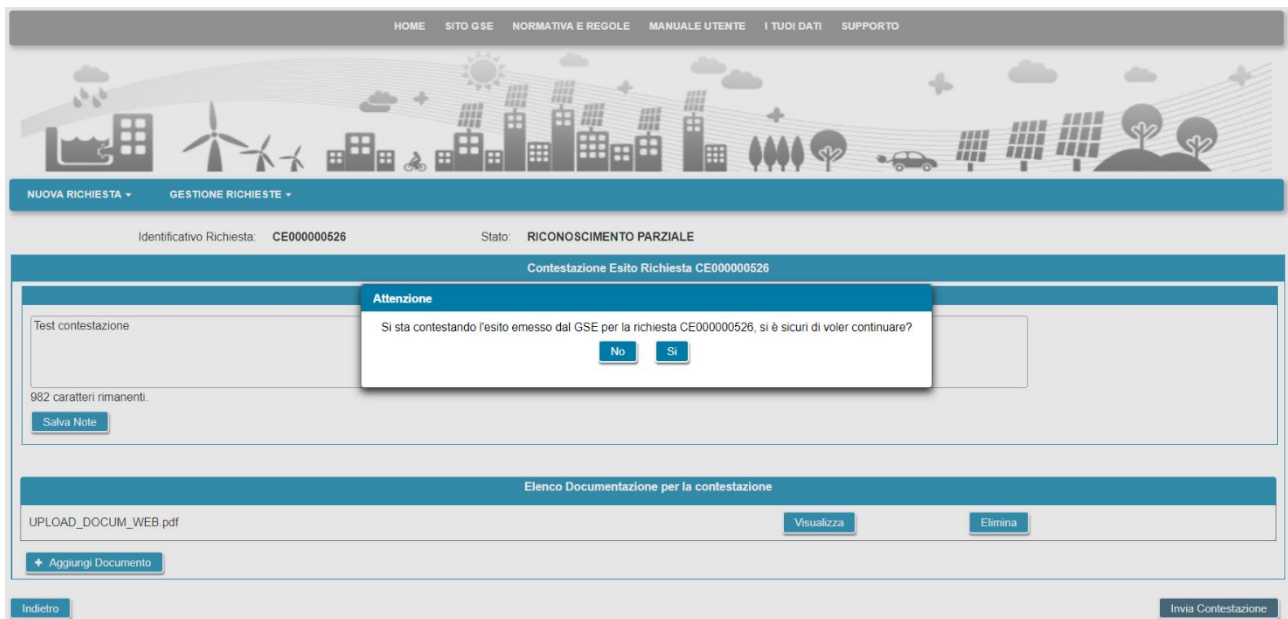

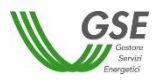

Selezionare il pulsante **Si** per confermare e inviare la contestazione a GSE. Selezionare il pulsante **No** per tornare indietro. Una volta inviata la contestazione, la richiesta passerà nello stato **IN VALUTAZIONE** e non sarà più possibile procedere ad altre scelte.

A seguire, il GSE invierà il provvedimento di esito finale della richiesta di accesso al servizio e, di conseguenza, la richiesta potrà assumere uno dei seguenti stati finali:

- **ACCETTATA**: in caso di esito finale positivo e conseguente accesso al servizio di valorizzazione e incentivazione dell'energia condivisa;
- **RIFIUTATA**: in caso di esito finale negativo e respingimento della richiesta di accesso al servizio di valorizzazione e incentivazione dell'energia condivisa.

A questo punto non sarà più possibile eseguire nessuna attività sulla richiesta eccetto la sua consultazione in sola lettura.

#### **11.3.2 Accettazione/contestazione preavviso di rigetto**

Selezionando la richiesta in stato "PREAVVISO DI RIGETTO" viene visualizzata la pagina per la gestione dell'esito. Tramite i pulsanti "Accetta" e "Contesta Esito" è possibile accettare/contestare l'esito della richiesta inviata al GSE.

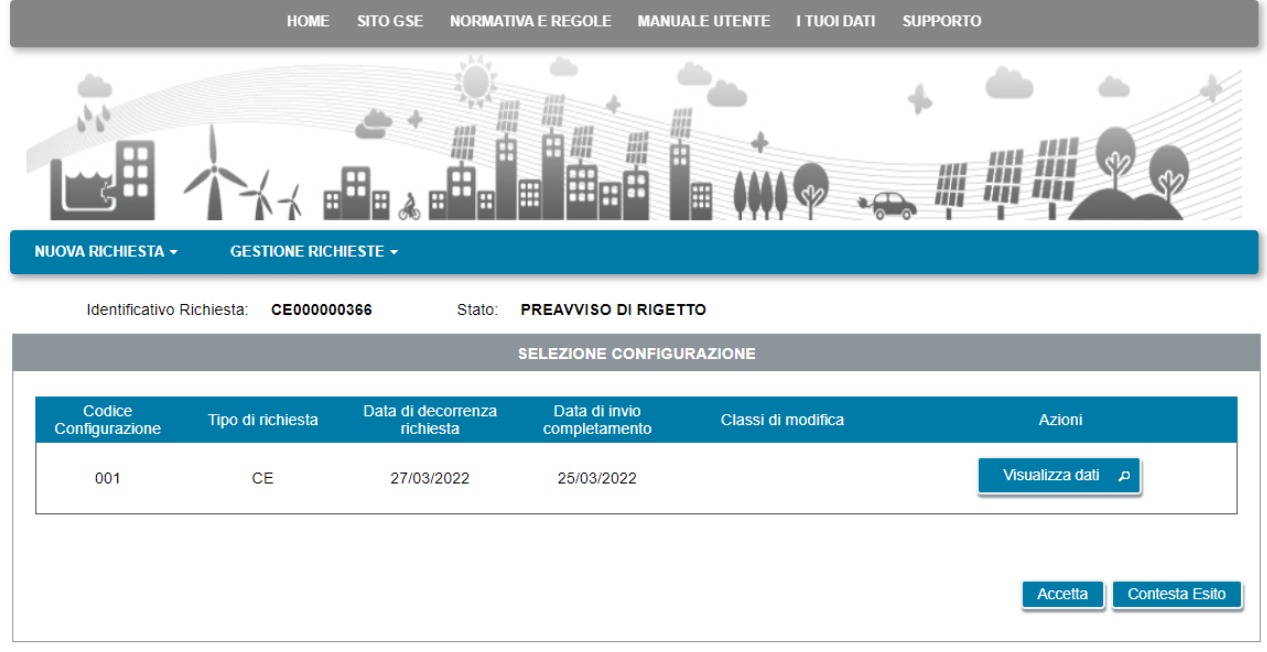

Se si seleziona il pulsante **Accetta**, viene visualizzato il seguente popup di conferma.

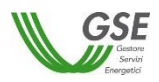

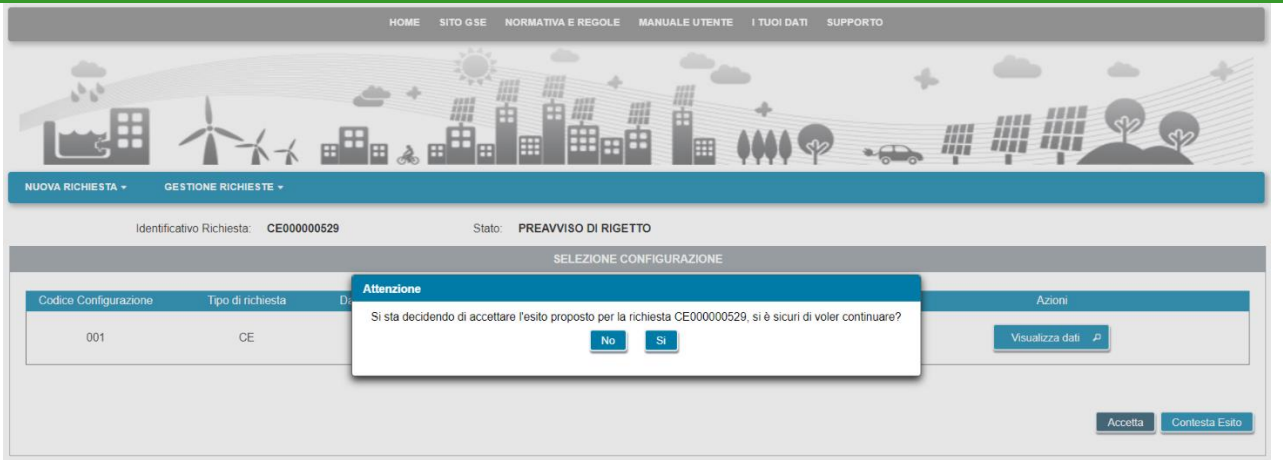

A questo punto è possibile selezionare il pulsante **Si** per confermare e inviare l'accettazione al GSE ovvero selezionare il pulsante **No** per tornare indietro.

Una volta inviata l'accettazione, la richiesta passerà nello stato **IN VALUTAZIONE** e non sarà più possibile procedere ad altre scelte.

Il GSE, preso atto dell'accettazione, provvede a inviare la comunicazione di esito finale. A seguito dell'invio dell'esito finale la richiesta passa nello stato finale (**RIFIUTATA**) per indicare il suo respingimento e, quindi, il mancato accesso al servizio di valorizzazione e incentivazione dell'energia condivisa. A questo punto non sarà più possibile eseguire nessuna attività sulla richiesta eccetto la sua consultazione in sola lettura.

Se non si desidera accettare l'esito di riconoscimento parziale della richiesta è possibile selezionare il pulsante **Contesta Esito** e procedere alla contestazione.

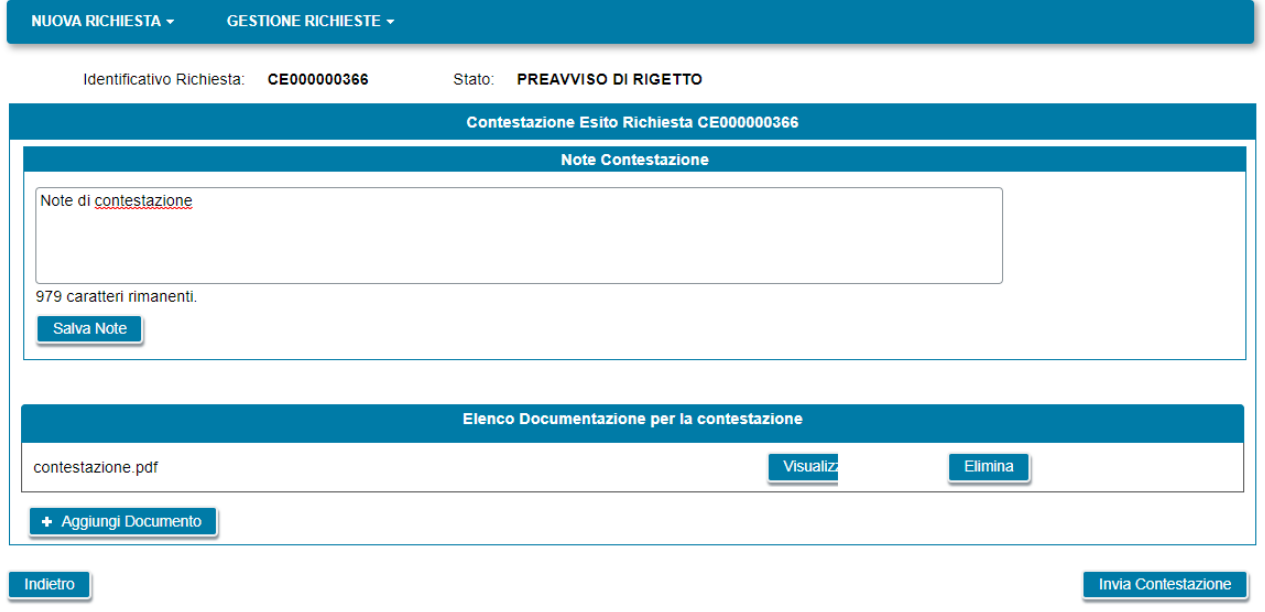

Nel campo **Note Contestazione** è possibile inserire i commenti per spiegare a GSE il motivo della contestazione. Dopo aver inserito i commenti occorre selezionare il pulsante **Salva Note** per renderli permanenti. È possibile (ma non obbligatorio) allegare della documentazione alla contestazione. A tale scopo selezionare il pulsante **Aggiungi Documento** e aggiungere il documento desiderato. Ripetere l'operazione se si desidera aggiungere più di un documento.

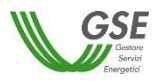

Selezionando il pulsante **Visualizza** è possibile visualizzare il contenuto del documento, mentre selezionando il pulsante **Elimina** è possibile eliminare il documento allegato. Dopo aver compilato la contestazione in tutte le sue parti occorre selezionare il pulsante **Invia Contestazione**. Viene, quindi, visualizzato il seguente popup di conferma.

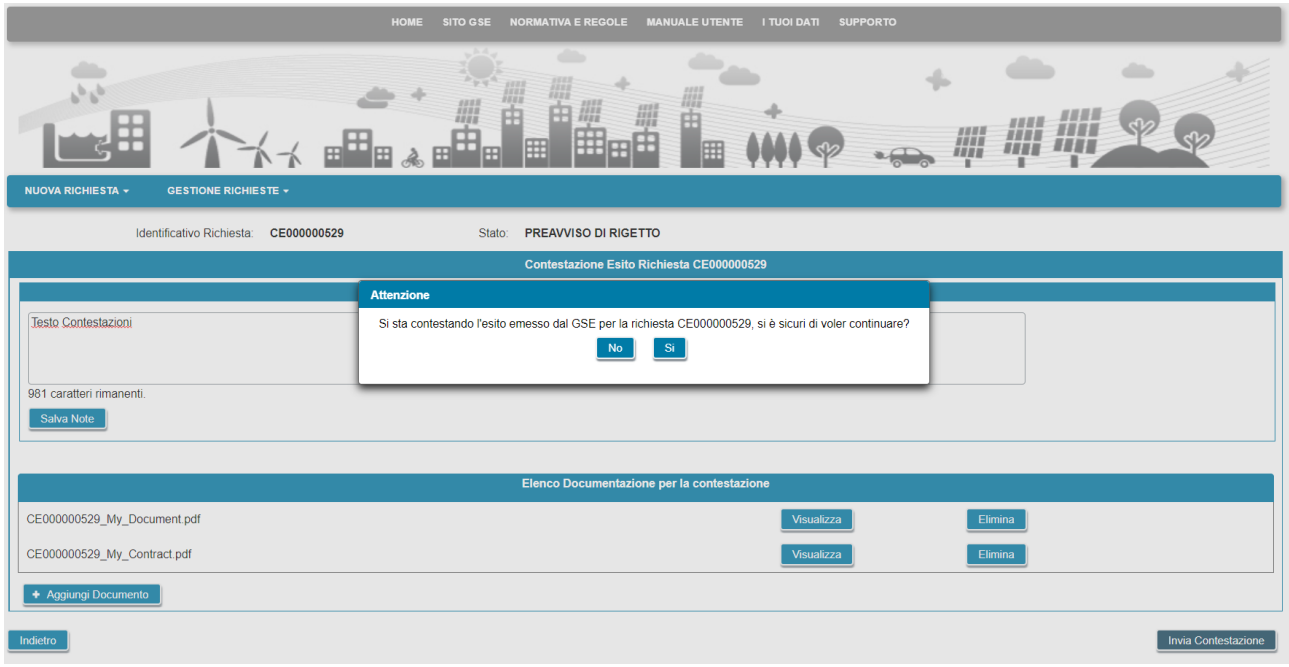

Selezionare il pulsante **Si** per confermare e inviare la contestazione a GSE. Selezionare il pulsante **No** per tornare indietro. Una volta inviata la contestazione, la richiesta passerà nello stato **IN VALUTAZIONE** e non sarà più possibile procedere ad altre scelte.

A seguire, il GSE invierà il provvedimento di esito finale della richiesta di accesso al servizio e, di conseguenza, la richiesta potrà assumere uno dei seguenti stati finali:

- **ACCETTATA**: in caso di esito finale positivo e, quindi, di accoglimento delle contestazioni ricevute e conseguente accesso al servizio di valorizzazione e incentivazione dell'energia condivisa;
- **RIFIUTATA**: in caso di esito finale negativo e respingimento della richiesta di accesso al servizio di valorizzazione e incentivazione dell'energia condivisa.

A questo punto non sarà più possibile eseguire nessuna attività sulla richiesta eccetto la sua consultazione in sola lettura.

#### **11.4 Fatture e pagamenti**

Nel caso in cui una richiesta venga accolta da parte del GSE, nella homepage del portale sarà possibile visualizzare la nuova voce di menu FATTURE E PAGAMENTI. Da questa è possibile accedere all'apposita funzionalità del portale RID per visualizzare:

- Contratti RIDC
- Misure
- Benestare
- Fatture

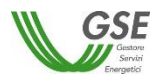

# Guida applicazione WEB SPC

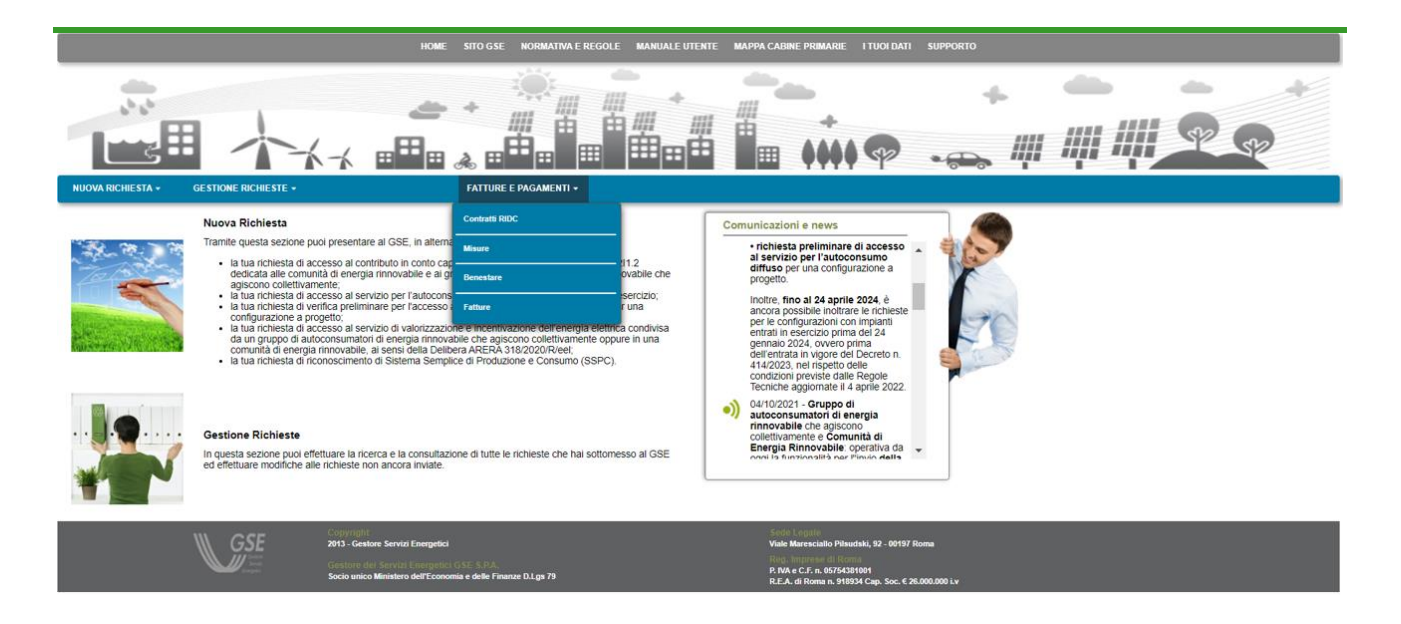

# **11.4.1 Portale Web RID – Visualizzazione Contratti RIDC**

L'utente se desidera potrà visualizzare il contratto RIDC creato, anche accedendo al portale Web RID e selezionando la voce "Elenco Contratti" presente sotto il menu "Contratti":

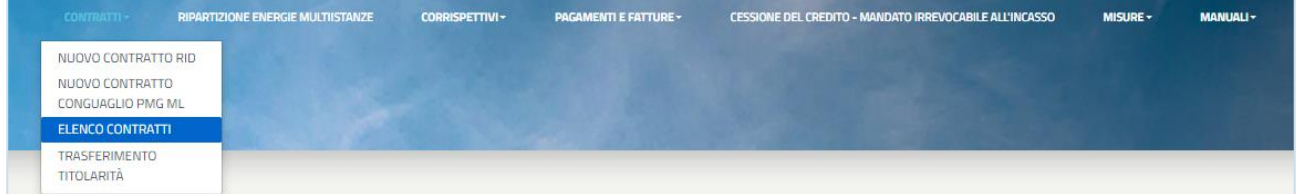

In questa maschera sarà possibile, attraverso i seguenti campi di ricerca:

- Numero Istanza
- Codice CENSIMP
- Codice SAPR
- Stato Istanza
- Tipologia Istanza

visualizzare la lista dei contratti RIDC di pertinenza dell'utente.

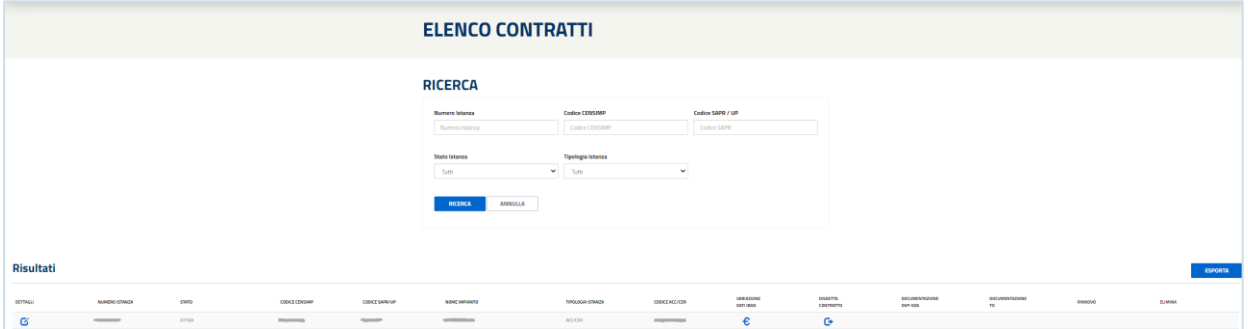

Attraverso il pulsante [**Dettagli**], presente in griglia, sarà possibile visualizzare i dati contrattuali relativi i seguenti tab: [1.Dati Impianto] – [2.Dati Commerciali] – [3.Dati Amministrativi].

Nota: i tab [4. Invio Documenti] e [5. Conferma e Modulistica] saranno invece disabilitati in quanto per i

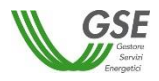

contratti RIDC non sarà possibile visualizzare tali informazioni sul portale Web RID.

Anche per le funzionalità presenti in griglia [**Variazione IBAN**] e [**Disdetta Contratto**] per i contratti RIDC non sarà possibile eseguire alcuna operazione; pertanto, le operazioni risulteranno disabilitate sul portale Web RID.

#### **11.4.2 Portale Web RID – Visualizzazione Corrispettivi**

Selezionando la voce di menu "Corrispettivi ACC/CER" presente sotto il menu "Corrispettivi" il sistema permetterà di visualizzare l'elenco dei corrispettivi relativi al contratto ACC/CER di propria competenza:

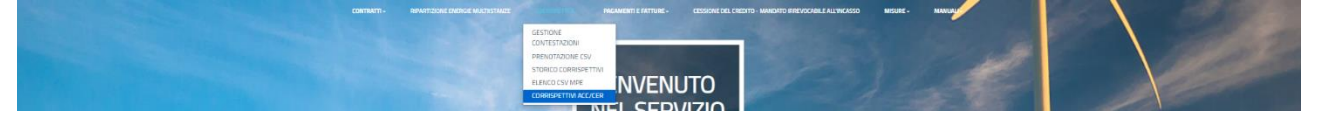

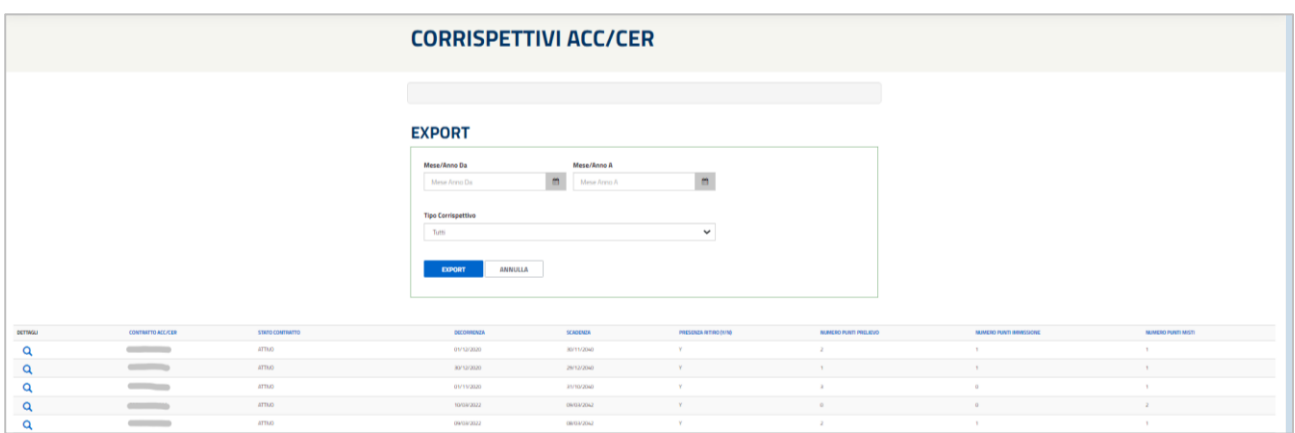

- Cliccando il pulsante [**Export**], dopo aver indicato un intervallo di ricerca impostando i filtri visualizzati a video (Mese/Anno Da, Mese/Anno A, Tipo Corrispettivo), il sistema fornisce un file Excel avente le informazioni di dettaglio di ogni Corrispettivo presente nell'intervallo selezionato.
- Cliccando il pulsante **[Dettagli],** identificato dall'icona "Lente", sarà possibile visualizzare un'apposita sezione contenente il dettaglio dei corrispettivi associati al contratto:

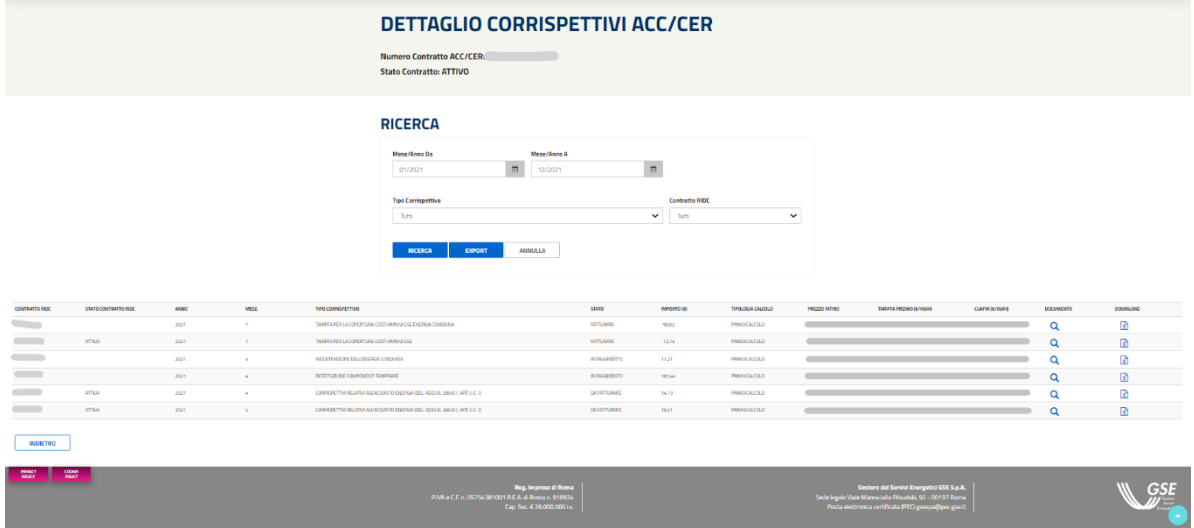

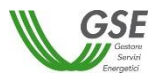

Sarà possibile, attraverso i filtri di ricerca:

- Mese/Anno Da
- Mese/Anno A
- Tipo Corrispettivo
- Contratto RIDC

visualizzare la lista di Corrispettivi correlati al Contratto, precedentemente selezionato, nella maschera principale.

- Cliccando il pulsante, presente in griglia nella colonna **[Documento]** e identificato dall'icona "Lente", sarà possibile accedere alla maschera "Dettaglio Pagamenti e Fatture ACC/CER".
- Cliccando il pulsante, presente in griglia nella colonna **[Download]** e identificato dall'icona "File Excel", sarà possibile scaricare il report avente le informazioni complete del Corrispettivo selezionato.

Tramite il pulsante [**Export**] sarà possibile scaricare un file Excel avente al suo interno le informazioni di dettaglio di tutti i Corrispettivi presenti in griglia.

#### **11.4.3 Portale Web RID – Pagamenti e Fatture**

Selezionando la voce di menu "Gestione ACC/CER" presente sotto il menù "Pagamenti e Fatture" il sistema permetterà di visualizzare lo stato delle fatture e dei pagamenti relativi il contratto di propria competenza:

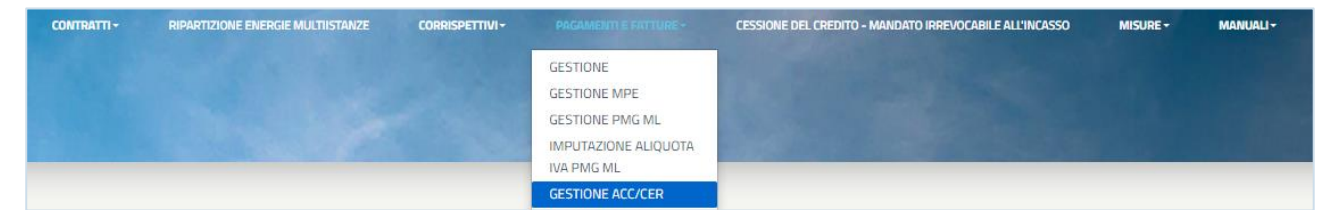

Sarà possibile ricercare le fatture mediante i seguenti filtri di ricerca:

- Codice Contratto
- Tipo Documento
- Tipo Corrispettivo
- Stato Fattura Referente
- Stato Fattura GSE
- Numero Documento
- Anno Riferimento Da
- Anno Riferimento A
- Data Emissione Da
- Data Emissione A
- Data Scadenza Da
- Data Scadenza A

Una volta selezionati i filtri appropriati per la ricerca, premendo il pulsante **[Ricerca**], verranno mostrate in un'apposita griglia tutte le fatture che soddisfano i criteri impostati:

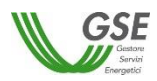

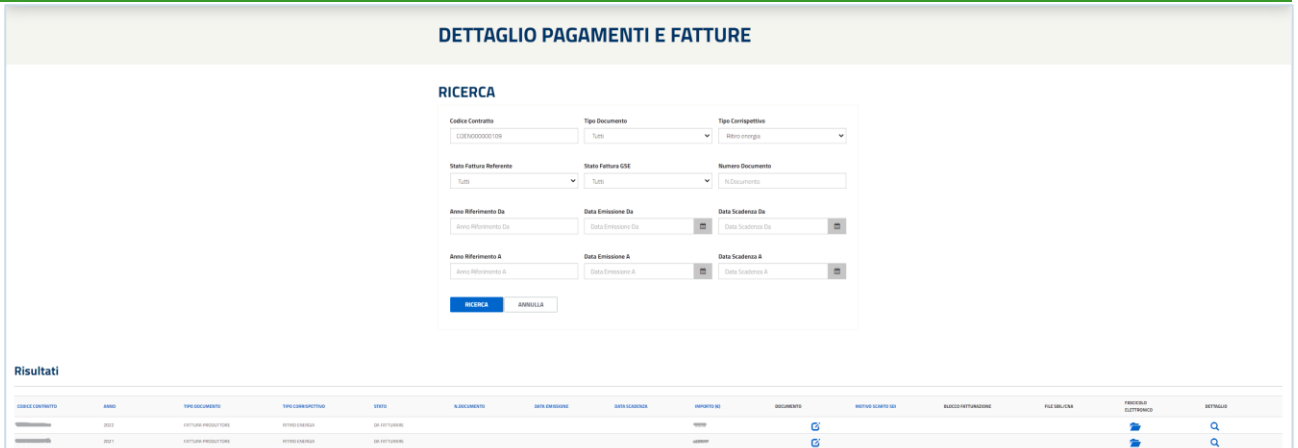

Il sistema, tramite la griglia, mette a disposizione dell'utente le seguenti funzionalità:

- Cliccando il pulsante**,** presente sotto la colonna **[Dettaglio]** e identificato dall'icona "Lente", sarà possibile procedere a visualizzare, attraverso un'apposta pagina, il dettaglio della fattura selezionata:

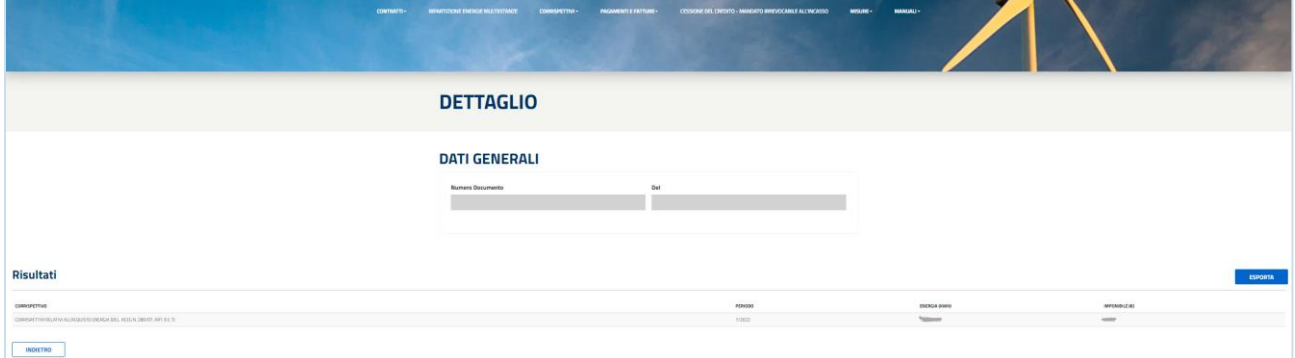

- Cliccando il pulsante presente sotto la colonna "Documento" e identificato dall'icona "Matita", sarà possibile procedere all'emissione della fattura selezionata:

Nota: Per i soggetti responsabili in ambito Fepa, il sistema presenterà il seguente popup informativo (per i soggetti non FePa si aprirà direttamente la maschera per l'inserimento dei dati della fattura):

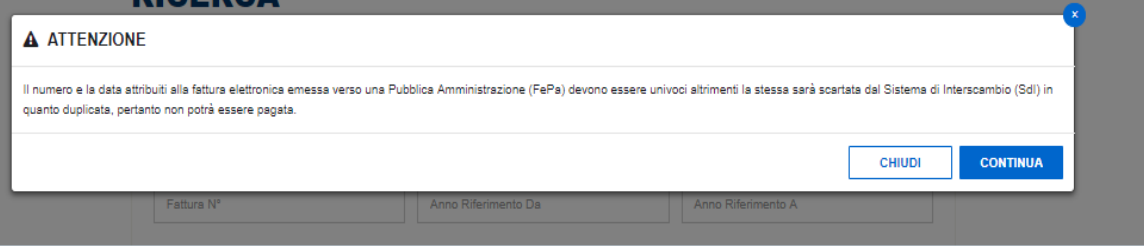

Cliccando il pulsante **[Continua],** si prosegue ed il sistema visualizzerà la sezione, suddivisa in due schede, attraverso la quale sarà possibile procedere sia all'inserimento dei dati di fatturazione sia visualizzare il dettaglio della fattura:

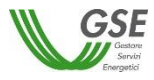

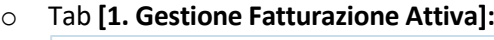

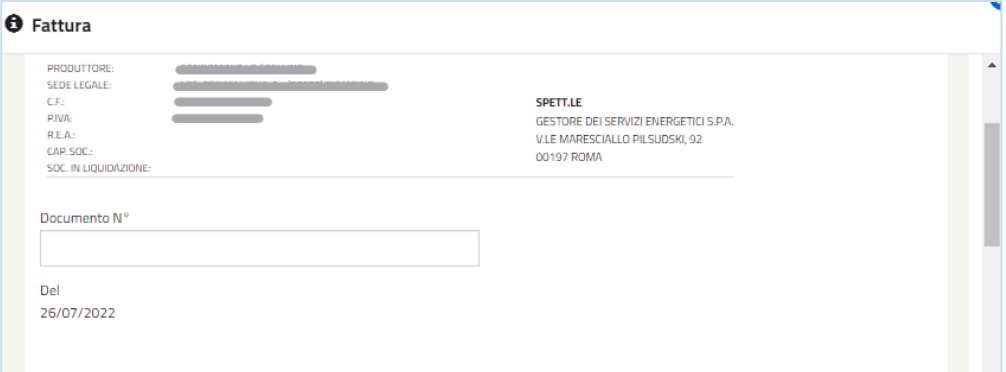

#### o Tab **[2. Dettaglio Documento]:**

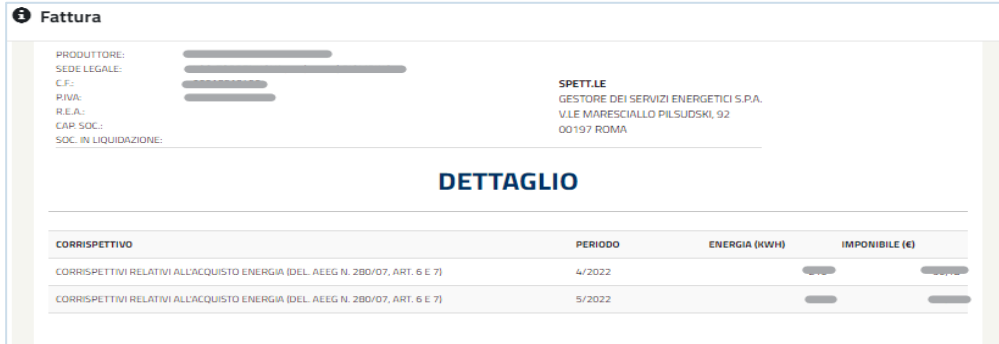

I soggetti responsabili sono tenuti a:

- Inserire il Numero Documento
- Premere il pulsante **[Salva]** per avviare il processo di fatturazione.

Una volta inserito correttamente il dato relativo il numero Fattura e cliccato il pulsante [Salva] il sistema avvia l'iter di salvataggio e presenterà:

- o Un messaggio di conferma del successo dell'operazione nel caso di Soggetto Responsabile con fatturazione non in ambito FePa;
- o Un messaggio informativo, di seguito riportato, per tutti i soggetti che utilizzeranno il GSE come canale di trasmissione verso SdI dei documenti di fatturazione elettronica:

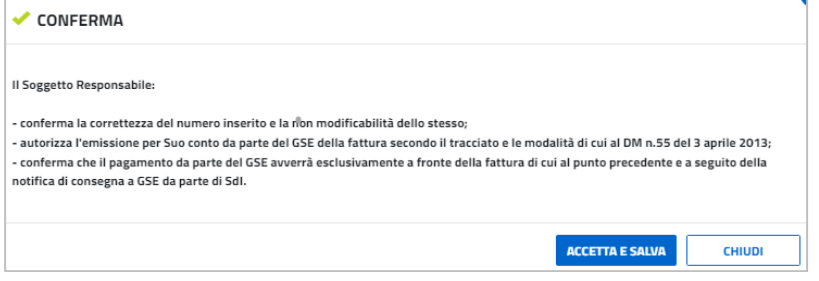

confermata la presa visione del messaggio, da parte del Soggetto Responsabile, tramite il pulsante **[Accetta e Salva],** il sistema procederà al salvataggio dei dati a sistema.

Per i casi di fatturazione elettronica, a salvataggio dei dati avvenuto con successo, il sistema provvederà alla generazione di un documento in formato PDF, recante i dati significativi per la fatturazione, ma privo della valenza di fattura. Per evidenziare quest'ultimo aspetto, il contenuto del documento riporterà la dicitura "PRELIMINARE non valido ai fini fiscali":

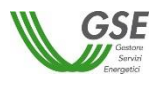

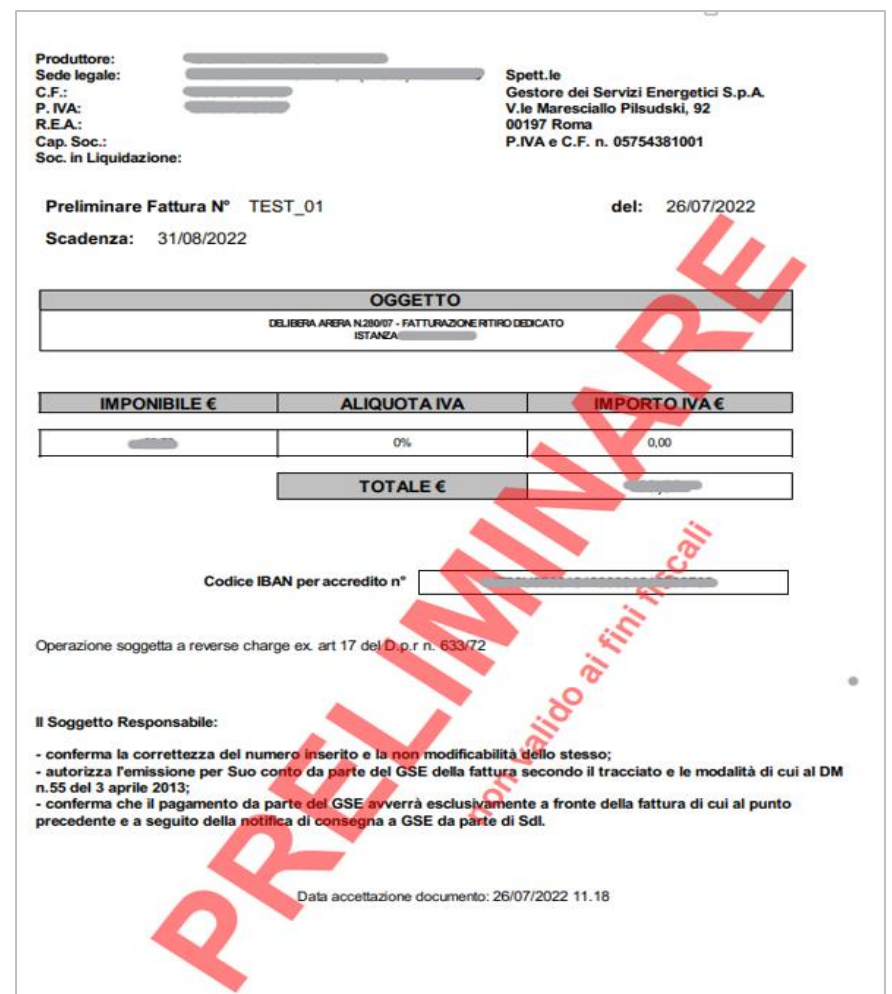

- Cliccando il pulsante presente sotto la colonna **[Fascicolo Elettronico]** e identificato dall'icona "Cartella", sarà possibile procedere a visualizzare, per le fatture che seguono il flusso di fatturazione elettronica e che vengono correttamente acquisite dal sistema SDI, i documenti rilevanti attraverso un'apposita sezione:

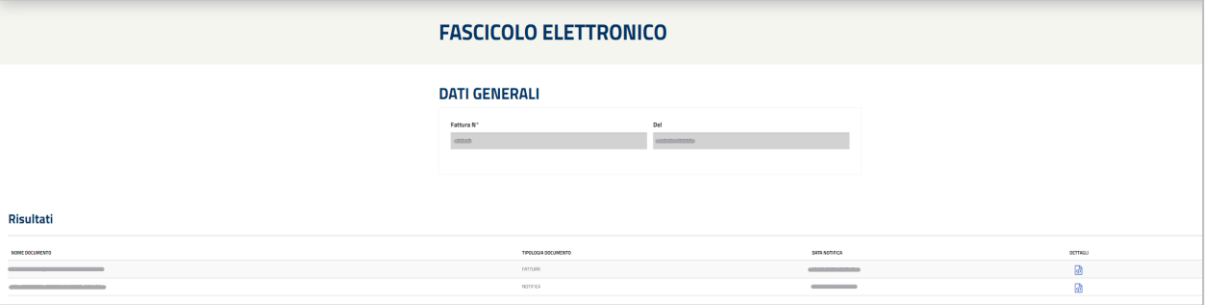

Tramite il pulsante **[Dettagli]**, presente nel Fascicolo Elettronico identificato, sarà possibile scaricare il file desiderato (Fattura e/o Notifica di Accettazione SDI).

Nota: qualora il sistema SDI scartasse una fattura (o nota di credito) questa verrà visualizzata sul portale Web RID (pagina "Fatture e Pagamenti" – "Gestione ACC/CER") nello stato "Scartata SDI". Per queste fatture/note di credito sarà inoltre visualizzato il motivo dello scarto nella colonna "Motivo Scarto". Contestualmente allo scarto il sistema provvederà alla generazione di un documento equivalente e di pari importo che il Soggetto Responsabile dovrà emettere e/o scaricare nuovamente.

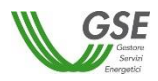

- Cliccando il pulsante, presente sotto la colonna **[Documento]** e identificato dall'icona "Pdf", sarà possibile procedere a visualizzare o scaricare il pdf del preliminare della fattura emessa in precedenza:

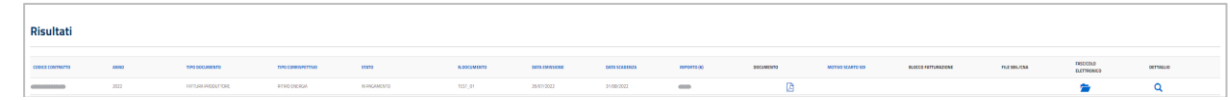

#### **11.4.4 Portale Web RID – Riepilogo Misure**

Selezionando la voce di menu "Riepilogo Misure" presente sotto il menu "Misure", l'Utente potrà visualizzare lo stato di recezione delle misure necessarie, ricevute e non ricevute per i contratti ACC/CER di propria competenza:

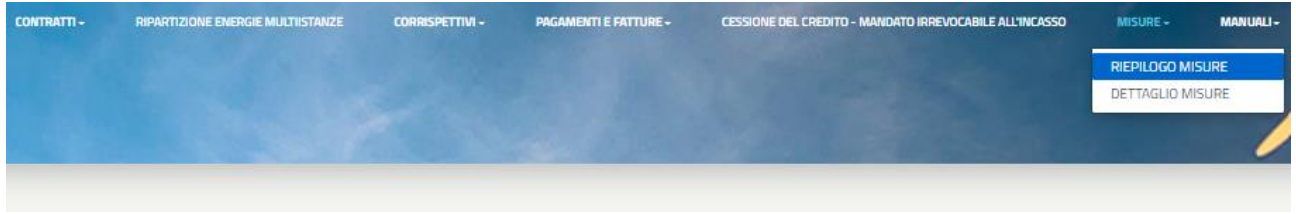

Sarà possibile ricercare le misure mediante i seguenti filtri di ricerca:

- Codice Contratto
- Mese/Anno Da
- Mese/Anno A
- Tutte le Misure Ricevute

Una volta selezionati i filtri appropriati per la ricerca, premendo il pulsante **[Ricerca**], verrà mostrato in un'apposita griglia il riepilogo dello stato di quelle misure, organizzate per contratto, che soddisfano i criteri impostati:

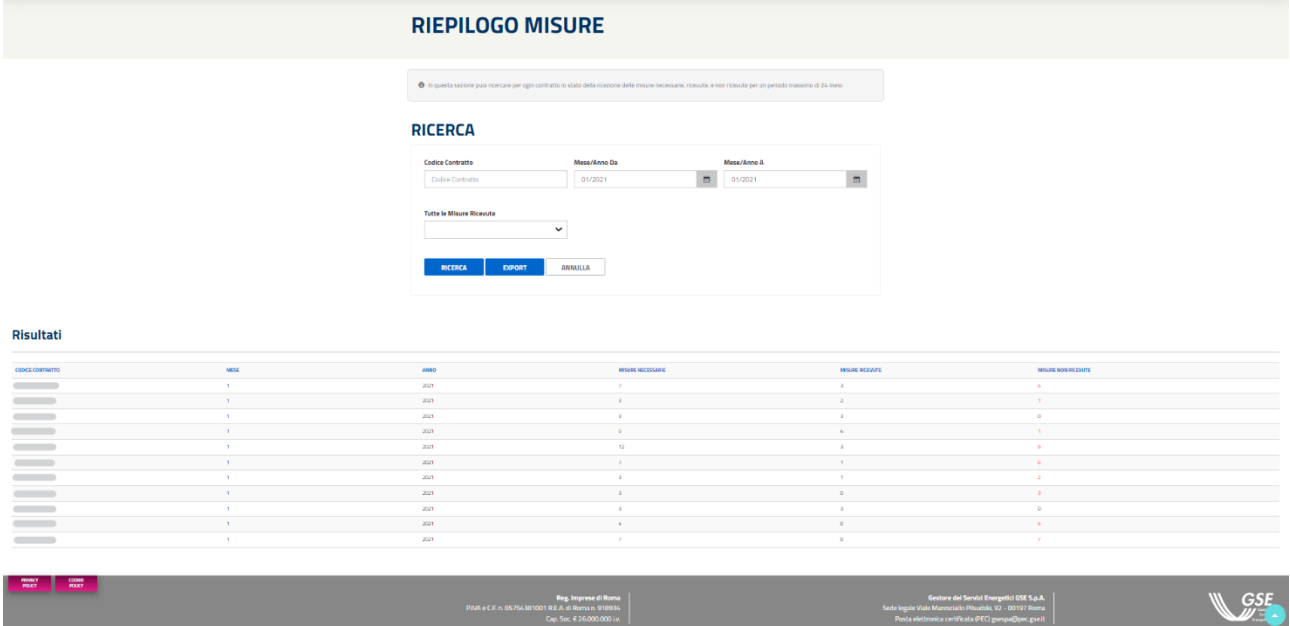

Un numero di misure non ricevute diverso da zero sarà indicato in **rosso**, per evidenziarne lo stato.

Cliccando il pulsante **[Export]**, il sistema fornirà un file Excel avente le informazioni presenti in griglia.

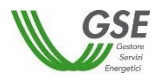

#### **11.4.5 Portale Web RID – Dettaglio Misure**

Selezionando la voce di menu "Dettaglio Misure" presente sotto il menu "Misure", L'utente potrà visualizzare le misure utilizzate nei calcoli dell'incentivo, nonché la tipologia, la rilevazione e lo stato delle stesse per i contratti ACC/CER di propria competenza:

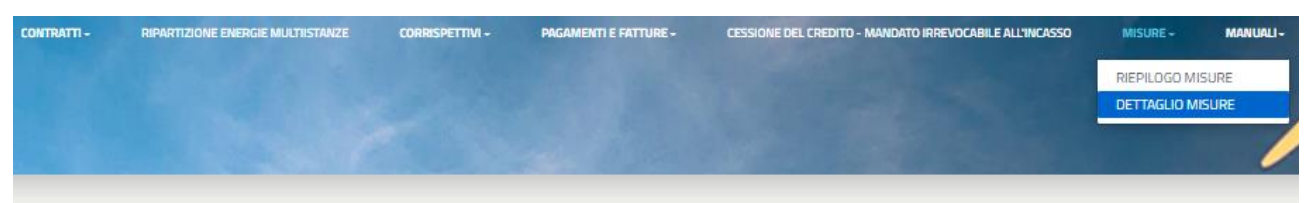

Sarà possibile ricercare le misure mediante i seguenti filtri di ricerca:

- Codice Contratto
- **Solo uno** fra Censimp, POD, Codice Accumulo
- Misura Presente
- Stato Misura
- Mese/Anno Da
- Mese/Anno A

Una volta selezionati i filtri appropriati per la ricerca, premendo il pulsante **[Ricerca**], verrà mostrato in un'apposita griglia il dettaglio di quelle misure, organizzate per contratto, che soddisfano i criteri impostati:

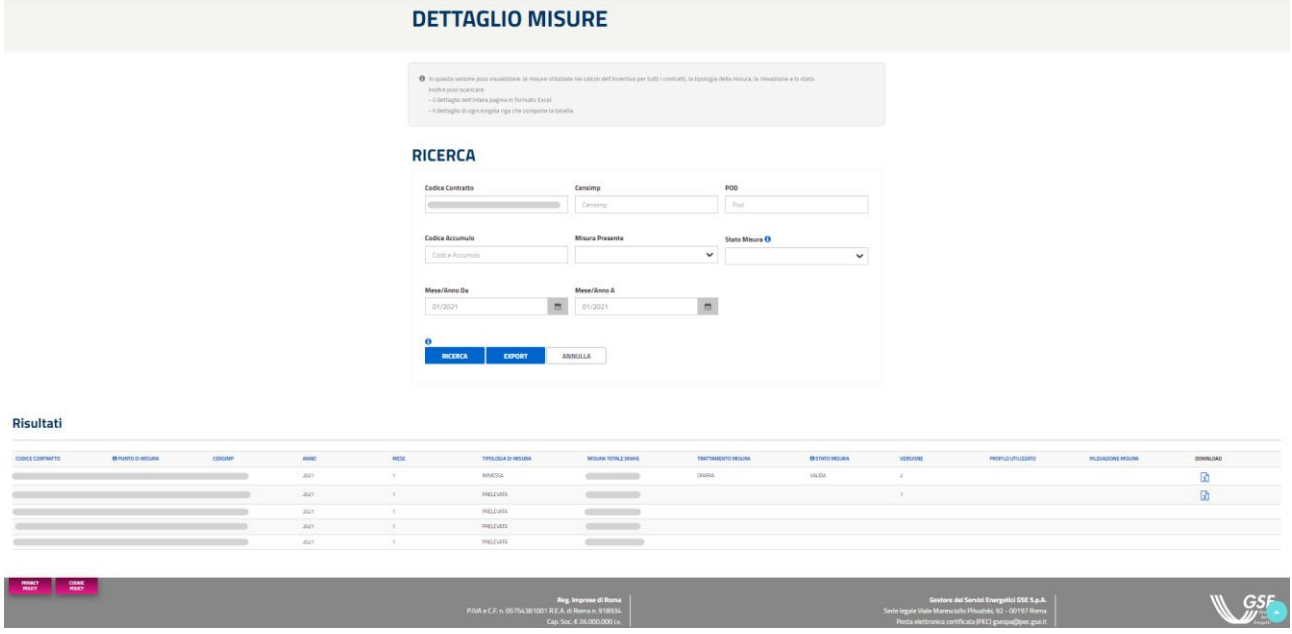

Sarà inoltre possibile cliccare i rispettivi pulsanti informativi **[i]** per ricevere maggiori informazioni sull'utilizzo dei filtri e dei pulsanti contrassegnati.

Cliccando il pulsante presente in griglia nella colonna **[Download]** e identificato dall'icona "File Excel", sarà possibile scaricare il report avente le informazioni complete riguardo le misure del contratto selezionato.

Tramite il pulsante [**Export**] sarà possibile scaricare un file Excel avente al suo interno le informazioni di dettaglio di tutti i Corrispettivi presenti in griglia.

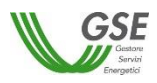

# **12.Inserimento della richiesta di riconoscimento SSPC**

Selezionando dal menu la voce RICHIESTA DI RICONOSCIMENTO SSPC, si accede alla funzionalità di inserimento di una nuova richiesta.

La richiesta deve contenere i dettagli **di tutte le configurazioni** che il sistema ASSPC ha assunto a partire dalla data di esercizio e che risultino ancora valide dopo il 1/1/2014, data da cui parte la possibilità per un sistema ASSPC di essere qualificabile come SEU/SEESEU/ASE/ASAP.

Se ad esempio un sistema è entrato in esercizio nel 2010 e ha assunto una prima configurazione di assetto che è cambiata nel 2012 ed è attualmente ancora invariata o era ancora invariata nel 2014, dovrà dichiarare solo la configurazione assunta a partire dal 2012.

Dopo la prima configurazione vanno inserite rispettando l'ordine temporale crescente, tutte le eventuali successive configurazioni, sia di tipo SEU/SEESEU/ASE/ASAP che di tipo RETE PRIVATA CON PIÙ CLIENTI FINALI O PRODUTTORI NON APPARTENENTI ALLO STESSO GRUPPO SOCIETARIO. Nel caso di RETE PRIVATA non sarà richiesto di inserire dettagli delle componenti del sistema, in quanto il GSE non ne valuta il dettaglio, ma solo la data di inizio della relativa configurazione e una nota descrittiva della modifica che ha portato all'assetto di RETE PRIVATA.

Nel caso di SEU/SEESEU/ASE/ASAP è data la possibilità che ogni nuova configurazione sia qualificabile con una tipologia differente (SEU/SEESEU-A/SEESEU-B/SEESEU-C/SEESEU-D/ASE/ASAP); ogni nuova configurazione presenterà i dati della configurazione precedente da cui deriva, e, sulla base della tipologia di modifica dichiarata, sarà possibile modificare una o più componenti di assetto di riferimento.

# **12.1.1 Informazioni preliminari**

Il primo step da eseguire ha l'obiettivo di richiedere le informazioni relative a:

- Prerequisiti
- Tipologia Sistema

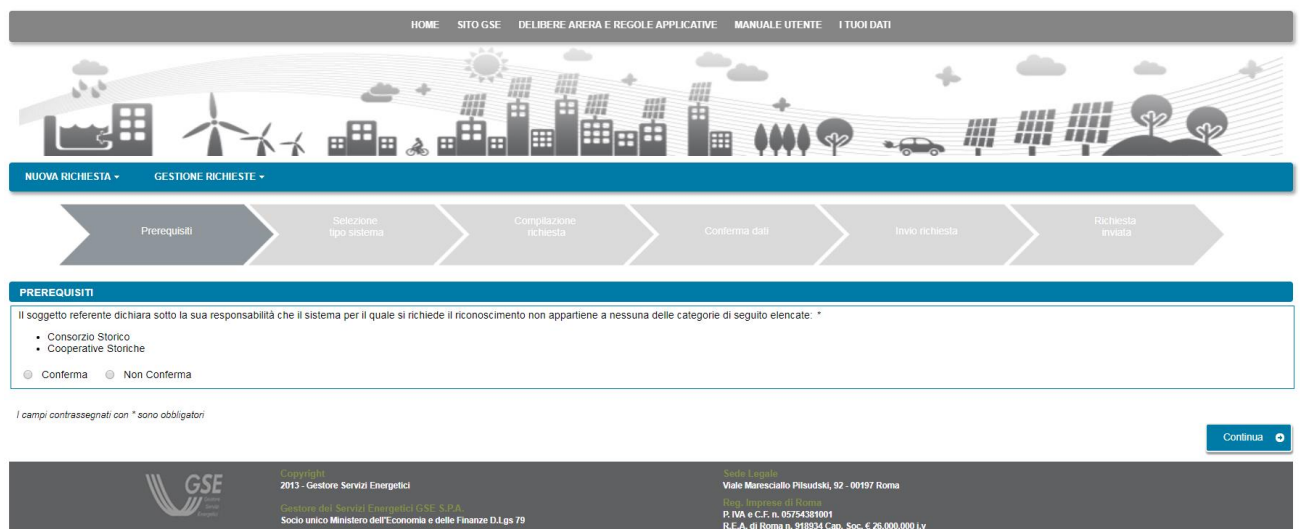

Nella maschera PREREQUISITI è necessario confermare la non appartenenza del sistema alle categorie che non consentono l'accesso alla qualifica SEU/SEESEU/ASE/ASAP. Se si seleziona la voce "Non Conferma" compare il messaggio di errore "Per poter procedere alla qualifica è necessario confermare di non appartenere alle categorie indicate".

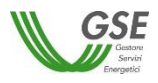

Per proseguire con la richiesta bisogna quindi selezionare la voce "Conferma" e premere il pulsante "Continua".

La successiva maschera consente di inserire i dettagli relativi all'entrata in esercizio, alla qualificabilità SEU/SEESEU/ASE/ASAP e alla numerosità di configurazioni di assetto assunte dal sistema dall'entrata in esercizio fino alla data in cui si presenta la richiesta:

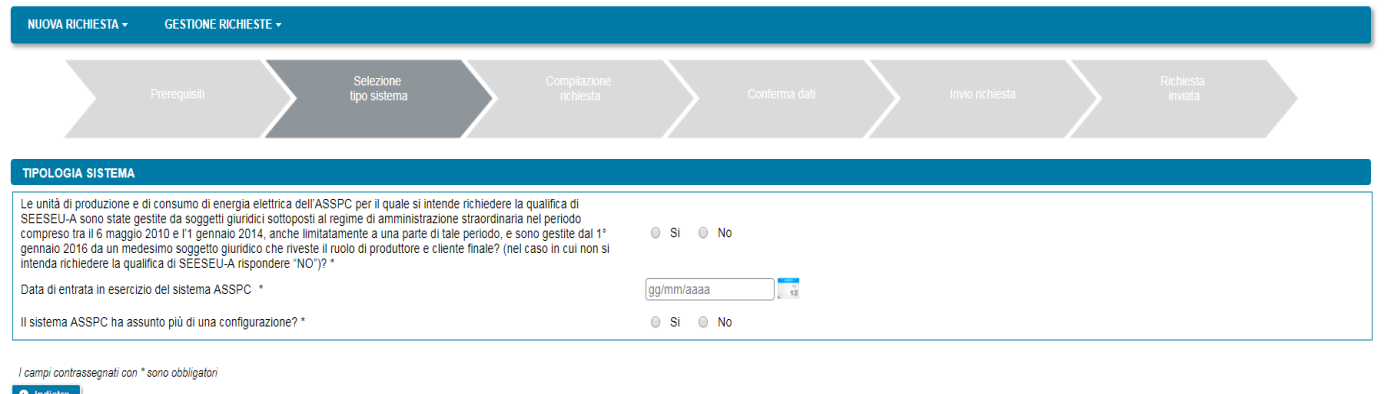

La data di entrata in esercizio e la data da cui si richiede il riconoscimento possono differire nelle casistiche in cui il sistema sia entrato in esercizio con un assetto tale da non consentire la qualificabilità SEU/SEESEU/ASE/ASAP e solo successivamente abbia effettuato modifiche tali da consentirne invece la qualificabilità. Si precisa che la data dalla quale si richiede la qualifica non è la data di presentazione della richiesta ma la data dalla quale il sistema si configura con un assetto tale da poter essere qualificabile SEU/SEESEU/ASE/ASAP: il sistema vincola all'inserimento di una data dalla quale si richiede il riconoscimento, uguale o successiva al 1/1/2014, data da cui è prevista la possibilità di richiedere il riconoscimento di tipo SEU/SEESEU/ASE/ASAP.

Se ad esempio un sistema è entrato in esercizio nel 2010 e ha assunto una prima configurazione di assetto che è cambiata nel 2012 ed è attualmente ancora invariata, dovrà dichiarare la configurazione assunta a partire dal 2012: la data di entrata in esercizio sarà impostata al 2010 mentre la data dalla quale si richiede il riconoscimento dovrà essere impostata al valore mimino possibile del 1/1/2014.

L'applicativo non consente di inserire una data di richiesta qualifica antecedente la data di entrata in esercizio e non consente di inserire date di esercizio o di qualificabilità nel futuro.

La domanda relativa alla molteplicità di configurazioni di assetto del sistema, consente di compilare richieste di riconoscimento per sistemi che abbiamo assunto, prima della data di richiesta, più assetti.

**E' importante** notare che se si risponde "no" alla domanda non sarà più possibile inserire una ulteriore configurazione nella stessa richiesta (N.B.: solo successivamente all'esito del riconoscimento da parte di GSE sarà possibile inserire una ulteriore richiesta per la successiva configurazione). Se invece si risponde "si" il sistema vincola all'inserimento sulla richiesta di almeno due configurazioni successive.

Nel caso in cui la data da cui si richiede il riconoscimento sia uguale o successiva al 1° gennaio 2015 è necessario, prima di procedere alla richiesta a GSE, avere registrato il sistema ASSPC sul sistema Gaudì di Terna e disporre quindi di un codice ASSPC e di un codice controllo rilasciati da Terna che consentono a GSE di acquisire direttamente dal sistema di Terna le componenti di tutto l'impianto.

Il sistema, quando si specifica una data uguale o successiva al 1° gennaio 2015, presenta infatti sulla schermata i campi necessari a verificare l'effettiva sussistenza e correttezza dei dati :

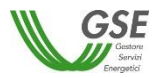

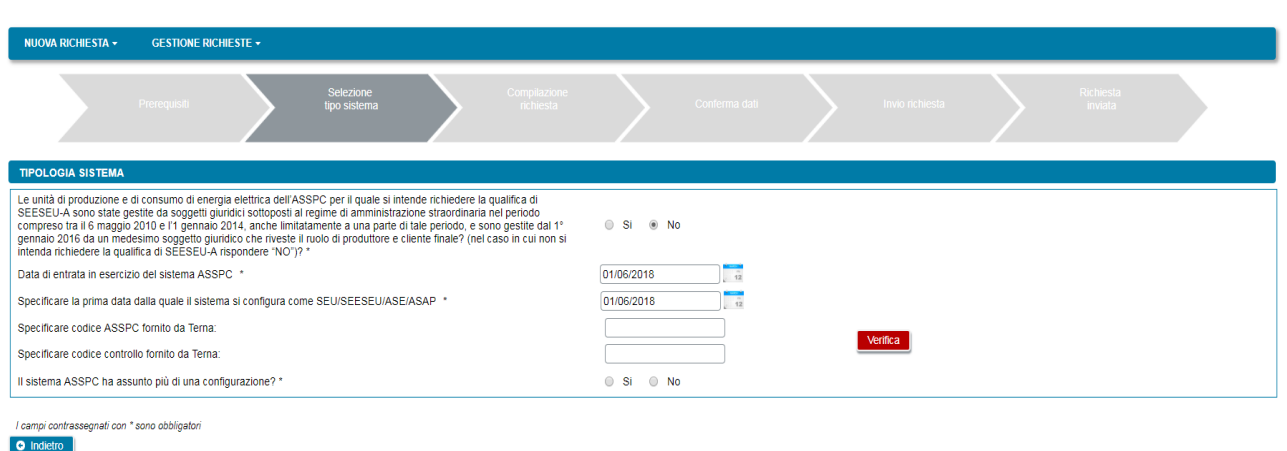

Premendo il pulsante "Verifica" viene presentata un'anteprima dei dati che Terna ha inviato a GSE.

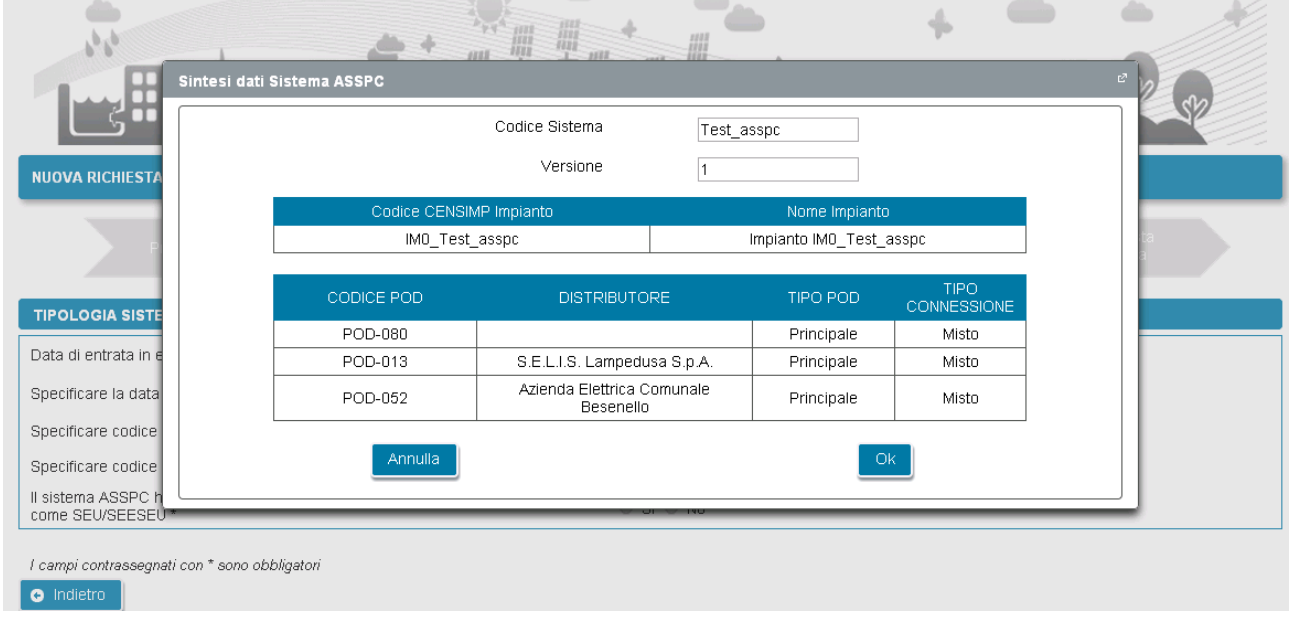

E' possibile accettare premendo il pulsante "OK" o procedere ad una diversa richiesta premendo "Annulla".

Nel caso in cui i dati non siano disponibili il portale visualizza un opportuna segnalazione: in questi casi è impossibile procedere con l'inserimento dei dati della richiesta di riconoscimento. Se i dati sono stati inseriti molto recentemente sul sistema Gaudì è sufficiente ritentare l'inserimento (riselezionando l'opzione di menù NUOVA RICHIESTA) a distanza di qualche giorno. Se invece l'inserimento su Gaudì non è recente è necessario verificare la correttezza dei dati con Terna e in caso di esito positivo contattare l'assistenza GSE per una verifica dei dati.

Nel caso in cui, invece, la data sia antecedente il 1° gennaio 2015 è necessario avere codice CENSIMP e codice controllo rilasciati da Terna per ogni impianto che compone il sistema. In questo scenario i dati degli impianti non vengono controllati in fase preliminare ma solo nella successiva fase di compilazione della richiesta. La maschera che si presenta in questo scenario è la seguente:

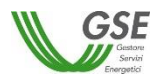

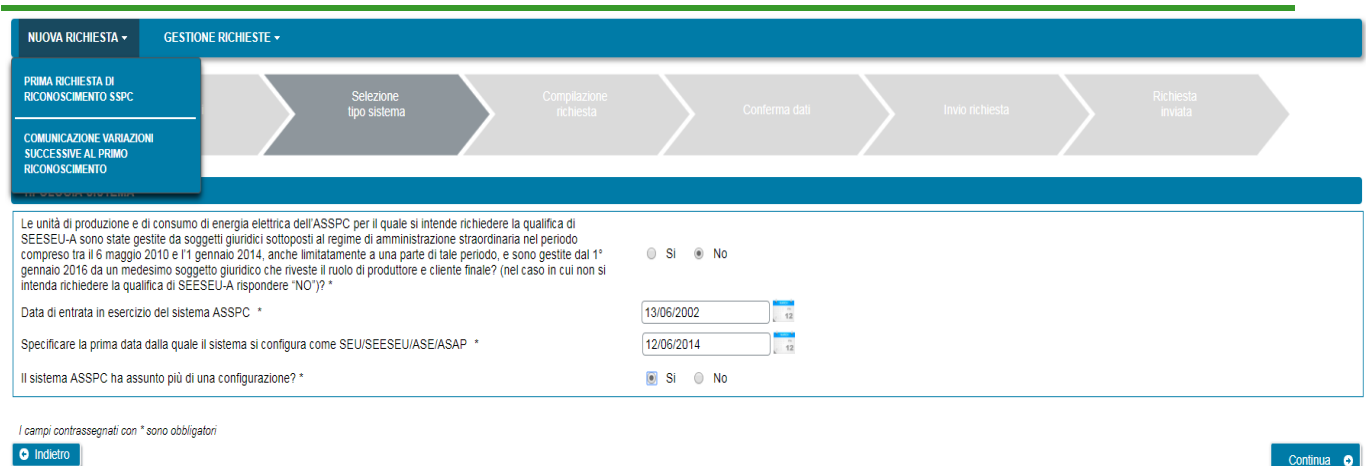

Dopo aver compilato tutti i dati sulla maschera si abilita il pulsante "Continua".

La successiva maschera consente di specificare il tipo di configurazione e di rispondere a domande pertinenti la tipologia di configurazione richiesta:

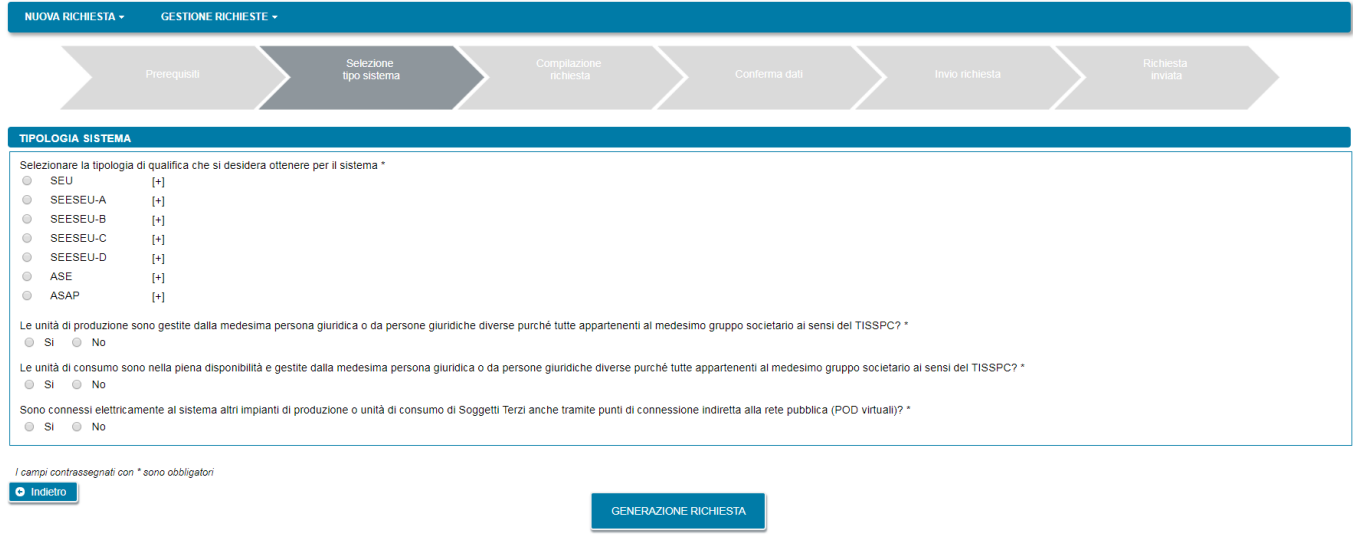

SE assegna automaticamente la qualifica SEESEU-B/SSP-A/SSP-B agli impianti con convenzione attiva SSP già in esercizio

Posizionando il cursore sul segno [+] compare una definizione della tipologia di sistema.

La scelta della tipologia di qualifica condiziona la presenza dei successivi campi e domande della maschera. Quando una domanda è relativa ad una condizione bloccante per la tipologia di qualifica che si intende richiedere il portale visualizza, in caso di risposta non corretta un messaggio bloccante e non consente di procedere alla maschera successiva se non si seleziona la risposta corretta.

Ad esempio per la richiesta SEU o SEESEU-B viene presentata la domanda "Il sistema è realizzato all'interno di un'area senza soluzioni di continuità, al netto di strade, strade ferrate, corsi d'acqua e laghi, di proprietà o nella piena disponibilità del cliente finale? \*": per procedere con la qualifica è necessaria una risposta affermativa, selezionando la risposta "no" e premendo "Conferma" il sistema presenta il messaggio "Per la tipologia di qualifica prescelta, gli impianti devono essere realizzati all'interno di un'area senza soluzioni di continuità".

E' possibile tornare alla maschera precedente con il pulsante "Indietro" o proseguire con la richiesta premendo "GENERAZIONE RICHIESTA".

Continua

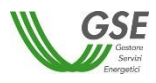

Se si preme "GENERAZIONE RICHIESTA" non sarà più possibile modificare i dati inseriti fino al momento e comparirà una maschera che presenta il codice identificativo che GSE sta assegnando alla richiesta.

Da questo punto in avanti sarà possibile proseguire con la compilazione dei dati premendo "Continua" o chiudere la sessione di navigazione del browser e riprendere la compilazione successivamente, accedendo tramite la voce di menù GESTIONE RICHIESTE e selezionando il codice identificativo richiesta assegnato in questa fase.

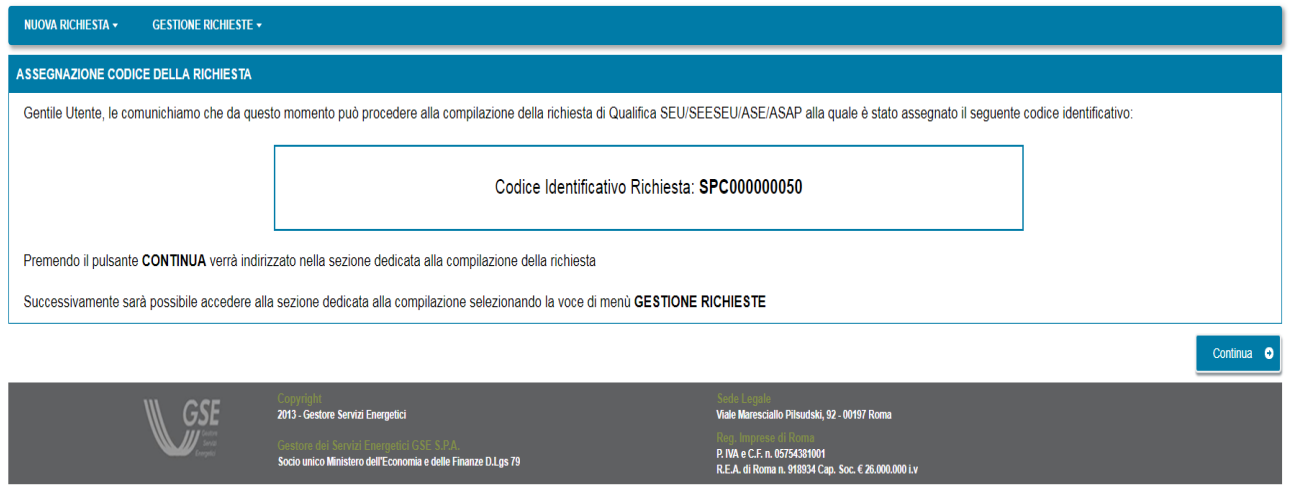

# **12.1.2 Compilazione dati richiesta**

Se si è premuto "Continua" (o si sta riaccedendo tramite la selezione di una richiesta non ancora inviata dalla voce GESTIONE RICHIESTE) si accede al successivo step di compilazione di tutti dati.

La modalità di navigazione e di compilazione di questa parte ha le seguenti caratteristiche (si veda riferimento ai numeri evidenziati nella figura sottostante):

# **1**

In alto compaiono in sola lettura il numero della richiesta di qualifica e lo stato di lavorazione che assume il valore "da Inviare" per tutta la compilazione, "Inviata" se si riaccede in lettura alla richiesta dopo l'inoltro finale a GSE.

# **2**

I dati vanno inseriti in schede successive: è consigliabile rispettare l'ordine in cui sono inserite, in quanto in alcuni casi i dati di una scheda attingono ai dati di un'altra, ma è comunque sempre possibile la compilazione in ordine libero, in quanto il Portale non pone vincoli alla navigazione tra le schede. Ad esempio, è possibile inserire subito i dati della scheda "CORRISPONDENZA" che è slegata dalle altre schede, mentre non è possibile compilare correttamente tutti i dati della scheda "CONVENZIONI" in quanto le convenzioni sono relative ad un impianto e quindi "attingono" alla lista di impianti inseriti nella scheda "IMPIANTI DI PRODUZIONE". All'accesso in questa parte della compilazione si è posizionati sulla scheda relativa ai dati del "Soggetto Referente" della pratica.

Sono sempre attivi i pulsanti "SALVA" e "CONFERMA": il pulsante SALVA effettua un salvataggio in bozza di tutti i dati che si sono inseriti fino al momento sulle diverse schede della richiesta. È consigliabile **3**

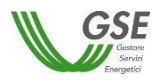

premere SALVA al termine della compilazione di ogni scheda o comunque più volte nel corso della compilazione per evitare che possibili interruzioni alla connessione comportino una perdita di qualche dato inserito fino al momento. È importante notare che: se non si preme almeno una volta "SALVA" e si esce dal portale senza aver premuto nemmeno "CONFERMA", tutto quanto inserito dal momento in cui è stata creata la richiesta non risulterà salvato al successivo ingresso nel Portale.

Il pulsante CONFERMA invece va premuto dopo aver terminato l'inserimento di tutti i dati in tutte le schede: se si preme, viene controllata la congruità di tutti i dati e segnalate eventuali carenze o difformità rispetto a quanto atteso per la tipologia di richiesta.

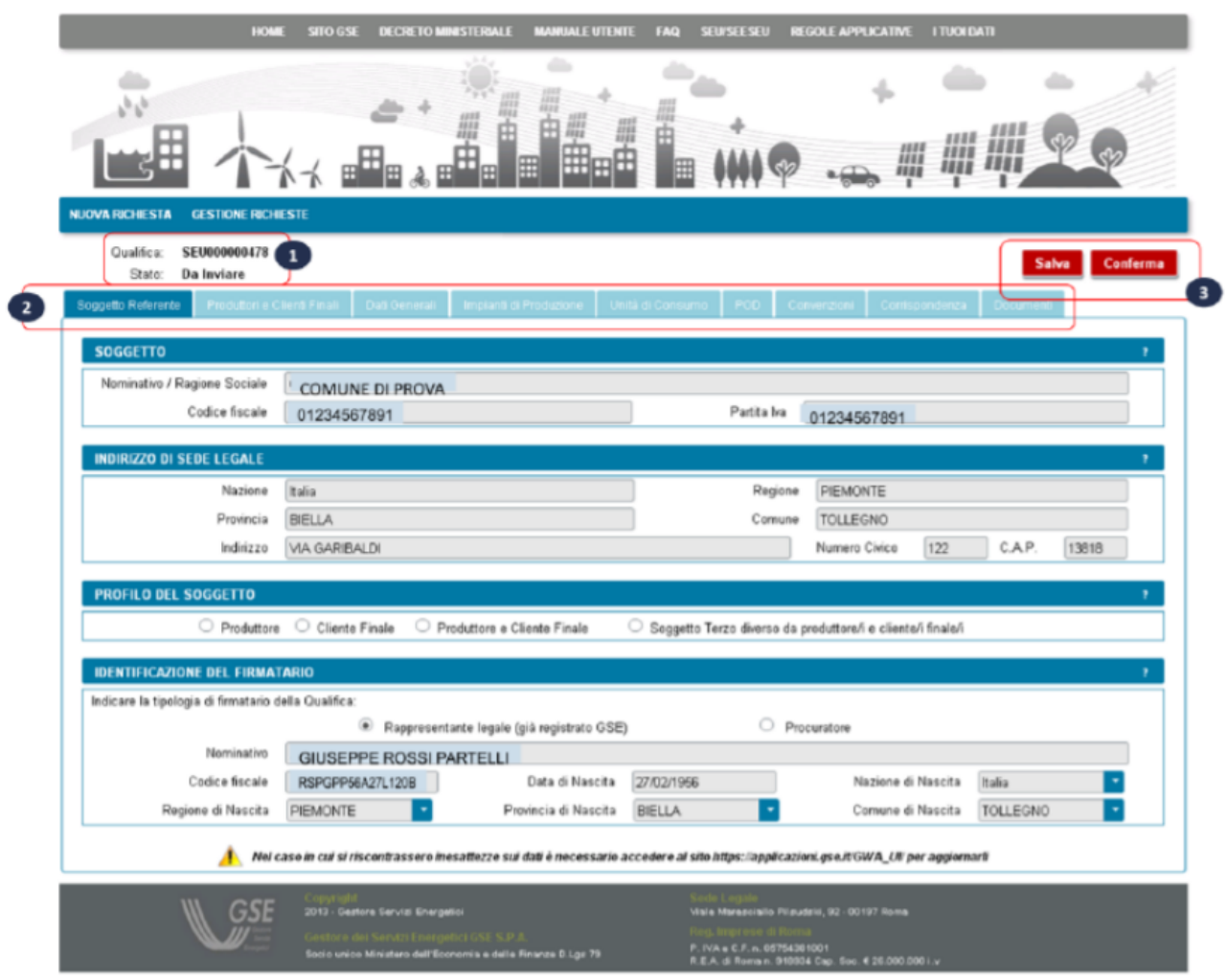

#### **12.1.3 Scheda Soggetto Referente**

In questa scheda vengono riportati i dati anagrafici del Soggetto Referente della richiesta di riconoscimento così come rilevati dai dati registrati sull'Area Clienti GSE.

Come indicato dal messaggio in calce alla pagina, se viene rilevato un errore sui dati in sola lettura è necessario effettuare la correzione alla fonte ovvero direttamente sull'Area Clienti GSE, rispettando la seguente modalità:
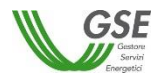

- chiudere la richiesta di riconoscimento sul portale SPC, annotando il numero di richiesta assegnato da GSE;
- modificare i dati sull'Area Clienti GSE, salvando le modifiche secondo le indicazioni del portale stesso;
- dopo un intervallo di almeno cinque minuti, necessari alla sincronizzazione dei dati, riaccedere alla richiesta sul portale SPC selezionando da menu principale l'opzione GESTIONE RICHIESTE.

La maschera richiede l'inserimento dei seguenti dati:

- profilo del Soggetto, scegliendo una delle opzioni indicate "Produttore", "Cliente finale", "Produttore e Cliente finale", "Soggetto terzo diverso da produttore e cliente finale"; nel caso in cui la richiesta venga presentata da un Soggetto che nell'ambito dell'ASSPC non è titolare di Impianti di Produzione (Produttore) o di impianti di Consumo (Cliente), deve essere selezionato il profilo "Soggetto terzo diverso da produttore e cliente finale";
- tipologia di Firmatario: per i soggetti giuridici che prevedono la presenza di un rappresentante legale vengono presentati in maschera i dati del rappresentante legale; è possibile indicare un rappresentante diverso, non censito sull'Area Clienti GSE, selezionando l'opzione "Procuratore" e inserendo manualmente i dati richiesti. I dati inseriti in questa modalità sono salvati SOLO sul portale SPC (non vengono riportati sull'Area Clienti GSE).

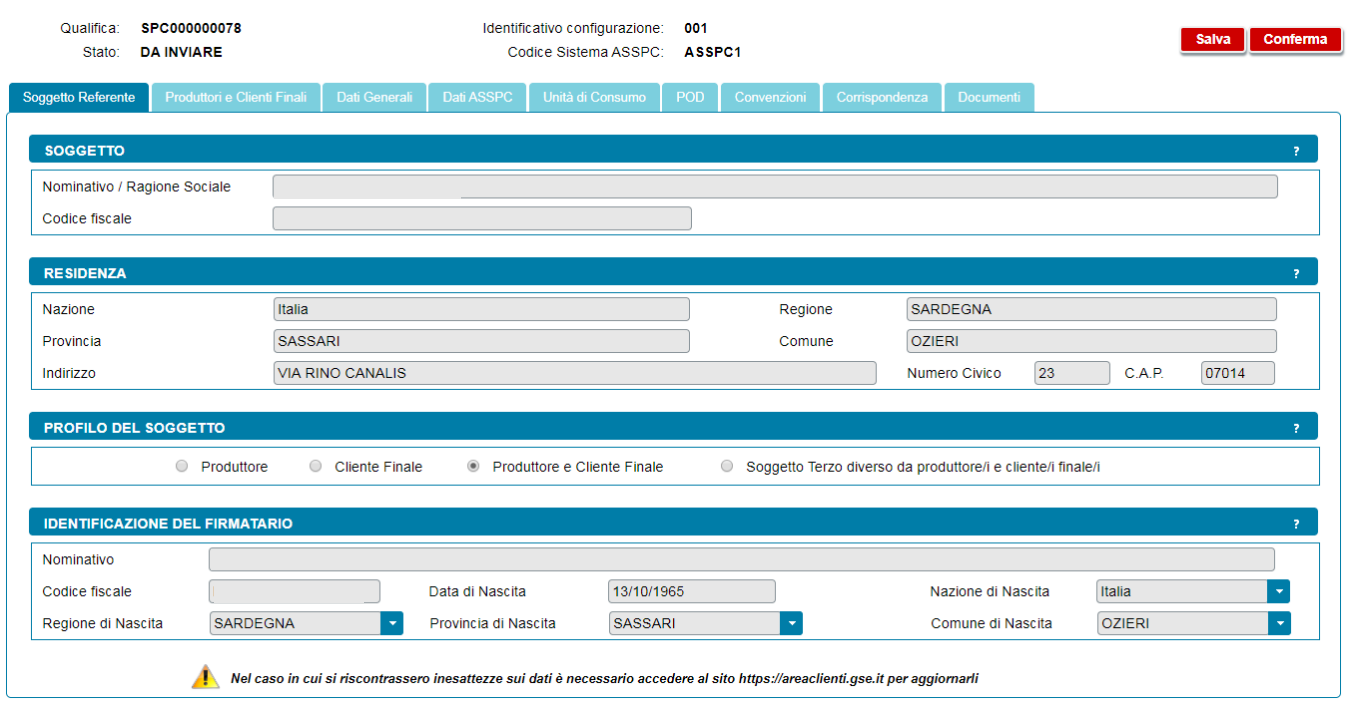

# **12.1.4 Scheda Produttori e Clienti Finali**

In questa scheda è necessario inserire tutti i soggetti di tipo "Produttore", "Cliente finale" o "Produttore e Cliente finale", così come indicato nelle regole tecniche.

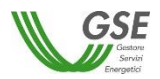

Si precisa che:

- per l'inserimento è richiesto di indicare codice fiscale/partita iva per ricercare i valori anagrafici registrati sull'Area Clienti GSE: la registrazione preliminare di tutti i dati dei soggetti interessati è quindi prerequisito bloccante per la compilazione di questa parte della richiesta;
- eventuali errori che si rilevino nei dati riportati devono essere corretti direttamente alla fonte, con le modalità già indicate al paragrafo "Scheda Soggetto Referente";
- il portale controlla e non consente di inserire un soggetto che sia già stato indicato come soggetto referente: se il soggetto referente è anche produttore e/o cliente finale ai fini della qualifica, è necessario indicarlo nella scheda del Soggetto Referente selezionando uno dei profili alternativi a "Soggetto Terzo diverso da produttore e cliente finale" e lo stesso soggetto non deve più essere inserito nella scheda "Produttori e Clienti Finali";
- il portale controlla inoltre e non consente l'inserimento multiplo dello stesso soggetto registrato con una stessa chiave sull'Area Clienti GSE;
- nelle casistiche in cui un soggetto è registrato due volte sull'Area Clienti GSE, una volta con la chiave codice fiscale e un'altra con le chiavi codice fiscale e partita IVA (ad esempio nelle casistiche in cui un soggetto giuridico sia registrato sia come persona fisica che come ditta individuale), il portale presenta entrambi i casi e consente di scegliere quale tra i due si intende utilizzare ai fini della richiesta.

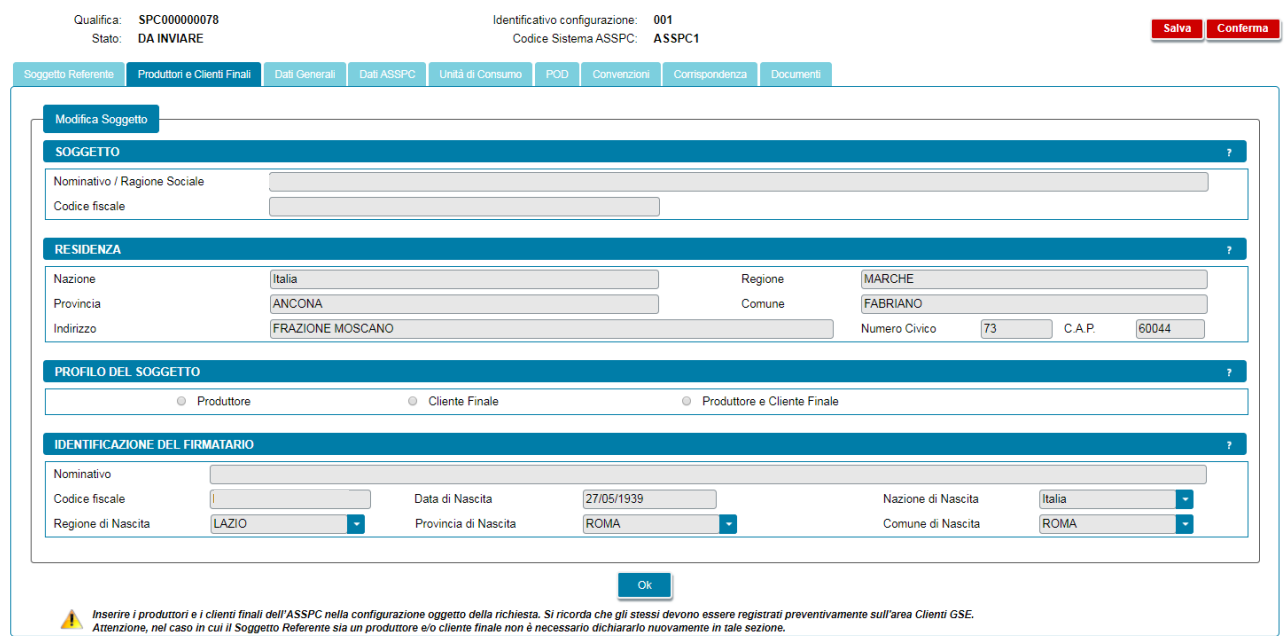

Oltre ai dati letti dall'Area Clienti GSE la maschera consente l'inserimento dei seguenti dati:

- Profilo del Soggetto, scegliendo una delle opzioni indicate;
- Tipologia di Firmatario: per i soggetti di tipo persona giuridica per cui è stato dichiarato sull'Area Clienti un dato di rappresentante legale vengono presentati in maschera i dati del rappresentante legale ma è possibile indicare un rappresentante diverso selezionando l'opzione "Procuratore" e inserendo manualmente i dati richiesti. I dati inseriti in questa modalità sono salvati SOLO sul portale SPC.

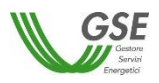

# **12.1.5 Scheda Dati Generali**

La scheda "Dati Generali" riporta una sintesi dei dati salienti del sistema ASSPC; in particolare sono presenti le seguenti sezioni:

- Dati Preliminari: riporta in sola visualizzazione le informazioni inserite nella fase preliminare; richiede inoltre di inserire:
	- o potenza complessiva del sistema: la potenza va espressa in kW e deve corrispondere alla somma delle potenze di tutti gli impianti costituenti l'ASSPC; nel caso di SEU e SEESEU-B il portale controllo che non venga inserita una potenza superiore a 20MW;
	- o data di inizio lavori per la realizzazione del sistema ASSPC: per le richieste con tipologia SEESEU-A, SEESEU-B, SEESEU-C, SEESEU-D, ASE, ASAP una delle due date tra "Data di inizio lavori per la realizzazione del sistema ASSPC" e "Data di ottenimento titolo autorizzativo del sistema ASSPC" deve essere <= 1° gennaio 2014.

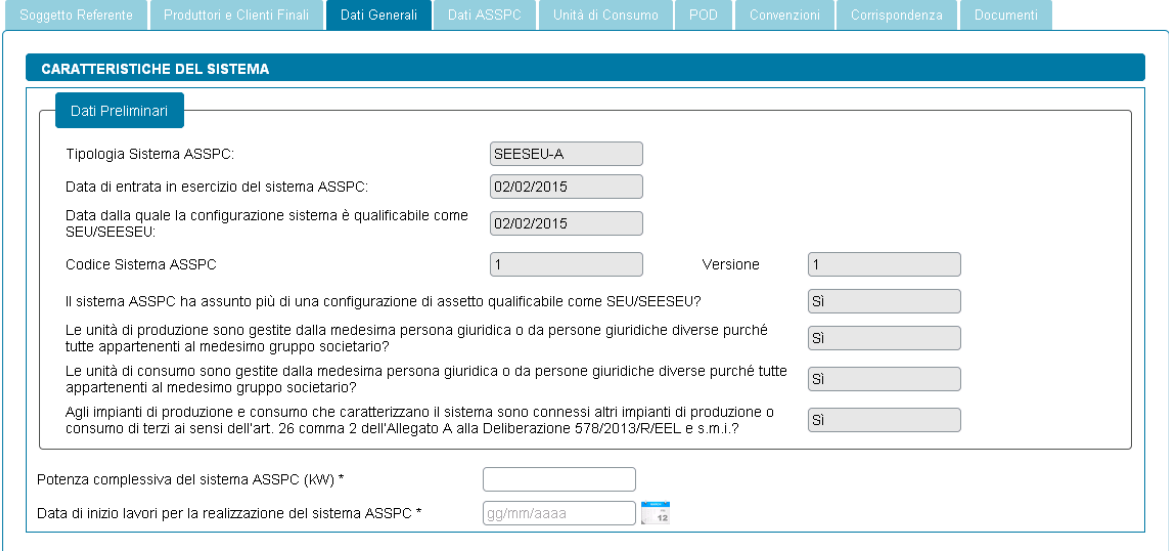

- Titolo Autorizzativo: richiede di inserire i dati relativi alla richiesta e all'ottenimento dei titoli autorizzativi per l'ASSPC. Sono posti i seguenti vincoli:
	- o la data di richiesta titolo autorizzativo del sistema ASSPC, per le richieste con tipologia SEESEU-A, SEESEU-B, SEESEU-C, SEESEU-D, ASE, ASAP deve essere < 4 luglio 2008; è possibile inserire una data successiva ma, in fase di controllo finale dei dati verrà segnalata un'incongruenza e non sarà possibile procedere con l'invio;
	- o per le richieste con tipologia SEESEU-A, SEESEU-B, SEESEU-C, SEESEU-D, ASE, ASAP una delle due date tra "Data di inizio lavori per la realizzazione del sistema ASSPC" e "Data di ottenimento titolo autorizzativo del sistema ASSPC" deve essere <= 1° gennaio 2014; anche in questo caso se non si rispetta il vincolo, in fase di controllo finale dei dati verrà segnalata un'incongruenza e non sarà possibile procedere con l'invio;
	- o l'inserimento dei dati è obbligatorio per le qualifiche di tipologia SEESEU-A, SEESEU-B, SEESEU-C, SEESEU-D, ASE, ASAP non è obbligatorio per le qualifiche di tipo SEU.

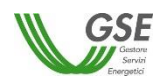

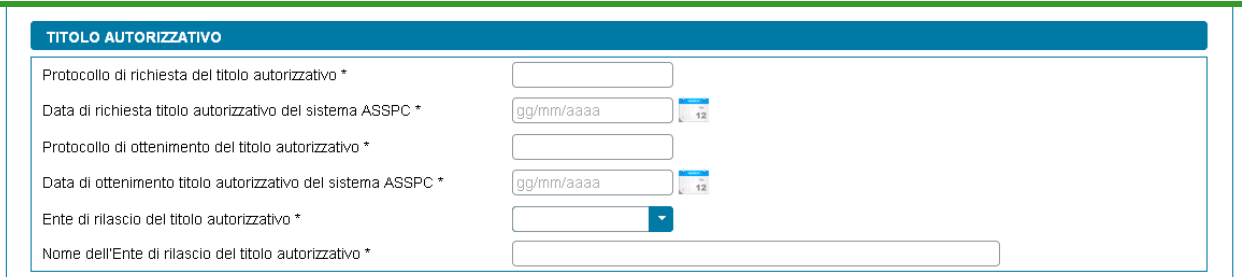

• Tipologia di connessione: presenta una lista di possibili tipologie, dalla lista è possibile selezionare un solo valore.

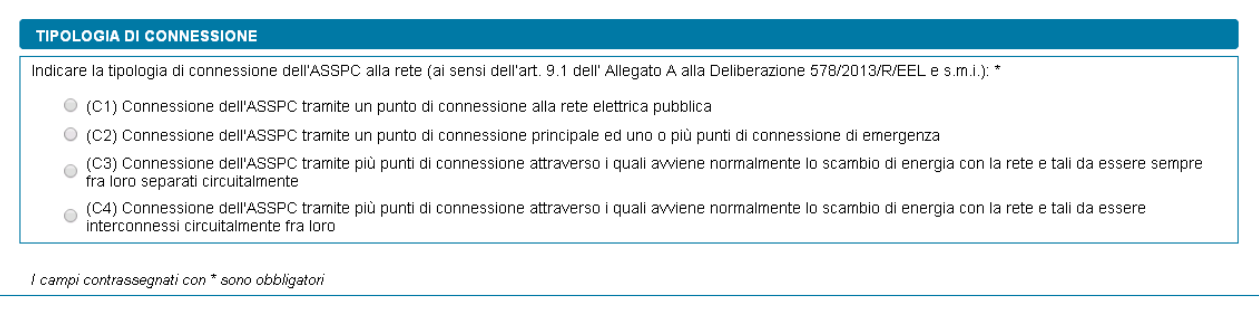

# **12.1.6 Scheda Impianti di Produzione**

La scheda in questione è presente solo se si è indicato che il sistema è entrato in esercizio ed è qualificabile come SEU/SEESEU/ASE/ASAP prima del 1° gennaio 2015. Per questa tipologia di ASSPC è necessario, come già indicato, comporre il sistema, indicando, in successione qualsiasi, tutti gli impianti che lo compongono. I dati degli impianti vengono recuperati dal sistema Gaudì di Terna.

Graficamente la scheda si compone di due parti (evidenziate in rosso nella figura sottostante) che presentano caratteristiche di navigazione e di visualizzazione differenti:

• **La parte sinistra** rappresenta graficamente la struttura del sistema ASSPC: al primo ingresso nella scheda è presente solo la dicitura "Elenco Impianti" (vedi sopra), successivamente l'alberatura si completa con il caricamento degli impianti (vedi figura sottostante). L'alberatura è navigabile con il mouse.

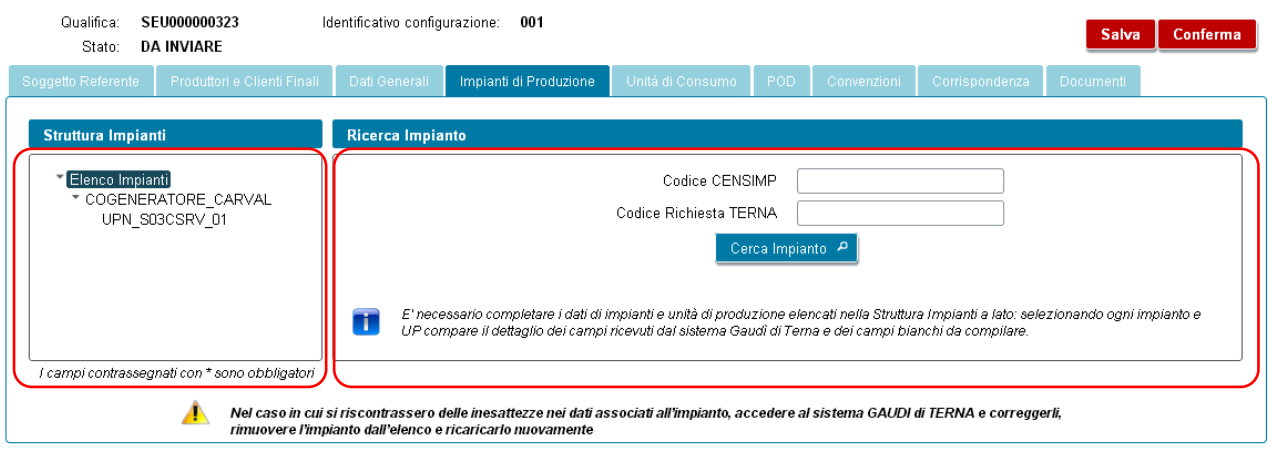

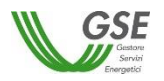

• **La parte destra**, al primo ingresso nella maschera e, successivamente, quando si è posizionati sulla radice dell'alberatura (ovvero sull'etichetta fissa "Elenco Impianti") contiene invece i campi e il pulsante necessari a ricercare e caricare sulla richiesta i dati degli impianti a partire da quanto registrato sul sistema Gaudì di Terna. Quando invece si scorre l'alberatura sulla parte sinistra, posizionandosi su un impianto o su una unità di produzione, visualizza il dettaglio dei campi che descrivono l'impianto:

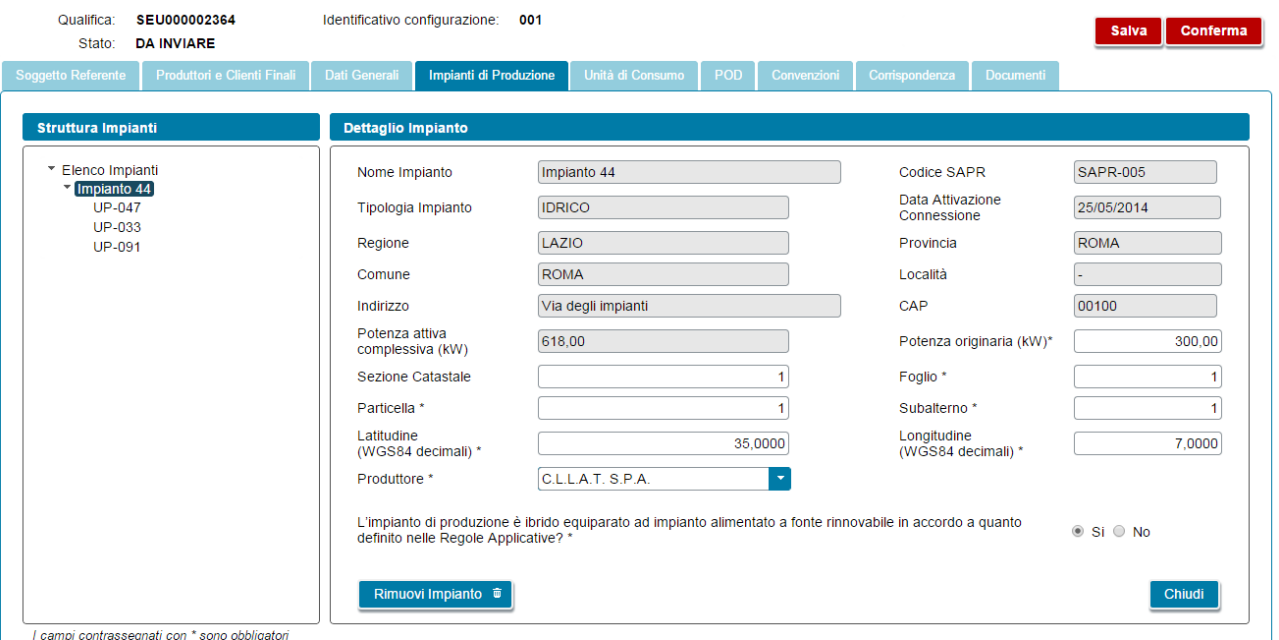

o dei campi dell'Unità di Produzione su cui si è posizionati:

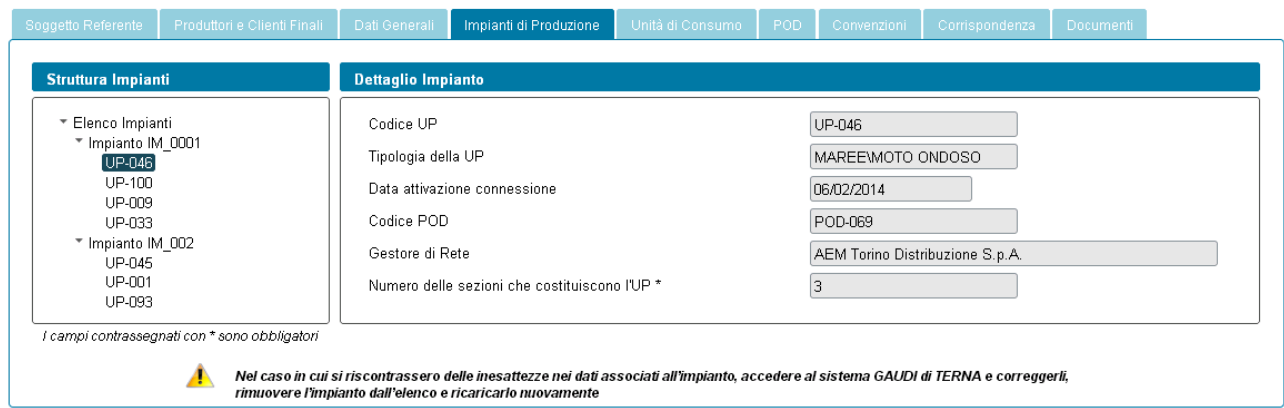

Per inserire un impianto è necessario indicare Codice CENSIMP e codice di controllo Terna e premere il pulsante "Cerca Impianto":

- se l'impianto richiesto è già stato caricato sulla stessa richiesta viene segnalato un messaggio bloccante;
- se i dati non esistono sugli archivi di GSE o non sono ancora completi, il Portale attiva automaticamente una richiesta di dati verso Terna, segnalando di ripresentarsi successivamente: in questi casi è sufficiente salvare la richiesta in bozza con il pulsante "Salva", ripresentarsi sul portale dopo un paio di giorni, cercare la richiesta e riprenderne la compilazione;

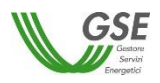

• se i dati di Impianto ed UP esistono, il Portale presenta una schermata contenente i dati riassuntivi dell'impianto, chiedendo di confermare o meno l'acquisizione dei dati sul portale: se si conferma il sistema inserisce l'Impianto nell'alberatura a sinistra, popolando anche l'elenco delle UP afferenti a quell'Impianto.

Dopo aver caricato i dati è necessario completarne manualmente le informazioni sia a livello di impianto che a livello di unità di produzione, come di seguito indicato:

- sull'impianto vanno completati i dati catastali e di latitudine e longitudine (espresse in WGS84 decimali);
- se si è indicato in fase preliminare che il sistema ha assunto più di una configurazione di assetto, sulla schermata sono presenti sia un campo in sola lettura con la Potenza attiva complessiva (kW), che un campo per specificare la Potenza originaria (kW): se la potenza con cui si intende qualificare l'impianto è diversa da quella presentata nel campo Potenza attiva complessiva (kW), il valore desiderato va impostato come Potenza originaria (kW). In caso contrario la Potenza originaria va impostata uguale alla Potenza attiva complessiva;
- se in fase preliminare si è risposto positivamente alla domanda "L'impianto, si configura come un impianto in assetto cogenerativo ad alto rendimento ai sensi dell'art. 1 lett. W) dell'allegato A alla Deliberazione 578/13/R/EEL e s.m.i.?" è presente un campo in cui va specificata l'Energia lorda annuale dell'impianto CAR (MWh);
- va inoltre associato il Produttore di riferimento dell'impianto: il produttore va selezionato dalla lista di soggetti con profilo "Produttore" o "Produttore e Cliente finale" preventivamente inseriti nelle schede "Soggetto Referente" e "Produttori e Clienti finali". Se la lista di soggetti è vuota è sufficiente ritornare alle schede di riferimento, inserire il soggetto selezionando la corretta tipologia e successivamente ritornare sulla scheda "Impianti di produzione" ed effettuare l'associazione. Se il Produttore selezionato viene rimosso dalla scheda "Produttori e Clienti finali" o ne viene ridefinito il profilo (trasformandolo da Produttore a Cliente), il riferimento al suo nominativo scompare dalla scheda dell'unità di consumo ed è quindi necessario effettuare nuovamente l'associazione ad un altro Produttore.

Sulle unità di produzione sono presenti campi da impostare manualmente in maniera differenziata sulla base della tipologia dell'UP:

- se l'UP è di tipo Termoelettrico o Termico viene richiesto di specificare se utilizza una fonte rinnovabile e in caso affermativo di scegliere il tipo di fonte da un insieme predefinito di valori (Biogas, Biomasse, Bioliquidi sostenibili, Altra fonte rinnovabile);
- se l'UP è di tipo Idroelettrico, Idrico o Pompaggio è chiesto di indicarne la sottotipologia, scegliendo da un insieme predefinito di valori (Serbatoio, Bacino, Pompaggio puro, Pompaggio misto, Acqua fluente).

L'inserimento dell'impianto provvede anche all'inserimento dei POD che sul sistema Gaudì di Terna risultano associati alle UP di quell'impianto (tali POD sono visibili nella Scheda "POD" non appena si è accettato di inserire l'impianto).

Sui dati impianto è presente il pulsante "Rimuovi Impianto": tale pulsante agisce sull'impianto correntemente visualizzato e va utilizzato nei seguenti casi:

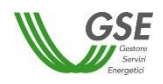

- si è inserito un impianto per errore e si desidera eliminarlo dalla composizione dell'ASSPC;
- l'impianto inserito presenta errori nei campi non modificabili sul portale GSE: questi errori devono essere corretti sul sistema Gaudì di Terna e poi i dati dell'impianto vanno ricaricati sul portale. In questi casi è sufficiente salvare la richiesta in bozza con il pulsante "Salva", effettuare la modifica dei dati sul sistema Gaudì, ripresentarsi sul portale GSE dopo un paio di giorni, cercare la richiesta e riprenderne la compilazione. Quando si riprende la compilazione l'impianto va cancellato utilizzando il pulsante "Rimuovi Impianto", e subito dopo ricaricato usando il pulsante "Cerca Impianto" e accettando (se tutto risulta corretto) con il pulsante "Ok" sulla visualizzazione preliminare;
- è importante notare che la cancellazione agisce solo sull'impianto selezionato, gli altri impianti già inseriti sull'ASSPC rimangono invariati;
- alla cancellazione di un impianto vengono cancellati anche i POD legati alle UP dell'impianto solo se non risultano associati ad una UP di un altro impianto;
- non è possibile invece la cancellazione di UP: le UP vengono cancellate solo eliminando l'impianto a cui sono legate.

# **12.1.7 Scheda Sistema ASSPC**

La scheda in questione è presente solo se si è indicato che il sistema è entrato in esercizio dal 1° gennaio 2015 (incluso).

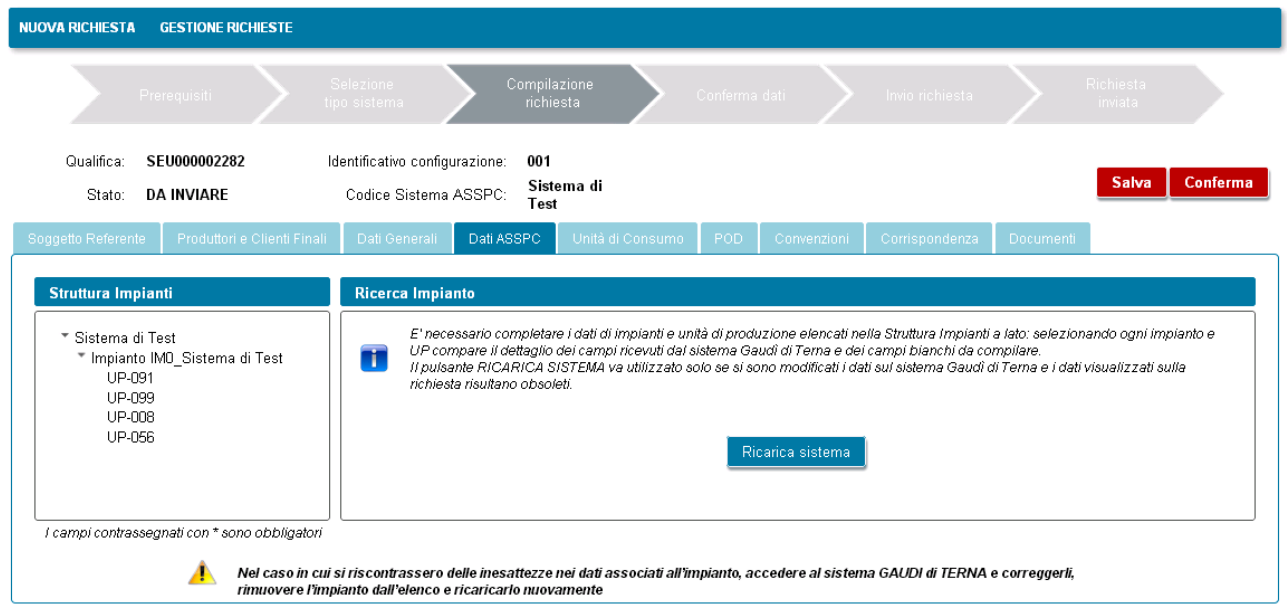

La logica di composizione grafica della scheda è la stessa già vista per la scheda "Impianti di Produzione".

Al primo accesso nella scheda, risulteranno già presenti nell'alberatura della struttura i dati del sistema ASSPC specificato e accettato nella fase preliminare.

Anche in questo caso rimane da compilare manualmente l'insieme di informazioni già viste per l'impianto e l'UP in precedenza.

Per questa tipologia di sistemi non è possibile la cancellazione o l'aggiunta parziale di impianti e relative UP, come avviene invece per i sistemi entrati in esercizio prima del 2015. È possibile solo la rimozione e il caricamento dell'intero sistema (solo lo stesso sistema già specificato in fase di inserimento dati preliminari),

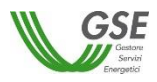

a fronte di errori o inconsistenze nei dati non modificabili sul portale GSE. In queste casistiche è sufficiente salvare la richiesta in bozza con il pulsante "Salva", effettuare la modifica dei dati sul sistema Gaudì, ripresentarsi sul portale GSE dopo un paio di giorni, cercare la richiesta e riprenderne la compilazione utilizzando il pulsante "Ricarica sistema" per acquisire l'immagine di sistema modificata.

**È importante notare che**, quando il sistema viene ricaricato tutti i dati di impianti e UP compilati manualmente vengono ripuliti ed è necessario procedere a reinserirli.

## **12.1.8 Scheda Unità di Consumo**

La scheda in oggetto consente di inserire manualmente le informazioni relative alle unità di consumo dell'ASSPC.

Al primo ingresso nella scheda, la lista di UC risulta vuota ed è possibile l'inserimento di una o più unità premendo il pulsante "Aggiungi Unità di Consumo".

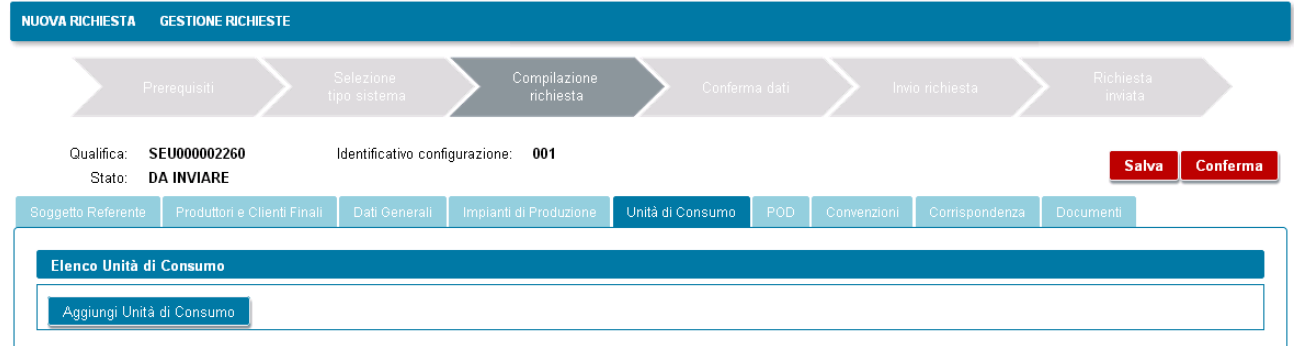

Di seguito è riportata la maschera di inserimento dati di una UC:

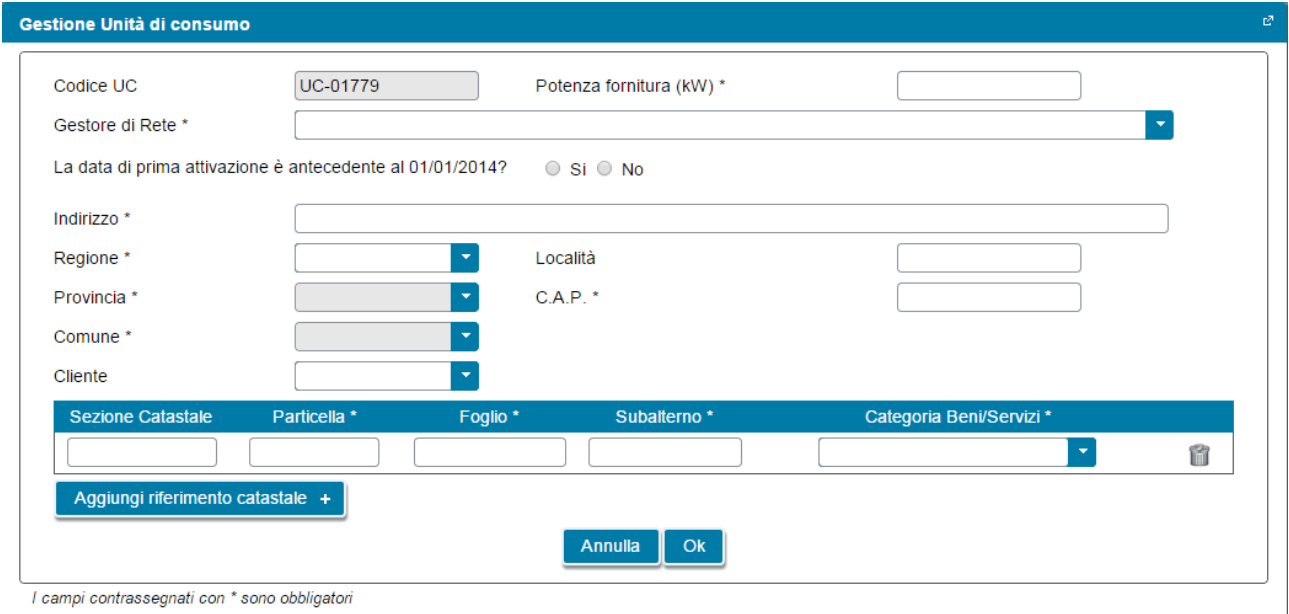

Il codice UC è assegnato dal portale con una numerazione sequenziale univoca (N.B.: complessiva, non legata alla singola richiesta). In merito alla compilazione dei campi valgono le seguenti regole particolari:

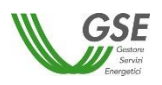

- se si seleziona "si" alla domanda "La data attivazione è antecedente il 1° gennaio 2014?" non è necessario specificare una data (sui documenti sarà riportata la dicitura "ante 2014"; se si specifica "no" compare un campo in cui è necessario indicare la data di attivazione;
- per una stessa unità di consumo è possibile specificare uno o più riferimenti catastali e la categoria di beni e servizi relativa ad ognuna delle posizioni catastali, premendo il pulsante "Aggiungi riferimento catastale";
- è necessario inoltre associato il Cliente di riferimento dell'unità di consumo: il cliente va selezionato dalla lista di soggetti con profilo "Cliente" o "Produttore e Cliente finale" preventivamente inseriti nelle schede "Soggetto Referente" e "Produttori e Clienti finali". Se la lista di soggetti è vuota (il problema viene segnalato con un triangolino rosso a lato del campo per la selezione del Cliente) è necessario ritornare alle schede di riferimento, inserire il soggetto selezionando la corretta tipologia e successivamente ritornare sulla scheda "Unità di consumo" ed effettuare l'associazione. Se il Cliente selezionato viene rimosso dalla lista sulla scheda "Produttori e Clienti finali" o ne viene ridefinito il profilo (trasformandolo da Cliente a Produttore), il riferimento al suo nominativo scompare dalla scheda dell'unità di consumo ed è quindi necessario effettuare nuovamente l'associazione ad un altro Cliente.

# **12.1.9 Scheda POD**

La scheda in oggetto consente di censire tutti i POD del sistema ASSPC. Al primo ingresso la scheda risulta popolata con i dati dei POD rilevati dagli impianti che si sono preventivamente caricati (singolarmente o come intero ASSPC).

Il comportamento della scheda è differente sulla base della data di entrata in esercizio del sistema, come di seguito indicato.

Se il sistema è entrato in esercizio ed è qualificabile come SEU/SEESEU/ASE/ASAP prima del 1° gennaio 2015:

- è possibile inserire manualmente POD non ancora presenti nella lista, utilizzando il pulsante "Aggiungi POD"; Il portale controlla che non venga inserito manualmente un codice POD già presente in lista; il formato del nome POD è ITnnnEmmmmmmmm(m): "IT" ed "E" sono stringhe fisse, "nnn" e "mmmmmmmm " indicano valori numerici, (m) è un codice di controllo che può anche non essere presente, possono quindi essere inseriti un minimo di 8 e un massimo di 9 caratteri numerici dopo la "E" ;
- è possibile cancellare i POD inseriti manualmente: se associati a UP e UC sarà cancellata solo l'associazione, UP e UC a cui il POD era legato non verranno modificati;
- per i POD già presenti automaticamente in lista non è possibile la cancellazione da questa scheda; i POD vengono automaticamente cancellati quando vengono eliminati dalla richiesta gli impianti cui sono legati;
- per i POD inseriti manualmente è necessario inserire le informazioni di caratteristica (selezionando dalla lista: PRINCIPALE, SECONDARIO, EMERGENZA, UC INTERNA, VIRTUALE), tipologia (IMMISSIONE, MISTO, PRELIEVO), Gestore di Rete (GdR) e livello di tensione (rispettando i limiti minimo e massimo indicati dall'help sul campo);
- per i POD già presenti automaticamente in lista è necessario completare manualmente le informazioni di caratteristica (selezionando dalla lista: PRINCIPALE, SECONDARIO, EMERGENZA),

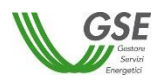

tipologia (IMMISSIONE, MISTO) e livello di tensione (rispettando i limiti minimo e massimo indicati dall'help sul campo);

- è necessario indicare l'associazione con UP e UC:
	- o se tipologia connessione è "Immissione" possono essere associate solo UP;
	- o se tipologia connessione è "Prelievo" possono essere associate solo UC;

Soggetto Referente Produttori e Clienti Finali Dati Generali I Impianti di Produzione Unità di Consumo PPOD Convenzioni Corrispondenza Documenti

- o se tipologia connessione è "Misto" possono essere associate sia UP che UC;
- o i POD con caratteristica UC Interna possono essere di solo PRELIEVO ed è bloccata l'associabilità con UP; sono associabili solo UC;
- o i POD con caratteristica VIRTUALE possono essere di IMMISSIONE, PRELIEVO, MISTO ma è bloccata l'associabilità sia con UP che con UC;
- **è importante notare che,** se si è ricaricato il sistema ASSPC tutti i dati compilati manualmente e le associazioni precedentemente inserite devono essere reinseriti.

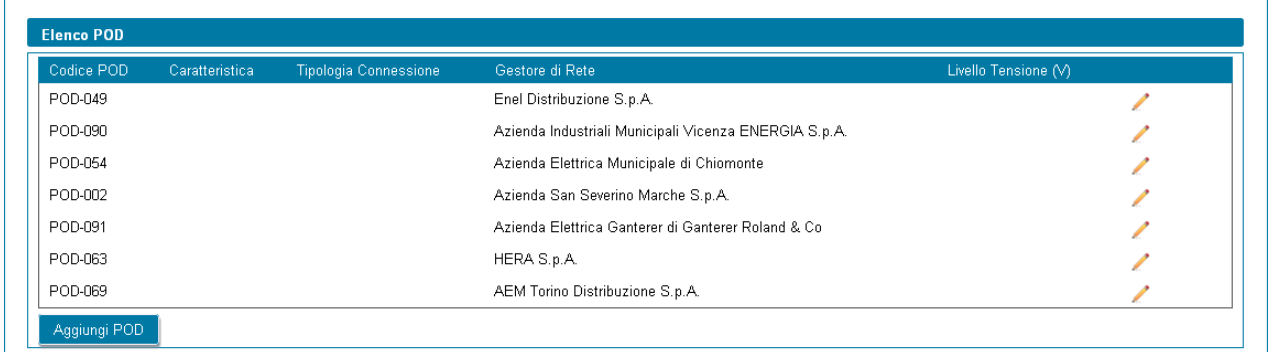

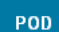

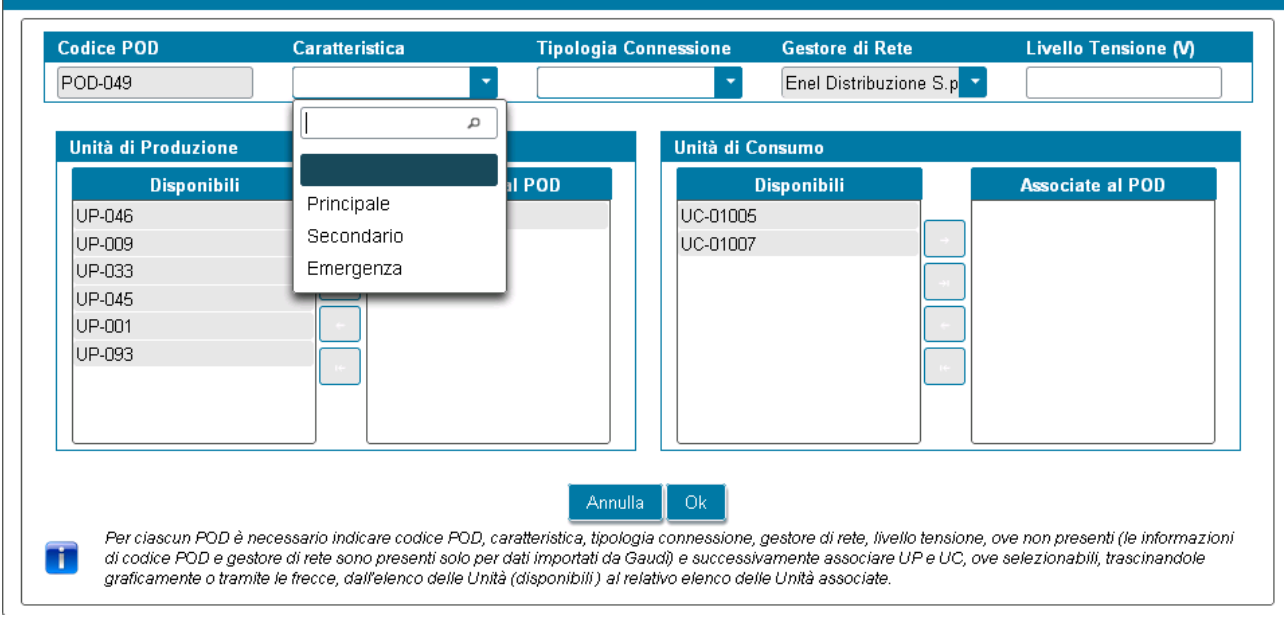

L'associazione con UP e UC può essere fatta selezionando il codice dalla lista "Disponibili" e trascinandolo alla lista "Associate al POD" oppure selezionandolo e premendo la freccia visualizzata tra le due finestre "Disponibili" e "Associate al POD".

Se invece il sistema è entrato in esercizio dal 1° gennaio 2015 in avanti:

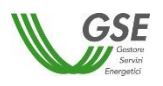

- tutti i POD devono risultare automaticamente già in lista (in quanto caricati con il caricamento dell'ASSPC) e il pulsante di aggiunta non è presente sulla schermata. Se i POD non sono tutti presenti è necessario modificare i dati sul sistema Gaudì di Terna, ripresentarsi sul portale GSE e ricaricare tutti i dati del sistema ASSPC;
- non è possibile cancellare alcun POD;
- è necessario completare manualmente la sola informazione del livello di tensione;
- è necessario creare l'associazione con le sole UC per i POD di PRELIEVO e MISTO, con l'esclusione dei POD con caratteristica VIRTUALE che non sono associabili né ad UP né ad UC;
- **è importante notare che,** se si è ricaricato il sistema ASSPC tutti i dati compilati manualmente e le associazioni precedentemente inserite devono essere reinseriti.

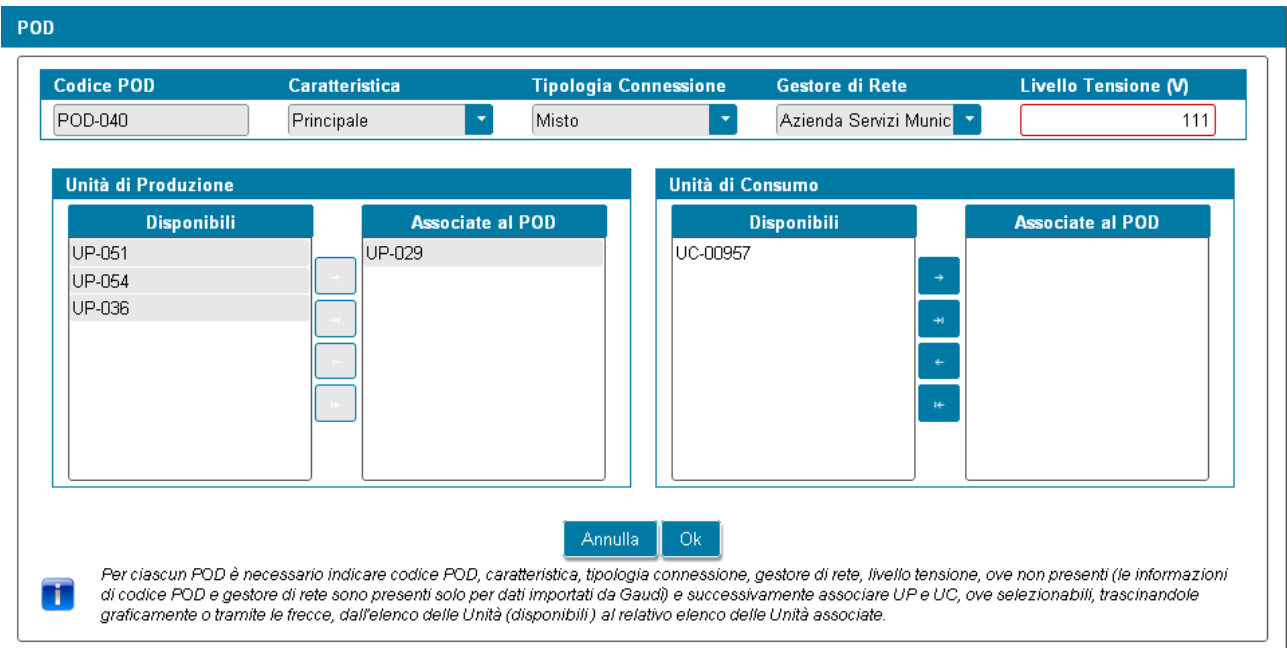

Le modalità grafiche di associazione ad UP e UC sono le stesse già viste per i sistemi entrati in esercizio ante 2015.

# **12.1.10 Scheda Convenzioni**

In questa scheda devono essere indicare tutte le convenzioni risolte o in essere con GSE, relative agli impianti parte della richiesta di riconoscimento.

Devono essere inserite, come indicato in calce alla maschera, le convenzioni relative al codice RICOGE dell'unità CAR, mentre non devono essere inserite le convenzioni SSP attive, in quanto qualificate automaticamente da GSE.

Se non esistono convenzioni è necessario comunque autocertificarlo rispondendo "no" alla domanda "Sono presenti impianti per i quali esiste una richiesta di incentivo o un regime commerciale, risolti o in essere con GSE?".

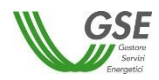

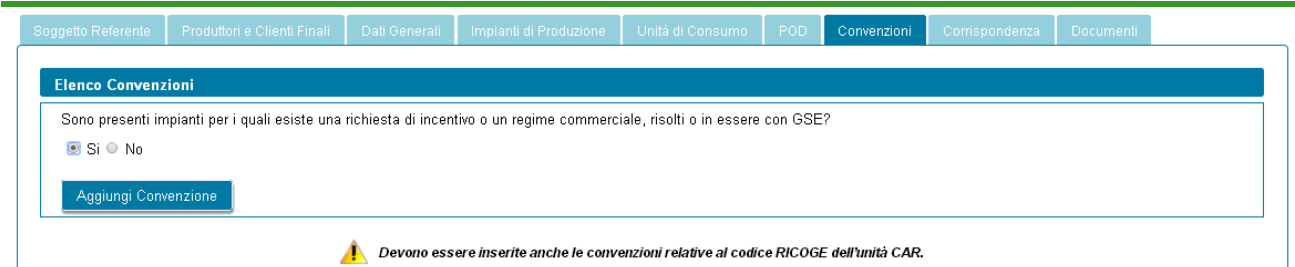

Se esistono convenzione la risposta deve essere "si" e quindi risulta abilitato il pulsante di "Aggiungi convenzione". Premendolo compare una maschera di richiesta dei dati: è necessario specificare codice convenzione (assegnato da GSE), tipologia (scegliendo da lista di valori predefiniti le tipologie di interesse) e codice CENSIMP, scegliendo da lista di impianti precedentemente inseriti nella scheda "Impianti di produzione" o nella scheda "Sistema ASSPC".

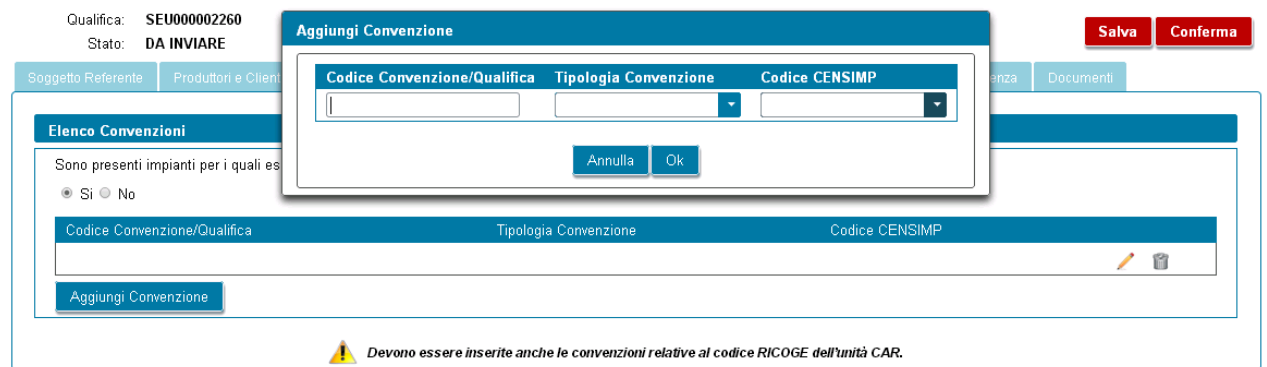

Se non sono presenti impianti nella tendina è necessario tornare a inserirli nell'apposita scheda e solo successivamente inserire la convenzione relativa.

Il sistema controlla che non venga inserita più volte la stessa convenzione per lo stesso impianto; è invece possibile inserire per uno stesso impianto più convenzioni di diversa tipologia.

## **12.1.11 Scheda Corrispondenza**

In questa scheda l'utente ha la possibilità di indicare i dati per la corrispondenza con il GSE e la modalità di comunicazione da utilizzare scegliendo tra "PEC" o "A/R". Scegliendo PEC l'utente deve indicare l'indirizzo PEC da utilizzare.

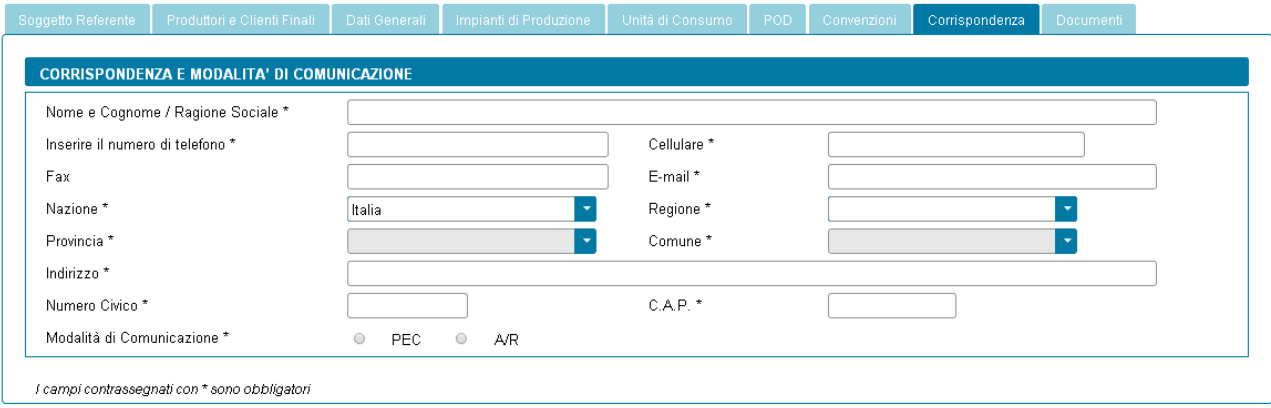

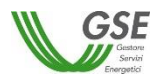

#### **12.1.12 Scheda Documenti**

Questa scheda è predisposta per consentire al Referente di allegare alla richiesta tutta la documentazione necessaria ai fini del riconoscimento.

Si precisa che:

- lo slot denominato "Relazione tecnica descrittiva del sistema" prevede la necessità di scaricare un template PDF, modificarlo elettronicamente e riallegarlo sul Portale:
	- o per scaricarlo premere il pulsante "Genera" che apre la finestra di download del file sul pc;
	- o una volta scaricato il file PDF, aprirlo in modifica e inserire i dati richiesti; in particolare devono essere compilati i box di testo libero, estendibili fino al numero di righe massimo indicato tra parentesi (si veda di seguito un esempio di casella di testo libero):

#### 3. Identificazione cliente/i finale/i e unità di consumo

Identificazione del cliente finale, descrizione dell'unità di consumo e descrizione del servizio e/o prodotto finale realizzato all'interno del sito oggetto di qualifica (max 20 righe).

Nel caso di presenza di più clienti finali appartenenti ad un medesimo gruppo societario riportare anche le informazioni e la denominazione della società capo gruppo.

Inserire testo...

e i dati richiesti nelle tabelle di dettaglio, premendo il pulsante "Inserisci riga" ove necessario dettagliare il dato richiesto su più righe (si veda di seguito un esempio di tabella):

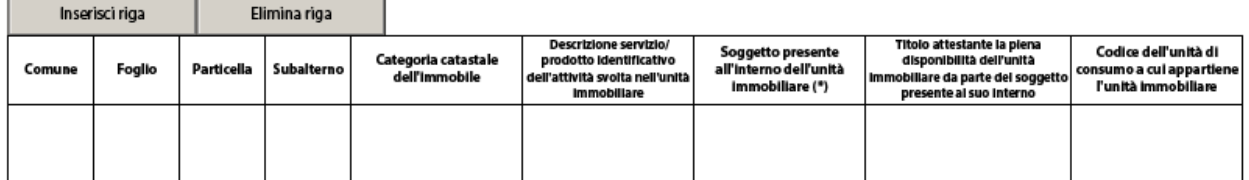

- o al termine della compilazione del PDF, è necessario salvarlo (con lo stesso nome o con un diverso nome rispetto a quanto suggerito) e poi caricarlo sul portale premendo il pulsante "Allega";
- o il portale controlla che venga allegato un file di tipologia "Relazione tecnica" e segnala l'errore nel caso in cui si cerchi di caricare un altro file PDF con struttura non conforme;
- in ognuno degli slot è possibile caricare un solo documento;
- i documenti devono essere in formato PDF e avere una dimensione massima di 5MB, il sistema segnala e non consente il caricamento di documenti non conformi;
- nel caso in cui sia necessario caricare in uno slot documentale più documenti (e quindi più file fisici) i file devono essere scansionati su unico file PDF e allegati;

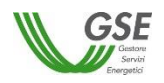

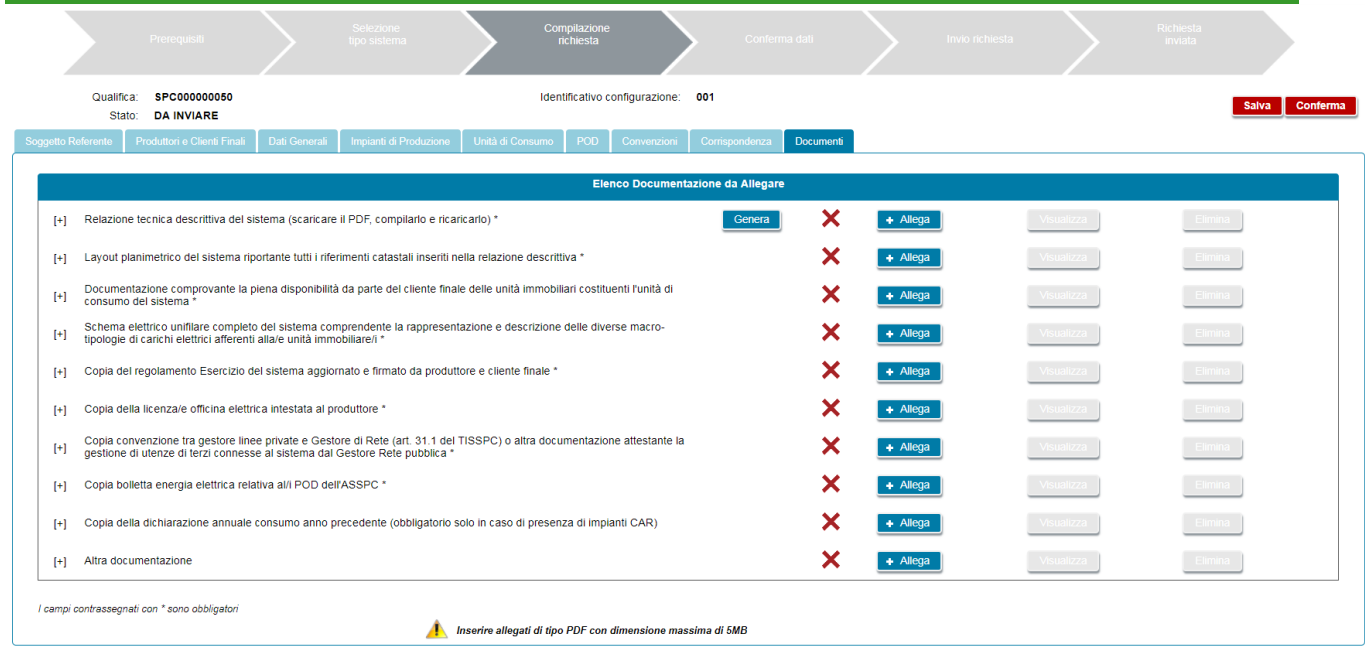

- sulla maschera il segnale verde indica che il documento è stato correttamente caricato; in questo caso il pulsante "Allega" è disabilitato, mentre sono attivi solo i pulsanti "Visualizza" ed "Elimina";
- il segnale di croce rossa indica che il documento non è ancora stato caricato; in questo caso è attivo il solo pulsante "Allega";
- lo slot "Altra documentazione" è l'unico per cui l'inserimento non è obbligatorio e consente di inserire un documento non esplicitamente indicato nella lista di documenti richiesti.

# **12.1.13 Conferma dati**

Prima di premere il pulsante CONFERMA è necessario premere il pulsante SALVA per essere sicuri di aver salvato tutti i dati inseriti nell'ultima sessione di navigazione.

Premendo il pulsante CONFERMA viene effettuato il controllo finale di completezza e poi di congruenza di quanto inserito al momento e, se ci sono incongruenze, non viene abilitato lo step successivo.

La lista di errori viene segnalata su apposita finestra:

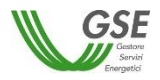

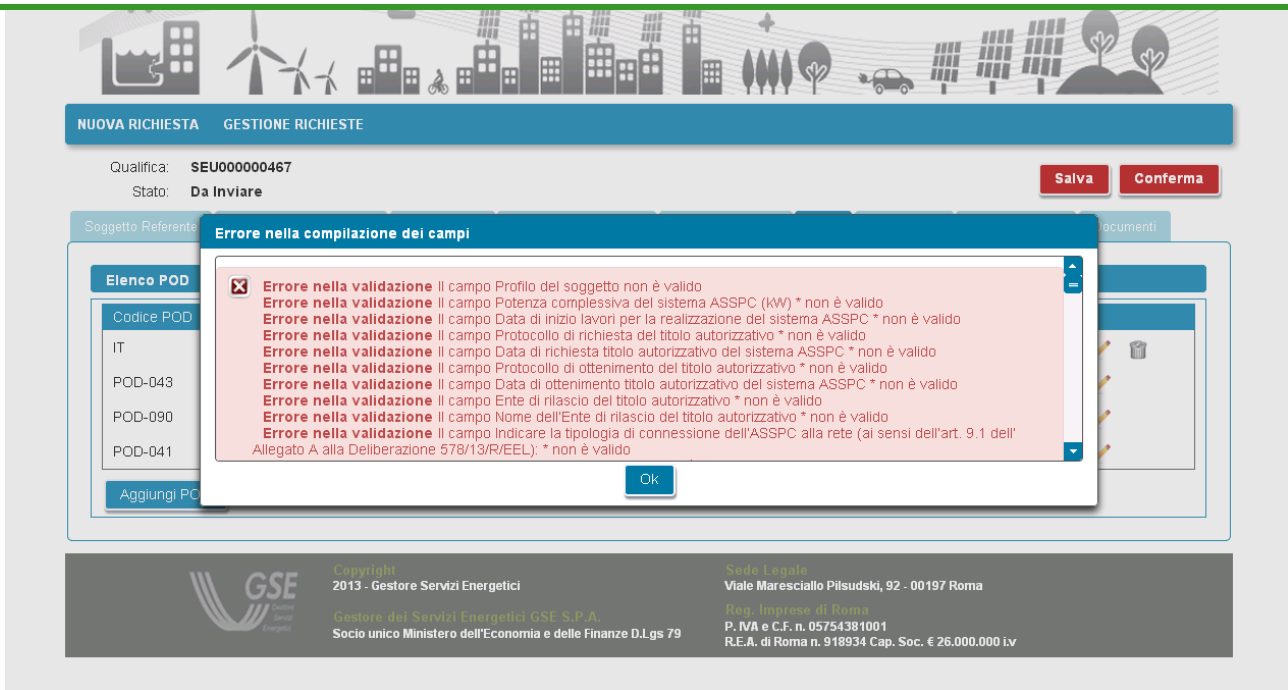

Tutti i campi obbligatori non compilati e segnalati nella finestra di errore risultano evidenziati in rosso al ritorno sulle schede:

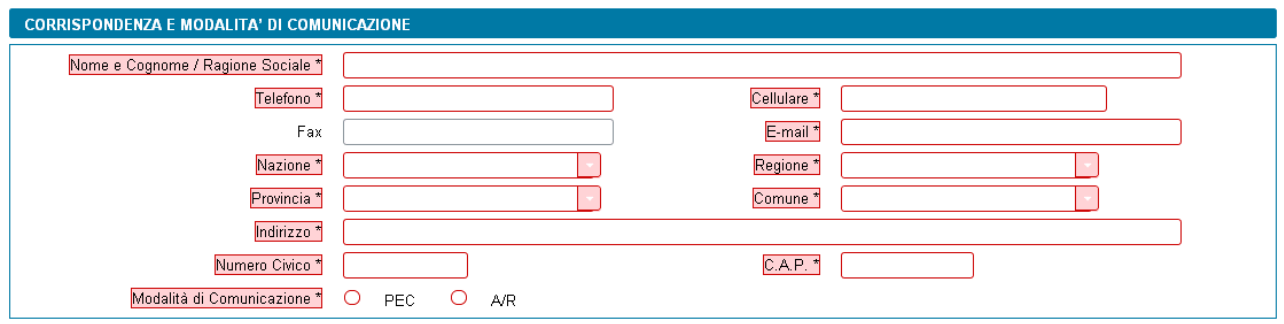

Se sono stati compilati tutti i campi obbligatori il sistema effettua anche i controlli di congruenza tra i dati inseriti e le regole di compilazione delle richieste di riconoscimento (così come indicati nelle Regole Applicative).

Se tutti i controlli sono stati superati compare una maschera in cui è possibile visualizzare l'anteprima del documento di RICHIESTA DI QUALIFICA:

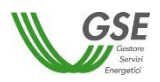

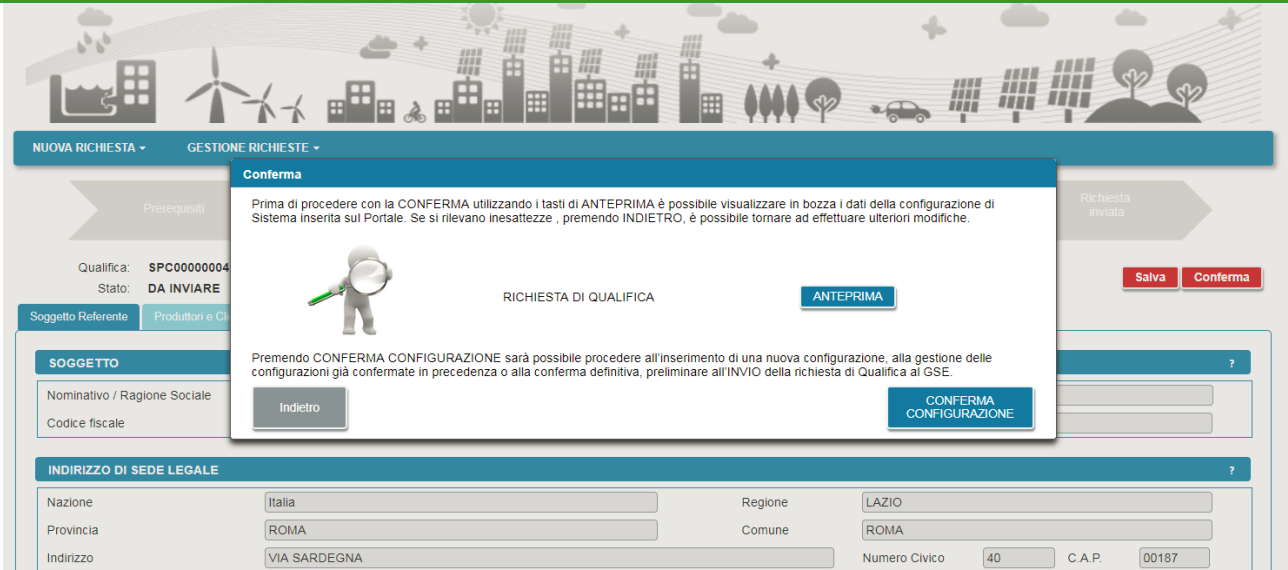

Da questa maschera è possibile sia ritornare alle schede di compilazione se si sono rilevate inesattezze nell'anteprima dell'Allegato, sia procedere con la compilazione premendo il pulsante "CONFERMA CONFIGURAZIONE".

Se si ritorna alle schede è successivamente possibile ripremere "Conferma", al termine delle modifiche.

Se si procede con la "CONFERMA CONFIGURAZIONE" sono possibili due scenari:

- se in fase preliminare si è risposto "no" alla domanda "Il sistema ASSPC ha assunto più di una configurazione" è possibile procedere con le fasi di Invio della richiesta;
- se si è risposto "si" è necessario inserire almeno una ulteriore configurazione di assetto e successivamente procedere con l'invio della richiesta.

# **12.1.14 Inserimento di una ulteriore configurazione**

Dopo aver premuto il pulsante di "CONFERMA CONFIGURAZIONE" compare una maschera con l'elenco delle configurazioni già confermate e il pulsante "Aggiungi Configurazione".

Premendo "Aggiungi Configurazione" il portale riparte con una fase preliminare di inserimento dati; viene presentata una prima schermata che consente di indicare se la configurazione che si intende descrivere è ancora di tipo SEU/SEESEU/ASE/ASAP o di tipo RETE PRIVATA CON PIÙ CLIENTI FINALI O PRODUTTORI NON APPARTENENTI ALLO STESSO GRUPPO SOCIETARIO.

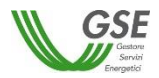

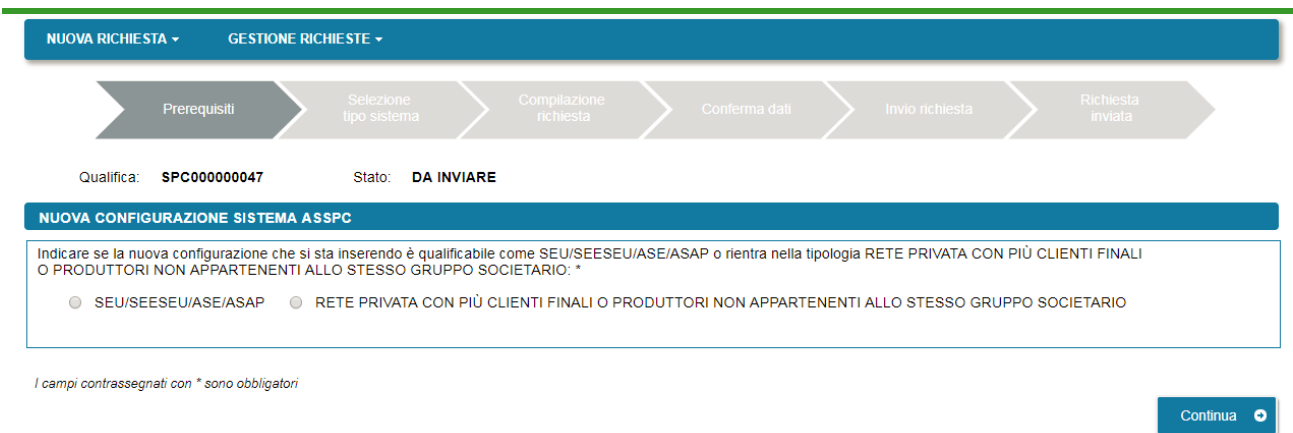

Se si seleziona la tipologia RETE PRIVATA è richiesto di indicare solo la data di inizio validità e una nota (di massimo 1000 caratteri) che descrive le modifiche intervenute rispetto alla configurazione precedente, tali da rendere il sistema non più qualificabile come SEU/SEESEU/ASE/ASAP. Nel caso in cui il sistema abbia assunto consecutivamente più di una configurazione di tipo RETE PRIVATA è sufficiente dichiarare a GSE una sola configurazione, descrivendone brevemente le caratteristiche nell'apposito campo.

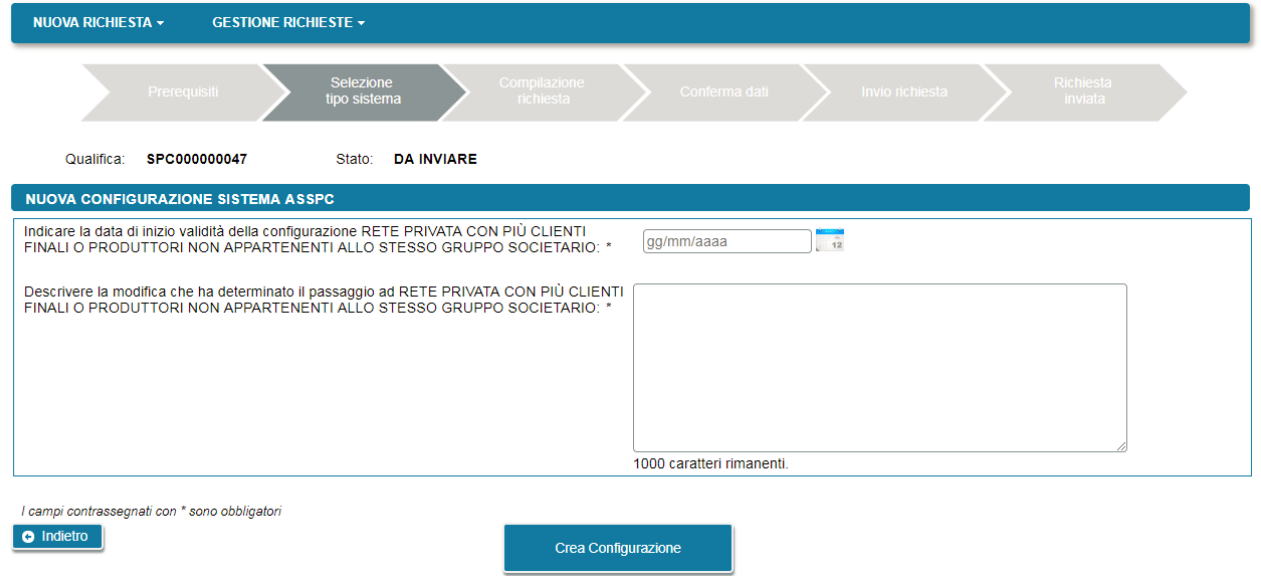

Premendo CREA CONFIGURAZIONE si ripresenta nuovamente la maschera di elenco delle configurazioni da cui è possibile procedere con l'inserimento di un ulteriore configurazione o confermare la richiesta.

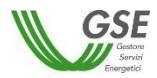

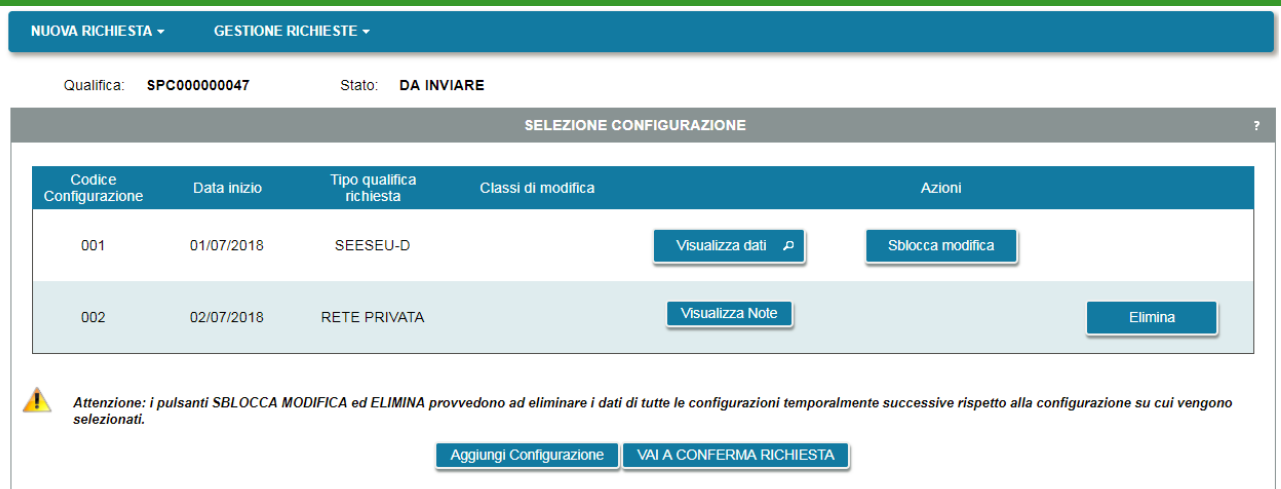

Nel caso in cui invece si sia selezionata la risposta "SEU/SEESEU/ASE/ASAP" il sistema presenta una schermata in cui consente di selezionare una o più classi di modifica che descrivano le modifiche apportate al sistema:

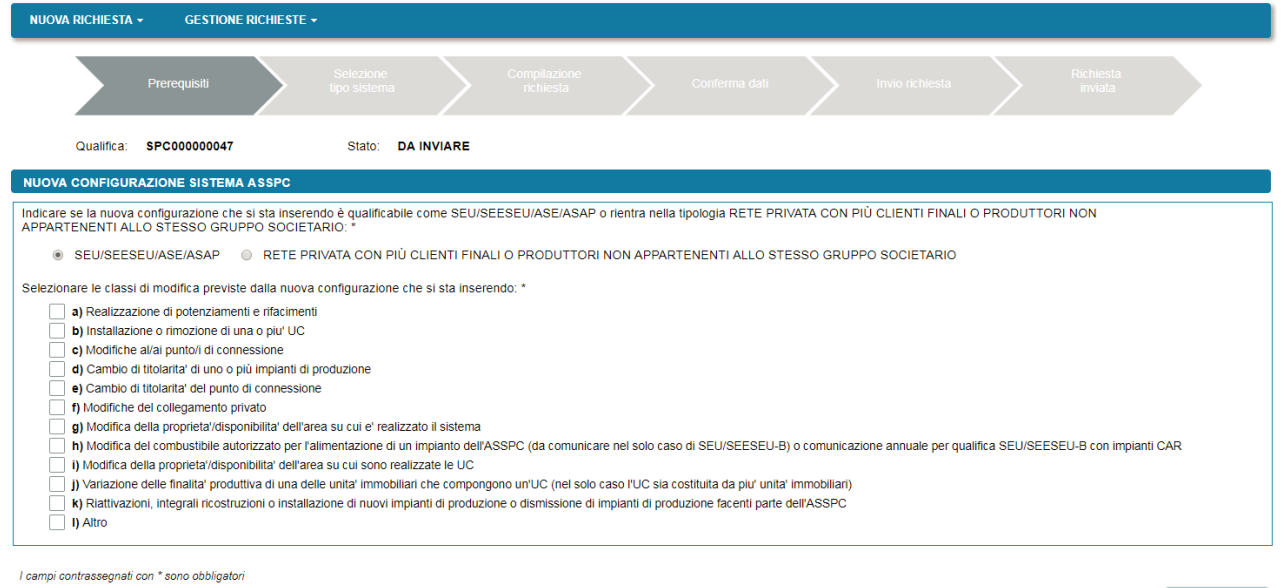

Le classi di modifica sono le seguenti:

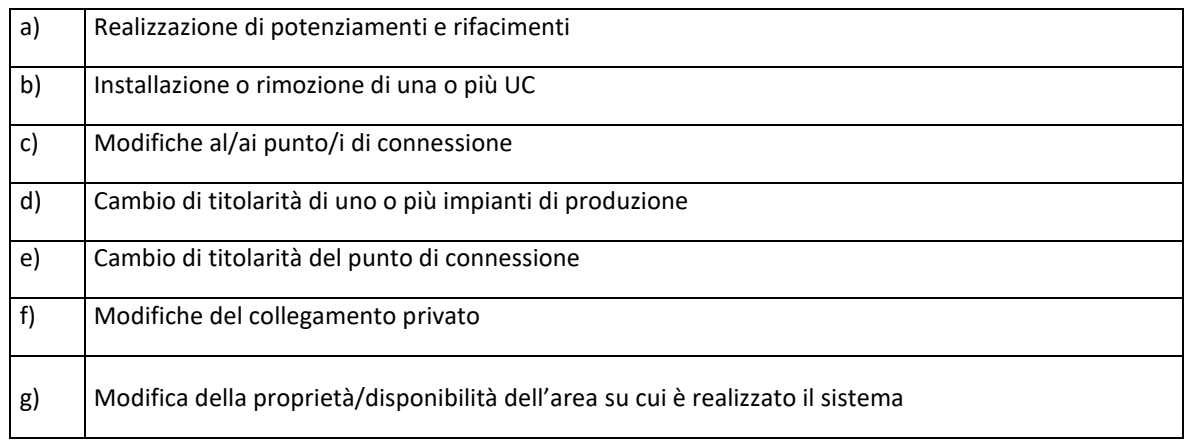

Continua O

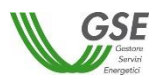

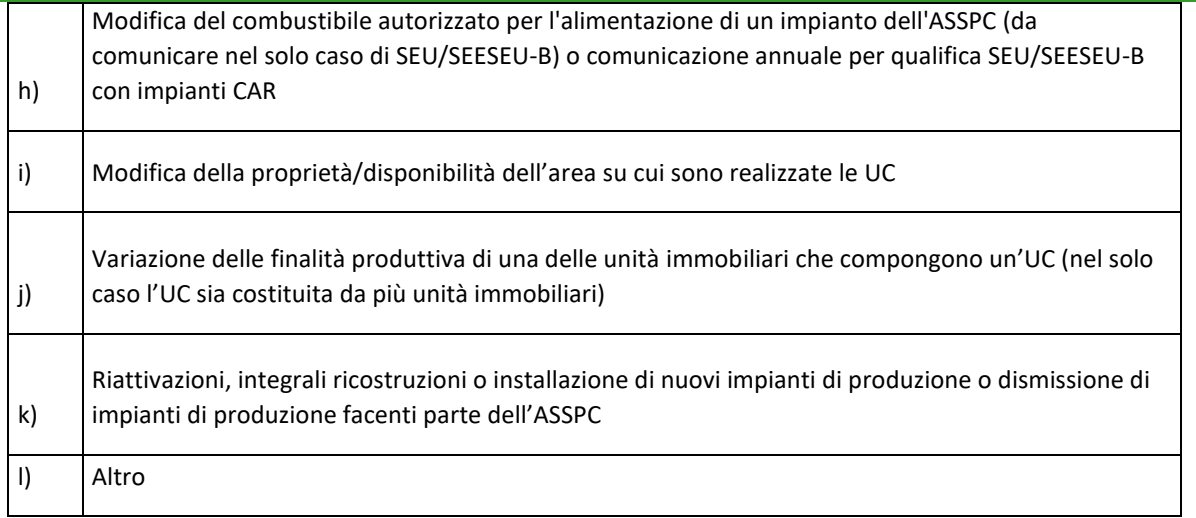

#### **È importante sapere** che:

- le diverse configurazioni di assetto di un sistema qualificabili come SEU/SEESEU/ASE/ASAP devono essere dichiarate sulla richiesta di riconoscimento (seguendo l'ordine temporale crescente, dalla più vecchia alla più recente);
- se per un certo periodo, dopo che è stato qualificabile come SEU/SEESEU/ASE/ASAP il sistema ha assunta una o più configurazioni di tipo RETE PRIVATA, è sufficiente dichiarare una sola configurazione caratterizzandola opportunamente come RETE PRIVATA

Dopo la scelta delle classi viene chiesto di indicare la tipologia di qualifica SEU/SEESEU/ASE/ASAP (che può essere la stessa o diversa dalla precedente) e vengono ripresentate una serie di domande preliminari atte a qualificare il sistema.

Si precisa che, se la configurazione precedente è di tipo RETE PRIVATA è necessario rispondere "Si" alla domanda "La modifica effettata permette al sistema di essere classificato con una categoria di qualifica diversa da quella richiesta nella configurazione precedente?" e poi selezionare dalla lista la tipologia SEU/SEESEU/ASE/ASAP di interesse.

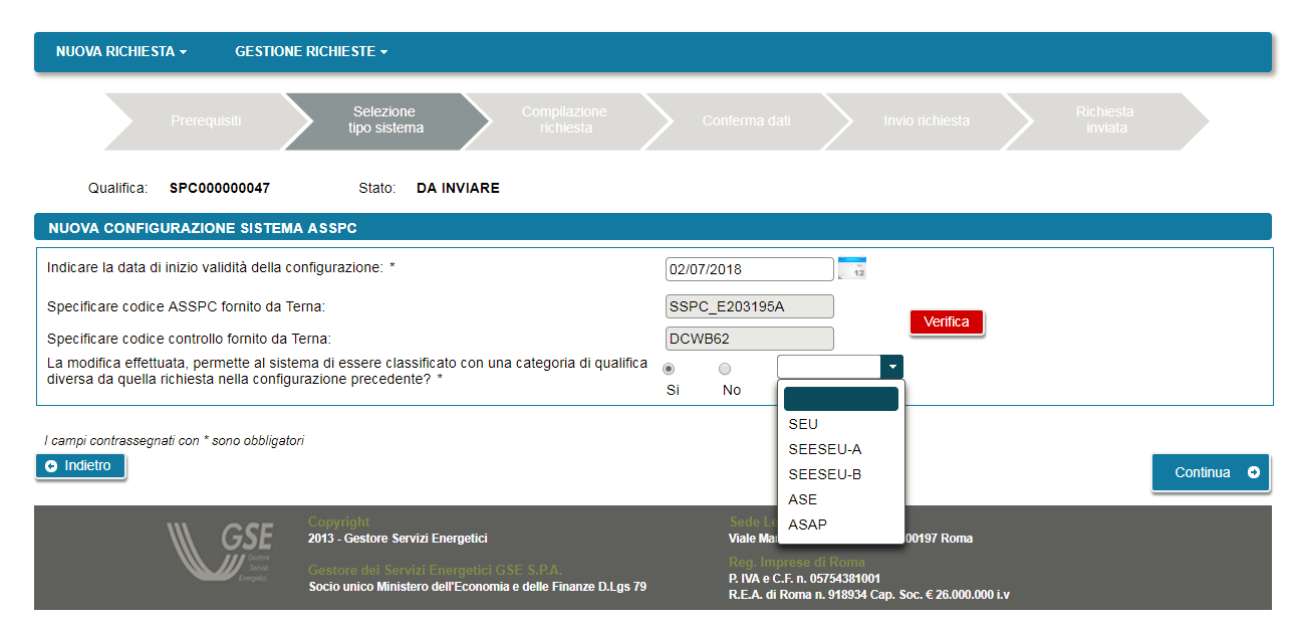

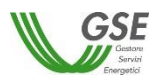

Se il sistema è entrato in esercizio dal 1° gennaio 2015 viene richiesto di verificare nuovamente la composizione del sistema risultante alla data di nuova configurazione inserita, sul sistema Gaudì di Terna, premendo il pulsante "Verifica". Se i dati mostrati in anteprima sono corretti, è possibile accettarli e procedere con la compilazione dei dati. Se non sono corretti è necessario rettificarli sul sistema Gaudì di Terna e solo successivamente, a distanza di qualche giorno per consentire l'allineamento dei sistemi Terna e GSE, proseguire con l'inserimento sul portale GSE.

A seguire vengono ripresentati i dati di tutte le schede già inserite nella configurazione precedente e sono modificabili i dati delle sole schede interessate dalla classe di modifica, come di seguito indicato:

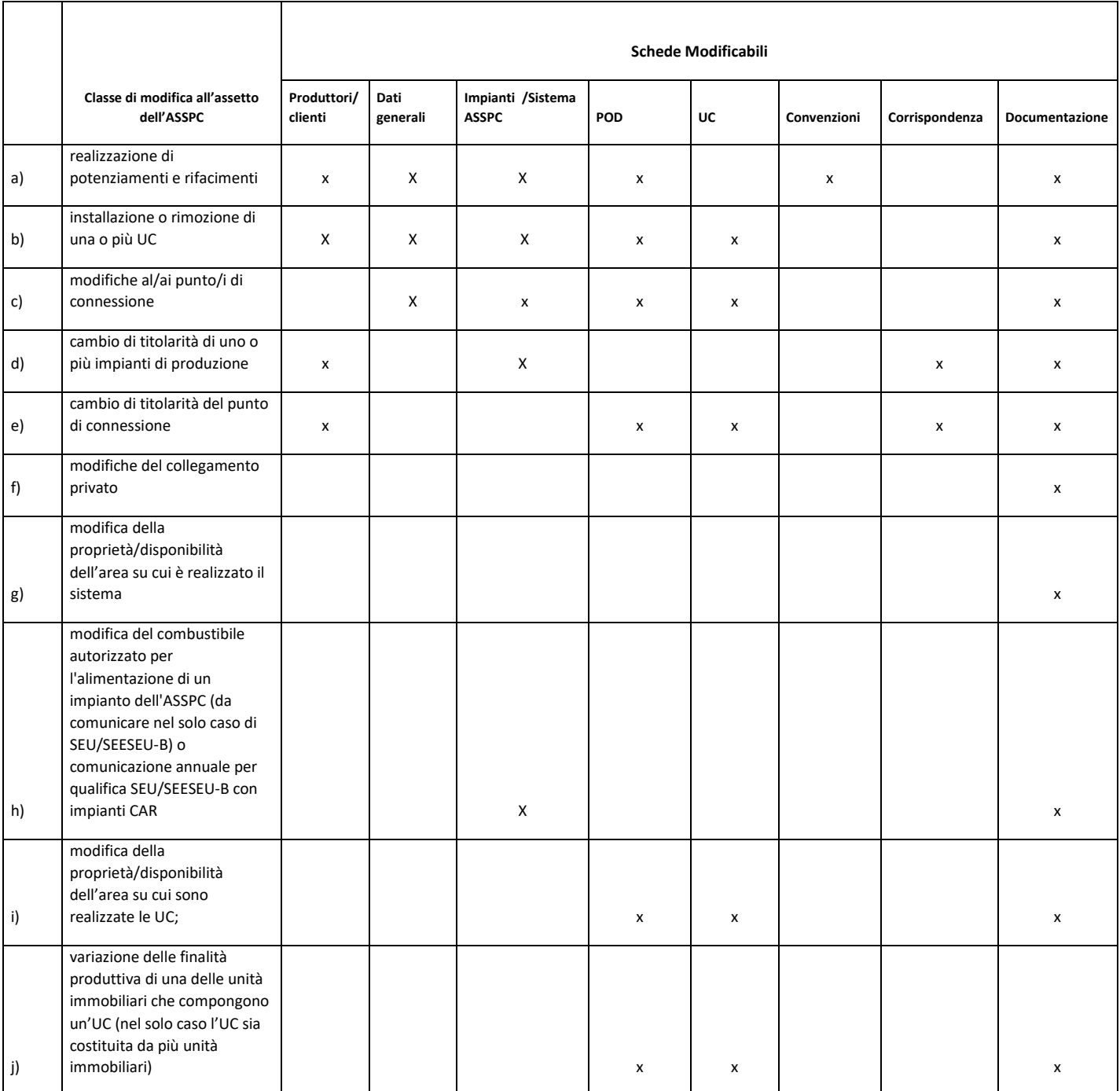

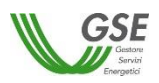

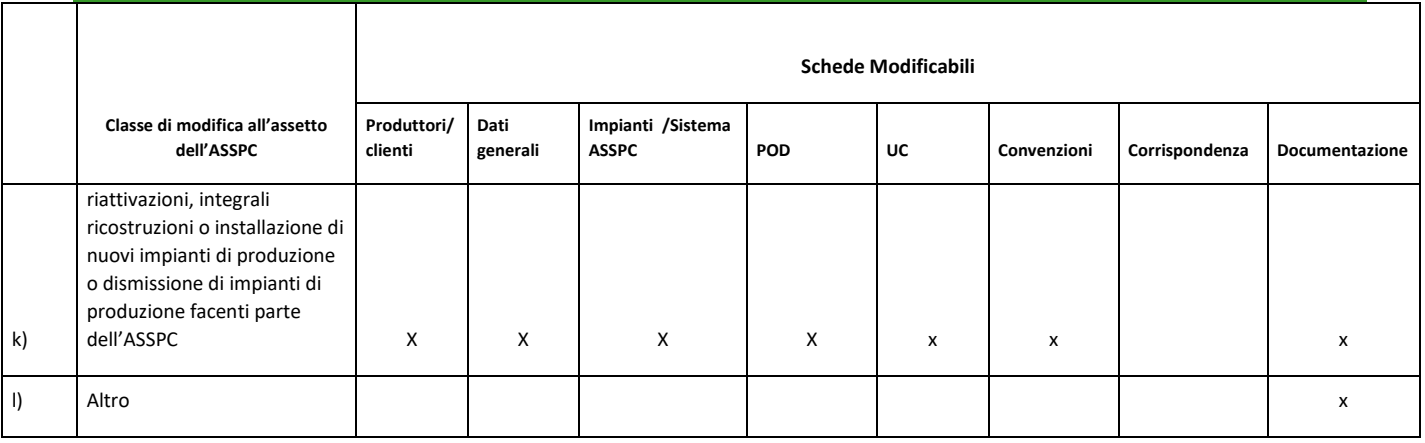

La scheda "Dati Generali" è sempre modificabile quando si seleziona una tipologia di qualifica SEU diversa da quella della configurazione precedente.

I dati anagrafici del soggetto Referente non sono modificabili tra le diverse configurazioni in quanto il Referente è unico per tutta la richiesta; l'unico dato modificabile è il "PROFILO DEL SOGGETTO" ma solo per le seguenti classi di modifica: a), b), d), e), k).

È importante notare che anche i documenti vengono copiati dalla configurazione SEU/SEESEU/ASE/ASAP immediatamente precedente: è possibile sia mantenerli se sono validi anche per la configurazione che si sta inserendo, oppure cancellarli e ricaricarli se sono intervenute variazioni che li hanno resi obsoleti. Nel caso in cui vengano ricaricati viene impostato il campo "Ricaricato" a "si" come si evince dalla figura sottostante.

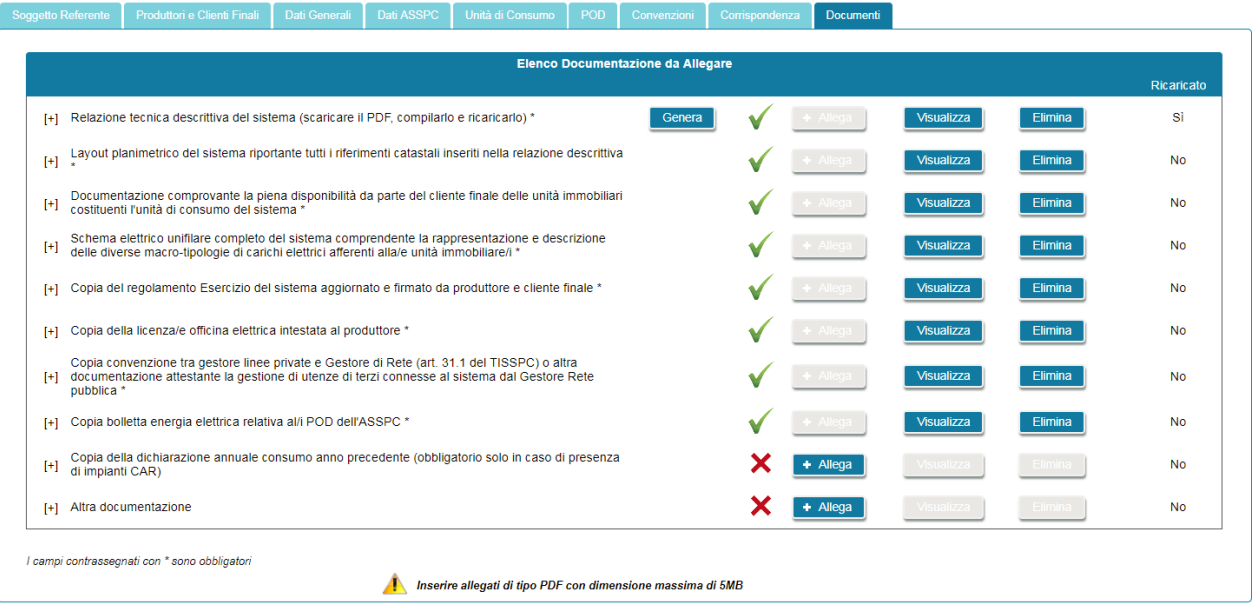

In qualsiasi momento, durante la compilazione di una configurazione è possibile chiudere la sessione e riprendere successivamente la compilazione. In questo scenario, riselezionando la richiesta dal menu di Gestione Richieste comparirà una schermata analoga alla seguente:

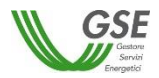

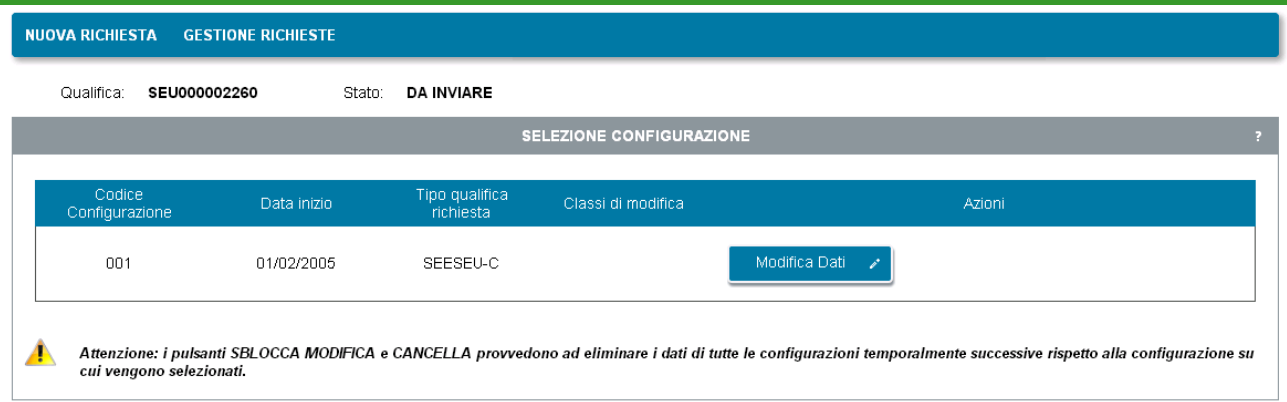

La configurazione non ancora completata e confermata presenta il pulsante "Modifica Dati" per continuare con le modifiche.

Se sono presenti altre configurazioni già confermate, come nella figura di seguito riportata sono presenti i pulsanti di:

- "Visualizza dati": consente la sola lettura dei dati di tutte le schede di una determinata configurazione;
- "Sblocca modifica": consente di forzare la modifica di una configurazione già confermata. Se viene selezionato consente la modifica dei dati ma provoca la cancellazione di tutte le configurazioni temporalmente successive;
- "Elimina": elimina la configurazione su cui è posizionato e tutte le configurazioni temporalmente successive; non è possibile eliminare la prima configurazione inserita.

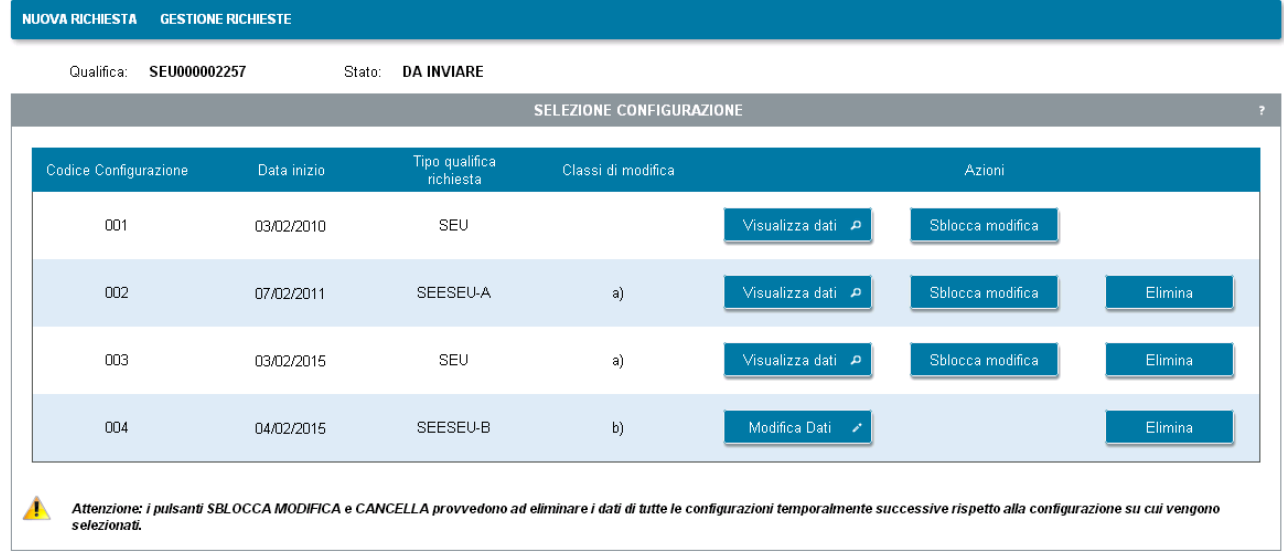

Al termine della compilazione delle schede di interesse, premendo il pulsante "Conferma" si ritorna ai passi di conferma della richiesta. In particolare, si accede all'elenco delle configurazioni inserite (nella schermata di seguito è simulato uno scenario in cui dopo la configurazione iniziale il sistema abbia assunto tre ulteriori configurazioni) e se si vuole procedere con l'Invio è possibile selezionare il pulsante "VAI A CONFERMA RICHIESTA".

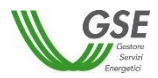

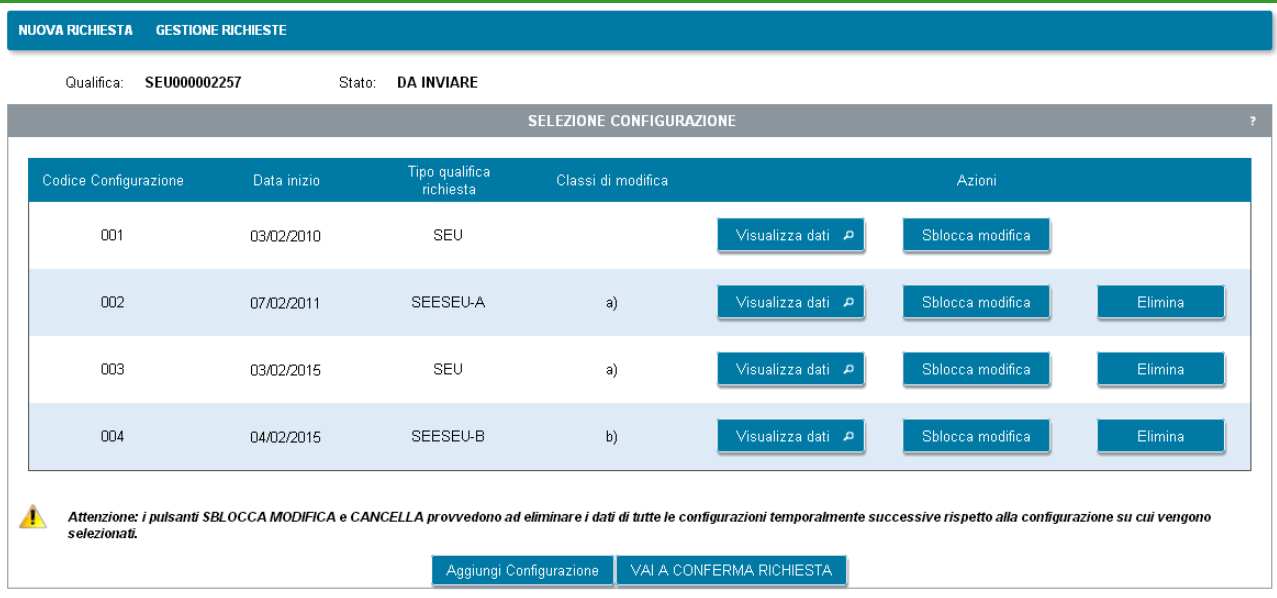

## **12.1.15 Invio Richiesta**

Premendo il pulsante VAI A CONFERMA RICHIESTA compare una schermata di Anteprima (in bozza) di tutti i documenti di richiesta delle diverse configurazioni:

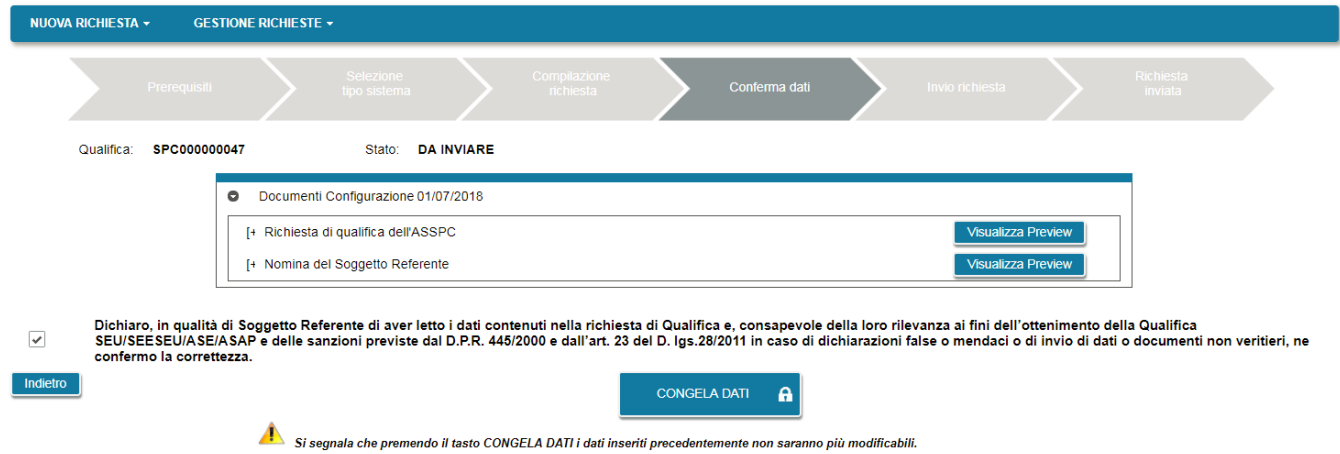

Premendo sulla freccetta alla sinistra della riga di configurazione si apre l'elenco dei documenti. Dopo l'Anteprima dei documenti è ancora possibile tornare alla compilazione premendo il pulsante "Indietro" o procedere nell'invio, dichiarando la presa visione dei dati e premendo il pulsante "CONGELA DATI".

Se il sistema per cui si sta richiedendo la qualifica è entrato in esercizio in data successiva al 30 aprile 2017 è necessario confermare la presa visione anche dell'informazione relativa alla presenza di costi di istruttoria.

Maggiori dettagli sul tema sono disponibili premendo il pulsante sul messaggio relativo.

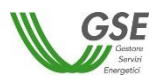

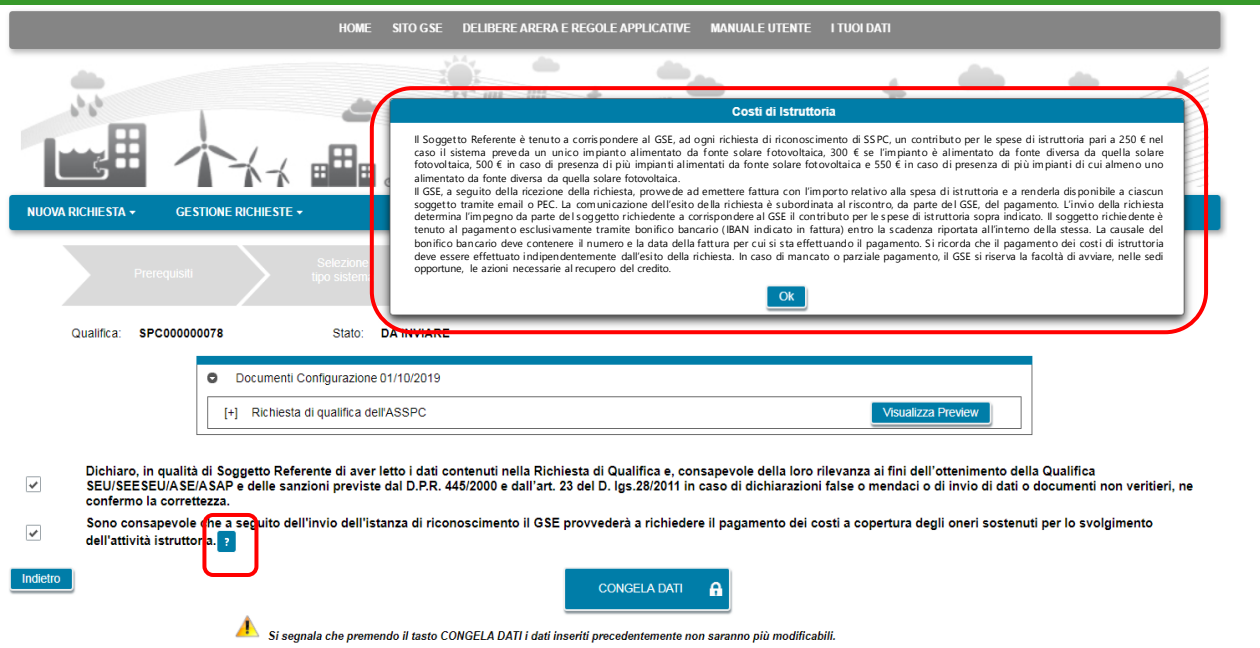

Se si è premuto congela, la schermata successiva presenta la lista di tutti i documenti in forma definitiva da scaricare e ricaricare sul portale firmati e scansionati.

Per ogni configurazione vanno caricati i seguenti documenti:

- richiesta di qualifica dell'ASSPC: è l'atto notorio in cui i soggetti interessati dichiarano la loro intenzione di ottenere il riconoscimento SEU/SEESEU/ASE/ASAP;
- nomina del referente: presente solo nei casi in cui la domanda venga presentata da un soggetto nominato dagli altri soggetti attori del sistema ASSPC; non è presente nel caso in cui un unico soggetto agisca come Produttore, Cliente finale e referente della richiesta;

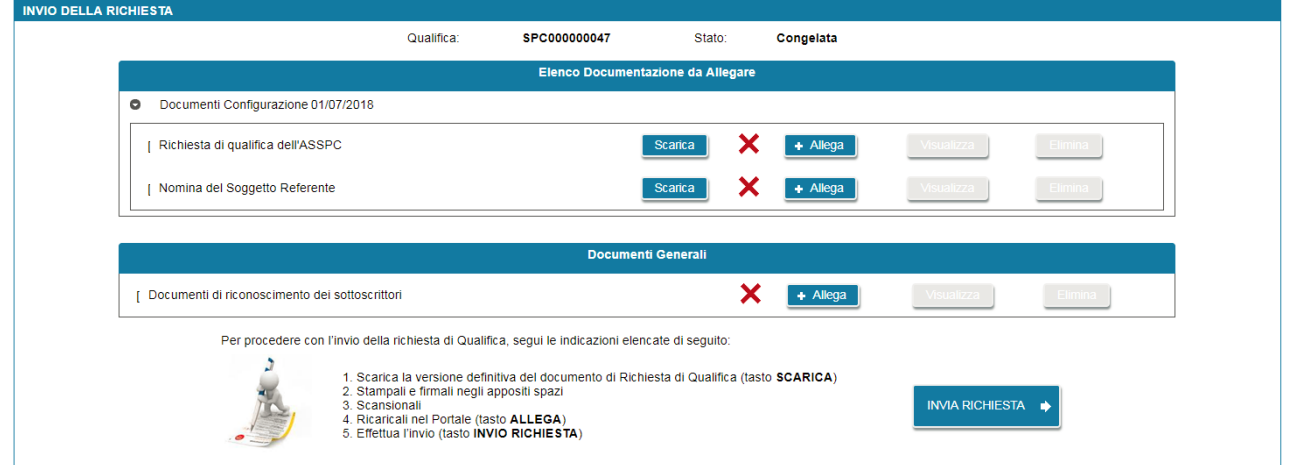

Inoltre, vanno caricati nella sezione "Documenti Generali":

• un documento unico, contenente la scansione dei documenti di identità di tutti i soggetti di tutte le configurazioni interessate alla richiesta

Premendo il pulsante "INVIA RICHIESTA" la richiesta viene inoltrata al GSE. Per certificare l'avvenuto invio si presenta la maschera seguente da cui è possibile scaricare la ricevuta di Invio, premendo il pulsante "Scarica".

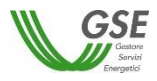

Se la ricevuta non viene scaricata in questo momento può essere scaricata successivamente riaccedendo alla richiesta tramite la voce di menu GESTIONE RICHIESTE.

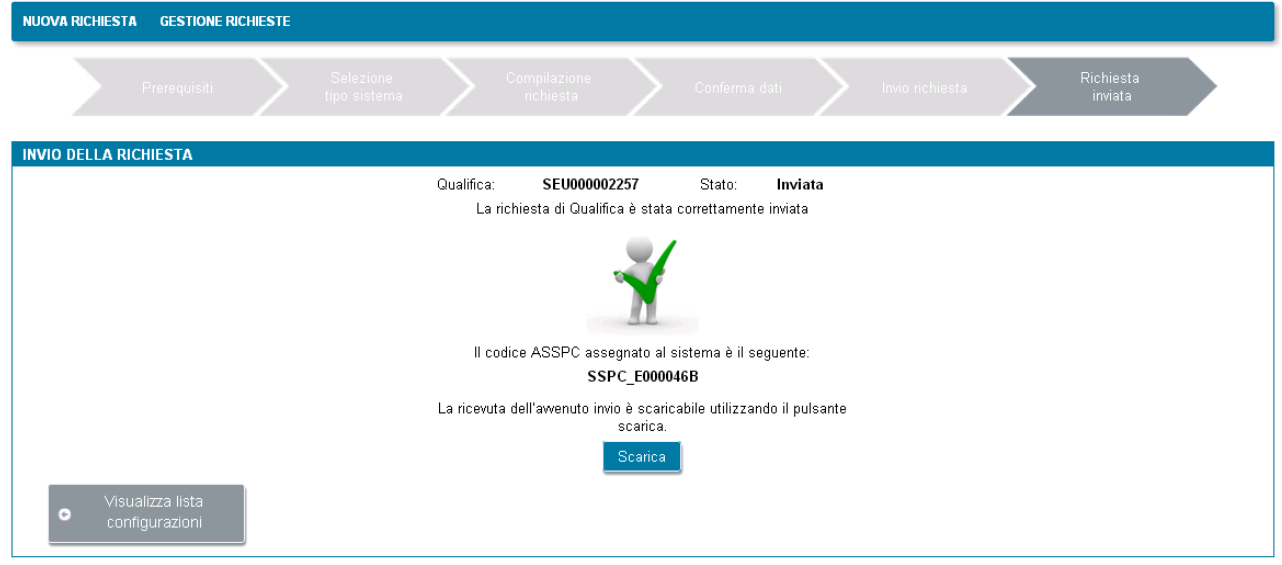

Nella fase di invio di una richiesta tutti i documenti allegati vengono protocollati da GSE: tornando in visualizzazione su una richiesta inviata, sotto ogni documento sono indicati numero protocollo e data protocollazione.

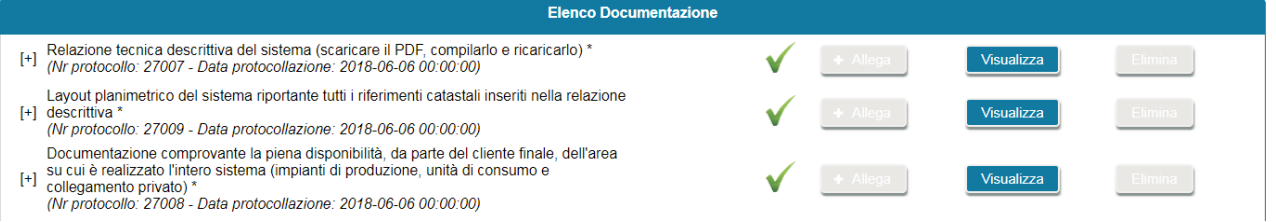

È importante sapere che, se si accede alla scheda "Documenti" subito dopo l'invio della richiesta è possibile che alcuni documenti non riportino ancora il numero di protocollo.

In queste casistiche è sufficiente ricontrollare dopo un intervallo di tempo più ampio (es. dopo un'ora) l'avvenuta protocollazione.

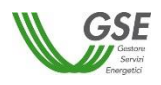

# **13.Gestione richieste SSPC**

La voce di menu GESTIONE RICHIESTE consente di visualizzare l'indice di tutte le proprie richieste:

- Le richieste non ancora inviate sono presenti con stato "DA INVIARE": su queste è possibile procedere con ulteriori modifiche e con l'invio a GSE;
- Le richieste inoltrate a GSE sono presenti con stato "INVIATA": su queste richieste è possibile la sola visualizzazione dei dati inseriti;
- Le richieste per cui si sono confermati tutti i dati ma non si sono ancora inseriti tutti gli allegati e non si è ancora selezionato l'invio sono presenti con stato "CONGELATA": su queste richieste è possibile solo procedere ad allegare i documenti richiesti e ad effettuare l'INVIO finale.

Di seguito la maschera di gestione richieste:

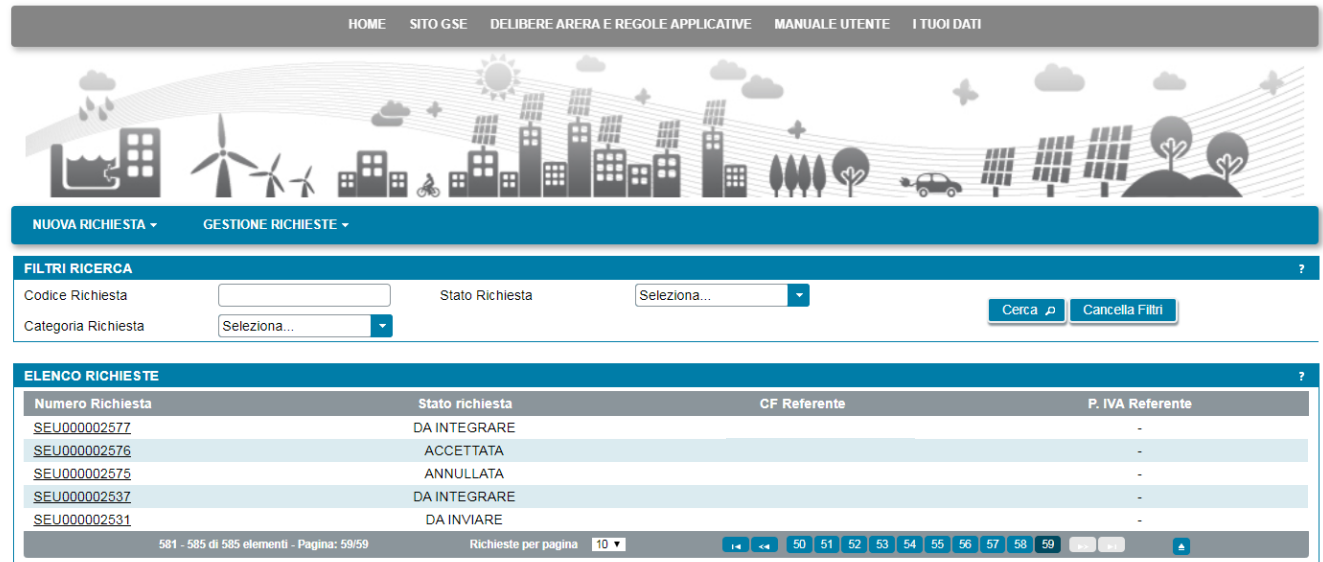

I filtri consentono la selezione di un insieme limitato di richieste, indicando numero richiesta, tipologia richiesta e/o stato richiesta.

La "Tipologia Richiesta" consente di filtrare separatamente le richieste di "Primo riconoscimento", "Variazioni successive al primo riconoscimento", "Progetto di un nuovo sistema", "Progetto di modifica su sistema esistente".

Nella tabella sottostante sono indicati i possibili "Stati richiesta" nelle diverse fasi del ciclo di vita delle richieste SSPC e per ogni stato le possibili azioni da effettuare:

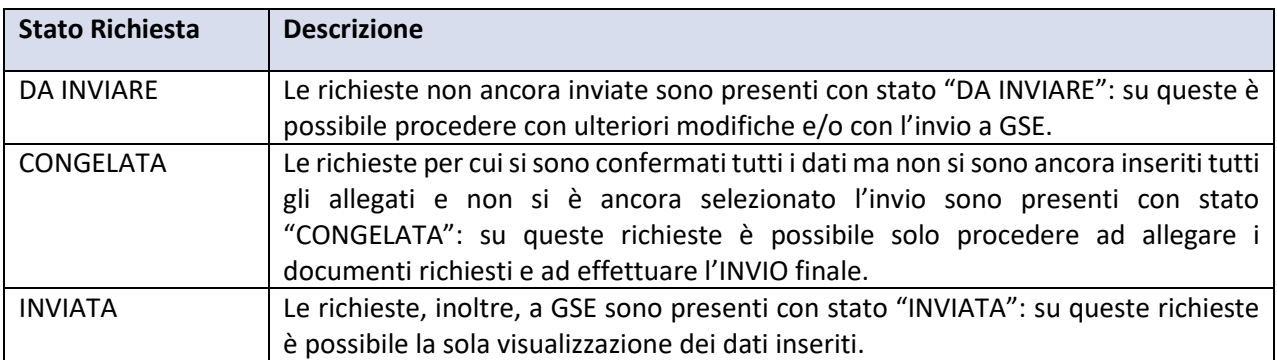

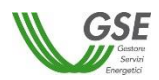

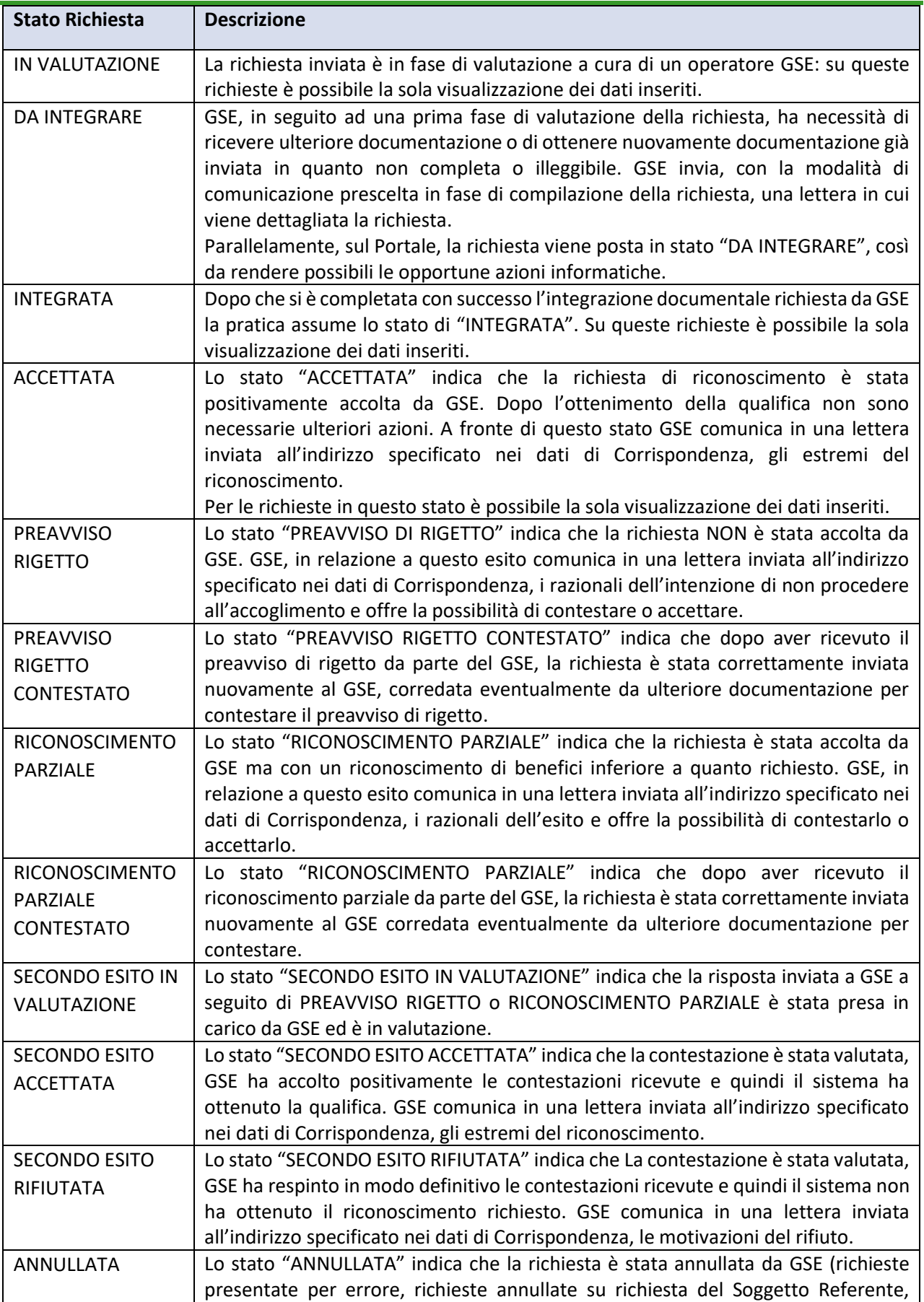

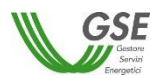

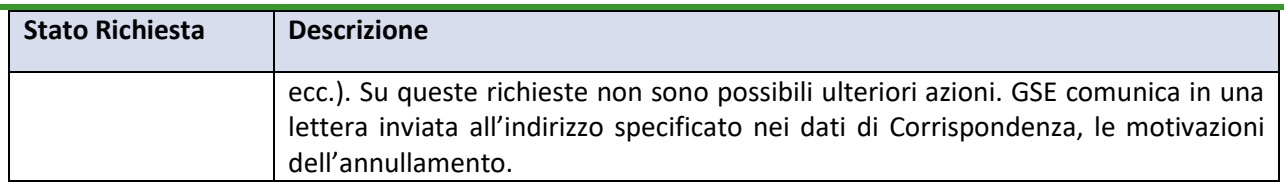

# **13.1 Gestione Integrazione**

A seguito dell'invio di una richiesta, ove siano necessarie integrazioni e/o chiarimenti rispetto a quanto già presentato sul Portale, è possibile che venga emessa da GSE una richiesta di integrazione.

La richiesta può essere di tipo:

- Integrazione dati: GSE richiede la correzione di dati dell'impianto/UP che devono essere effettuate sul sistema Gaudì di Terna;
- Integrazione documentale: GSE richiede il caricamento di nuovi documenti o di documenti già caricati ma non utilizzabili;
- Integrazione dati e documentale: GSE richiede entrambe le tipologie di integrazione.

Sul Portale, per le pratiche per cui GSE ha richiesto una delle tipologie di integrazione indicate è visualizzato sempre lo stato richiesta "DA INTEGRARE":

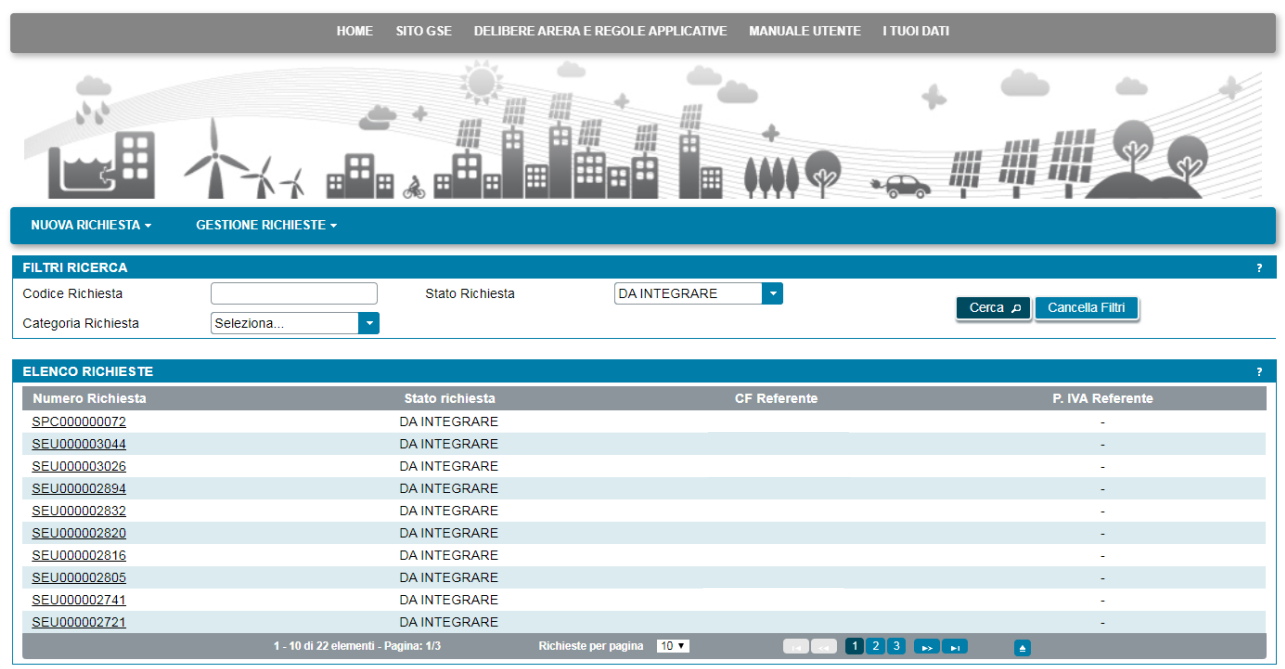

La richiesta di integrazione visualizzata sul portale viene sempre anche segnalata tramite una lettera ufficiale che GSE invia all'indirizzo indicato tra i dati di Corrispondenza.

## **13.1.1 Integrazione documentale**

Se è stata richiesta un'integrazione documentale, selezionando la richiesta "DA INTEGRARE", compare la seguente schermata:

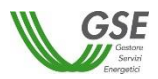

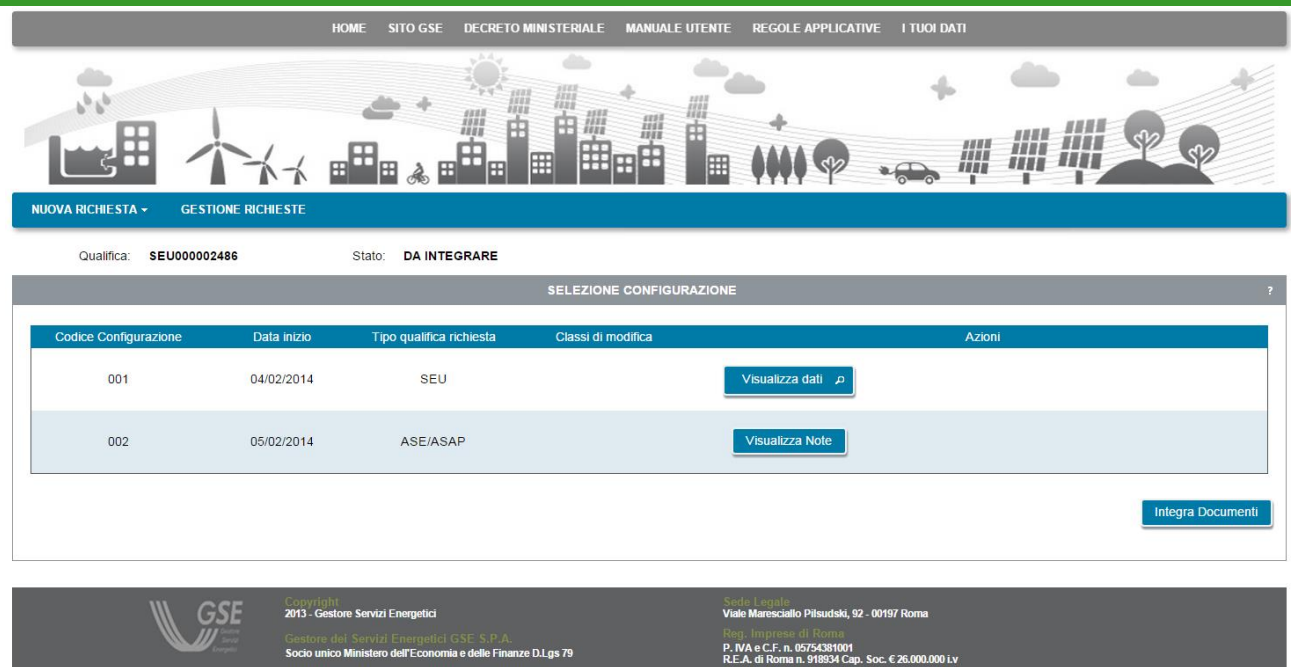

Sulla schermata è presente il pulsante "Integra Documenti", premendolo compare la maschera di dettaglio dell'integrazione:

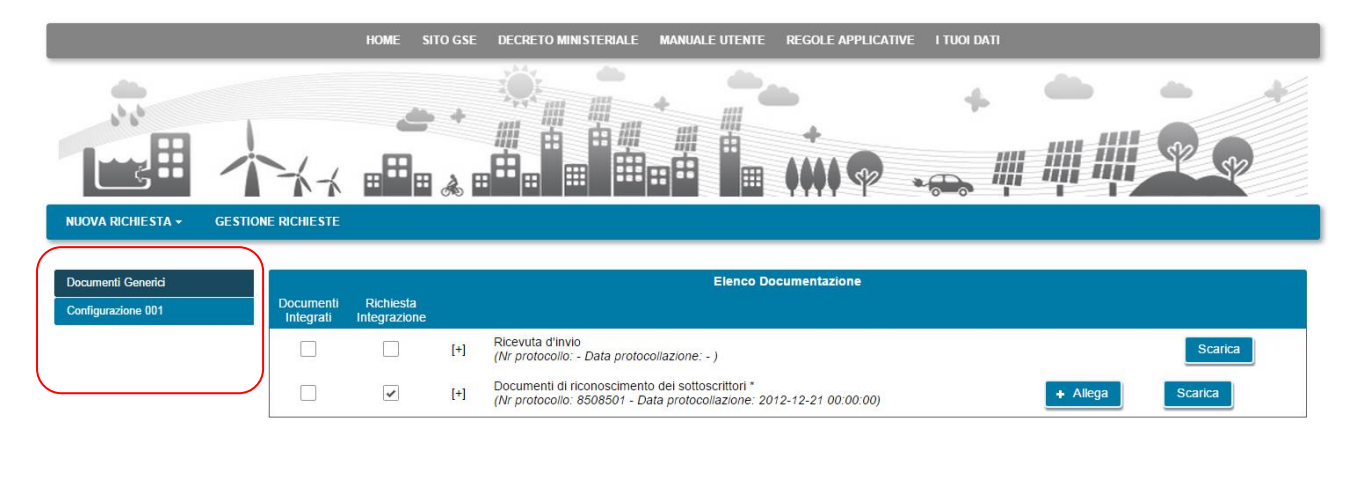

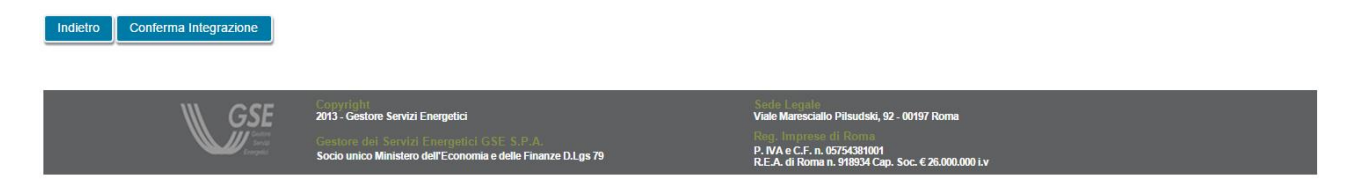

Nella parte sinistra, evidenziata in rosso nella figura soprastante, sono presenti le etichette di tutte le diverse sezioni in cui è stata caricata in origine la documentazione: in particolare sarà presente una etichetta "Documenti Generici" che contiene i documenti comuni a tutte le configurazioni, e, una o più etichette per ognuna delle Configurazioni del sistema che sono state inserite sulla richiesta.

Scorrendo le etichette con un click, nella parte destra viene aggiornata la lista di documenti "Elenco Documentazione" con l'elenco relativo alla configurazione su cui si è posizionati.

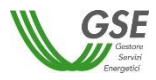

Nella tabella "Elenco Documentazione" si trovano indicati, con una spunta nella colonna "Richiesta Integrazione", tutti i documenti per cui GSE richiede il caricamento.

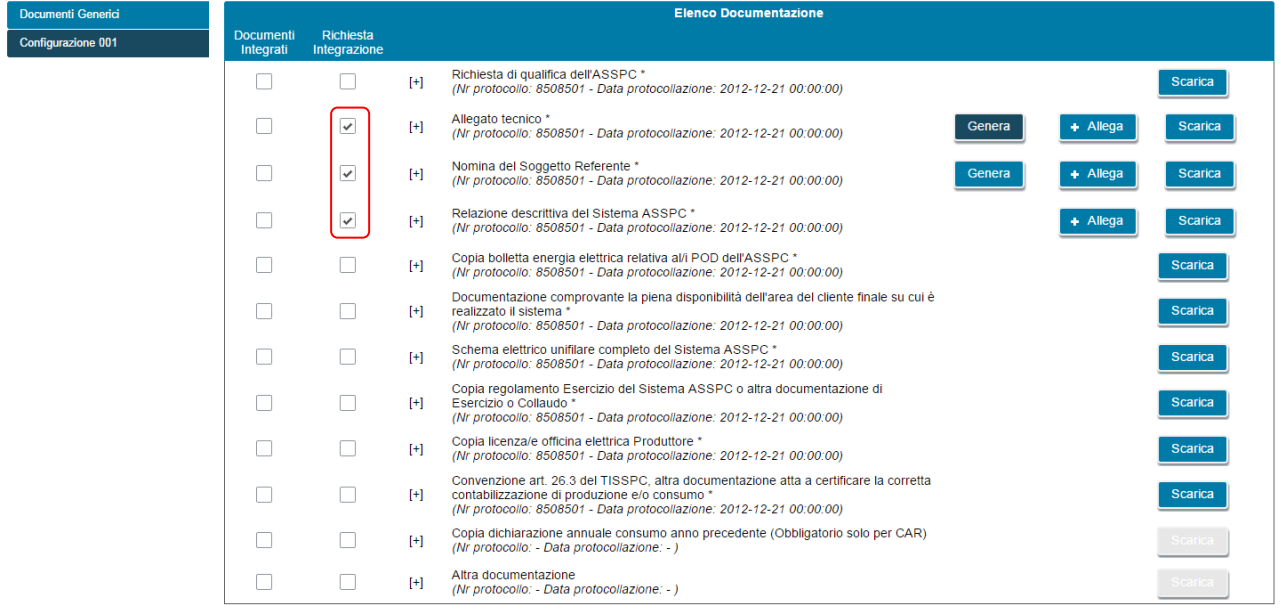

In relazione ad un documento da integrare possono essere presenti i seguenti pulsanti:

- "Allega", consente di caricare un documento selezionandolo da una cartella dal proprio PC;
- "Genera", è presente solo per i documenti che erano stati dinamicamente creati in relazione alla richiesta e consente di generarli nuovamente. Dopo aver rigenerato uno di questi documenti è necessario firmarlo, scansionarlo e ricaricarlo nello stesso slot usando il pulsante "Allega".

Per tutti i documenti è presente anche il pulsante "Scarica" che consente di scaricare sia un documento appena ricaricato, sia il documento caricato in origine (prima del nuovo caricamento).

Se il caricamento è stato effettuato con successo è presente una spunta nella colonna "Documenti Integrati".

I documenti possono essere caricati in momenti successivi, entrando più volte nella richiesta: al termine del caricamento di tutti i documenti richiesti, l'invio al GSE deve avvenire premendo il pulsante "Conferma Integrazione", presente in basso a sinistra.

Il pulsante può essere premuto da una qualsiasi delle pagine relative alle diverse configurazioni.

Dopo aver terminato con successo l'integrazione la richiesta comparirà nella grigia di "Gestione Richieste" con lo stato "INTEGRATA".

Successivamente, quando GSE avrà confermato la chiusura dell'integrazione, la richiesta comparirà nella lista nuovamente con lo stato "IN VALUTAZIONE".

È possibile che, successivamente ad una prima richiesta di integrazione GSE richieda una ulteriore integrazione della stessa tipologia o delle altre tipologie indicate.

#### **13.1.2 Integrazione dati e documentale**

Se è stata richiesta un'integrazione dati e documentale, selezionando la richiesta "DA INTEGRARE", compare la seguente schermata:

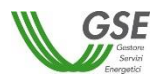

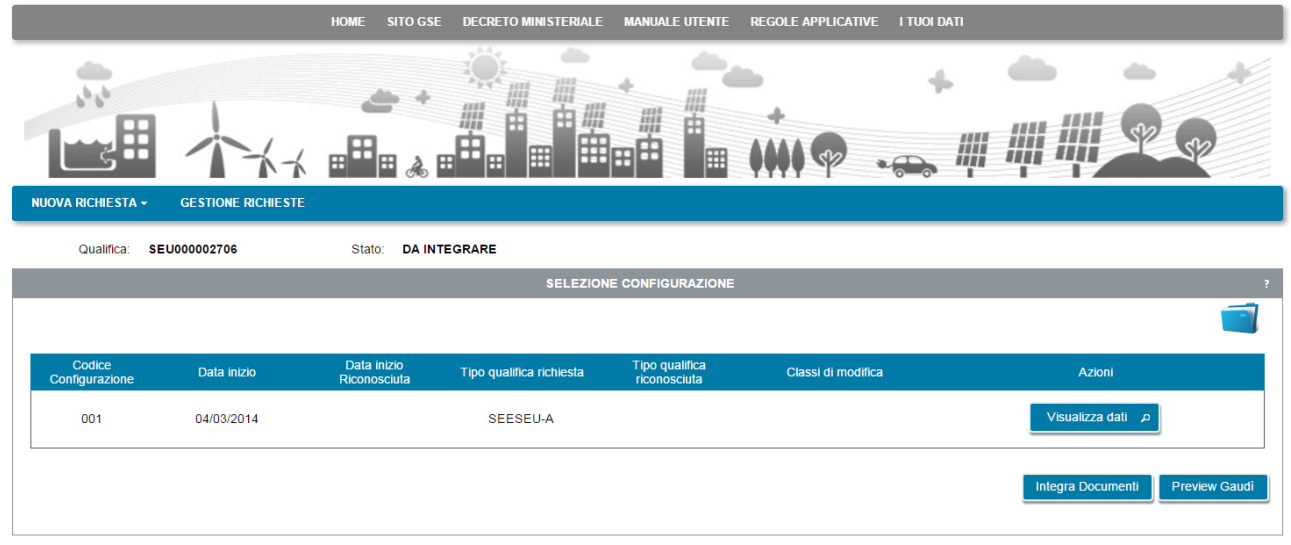

Sulla schermata sono presenti i pulsanti "Integra Documenti" e "Preview Gaudì".

L'integrazione documentale va effettuata come già indicato in precedenza.

L'integrazione dati va effettuata nella seguente modalità:

- Richiedere a Terna di effettuare sul sistema Gaudì la modifica indicata da GSE sulla lettera di integrazione e di trasmetterla a GSE (**Nota**: la trasmissione non è in tempo reale ma viene effettuata con cadenza almeno giornaliera);
- Dopo qualche giorno, collegarsi sul Portale SPC, selezionare la richiesta e verificare che la modifica sia stata inviata a GSE, utilizzando il pulsante "Preview Gaudi".

Selezionando il pulsante "Preview Gaudì" compare un pop-up in cui è richiesto di fare una anteprima delle modifiche per ognuno degli impianti interessati alle modifiche.

È importante notare che in questa fase i dati dell'impianto che si vedono con il pulsante "Preview Gaudì" e i dati dell'impianto che si vedono con il pulsante "Visualizza dati" differiscono. La preview visualizza infatti solo un'anteprima di modifiche che saranno effettivamente applicate da GSE alla richiesta, solo successivamente alla chiusura e alla trasmissione dell'integrazione.

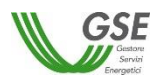

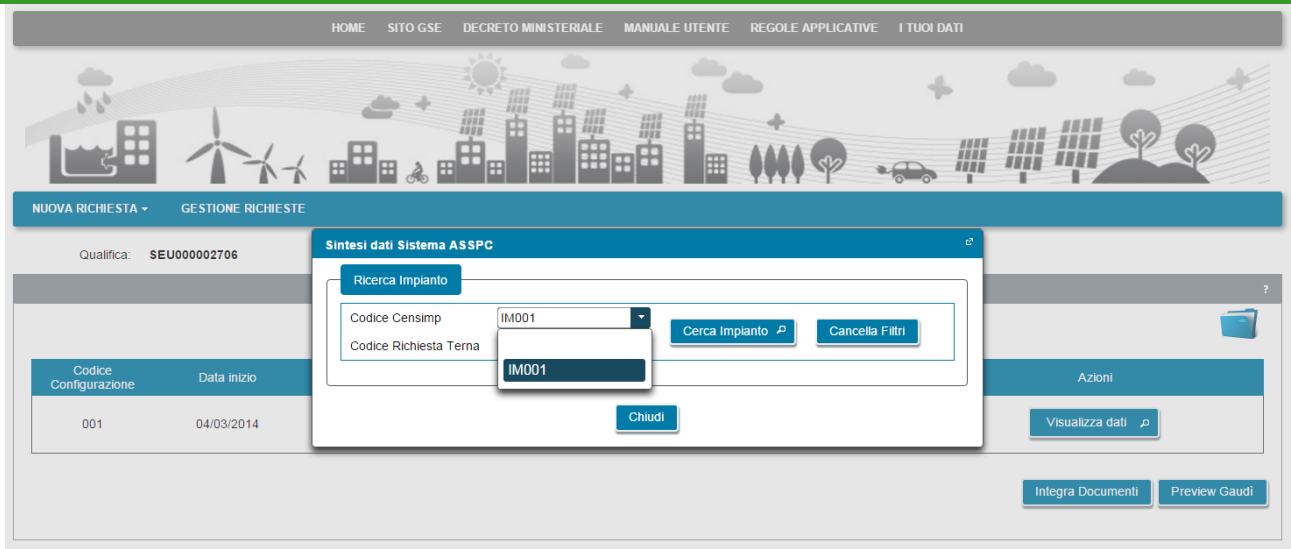

Il campo "Codice Censimp" consente di selezionare, da una lista complessiva degli impianti censiti nella richiesta, l'impianto su cui sono state richieste le modifiche a Gaudì. Selezionandolo viene popolato automaticamente il codice Richiesta Terna.

La visualizzazione va fatta selezionando singolarmente tutti gli impianti modificati su Gaudì.

Premendo "Cerca Impianto" dopo aver selezionato un impianto compare la schermata di Preview sotto riportata:

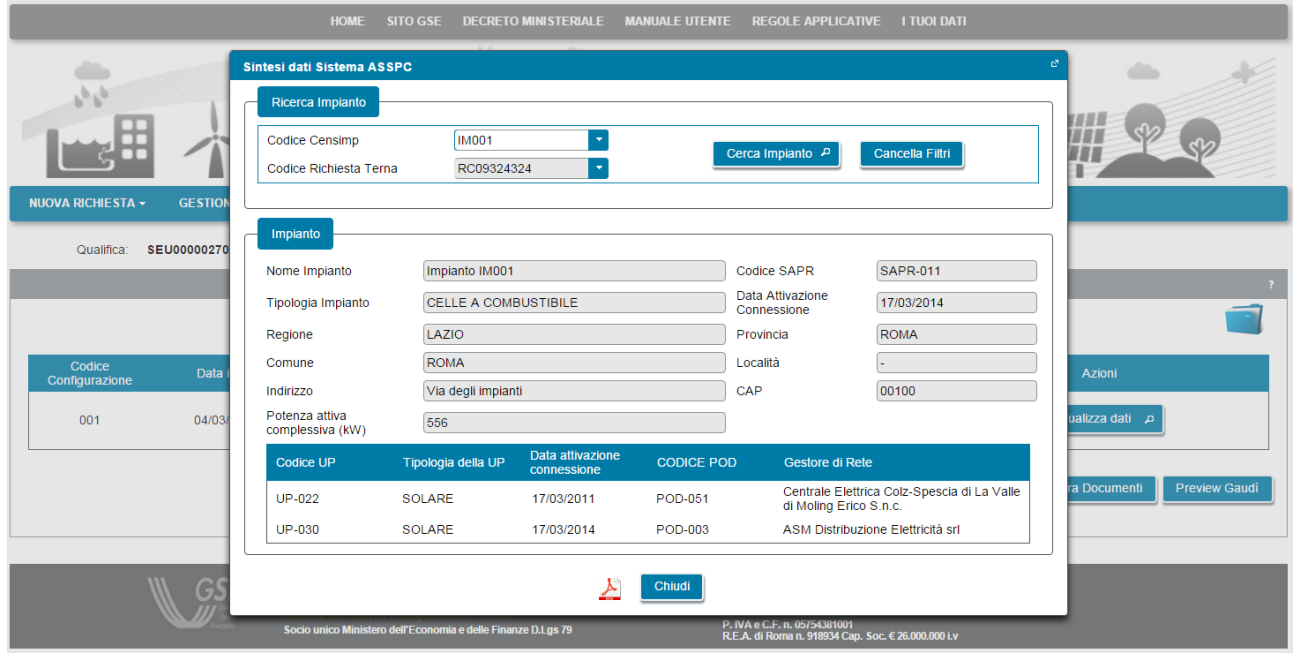

Sulla schermata è presente l'icona che consente di visualizzare e scaricare in locale sul PC la preview dei dati. Se i dati presentati riportano correttamente le modifiche richieste a Terna, si consiglia di salvare (dall'interno del documento visualizzato) e conservare in locale sul PC il file PDF.

Il pulsante "Chiudi" termina la preview. La preview può essere effettuata più volte finché non viene confermata la chiusura dell'integrazione, dopo la chiusura non sarà più possibile richiederla.

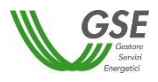

Dopo aver effettuato la Preview Gaudì e aver verificato che la modifica richiesta è presente e dopo aver completato l'integrazione di tutti i documenti richiesti è possibile procedere alla chiusura integrazione.

La chiusura va fatta selezionando il pulsante "Integra documenti" (anche se i documenti sono già stati integrati in precedenza) e successivamente, dalla pagina di integrazione premendo il pulsante "Conferma Integrazione".

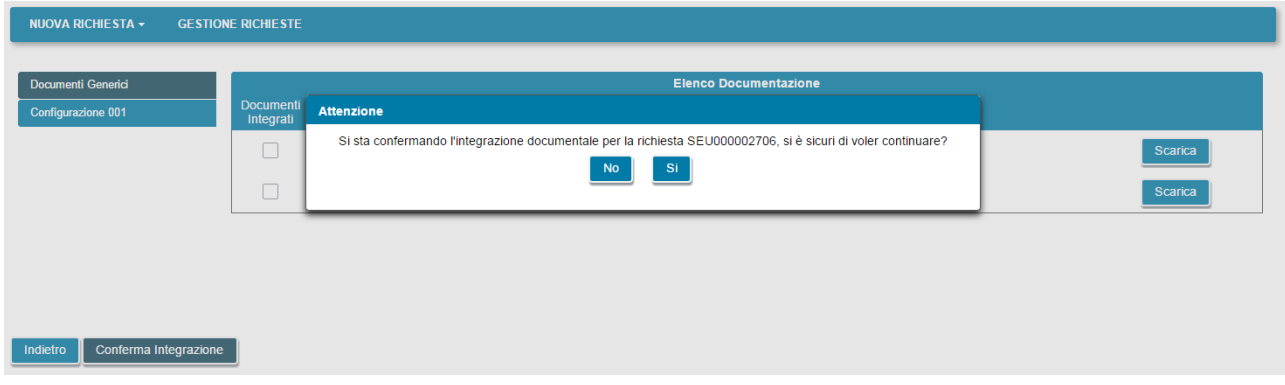

Dopo aver terminato con successo l'integrazione la richiesta comparirà nella grigia di "Gestione Richieste" con lo stato "INTEGRATA".

Successivamente, quando GSE avrà confermato la chiusura dell'integrazione, la richiesta comparirà nella lista nuovamente con lo stato "IN VALUTAZIONE".

È possibile che, successivamente ad una prima richiesta di integrazione GSE richieda una ulteriore integrazione della stessa tipologia o delle altre tipologie indicate.

## **13.1.3 Integrazione dati**

Se è stata richiesta un'integrazione solo dati, selezionando la richiesta "DA INTEGRARE", compare la seguente schermata:

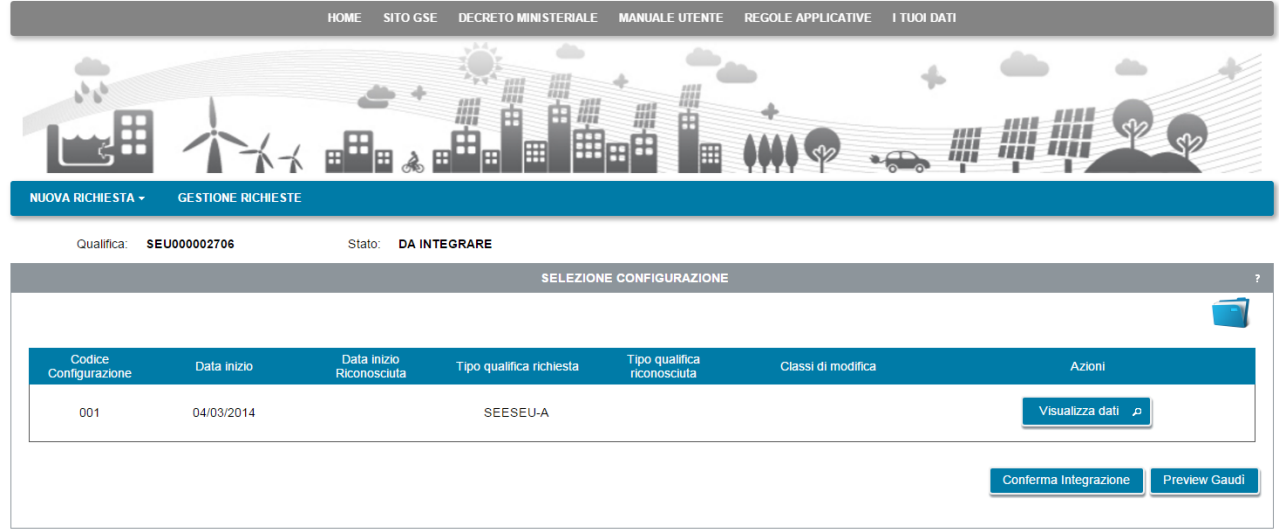

L'integrazione dati va effettuata con le modalità operative e utilizzando le funzionalità di Portale sottese al pulsante "Preview Gaudì", già indicato in precedenza.

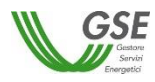

Al termine, la conferma avviene premendo direttamente dalla pagina il pulsante "Conferma Integrazione".

Dopo aver terminato con successo l'integrazione la richiesta comparirà nella grigia di "Gestione Richieste" con lo stato "INTEGRATA".

Successivamente, quando GSE avrà confermato la chiusura dell'integrazione, la richiesta comparirà nella lista nuovamente con lo stato "IN VALUTAZIONE".

È possibile che, successivamente ad una prima richiesta di integrazione GSE richieda una ulteriore integrazione della stessa tipologia o delle altre tipologie indicate.

# **13.2 Contestazione esiti da GSE**

In caso di ricezione di un esito che non prevede l'accettazione positiva della richiesta di riconoscimento, ovvero un esito di riconoscimento parziale o di preavviso di rigetto, è possibile, tramite funzionalità del Portale, valutare l'esito e quindi accettarlo oppure procedere alla contestazione.

Nella pagina di "Gestione richieste", le richieste per cui è stato fornito da GSE un primo esito contestabile hanno le seguenti caratteristiche:

- la richiesta si trova nello stato **RICONOSCIMENTO PARZIALE** se GSE sta indicando che intende riconoscere una qualifica che comporta un beneficio inferiore a quello richiesto, dal punto di vista della tipologia di qualifica o della sua durata;
- la richiesta si trova nello stato **PREAVVISO RIGETTO** se GSE sta indicando che non intende riconoscere la qualifica.

**NOTA**: l'esito pubblicato sul portale viene sempre anche segnalato tramite una lettera ufficiale che GSE invia all'indirizzo indicato tra i dati di Corrispondenza.

## **13.2.1 Accettazione/Contestazione Riconoscimento parziale**

Nella pagina di elenco delle richieste selezionare la richiesta per la quale si desidera valutare l'esito di tipo RICONOSCIMENTO PARZIALE.

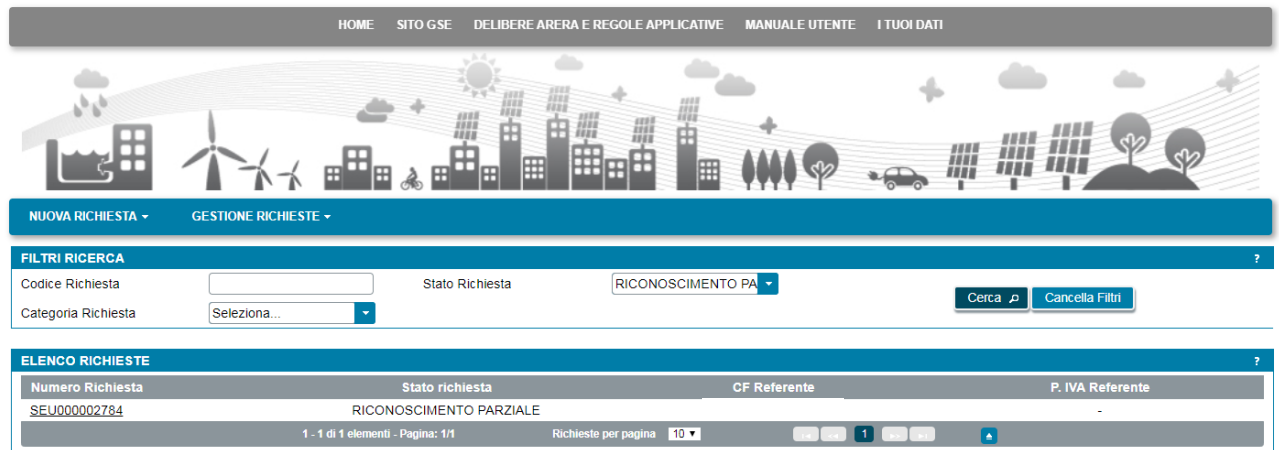

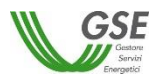

Viene visualizzata la pagina per la gestione dell'esito, presentata nella figura sottostante, su cui sono presenti i pulsanti "Accetta" e "Contesta Esito":

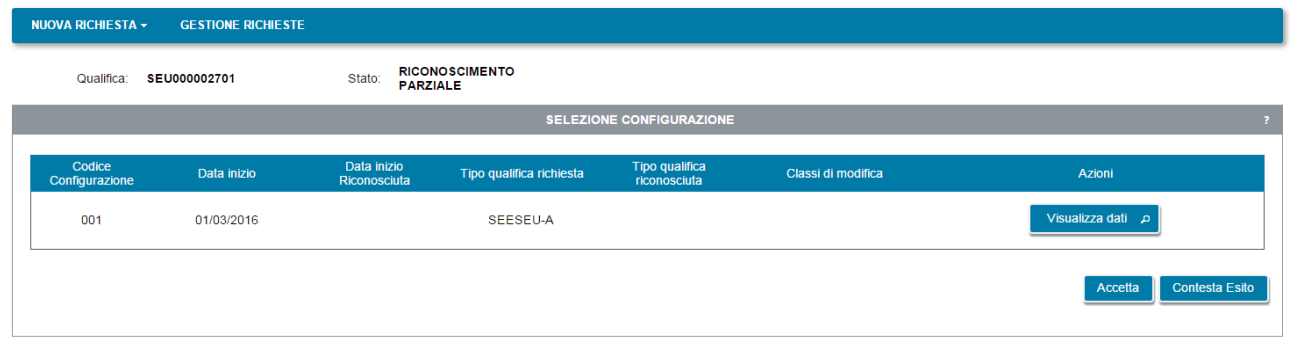

Se si desidera accettare l'esito parziale espresso da GSE sulla richiesta, selezionare il pulsante **Accetta**. Viene visualizzato il seguente popup di conferma:

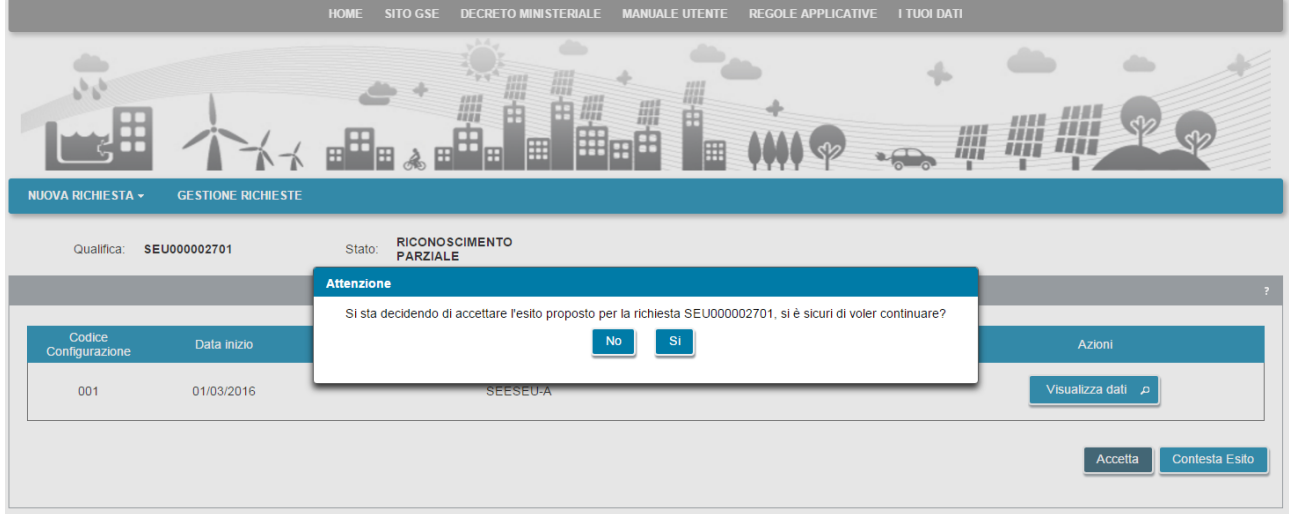

Selezionare il pulsante **Si** per confermare e inviare l'accettazione a GSE. Selezionare il pulsante **No** per tornare indietro.

Una volta inviata l'accettazione, la richiesta passerà nello stato **SECONDO ESITO IN VALUTAZIONE** e non sarà più possibile procedere ad altre scelte.

Quando GSE avrà preso atto dell'accettazione e avrà completato la lavorazione della richiesta, questa passerà in uno stato finale (tipicamente **SECONDO ESITO ACCETTATA**) per indicare che il sistema ha ottenuto la qualifica SEU/SEESEU/ASE/ASAP. A questo punto non sarà più possibile eseguire nessuna attività sulla richiesta eccetto la sua consultazione in sola lettura.

Se non si desidera accettare l'esito parziale espresso da GSE sulla richiesta, selezionare il pulsante **Contesta Esito** per procedere alla contestazione.

Viene visualizzata la pagina che segue:

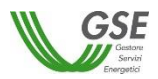

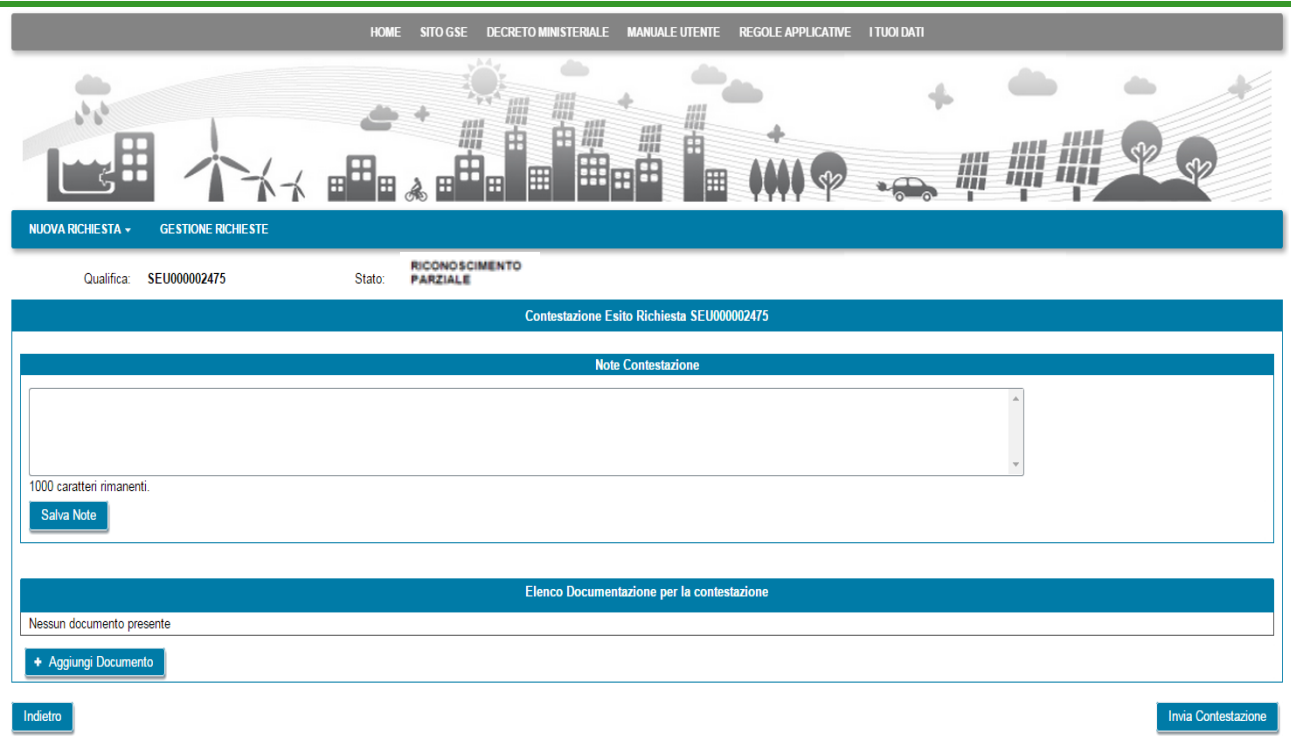

Nel campo **Note Contestazione** è possibile inserire i commenti per spiegare a GSE il motivo della contestazione. Dopo aver inserito i commenti selezionare il pulsante **Salva Note** per renderli permanenti. È possibile (ma non obbligatorio) associare ulteriore documentazione alla contestazione. A tale scopo selezionare il pulsante **Aggiungi Documento** e aggiungere il documento desiderato. Ripetere l'operazione se si desidera aggiungere più di un documento. L'elenco dei documenti aggiunti viene visualizzato nella sezione **Elenco Documentazione per la contestazione** della scheda Documenti sulla richiesta.

Selezionando il pulsante **Visualizza** è possibile visualizzare il contenuto del documento, mentre selezionando il pulsante **Elimina** è possibile eliminare il documento allegato. Dopo aver compilato la contestazione in tutte le sue parti, selezionare il pulsante **Invia Contestazione**. Viene visualizzato il seguente popup di conferma:
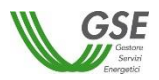

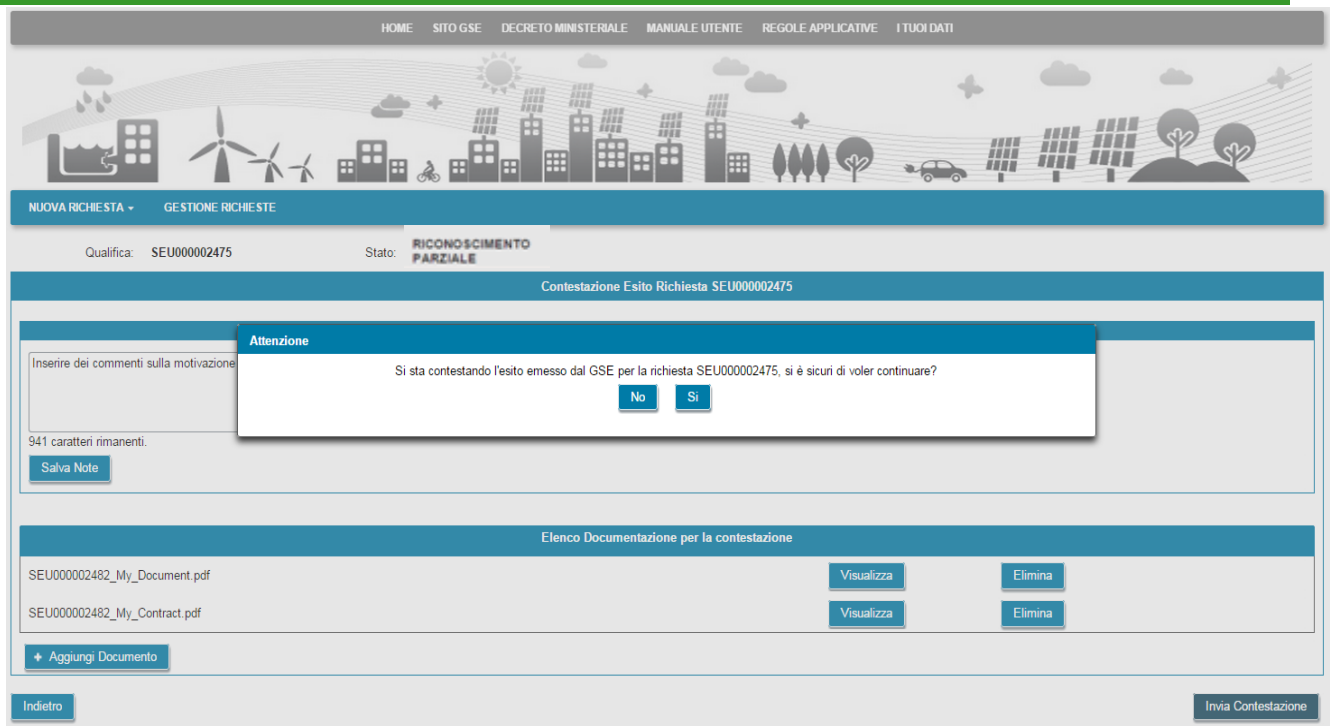

Selezionare il pulsante **Si** per confermare e inviare la contestazione a GSE. Selezionare il pulsante **No** per tornare indietro. Una volta inviata la contestazione, la richiesta passerà nello stato **RICONOSCIMENTO PARZIALE CONTESTATO** e non sarà più possibile procedere ad altre scelte.

Quando la contestazione sarà stata presa in carico da GSE per la sua valutazione, la richiesta assumerà lo stato **SECONDO ESITO IN VALUTAZIONE**.

A seguire, in funzione dell'esito espresso da GSE sulla contestazione la richiesta potrà assumere uno dei seguenti stati finali:

- **SECONDO ESITO ACCETTATA**: GSE ha concesso la qualifica SEU/SEESEU/ASE/ASAP, sulla lettera di esito che GSE invia all'indirizzo indicato tra i dati di Corrispondenza, sarà indicata la tipologia di riconoscimento;
- **SECONDO ESITO RIFIUTATA**: GSE ha respinto in modo definitivo le contestazioni ricevute e quindi il sistema non ha ottenuto il riconoscimento richiesto. Sulla lettera di esito che GSE invia all'indirizzo indicato tra i dati di Corrispondenza, saranno indicate le motivazioni del mancato riconoscimento della qualifica.

Quando la richiesta si trova in uno degli stati precedenti non sarà più possibile eseguire nessuna attività sulla stessa eccetto la sua consultazione in sola lettura.

## **13.2.2 Accettazione/Contestazione Preavviso di rigetto**

Nella pagina di elenco delle richieste selezionare la richiesta per la quale si desidera valutare l'esito di tipo PREAVVISO RIGETTO.

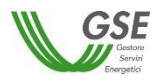

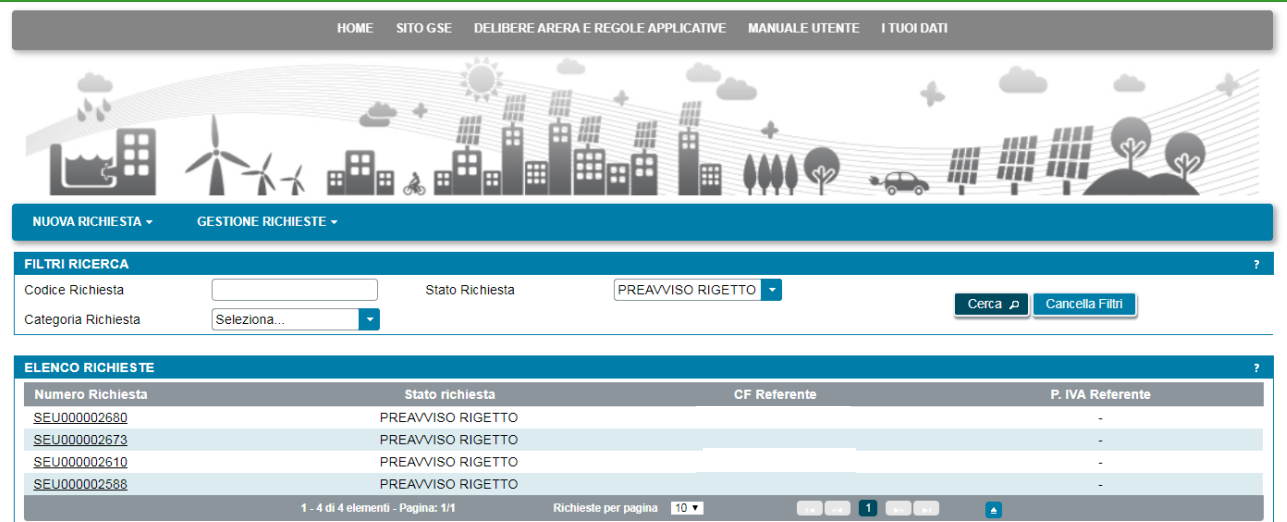

Viene visualizzata la pagina per la gestione dell'esito presentata nella figura sottostante:

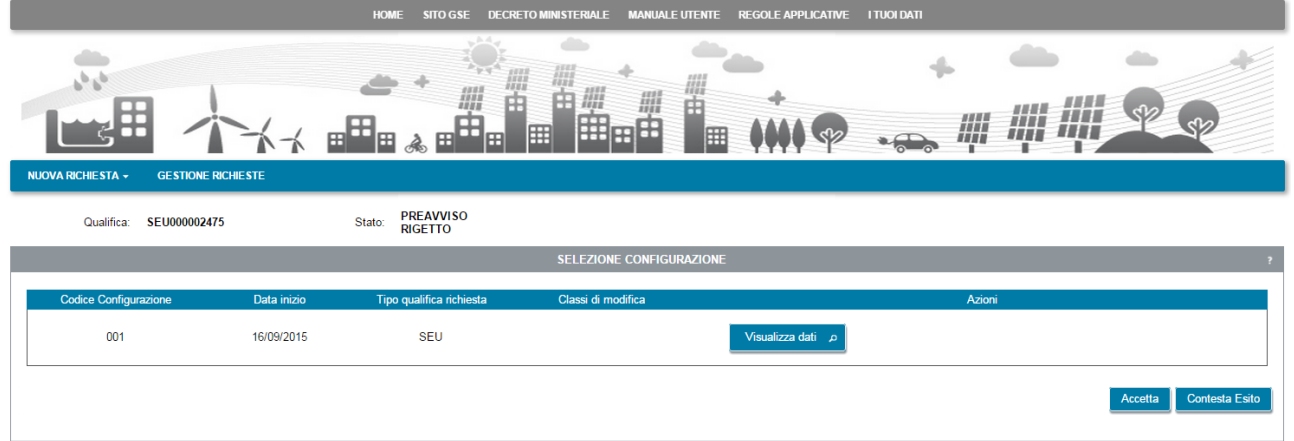

Se si desidera accettare l'esito negativo espresso da GSE sulla richiesta, selezionare il pulsante **Accetta**. Viene visualizzato il seguente popup di conferma:

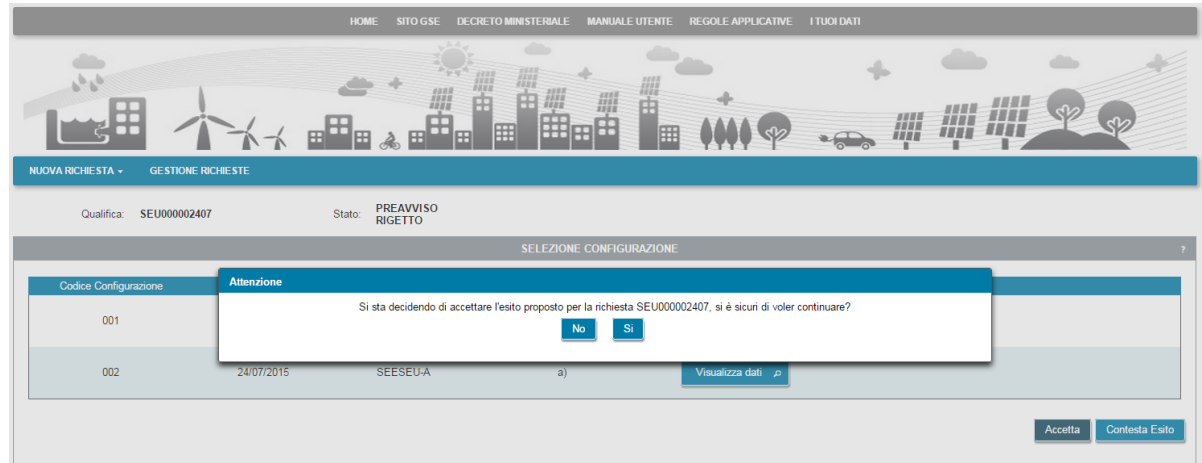

Selezionare il pulsante **Si** per confermare e inviare l'accettazione a GSE. Selezionare il pulsante **No** per tornare indietro. Una volta inviata l'accettazione, la richiesta passerà nello stato **SECONDO ESITO IN VALUTAZIONE** come evidenziato nella figura che segue e non sarà più possibile procedere ad altre scelte.

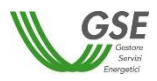

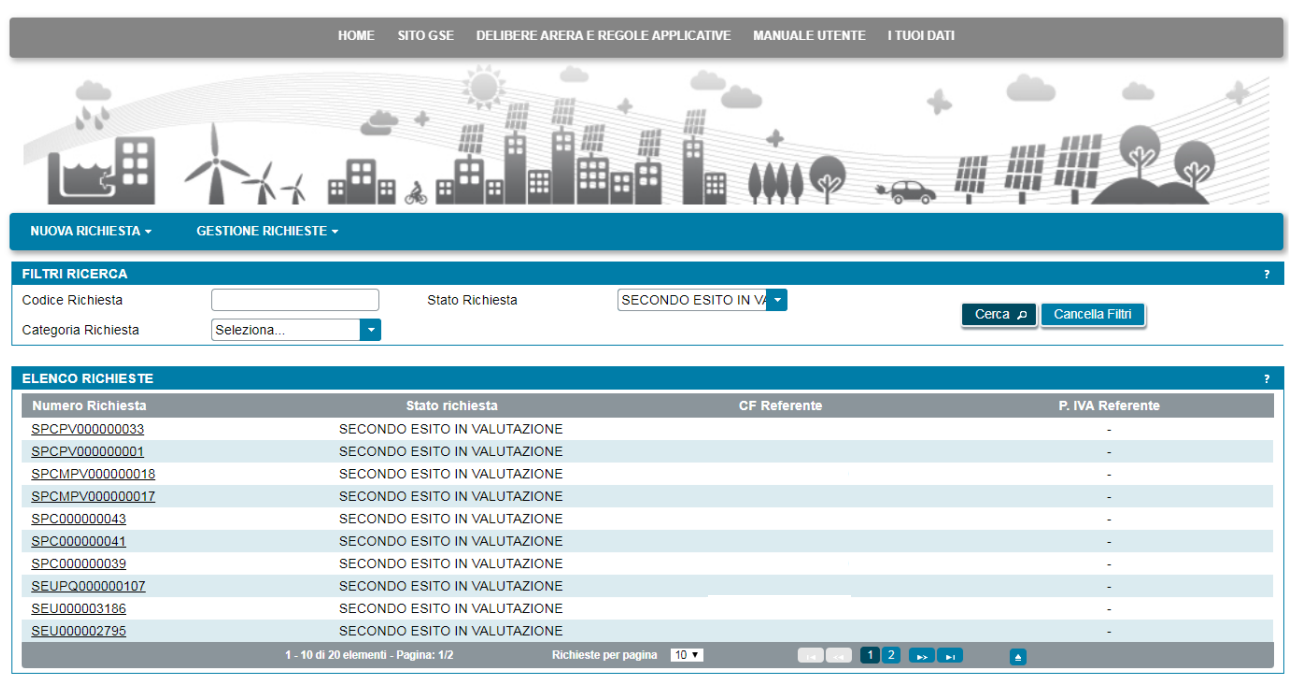

Quando GSE avrà preso atto dell'accettazione e avrà completato la lavorazione della richiesta, questa passerà nello stato finale **SECONDO ESITO RIFIUTATA** per indicare che il sistema non ha ottenuto il riconoscimento richiesto. A questo punto non sarà più possibile eseguire nessuna attività sulla richiesta eccetto la sua consultazione in sola lettura.

Se non si desidera accettare l'esito negativo espresso da GSE sulla richiesta, selezionare il pulsante **Contesta Esito** per procedere alla contestazione. Viene visualizzata la pagina che segue:

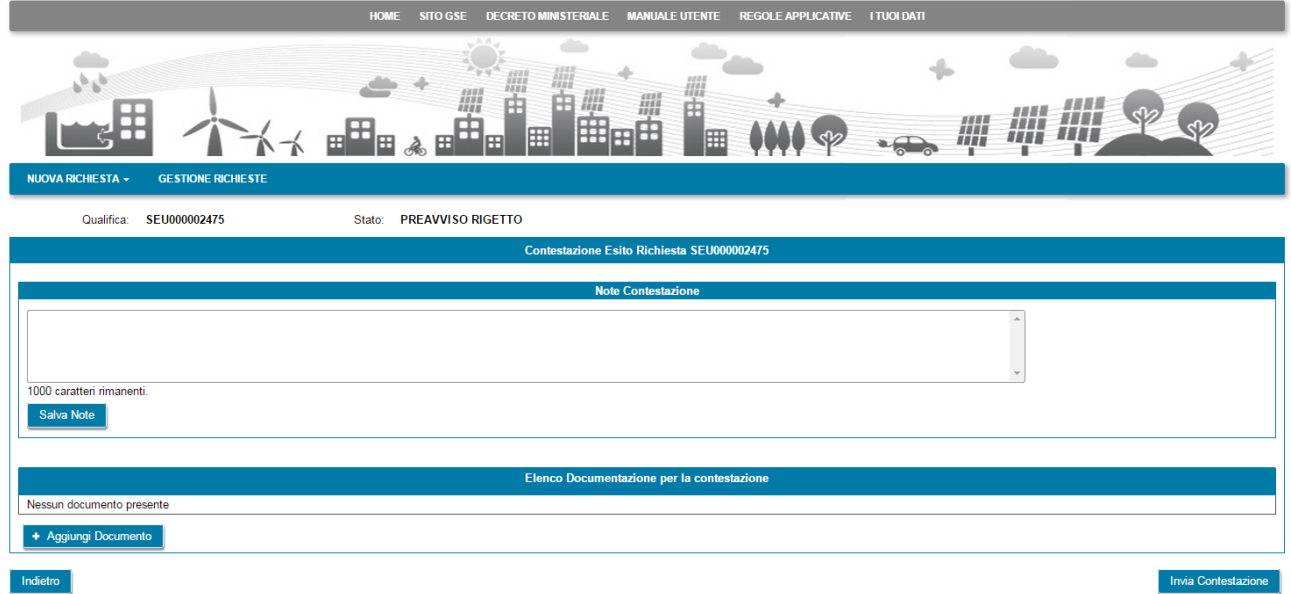

Nel campo **Note Contestazione** è possibile inserire i commenti per spiegare a GSE il motivo della contestazione. Dopo aver inserito i commenti selezionare il pulsante **Salva Note** per renderli permanenti. È possibile (ma non obbligatorio) associare ulteriore documentazione alla contestazione. A tale scopo selezionare il pulsante **Aggiungi Documento** e aggiungere il documento desiderato. Ripetere l'operazione se

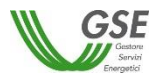

si desidera aggiungere più di un documento. L'elenco dei documenti aggiunti viene visualizzato nella sezione **Elenco Documentazione per la contestazione**, come illustrato nella figura che segue:

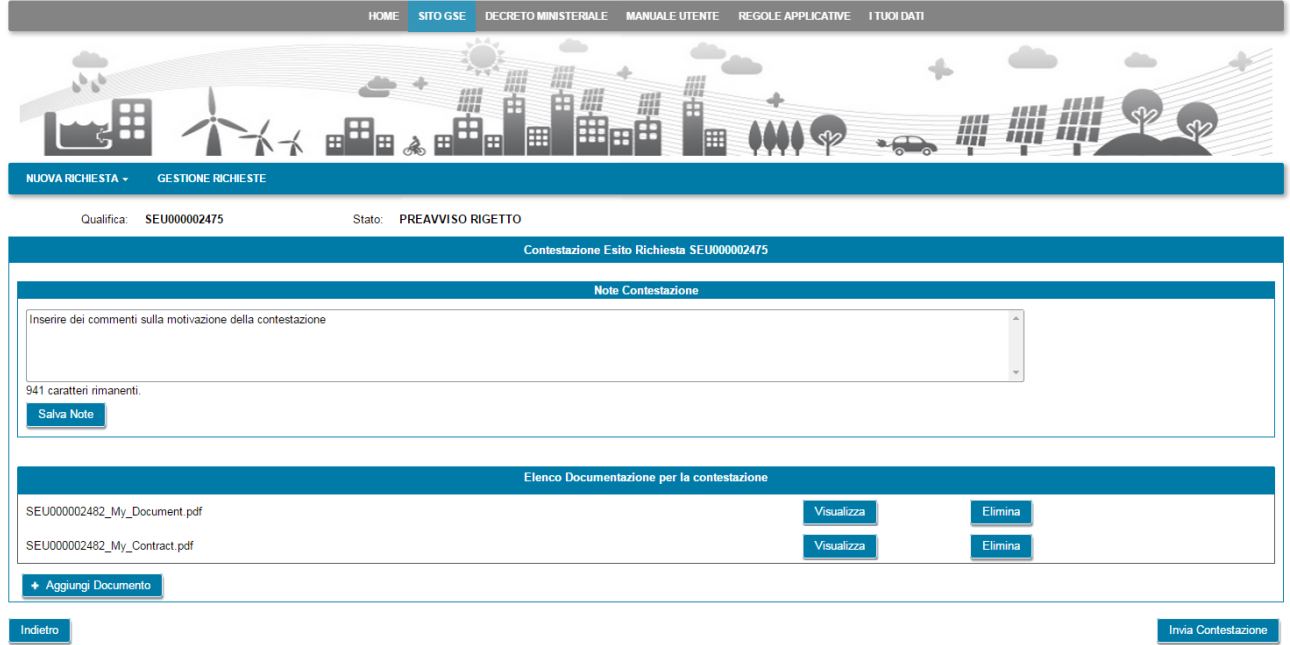

Selezionando il pulsante **Visualizza** è possibile visualizzare il contenuto del documento, mentre selezionando il pulsante **Elimina** è possibile eliminare il documento allegato. Dopo aver compilato la contestazione in tutte le sue parti, selezionare il pulsante **Invia Contestazione**. Viene visualizzato il seguente popup di conferma:

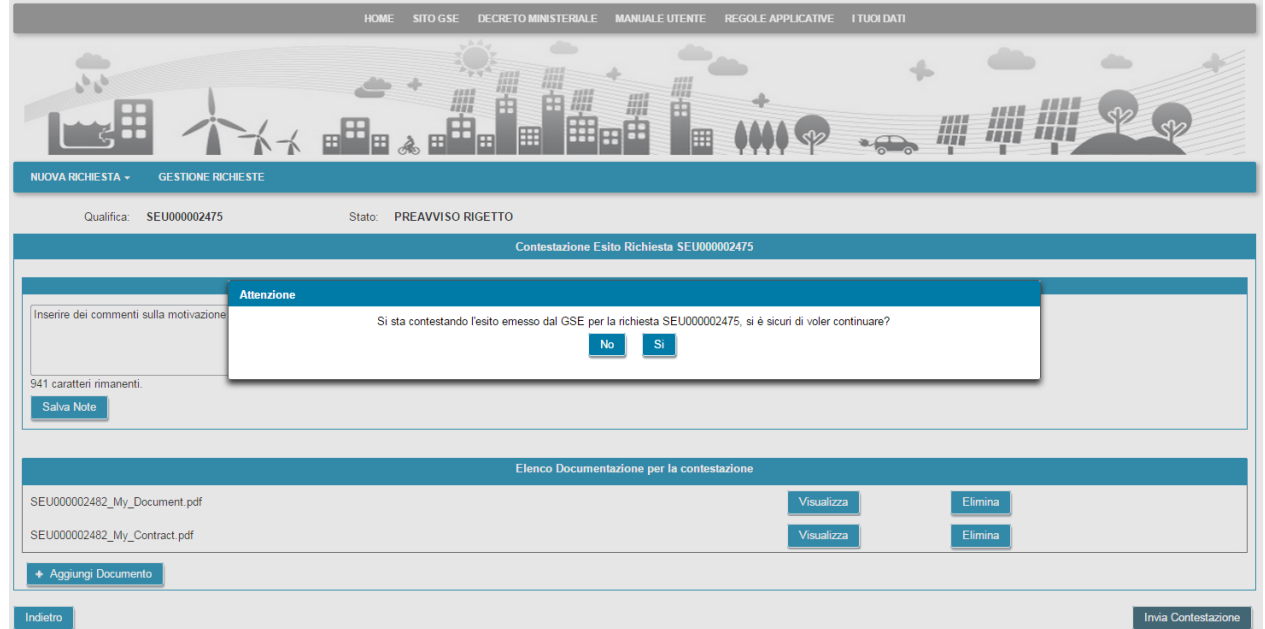

Selezionare il pulsante **Si** per confermare e inviare la contestazione a GSE. Selezionare il pulsante **No** per tornare indietro. Una volta inviata la contestazione, la richiesta passerà nello stato **PREAVVISO RIGETTO CONTESTATO** come evidenziato nella figura che segue e non sarà più possibile procedere ad altre scelte:

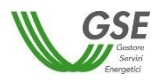

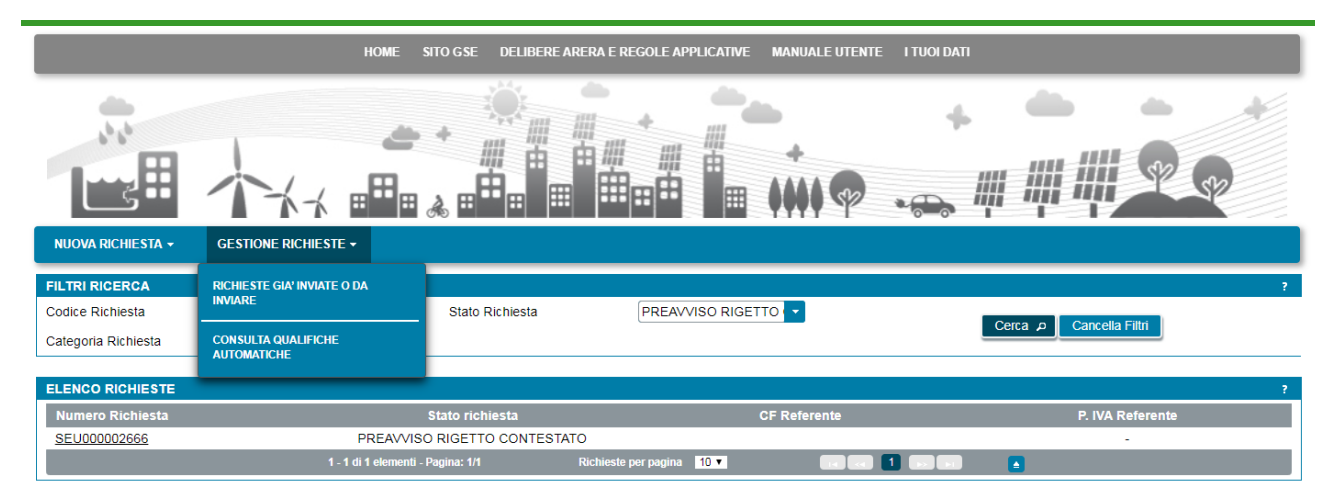

Quando la contestazione sarà stata presa in carico da GSE per la sua valutazione, la richiesta assumerà lo stato **SECONDO ESITO IN VALUTAZIONE**. In funzione dell'esito espresso da GSE sulla contestazione la richiesta potrà assumere uno dei seguenti stati finali:

• **SECONDO ESITO ACCETTATA**: GSE ha accolto positivamente le contestazioni ricevute e quindi il sistema ha ottenuto un riconoscimento di tipo SEU/SEESEU/ASE/ASAP. Sulla lettera di esito che GSE invia all'indirizzo indicato tra i dati di Corrispondenza, saranno indicate le condizioni di accettazione; **SECONDO ESITO RIFIUTATA**: GSE ha respinto il riconoscimento richiesto. Sulla lettera di esito che GSE invia all'indirizzo indicato tra i dati di Corrispondenza, saranno indicate le motivazioni del mancato riconoscimento della qualifica.

Quando la richiesta si trova in uno degli stati precedenti non sarà più possibile eseguire nessuna attività sulla stessa eccetto la sua consultazione in sola lettura.